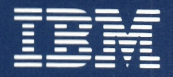

Personal Computer Hardware Reference Library

# Hardware Maintenance and Service

Volume 1

1502493

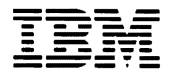

--- - **- ---** - **- ---** - -**- ---** ---- *Personal Computer*  ----- *Hardware Reference* ---' *Library* 

# **Hardware Maintenance and Service**

Volume 1

#### First Edition (March 1984)

The following paragraph does not apply to the United Kingdom or any country where such provisions are inconsistent with local law: International Business Machines Corporation provides this manual "as is," without warranty of any kind, either expressed or implied, including, but not limited to, the particular purpose, IBM may make improvements and/or changes in the product(s) and/or the program(s) described in this manual at any time.

This product could include technical inaccuracies or typographical errors. Changes are periodically made to the information herein; these changes will be incorporated in new editions of the publication.

It is possible that this material may contain reference to, or information about, IBM products (machines and programs), programming, or services that are not announced in your country. Such references or information must not be construed to mean that IBM intends to announce such IBM products, programming, or services in your country.

Products are not stocked at the address below. Requests for copies of this product and for technical information about the system should be made to your Authorized IBM Personal Computer Dealer.

The following paragraph applies only to the United States and Puerto Rico: A Reader's Comment Form is provided at the back of this publication. If the form has been removed, address comments to: IBM Corp., Personal Computer, P.O. Box 1328-C, Boca Raton, Florida 33432. IBM may use or distribute any of the information you supply in any way it believes appropriate without incurring any obligations whatever.

All specifications subject to change without notice.

© Copyright International Business Machines Corporation 1984

#### **FEDERAL COMMUNICATIONS COMMISSION RADIO FREQUENCY**  INTERFERENCE STATEMENT

Warning: The equipment described herein has been certified to comply with the limits for a Class B computing device, pursuant to Subpart J of Part 15 of FCC rules. Only peripherals (computer input/output devices, terminals, printers, etc.) certified to comply with the Class B limits may be attached to the computer. Operation with non-certified peripherals is likely to result in interference to radio and TV reception. If peripherals not offered by IBM are used with the equipment, it is suggested to use shielded, grounded cables with in-line filters if necessary.

#### **CAUTION**

The product described herein is equipped with a grounded plug for the user's safety. It is to be used in conjunction with a properly grounded receptacle to avoid electrical shock.

# **Safety Inspection Guide**

## **IBM Personal Computer AT**

The intent of this inspection guide is to assist you in identifying potentially unsafe conditions on this product. Each machine, as it was designed and built, had required safety items installed to protect users and service personnel from injury. This guide addresses only those items. However, good judgement should be used to identify potential unsafe conditions not covered by this inspection guide.

If any unsafe conditions are present, a determination must be made on how serious the apparent hazard could be and whether you can continue without first correcting the problem.

Consider these conditions and the safety hazards they present:

- Electrical hazards, especially primary power: primary voltage on the frame can cause serious or fatal electrical shock.
- Explosive hazards, a damaged CRT face or bulging capacitor can cause serious injury.
- Mechanical hazards, loose or missing hardware can cause serious injury.

The guide consists of a series of steps presented in a checklist. Begin the checks with the power off and the power cord removed from the power receptacle.

We recommend all non-IBM devices and attachments be removed from the unit before you conduct the safety inspection.

Reference Literature

IBM Personal Computer AT *Guide to Operations* 

IBM Personal Computer AT *Installation and Setup* 

Any applicable safety publications.

- 1. Set the Power switch to Off and disconnect the power cord.
- 2. Check exterior covers for damage (loose, broken, or sharp edges).
- 3. Check the power cord for the following:
	- a) A third-wire ground connector in good condition. Use a meter to measure third-wire ground continuity for 0.1 ohm or less between the external ground pin and the frame ground as specified in the *Hardware Maintenance and Service* manual.
	- b) The cord set should be the appropriate molded type as specified in the *Hardware Maintenance and Service* manual.
	- c) Insulation must not be frayed or worn.
- 4. Remove the Back Panel from the System Unit.
- 5. Remove the 5 cover mounting screws from the rear panel, and remove the cover.
- 6. Check for any obvious non-IBM alterations. Use good judgement as to the safety of any **non-IBM**  alterations.
- 7. Check inside the unit for any obvious unsafe conditions, such as: metal filings, contamination, water or other liquids, or signs of fire or smoke damage.
- 8. Check for worn, frayed, or pinched cables.
- 9. Ensure the voltage specified on the voltage tag (back panel of the machine) matches the voltage of the power receptacle. If in doubt, the voltage should be verified.
- 10. Examine the power supply and verify the following:
	- a) On universal power supplies, ensure that the input voltage selection switch is set correctly.
	- b) Ensure non-removable fasteners in the power supply cover have not been removed or tampered with.
	- c) Ensure that the grommet is installed where the internal power cables come through the frame of the power supply.
- 11. Check for the following labels:
	- a) "Battery Warning: Do not dispose of battery unit in fire or water. See instruction for disposal in the battery installation instructions."
	- b) "Caution: Hazardous Area. Do Not Remove This Cover. Trained Service People Only. No Serviceable Components Inside."
- 12. Check the condition of the battery.

# Notes:

## **Preface**

This manual provides the information needed to isolate and repair failures of the IBM Personal Computer AT. Readers should have received training on the IBM Personal Computer AT and should be familiar with the Triplett Model 310 Multimeter<sup>1</sup> or equivalent.

This manual has seven sections and is divided into two volumes. Volume 1 includes Sections 1, 2, and 3. Volume 2 includes Sections 4,5,6, and 7.

"SECTION 1, INTRODUCTION," provides a general description of the IBM Personal Computer AT.

" SECTION 2, DIAGNOSTICS," has the diagnostic menu reference and explains the diagnostic aids.

"SECTION 3, PROBLEM ISOLATION CHARTS," describes the step-by-step instructions that lead you to the failing field replaceable unit (FRU).

"SECTION 4, LOCATIONS," shows the locations of the various components in the IBM Personal Computer AT.

"SECTION S, REMOVALS/REPLACEMENTS AND ADJUSTMENTS," contains the information needed to remove, replace, and adjust any of the FRUs in the IBM Personal Computer AT.

 $\mathbf{1}$ 

Manufactured by the Triplett Corporation, Bluffton, Ohio 45817

"SECTION 6, SYSTEM SETUP, JUMPERS AND SWITCH SETTINGS," describes switch settings and jumper positions, and provides setup information for the IBM Personal Computer AT.

"SECTION 7, PARTS CATALOG," contains illustrations and part numbers of all the FRUs.

IBM Personal Computer AT operating instructions are in the *Guide to Operations* manual. Detailed hardware and interface information is in the *Technical Reference*  manual.

# **IBM PC Network Update**

#### **CONTENTS**

PC Network ........... 3-3000-1 Alternate PC Network ... 3-3100-1

1521433

June 8,1985

## **Notes:**

# **Contents**

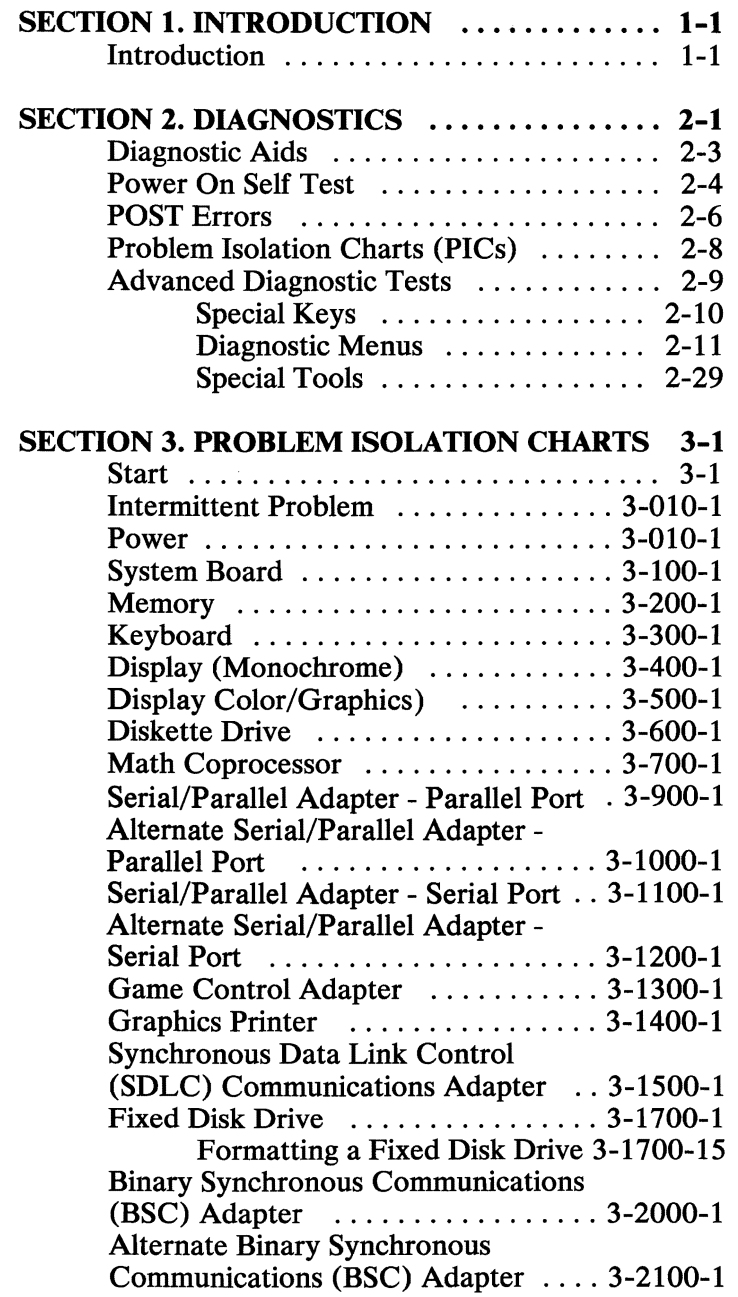

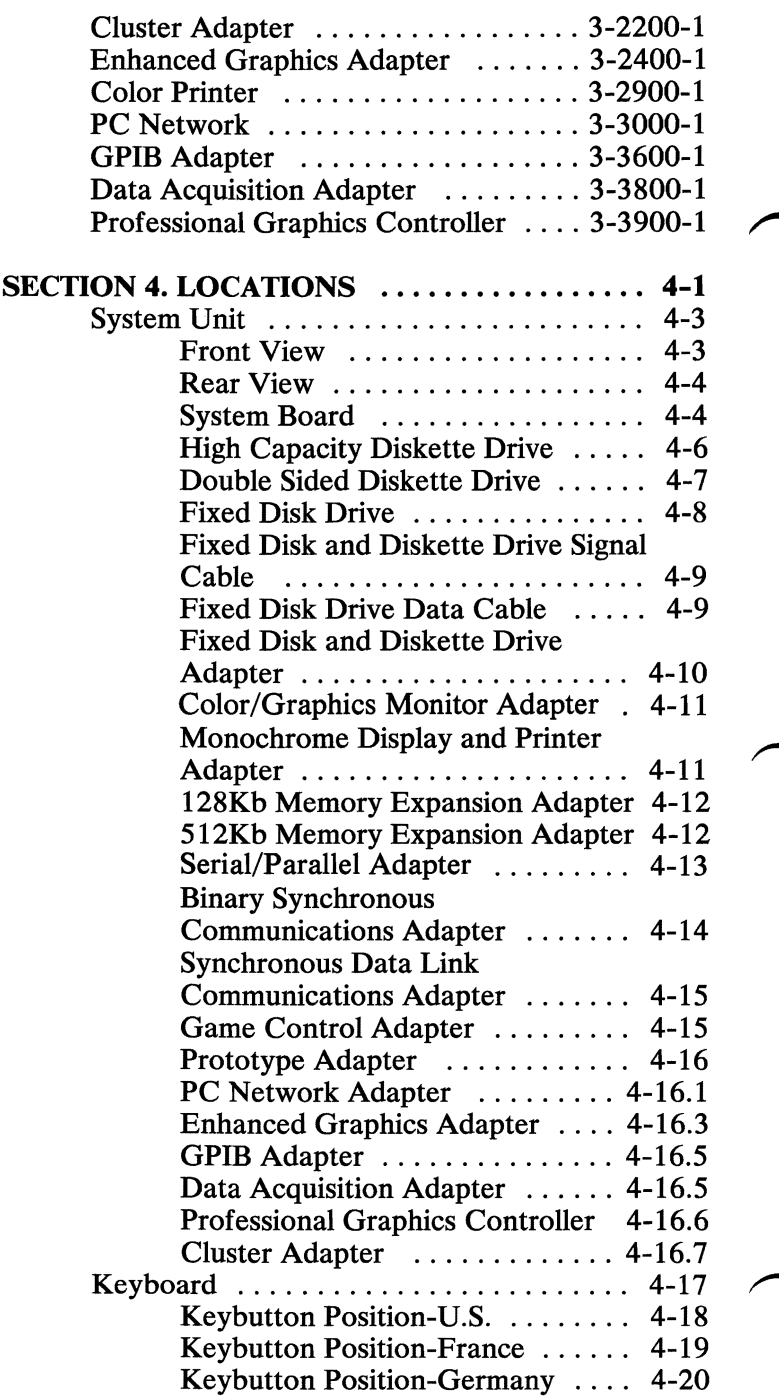

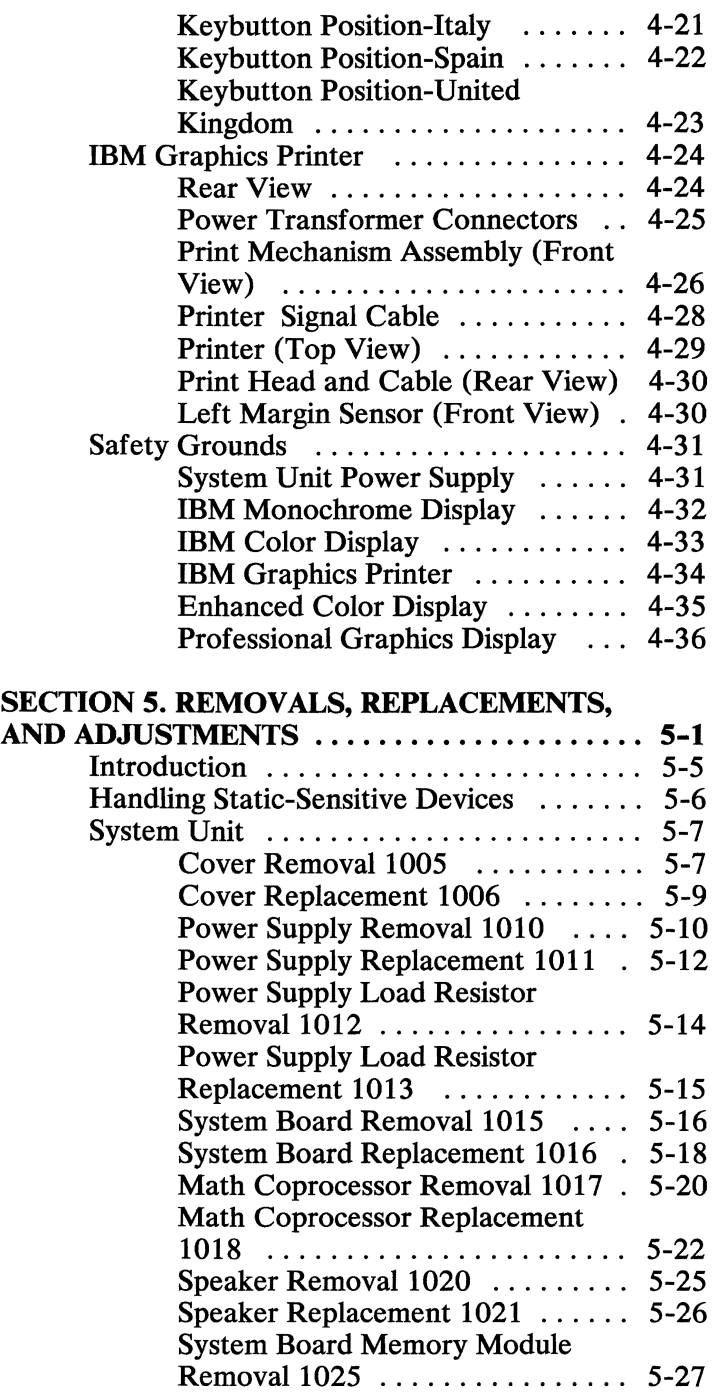

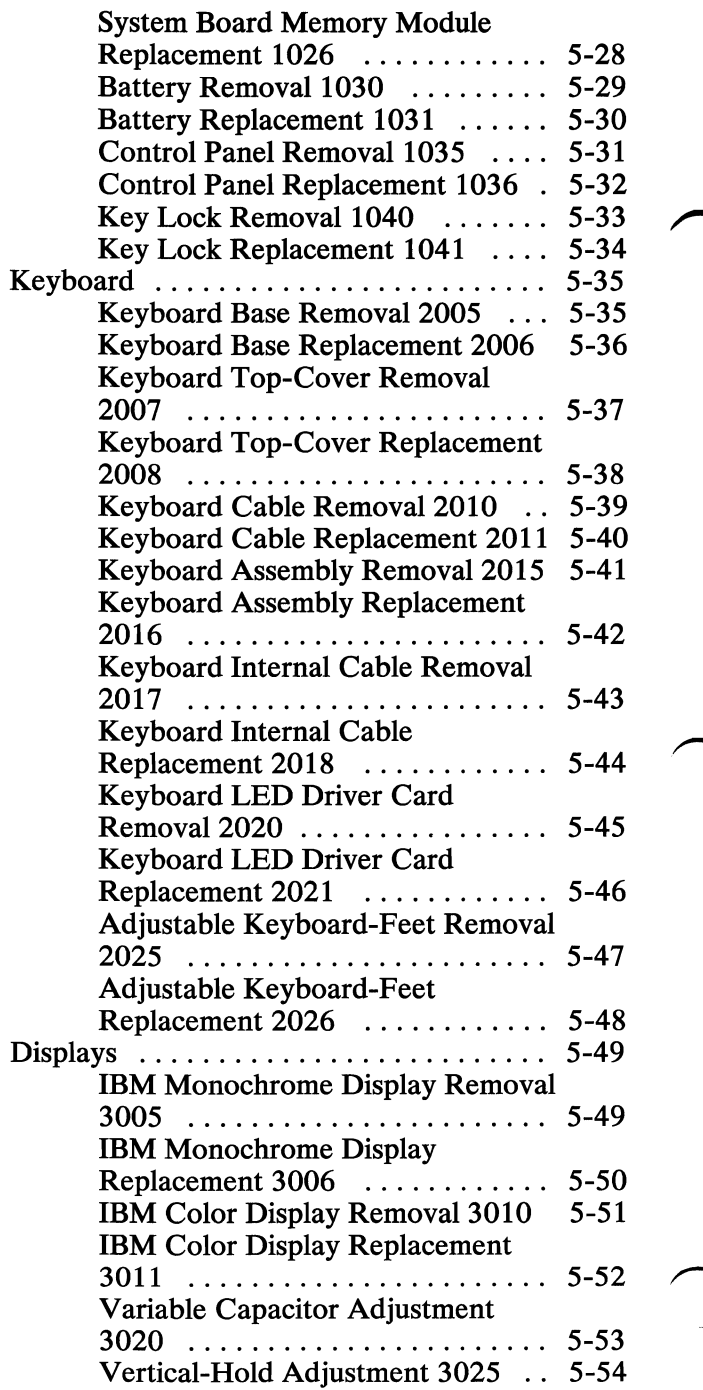

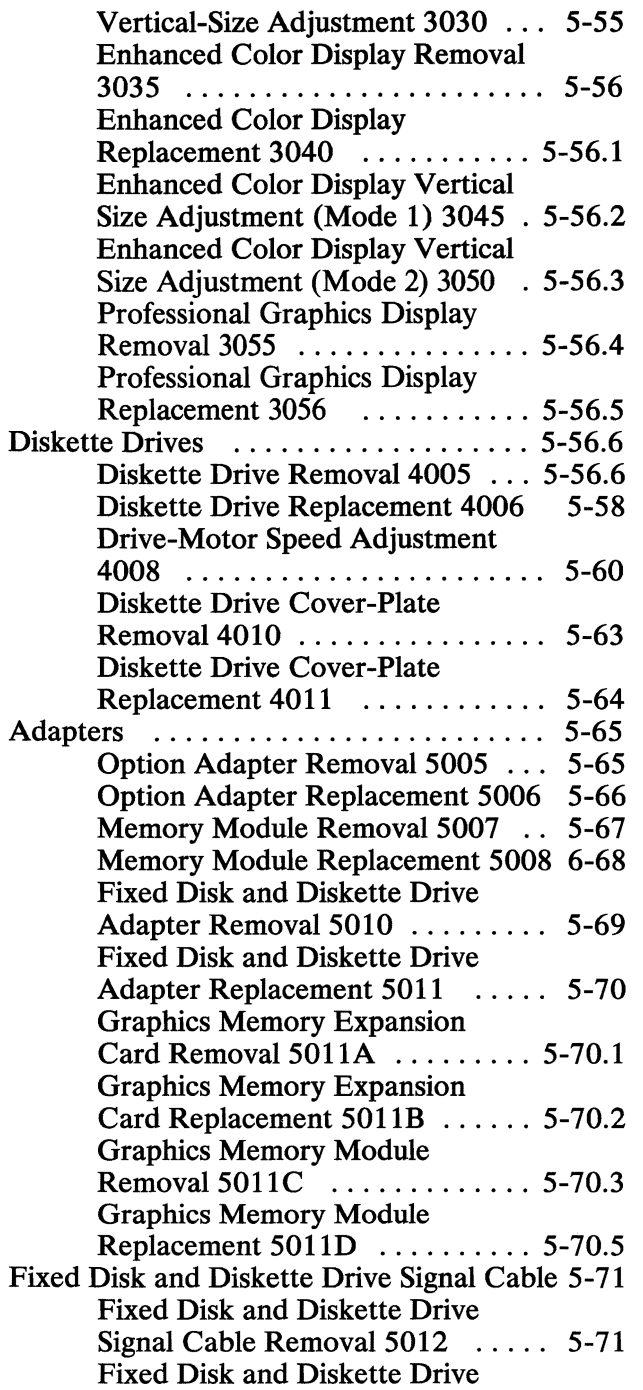

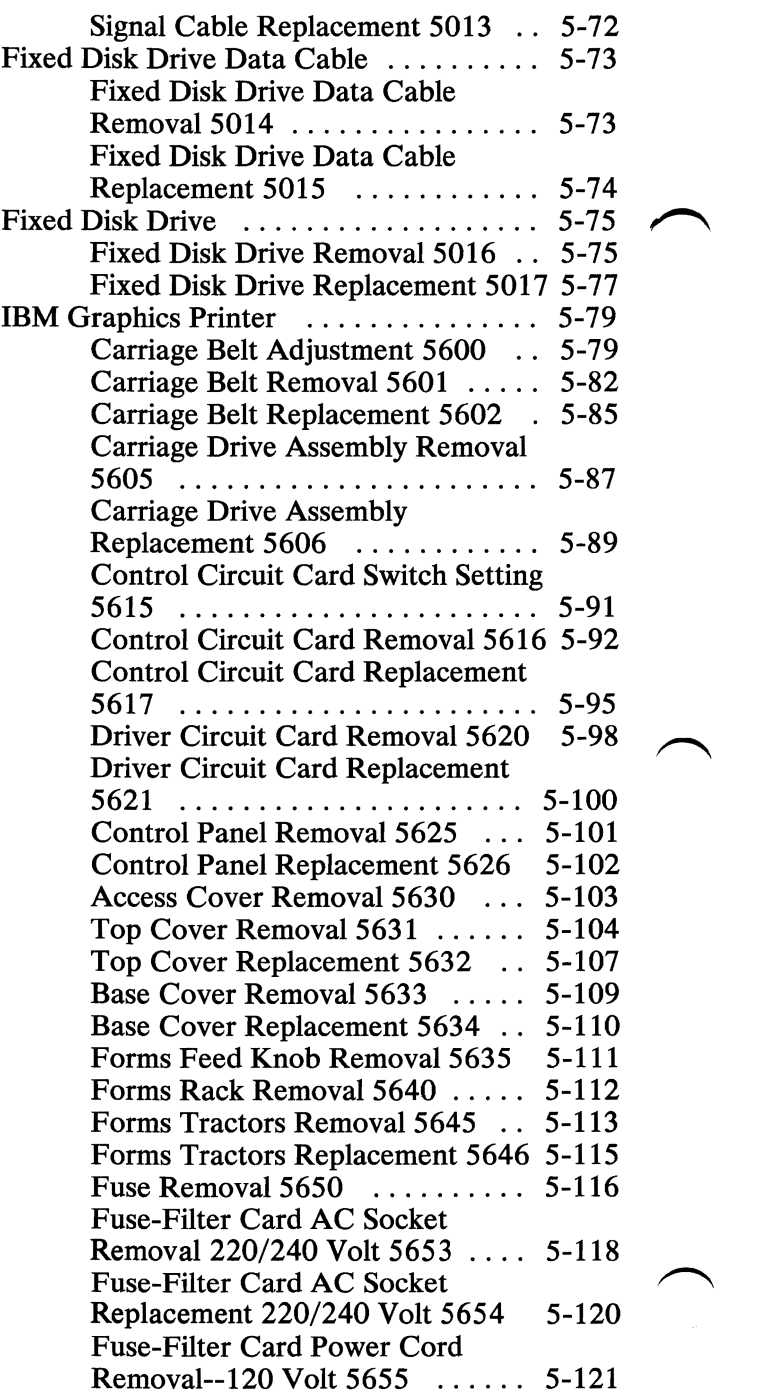

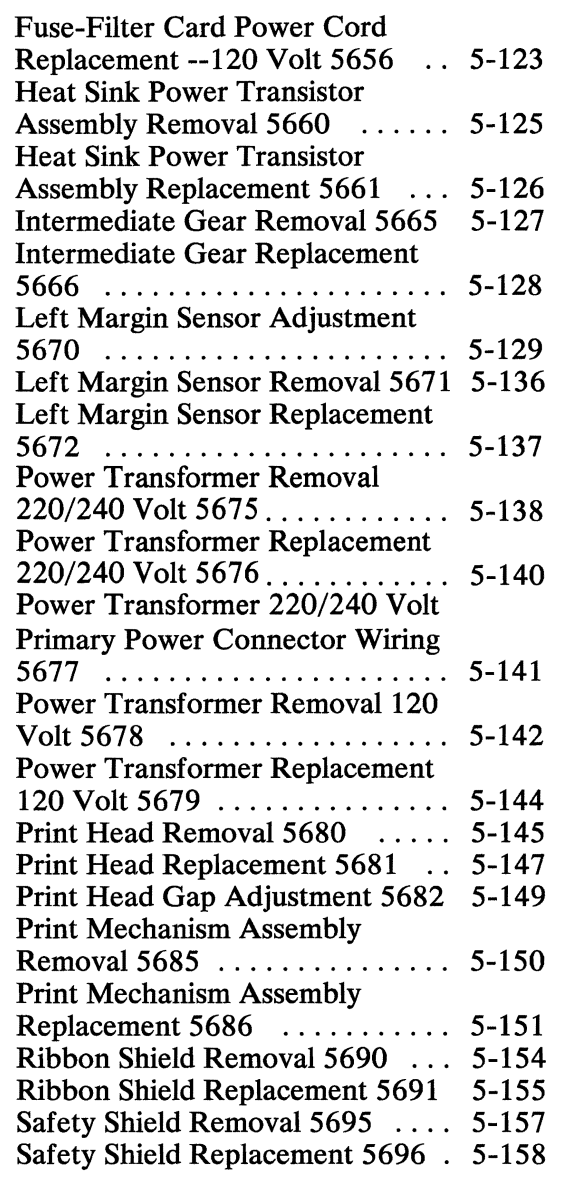

# SECTION 6. SYSTEM SETUP, JUMPERS, AND SWITCH SETTINGS System Setup ....................... 6-3

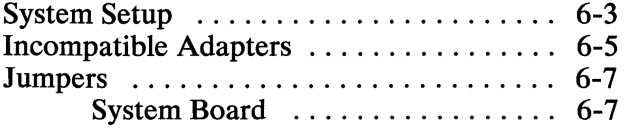

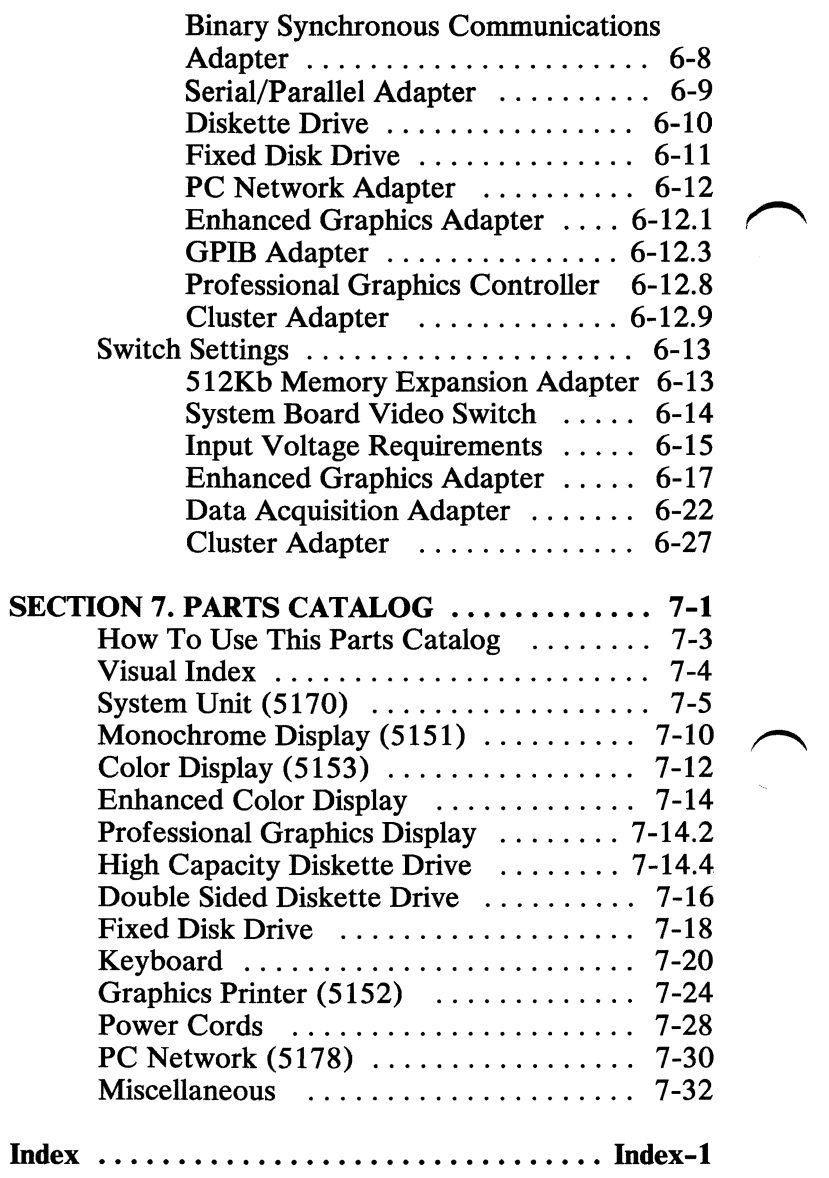

# **SECTION 1. INTRODUCTION**

### **Contents**

Introduction ................................. 1-1

# **Notes:**

## **Introduction**

The IBM Personal Computer AT is a tabletop computer that has a variety of options available to meet your present and future needs. It consists of the system unit and keyboard.

The system unit contains the 80286 Processor, High Capacity Diskette Drive, and expansion slots for option adapters. It also has the power supply, a minimum of 256Kb random access memory (RAM), a Fixed Disk and Diskette Drive Adapter, and a Key Lock for security. The power supply provides the necessary voltages for the system unit and keyboard.

The operator enters input to the system with an 84-key keyboard, which consists of a numeric keypad, 10 function keys, a typewriter-like area, and three status lights. It is connected to the system unit with a coiled cable. The keyboard cable and adjustable tilt angle allow the operator to move the keyboard to a comfortable operating position.

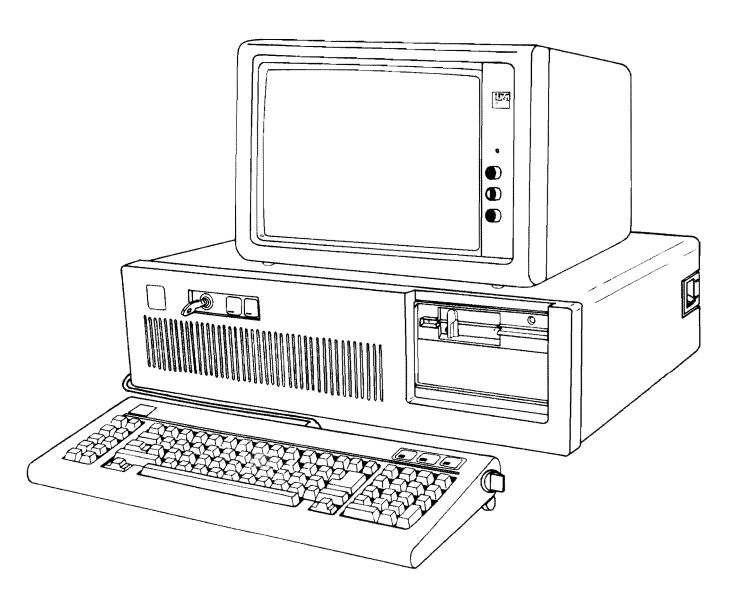

# **Notes:**

# **SECTION 2. DIAGNOSTICS**

#### **Contents**

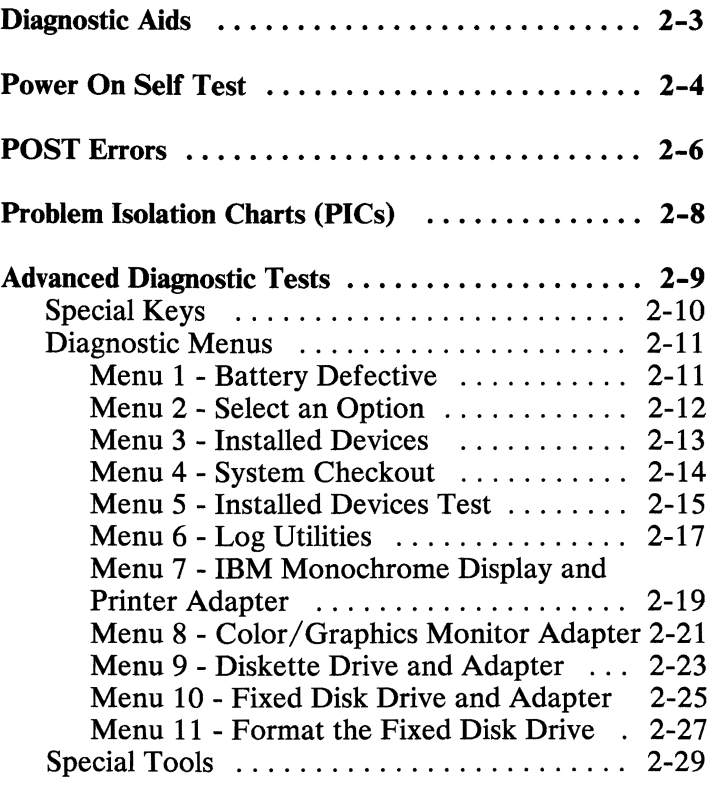

# **Notes:**

## **Diagnostic Aids**

This section describes three diagnostic aids that are used to isolate failures of the IBM Personal Computer AT:

- Power On Self Test (POST)
- Problem Isolation Charts (PICs)
- Advanced Diagnostic Tests.

You do not have to read this section each time service is required, but until you have a good understanding of the diagnostic aids, this section will serve as a useful reference.

Note: We recommend that you perform a system checkout using the Advanced Diagnostics diskette each time you service the computer or add an option to it.

## **Power On Self Test**

Each time you set the system unit's Power switch to On, the power on self test (POST) executes. The POST takes from 13 to 90 seconds to complete, depending on the options installed.

The POST checks the following:

- System board
- Memory expansion adapters
- Fixed Disk and Diskette Drive Adapter
- Primary display
- Keyboard
- Diskette drives
- Fixed disk drives.

To start the POST:

- 1. Turn all external devices On.
- 2. Turn the Brightness and Contrast knobs fully clockwise (IBM displays only).
- 3. Set the system unit's Power switch to On.
- The keyboard status lights blink on, then off.
- While the memory is being tested, the memory size appears in the top left corner of the screen and increases in 64Kb increments until the total system memory is tested.
- The keyboard status lights again blink on, then off.
- One short beep is heard when the POST is successfully completed.
- The IBM Personal Computer BASIC screen appears (if a diskette or an operating system is not automatically loaded from a fixed disk drive).

Note: These responses indicate the POST ended successfully.

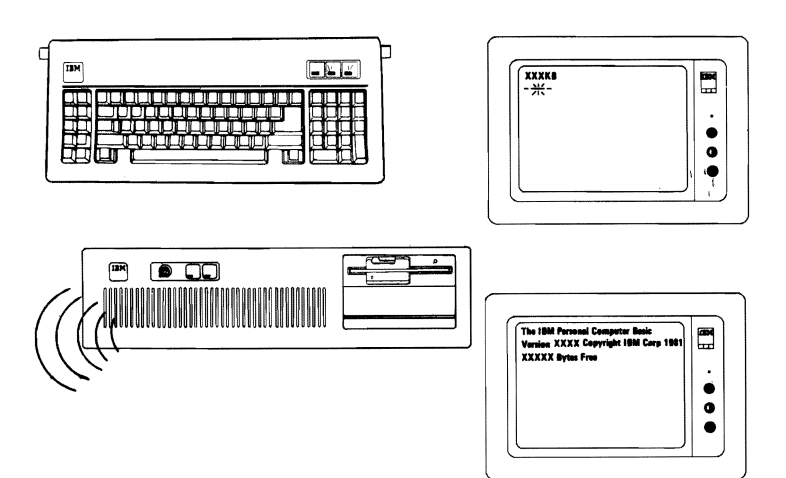

# POST Errors

If the IBM Personal Computer AT fails to complete the POST, the following failure indications could occur:

- An incorrect audio response (no beep or more than one beep)
- A blank screen
- An error message.

Make a note of any error messages that appear.

When a failure occurs, make sure all cables are properly connected, and that all jumpers and switch settings are correct. See Section 6 for switch settings and jumper positions.

Listed below are some of the possible error messages that might appear during the POST:

- 601
- XXXXXX XXXX 20X (X could be any character)
- 1701
- 040002 0004 20X

If an error message appears on the screen and the next line displayed is:

#### $(RESULT = "F1" KEY)$

Press the FI key. The system unit bypasses the error and attempts to complete the POST. The POST mayor may not finish, depending on the error.

# **Problem Isolation Charts (PICs)**

The PICs are a series of steps and screen menus that require you to answer questions and perform some actions. You will be able to determine which FRU is causing the failure by following the PICs and using the Advanced Diagnostics diskette.

- 1. You should always begin with the "Start" PIC in Section 3.
- 2. Depending on your failure indication, the "Start" PIC directs you to one of the PICs.
- 3. The PICs will guide you through a series of steps and the use of the Advanced Diagnostics diskette to identify the failing FRU.
- 4. Section 5 "Removals/Replacements and Adjustments" will guide you to complete the repair.
- 5. Repeat the diagnostic tests to verify that your system is operating correctly.

## **Advanced Diagnostic Tests**

The advanced diagnostic tests are on the diskette that is at the back of this manual.

Note: You should make a copy of this diskette and put the original in a safe place.

Do the following to load the advanced diagnostic tests.

- 1. Insert the Advanced Diagnostics diskette into drive A.
- 2. Rotate the diskette drive lever down.
- 3. Set the system unit's Power switch to On.
- 4. The advanced diagnostic tests load after completion of the POST, and a menu appears on the screen.

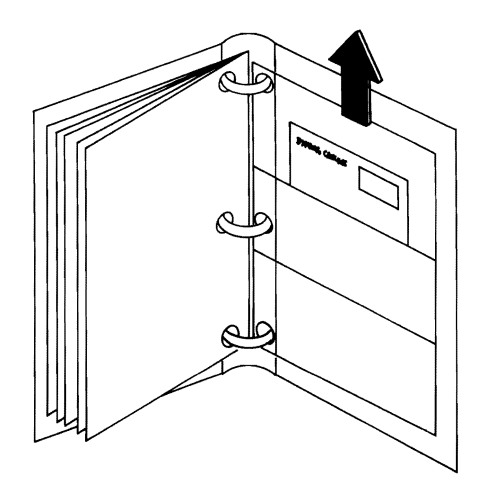

## Special Keys

Keys with special functions for the advanced diagnostic tests are:

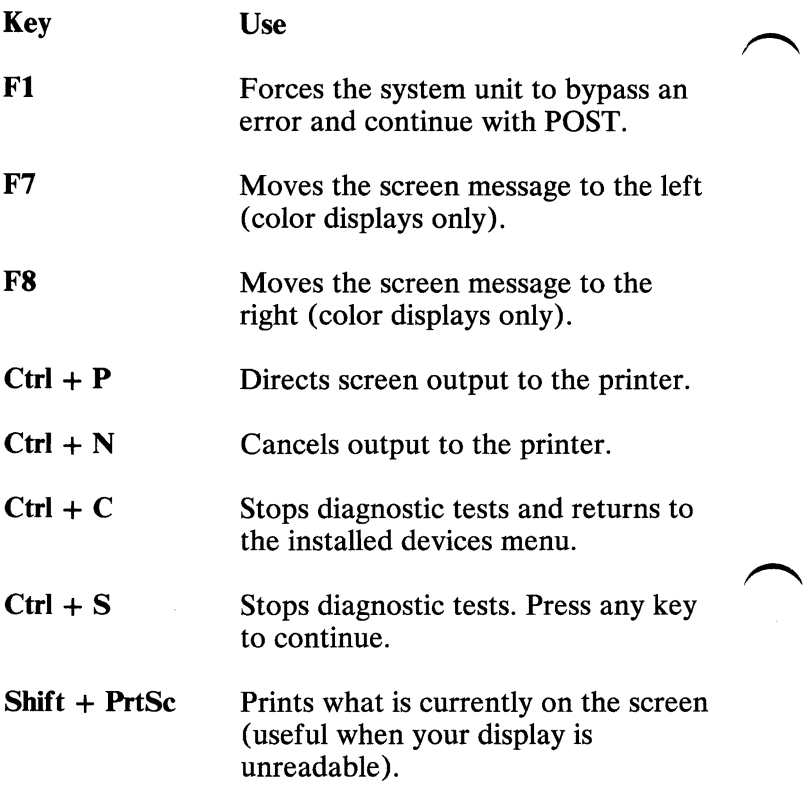

### Diagnostic Menus

The following pages show the main diagnostic menus and describe what each menu selection does.

#### Menu 1 - Battery Defective

This menu appears first if either of the following conditions exist:

- Battery is defective.
- A new battery was just installed.

The **IBM** Personal Computer ADVANCED DIAGNOSTICS Version X.XX (C) Copyright **IBM** Corp. 1981. 1982. 1983. 1984 PC/AT SETUP PROGRAM Have you completed running this Setup program since connecting the battery (V*IN).*  Type Vor N. then press "ENTER".  $\mathbf{?}$ 

- $N -$  Allows you to set the date, time, and options setup.
- $Y$  Informs you that the battery failed by displaying 151 Error - Battery Defective.
## **Menu 2 - Select an Option**

This menu appears first if the system's options are set up.

**SELECT AN OPTION**  0- **SYSTEM CHECKOUT** 1 - **FORMAT DISKETTE** 2 - **COPY DISKETTE 3** - PREPARE SYSTEM FOR MOVING 4 - **SETUP**  9 - **END DIAGNOSTICS SELECT THE ACTION DESIRED**  1

0 **- SYSTEM CHECKOUT:** Starts the system checkout procedure.

1 **- FORMAT DISKETTE:** Formats a diskette for diagnostic use only.

2 **- COPY DISKETTE:** Copies the Advanced Diagnostics diskette to another diskette.

3 **- PREPARE SYSTEM FOR MOVING:** Prepares the fixed disk drives when moving the system.

4 **- SETUP:** Allows you to check or set the time, date, or system options.

9 **- END DIAGNOSTICS:** Loads the program from the diskette in drive A.

## **Menu 3 - Installed Devices**

This menu displays the options and devices installed in your system. The screen below is an example.

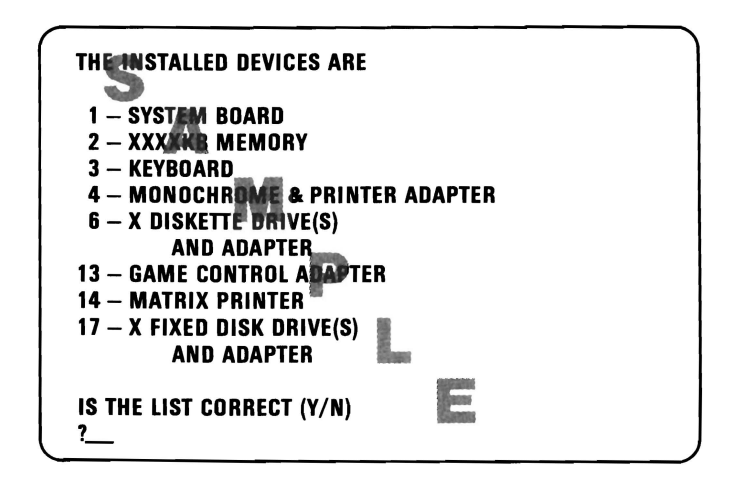

- $Y$  Continues with system diagnostics.
- $N$  Allows you to add or delete items from the installed devices menu.

Note: If you enter N, the screen will display the installed devices list error, **199.** Disregard this error and continue to add or delete the options. After correcting the list, answer Y to continue. If you are unable to correct the list, you still must answer Y to continue.

## **Menu 4 - System Checkout**

This menu allows you to: choose the number of times a test is run, use the error log, or end system checkout.

```
SYSTEM CHECKOUT 
0- RUN TESTS ONE TIME 
1 – RUN TESTS MULTIPLE TIMES
2 - lOG UTIlITIES 

9 - END SYSTEM CHECKOUT 
SELECT THE ACTION DESIRED 
7
```
o**- RUN TESTS ONE TIME:** Runs the diagnostic tests once.

1 **- RUN TESTS MULTIPLE TIMES:** Runs the diagnostic tests as many times as you choose.

2 **- LOG UTILITIES:** Allows you to use the error log and time of day functions.

9 **- END SYSTEM CHECKOUT:** Returns to the select an option menu (Menu 2).

## **Menu 5 - Installed Devices Test**

This menu allows you to choose specific devices to test, or to test all of the devices listed.

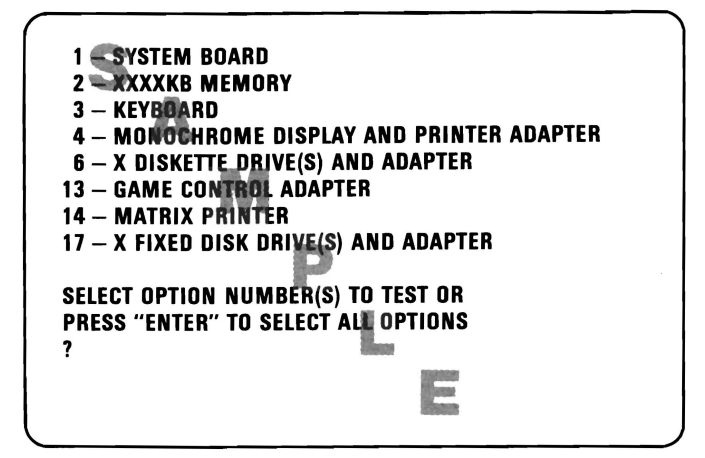

The devices to be tested are selected by entering their corresponding numbers, separated by commas or spaces. To test all options, just press Enter.

1 **- SYSTEM BOARD:** Tests the major elements of the system board.

2 **- XXXXKB MEMORY:** Tests all random access memory (RAM) and verifies correct addressing.

3 **- KEYBOARD:** Tests all key positions, the keyboard cable, and the system reset function.

4 **- MONOCHROME DISPLAY AND PRINTER ADAPTER:** Tests the Monochrome Display and the Monochrome Display and Printer Adapter.

## 6 - **X DISKETIE DRIVE(S) AND ADAPTER:** Tests

the diskette drives and the diskette drive portion of the Fixed Disk and Diskette Drive Adapter.

**13 - GAME CONTROL ADAPTER:** Tests the Game Control Adapter. Joysticks or paddles are required for this test.

**14 - PRINTER:** Tests the printer by printing a variety of character sets.

**17 - X FIXED DISK DRIVE(S) AND ADAPTER:** Tests the fixed disk drives and the fixed disk portion of the Fixed Disk and Diskette Drive Adapter.

## **Menu 6 - Log Utilities**

This menu allows you access to the error log.

```
LOG UTILITIES 
o - START ERROR LOG 
 1 - STOP ERROR LOG 
2 - OISPLAY LOG 
3 - DISPLAY TIME OF DAY 
9 - END LOG UTILITIES 
SELECT THE ACTION DESIRED 
1
```
o**- START ERROR LOG:** Starts a record of errors detected by diagnostic tests. You can choose to record the errors on a diskette or have them printed. If recording errors on a diskette, use a copy of the Advanced Diagnostics diskette that is not write protected.

**Note:** You cannot log errors to a diskette drive that is being tested. If you plan to test a diskette drive, you must log the errors to a diskette drive that is not being tested, or to a printer.

1 **- STOP ERROR LOG:** Stops recording errors detected by diagnostic tests.

2 **- DISPLAY LOG:** The errors that were logged to the diskette are displayed on the screen.

3 **- DISPLAY TIME OF DAY:** If no time was set, the time elapsed since the diagnostic program was loaded is displayed.

9 **- END LOG UTILITIES:** Returns you to the system checkout menu (Menu 4).

## Menu 7 - IBM Monochrome Display and Printer Adapter

This menu allows you to test the IBM Monochrome Display and Printer Adapter.

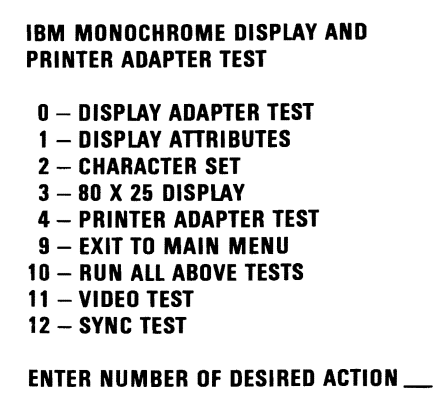

0- DISPLAY ADAPTER TEST: Tests the memory and correct addressing on the adapter.

1 - DISPLAY ATTRIBUTES: Tests the display attribute logic for intensity, reverse video, blinking, non display, and underline modes.

2 - CHARACTER SET: Tests character read only memory (ROM) by displaying all of the available characters.

3 - 80 X 25 DISPLAY: Fills the screen with a pattern of characters, in the 80-by-25 display mode.

4 - PRINTER ADAPTER TEST: Tests the Printer Adapter portion of the Monochrome Display and Printer Adapter.

9 **- EXIT TO MAIN MENU:** Returns to the system checkout menu (Menu 4).

**10 - RUN ALL ABOVE TESTS:** Performs tests 0 through 4.

**11 - VIDEO TEST:** Provides a test signal to allow voltage measurements at the video, intensity, and composite outputs.

**12 - SYNC TEST:** Provides a test signal to allow voltage measurements at the horizontal and vertical sync outputs.

## Menu 8 - Color/Graphics Monitor Adapter

This menu allows you to test the Color/Graphics Display Adapter.

```
COLOR/GRAPHICS MONITOR ADAPTER TEST 
O - DISPLAY ADAPTER TEST
 1 - DISPLAY ATTRIBUTES
 2 - CHARACTER SET
 3 - 80 X 25 DISPLAY
 4 - 40 X 25 DISPLAY
 5 - 320 X 200 GRAPHICS 
6 - 640 X 200 GRAPHICS 
7 - LIGHT PEN TEST
8 - SCREEN PAGING
9 - EXIT TO MAIN MENU 
10 - RUN ALL ABOVE TESTS 
11 - VIDEO TEST 
12 - SYNC TEST
ENTER NUMBER OF DESIRED ACTION 
?
```
Note: You must have a color display attached to receive this menu.

0- DISPLAY ADAPTER TEST: Tests the memory and correct addressing on the Color/Graphics Display Adapter.

1 - DISPLAY ATTRIBUTES: Tests the display attribute logic for intensity, reverse video, blinking, non display, and underline modes.

2 - CHARACTER SET: Tests character ROM by displaying all of the available characters.

3 - 80 X 25 DISPLAY: Fills the screen with a pattern of characters, in the 80-by-25 display mode.

4 - 40 X 25 DISPLAY: Fills the screen with a pattern of characters and an intensified white border in the 40-by-25 display mode.

5 - 320 X 200 GRAPHICS: Tests the 320-by-200 graphics mode and displays color set 0 and color set 1.

6 - 640 X 200 GRAPHICS: Tests the 640-by-200 graphics mode.

7 - LIGHT PEN TEST: Tests the light pen and the related circuitry on the Color/Graphics Adapter.

8 - SCREEN PAGING: Tests the addressing circuitry from the video controller chip to the Color/Graphics Adapter memory.

9 - EXIT TO MAIN MENU: Returns to the select an option menu (Menu 2).

10 - RUN ALL ABOVE TESTS: Performs tests 0 through 8.

**11 -** VIDEO TEST: Provides a test signal to allow voltage measurements at the video, intensity, and composite outputs.

12 - SYNC TEST: Provides a test signal to allow voltage measurements at the horizontal and vertical synchronization outputs.

## Menu 9 - Diskette Drive and Adapter

This menu allows you to test the diskette drives and the diskette drive portion of the Fixed Disk and Diskette Drive Adapter.

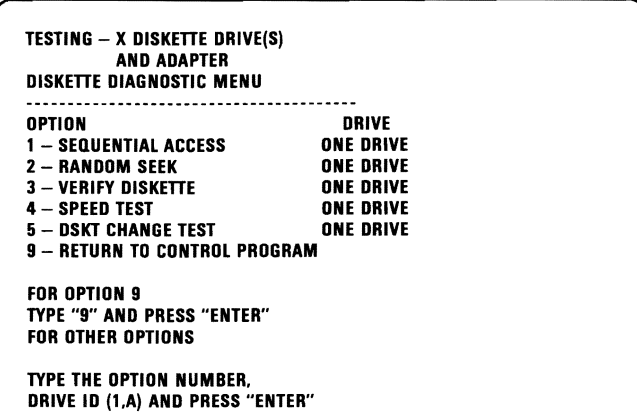

1 - SEQUENTIAL ACCESS: Tests the basic diskette operations, including a sequential write, read, and comparison of data on all sectors of the diskette.

2 - RANDOM SEEK: Tests the basic diskette operations, including a series of 50 random seeks, each seek being followed by a write, read, and comparison of data.

3 - VERIFY DISKETTE: Verifies data accessing and each sector.

4 - SPEED TEST: Measures the time required for one revolution of the diskette.

5 **- DSKT CHANGE TEST:** Tests the diskette change signal as you remove and insert a diskette. (The diskette change test is a feature of the High Capacity Diskette Drive only.)

9 **- RETURN TO CONTROL PROGRAM:** Returns to the system checkout menu (Menu 4).

## Menu 10 - Fixed Disk Drive and Adapter

This menu allows you to test the fixed disk drives and the fixed disk portion of the Fixed Disk and Diskette Drive Adapter.

FIXED-DISK DIAGNOSTIC MENU 1- WRITE.READ.COMPARE (TEST CYLINDER) 2 - SEEK TEST 3 - HEAD SELECT 4 - ERROR DETECTION AND CORRECTION 5 - RUN ALL TESTS 6 - READ VERIfY 7 – FORMAT MENU 9 - RETURN TO CONTROL PROGRAM FOR OPTION 9 TYPE "9" AND PRESS "ENTER" FOR OTHER OPTIONS TYPE THE OPTION NUMBER. DRIVE ID (I.C) AND PRESS "ENTER"

1 - WRITE,READ,COMPARE (TEST CYLINDER): Tests the fixed disk drive portion of the Fixed Disk and Diskette Drive Adapter, and the fixed-disk drives' read and write operations.

2 - SEEK TEST: Sequentially moves the fixed-disk's heads inward one cylinder at a time until the last cylinder is reached; the heads are then reset to the first cylinder, and a random seek test is performed.

3 - HEAD SELECT: Data is written to the test cylinder by each fixed disk head; the data is then read and checked for any errors.

4 - ERROR DETECTION AND CORRECTION: Tests the fixed disk's error checking and correction circuits by reading data, altering the data, and writing the data at the test cylinder. A comparison test is made to detect any errors.

5 **- RUN ALL TESTS:** Runs tests 1,2,3, and 4.

6 **- READ VERIFY:** A read operation is performed on the entire fixed disk drive; any tracks that cannot be read are reported with existing defects.

7 - **FORMAT MENU:** Selects the format menu for the fixed disk drives.

9 **- RETURN TO CONTROL PROGRAM:** Returns to the select an option menu (Menu 2).

## Menu 11 - Format the Fixed Disk Drive

This menu allows you to format the fixed disk drives.

Warning: All data on the selected fixed disk drive will be destroyed during a format operation or surface analysis.

FORMAT SELECTION MENU

. . . . . . . . . . . . .

1 - CONDITIONAL FORMAT

- 2 UNCONDITIONAL FORMAT 3 - SURFACE ANALYSIS
- 4 CHANGE INTERLEAVE
- 9 RETURN TO FIXED DISK MENU

FOR OPTION 9 TYPE "9" AND PRESS "ENTER" FOR OTHER OPTIONS

TYPE THE OPTION NUMBER. DRIVE ID (1,C) AND PRESS "ENTER"

1 - CONDITIONAL FORMAT: The fixed disk drive is scanned for any defective sectors, then formatted (except for any known defective sectors).

2 - UNCONDITIONAL FORMAT: The fixed disk drive is formatted, except for any manufacturing defective sectors.

3 - SURFACE ANALYSIS: Scans the fixed disk drive by writing, reading, and comparing a unique data pattern to detect any defective tracks.

4 **- CHANGE INTERLEAVE:** The fixed disk drive interleave selection establishes the logical to physical sector relationship. Valid interleave values are 2 to 1 through 8 to 1.

**Warning:** Changing the fixed disk drive interleave can result in a drastic change in system performance.

9 **- RETURN TO FIXED DISK MENU:** Returns to the fixed disk diagnostic menu (Menu 10).

## **Special Tools**

The following special tools are required to service the IBM Personal Computer AT:

• A multimeter

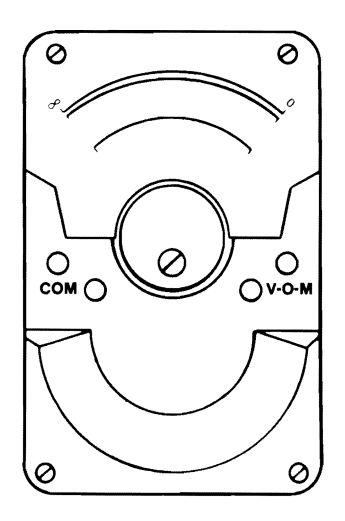

• A tweezer-like type of module puller.

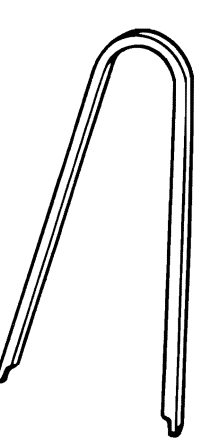

## **Notes:**

 $\frac{1}{p^2}$ 

## **SECTION 3. PROBLEM ISOLATION CHARTS**

## **Contents**

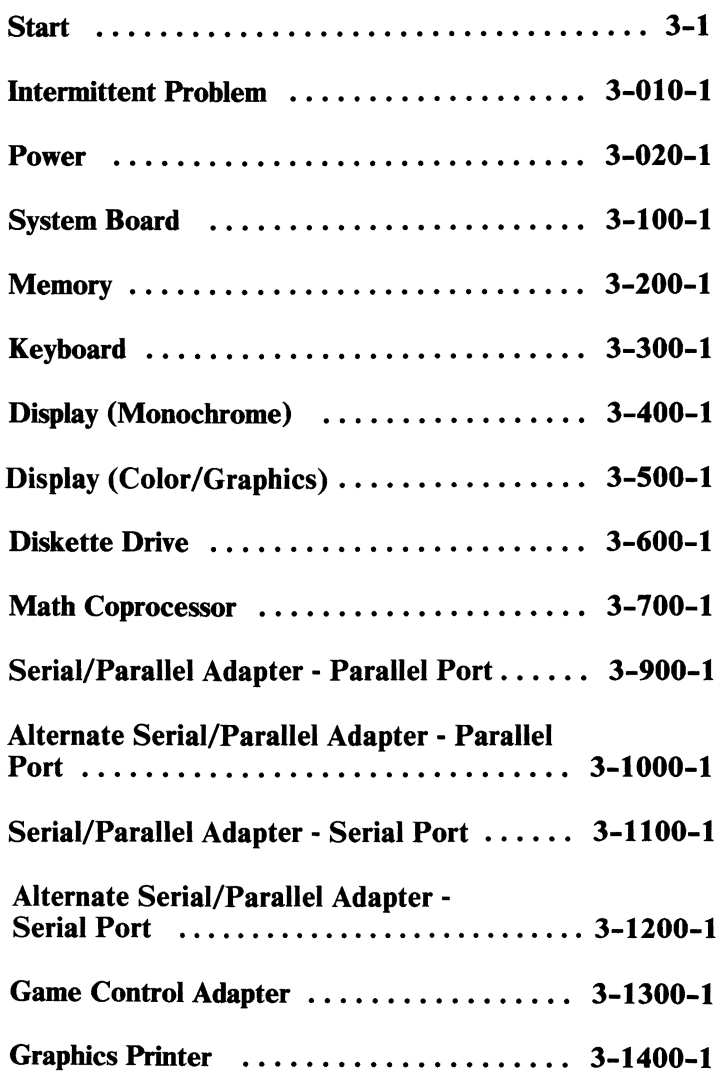

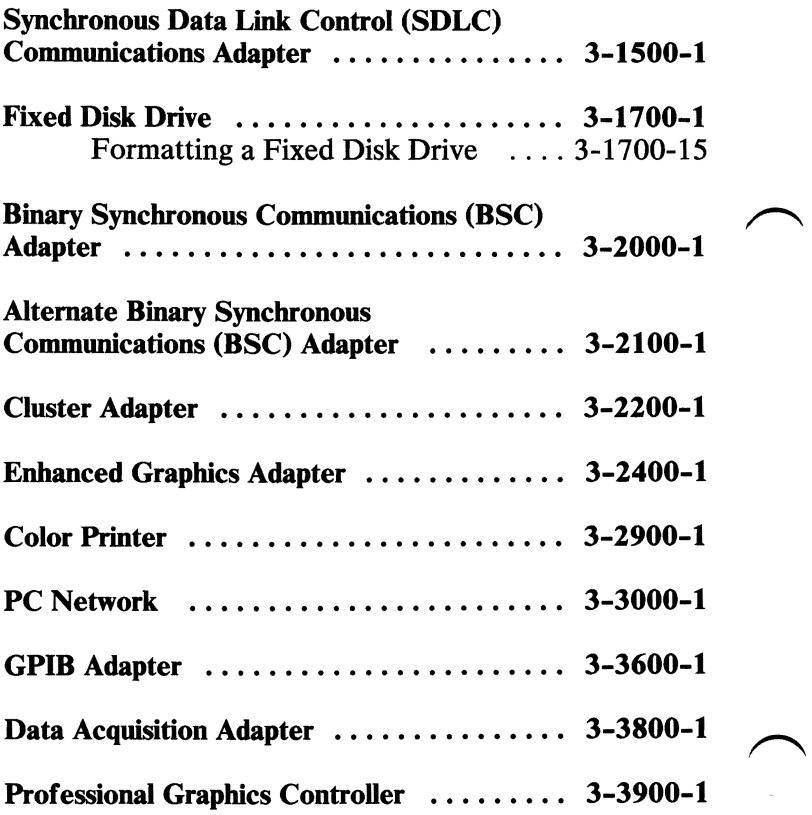

This is the entry point for all PIC's. The PICs will help you determine which field replaceable unit (FRU) is causing any of the following conditions.

- An error code
- An audio Error during POST
- A problem related to one device
- An undetermined problem.

To use the PICs you must have the following minimum components:

- System unit
- **Keyboard**
- Display
- One diskette drive
- The Advanced Diagnostics diskette.

Note: All Voltages shown in the PICs are positive unless otherwise shown.

**CONTINUE** Start 3-1

August 24, 1985 © Copyright IBM Corporation 1985

Refer to Section 6, "System Setup, Jumpers and Switch Settings," and:

- 1. Ensure that the system unit's power cord is connected to a functioning, properly-grounded outlet.
- 2. Remove any diskettes from the diskette drives.
- 3. Check all switch settings.
- 4. Check all jumper positions.
- 5. Verify the options are correctly set by running the "Setup" program.

**Note:** If you cannot load the "Setup" program continue on the following page.

6. Verify the 115/230 Vac selector switch is set for the voltage available at the outlet.

## **ARE THE SWITCH SETTINGS, JUMPERS, OPTIONS, AND VOLTAGE SETUP CORRECT?**

**NO**  Correct the 115/230 Vac selector switch setting, all switch settings and jumper settings. Ensure the system options are correctly set. Then continue with the next page.

**YES** 

**3-2 Start August 24, 1985** 

- 1. Set the system unit's Power switch to Off.
- 2. Remove all non-IBM devices, the Prototype Adapter, and any modified options (options that have been modified for special use), except the display.
- 3. Turn the Brightness and Contrast controls fully clockwise (IBM displays only).
- 4. Ensure that all connectors are installed securely and in their proper locations.

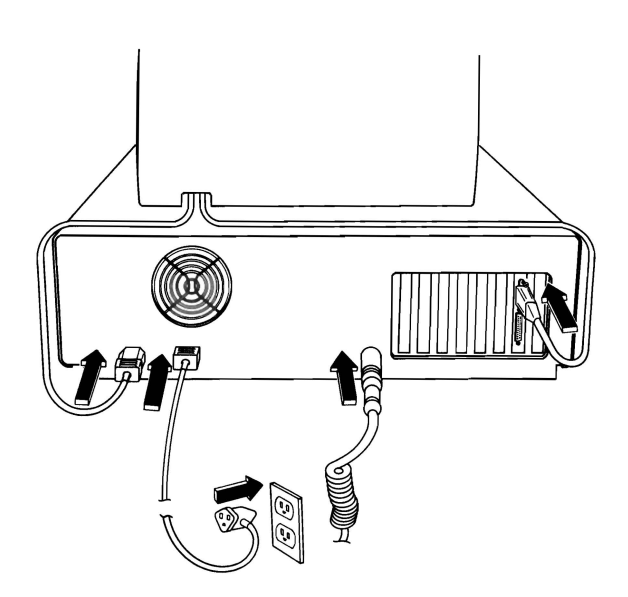

## **ARE ALL CONNECTORS INSTALLED SECURELY AND IN THEIR PROPER LOCATIONS?**

**NO**  Install the connectors securely in their proper locations, then continue with the next page.

**YES** 

Set the system unit's Power switch to On. If you receive an error code, go to the PIC that corresponds to the beginning digit of the error code. For example, if you receive error code:

### lXX

go to PIC 100 on page 3-100-1. If you receive error code:

### 12XX

go to PIC 1200 on page 3-1200-1.

Note: X can be any number. If ALL X's are 0, the device tested successfully.

Exceptions to this are:

Error Code **Page** 

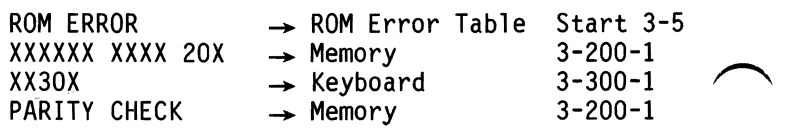

For an audio error or an undetermined problem, go to the Undetermined Problem PIC on page Start 3-6.

If you receive an error code that does not have a corresponding PIC in this manual:

You have an IBM device that has its own *Hardware Maintenance and Service* manual,

or

You have a device that is not supported by IBM diagnostic tests.

Go to the appropriate PIC.

3-4 Start **August 24, 1985** 

## **ROM Error Table**

**In** the figure below, find the ROM error code you received and take the corrective action.

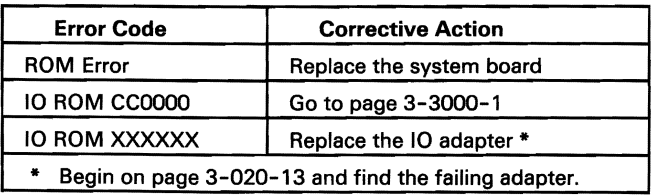

## **Undetermined Problem**

Ensure the system unit's power cord is connected to a functioning, properly grounded outlet.

- 1. Remove any diskettes from the diskette drives.
- 2. Set the system unit's Power switch to On.
- 3. Determine if the power-supply fan is operating by feeling if there is exhaust from the power-supply vent, as shown below.

Note: If the system unit is working correctly, except that the power-supply fan is not operating, replace the power supply (see Section 5).

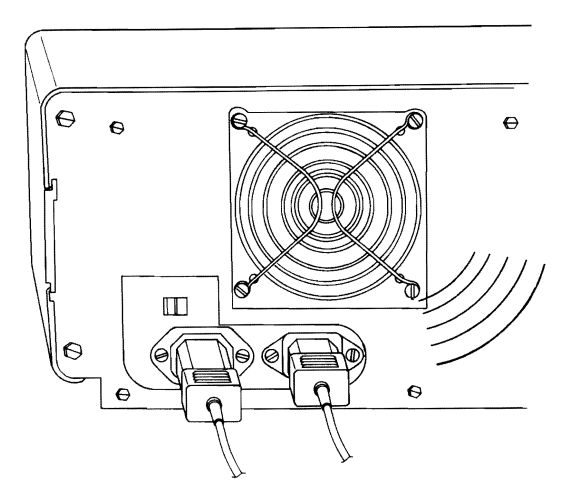

## **IS THE POWER-SUPPLY FAN OPERATING?**

**NO**  Check the system unit's power cord for continuity. If the power cord is bad, replace it. If the power cord is good, go to page 3-020-1

**YES** 

**3-6 Start August 24, 1985** 

When the IBM Personal Computer AT power is switched on, the normal responses are:

- 1. The keyboard status lights blink on, then off.
- 2. The memory size is displayed in the top left corner of the screen and increases in 64K increments until all memory is tested.
- 3. The keyboard status lights again blink on, then off.
- 4. One short beep is heard at the end of the **POST**.
- 5. The IBM Personal Computer BASIC screen appears, unless an operating system is loaded from a diskette drive or fixed disk drive.

When power is applied to a failing system, one or more of the following may occur:

- The display screen remains blank.
- An audio response is incorrect.
- An error message appears.

If an error message appears along with an incorrect audio response, disregard the audio response and troubleshoot the problem indicated by the error message.

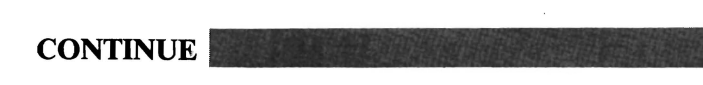

August 24, 1985 **Start** 3-7

Find your problem or error message in the following figure and go to the page indicated. Note: The  $X's$ represent any alphanumeric characters displayed.

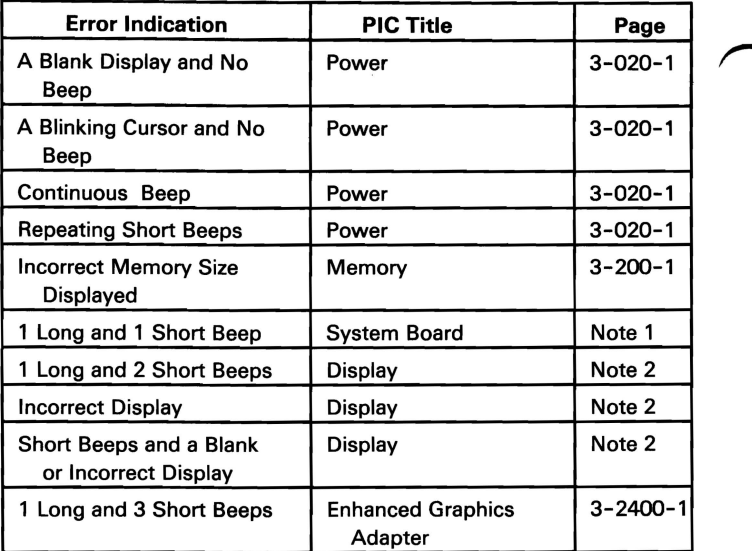

## Notes:

- 1. Replace the system board.
- 2. **a).** If the Enhanced Graphics Adapter is the only display adapter installed in your system, go to 3-2400-1.

b). If the Enhanced Graphics Adapter and another display adapter are installed in your system, start with 3-2400-1. If no failure is found, continue with the PIC for the second display adapter.

c). For all other Display configurations, go to the PIC for the failing display. ~

**CONTINUE** 

3-8 Start August 24, 1985

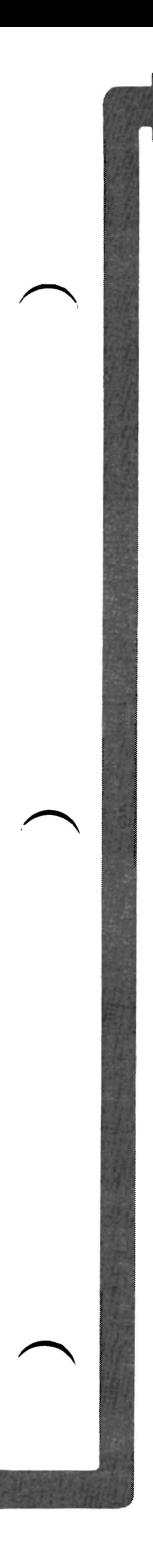

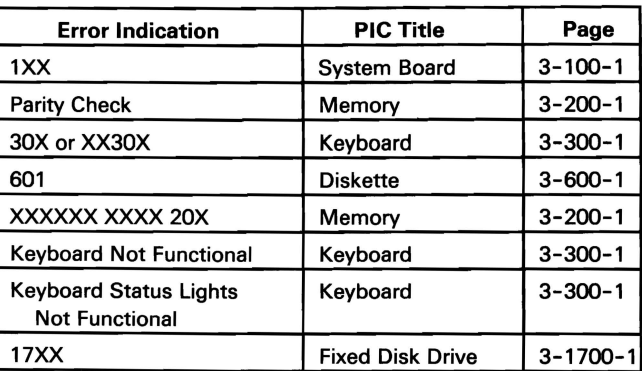

## **DO YOU HAVE ONE OF THE PROBLEMS LISTED?**

**YES** Go to the appropriate page.

**NO** 

**August 24, 1985 Start 3-8.1** 

## **Notes:**

3-8.2 Start August 24, **1985** 

᠆

∽

 $\bar{\rm t}$ 

- 1. Set the system unit's Power switch to Off.
- 2. Remove the system unit's cover (see Section 5).
- 
- Frame of all installed options and drives.<br>
4. Insert the Advanced Diagnostics diskette into<br>
drive A. 4. Insert the Advanced Diagnostics diskette into 4. Insert the Advanced Diagnostics diskette into<br>drive A.<br>5. Switch power On to all attached devices. This<br>includes any diaplays printers or any other ex
	- includes any displays, printers, or any other external devices attached to the system.
	- 6. Turn the Brightness and Contrast controls fully clockwise (IBM displays only).
	- 7. Set the system unit's Power switch to On.

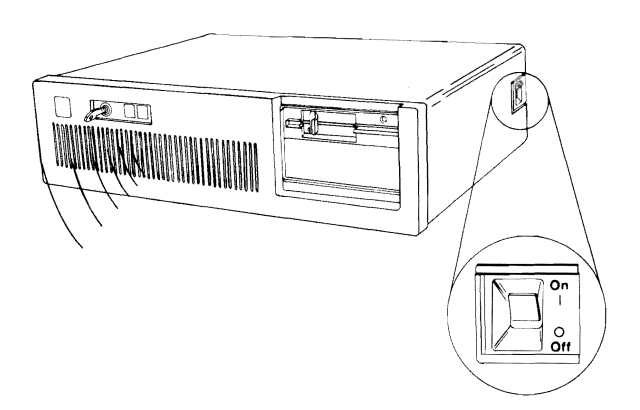

## IS ONE SHORT BEEP HEARD AT THE END OF THE POST?

NO If you received an error code, make a note of it and go to page Start 3-4. If you did not receive an error code, go to page 3-020-1.

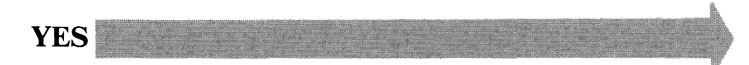

Start 3-9

The IBM Personal Computer ADVANCED DIAGNOSTICS Version X.XX (C) Copyright IBM Corp. 1981. 1982. 1983. 1984

SELECT AN OPTION

- 0- SYSTEM CHECKOUT
- 1 FORMAT DISKETTE
- 2 COPY DISKETTE
- 3 PREPARE SYSTEM FOR MOVING
- 4 SETUP
- 9 END DIAGNOSTICS

SELECT THE ACTION DESIRED  $\sim$ 

## DOES YOUR SCREEN MATCH THE ONE ABOVE?

 $\frown$ 

.,

NO Go to page 3-600-1.

**YES Internal Activities** 

## 1. Press 0 (SYSTEM CHECKOUT) then Enter.

2. Depending on the options installed in your system, questions about attached devices may appear on your screen. Press Y or N as required, then Enter.

Your screen should be similar to the one below.

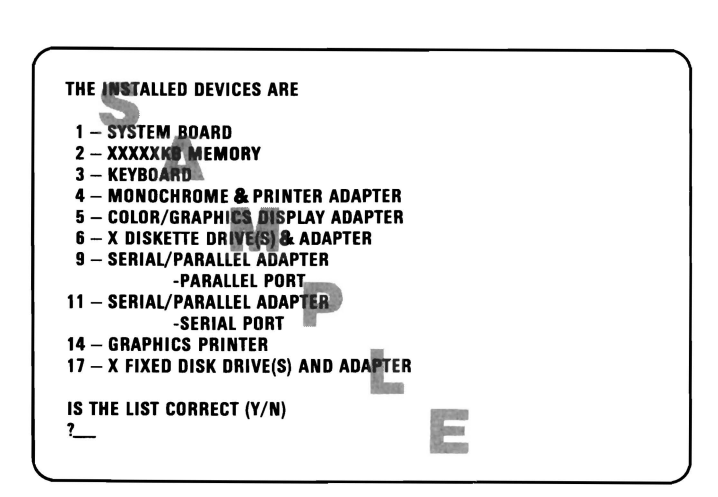

## IS YOUR SCREEN SIMILAR TO THE ONE ABOVE?

YES Go to page Start 3-14.

NO

Start 3-11

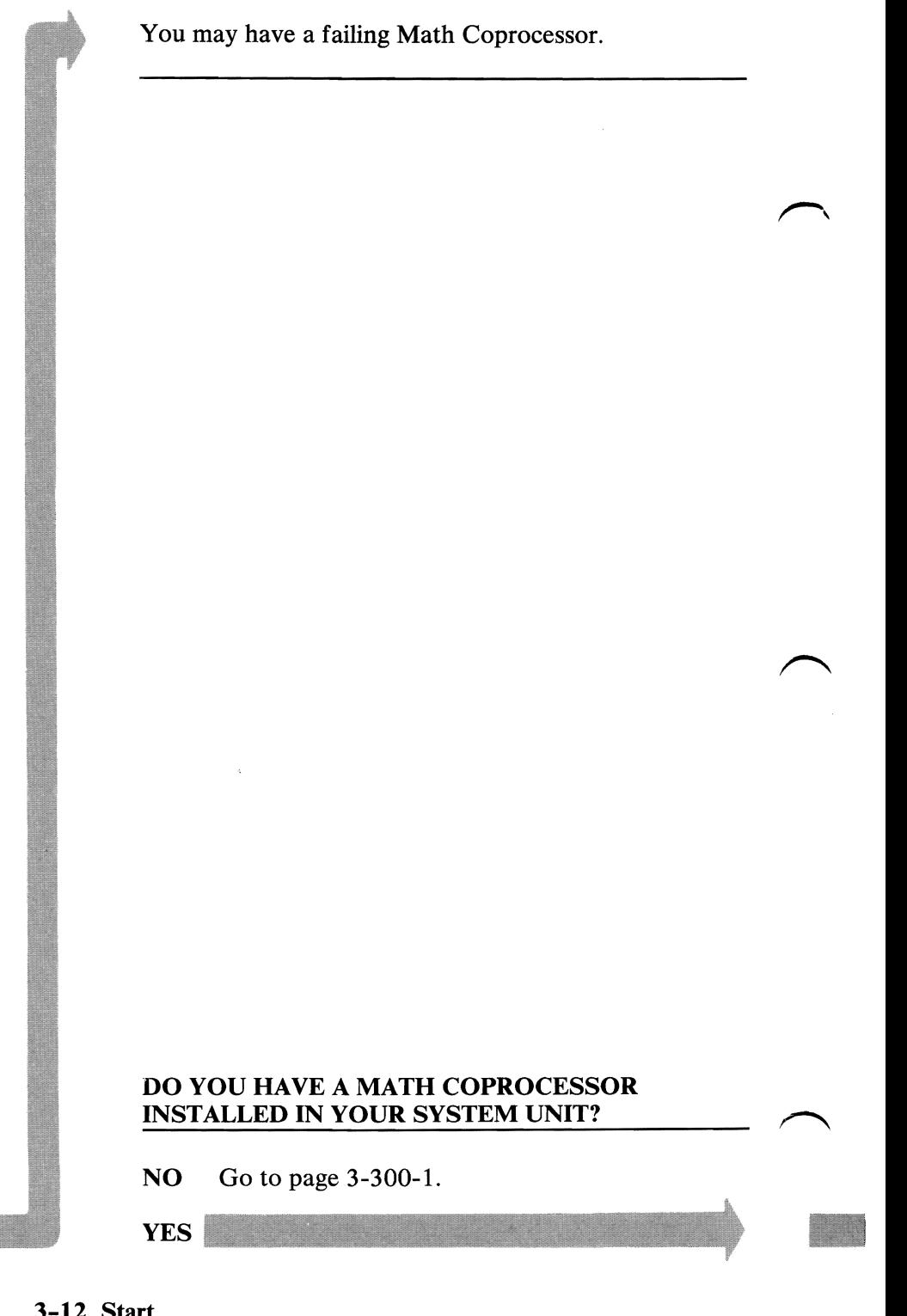

# **DO YOU HAVE A MATH COPROCESSOR<br>INSTALLED IN YOUR SYSTEM UNIT?**

NO Go to page 3-300-1.

- 1. Set the system unit's Power switch to Off.
- 2. Remove the Math Coprocessor from the system board (see Section 5).
- 3. Set the system unit's Power switch to On.
- 4. When Menu 2 SELECT AN OPTION appears, press 0 (SYSTEM CHECKOUT) then Enter

Your screen should be similar to the one below.

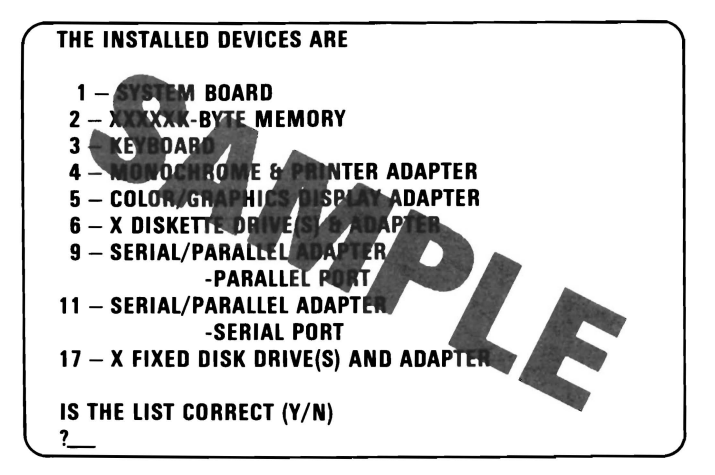

## IS YOUR SCREEN SIMILAR TO THE ONE ABOVE?

- NO Go to page 3-300-1.
- **YES** Replace the Math Coprocessor. If this does not correct your problem, replace the system board (see Section 5).

August 15, 1984 © Copyright IDM Corporation 1984 Start 3-13
Press Y or N (IS THE LIST CORRECT  $(Y/N)$ ?) then Enter. If the list is incorrect, follow the instructions on the screen to correct the list before answering yes.

Note: If you cannot add devices to correct the list go to the PIC that applies to the device<br>you cannot add.

If you cannot correct the list, you still must answer Yes before you can continue.

Your screen should match the one below.

SYSTEM CHECKOUT

0- RUN TESTS ONE TIME 1 - RUN TESTS MULTIPLE TIMES  $2 -$ LOG UTILITIES 9 - END SYSTEM CHECKOUT

SELECT THE ACTION DESIRED ?

DOES YOUR SCREEN MATCH THE ONE ABOVE? NO Go to page 3-300-1. YES

August 15,1984 3-14 Start © Copyright IBM Corporation 1984

- 1. Press 0 (RUN TESTS ONE TIME) then Enter.
- 2. Select the device that you suspect has a failure and press Enter, or press Enter to test all options.
- 3. Follow the instructions on your screen to run the tests.

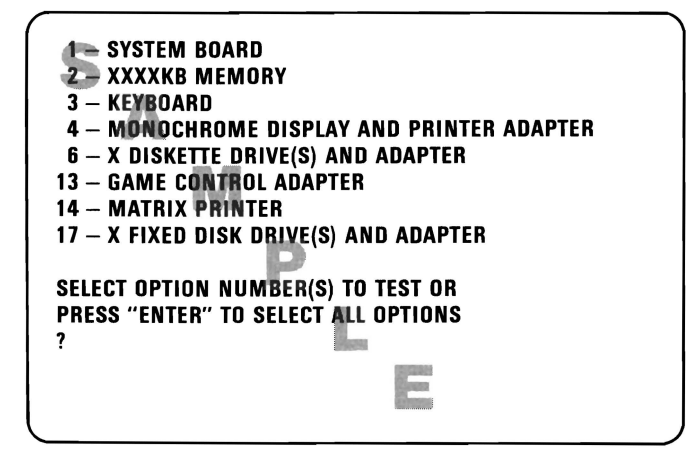

#### DID YOU RECEIVE AN ERROR CODE?

YES Make a note of the error code and go to page Start 3-4.

NO

You may have observed one of the following errors on your primary display while running the system checkout test.

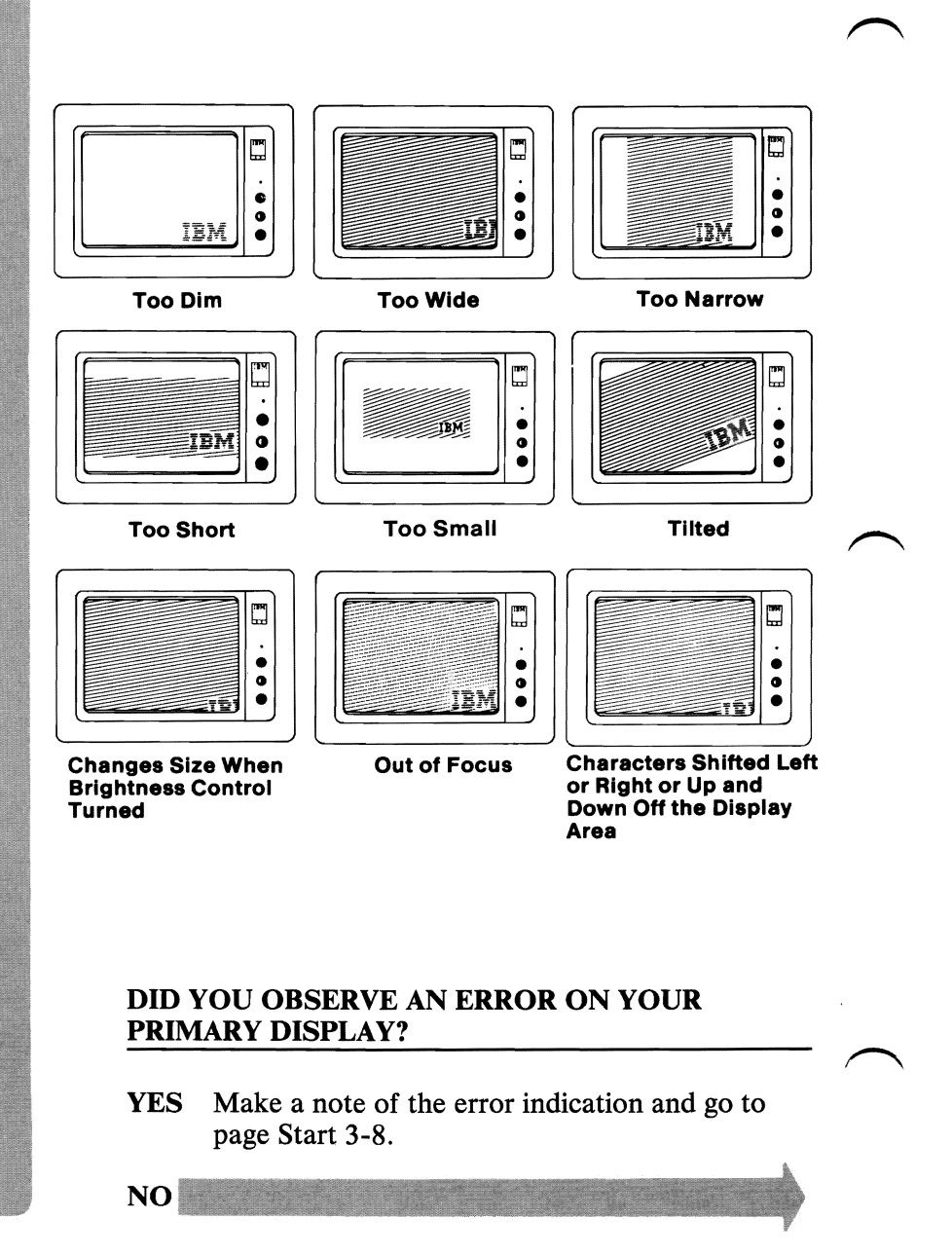

If you do not have a secondary display installed in your system, continue on the next page.

You may have observed one of the following errors on your secondary display while running the system checkout test.

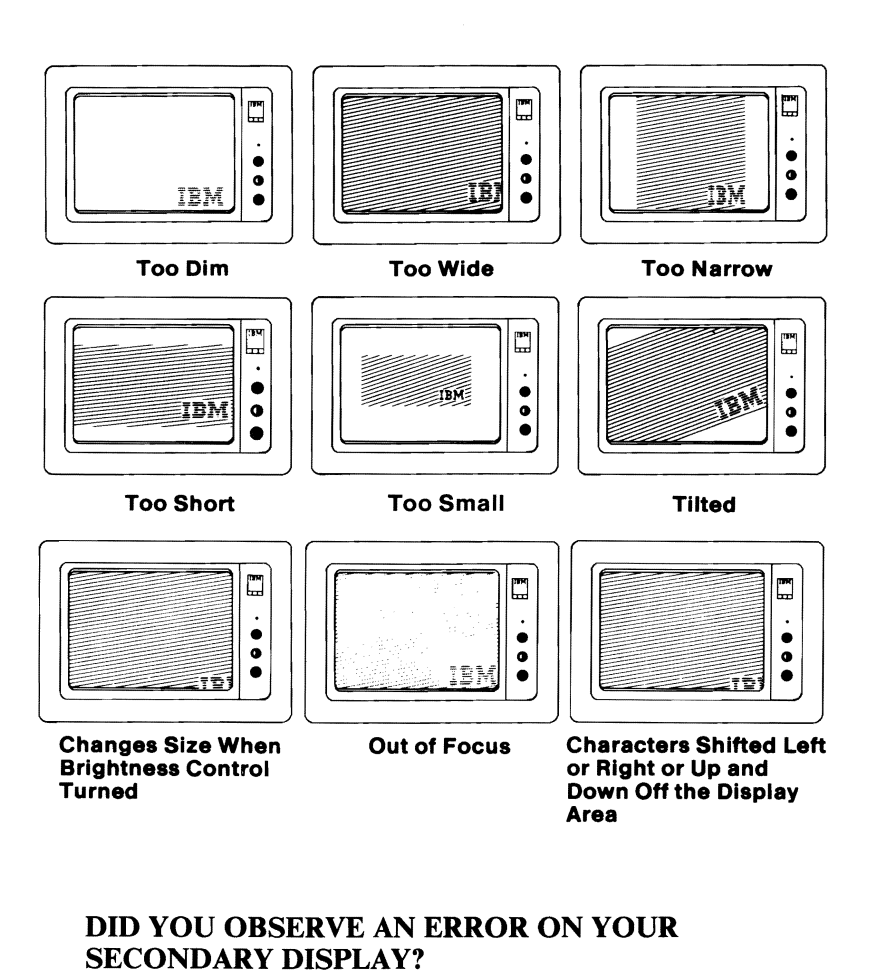

**YES** Make a note of the error indication and go to page Start 3-8.  $3-8.$ 

**NO \_** 

**Start 3-17** 

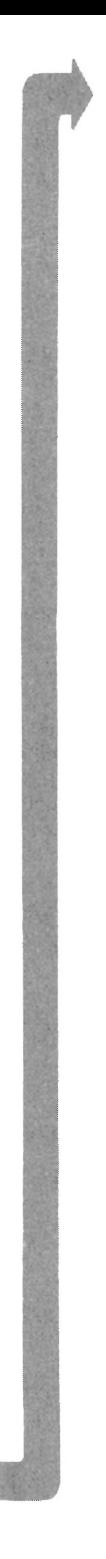

You may have received an error indication or error message while running the diagnostic tests.

#### **DID THE TESTS RUN SUCCESSFULLY?**

**NO**  Make a note of the error indication and go to page Start 3-8.

> Note: If a diagnostic test stops and you cannot continue, an error condition exists. Go to the **PIC** that pertains to the device being tested.

YES You have successfully completed the advanced diagnostic tests. If you suspect an intermittent problem, go to page 3-010-1.

## **Intermittent Problem**

You have entered this PIC because you have completed the advanced diagnostic tests without finding an error or you suspect an intermittent problem. The following steps will help you diagnose a failure in your system and record the error message in the Error log.

#### Creating the Error Log

**CONTINUE** 

- 1. Insert the Advanced Diagnostics diskette into drive A.
- 2. Press 0 (SYSTEM CHECKOUT) then Enter.
- 3. Depending on the options installed in your system, questions about attached devices may appear on your screen. Press Y or N as required, then Enter.
- 4. Press Y or N (IS LIST CORRECT  $(Y/N)$ ?) then Enter.
- 5. Press 2 (LOG UTILITIES) then Enter.
- 6. Press 0 (START ERROR LOG) then Enter.

#### 7. Press 0 (LOG TO DISKETIE, OR PRINTER  $(0/1)$ ?) then Enter.

Note: The following appears only if you log to diskette.

#### 8. Press A or B (ENTER THE DRIVE ID FOR ERROR LOG?) then Enter.

Note: You cannot log errors to a diskette drive that is being tested. If you plan to test a diskette drive, you must log the errors to a diskette drive that is not being tested, or to a printer. If recording errors on a diskette, use a copy of the Advanced Diagnostics diskette that is not write protected.

#### 9. Press 9 (END LOG UTILITIES) then Enter.

FBut wigt art moomplete-<br>In cased memory error, only nots<br>failure, not diagnostic error code-

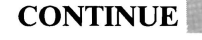

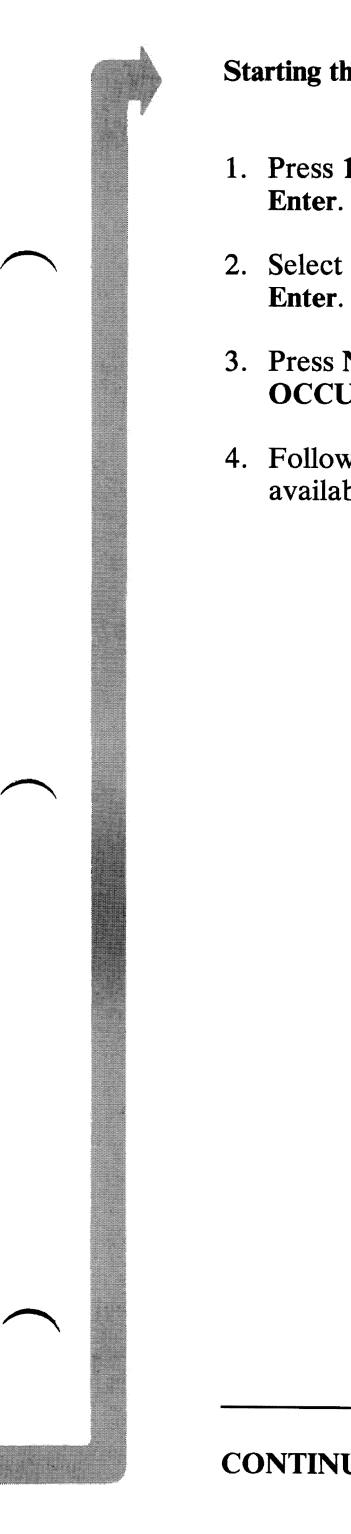

- 1. Press 1 (RUN TESTS MULTIPLE TIMES) then Enter.
- <sup>2</sup> 2. Select the device you suspect has a failure then press Enter.
	- 3. Press N (WAIT EACH TIME AN ERROR OCCURS *(Y/N)?)* then Enter.
	- 4. Follow any instructions on your screen and select all available tests.

- -

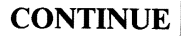

#### End the Test and Display the Error Log

- 1. Press and hold the Ctrl key then press the Break key.
- 2. Depending on the options installed in your system, questions about attached devices may appear on your screen. Press Y or N as required, then Enter.
- 3. Press Y or N (IS LIST CORRECT *(Y/N)?)* then Enter.
- 4. Press 2 (LOG UTILITIES) then Enter.
- 5. Press 2 (DISPLAY LOG) then Enter.
- 6. Press A or B (ENTER THE DRIVE ID FOR ERROR LOG?) then Enter.
- 7. If no errors occurred, the Log Utilities menu appears. If errors are displayed, go to page Start 3-4 and find your error code, then go to the appropriate PIC.

..,

I

i<br>Islami

I

I

I

I

I

I

I

I

I

I

J.<br>J. Gordon

## **Power**

You have entered this PIC because you were unable to complete the POST, you have been directed here from another PIC, or you suspect a power problem.

- 1. Set the system unit's Power switch to Off.
- 2. Unplug the system unit's power cord from the outlet.
- 3. Verify that the 115/230 Vac selector switch is set for the voltage available at the outlet.
- 4. Disconnect all cables and external devices, except the display, from the system unit.
- 5. Plug the system unit's power cord into the outlet.
- 6. Set the system unit's Power switch to On.

#### DID THE FAILING SYMPTOM REMAIN?

#### **CAUTION**

Set the system unit's Power switch to Off, before connecting any device.

NO Connect the external devices to the system unit, one at a time, until the failing symptom returns. Repair or replace the device causing the failure.

**YES** 

August 24, 1985 3-020-1

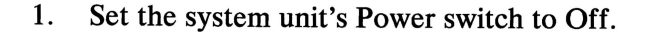

- 2. Remove the system unit's cover (see Section 5).
- 3. Set your meter to the 12 Vdc scale. Connect the common lead to pin 5 and the voltage lead to pin 1 on the system board's power connector P8.
- 4. Set the system unit's Power switch to On.
- 5. Check for a voltage of 2.4 to 5.2 Vdc.

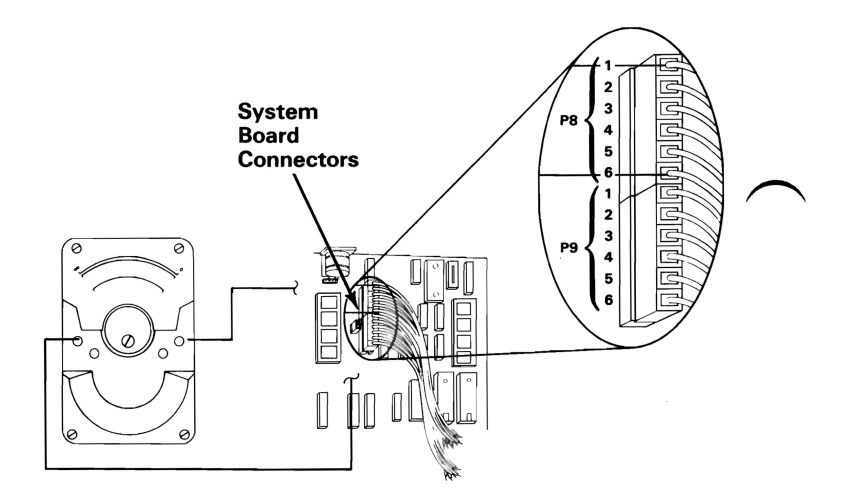

#### DO YOU HAVE 2.4 TO 5.2 VDC BETWEEN PIN 1 AND PIN 5?

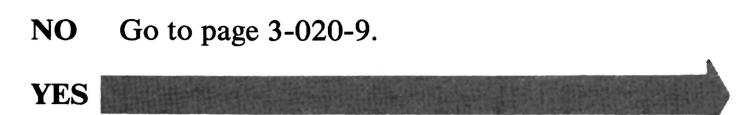

Check the rest of the power supply voltages at the system board:

- 1. Set your meter to the 12 Vdc scale.
- 2. Refer to the figure below and check the system board's power connectors for the correct voltages.

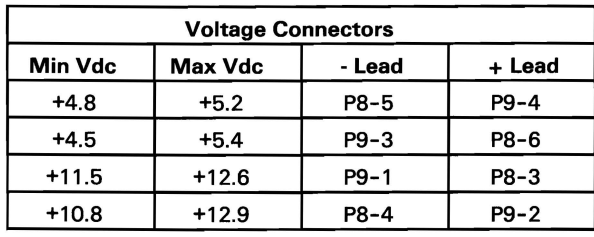

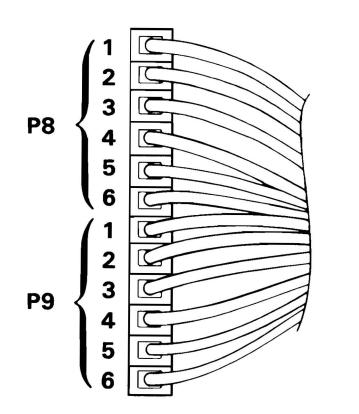

#### **ARE THE SYSTEM-BOARD POWER-CONNECTOR VOLTAGES CORRECT?**

**NO** Replace the power supply (see Section 5).

**YES** 

**August 24, 1985 3-020-3** 

- 1. Set the system unit's Power switch to Off.
- 2. Ensure the power connector of the top diskette drive is connected.
- 3. Set the system unit's Power switch to On.
- 4. Refer to the figure below and check the power connector of the top diskette drive for the correct voltages.

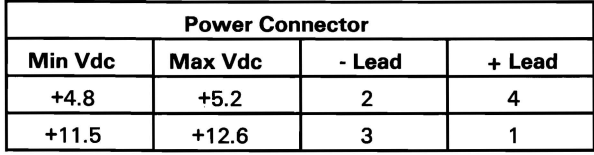

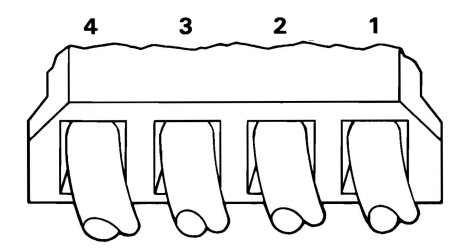

## ARE THE VOLTAGES CORRECT?

NO Replace the power supply (see Section 5).

YES

3-020-4 August 24, 1985

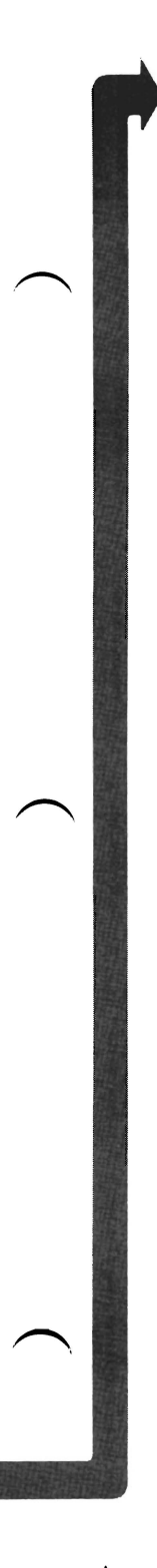

If your system has only one diskette drive, continue on the next page.

- 1. Set the system unit's Power switch to Off.
- 2. Ensure the power connector of the bottom diskette drive is connected.
- 3. Set the system unit's Power switch to On.
- 4. Refer to the figure below and check the power connector of the bottom diskette drive for the correct voltages.

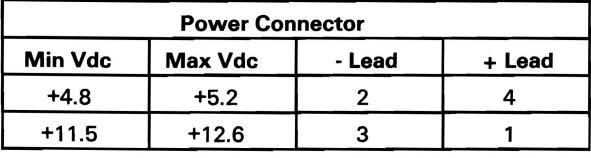

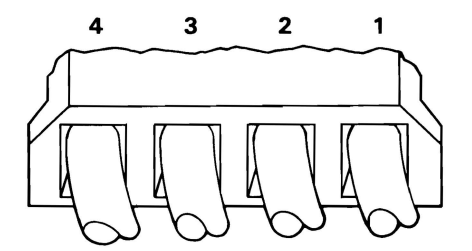

## **ARE THE VOLTAGES CORRECT?**

**NO** Replace the power supply (see Section 5).

**YES** 

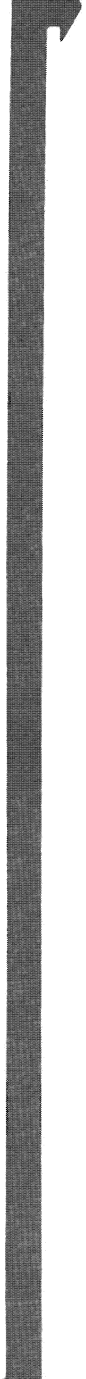

If your system has no fixed disk drives, go to page  $3 - 020 - 8$ 

- 1. Set the system unit's Power switch to Off.
- 2. Ensure the power connector of the left fixed disk drive is connected.
- 3. Set the system unit's Power switch to On.
- 4. Refer to the figure below and check the power connector of the left fixed disk drive for the correct voltages.

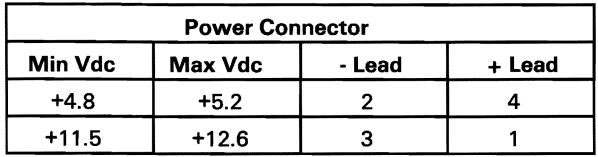

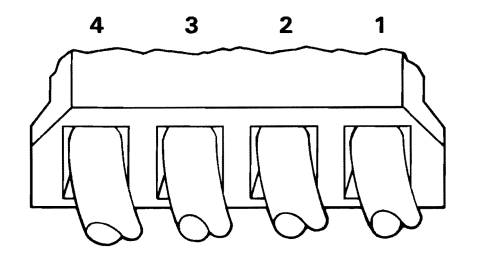

## ARE THE VOLTAGES CORRECT?

NO Replace the power supply (see Section 5).

**YES** 

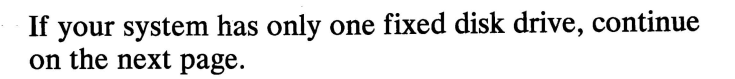

- 1. Set the system unit's Power switch to Off.
- 2. Ensure the power cable of the right fixed disk drive is connected.
- 3. Set the system unit's Power switch to On.
- 4. Refer to the figure below and check the power connector of the right fixed disk drive for the correct voltages.

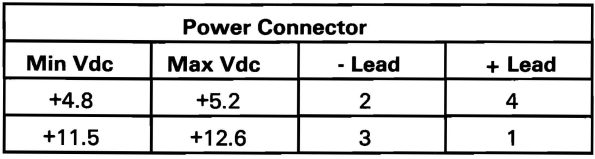

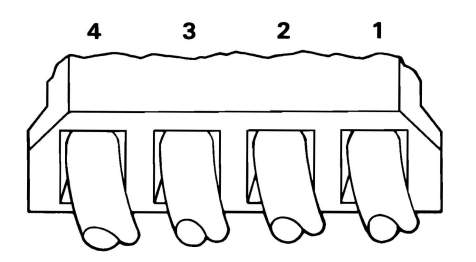

## ARE THE VOLTAGES CORRECT?

NO Replace the power supply (see Section 5).

YES

Check the speaker circuit:

- 1. Set the system unit's Power switch to Off.
- 2. Set your meter to the Ohms X 1 scale.
- 3. Disconnect the speaker cable from the system board (see Section 5).
- 4. Refer to the figure below and check the continuity of the speaker.

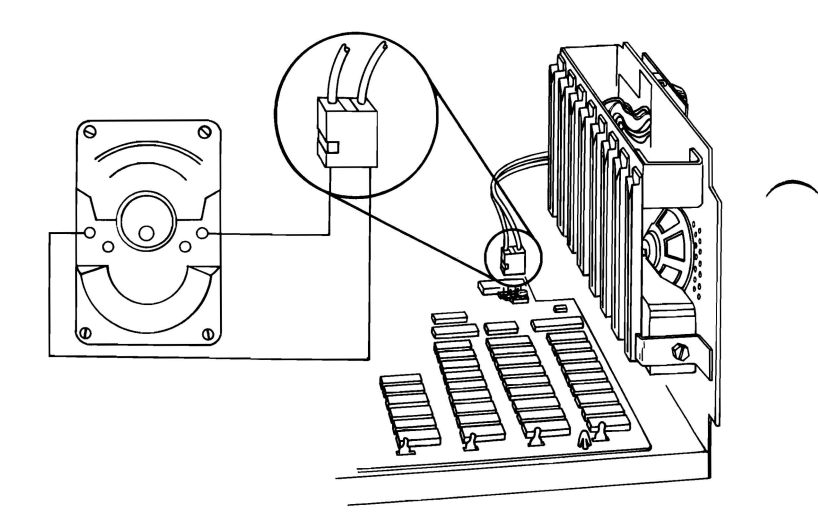

## **DOES THE THE SPEAKER HAVE CONTINUITY?**

**NO** Replace the speaker (see Section 5).

**YES** 

**3-020-8 August 24, 1985** 

- 1. Set the system unit's Power switch to Off.
- 2. Disconnect the power cable from the top diskette drive.
- 3. Set the system unit's Power switch to On.

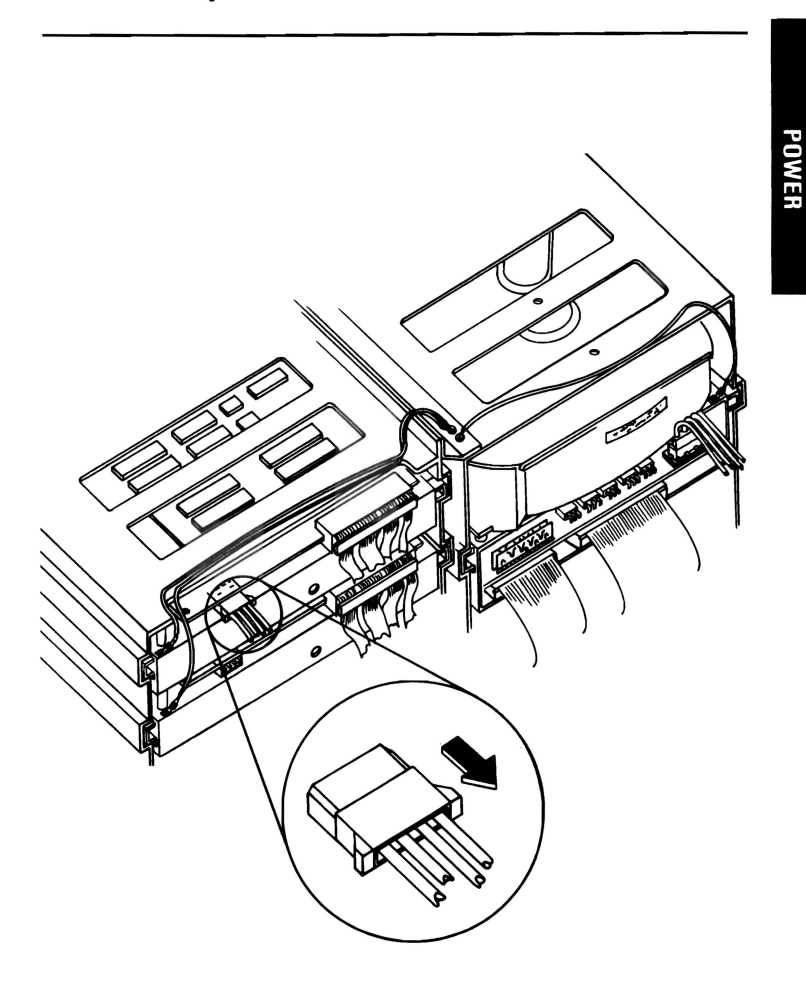

## **DID THE FAILING SYMPTOM REMAIN?**

**NO** Replace the top diskette drive (see Section 5). **YES** 

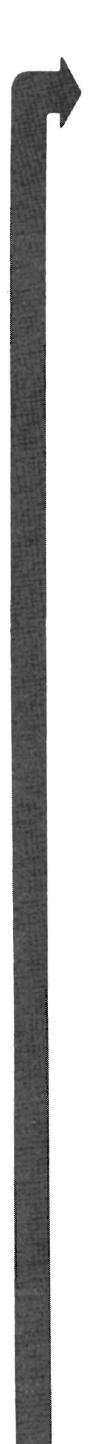

If your system has only one diskette drive, continue on the next page.

- 1. Set the system unit's Power switch to Off.
- 2. Connect the top diskette drive's power cable.
- 3. Disconnect the power cable from the bottom diskette drive.
- 4. Set the system unit's Power switch to On.

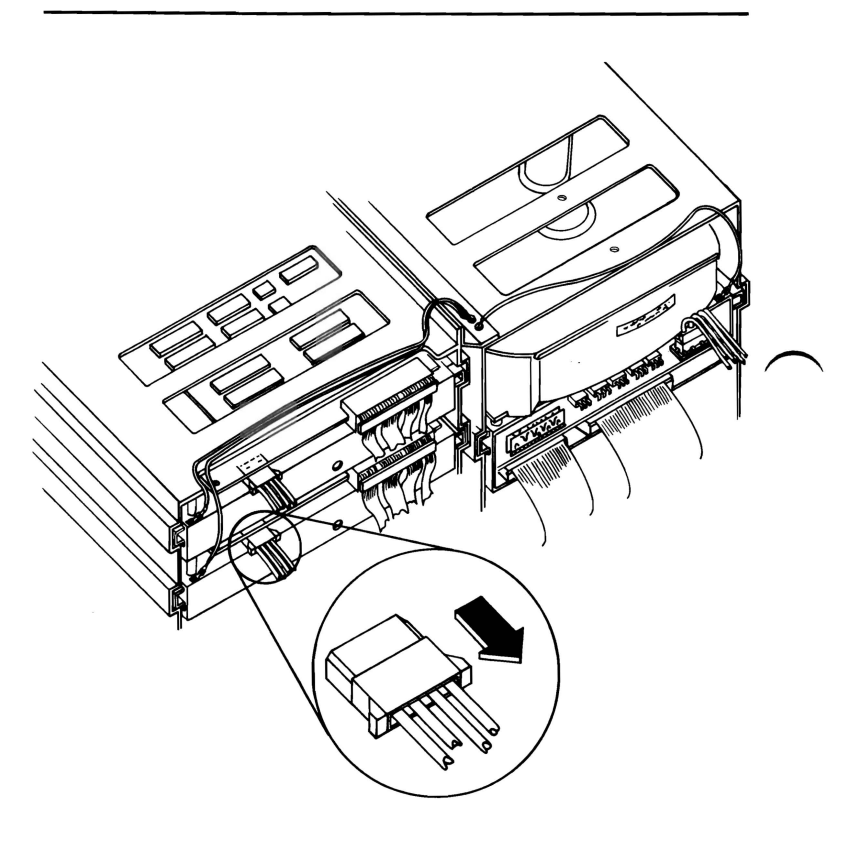

#### **DID THE FAILING SYMPTOM REMAIN?**

**NO**  Replace the bottom diskette drive (see Section 5).

**YES** 

**3-020-10 August 24, 1985** 

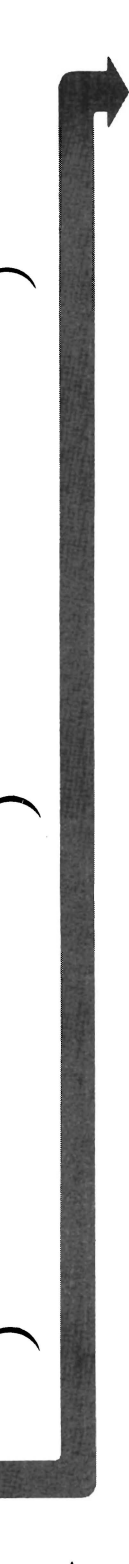

If your system has no fixed disk drive, go to page 3-020-13.

1. Set the system unit's Power switch to Off.

**Note: If** your system has two diskette drives, connect the bottom diskette drive's power cable.

- 2. Disconnect the power cable from the left fixed disk drive.
- 3. Set the system unit's Power switch to On.

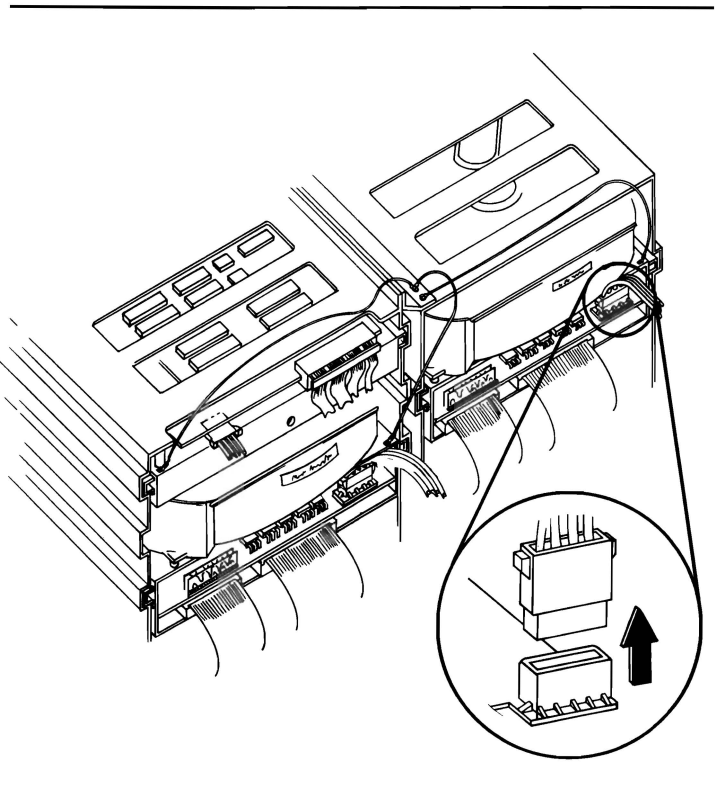

## **DID THE FAILING SYMPTOM REMAIN?**

**NO** Replace the left fixed disk drive (see Section 5). **YES** 

POWER

**August 24, 1985 3-020-11** 

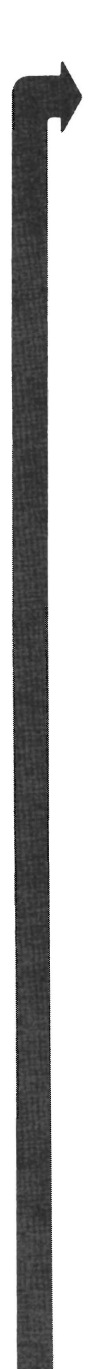

If your system has only one fixed disk drive, continue on the next page.

- 1. Set the system unit's Power switch to Off.
- 2. Disconnect the power cable from the right fixed disk drive.
- 3. Connect the left fixed disk drive's power cable.
- 4. Set the system unit's Power switch to On.

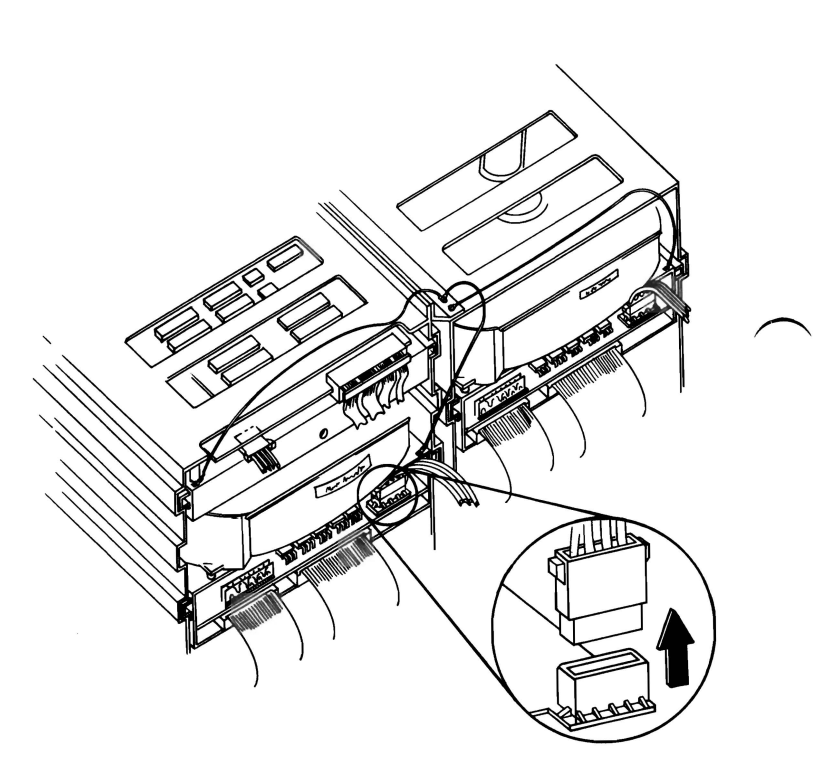

#### **DID THE FAILING SYMPTOM REMAIN?**

- **NO**  Replace the right fixed disk drive (see Section 5).
- **YES**

**3-020-12 August 24, 1985** 

You may have a failing adapter. Do the following steps.

- 1. Set the system unit's Power switch to Off.
- 2. Remove one option adapter from the system board (see Section 5). Do not remove the Fixed Disk and Diskette Drive Adapter or the primary display's adapter.
- 3. Set the system unit's Power switch to On.
- 4. Repeat the above steps until you find the failing adapter or all option adapters (except the Fixed Disk and Diskette Drive and primary display's adapter) have been removed.

#### DID THE FAILING SYMPTOM REMAIN?

- NO Replace the last adapter removed. If this does not correct your problem, replace the system board (see Section 5).
- YES

August 24, 1985 3-020-13

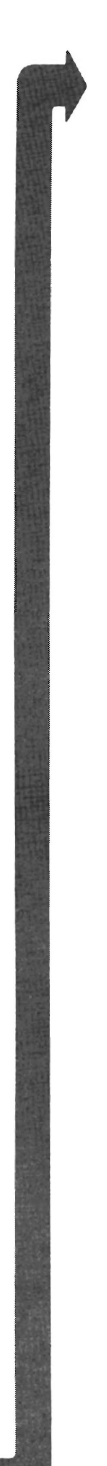

#### **IS A MATH COPROCESSOR INSTALLED IN YOUR SYSTEM UNIT?**

**NO** Go to page 3-020-16.

**YES** 

**3-020-14 August 24, 1985** 

- 1. Set the system unit's Power switch to Off.
- 2. Remove the Math Coprocessor from the system board (see Section 5).
- 3. Set the system unit's Power switch to On.

## DID THE FAILING SYMPTOM REMAIN?

- r problem, replace the s<br>n 5). NO Replace the Math Coprocessor. If this does not correct your problem, replace the system board (see Section  $5$ ).
- **YES.**

August 24, 1985 3-020-15

- 1. Set the system unit's Power switch to Off.
- 2. Remove the Fixed Disk and Diskette Drive Adapter from the system board (see Section 5).
- 3. Set the system unit's Power switch to On.

Removal of the Fixed Disk and Diskette Drive Adapter results in a 601 error code (disregard this error).

#### **DID THE FAILING SYMPTOM REMAIN?**

**NO**  Replace the Fixed Disk and Diskette Drive Adapter. If this does not correct your problem, replace the system board (see Section 5).

**YES** 

**3-020-16 August 24, 1985** 

- 1. Set the system unit's Power switch to Off.
- 2. Remove the primary display's adapter from the system board (see Section 5).
- 3. Set the system unit's Power switch to On.

Removal of the primary display's adapter results in one long and two short beeps during the POST. .

### **DID YOU RECEIVE ONE LONG AND TWO SHORT BEEPS?**

- **YES** Replace the primary display's adapter. If this does not correct your problem, replace the system board (see Section 5).
- **NO**  Replace the system board. If this does not correct your problem, replace the power supply (see Section  $\bar{5}$ ).

**August 24, 1985 3-020-17** 

## **Notes:**

f.

## System **Board**

You have entered this PIC because you were unable to complete the POST, or you received a 1XX error message.

- 1. Set the system unit's Power switch to Off.
- 2. Wait 5 seconds.
- 3. Set the system unit's Power switch to On.

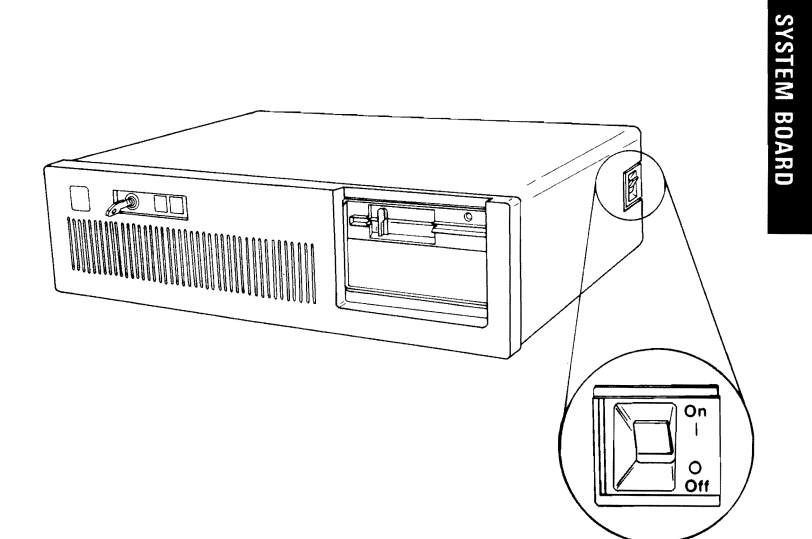

#### DID YOU RECEIVE A IXX ERROR MESSAGE DURING THE POST?

YES Go to page 3-100-5.

NO

- 1. Set the system unit's Power switch to Off.
- 2. Insert the Advanced Diagnostics diskette into drive A.
- 3. Set the system unit's Power switch to On.
- 4. Your screen should match the one below.

The IBM Personal Computer ADVANCED DIAGNOSTICS Version X.XX (C) Copyright IBM Corp. 1981.1982.1983.1984

SELECT AN OPTION

- 0- SYSTEM CHECKOUT
- 1 FORMAT DISKETTE
- 2 COPY DISKETTE
- 3 PREPARE SYSTEM FOR MOVING
- 4 SETUP
- 9 END DIAGNOSTICS

SELECT THE ACTION DESIRED ?

DOES YOUR SCREEN MATCH THE ONE ABOVE?

 $- 020 - 1.$ NO Go to page 3-020-1.<br>YES

**YES** 

I

I

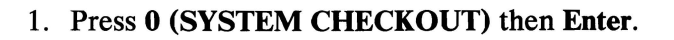

- 2. Depending on the options installed in your system, questions about attached devices may appear on your screen. Press Y or N as required, then Enter.
- 3. Press Y (IS THE LIST CORRECT *(Y/N)?)* then Enter. If the list is incorrect, follow the instructions on the screen to correct the list before answering Yes. If you cannot correct the list, you still must answer Yes before you can continue.
- 4. Press 1 (RUN TESTS MULTIPLE TIMES) then Enter.
- 5. Press 1 (SYSTEM BOARD) then Enter.
- 6. Select the number of times to run the test, then press Enter, or press Enter to run tests continuously.
- 7. Press Y (WAIT EACH TIME AN ERROR OCCURS(Y*IN)?)* then Enter.

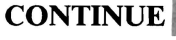

## 8. Press Y (DO YOU WANT TO TEST YOUR **SYSTEM CLOCK** *(Y/N)?)* then Enter.

The screen below shows the system-board test result. A 100 message indicates a successful test.

TESTING - SYSTEM BOARD

1DO SYSTEM BOARD

#### DID YOU RECEIVE A 1XX ERROR MESSAGE?

YES Replace the system board (see Section 5).

Note: A 199 error message means you answered No in the installed-devices menu. Do not replace the system board. Instead go to page Start 3-1 and verify the installed devices.

NO You have successfully completed the system board advanced diagnostic tests. If you suspect an intermittent problem, go to page 3-010-1.

I

I

In the figure below, find the error code you received during the POST and go to the page specified.

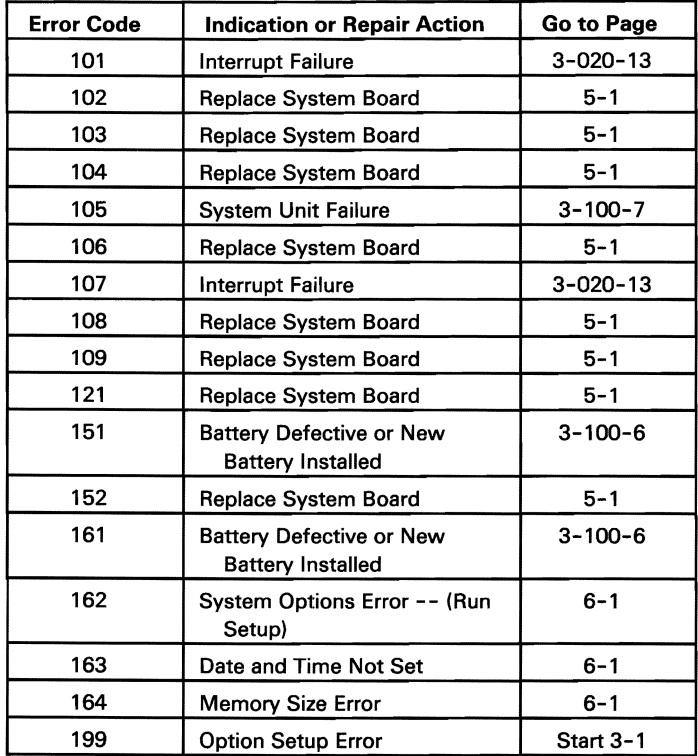

August 24, 1985 3-100-5

Note: A 161 Battery Defective/New Battery Installed message appears on the first POST after a battery installation, or replacement. If you just installed a new battery refer to Section 6 and set the system options.

- 1. Set the system unit's Power switch to Off.
- 2. Remove the system unit's cover (see Section 5).
- 3. Disconnect the battery connector.
- 4. Set your meter to the 12 Vdc scale. Connect the common lead to pin 1 and the voltage lead to pin 4 on the battery connector. Check for a voltage of 6.0 Vdc minimum.

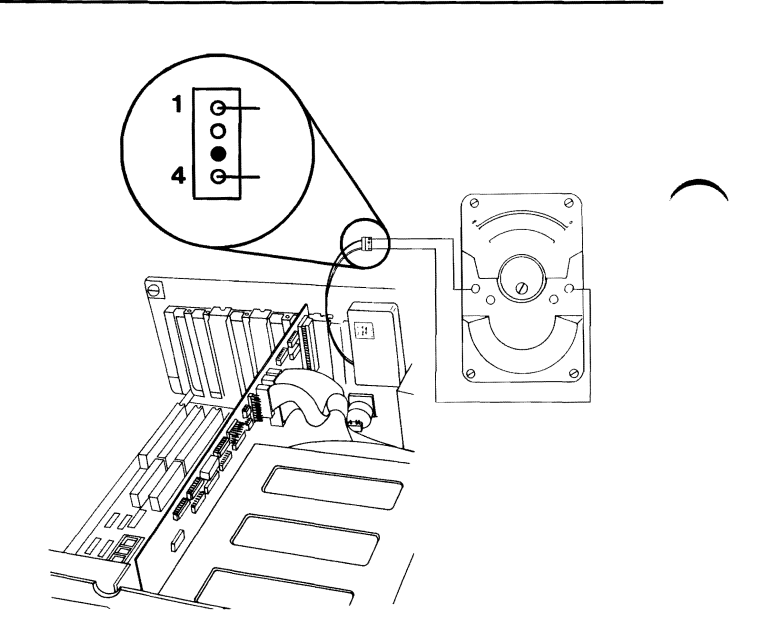

#### IS THE VOLTAGE AT LEAST 6.0 VDC?

- NO Replace the battery (see Section 5). Then go to Section 6 and set the system options.
- YES Replace the system board (see Section 5).

3-100-6 August 24, 1985

- 1. Set the system unit's Power switch to Off.
- 2. Disconnect the keyboard cable from the system unit.
- 3. Set the system unit's Power switch to On.

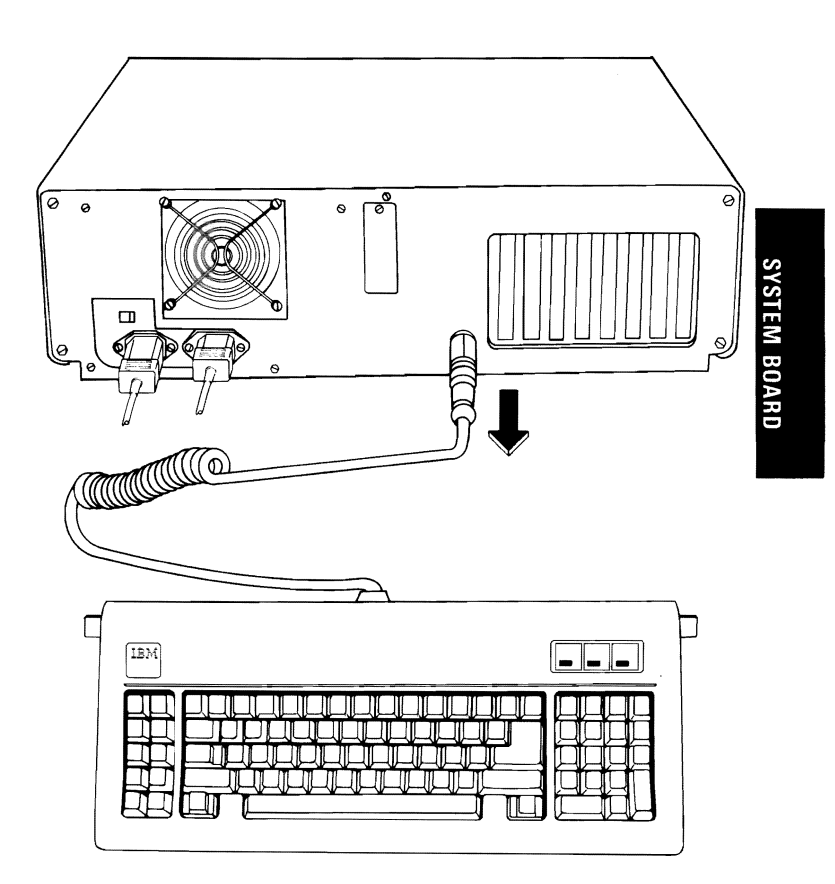

#### DID YOU RECEIVE A 105 SYSTEM BOARD ERROR?

YES Replace the system board (see Section 5).

NO

- 1. Set the system unit's Power switch to Off.
- 2. Disconnect the keyboard cable from the keyboard (see Section 5).
- 3. Refer to the figure below, and check the keyboard cable for continuity.

Note: Check the continuity of wires 1, 2, 4, and 5 (wire 3 is not used).

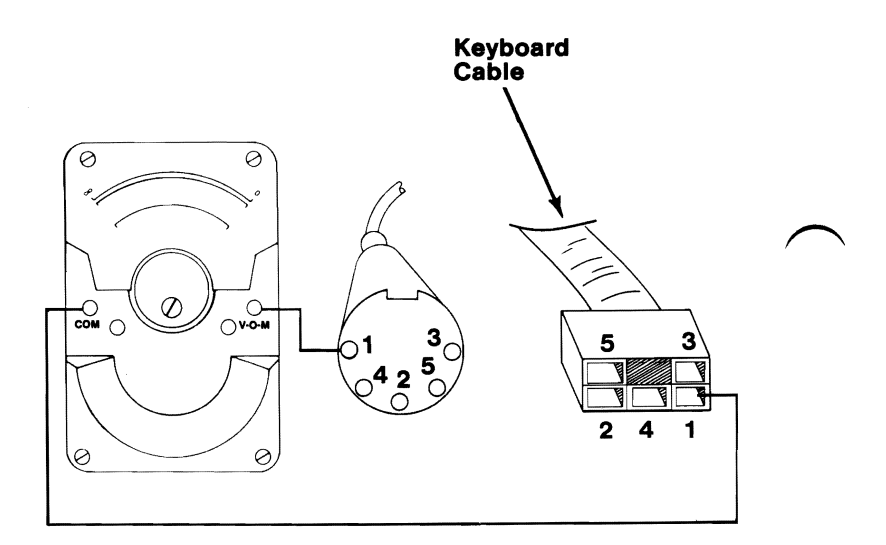

#### IS THE KEYBOARD CABLE GOOD?

NO Replace the keyboard cable (see Section 5).

YES Replace the keyboard assembly (see Section 5).

# **Memory**

You have entered this PIC because you were unable to complete the POST, the memory size displayed was incorrect, there was a memory parity check, or you have an error message indicating a memory failure.

- 1. Set the system unit's Power switch to Off.
- 2. Insert the Advanced Diagnostics diskette into drive A.
- 3. Set the system unit's Power switch to On.

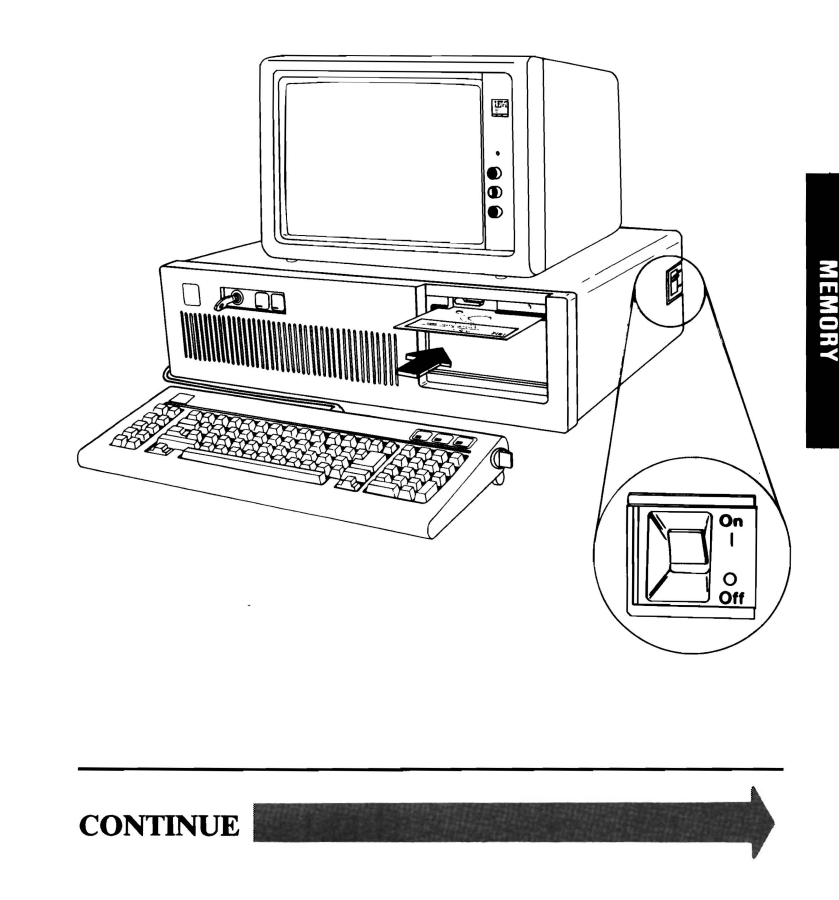
You may receive an error code similar to the one in the example below. If you do, make a note of the 10-character error code indicated by the arrow in the figure below.

XXXXX KB OK

 $xxxxxx$   $xxx$ 

#### DID YOU RECEIVE AN ERROR MESSAGE SIMILAR TO THE ONE ABOVE?

Note: If you also received a 164-Memory Size Error, go to Section 6 and do the "Setup" program. Verify the memory size is correctly set before you continue.

YES Make a note of the error code and go to page 3-200-7 .

NO

3-200-2 August 24, 1985

You may have a parity-check message.

#### **PARITY CHECK X XXXXX**

#### **IS YOUR SCREEN SIMILAR TO THE ONE ABOVE?**

**YES** Go to page 3-200-22.

**NO** 

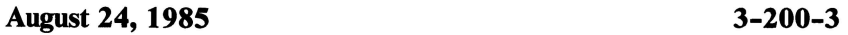

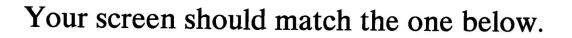

The IBM Personal Computer ADVANCED DIAGNOSTICS Version X.XX (C) Copyright IBM Corp. 1181. 1182. 1183. 1984. 1985

SELECT AN OPTION

- **0 SYSTEM CHECKOUT**
- 1 FORMAT DISKETTE
- 2 COPY DISKETTE
- 3 PREPARE SYSTEM FOR MOVING
- 4- SETUP
- **9 END DIAGNOSTICS**

SELECT THE ACTION DESIRED  $\sim$ 

DOES YOUR SCREEN MATCH THE ONE ABOVE?

NO Go to page 3-020-1.

YES

3-200-4 August 24, 1985

- 1. Press 0 (SYSTEM CHECKOUT) then Enter.
- 2. Depending on the options installed in your system, questions about attached devices may appear on your screen. Press Y or N as required, then Enter.
- 3. Press Y (IS THE LIST CORRECT *(YIN)?)* then Enter. If the list is incorrect, follow the instructions on the screen to correct the list before answering Yes. If you cannot correct the list, you still must answer Yes, before you can continue.
- 4. Press 0 (RUN TESTS ONE TIME) then Enter.
- 5. Press 2 (XXXXKB MEMORY) then Enter.

**CONTINUE** 

August 24, 1985 **3**-200-5

Note: You may receive an error message similar to the one in the example below. If you do, make a note of the 10-character error code indicated by the arrow in the example.

#### **TESTING - XXXXKB MEMORY**

THIS TEST MAY TAKE UP TO 3 MINUTES PLEASE STAND BY

XXXX FAILURE

 $XXXXX$   $XXXX$   $\rightarrow$ XX:XX:XX

#### DID YOU RECEIVE AN ERROR MESSAGE SIMILAR TO THE ONE ABOVE?

 $-200-21.$ NO Go to page 3-200-21.

**YES** 

3-200-6 August 24, 1985

When a memory error message is displayed, the failing address is in the form of a lO-character alphanumeric code.

Refer to the figure below and find the first two characters of your error code then go to the page indicated.

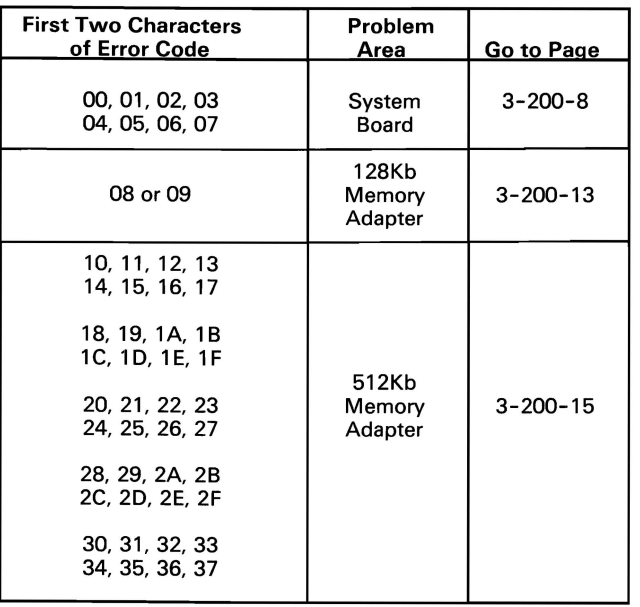

If you are unable to find your error code in the figure above, go to page 3-200-29.

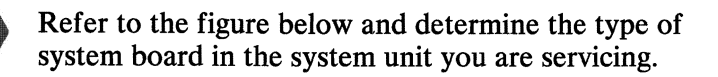

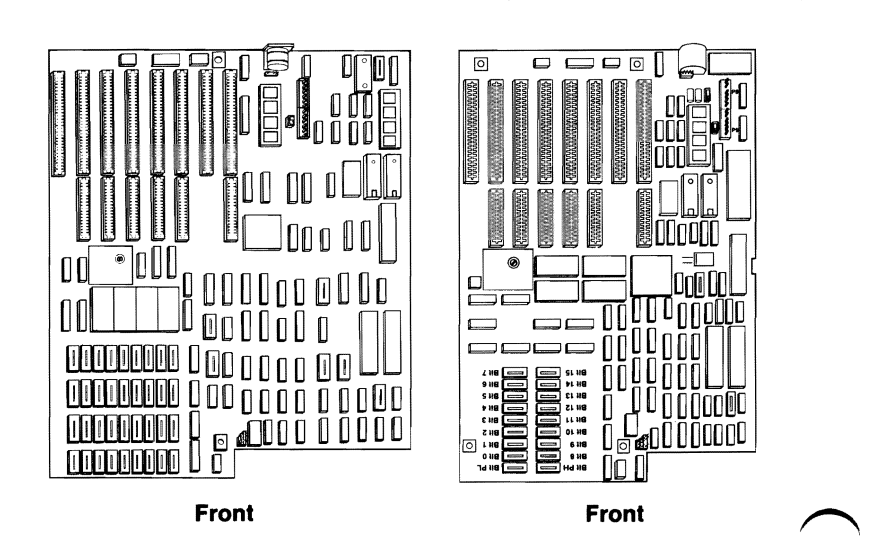

Type 1 Type 2

ARE YOU SERVICING A TYPE 2 SYSTEM BOARD?

 $YES$  Go to page 3-200-11.<br>
NO  $\begin{bmatrix} 1 & 0 \\ 0 & 1 \end{bmatrix}$ 

© - Copyright IBM Corp. 1985 3-200-8 September 30, 1985 A 10-character error code that begins with 00, 01, 02, 03,04,05,06, or 07, indicates a system board memory failure.

The first two characters of your error code indicate which bank has the failing memory module. The last four characters indicate the failing module of the bank. For example, error code 040002 8000 corresponds to the failing module indicated by the arrow in the figure below.

Refer to the figure below and find the failing module for your error code.

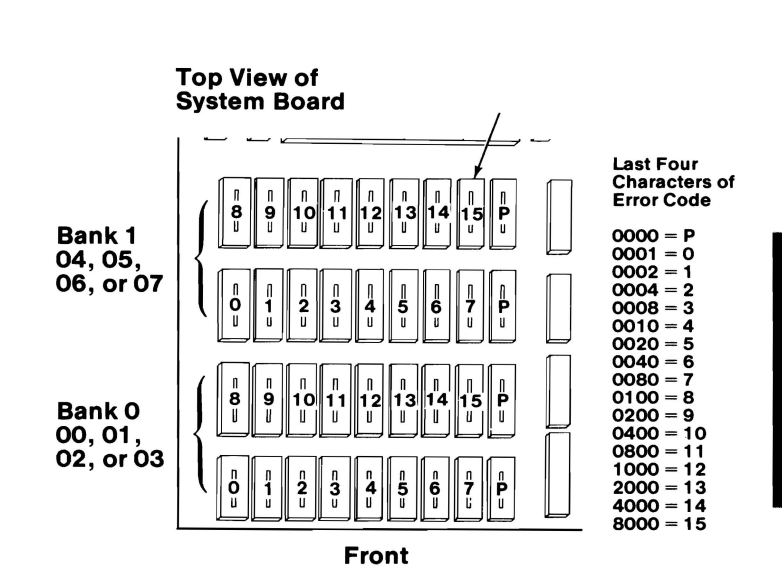

#### DID YOU FIND THE FAILING MODULE?

NO Go to page 3-200-18.

YES

1. Replace the failing 128K memory module on the system board (see Section 5).

> Note: Replace both Parity (P) modules in the failing bank if the last four characters of your error code are 0000.

2. Repeat the diagnostic test that failed.

#### DID YOU RECEIVE AN ERROR CODE?

- YES Go to page 3-200-18.
- NO Your system memory is now functioning correctly. If you suspect an intermittent problem, go to page 3-010-1.

,

•

I

I **In the colum** 

~

I

I

I

I

**..** 

3-200-10 August 24, 1985

A 10-character error code that begins with 00,01,02, 03,04,05,06, or 07 indicates a system board memory failure.

The last four characters of the error code indicate the failing module. For example, for error code 040002 8000, the 8000 corresponds to the failing module indicated by the arrow in the figure below.

Refer to the following figure and find the failing module for your error code.

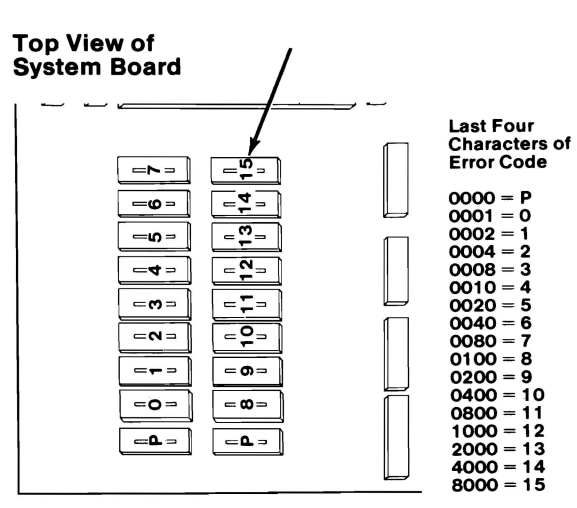

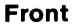

#### DID YOU FIND THE FAILING MODULE?

NO Go to page 3-200-18.

August 24, 1985 3-200-11

YES

1. Replace the failing 256K memory module on the system board (see Section 5).

> Note: Replace both Parity (P) modules in the failing bank if the last four characters of your error code are 0000.

2. Repeat the diagnostic test that failed.

#### **DID** YOU RECEIVE AN ERROR CODE?

YES Go to page 3-200-18.

NO Your system memory is now functioning correctly. If you suspect an intermittent problem, go to page 3-010-1.

3-200-12 August 24, 1985

A 10-character error code that begins with 08 or 09 indicates a 128Kb Memory Expansion Adapter failure. The last four characters of your error code indicate the failing module of the bank. For example, error code 080002 0004 corresponds to the failing module indicated by the arrow in the figure below.

Find the 128Kb Memory Expansion Adapter (it is the only memory expansion adapter with no switches).

Refer to the figure below and find the failing module for your error code.

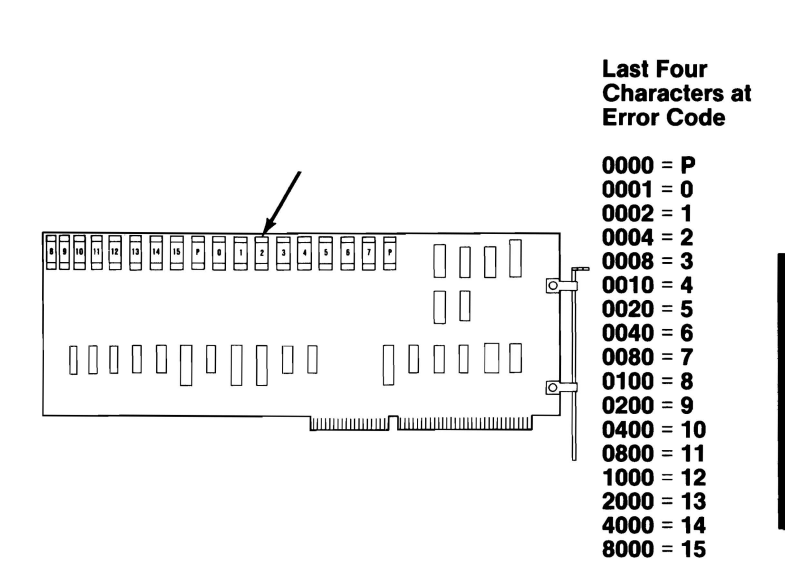

#### **DID YOU FIND THE FAILING MODULE?**

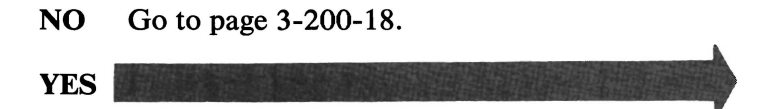

**MEMORY** 

1. Replace the failing 64K memory module on the 128Kb Memory Expansion Adapter (see Section 5).

Note: Replace both Parity (P) modules if the last four characters of your error code are 0000.

2. Repeat the diagnostic test that failed.

## **DID YOU RECEIVE AN ERROR CODE?**<br>YES Go to page 3-200-18.

- Go to page  $3-200-18$ .
- NO Your system memory is now functioning correctly. If you suspect an intermittent problem, go to page 3-010-1. NO Your system memory is now f<br>correctly. If you suspect an ir<br>problem, go to page 3-010-1.

I

lar<br>Istor<br>Albert

I

Indonésia<br>Indonésia<br>Indonésia

E

3-200-14 August 24, 1985

Refer to the figure below and find the first two characters of your error code (make a note of the failing bank,  $\overline{0}$  or 1).

Compare the switch settings shown for those characters with those of all 512Kb memory expansion adapters in your system. The failing adapter is the one with switch settings that match those in the figure below.

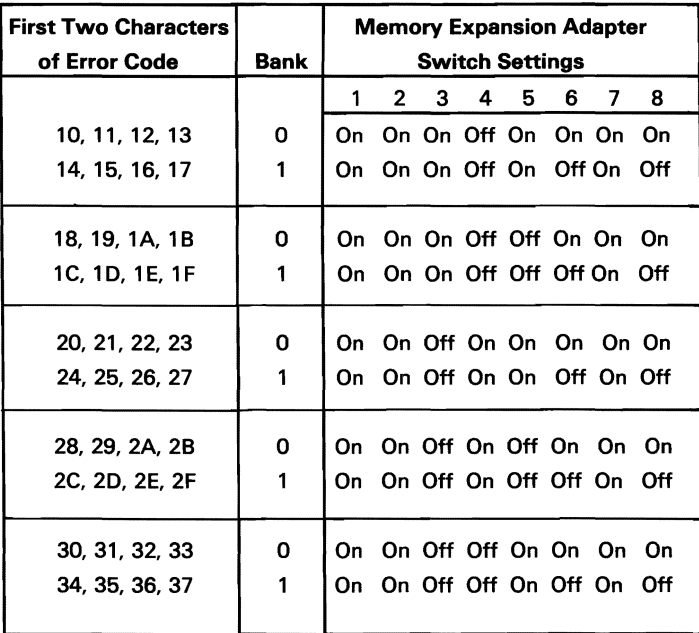

#### **DOES YOUR SYSTEM HAVE A 512KB MEMORY EXPANSION ADAPTER WITH SWITCH SETIINGS THAT MATCH THOSE ABOVE?**

**NO**  Go to Section 6 and compare your switch settings with those in the switch-setting figures. Make the necessary corrections, then go to page 3-200-1 and repeat the diagnostic tests.

**YES** 

**August 24, 1985 3-200-15** 

The first two characters of your error code indicate which bank has the failing memory module. The last four characters indicate the failing module of the bank. For example, error code 100002 0080 corresponds to the failing module indicated by the arrow in the figure below.

Refer to the figure below and find the failing module for your error code.

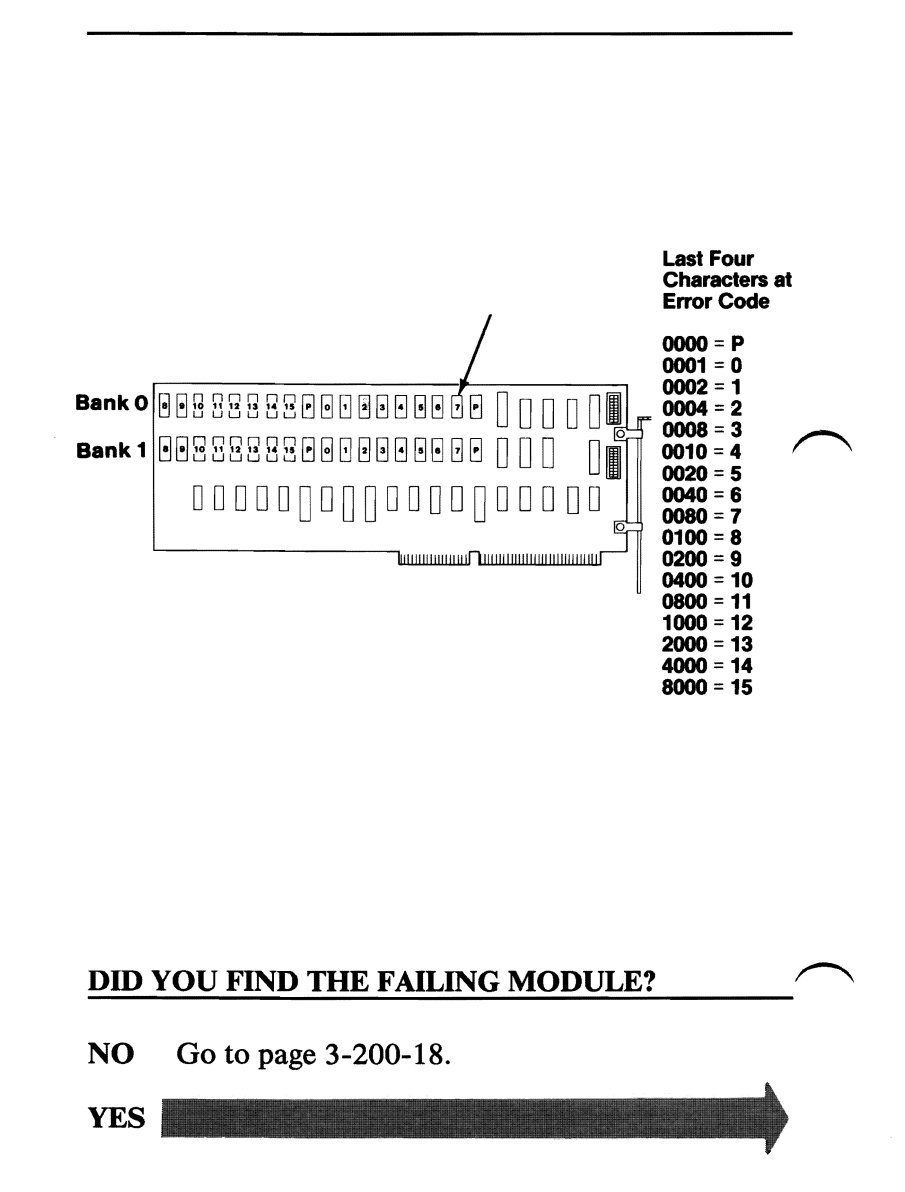

**3-200-16 August 24, 1985** 

1. Replace the failing 128K memory module on the memory expansion adapter (see Section 5).

> Note: Replace both Parity (P) modules if the last four characters of your error code are 0000.

2. Repeat the diagnostic test that failed.

#### **DID** YOU RECEIVE AN ERROR CODE?

- **YES** Go to page 3-200-18.
- NO Your system memory is now functioning correctly. If you suspect an intermittent problem, go to page 3-010-1.

August 24, 1985 3-200-17

- 1. Refer to the figure below and find the first two characters of your error code and replace the FRU indicated (see Section 5).
- 2. Repeat the diagnostic test that failed.

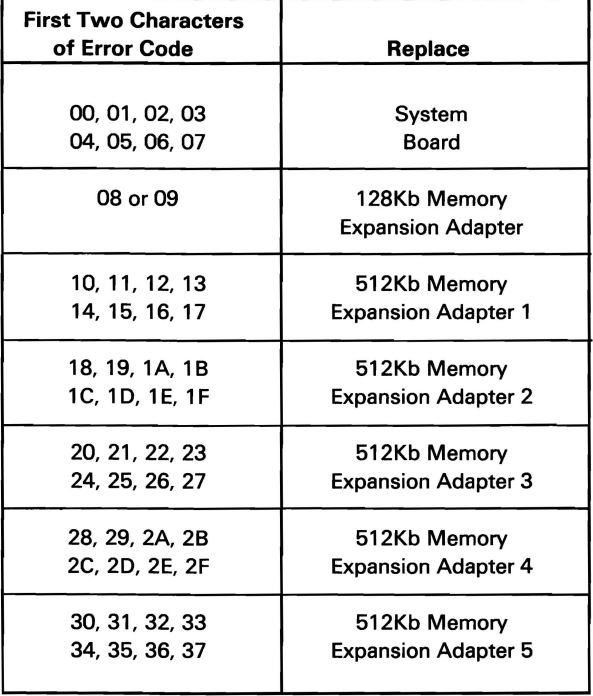

#### DID YOU RECEIVE AN ERROR CODE?

NO Your system memory is now functioning correctly. If you suspect an intermittent problem, go to page 3-010-1.

YES

3-200-18 August 24, 1985

If a 128Kb Memory Expansion Adapter is installed in your system, continue on the next page.

- 1. Refer to the figure below and find the last four characters of your error code and replace the FRU indicated.
- 2. Repeat the diagnostic test that failed.

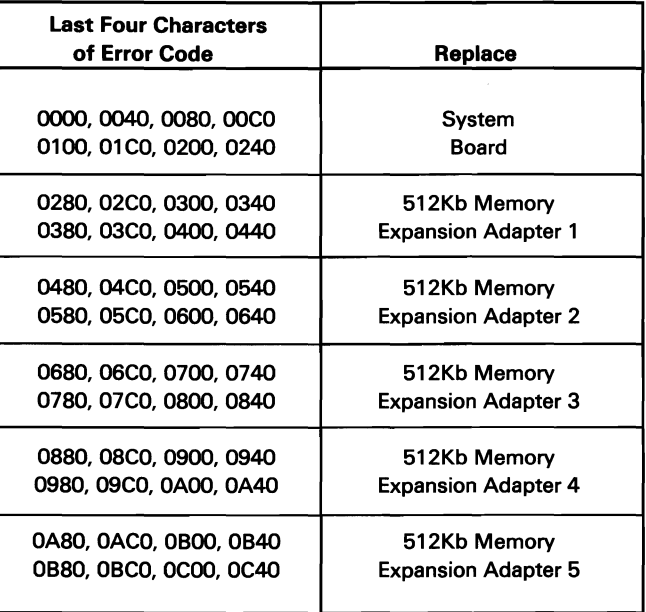

#### **DID YOU RECEIVE AN ERROR CODE?**

- **NO**  Your system memory is now functioning correctly. If you suspect an intermittent problem, go to page 3-010-1.
- **YES** Go to page 3-200-31.

You should be on this page if a 128Kb Memory Expansion Adapter is installed in your system.

- 1. Refer to the figure below and find the last four characters of your error code, and replace the FRU indicated.
- 2. Repeat the memory diagnostic test that failed.

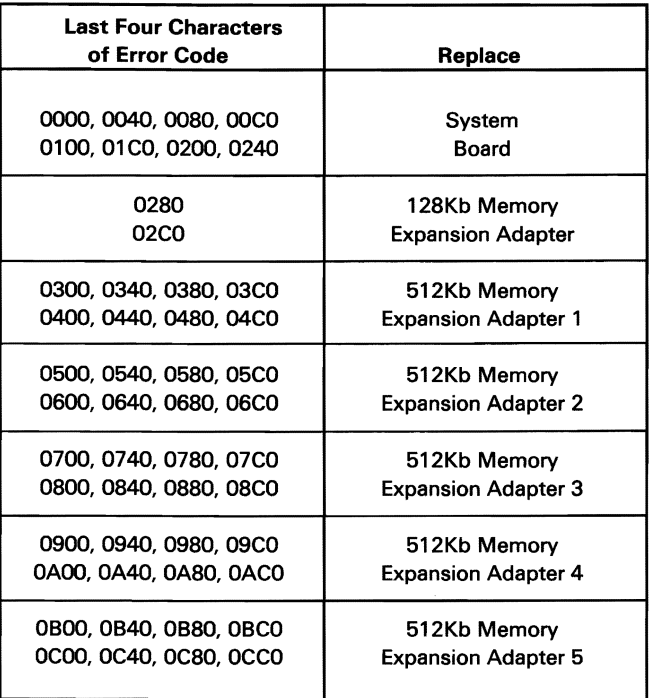

#### DID YOU RECEIVE AN ERROR CODE?

- NO Your system memory is now functioning correctly. If you suspect an intermittent problem, go to page 3-010-1.
- YES Go to page 3-200-31.

You should be on this page if the memory test ended without returning a 10-character error message.

You may have a parity-check message (see the example below).

#### **PARITY CHECK X XXXXX**

#### **DO YOU HAVE A PARITY CHECK ERROR MESSAGE?**

**NO**  Your system memory is now functioning correctly. If you suspect an intermittent problem, go to page 3-010-1.

**YES** 

**August 24, 1985 3-200-21** 

After a parity check error, the memory is scanned to see if a failing address can be identified. If identified, the address is displayed as a five-character alphanumeric code under the parity check message. If the failing address cannot be identified, five question marks are displayed under the parity check message.

**PARITY CHECK X XXXXX** 

**DO YOU HAVE A PARITY CHECK ERROR CODE?** 

**NO** Go to page 3-200-27.

**YES** 

**3-200-22 August 24, 1985** 

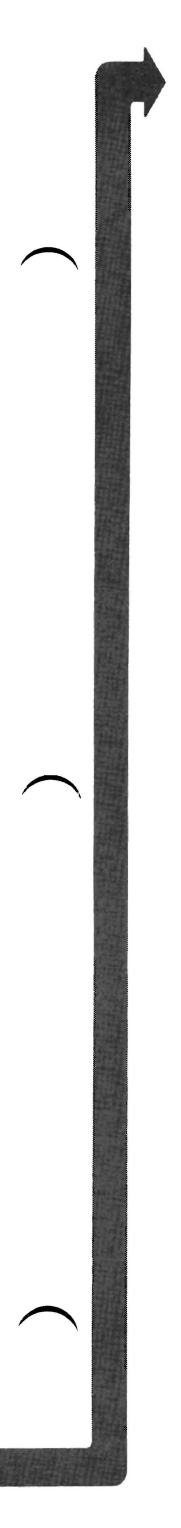

Refer to the figure below and determine the type of system board in the system unit you are servicing.

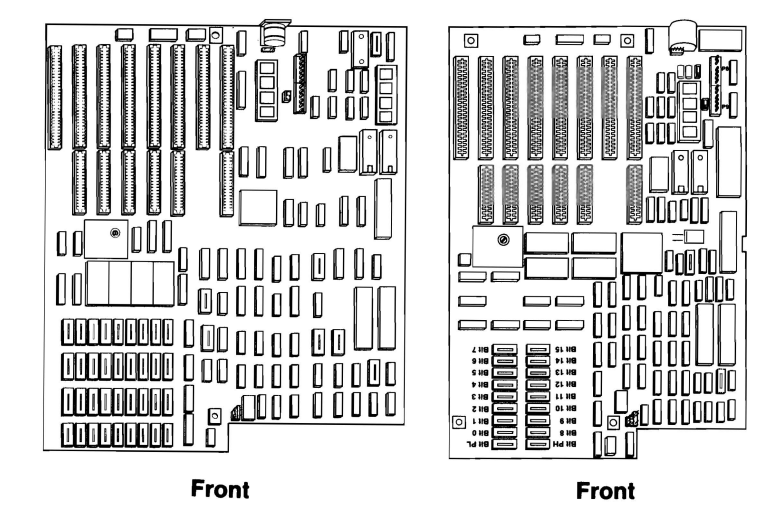

**Type 1** Type 2

**ARE YOU SERVICING A TYPE 2 SYSTEM BOARD?** 

**YES** Go to page 3-200-26.

**NO** 

**August 24, 1985 3-200-23** 

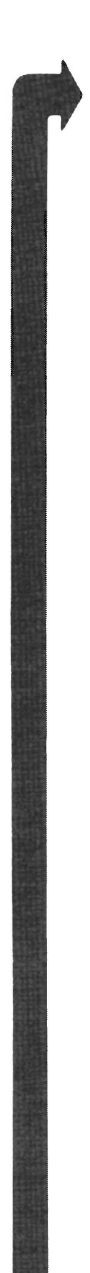

The first character of a parity check error code identifies the failing bank. For example, error code 40000 indicates bank 1 of the system board is failing.

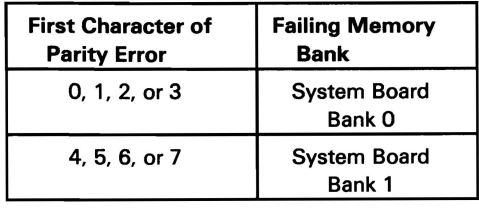

#### IS THE FIRST CHARACTER OF THE PARITY CHECK ERROR CODE 0, 1, 2, 3, 4, 5, 6, OR 7?

YES Replace the 18 128K memory modules in the failing bank. If the same parity check error code occurs, replace the system board (see Section 5).

NO

3-200-24 August 24, 1985

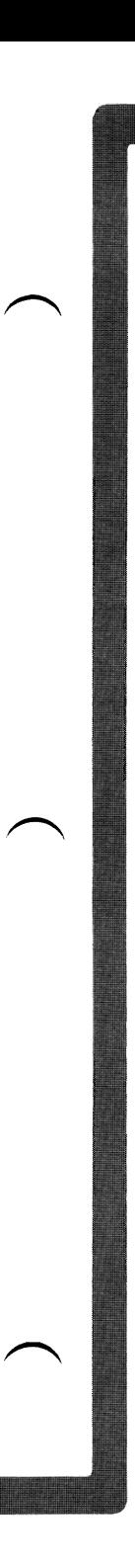

Yon should be on this page if the first character of the parity check error code is 8 or 9.

#### IS THE FIRST CHARACTER OF THE PARITY CHECK ERROR 8 OR 9?

- YES Replace the 18 64K memory modules of the 128KB Memory Expansion Adapter. If the same error code occurs, replace the adapter (see Section 5).
- NO Go to page 3-200-27

August 24, 1985 3-200-25

#### The first character of a parity check error code identifies the where the failing component is located.

#### **IS THE FIRST CHARACTER OF THE PARITY CHECK ERROR CODE 0, 1, 2, 3, 4, 5, 6, OR 7?**

- YES Replace the 18 256K memory modules on the system board. If the same parity check error occurs, replace the system board (see Section 5).
- **NO**

**3-200-26 August 24, 1985** 

#### **Parity Checks**

Parity Check 1 indicates a system board parity error. Parity Check 2 indicates a memory expansion adapter parity error. To isolate a parity failure:

- 1. Set the system unit's Power switch to Off.
- 2. Remove all installed memory expansion adapters.
- 3. Set the system unit's Power switch to On.
- 4. Go to Section 6 and do the "Setup" program. (Ensure the memory size is correctly set.)
- 5. Repeat the diagnostic test that failed.

#### **DID YOU RECEIVE A PARITY CHECK ERROR?**

- **YES**  Replace all memory modules on the system board. If the same parity check error code occurs, replace the system board (see Section 5).
- **NO**

**August 24, 1985 3-200-27** 

If the system unit has no memory expansion adapters, go to page 3-200-31.

- 1. Set the system unit's Power switch to Off.
- 2. Install one memory expansion adapter.

Note: If you have a 128Kb Memory Expansion Adapter install it first.

- 3. Set the system unit's power switch to On.
- 4. Go to Section 6 and do the "Setup" program. (Ensure the memory size is correctly set.)
- 5. Repeat the diagnostic test that failed.

#### **I DID YOU RECEIVE A PARITY CHECK ERROR?**

- **YES** Replace all memory modules on the last adapter installed. If the same parity check error code occurs, replace the memory expansion adapter (see Section 5).
- **NO** Repeat the above steps until all memory expansion adapters are installed (begin with adapter 1), then go to page 3-200-31.

I

I

I

#### **Memory Errors**

- 1. Set the system unit's Power switch to Off.
- 2. Remove all installed memory expansion adapters.
- 3. Set the system unit's Power switch to On.
- 4. Go to Section 6 and do the "Setup" program. (Ensure the memory size is correctly set.)
- 5. Repeat the memory diagnostic tests.

#### **DID YOU RECEIVE A MEMORY ERROR MESSAGE?**

- YES Go to page 3-200-6 and continue. If you cannot find a failing module replace the system board (see Section 5).
- **NO**

**August 24, 1985 3-200-29** 

If the system unit has no memory expansion adapters, continue on the next page.

- 1. Set the system unit's Power switch to Off.
- 2. Install one memory expansion adapter.

Note: If you have a 128Kb adapter install it first.

- 3. Set the system unit's Power switch to On.
- 4. Go to Section 6 and do the "Setup" program. (Ensure the memory size is correctly set.)
- 5. Repeat the diagnostic test that failed.

#### **DID** YOU RECEIVE A MEMORY **ERROR**  MESSAGE?

- YES Replace all memory modules on the last memory expansion adapter installed. If the same error code occurs, replace the memory expansion adapter (see Section 5).
- NO Repeat the above steps until all memory expansion adapters are installed (begin with adapter 1), then go to page 3-200-31.

3-200-30 August 24, **1985** 

You have completed the memory's advanced diagnostic tests. If you suspect an intermittent problem, go to page 3-010-1.

If you have gone through the PICs without solving your problem, the following steps should help you find additional audio or visual symptoms.

- 1. Check the system for loose or damaged memory modules and memory expansion adapters.
- 2. Select **LOG UTILITIES** in the System Checkout menu, start an error log, and select **RUN TESTS MULTIPLE TIMES.** This will allow you to operate the system thoroughly and identify the failing symptom. When you have identified the symptom, go to page 3-200-1.

If you have followed these procedures and still have an unsolved problem, request technical assistance.

### **Notes:**

You have entered this PIC because you received a 3XX error code, you have been directed here from another PIC, or you suspect a keyboard problem. If the keyboard has obvious broken parts, replace them (see Section 5), then continue.

- 1. Set the system unit's Power switch to Off.
- 2. Insert the Advanced Diagnostics diskette into drive A.
- 3. Set the system unit's Power switch to On.

XXXXXX KB OK

30Z-System Unit Keylock is Locked -Unlock System Unit Keylock  $(RESULT = "F1"KEY)$ 

#### DID YOU RECEIVE A 302 ERROR CODE DURING THE POST?

- YES Unlock the system unit Key Lock. Press the F1 key to resume the POST, if the system unit Key Lock is unlocked go to page 3-300-9.
- NO

You may have received a 3XX error code. Look for your error code in the figure below.

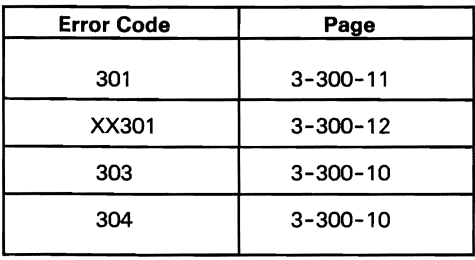

#### DID YOU FIND YOUR ERROR CODE ABOVE?

 $\frac{1}{2}$  indicated. YES Go to the page indicated.

3-300-2

**NO\_** 

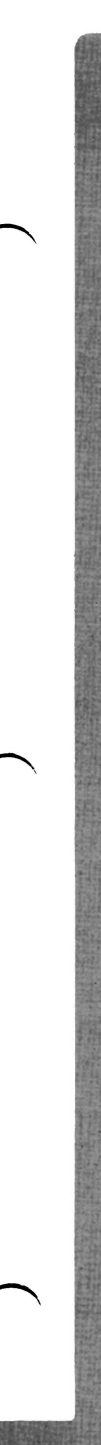

Your screen should match the one below.

The IBM Personel Computer ADVANCED DIAGNOSTICS Version X.XX (C) Copyright IBM Corp. 1981. 1982. 1983. 1984

SELECT AN OPTION

- 0- SYSTEM CHECKOUT
- 1 FORMAT DISKETTE
- 2 COPY DISKETTE
- 3 PREPARE SYSTEM FOR MOVING
- 4- SETUP
- **9 END DIAGNOSTICS**

SELECT THE ACTION DESIRED

# KEYBOARD

#### DOES YOUR SCREEN MATCH THE ONE ABOVE?

NO Go to page 3-020-1.

YES

- 1. Press 0 (SYSTEM CHECKOUT) then Enter.
- 2. Depending on the options installed in your system, questions about attached devices may appear on your screen. Press Y or N as required, then **Enter.**
- 3. Press **Y** (IS THE LIST CORRECT  $(Y/N)$ ?) then **Enter.** If the list is incorrect, follow the instructions on the screen to correct the list before answering Yes. If you cannot correct the list, you still must answer Yes, before you can continue.
- 4. Press **0 (RUN TESTS ONE TIME)** then **Enter.**
- 5. Press **3 (KEYBOARD)** then **Enter.**

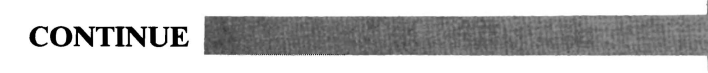

Depending on the width setting (40 or 80 column) of your display your screen will match one of the two below.

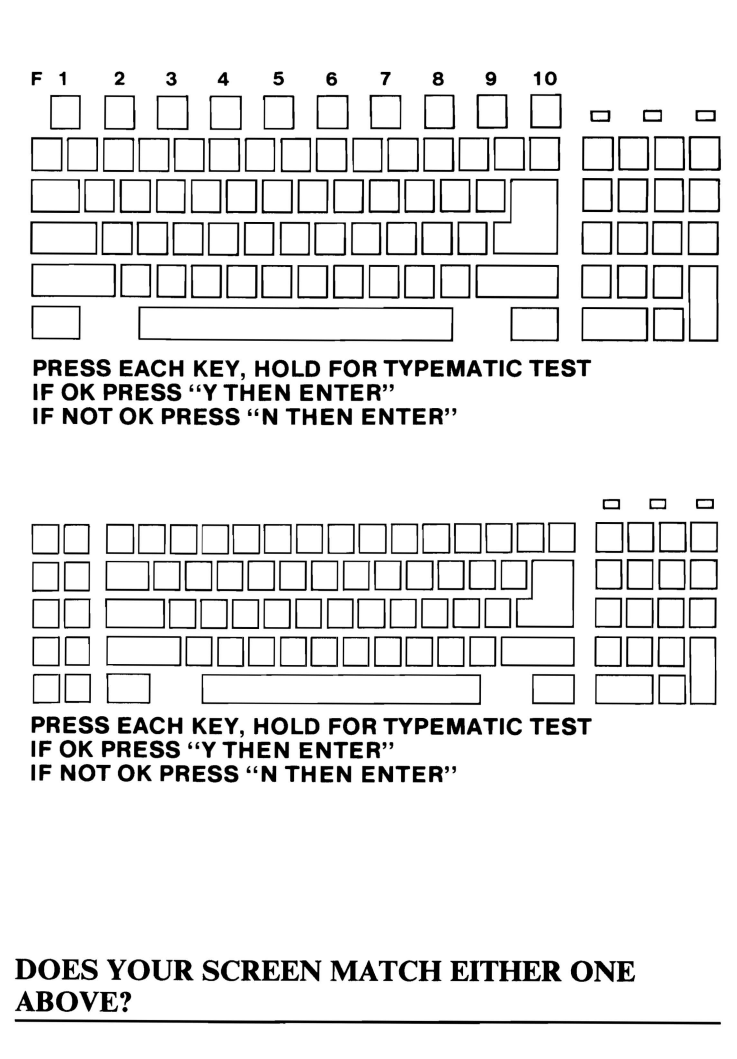

NO Replace the keyboard assembly (see Section 5).

YES
Follow the instructions on your screen and perform the keyboard tests.

Note: Observe the keyboard's status indicator lights as you press the Caps Lock, Num Lock, and Scroll Lock keys.

PRESS EACH KEY. HOLD FOR TYPEMATIC TEST IF OK PRESS "Y THEN ENTER" IF NOT OK PRESS "N THEN ENTER"

#### DID YOU RECEIVE A 3XX ERROR MESSAGE?

NO You have successfully completed the keyboard's advanced diagnostic tests. If you suspect an intermittent problem, go to page 3-010-1.

**YES** 

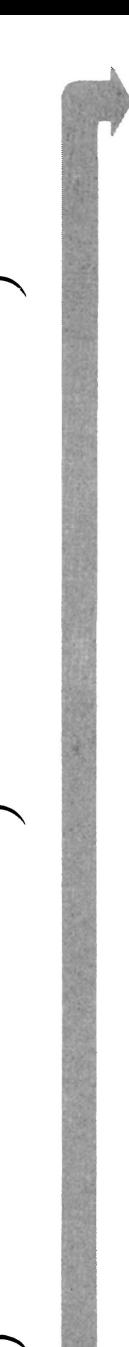

A 3XX error code indicates a status light or keyboard assembly problem.

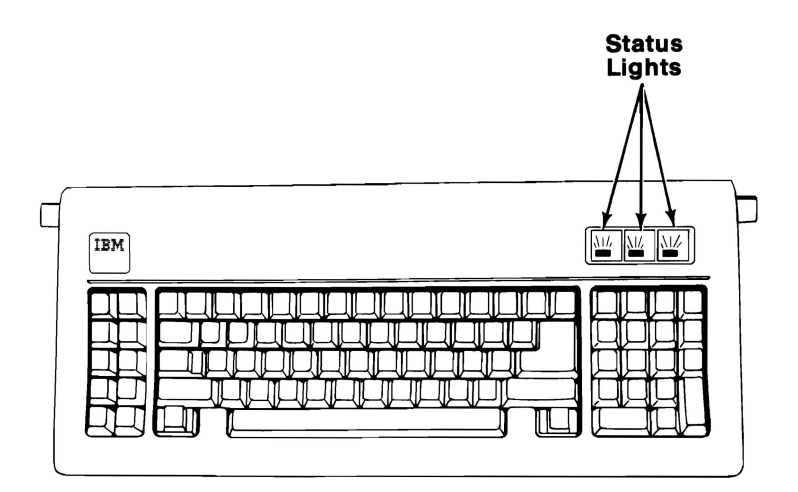

#### **DID YOU OBSERVE A KEYBOARD STATUS LIGHT PROBLEM?**

**NO** Replace the keyboard assembly (see Section 5).

**YES** 

**3-300-7** 

- 1. Remove the keyboard's internal cable (see Section 5).
- 2. Refer to the figure below and check the cable for continuity.

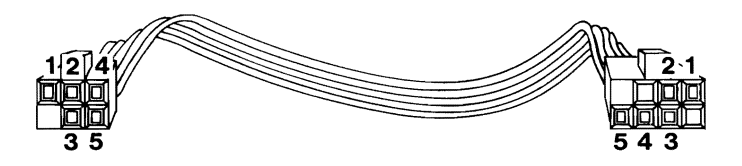

#### **IS THE INTERNAL CABLE GOOD?**

- **NO**  Replace the keyboard's internal cable (see Section 5).
- YES Replace the keyboard LED card. If this does not correct your problem, replace the keyboard assembly (see Section 5).
- 1. Set the system unit's Power switch to Off.
- 2. Remove the system unit's cover (see Section 5).
- 3. Disconnect the Control Panel cable from the system board (see Section 5).
- 4. Set your meter to the Ohms X 1 scale.
- 5. Check the Control Panel's switch, as shown below.
- $Key Lock Locked = Continuity (0 Ohms)$
- $Key Lock Unlocked = No Continuity (Infinity)$

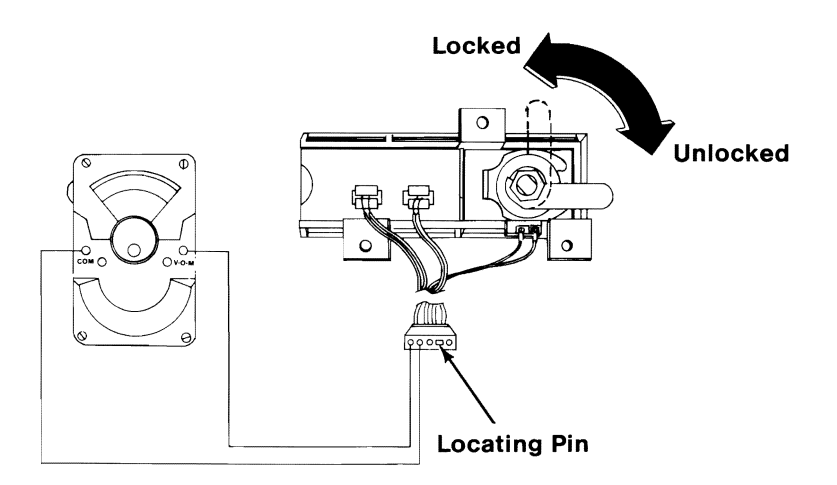

#### DOES THE CONTROL PANEL SWITCH MEET BOTH CONDITIONS SHOWN IN THE FIGURE ABOVE?

- NO Replace the Control Panel (see Section 5).
- YES Replace the system board (see Section 5).
- 1. Set the system unit's Power switch to Off.
- 2. Disconnect the keyboard cable from the system unit.
- 3. Set the system unit's Power switch to On.

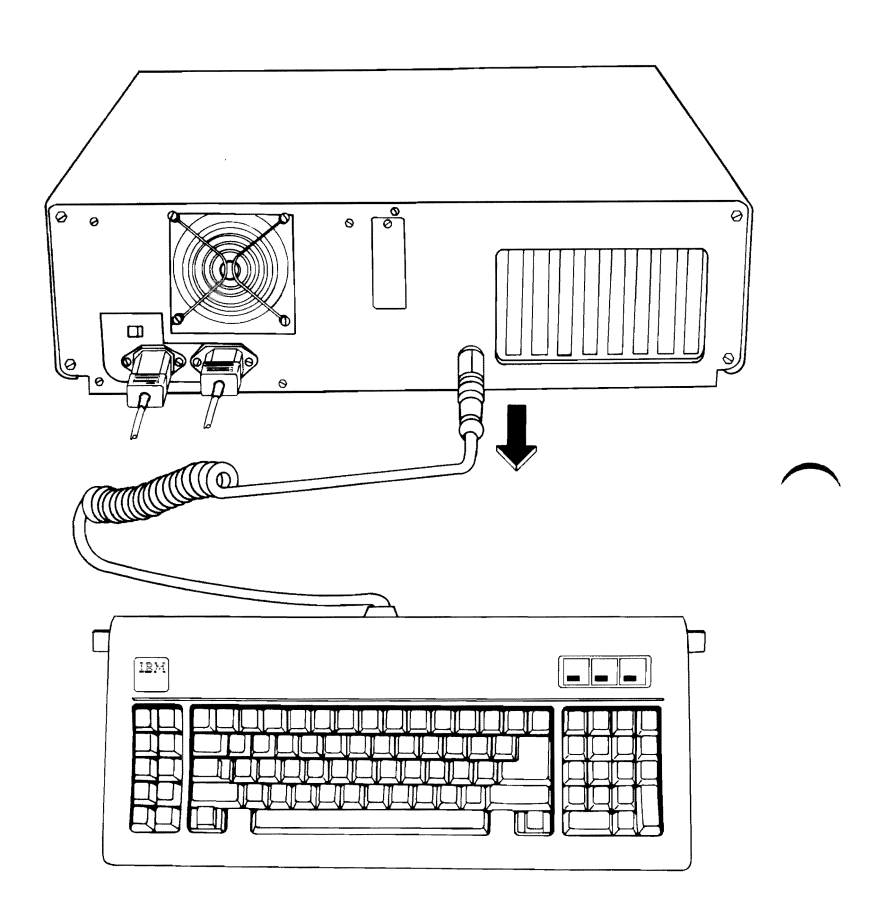

#### **DID YOU RECEIVE A 303 OR 304 KEYBOARD ERROR?**

**YES** Replace the system board (see Section 5).

**NO** 

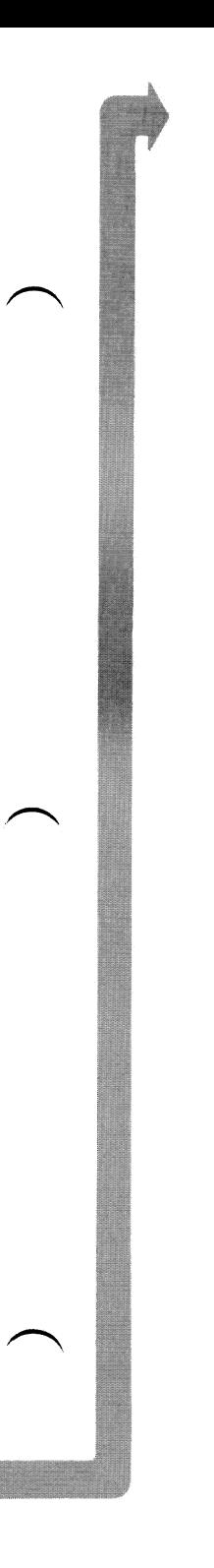

- 1. Set the system unit's Power switch to Off.
- 2. Disconnect the keyboard cable from the keyboard (see Section 5).
- 3. Refer to the figure below and check the keyboard cable for continuity.

Note: Check the continuity of wires 1, 2, 4, and 5 (wire 3 is not used).

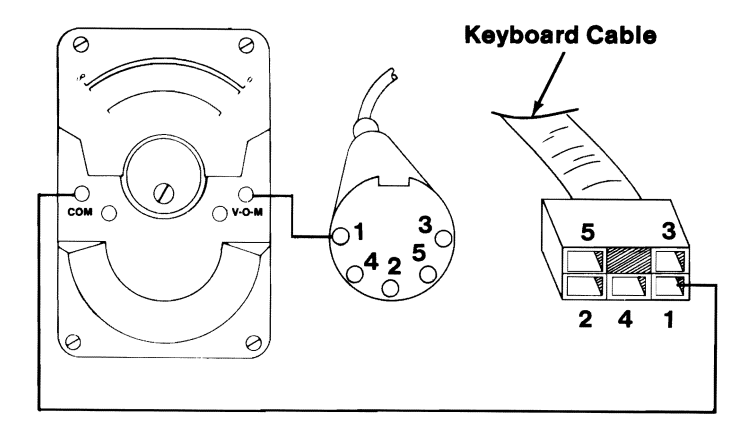

#### IS THE KEYBOARD CABLE GOOD?

- NO Replace the keyboard cable (see Section 5).
- YES Replace the keyboard assembly (see Section 5).

KEYBOARD

An XX301 keyboard error code indicates a key stuck during the POST.

Press the **F1** key.

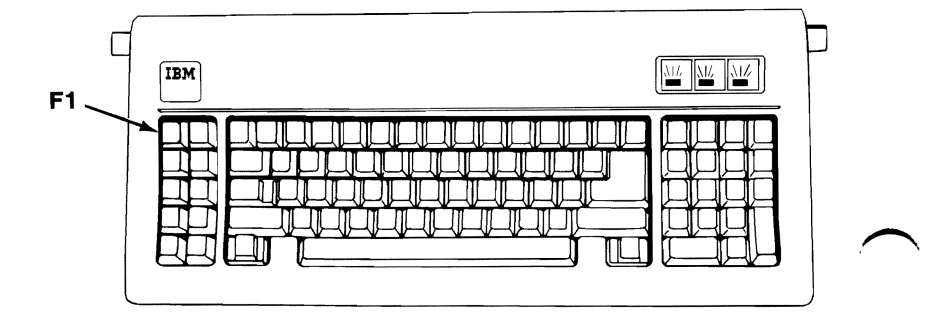

# DOES PRESSING THE F1 KEY RESUME THE POST?

NO Replace the keyboard assembly (see Section 5).

YES Go to page 3-300-3.

## **Display (Monochrome)**

You have entered this PIC because you were unable to complete the POST, you suspect a Monochrome Display problem, or you received a 4XX error message.

- 1. Set the system unit's Power switch to Off.
- 2. Disconnect the IBM Monochrome Display's signal cable from the system unit.
- 3. Insert the Advanced Diagnostics diskette into drive A.
- 4. Set the system unit's Power switch to On.
- 5. Notice the audio responses during the POST.

#### WAS THE AUDIO RESPONSE ONE LONG AND TWO SHORT BEEPS?

YES Replace the IBM Monochrome Display and Printer Adapter. If this does not correct the problem, replace the system board (see Section 5). **NO** 

DISPLAY (MONOCHROME)

- 1. Set the system unit's Power switch to Off.
- 2. Connect the monochrome display's signal cable to the system unit.
- 3. Set the system unit's Power switch to On.
- 4. Set the Brightness and Contrast controls fully clockwise.

Your screen should match the following.

The IBM Personal Computer ADVANCED DIAGNOSTICS Version X.XX IC) Copyright IBM Corp. 1981,1982.1983, 1984

SELECT AN OPTION

- **O-SYSTEM CHECKOUT**
- 1 FORMAT DISKETTE
- 2 COPY DISKETTE
- 3 PREPARE SYSTEM FOR MOVING
- 4 SETUP 9 - END DIAGNOSTICS

SELECT THE ACTION DESIRED

?

#### IS THE IMAGE ON THE SCREEN STEADY AND READABLE?

NO Go to page 3-400-14.

YES

I

J

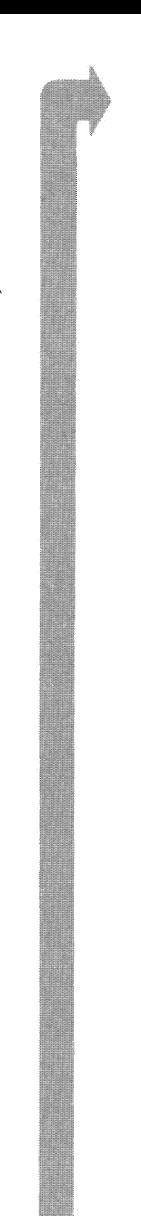

The display may function correctly except the cursor may be missing or out of position.

The IBM Personal Computer ADVANCED DIAGNOSTICS Version X.XX (C) Copyright IBM Corp. 1981. 1982. 1983. 1984

SELECT AN OPTION

- 0- SYSTEM CHECKOUT
- 1 FORMAT DISKETTE
- 2 COPY DISKETIE
- 3 PREPARE SYSTEM FOR MOVING
- 4- SETUP
- **9 END DIAGNOSTICS**
- SELECT THE ACTION DESIRED

 $? - <sup>111</sup> -$ 

#### IS THE CURSOR VISIBLE AND IN THE CORRECT POSITION ON YOUR SCREEN?

NO Replace the Monochrome Display and Printer Adapter. If this does not correct the problem, replace the system board (see Section 5).

**YES** 

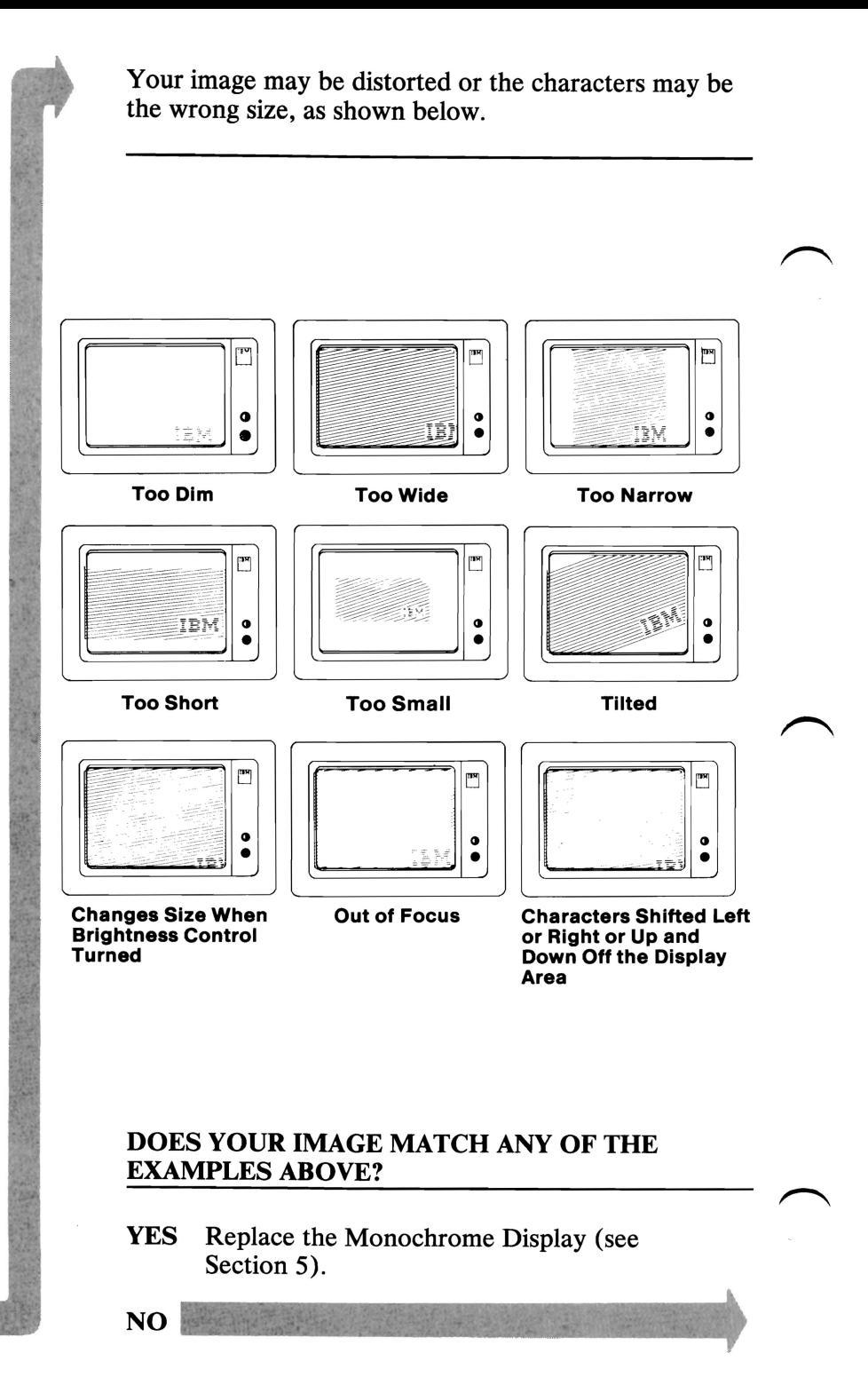

- 1. Press 0 (SYSTEM CHECKOUT) then Enter.
- 2. Depending on the options installed in your system, questions about attached devices may appear on your screen. Press Y or N as required, then Enter.
- 3. Press Y (IS THE LIST CORRECT  $(Y/N)$ ?) then Enter. If the list is incorrect, follow the instructions on the screen to correct the list before answering Yes. If you cannot correct the list, you still must answer Yes, before you can continue.
- 4. Press 0 (RUN TESTS ONE TIME) then Enter.

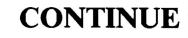

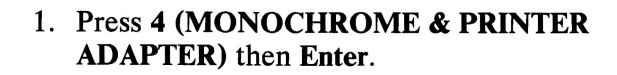

2. Press 10 (RUN ALL ABOVE TESTS) then Enter.

DISPLAY ATTRIBUTES

THIS LINE IS AT NORMAL INTENSITY THIS LINE IS INTENSIFIED THIS LINE IS IN REVERSE VIDEO

THIS LINE IS BLINKING <u>THIS LINE IS UNDERLINED</u>

IS THE SCREEN CORRECT (Y/N)?

#### DID YOU RECEIVE A 401 ERROR MESSAGE?

YES Replace the Monochrome Display and Printer Adapter. If this does not correct the problem, replace the system board (see Section 5).

NO

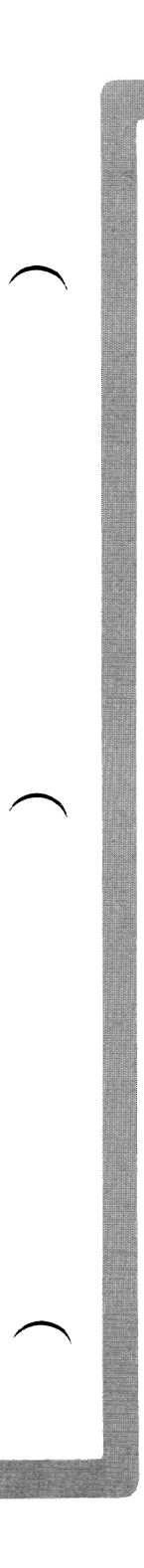

Adjust the Brightness and Contrast controls until the intensified line is brighter than the other lines.

#### DISPLAY ATTRIBUTES

THIS LINE IS AT NORMAL INTENSITY THIS LINE IS INTENSIFIED THIS LINE IS IN REVERSE VIDEO

THIS LINE IS BLINKING THIS LINE IS UNDERLINED

IS THE SCREEN CORRECT (Y/N)?

#### WERE YOU ABLE TO ADJUST THE INTENSIFIED LINE BRIGHTER THAN THE OTHERS?

Go to page 3-400-14. NO

YES

Each line on your screen should match the description of that line.

**DISPLAY ATTRIBUTES** 

**THIS LINE IS AT NORMAL INTENSITY THIS LINE IS INTENSIFIED THIS LINE IS IN REVERSE VIDEO** 

**THIS LINE IS BLINKING THIS LINE IS UNDERLINED** 

**IS THE SCREEN CORRECT (Y/N)?** 

#### **DO THE LINES ON YOUR SCREEN MATCH THEIR DESCRIPTIONS?**

- **NO**  Replace the Monochrome Display and Printer Adapter. If this does not correct the problem, replace the system board (see Section 5).
- **YES**

Press Y then **Enter.** 

Each character on your screen should match the characters shown in the figure below.

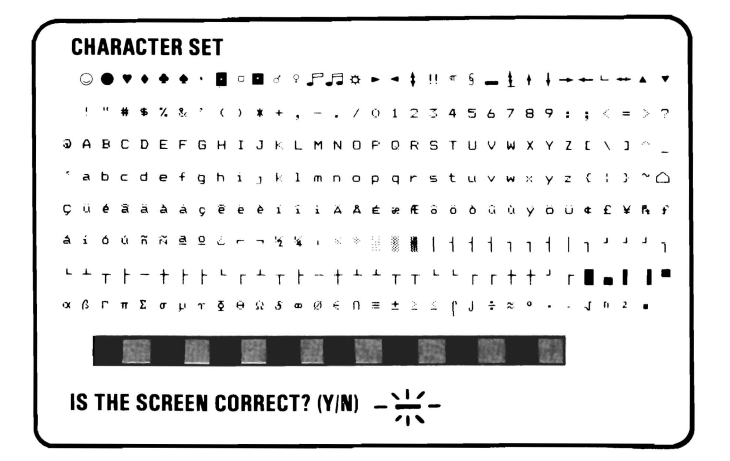

#### **DO THE CHARACTERS ON YOUR SCREEN MATCH THE CHARACTERS SHOWN ABOVE?**

Replace the Monochrome Display and Printer Adapter. If this does not correct the problem, replace the system board (see Section 5). **NO** 

**YES** 

**3-400-9** 

#### Press Y then Enter.

Each character on your screen should match the characters shown in the figure below.

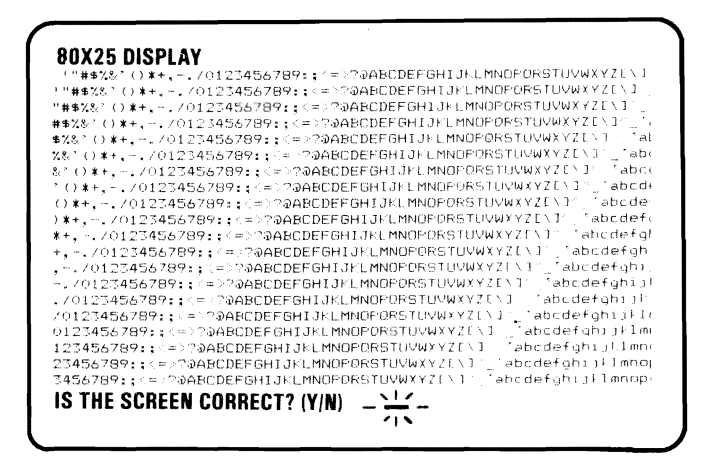

#### DO THE CHARACTERS ON YOUR SCREEN MATCH THE CHARACTERS SHOWN ABOVE?

NO Replace the Monochrome Display and Printer Adapter. If this does not correct the problem, replace the system board (see Section 5).

YES

- 1. Disconnect the printer cable if it's attached to the Monochrome Display and Printer Adapter.
	- 2. Install the printer adapter's wrap plug as shown in the figure below.

#### **IBM Monochrome Display and Printer Adapter**

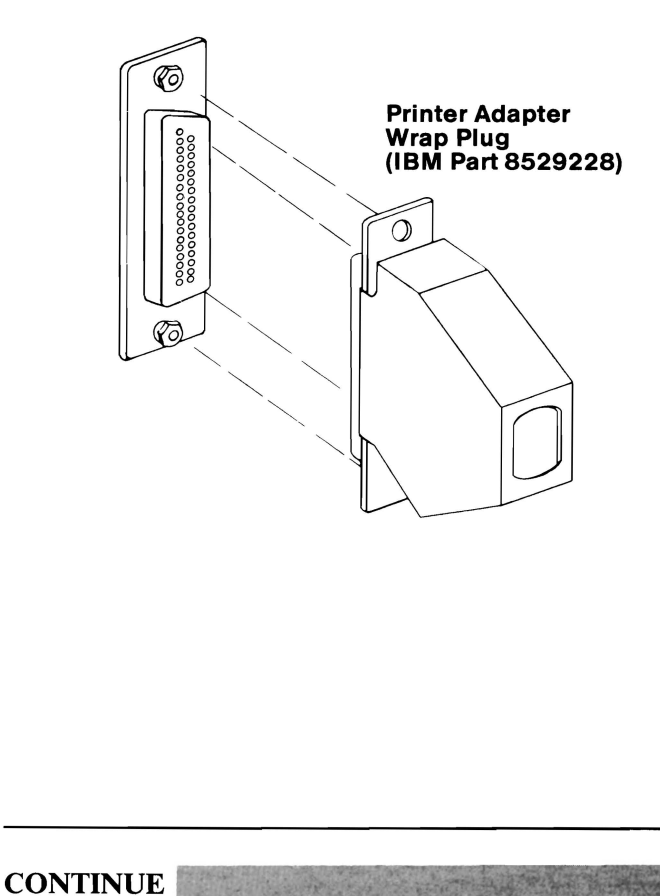

**Note:** If you perform the following test without installing the wrap plug, you will receive an invalid error message.

Press Y then **Enter.** 

**PRINTER ADAPTER TEST** 

**INSTALL THE WRAP PLUG AND PRESS "ENTER"** 

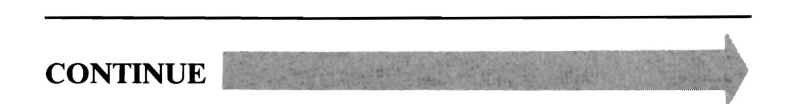

**3-400-12** 

Press Enter to begin the test.

An error message similar to the one below may appear on your screen.

0:01 :00

ERROR - MONOCHROME & PRINTER ADAPTER TEST 432

PRESS ENTER TO CONTINUE

#### DID YOU RECEIVE AN ERROR MESSAGE SIMILAR TO THE ONE ABOVE?

- YES Replace the Monochrome Display and Printer Adapter. If this does not correct the problem replace the system board (see Section 5).
- NO You have successfully completed the Monochrome Display and Printer Adapter advanced diagnostic tests. If you suspect an intermittent problem, go to page 3-010-1.

The following pages help you diagnose a problem in your IBM Monochrome Display through the use of audio responses.

- 1. Set the system unit's Power switch to Off.
- 2. Insert the Advanced Diagnostics diskette into drive A.
- 3. Set the system unit's Power switch to On.

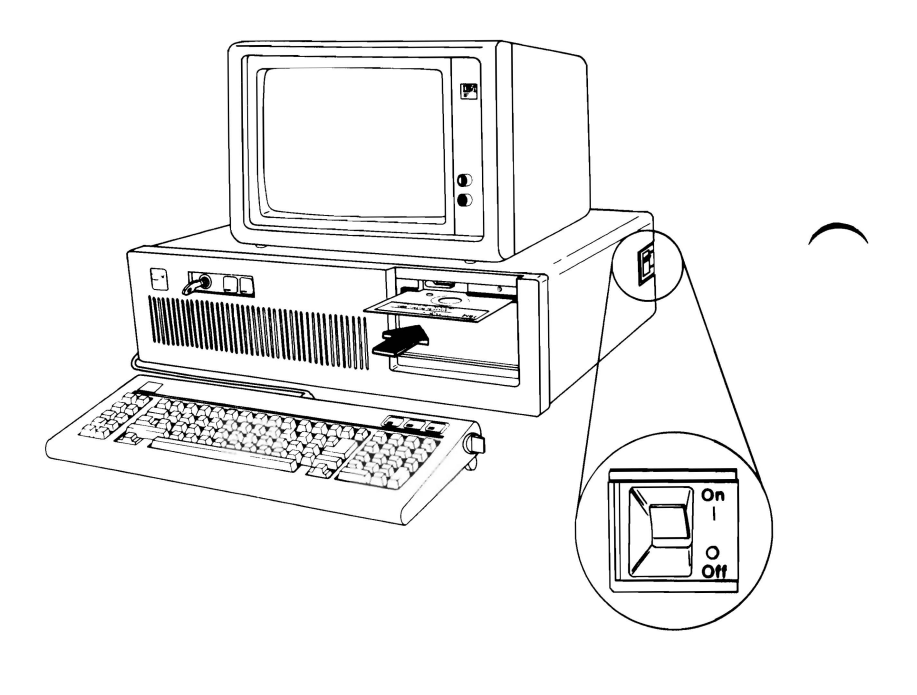

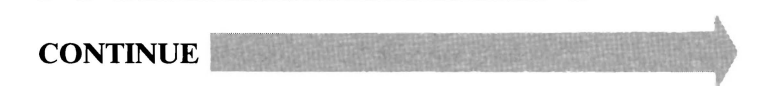

**3-400-14** 

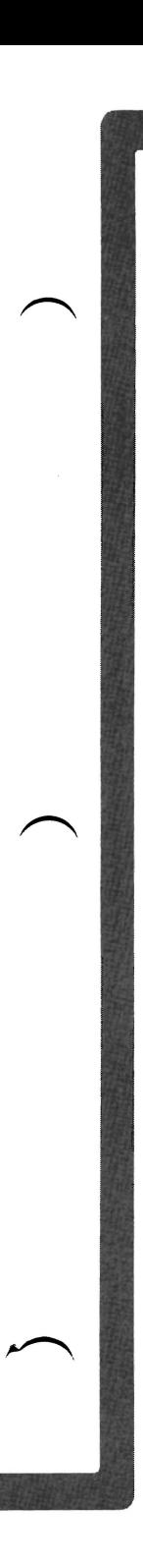

Follow the steps below. Listen for the "beep" each time you press Enter.

Note: Use the numbers on the top row of the keyboard; do not use the numeric keypad.

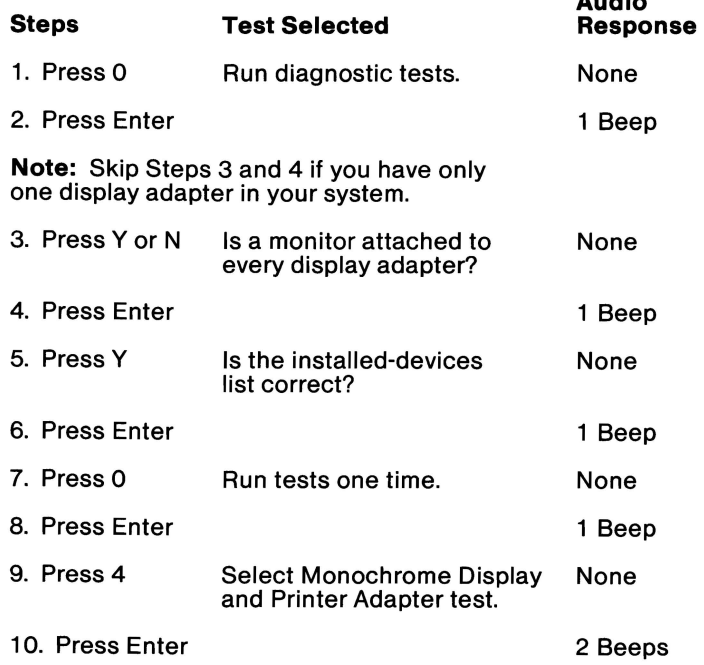

#### DID YOU RECEIVE THE CORRECT AUDIO RESPONSES?

NO You may have a power supply or connector problem. Check the connectors and go to page  $3 - 020 - 1$ .

YES

DISPLAY (MONOCHROME)

Audio

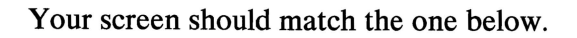

#### IBM MONOCHROME DISPLAY AND PRINTER ADAPTER TEST

- **O-DISPLAY ADAPTER TEST**
- 1 DISPLAY ATTRIBUTES
- 2 CHARACTER SET
- $3 80$  X 25 DISPLAY
- 4 PRINTER ADAPTER TEST
- **9 EXIT TO MAIN MENU**
- 10 RUN ALL ABOVE TESTS
- 11 VIDEO TEST
- 12 SYNC TEST

SELECT THE NUMBER OF THE DESIRED ACTION

#### ARE ALL CHARACTERS ON YOUR SCREEN CORRECT AND READABLE?

NO Replace the Monochrome Display and Printer Adapter (see Section 5).

> Note: If the above screen did not appear or the display is completely blank, continue on the next page.

YES

3-400-16 August 24,1985

- 1. Type 11, then press **Enter.**
- 2. Disconnect the Monochrome Display's signal cable.
- 3. Set your meter to the 12 Vdc scale.
- 4. Measure the voltage between pins 2 and 7 on the adapter for 2.4 to 3.8 Vdc.
- 5. Measure the voltage between pins 2 and 6 on the adapter for 2.4 to 3.8 Vdc.

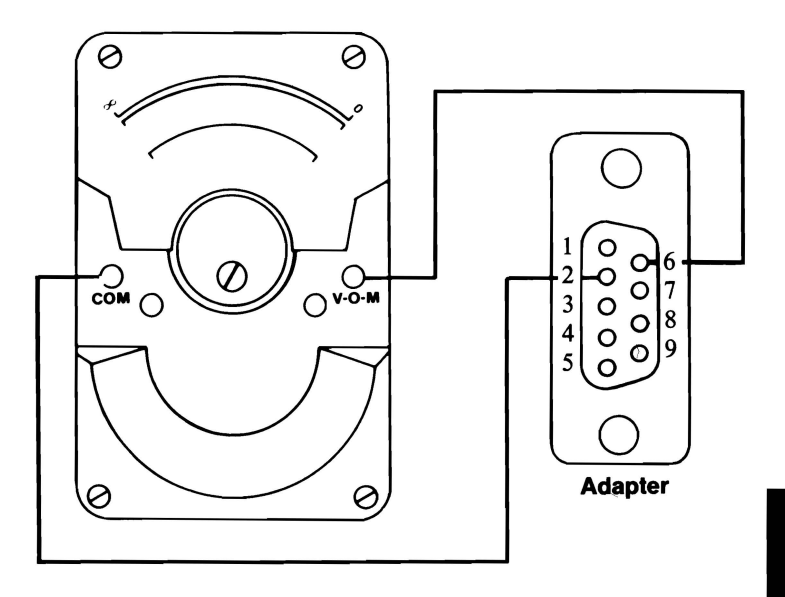

- **NO**  Replace the Monochrome Display and Printer Adapter (see Section 5).
- **YES**

**August 24, 1985 3-400-17** 

- 1. Press **Enter.**
- 2. Measure the voltage between pins 2 and 7 on the adapter for 0 to 0.5 Vdc.
- 3. Measure the voltage between pins 2 and 6 on the adapter for 0 to  $0.5$  Vdc.

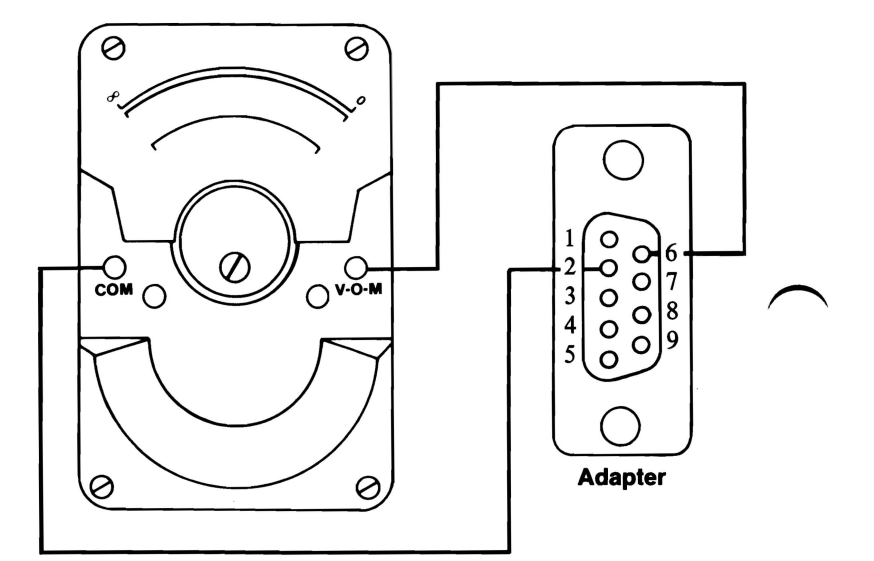

- **NO**  Replace the Monochrome Display and Printer Adapter (see Section 5).
- **YES**

**3-400-18 August 24, 1985** 

- 1. Press Enter, and wait for two beeps.
- 2. Measure the voltage between pins 2 and 8 on the adapter for 0.4 to 1.1 Vdc.
- 3. Measure the voltage between pins 2 and 9 on the adapter for 3.0 to 4.2 Vdc.

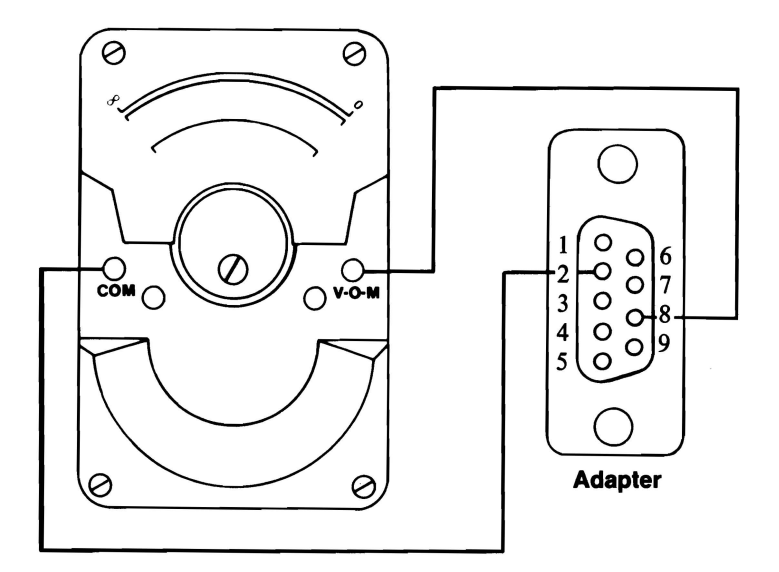

NO Replace the Monochrome Display and Printer Adapter (see Section 5).

YES

August 24, 1985 **3-400-19** 

- 1. Type 12, then press **Enter.**
- 2. Measure the voltage between pins 2 and 8 on the adapter for 1.5 to 2.5 Vdc.
- 3. Measure the voltage between pins 2 and 9 on the adapter for 1.8 to 2.6 Vdc.

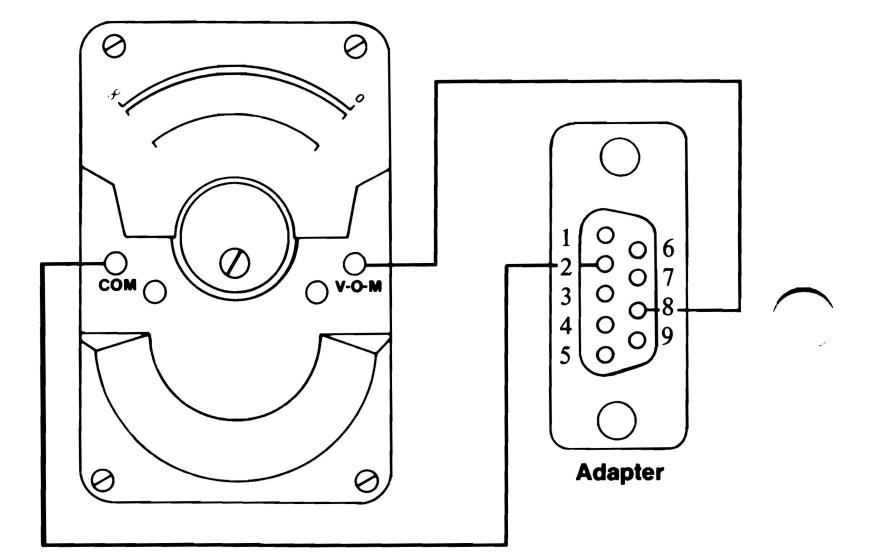

- **NO**  Replace the Monochrome Display and Printer Adapter (see Section 5).
- **YES** Replace the monochrome display (see Section 5).

**3-400-20 August 24, 1985** 

## **Display (Color Graphics)**

You have entered this PIC because you were unable to complete the POST, you suspect a color/graphics problem, or you received a color/graphics error message.

- 1. Set the system unit's Power switch to Off.
- 2. Insert the Advanced Diagnostics diskette into drive A.
- 3. Set the system unit's Power switch to On.
- 4. If your display has a separate Power switch, set it to On.
- 5. Turn the Brightness and Contrast controls fully clockwise (IBM displays only).
- 6. Note any audio responses during the POST.

#### WAS THE AUDIO RESPONSE ONE LONG AND TWO SHORT BEEPS?

NO Go to page 3-500-4.

**YES** and the contract of the contract of the contract of the contract of the contract of the contract of the contract of the contract of the contract of the contract of the contract of the contract of the contract of the

Ensure that the system board video switch setting is correct for your primary display.

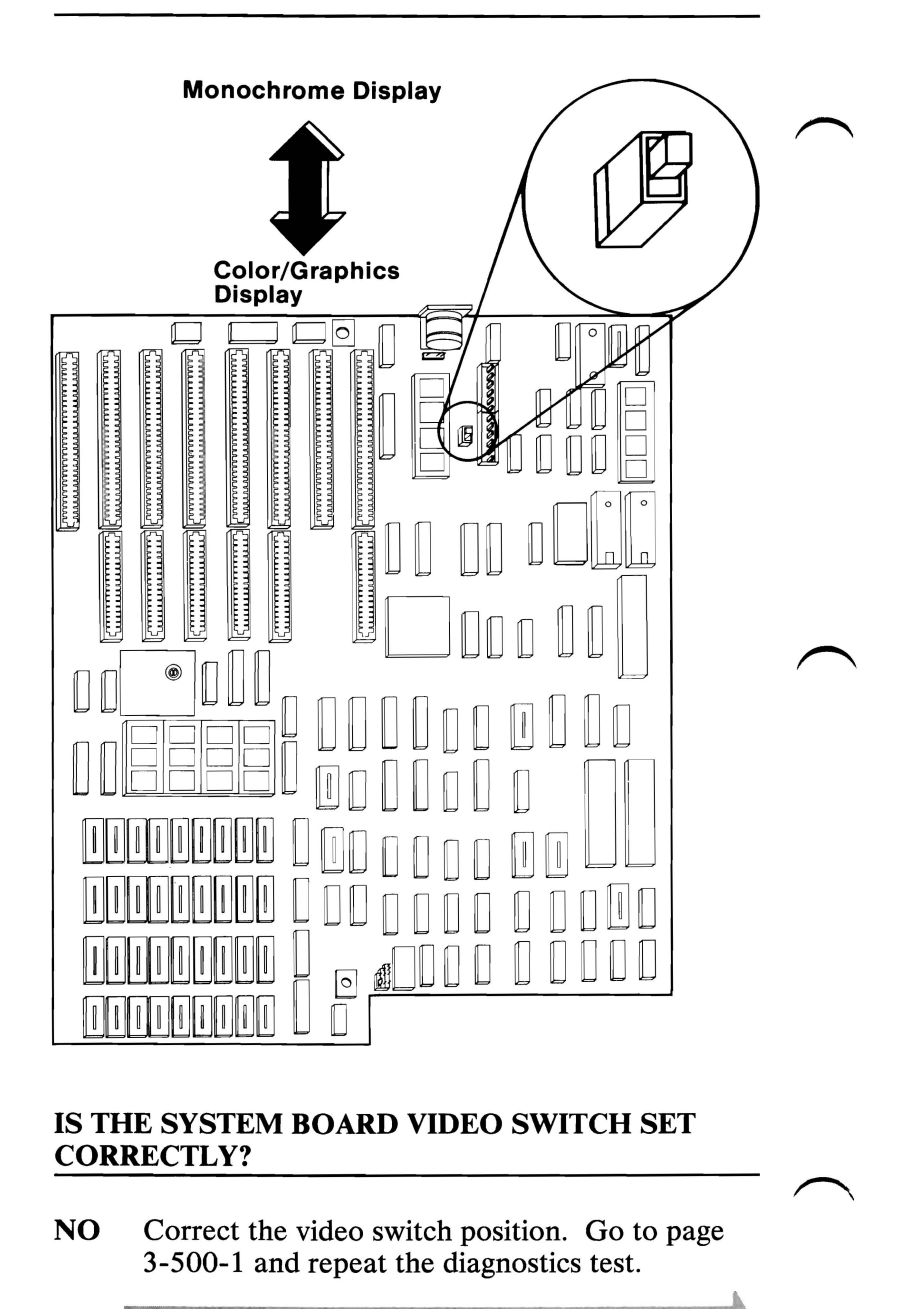

**YES** 

1. Set the system unit's Power switch to Off.

i<br>I

I

I

I

I

- 2. Remove the system unit's cover (see Section 5).
- 3. Examine your system and determine how many display adapters are installed.

#### I **DOES YOUR SYSTEM HAVE TWO DISPLAY**  ADAPTERS INSTALLED?

- NO Replace the Color/Graphics Monitor Adapter.<br>If this does not correct your problem, replace the<br>system board (see Section 5). If this does not correct your problem, replace the system board (see Section 5).
	- **YES** Replace the primary display's adapter. If this does not correct your problem, replace the system board (see Section 5).
- 1. Press 0 (SYSTEM CHECKOUT) then Enter.
- 2. Depending on the options installed in your system, questions about attached devices may appear on your screen. Press Y or N as required, then Enter.
- 3. Press Y (IS THE LIST CORRECT  $(Y/N)$ ?) then Enter. If the list is incorrect, follow the instructions on the screen to correct the list before answering Yes. If you cannot correct the list, you still must answer Yes, before you can continue.
- 4. Press 0 (RUN TESTS ONE TIME) then Enter.
- 5. Press 5 (COLOR/GRAPHICS MONITOR ADAPTER) then Enter.

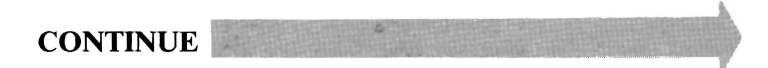

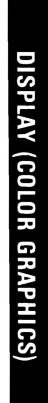

#### Select **10 (RUN ALL TESTS)** then press **Enter.**

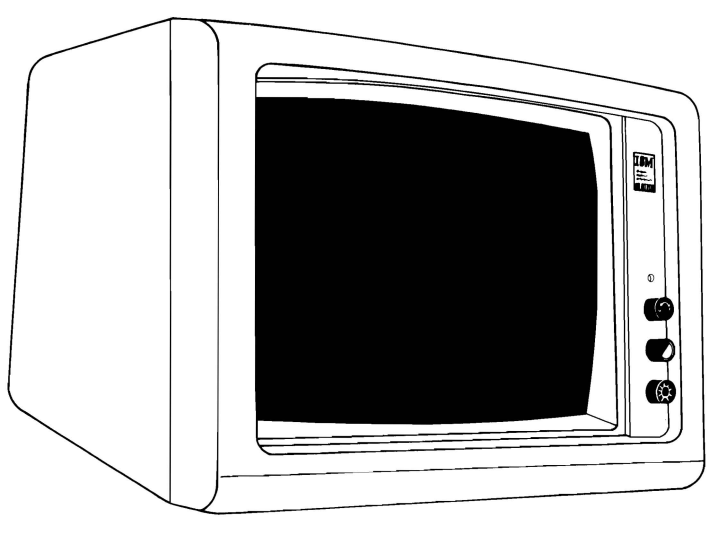

### **IS THE SCREEN DARK (NO ILLUMINATION)?**

**NO** Go to page 3-500-9.

**YES** 

**3-500-5** 

If you do not have an IBM Color Display, go to page 3-500-25.

Check the Power-On indicator on your **IBM** Color Display.

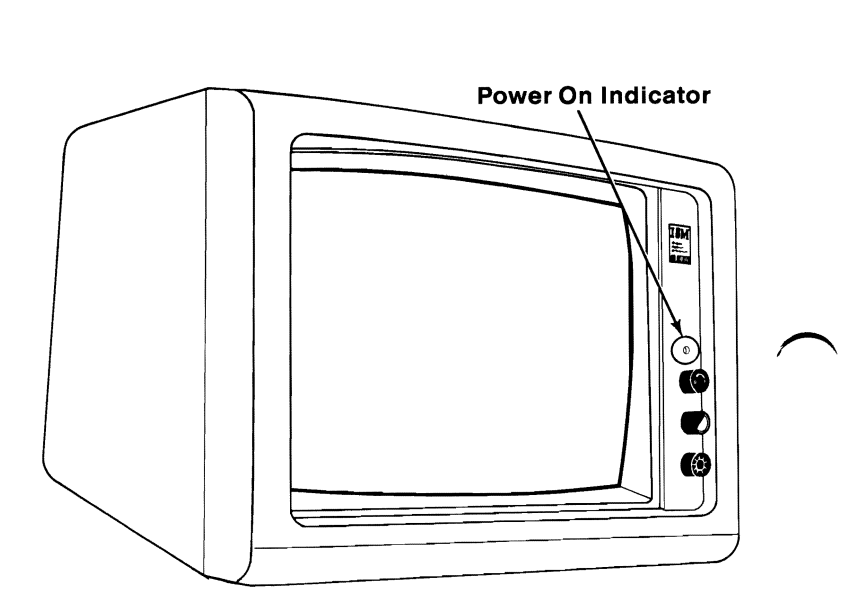

#### **IS THE POWER-ON INDICATOR GLOWING?**

**NO** Go to page 3-500-8.

YES

- 1. Set the system unit's Power switch to Off.
- $\begin{array}{ccc} & & 1. & \\ & & 2. & \end{array}$ 2. Set the Color Display's Power switch to Off.
	- 3. Disconnect the **IBM** Color Display's signal cable from the Color/Graphics Monitor Adapter.
	- 4. Set the Color Display's Power switch to On.

<sup>~</sup>I

I

I

I

I

**~IN** 

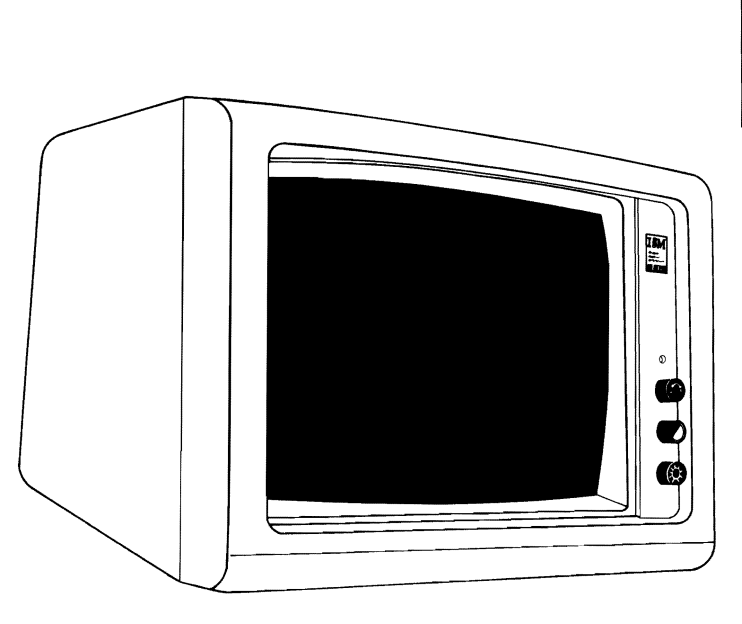

#### **IS THE SCREEN STILL DARK (NO ILLUMINATION)?**

- **NO** Replace the Color/Graphics Monitor Adapter (see Section 5).
- **YES** Replace the Color Display (see Section 5).
- 1. Set the color display's Power switch to Off.
- 2. Unplug the display's power cord from the outlet.
- 3. Disconnect the display's power cord from the display.
- 4. Set your meter to the Ohms X 1 scale.
- 5. Check the display's power cord for continuity.

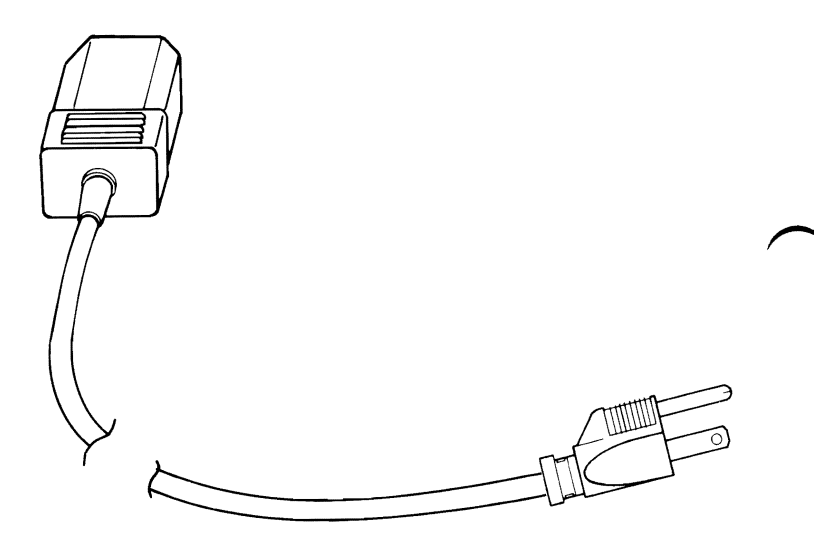

#### IS THE POWER CORD GOOD?

- NO Replace the power cord.
- YES Replace the Color Display (see Section 5).

3-500-8

Your screen should match the one below.

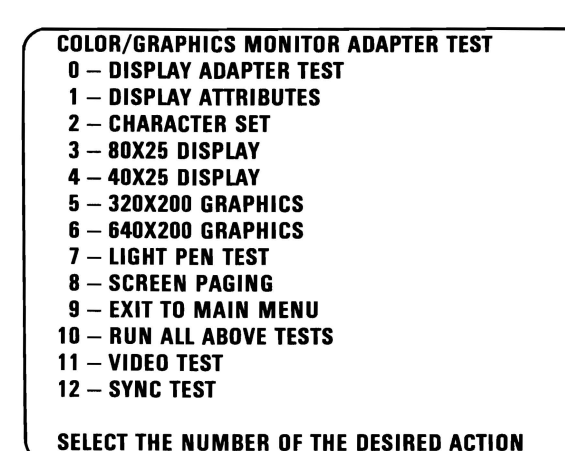

#### IS YOUR IMAGE STEADY AND READABLE?

NO If you have an IBM Color Display, go to Section 5 and perform the vertical-hold adjustment. Then begin this page again. If you have already made this adjustment and still do not have a steady and readable image, go to page 3-500-25. If you do not have an IBM Color Display, go to page 3-500-25.

$$
YES = 1.1
$$
The display may function correctly except the cursor may be missing or in the wrong position.

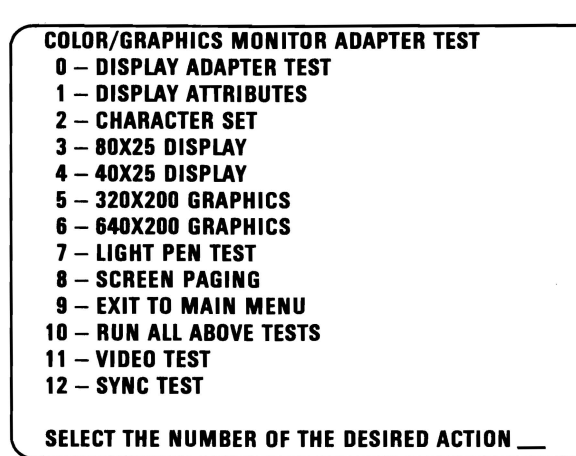

#### IS THE CURSOR VISIBLE AND IN THE CORRECT POSITION ON YOUR SCREEN?

NO Replace the Color/Graphics Monitor Adapter (see Section 5).

YES

Your image may be distorted or the characters may be the wrong size, as shown below. If the characters on your screen are the wrong size, go to Section 5 and perform the vertical-size adjustment, then return to this page.

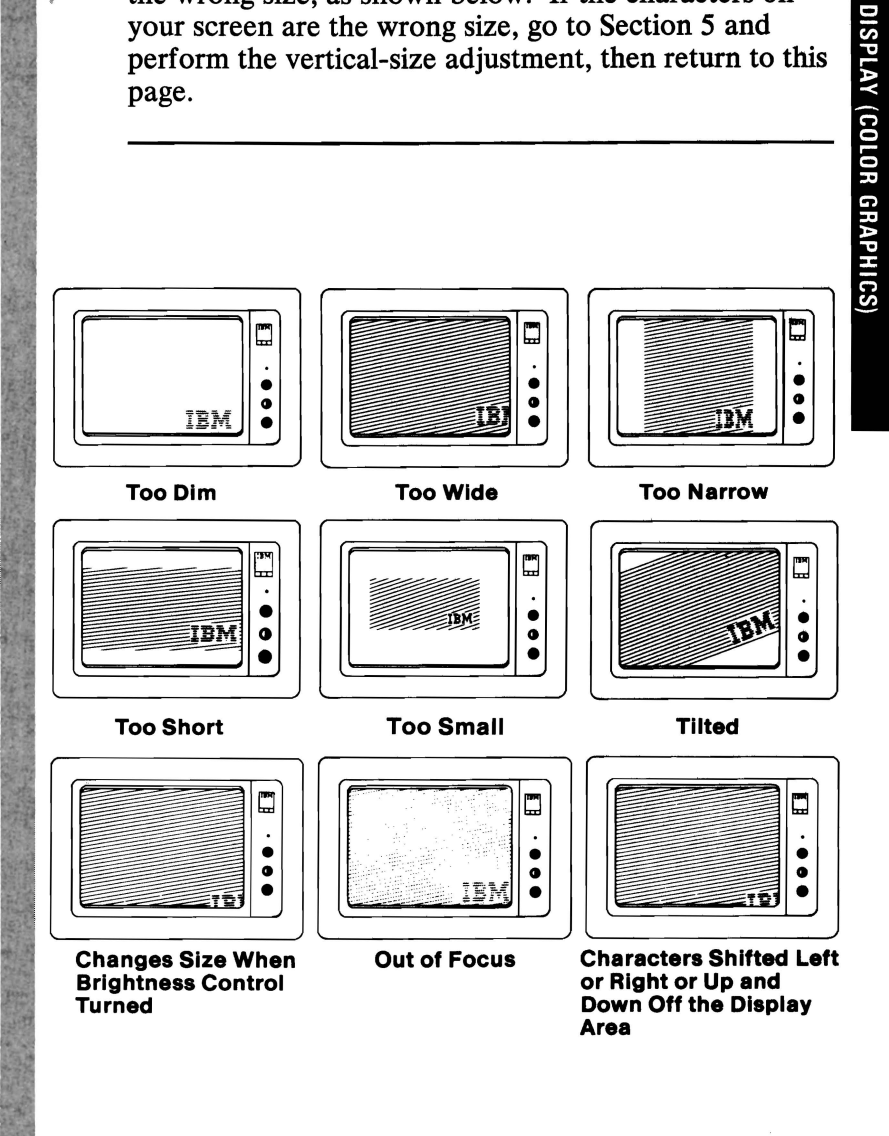

#### **DOES YOUR IMAGE MATCH ANY OF THE EXAMPLES ABOVE?**

YES Replace the Color Display (see Section 5).

**NO** 

#### Select 10 (RUN ALL ABOVE TESTS) then press Enter.

The appearance of each line on your screen should match the description stated in the line.

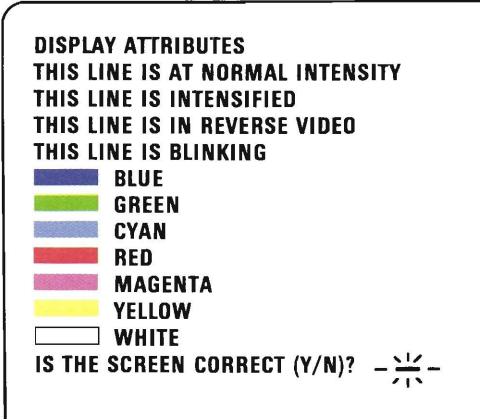

#### DID YOU RECEIVE A 501 ERROR MESSAGE?

YES Replace the Color/Graphics Monitor Adapter (see Section 5).

NO

If you have an IBM Color Display or another direct-drive color display, continue on the next page.

A composite color display may be limited to two color shades, with the darker shade on top.

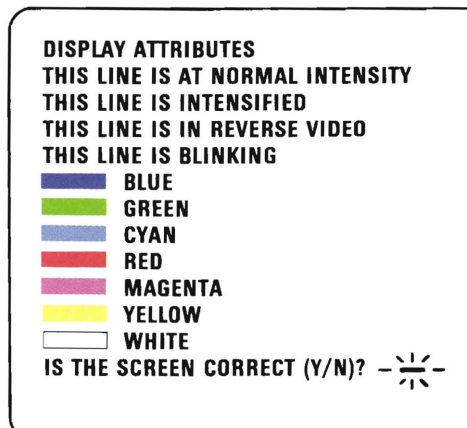

#### ARE ALL THE COLORS PRESENT AND THE CORRECT SHADE ON YOUR SCREEN?

NO If you have a composite display, go to Section 5 and perform the variable capacitor adjustment, then return to this page. If you have already performed this adjustment, go to page 3-500-25.

Direct-drive displays may not support the intensified line. If you do not have an IBM Color Display, go to the next page.

Adjust the Brightness and Contrast controls until the intensified line is brighter than the other lines.

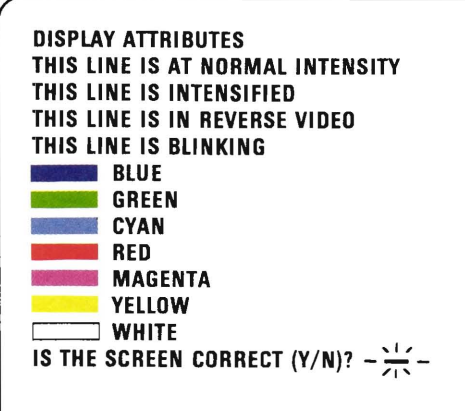

#### WERE YOU ABLE TO ADJUST FOR AN INTENSIFIED LINE?

NO Go to page 3-500-25.

On composite displays, the colors appear in two shades with the darker shade on top. Direct-drive displays may not support the intensified line.

The appearance of each line on your screen should match the description stated in the line.

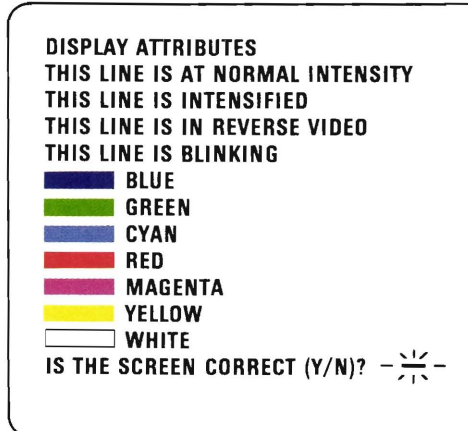

#### DO ALL THE LINES MATCH THEIR DESCRIPTIONS?

NO Replace the Color/Graphics Monitor Adapter (see Section 5).

Press Y then Enter.

Your screen should match the one below.

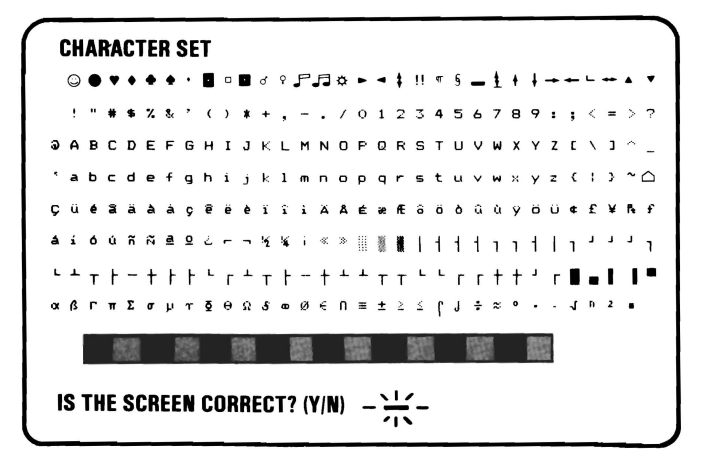

#### ARE ALL THE CHARACTERS PRESENT AND CORRECT ON YOUR DISPLAY? (NO EXTRA DOTS IN CHARACTER BOXES OR MISSING DOTS.)

NO Replace the Color/Graphics Monitor Adapter (see Section 5).

#### Press Y then Enter

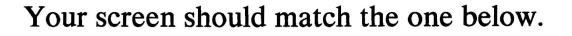

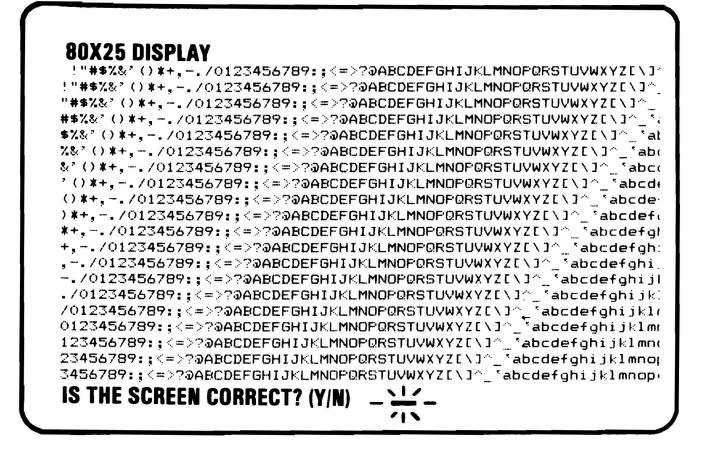

#### IS THE BORDER BLACK AND ARE THE CHARACTERS PRESENT AND SOLID?

NO Replace the Color/Graphics Monitor Adapter (see Section 5).

YES

#### Press Y then **Enter**

Your screen should match the one below.

#### **40X25 DISPLAY**

! "#\$%&' () \*+, -. /0123456789: :<=> ! "#\$%&\*() \*+. -. /0123456789: :<=>? "#\$~~~~" () \*+~ *-./0123456789:* ; <=>?;j> *#\$1.&"* ()\*+,-./0123456789:; <=>?@A *\$1.&"* ()\*+,-./0123456789:;<=>?@AE *1.&"* ()\*+,-./0123456789:;<=>?@ABC &' ()\*+,-./0123456789:;<=>?@ABCD " ()\*+,-./0123456789:;<=>?@ABCDE ()\*+,-./0123456789:;<=>?@ABCDEF

**IS THE SCREEN CORRECT?** (Y/N)  $-\frac{11}{11}$ 

#### **IS THE BORDER WHITE AND ARE THE CHARACTERS PRESENT AND COMPLETE?**

**NO**  Replace the Color/Graphics Monitor Adapter (see Section 5).

**YES** 

DISPLAY (COLOR GRAPHICS)

Press Y then **Enter.** Your screen should match the one below. The background should be dark cyan. The boxes, from left to right, should be intensified green, intensified red, and intensified yellow. The characters are displayed in intensified yellow.

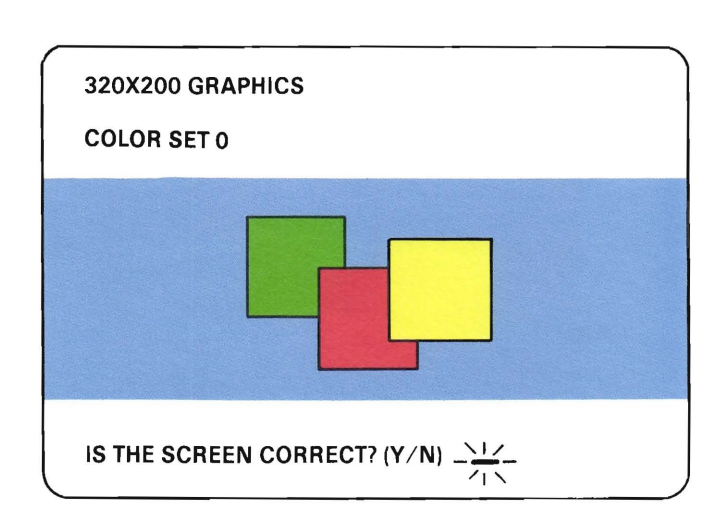

### **DOES YOUR SCREEN MATCH THE ONE ABOVE?**

**NO**  Replace the Color/Graphics Monitor Adapter (see Section 5).

**YES** - - -~"

**January 1, 1985 3-500-19** 

.. "", . ~ \...

Press Y then **Enter.** Your screen should match the one below. The background should be intensified red. The boxes, from left to right, should be dark cyan, dark magenta, and non-intensified white (light gray). The characters are displayed in dark magenta.

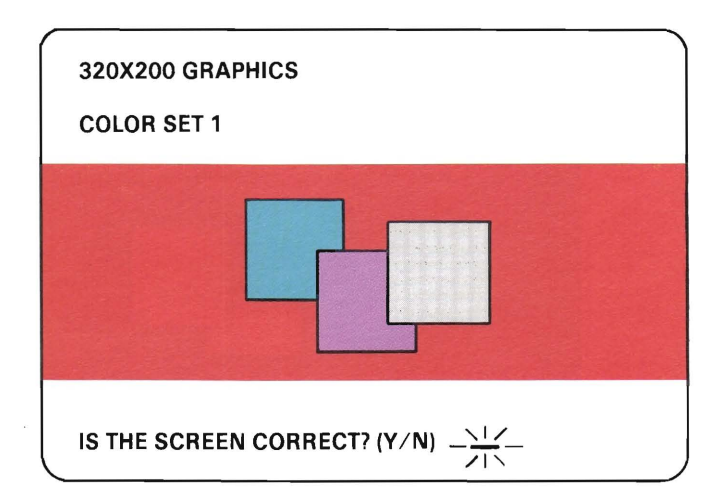

#### **DOES YOUR SCREEN MATCH THE ONE ABOVE?**

- **NO**  Replace the Color/Graphics Monitor Adapter (see Section 5).
- **YES**

**3-500-20 January 1, 1985** 

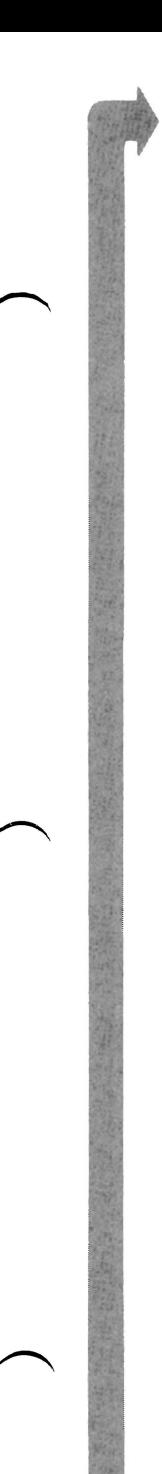

Press Y then Enter. Your screen should match the one below. The background should be black. The boxes, from left to right, should be gray, gray, and white. The characters are displayed in white.

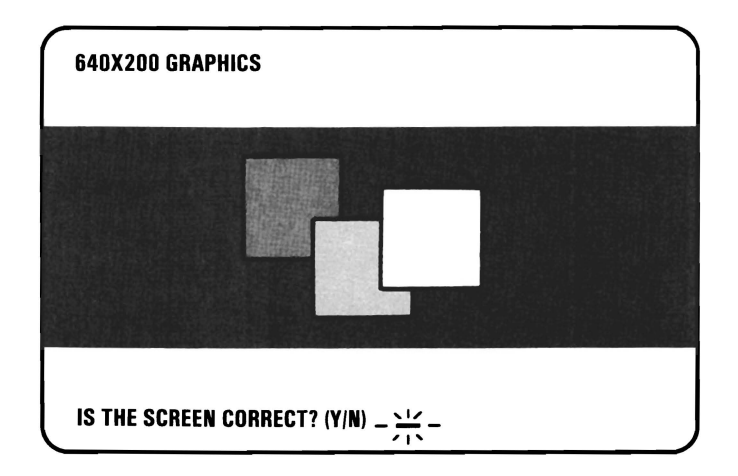

## DOES YOUR SCREEN MATCH THE ONE ABOVE?

NO Replace the Color/Graphics Monitor Adapter (see Section 5).

Press Y then **Enter.** 

If you do not have a light pen attached to your Color/Graphics Monitor Adapter, go to page 3-500-24 Step 1.

**Note:** The light-pen test is timed. If you wait longer than 60 seconds to respond, or are not careful where you place the tip of the pen before pushing it, you may receive an error message.

Place the tip of the light pen in the center of the block and press the pen toward the screen, as shown in the following figure. The displayed block will be replaced by an asterisk (\*). Repeat this procedure for each new block that appears. When the test is complete, video page 0 is displayed.

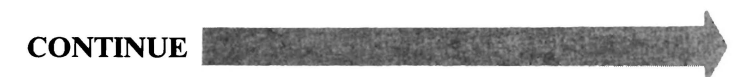

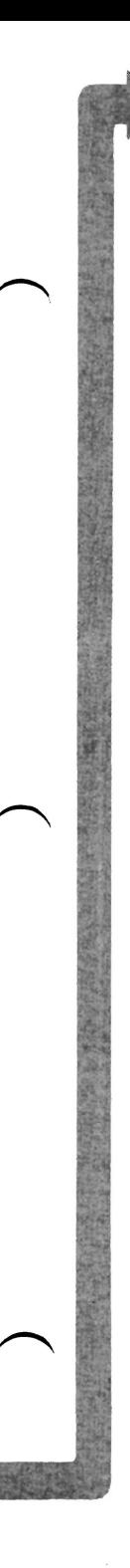

Press N then Enter to start the test.

#### LIGHT PEN TEST

#### PRESS LIGHT PEN AT CENTER OF DISPLAYED BLOCK

\*

### WERE YOU ABLE TO COMPLETE THE LIGHT-PEN TEST (SCREEN DISPLAYS VIDEO PAGE O)?

NO Replace the light pen.

YES

DISPLAY (COLOR GRAPHICS)

If you performed the light-pen test, skip Step 1.

- 1. If you skipped the light-pen test, video page 0 is not yet on your screen. Press Y then Enter. Video page owill appear on your display.
- 2. Follow the instructions on your screen to check the internal video addressing function of the Color/Graphics Monitor Adapter. Look for any discrepancy in the sequence of appearance of video pages 0 through 7 and back to O.

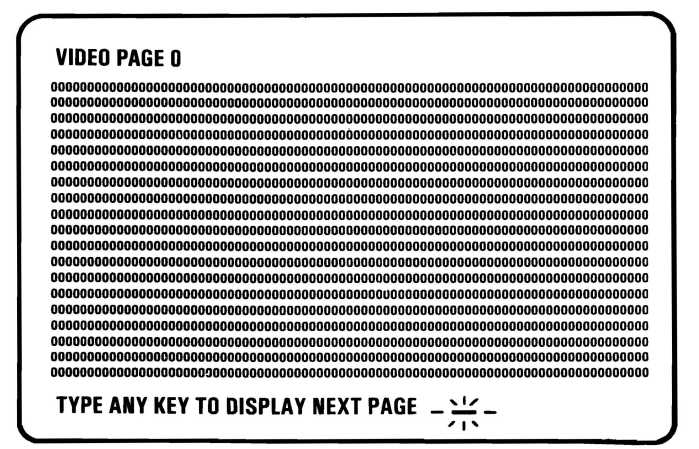

#### WERE ALL 8 PAGES DISPLAYED?

- NO Replace the Color/Graphics Monitor Adapter (see Section 5).
- **YES** You have successfully completed the color display advanced diagnostic tests. If you suspect an intermittent problem, go to page 3-010-1.

The following pages help you diagnose a problem in your Color Display through the use of audio responses.

- 1. Set the system unit's Power switch to Off.
- 2. Insert the Advanced Diagnostics diskette into drive A.
- 3. Set the color display's Power switch to On.
- 4. Set the system unit's Power switch to On.

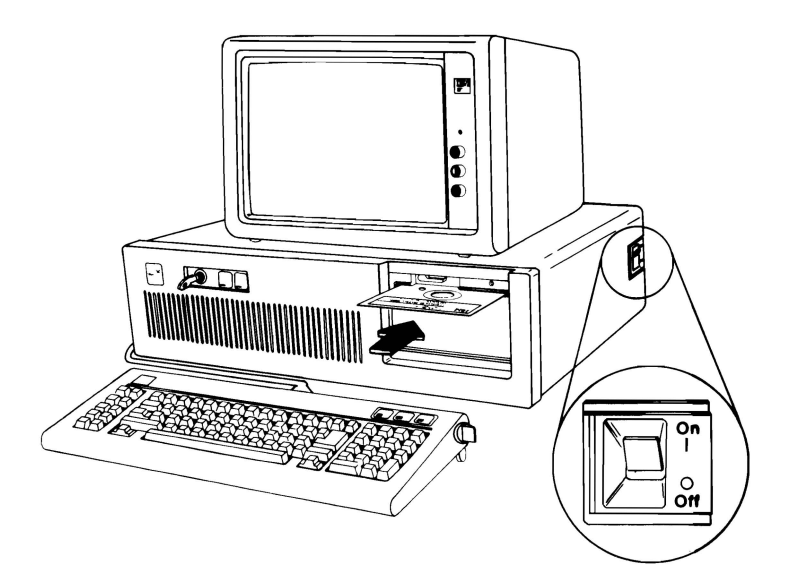

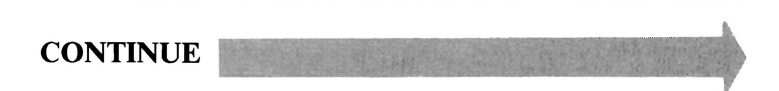

Follow the steps below. Listen for the "beep" each time you press Enter.

Note: Use the numbers on the top row of the keyboard; do not use the numeric keypad.

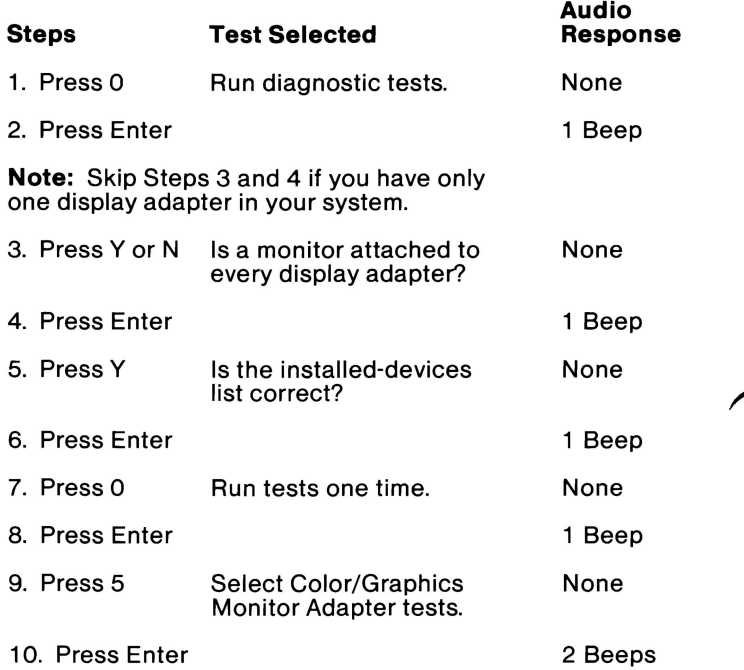

#### DID YOU RECEIVE THE CORRECT AUDIO RESPONSES?

NO You may have a power supply or connector problem. Check the connectors; if the connections are good, go to page 3-020-1.

.,.' ',', ',.:,....: , ...'... :. YES ..,;:,'j j 'u ':IU,.,\ •• ',ll!

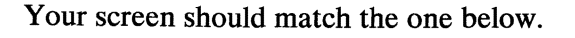

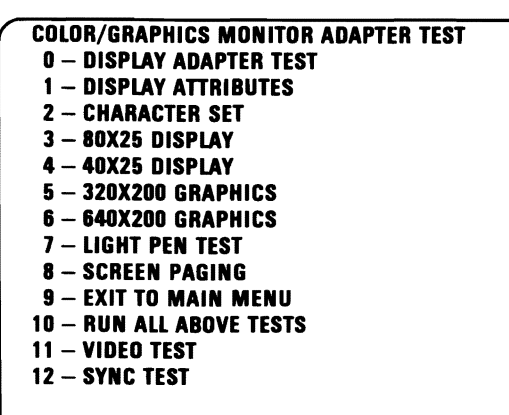

**SELECT THE NUMBER OF THE DESIRED ACTION \_** 

#### **ARE ALL CHARACTERS ON YOUR** SCREEN **CORRECT AND READABLE?**

**NO**  Replace the Color/Graphics Monitor Adapter (see Section 5).

> Note: If the above screen did not appear or the display is completely blank, continue on the next page.

**YES** 

**...IIIiIIIIIiIIIIiIIIIIiI..** 

**August 24, 1985 3-500-27** 

- 1. Disconnect the Color Display's signal cable.
- 2. Type 11, then press Enter.
- 3. Set your meter to the 12 Vdc scale.
- 4. Measure the voltage between pin 2 (ground) and pins 3, 4,5, and 6 (signal) on the 9-pin signal connector of the Color/Graphics Monitor Adapter. The voltage should be between 2.4 and 5.5 Vdc.
- 5. Measure the voltage between the outer edge and the center conductor of the phono-jack. The voltage should be between 1.0 and 2.4 Vdc.

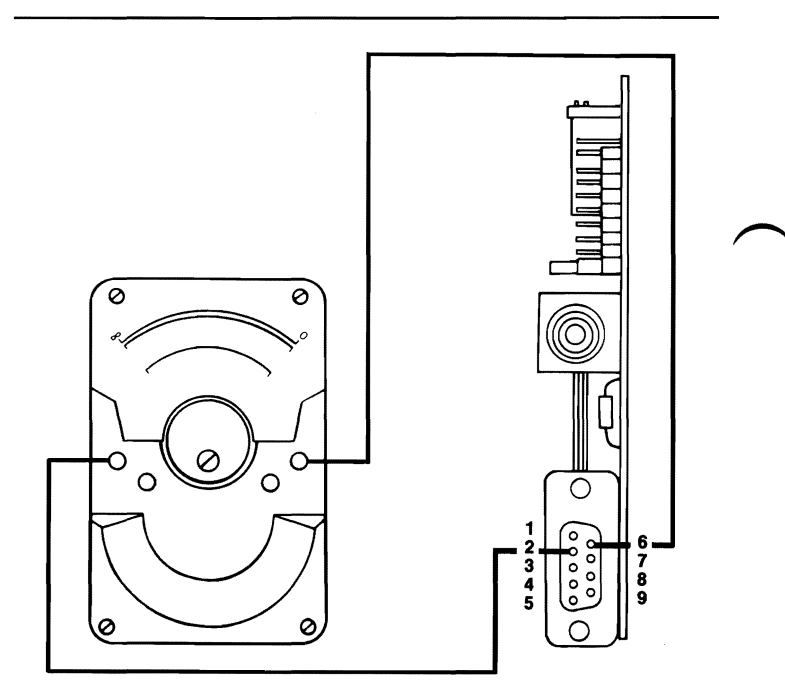

#### **ARE THE VOLTAGES CORRECT?**

**NO** Replace the Color/Graphics Monitor Adapter (see Section 5).

YES

**3-500-28 August 24, 1985** 

DISPLAY (COLOR GRAPHICS)

- 1. Press **Enter.**
- 2. Measure the voltage between pin 2 (ground) and pins 3, 4, 5, and  $6$  (signal) on the 9-pin signal connector of the Color/Graphics Monitor Adapter. The voltage should be between 0.0 and 0.5 Vdc.
- 3. Measure the voltage between the outer edge and the center conductor of the phono jack. The voltage should be between 0.0 and 0.9 Vdc.

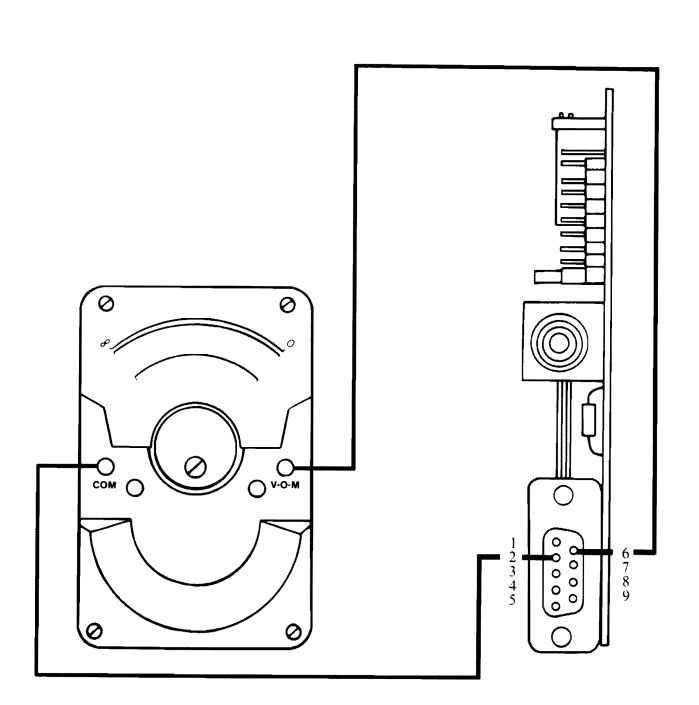

#### **ARE THE VOLTAGES CORRECT?**

- **NO**  Replace the Color/Graphics Monitor Adapter (see Section 5).
- 

**YES\_** 

- 1. Press 9, and listen for two beeps.
- 2. Measure the voltage between pin 2 and pin 8 on the 9 pin signal connector of the Color/Graphics Monitor Adapter. The voltage should be between 0.0 and 0.7 Vdc.
- 3. Measure the voltage between pin 2 and pin 9. The voltage should be between 0.0 and 0.3 Vdc.
- 4. Measure the voltage between the outer edge and the center conductor of the phono jack. The voltage should be between 0.4 and 1.5 Vdc.

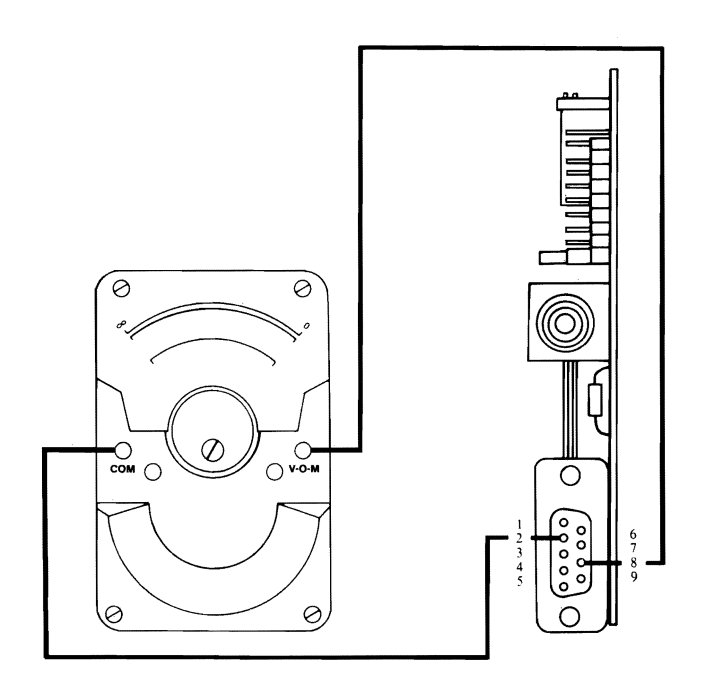

#### ARE THE VOLTAGES CORRECT?

- NO Replace the Color/Graphics Monitor Adapter (see Section 5).
- YES<sup>TWEE</sup>
- 1. Select **12** then press **Enter.**
- 2. Measure the voltage between pin 2 and pin 8 on the 9 pin signal connector of the Color/Graphics Monitor Adapter. The voltage should be between 0.8 and 1.5 Vdc.
- 3. Measure the voltage between pin 2 and pin 9. The voltage should be between 0.3 and 1.0 Vdc.
- 4. Measure the voltage between the outer edge and the center conductor of the phono jack. The voltage should be between 0.2 and 0.6 Vdc.

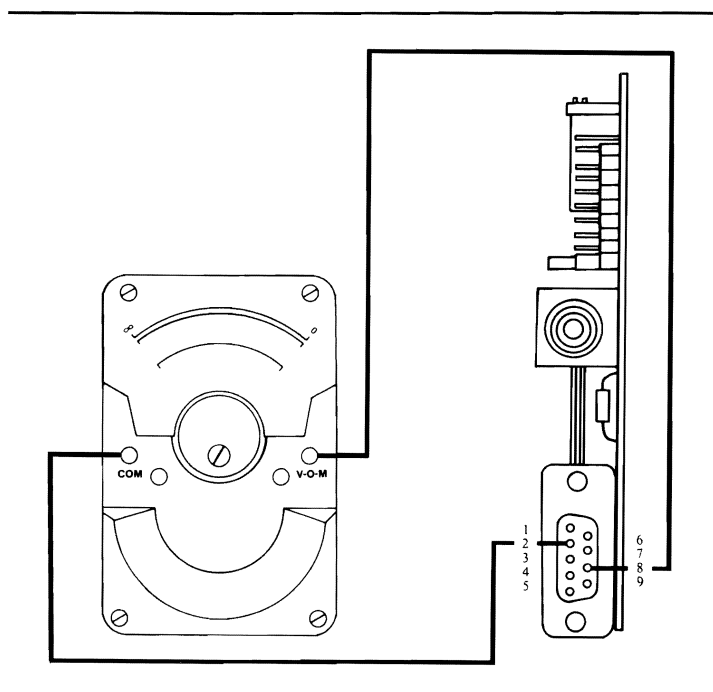

#### **ARE THE VOLTAGES CORRECT?**

- **NO** Replace the Color/Graphics Monitor Adapter (see Section 5).
- YES Replace the Color Display (see Section 5).

## **Notes:**

 $\sim$ 

You have entered this PIC because you received a 6XX error code, you have been directed here from another PIC, or you suspect a diskette drive or Fixed Disk and Diskette Drive Adapter problem.

- 1. Set the system unit's Power switch to Off.
- 2. Insert your Advanced Diagnostics diskette into drive A (ensure the diskette is free of damage and correctly installed).
- 3. Set the system unit's Power switch to On.
- 4. Observe the light-emitting diode (LED) on drive A.

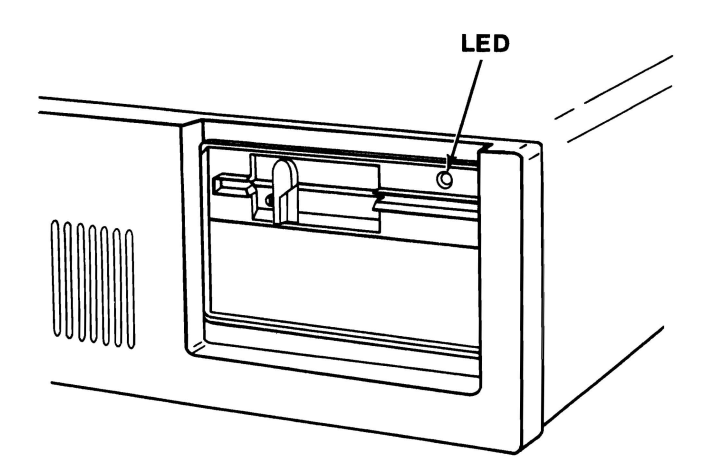

#### DID THE LED ON DRIVE A LIGHT BEFORE THE BEEP SOUNDS AT THE END OF THE POST?

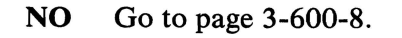

The IBM Personal Computer ADVANCED DIAGNOSTICS Version X.XX (C) Copyright IBM Corp. 1981. 1982. 1983. 1984

#### SELECT AN OPTION

- 0- SYSTEM CHECKOUT
- 1 FORMAT DISKETTE
- 2 COPY DISKETTE
- 3 PREPARE SYSTEM FOR MOVING
- 4 SETUP
- **9 END DIAGNOSTICS**

#### SELECT THE ACTION DESIRED

#### ?

#### DOES YOUR SCREEN MATCH THE ONE ABOVE?

NO Go to page 3-600-8.

#### 1. Press 0 (SYSTEM CHECKOUT) then Enter.

- 2. Depending on the options installed in your system, questions about attached devices may appear on your screen. Press Y or N as required, then Enter.
- 3. Press Y (IS THE LIST CORRECT  $(Y/N)$ ?) then Enter. If the list is incorrect, follow the instructions on the screen to correct the list before answering Yes.
- 4. Press 1 (RUN TESTS MULTIPLE TIMES) then Enter.
- 5. Press 6 (DISKETTE DRIVE(S) AND ADAPTER) then Enter.
- 6. Press 1 (ENTER NUMBER OF TIMES TO RUN TESTS) then Enter.

 $\mathcal{L}_\text{c}$  -  $\mathcal{L}_\text{c}$  -  $\mathcal{L}_\text{c}$  -  $\mathcal{L}_\text{c}$  -  $\mathcal{L}_\text{c}$  -  $\mathcal{L}_\text{c}$  -  $\mathcal{L}_\text{c}$  -  $\mathcal{L}_\text{c}$  -  $\mathcal{L}_\text{c}$ 

 $\overline{\phantom{a}}$ 

I

I

I

I

 $\sum_{i=1}^n$ 

-

 $\overline{\phantom{0}}$ 

#### Press Y (WAIT EACH TIME AN ERROR OCCURS *(YIN)?)* then Enter.

Follow the instructions on your screen and press Enter when ready to continue.

\* You may not receive these lines.

X:XX:XX 6XX BD21 0200090006 \* 0301020005 \*

#### DID YOU RECEIVE AN ERROR CODE SIMILAR TO THE ONE ABOVE?

YES Go to page 3-600-7.

NO

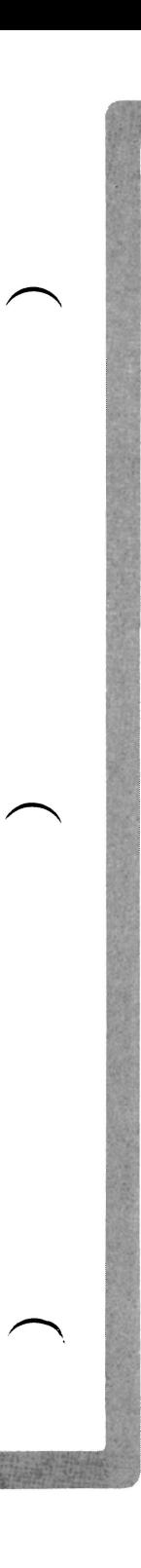

The diskette drives and adapter multiple tests have finished without an error. Continue with Step 1 to do the individual diagnostic tests.

- 1. Press 0 (RUN TESTS ONE TIME) then Enter.
- 2. Press 6 (DISKETTE DRIVE(S) AND ADAPTER) then Enter.
- 3. Perform each test once to ensure the diskette drives and adapter are functioning correctly.
- \* You may not receive these lines.

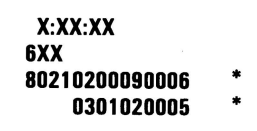

#### DID YOU RECEIVE AN ERROR CODE SIMILAR TO THE ONE ABOVE?

NO You have successfully completed the diskette drive advanced diagnostic tests. If you suspect an intermittent problem, go to page 3-010-1.

YES

The fourth character of message line 3 indicates which diskette drive is falling. If the character is 0, the failure is with drive A. If the character is 1, the failure is with drive B.

\* You may not receive these lines.

X:XX:XX 6XX 80200400090006 \* ( 0300040007

# IF MESSAGE LINE 3 IS PRESENT RECORD THE FOURTH CHARACTER.<br>CONTINUE

- 1. Repeat the test using another formatted diskette in the failing drive. If the error occurs again, continue with Step 2. If no errors occur, repeat all tests to ensure your diskette drive is operating correctly.
- 2. Find your error code in the figure below and take the action specified.

in de la propieta de la propieta de la propieta de la propieta de la propieta de la propieta de la propieta de<br>Institution de la propieta de la propieta de la propieta de la propieta de la propieta de la propieta de la p<br>I

I

in de la provincia de la construcción de la construcción de la construcción de la construcción de la construcc<br>Institución de la construcción de la construcción de la construcción de la construcción de la construcción de<br>I

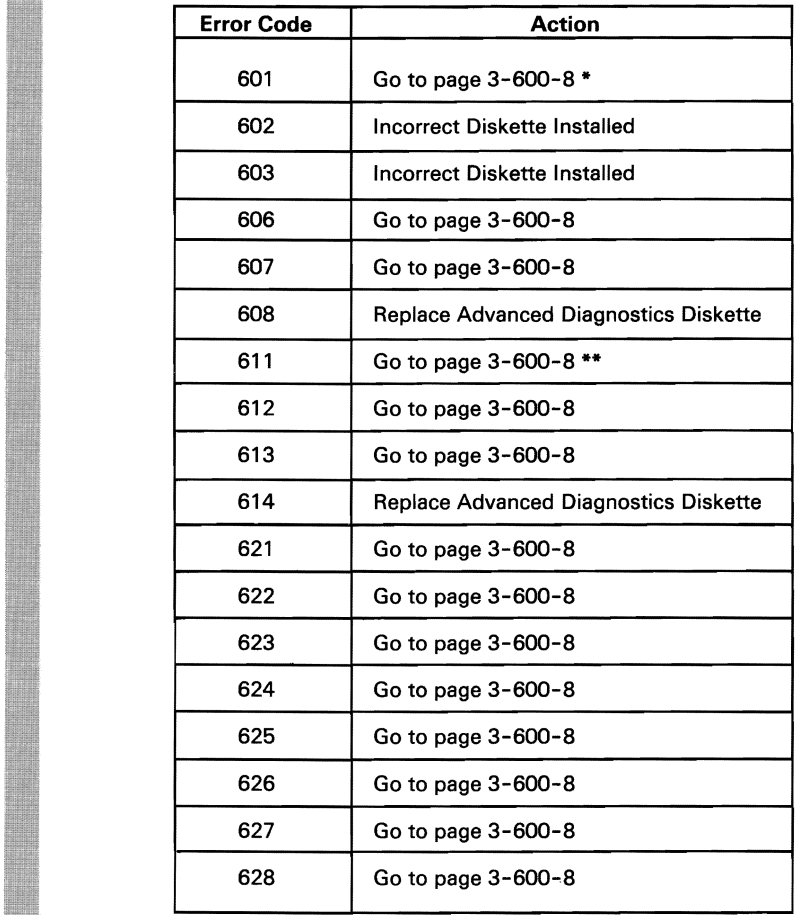

\* If a 601 error message is preceded by any other 6XX error message, troubleshoot the first error.

*J\*\** Check the diskette drive's motor speed adjustment before continuing on 3-600-8 (see Section 5).

+in get thing drive door open ...

- 1. Remove the system unit's cover (see Section 5).
- 2. Set the system unit's Power switch to On.
- 3. Check the voltages at the diskette drive's power connector, as shown below.

Note: If the system unit has two diskette drives, check the voltages at both power connectors.

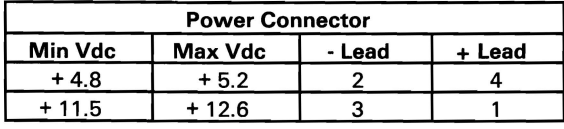

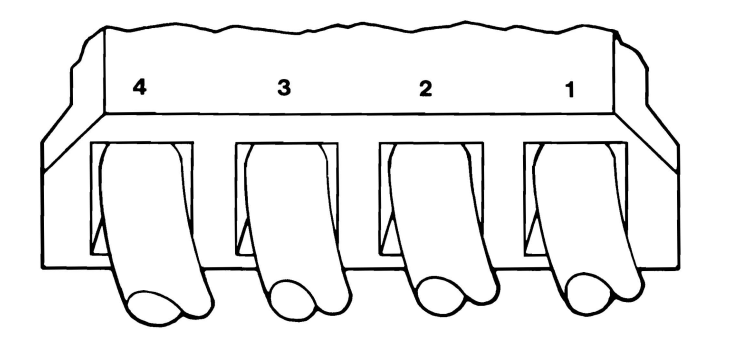

#### ARE THE VOLTAGES CORRECT?

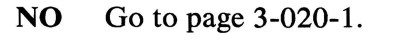

See the figure below.

**r"\.**<sup>I</sup>

~

~

II<br>III

 $\ddot{\phantom{a}}$ 

II<br>III<br>III

. I

 $\overline{\phantom{0}}$ 

1,-'. .~

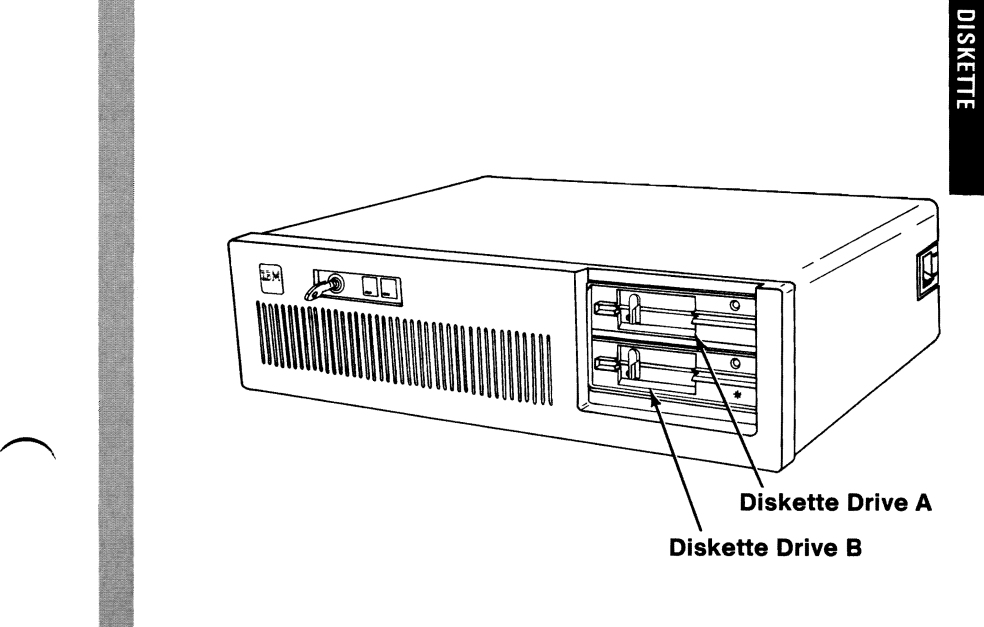

#### **ARE TWO DISKETTE DRIVES INSTALLED IN YOUR SYSTEM?**

**YES** Go to page 3-600-18.

**NO** 

**3-600-9** 

- 1. Set the system unit's Power switch to Off.
- 2. Remove the signal cable from the circuit board on diskette drive A.
- 3. Set the system unit's Power switch to On.
- 4. Check the voltages at the drive A circuit board as shown below. Ensure the terminating resistor is installed on diskette drive A (see Section 6).
- 5. The voltages should be 2.0 to 5.5 Vdc.

Note: When measuring voltages specified in this PIC, use the system unit's frame as ground.

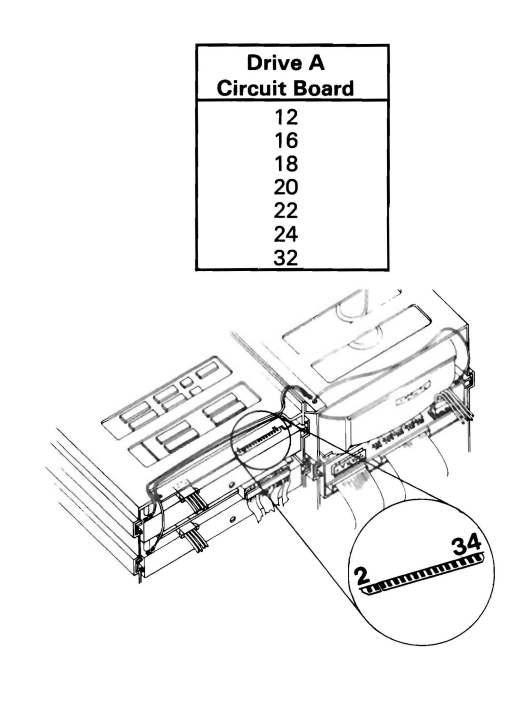

## ARE THE VOLTAGES CORRECT?

NO Replace the diskette drive (see Section 5).

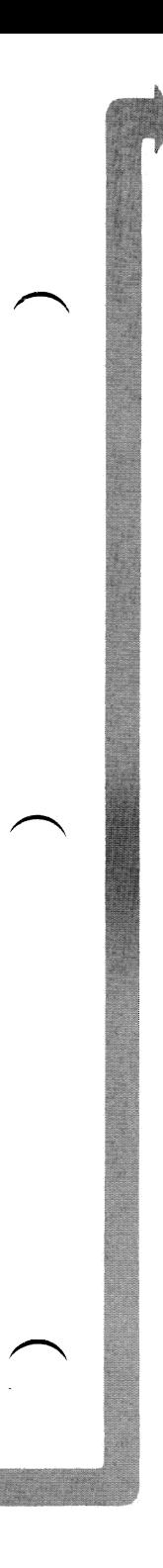

Refer to the figure below and check the voltages at the signal cable (diskette-drive end) with the cable disconnected from diskette drive A.

The voltages should be 2.0 to 5.5 Vdc.

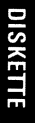

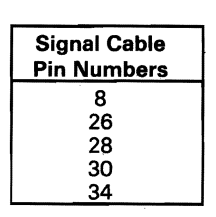

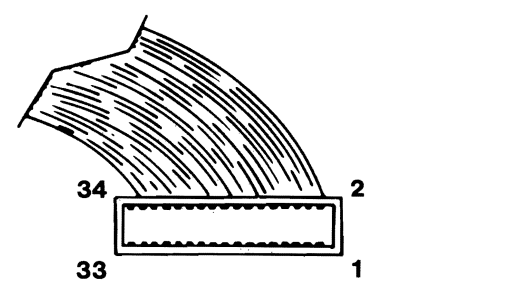

## ARE THE VOLTAGES CORRECT?

NO Go to page 3-600-17.<br>YES

3-600-11

1. Set the system unit's Power switch to Off.

2. Connect the signal cable to diskette drive A.

The voltages at the pins shown below should shift from approximately 5 Vdc to approximately 0 Vdc during the POST (be sure to run the POST for each voltage check).

Note: Approximately 5 Vdc includes a range of 2.0 to 5.5 Vdc, and approximately 0 Vdc includes a range of 0 to 0.8 Vdc.

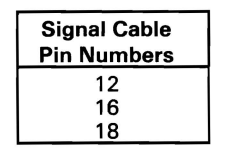

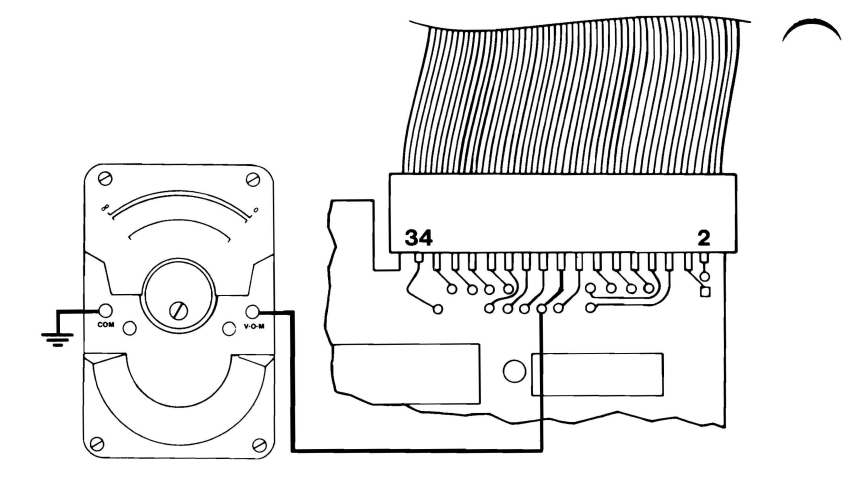

#### **DID** ALL VOLTAGES SHIFT?

NO Go to page 3-600-17.

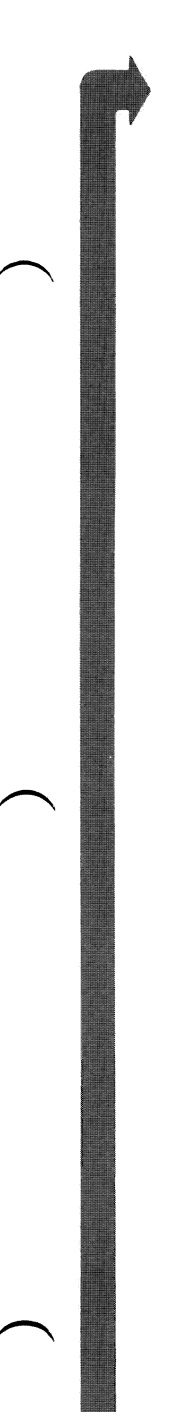

The voltages at the pins shown below should shift from approximately 5 Vdc to approximately 0 Vdc during the POST (be sure to run the POST for each voltage check).

#### Notes:

- 1. Your Advanced Diagnostics diskette must be write protected.
- 2. Approximately 5 Vdc includes a range of 2.0 to 5.5 Vdc, and approximately 0 Vdc includes a range of  $0$  to  $0.8$  Vdc.

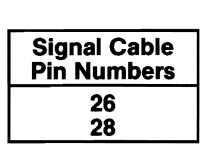

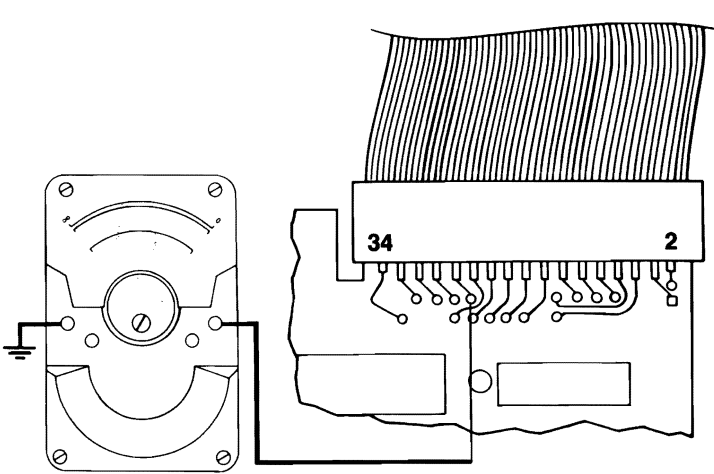

## DID BOTH VOLTAGES SHIFT?

NO Replace the Diskette drive (see Section 5).
- 1. Set the system unit's Power switch to Off.
- 2. Insert the Advanced Diagnostics diskette into drive A.
- 3. Set the system unit's Power Switch to On.

The voltage at the pin shown below should be approximately 5.0 Vdc, and decrease approximately 0.3 Vdc when the diskette drive's LED is on.

Note: Approximately 5 Vdc includes a range of 2.0 to 5.5 Vdc.

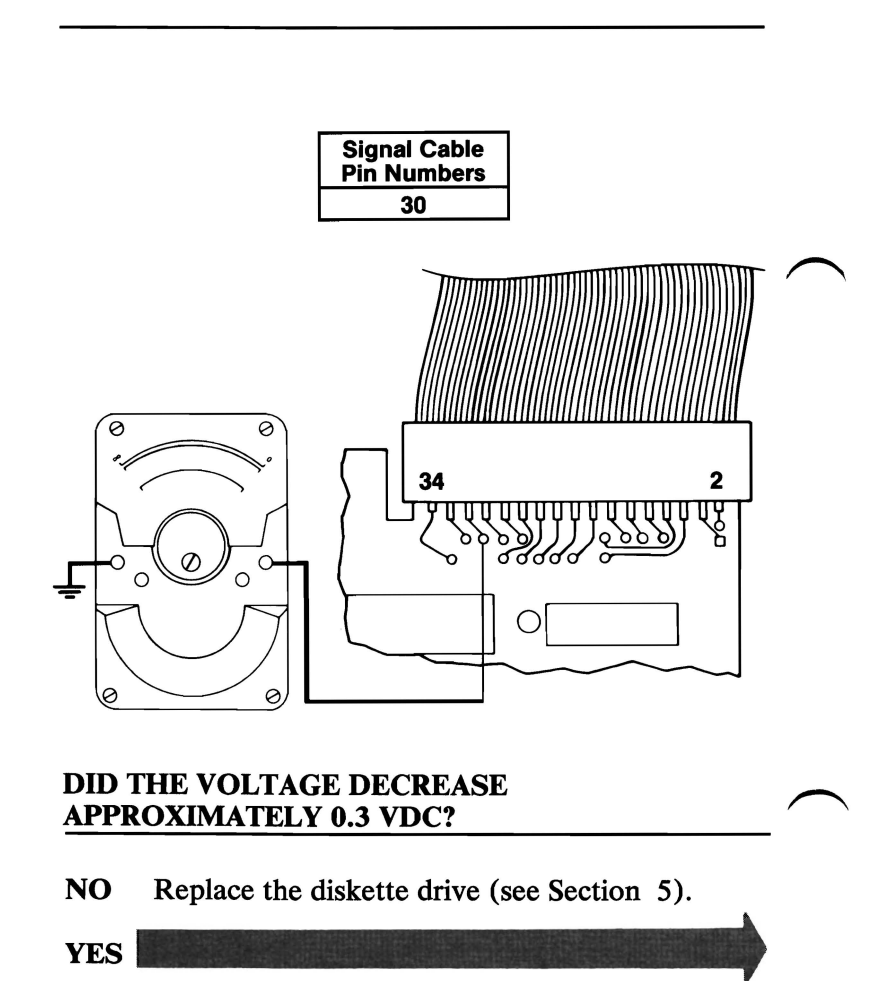

3-600-14 August 24, 1985

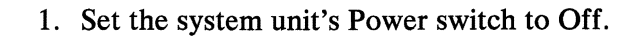

- 2. Remove the diskette drive's mounting screws and clips (see Section 5).
- 3. Slide the diskette drive 50-75 mm (2-3 inches) toward the front.
- 4. Observe the drive-motor rotor during the POST and see if it rotates (the drive-motor rotor is on the underside of the diskette drive).

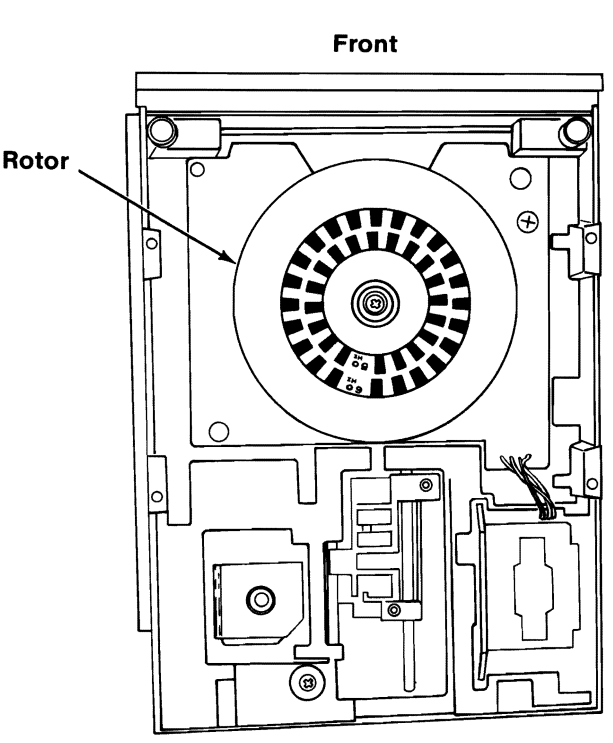

Bottom View

# DID THE ROTOR ROTATE DURING THE POST?

NO Replace the diskette drive (see Section 5).

YES\_

DISKETTE

The IBM Personal Computer I ADVANCED DIAGNOSTICS **Version X.XX** (C)Copyright IBM Corp. 1981, 1982. 1983, 1984

SELECT AN OPTION

- 0- SYSTEM CHECKOUT
- 1 FORMAT DISKETTE
- 2 COPY DISKETTE
- 3 PREPARE SYSTEM FOR MOVING
- 
- 4 SETUP<br>9 END DIAGNOSTICS

SELECT THE ACTION DESIRED ?

# DOES YOUR SCREEN MATCH THE ONE ABOVE?

**YES** You have completed the diskette drive advanced diagnostic tests. If you suspect an intermittent problem go to page 3-010-1.

> Note: If the diskette drive is functioning properly and its LED does not light, replace the diskette drive (see Section 5).

NO

I

I

I

I

I

I

I

I

- 1. Set the system unit's Power switch to Off.
- 2. Check the diskette drive's signal cable for continuity. The line numbers at one end of the cable match the line numbers at the other end, except for those listed below (check all lines for continuity).

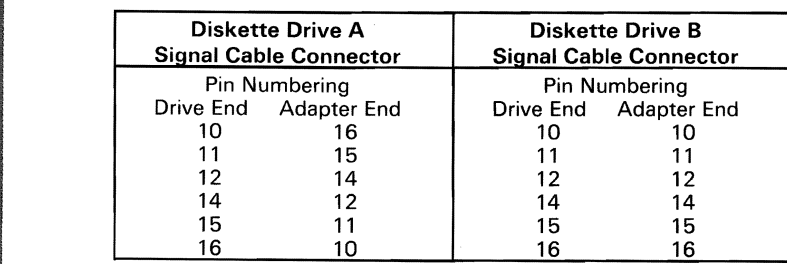

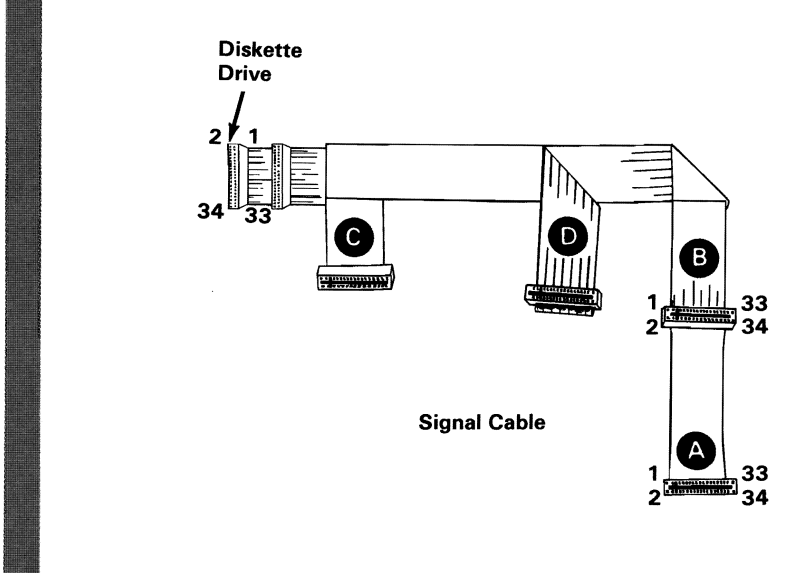

## DID ALL LINES HAVE CONTINUITY?

- NO Replace the signal cable (see Section 5).
- YES Replace the Fixed Disk and Diskette Drive Adapter. If this does not correct your problem, replace the system board (see Section 5).

January 1, 1985 3-600-17

I

 $\bigcap$ I **In the case of the case of the case of the case of the case of the case of the case of the case of the case of the case of the case of the case of the case of the case of the case of the case of the case of the case of th** I

I ~

.

I

**DISKETTE** 

The following steps are to help isolate a problem by exchanging the positions of diskette drives A and B.

- 1. Set the system unit's Power switch to Off.
- 2. Remove both diskette drive A and B (see Section 5).
- 3. Exchange the positions of the diskette drives (insert the top drive (A) in the bottom position, and the bottom drive (B) in the top position).
- 4. Install both diskette drives (see Section 5).

Note: Ensure the terminating resistor and the end of the signal cable are installed on diskette drive A (the top diskette drive; see Section 6).

5. Repeat the diagnostic tests.

#### **DID THE FAILURE FOLLOW THE DRIVE?**

**NO** Go to page 3-600-17.

YES Replace the failing diskette drive (see Section 5).

**3-600-18 January 1, 1985** 

# **Math Coprocessor**

You have entered this PIC because you have a 7XX error code or suspect a Math Coprocessor problem.

- 1. Set the system unit's Power switch to Off.
- 2. Insert the Advanced Diagnostics diskette into drive A.
- 3. Set the system unit's Power switch to On.

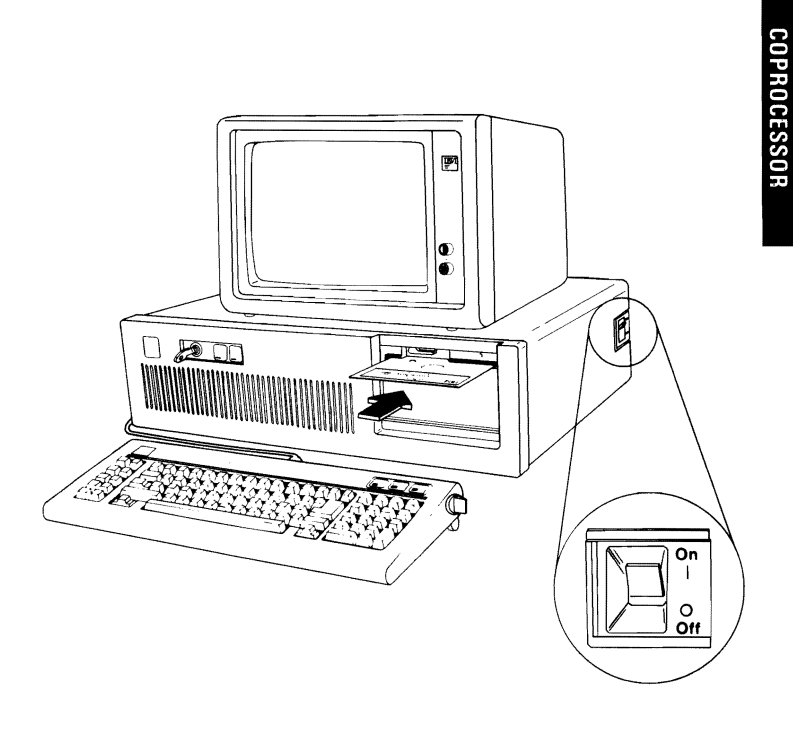

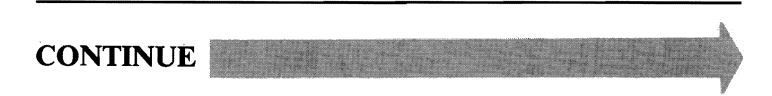

The IBM Personal Computer ADVANCED DIAGNOSTICS Version X.XX (C) Copyright IBM Corp. 1981.1982.1983.1984

#### SELECT AN OPTION

- **O-SYSTEM CHECKOUT**
- 1 FORMAT DISKETTE
- 2 COPY DISKETTE
- 3 PREPARE SYSTEM FOR MOVING
- 4 SETUP
- **9 END DIAGNOSTICS**

# SELECT THE ACTION DESIRED

# DOES YOUR SCREEN MATCH THE ONE ABOVE?

NO Go to page 3-020-1.

3-700-2

YES\_

- 1. Press 0 (SYSTEM CHECKOUT) then Enter.
- 2. Depending on the options installed in your system, questions about attached devices may appear on your screen. Press Y or N as required, then Enter.
- 3. Press Y (IS THE LIST CORRECT  $(Y/N)$ ?) then Enter. If the list is incorrect, follow the instructions on the screen to correct the list before answering Yes. If you cannot correct the list, you still must answer Yes before you can continue.
- 4. Press 1 (RUN TESTS MULTIPLE TIMES) then Enter.

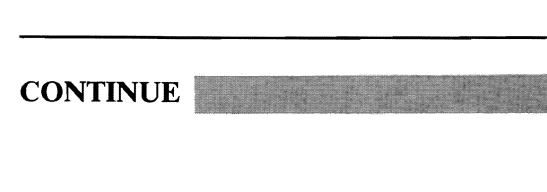

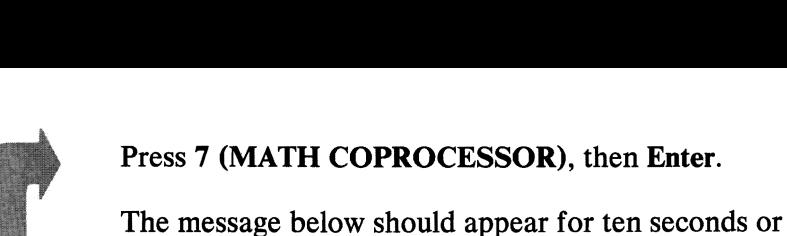

less.

### TESTING MATH COPROCESSOR

## WAS THE MESSAGE ABOVE DISPLAYED FOR TEN SECONDS OR LESS?

- NO Replace the Math Coprocessor. If this does not correct the problem, replace the system board (see Section 5).
- **YES**

If!; w¥]

I

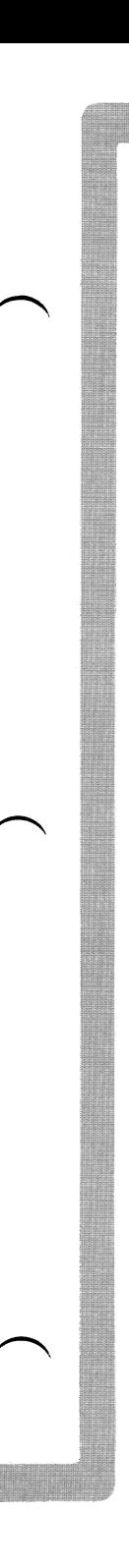

You may receive an error message similar to the one below.

#### ERROR MATH COPROCESSOR 701

# DID YOU RECEIVE AN ERROR MESSAGE?

- YES Replace the Math Coprocessor. If this does not correct the problem replace the system board (see Section 5).
- NO You have successfully completed the Math Coprocessor diagnostic tests. If you suspect an intermittent problem, go to page 3-010-1.

# **Notes:**

# **Serial/Parallel Adapter Parallel Port**

You have entered this **PIC** because you received a 9XX error message, or you suspect a Serial/Parallel Adapter - Parallel Port problem.

Turn to Section 6 and ensure the following conditions exist:

- 1. The primary Serial/Parallel Adapter Parallel Port is set for "Primary Parallel Port" operation.
- 2. If a second Serial/Parallel Adapter is installed, it is set for "Alternate Parallel Port" operation.

**CONTINUE.** 

- 1. Set the system unit's Power switch to Off.
- 2. Disconnect the printer cable if it's attached to the Serial/Parallel Adapter.
- 3. Insert the Advanced Diagnostics diskette into drive A.
- 4. Set the system unit's Power switch to On.

The IBM Personal Computer ADVANCED DIAGNOSTICS Version X.XX (C) Copyright IBM Corp. 1981.1982.1983.1984

SELECT AN OPTION

- 0- SYSTEM CHECKOUT
- 1 FORMAT DISKETTE
- 2 COPY DISKETTE
- 3 PREPARE SYSTEM FOR MOVING
- 4 SETUP
- 9 END DIAGNOSTICS

SELECT THE ACTION DESIRED ?

# DOES YOUR SCREEN MATCH THE ONE ABOVE?

NO Go to page 3-020-1.  $YES$ 

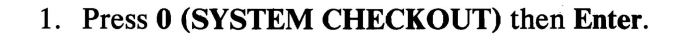

- 2. Depending on the options installed in your system, questions about attached devices may appear on your screen. Press Y or N as required, then Enter.
- 3. Press Y (IS THE LIST CORRECT  $(Y/N)$ ?) then Enter. If the list is incorrect, follow the instructions on the screen to correct the list before answering Yes. If you cannot correct the list, you still must answer Yes before you can continue.
- 4. Press 0 (RUN TESTS ONE TIME) then Enter.
- 5. Press 9 (SERIAL/PARALLEL PARALLEL PORT) then Enter.

**CONTINUE** 

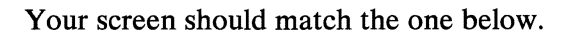

#### TESTING - ALTERNATE SERIAL/PARALLEL ADAPTER - PARALLEL PORT

INSTALL THE WRAP PLUG AND PRESS "ENTER"

# DID YOU RECEIVE AN ERROR MESSAGE?

YES Replace the Serial/Parallel Adapter (see Section 5).

NO

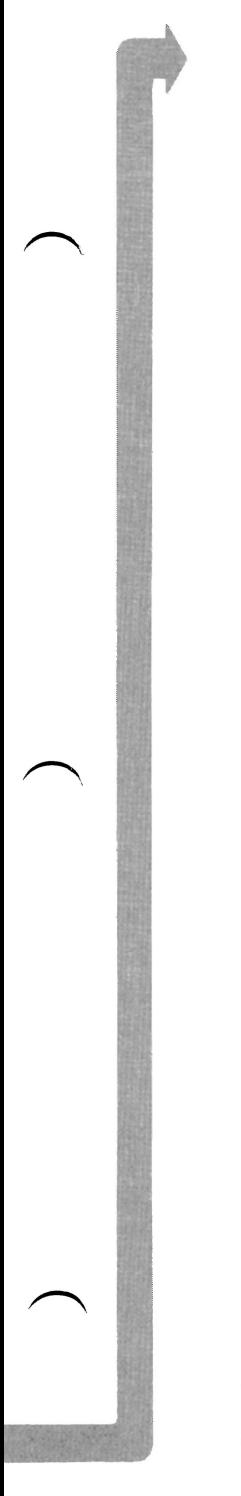

Install the wrap plug on the Serial/Parallel Adapter, as shown below.

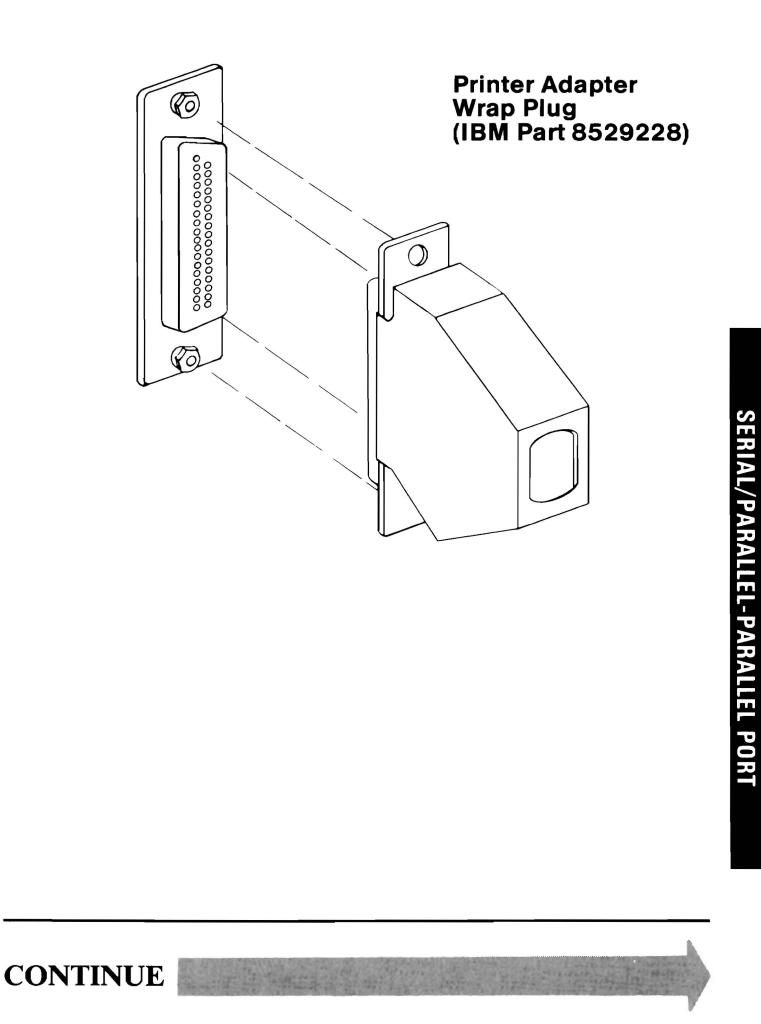

**3-900-5** 

#### **ERROR - SERIAL/PARALLEL ADAPTER 901**

PRESS ENTER TO CONTINUE

# DID YOU RECEIVE AN ERROR MESSAGE?

- YES Replace the Serial/Parallel Adapter (see Section 5).
- NO You have successfully completed the Serial/Parallel Adapter - Parallel Port advanced diagnostic tests. If you suspect an intermittent problem; go to page 3-010-1.

# **Alternate Serial/Parallel Adapter-Parallel Port**

You have entered this PIC because you received a 10XX error message, or you suspect a problem with the alternate Serial/Parallel Adapter - Parallel Port.

Turn to Section 6 and ensure the following conditions exist:

- 1. The primary Serial/Parallel Adapter Parallel Port is set for "Primary Parallel Port" operation.
- 2. The second Serial/Parallel Adapter Parallel Port is set for "Alternate Parallel Port" operation.

**CONTINUE** 

- 1. Set the system unit's Power switch to Off.
- 2. Disconnect the printer cable if it's attached to the alternate Serial/Parallel Adapter.
- 3. Insert the Advanced Diagnostics diskette into drive A.
- 4. Set the system unit's Power switch to On.

The IBM Personal Computer ADVANCED DIAGNOSTICS Version X.XX (C)Copyright IBM Corp. 1981.1982. 1983. 1984

SELECT AN OPTION

- **0 SYSTEM CHECKOUT**
- $1 -$ FORMAT DISKETTE
- 2 COPY DISKETTE
- 3 PREPARE SYSTEM FOR MOVING
- 4- SETUP
- 9 END DIAGNOSTICS

SELECT THE ACTION DESIRED

NO Go to page 3-020-1.

**YES** 

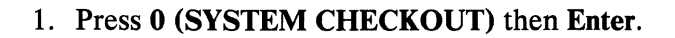

- 2. Depending on the options installed in your system, questions about attached devices may appear on your screen. Press Y or N as required, then Enter.
- 3. Press Y (IS THE LIST CORRECT  $(Y/N)$ ?) then Enter. If the list is incorrect, follow the instructions on the screen to correct the list before answering Yes. If you cannot correct the list, you still must answer Yes, before you can continue.
- 4. Press 0 (RUN TESTS ONE TIME) then Enter.
- 5. Press 10 (ALTERNATE SERIAL/PARALLEL ADAPTER - PARALLEL PORT) then Enter.

#### TESTING - ALTERNATE SERIAL/PARALLEL ADAPTER - PARALLEL PORT

INSTALL THE WRAP PLUG AND PRESS "ENTER"

# DID YOU RECEIVE AN ERROR MESSAGE?

YES Replace the alternate Serial/Parallel Adapter (see Section 5).

NO

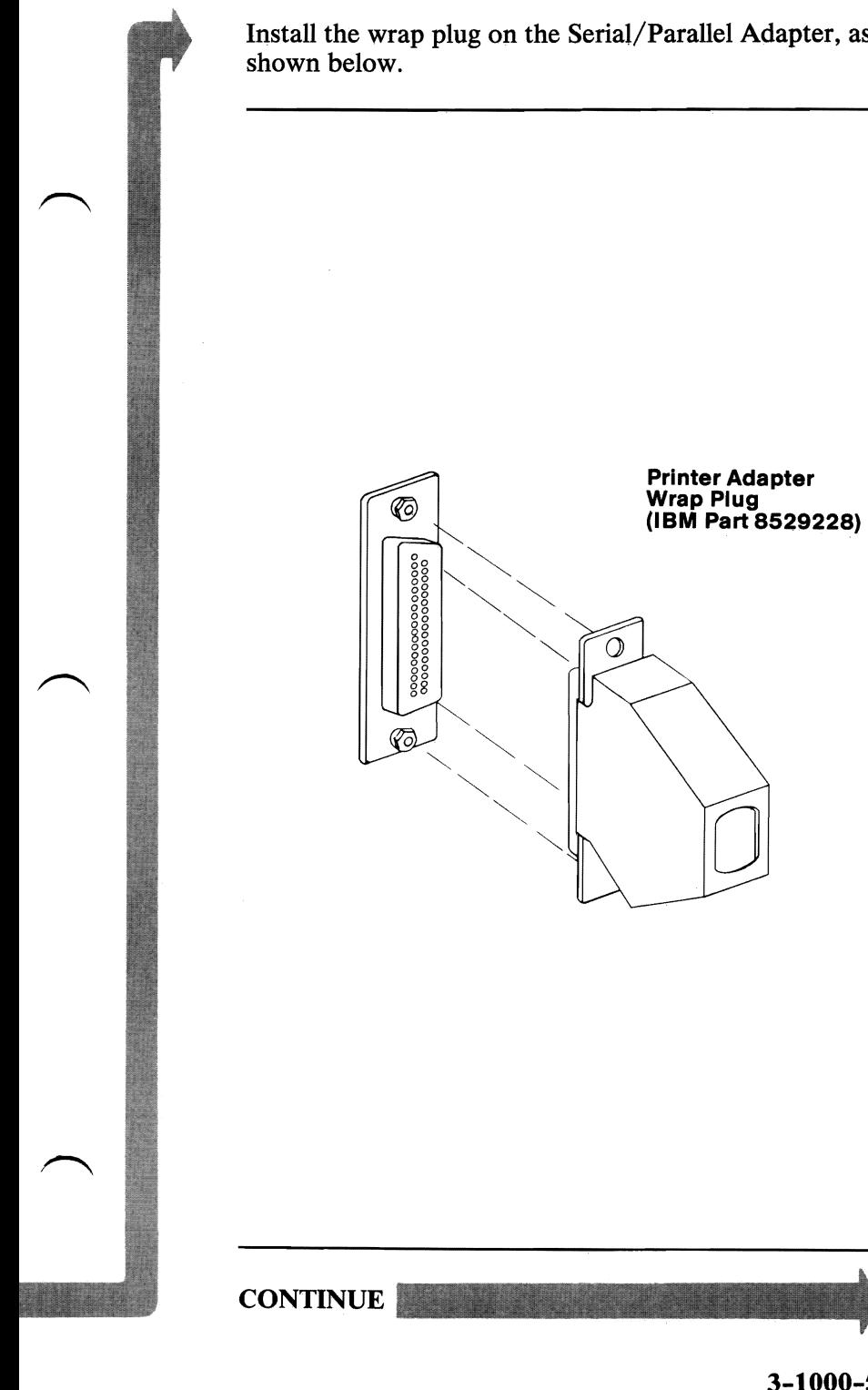

**Install the wrap plug on the Serial/Parallel Adapter, as** 

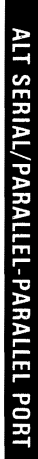

**3-1000-5** 

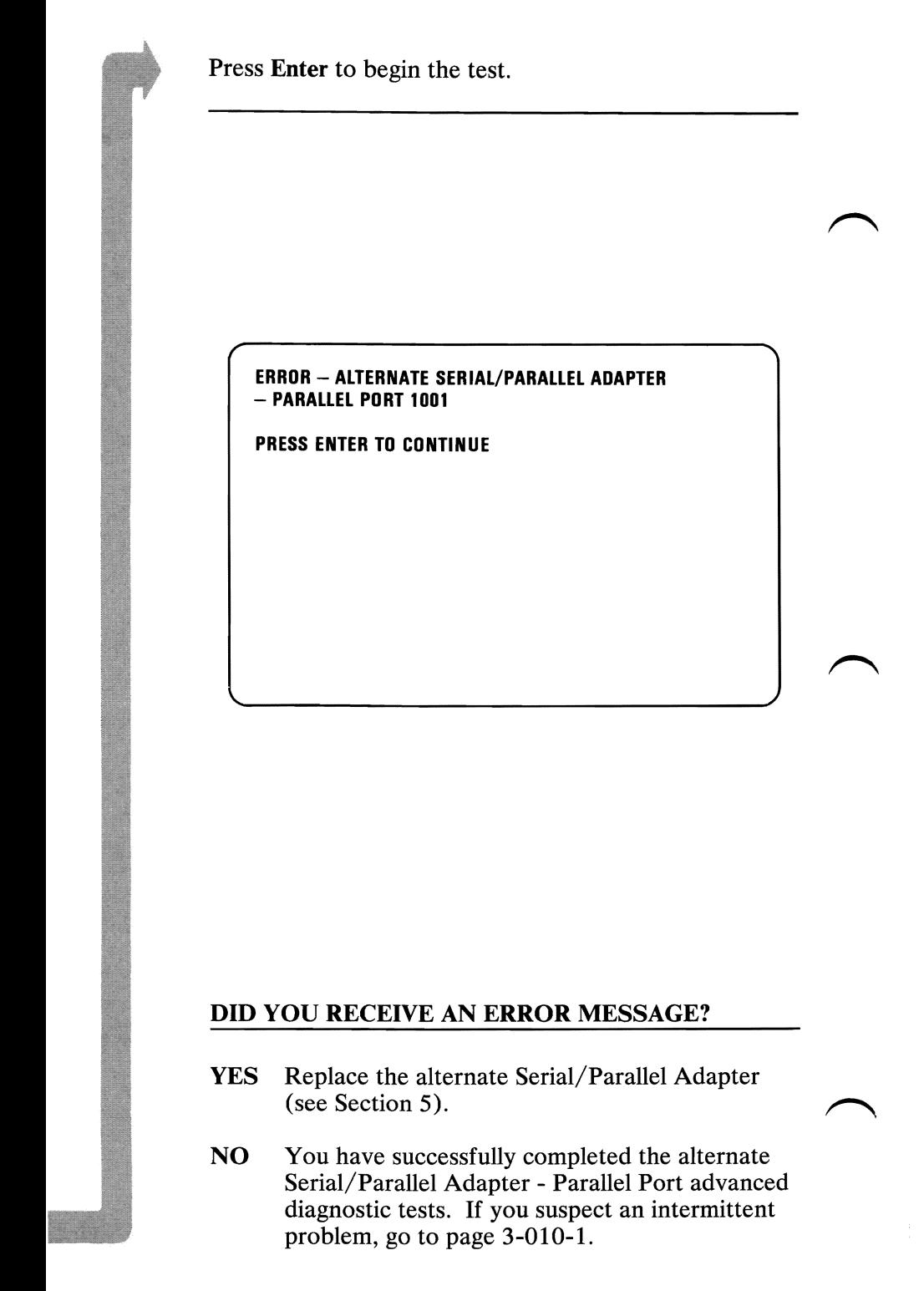

# **Serial/Parallel Adapter Serial Port**

You have entered this PIC because you received an  $11XX$  error message, or you suspect a problem with the Serial/Parallel Adapter - Serial Port.

Turn to Section 6 and ensure the following conditions exist:

- 1. The primary Serial/Parallel Adapter Serial Port is set for "Primary Serial Port" operation.
- 2. If a second Serial/Parallel Adapter is installed, it is set for "Alternate Serial Port" operation.

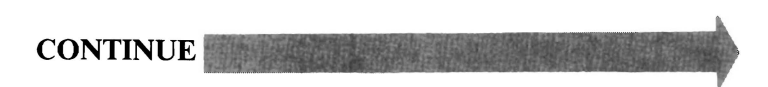

- 1. Set the system unit's Power switch to Off.
- 2. Insert the Advanced Diagnostics diskette into drive A.
- 3. Set the system unit's Power switch to On.

The IBM Personal Computer ADVANCED DIAGNOSTICS Version X.XX (C) Copyright IBM Corp. 1981. 1982. 1983. 1984

SELECT AN OPTION

- **O-SYSTEM CHECKOUT**
- 1- FORMAT DISKETTE
- $2 -$  COPY DISKETTE
- 3 PREPARE SYSTEM FOR MOVING
- 4 SETUP
- **9 END DIAGNOSTICS**

SELECT THE ACTION DESIRED ?

# DOES YOUR SCREEN MATCH THE ONE ABOVE?

NO Go to page 3-020-1.

YES

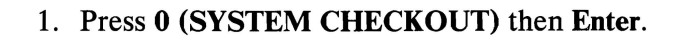

- 2. Depending on the options installed in your system, questions about attached devices may appear on your screen. Press Y or N as required, then Enter.
- 3. Press Y (IS THE LIST CORRECT  $(Y/N)$ ?) then Enter. If the list is incorrect, follow the instructions on the screen to correct the list before answering Yes. If you cannot correct the list, you still must answer Yes before you can continue.
- 4. Press 0 (RUN TESTS ONE TIME) then Enter.
- 5. Select 11 **(SERIAL/PARALLEL ADAPTER -**SERIAL PORT) then press Enter.

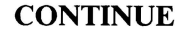

#### TESTING - SERIAL/PARALLEL ADAPTER - SERIAL PORT

IS AN IBM COMMUNICATIONS ADAPTER CABLE ATTACHED TO THE SERIAL PORT (Y/N)?

# IS AN IBM COMMUNICATIONS ADAPTER CABLE ATTACHED? ~ **ATTACHED?**<br> **NO** Go to page 3-1100-7.<br> **YES**

 $YES$  . The second contract of  $\mathcal{L}$ 

## 1. Press Y (IS AN IBM COMMUNICATIONS **ADAPTER CABLE ATTACHED?)** then **Enter.**

- 2. Disconnect the communications cable from the modem.
- 3. Connect the wrap plug to the communications cable.
- 4. Press **Enter** to begin the test. This test may take up to 15 seconds.

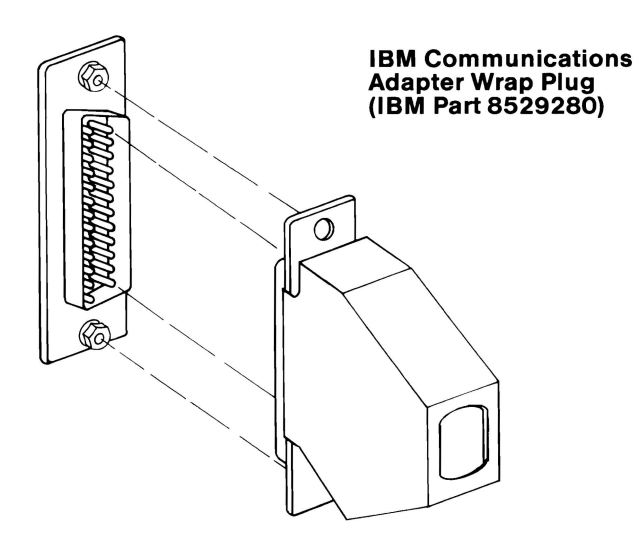

## **DID YOU RECEIVE A MESSAGE TELLING YOU TO INSTALL THE WRAP PLUG ON THE ADAPTER?**

**NO**  You have successfully completed the Serial/Parallel Adapter - Serial Port advanced diagnostic tests. If you suspect an intermittent problem, go to page 3-010-1.

**YES** 

- 1. Disconnect the wrap plug from the communications cable.
- 2. Disconnect the communications cable from the Serial/Parallel Adapter.
- 3. Connect the wrap plug to the adapter.
- 4. Press Enter to begin the test. This test may take up to 15 seconds.

TESTING - SERIAL/PARALLEL ADAPTER - SERIAL PORT

IS AN IBM COMMUNICATIONS ADAPTER CABLE ATTACHED TO THE SERIAL/PARALLEL ADAPTER (Y/N)? y

INSTALL THE WRAP PLUG ON THE END OF THE CABLE AND PRESS ENTER?

INSTALL THE WRAP PLUG ON THE SERIAL PORT AND PRESS ENTER?

# DID YOU RECEIVE AN ERROR MESSAGE?

- YES Replace the Serial/Parallel Adapter (see Section 5).
- NO Replace the Communications Adapter Cable (see section 5).

## 1. Press **N** (IS AN IBM COMMUNICATIONS **ADAPTER CABLE AITACHED?)** then Enter.

2. Connect the wrap plug to the Serial/Parallel Adapter, as shown below.

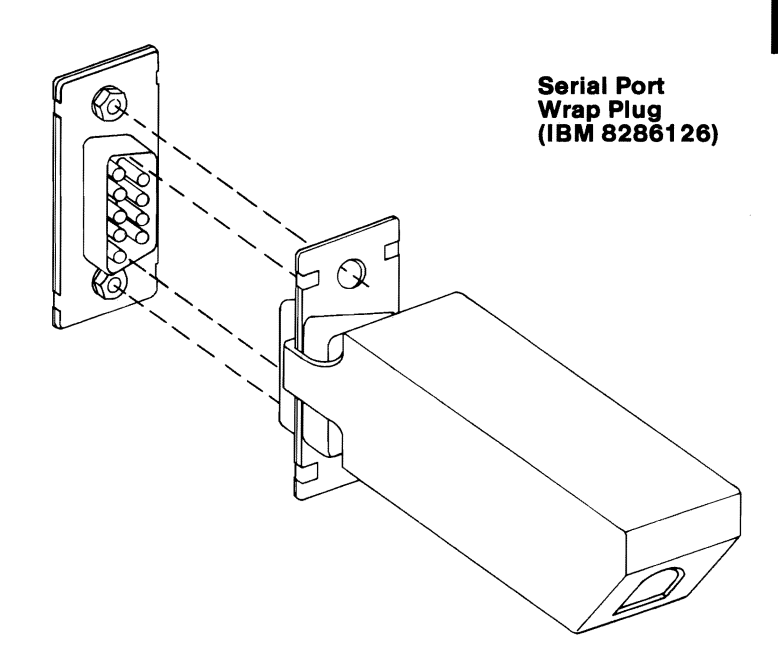

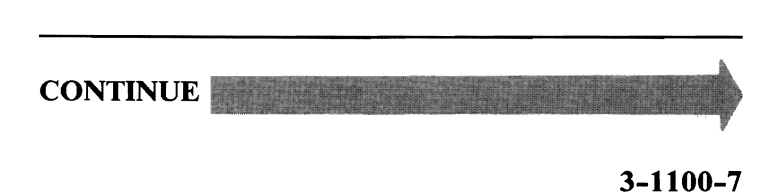

Press Enter to begin the test. This test may take up to 15 seconds.

Your screen should match the one below.

#### TESTING - SERIAL/PARALLEL ADAPTER - SERIAL PORT

IS AN IBM COMMUNICATIONS ADAPTER CABLE ATTACHED TO THE SERIAL/PARALLEL ADAPTER (Y/N)?

INSTALL THE WRAP PLUG ON THE SERIAL PORT AND PRESS ENTER

# DID YOU RECEIVE AN ERROR MESSAGE?

- NO You have successfully completed the Serial/Parallel Adapter - Serial Port advanced diagnostic tests. If you suspect an intermittent problem, go to page 3-010-1.
- YES Replace the Serial/Parallel Adapter (see Section 5).

# **Alternate Serial/Parallel Adapter - Serial Port**

You have entered this PIC because you received a 12XX error message, or you suspect a problem with the alternate Serial/Parallel Adapter - Serial Port.

Turn to Section 6 and ensure the following conditions exist:

- 1. The primary Serial/Parallel Adapter Serial Port is set for "Primary Serial Port" operation.
- 2. The second Serial/Parallel Adapter is installed and set for "Alternate Serial Port" operation.

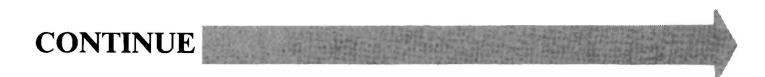

- 1. Set the system unit's Power switch to Off.
- 2. Insert the Advanced Diagnostics diskette into drive A.
- 3. Set the system unit's Power switch to On.

The IBM Personal Computer ADVANCED DIAGNOSTICS Version X.XX (C)Copyright IBM Corp. 1981. 1982. 1983. 1984

SELECT AN OPTION

- 0- SYSTEM CHECKOUT
- 1 FORMAT DISKETTE
- $2 -$  COPY DISKETTE
- 3 PREPARE SYSTEM FOR MOVING
- 4- SETUP
- **9 END DIAGNOSTICS**

SELECT THE ACTION DESIRED ?

# DOES YOUR SCREEN MATCH THE ONE ABOVE?

NO Go to page 3-020-1.

YES

- 1. Press 0 (SYSTEM CHECKOUT) then Enter.
- 2. Depending on the options installed in your system, questions about attached devices may appear on your screen. Press Y or N as required, then Enter.
- 3. Press Y (IS THE LIST CORRECT  $(Y/N)$ ?) then Enter. If the list is incorrect, follow the instructions on the screen to correct the list before answering Yes. If you cannot correct the list, you still must answer Yes before you can continue.
- 4. Press 0 (RUN TESTS ONE TIME) then Enter.
- 5. Select 12 (ALT SERIAL/PARALLEL ADAPTER -SERIAL PORT) then press Enter.

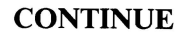

#### TESTING - ALT SERIAL/PARALLEL ADAPTER - SERIAL PORT

IS AN IBM COMMUNICATIONS ADAPTER CABLE ATTACHED TO THE ALT SERIAL PORT (Y/N)?

# IS AN IBM COMMUNICATIONS ADAPTER CABLE ATTACHED?

NO Go to page 3-1200-7.

 $1200 - 7.$ **YES.** Representative of the contract of the contract of the contract of the contract of the contract of the contract of the contract of the contract of the contract of the contract of the contract of the contract of the c

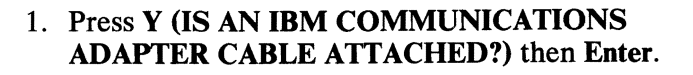

- 2. Disconnect the communications cable from the modem.
- 3. Connect the wrap plug to the communications cable, as shown below.
- 4. Press **Enter** to begin the test. This test may take up to 15 seconds.

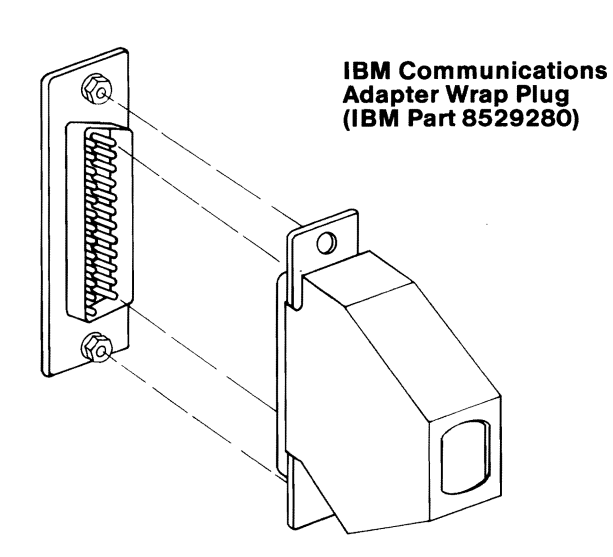

#### **DID YOU RECEIVE A MESSAGE TELLING YOU TO INSTALL THE WRAP PLUG ON THE ADAPTER?**

**NO** You have successfully completed the alternate Serial/Parallel Adapter - Serial Port advanced diagnostic tests. If you suspect an intermittent problem, go to page 3-010-1.

**YES**
- 1. Disconnect the wrap plug from the communications cable.
- 2. Disconnect the communications cable from the alternate Serial/Parallel Adapter.
- 3. Connect the wrap plug to the adapter.
- 4. Press Enter to begin the test. This test may take up to 15 seconds.

#### **TESTING - ALT SERIAL/PARALLEL ADAPTER** - SERIAL PORT

IS AN IBM COMMUNICATIONS ADAPTER CABLE ATTACHED TO THE ALT SERIAL PORT (Y/N)?

INSTALL THE WRAP PLUG ON THE END OF THE CABLE AND PRESS ENTER?

INSTALL THE WRAP PLUG ON THE ALT SERIAL PORT AND PRESS ENTER?

## DID YOU RECEIVE AN ERROR MESSAGE?

- YES Replace the alternate Serial/Parallel Adapter (see Section 5).
- NO Replace the Communications Adapter Cable.

I

I<br>I Linda<br>I Linda

I

I

I

### 1. Press N (IS AN IBM COMMUNICATIONS ADAPTER CABLE ATTACHED?) then Enter.

2. Connect the wrap plug to the alternate Serial/Parallel Adapter, as shown below.

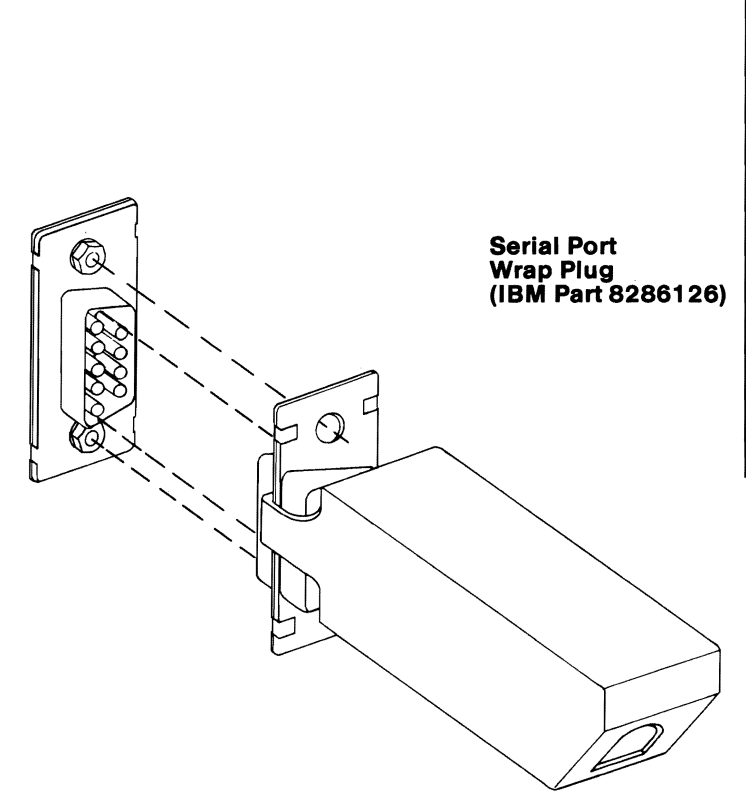

**CONTINUE** 

Press Enter to begin the test. This test may take up to 15 seconds.

#### TESTING - ALT SERIAL/PARALLEL ADAPTER

IS AN IBM COMMUNICATIONS ADAPTER CABLE ATTACHED TO THE ALT SERIAL PORT (Y/N)? n

INSTALL THE WRAP PLUG ON THE ALT SERIAL PORT AND PRESS ENTER?

### DID YOU RECEIVE AN ERROR MESSAGE?

- NO You have successfully completed the alternate Serial/Parallel Adapter - Serial Port advanced diagnostic tests. If you suspect an intermittent problem, go to page 3-010-1.
- YES Replace the alternate Serial/Parallel Adapter (see Section 5).

# **Game Control Adapter**

You have entered this PIC because you received a 13XX error message, or you suspect a problem with the Game Control Adapter.

- 1. Set the system unit's Power switch to Off.
- 2. Insert the Advanced Diagnostics diskette into drive A.
- 3. Set the system unit's Power switch to On.

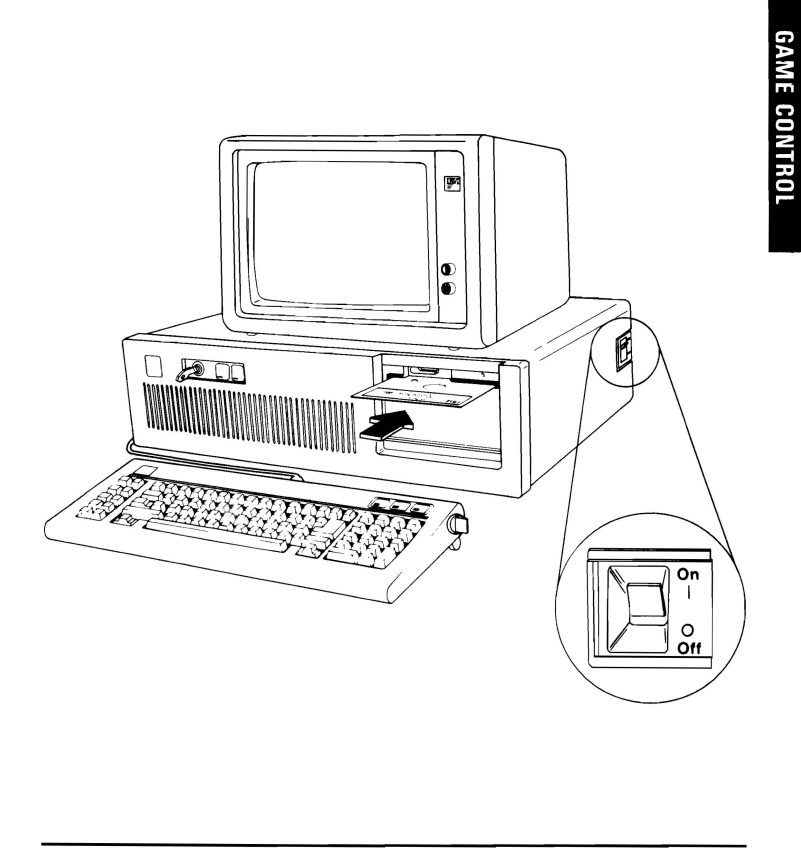

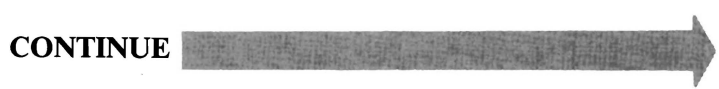

**3-1300-1** 

Your screen should match the one below.

The IBM Personal Computer ADVANCED DIAGNOSTICS Version x.xx (C) Copyright IBM Corp. 1981. 1982. 1983. 1984

SELECT AN DPTION

- 0- SYSTEM CHECKOUT
- 1 FORMAT DISKETTE
- 2 COPY DISKETTE
- 3 PREPARE SYSTEM FOR MOVING
- 4 SETUP
- 9 END DIAGNOSTICS

SELECT THE ACTION DESIRED ?

# **DOES YOUR SCREEN MATCH THE ONE ABOVE?**<br>NO Go to page 3-020-1.

Go to page 3-020-1.

YES

I

- 1. Press 0 (SYSTEM CHECKOUT) then Enter.
- 2. Depending on the options installed in your system, questions about attached devices may appear on your screen. Press Y or N as required, then Enter.
- 3. Press Y (IS THE LIST CORRECT  $(Y/N)$ ?) then Enter. If the list is incorrect, follow the instructions on the screen to correct the list before answering Yes. If you cannot correct the list, you still must answer Yes before you can continue.
- 4. Press 0 (RUN TESTS ONE TIME) then Enter.
- 5. Select 13 (GAME CONTROL ADAPTER) then press Enter.

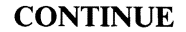

3-1300-3

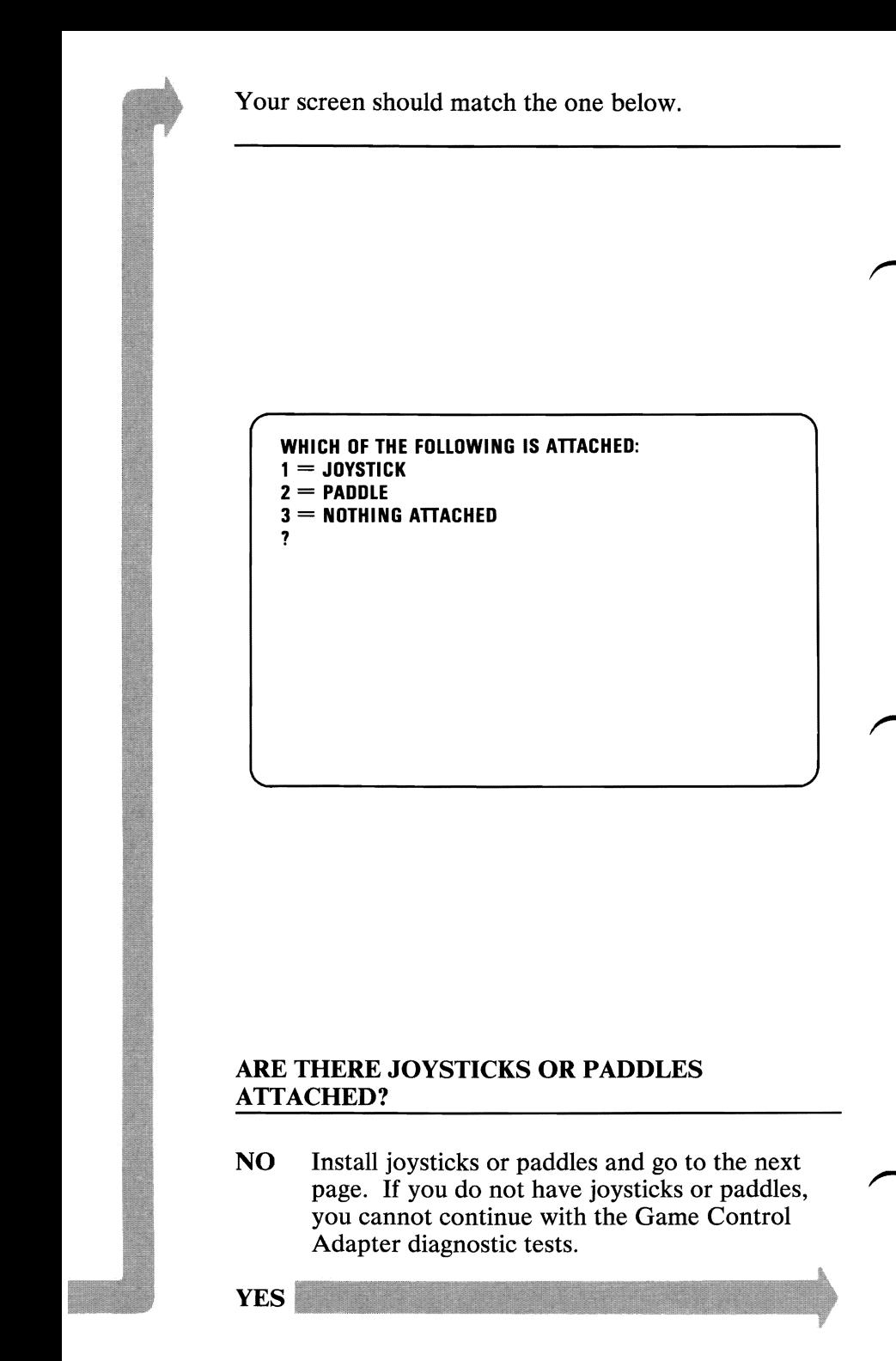

**3-1300-4** 

- 
- 1. Press 1 (JOYSTICKS) or 2 (PADDLES) then Enter.<br>2. Press 2 or 4 (HOW MANY BUTTONS DO YOU HAVE  $(2/4)$ ?) then Enter.  $\sqrt{1.8}$ 2. Press 2 or 4 (HOW MANY BUTTONS DO YOU HAVE (2/4)?) then Enter.  $\nu / \nu$ 
	- any key when ready to continue.

3. Follow the instructions on your screen and press<br>any key when ready to continue.<br> $\frac{7}{\sqrt{6}}\frac{\sqrt{6}}{2\sqrt{10}}\frac{\sqrt{10}}{2\sqrt{10}}\frac{1}{\sqrt{10}}\frac{1}{\sqrt{10}}\frac{\sqrt{10}}{\sqrt{10}}\frac{\sqrt{10}}{\sqrt{10}}\frac{\sqrt{10}}{\sqrt{10}}\frac{\sqrt{10}}{\sqrt{10}}\frac{\sqrt{10}}{\sqrt{10}}\frac{\$ *C'IS opposite trom movement of Joystick*. Corrected in  $12.01$ . Also - *for TTONS ME DIFT* 1

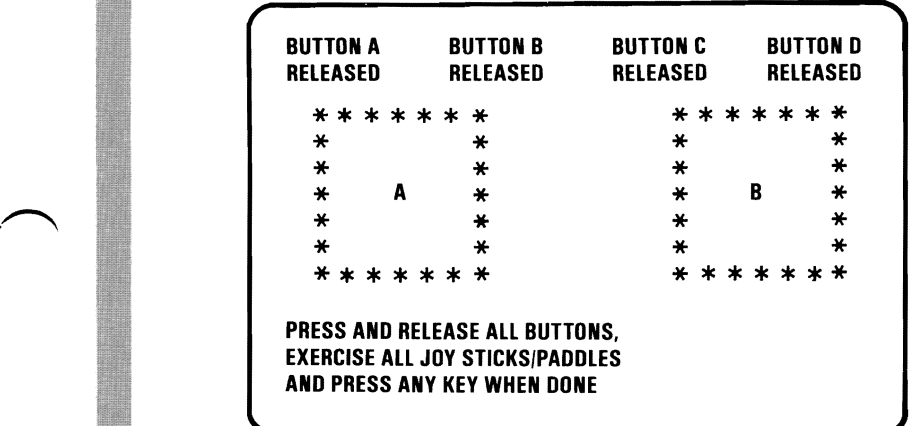

### DID YOU RECEIVE AN ERROR MESSAGE?

11.12 Million YES Replace the Game Control Adapter (see Section 5).

NO

1

1

3-1300-5

**GAME CONTRO** 

Your screen should match the one below.

Follow the instructions on your screen and press  $Y$  or  $N$ when ready to continue.

#### DID ALL BUTTONS SHOW PRESSED AND RELEASED. AND DID ALL JOY STICKS OR PADDLES MOVE IN EACH DIRECTION?  $(Y/N)$

?

## DID YOU RECEIVE AN ERROR MESSAGE?

 $\sqrt{x}$  = Bot YES Replace the Game Control Adapter (see Section 5).

NO

If one or more of the joystick or paddle images displayed on your screen appear in reverse video, check the connectors before continuing.

Move all installed paddles or joysticks in all directions. Ensure the letter inside the box on the screen moves in all directions.

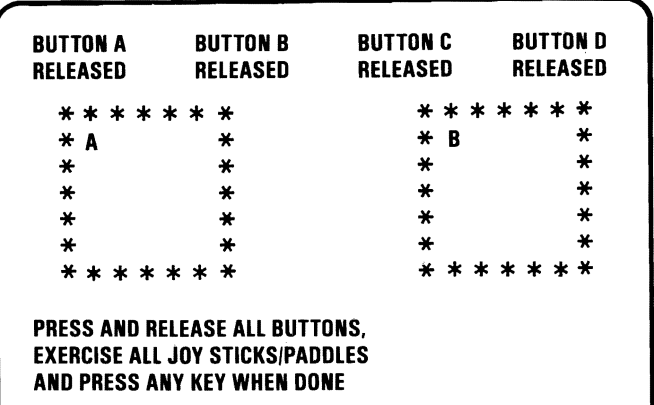

### WERE YOU ABLE TO COMPLETE THE TEST SATISFACTORILY?

NO If one joystick or paddle does not move and stays in reverse video, replace it. If one or more of the joysticks or paddles stays in reverse video but can move, replace the Game Control Adapter (see Section 5).

Note: If one or more joysticks or paddles goes into reverse video, adjust the fine tuning control and repeat the test. goes into reverse video, adjust<br>control and repeat the test.<br>YES

**GAME CONTRO** 

- 1. Press and release all buttons on the joysticks or paddles. All buttons must be pressed or an invalid error code will appear. When a button is pressed, the corresponding prompt on the screen changes from RELEASED to PRESSED.
- 2. After pressing all buttons on the joysticks or paddles, press any key on the keyboard to continue.

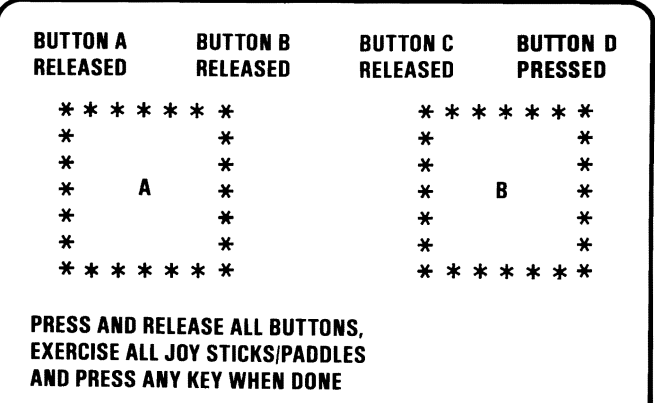

#### DID YOU RECEIVE AN ERROR MESSAGE?

- YES If all buttons showed **PRESSED** when tested, replace the Game Control Adapter (see Section 5). If one or more of the buttons did not show PRESSED when tested, replace the joysticks or paddles.
- NO You have successfully completed the Game Control Adapter advanced diagnostic tests. If you suspect an intermittent problem, go to page 3-010-1.

# Graphics **Printer**

You have entered this PIC because you have a 14XX error code or have identified a problem with your Graphics Printer. If the device attached is not a Graphics Printer refer to the manual for that device.

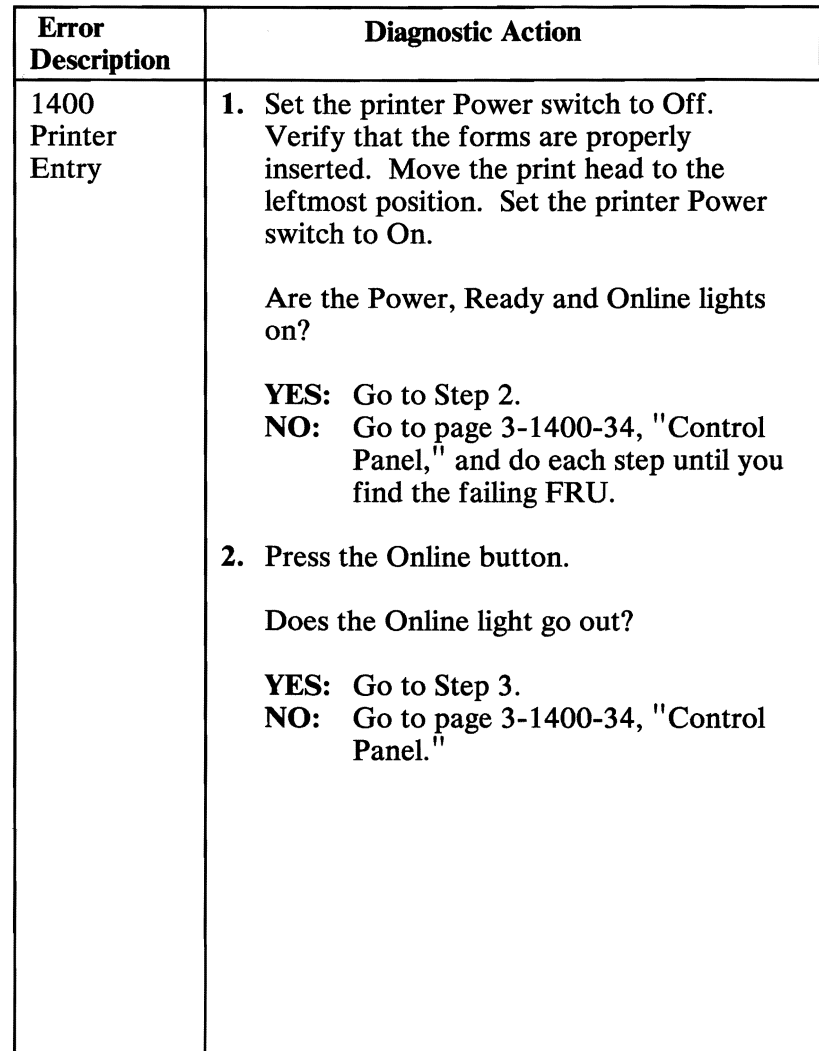

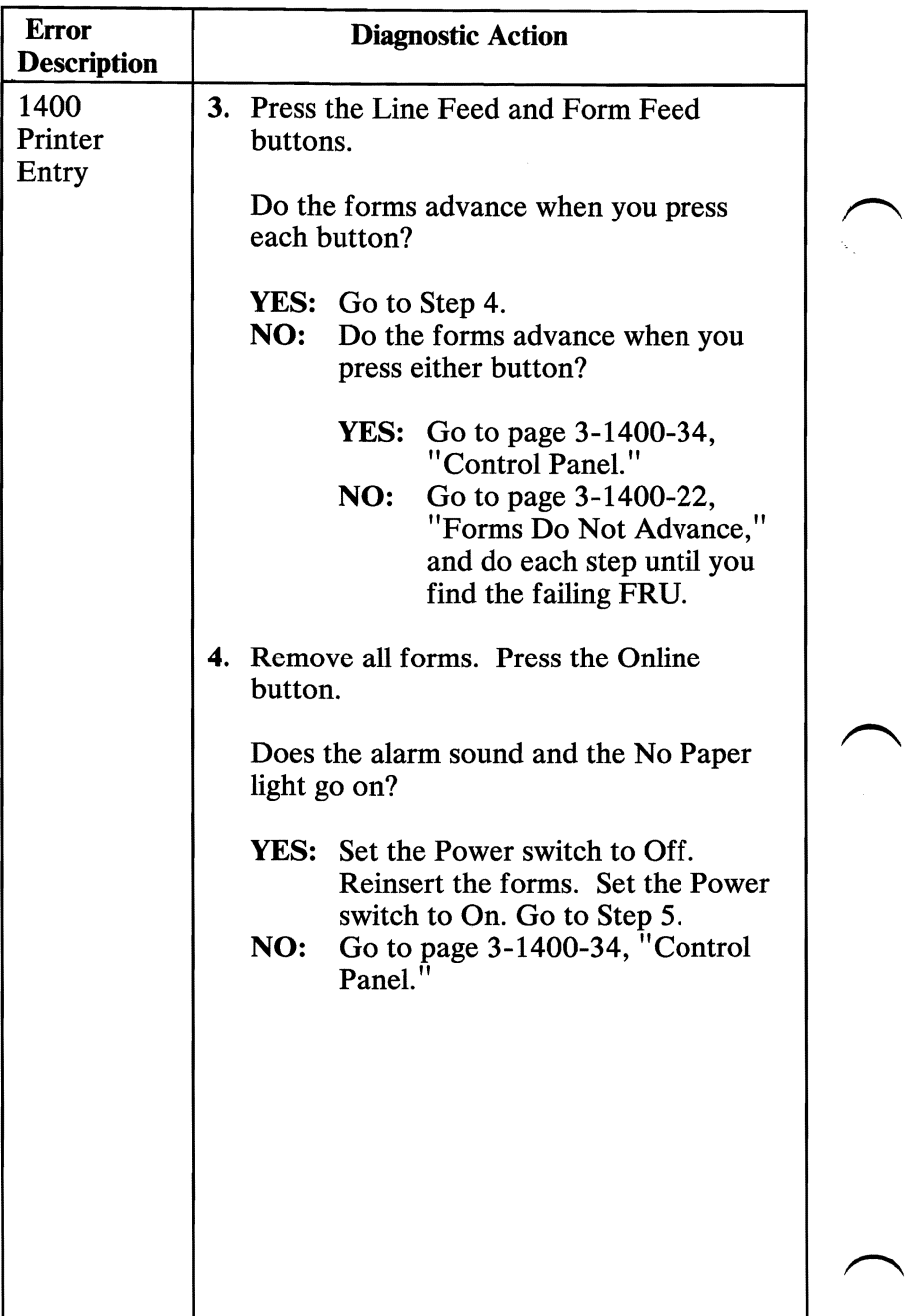

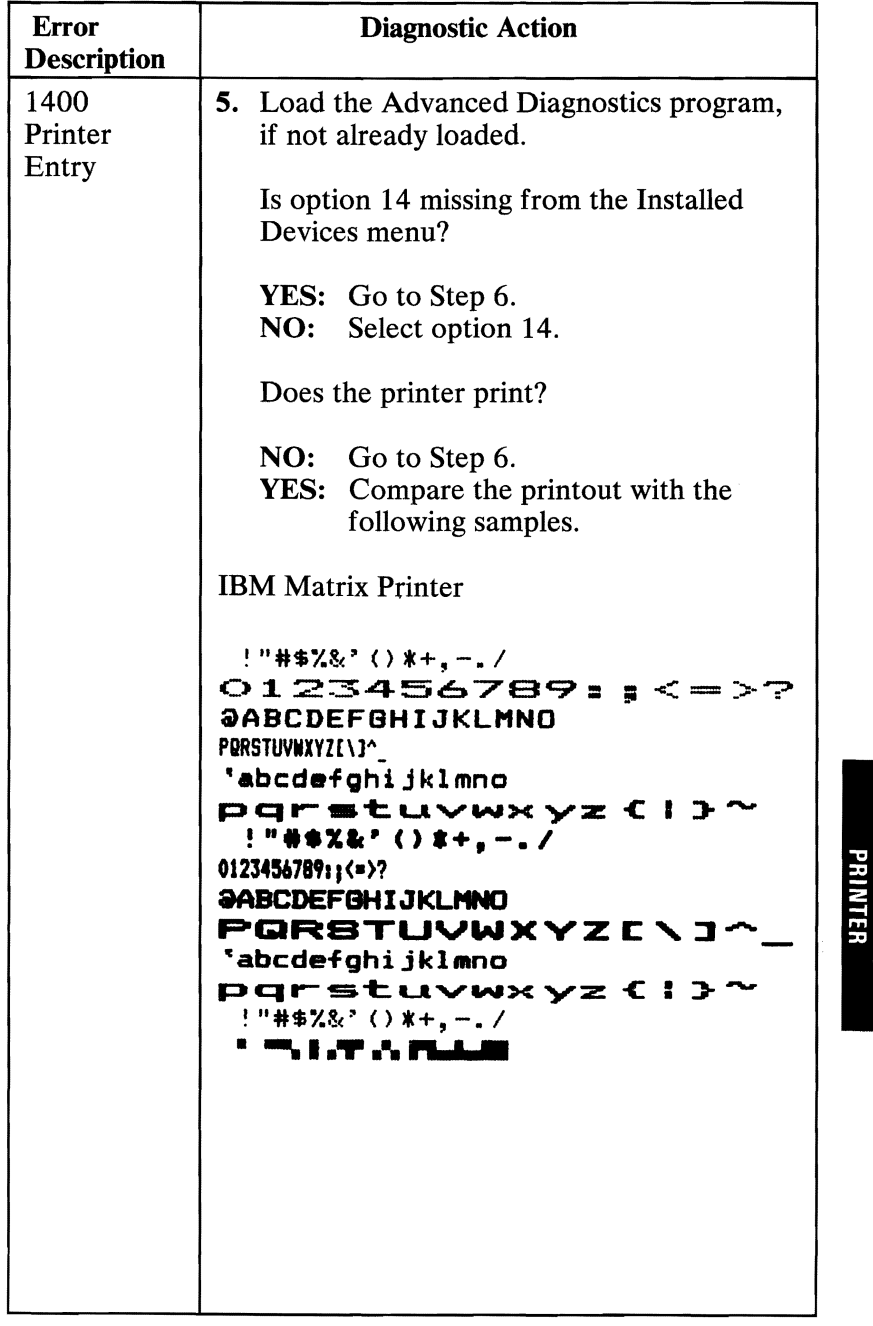

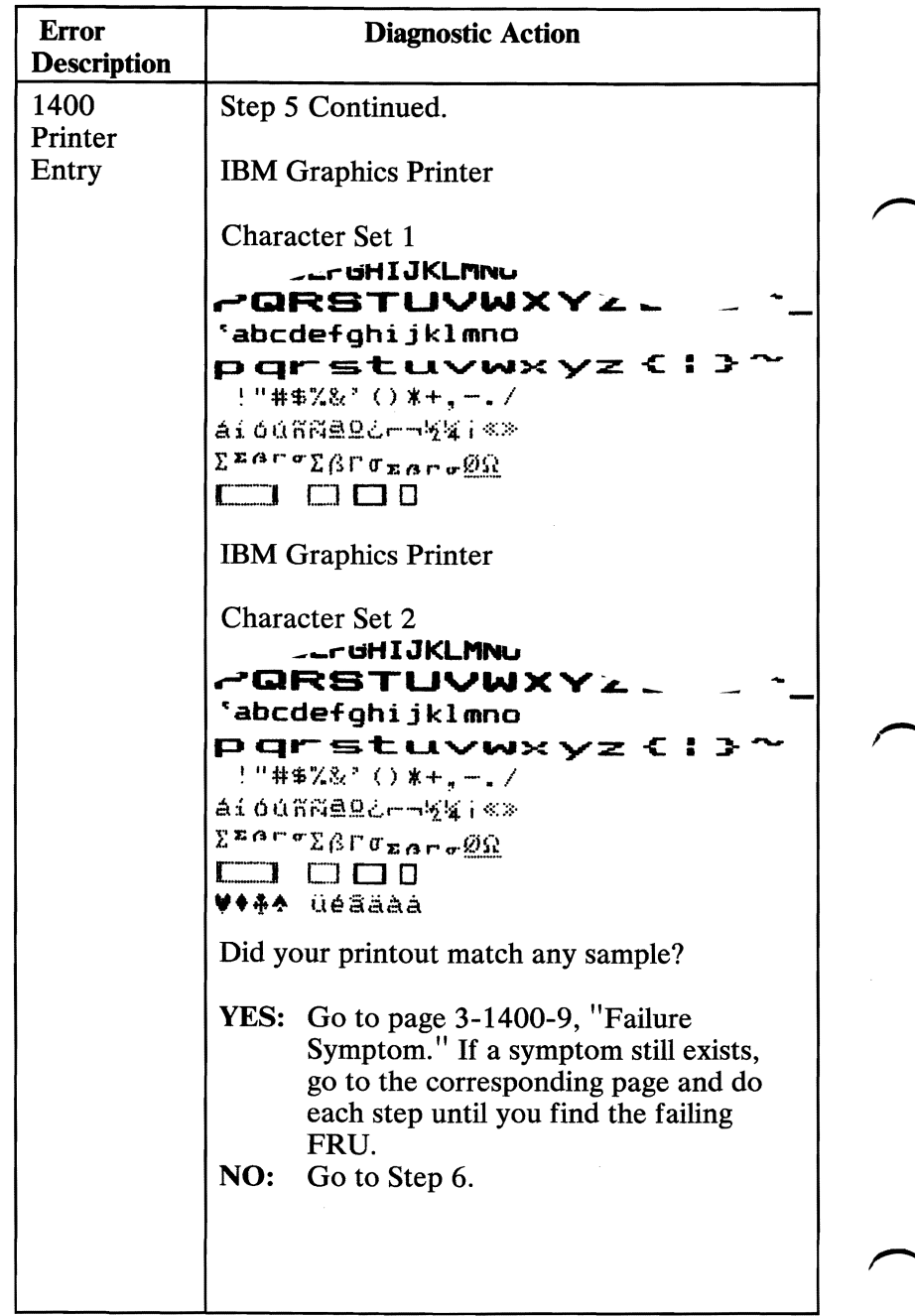

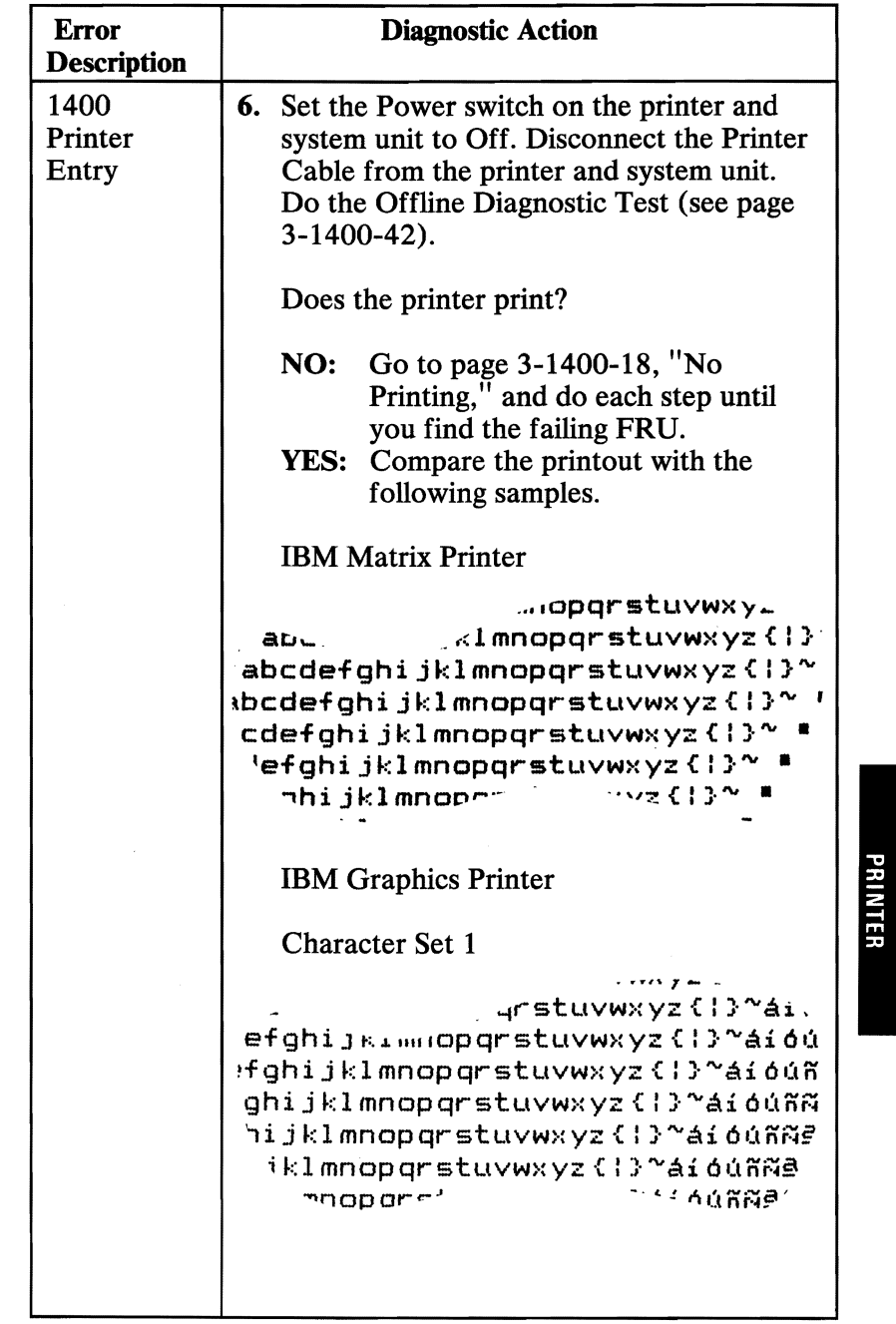

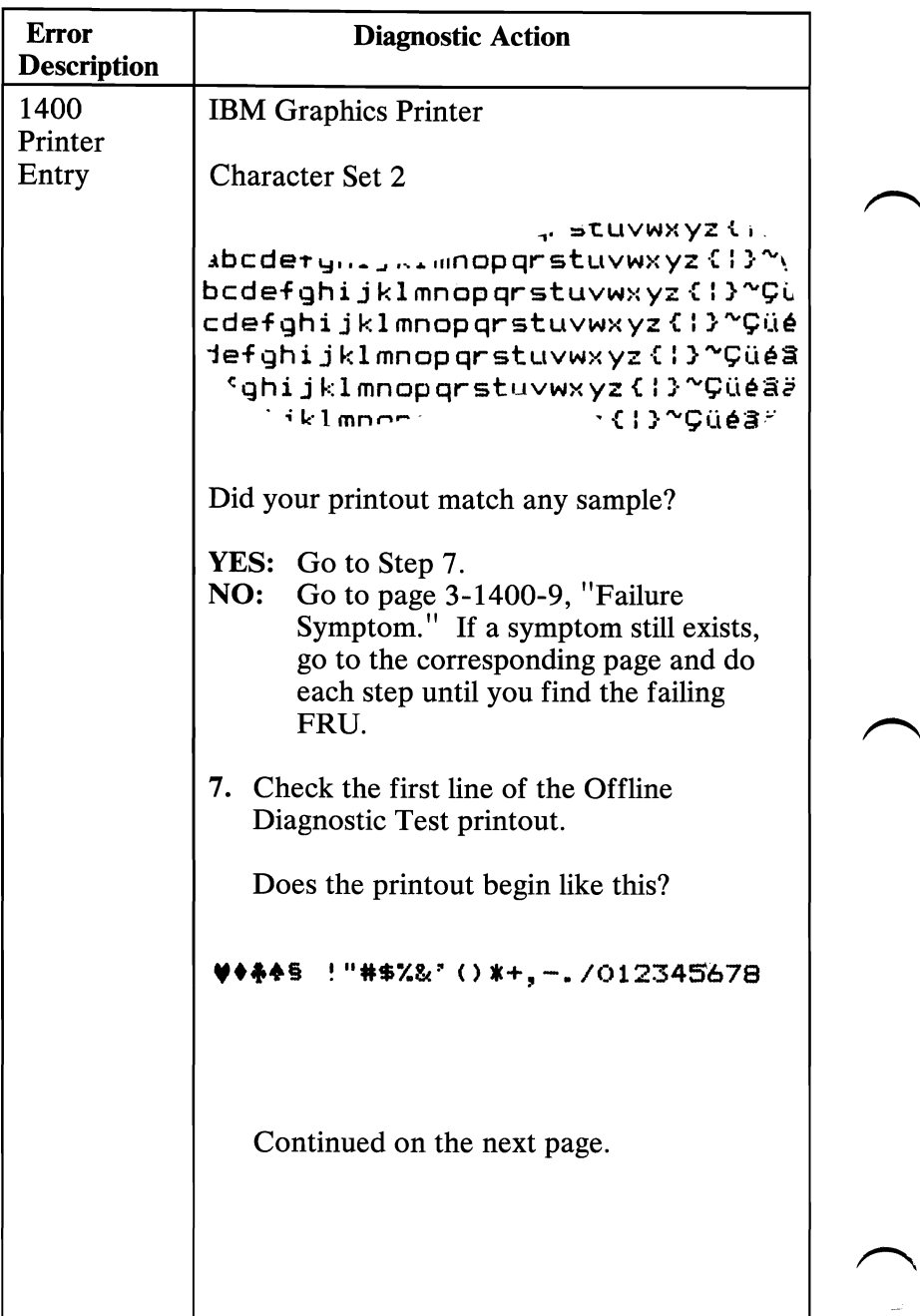

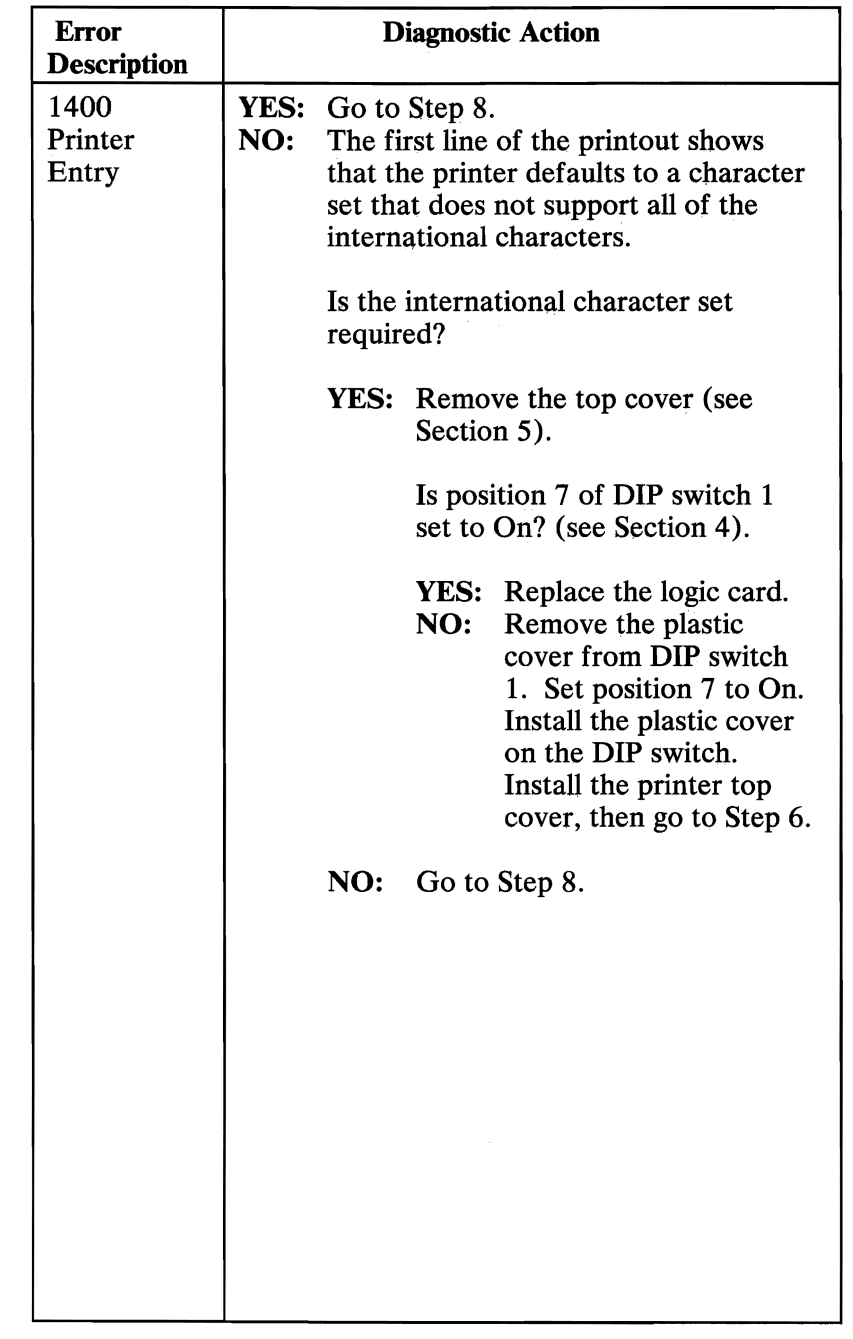

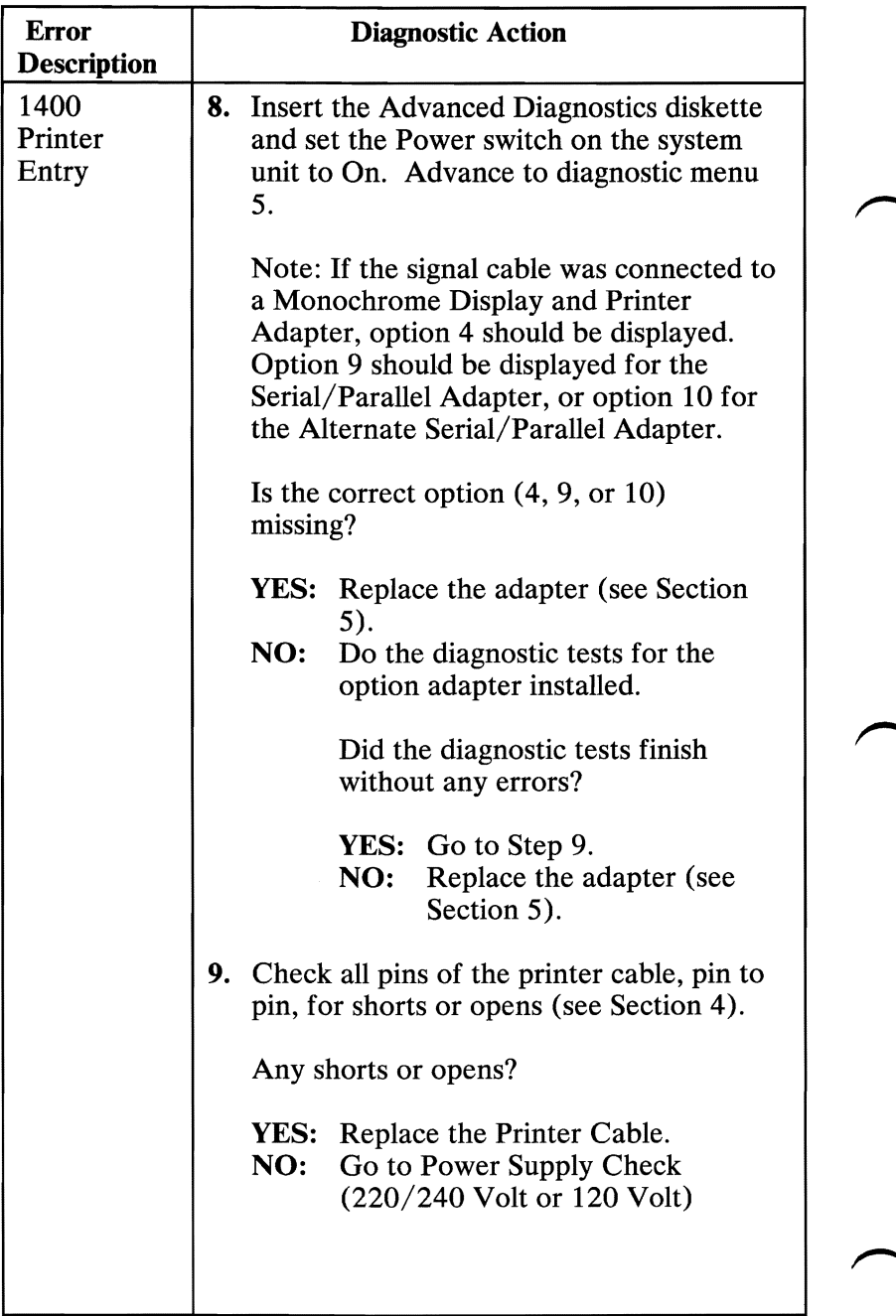

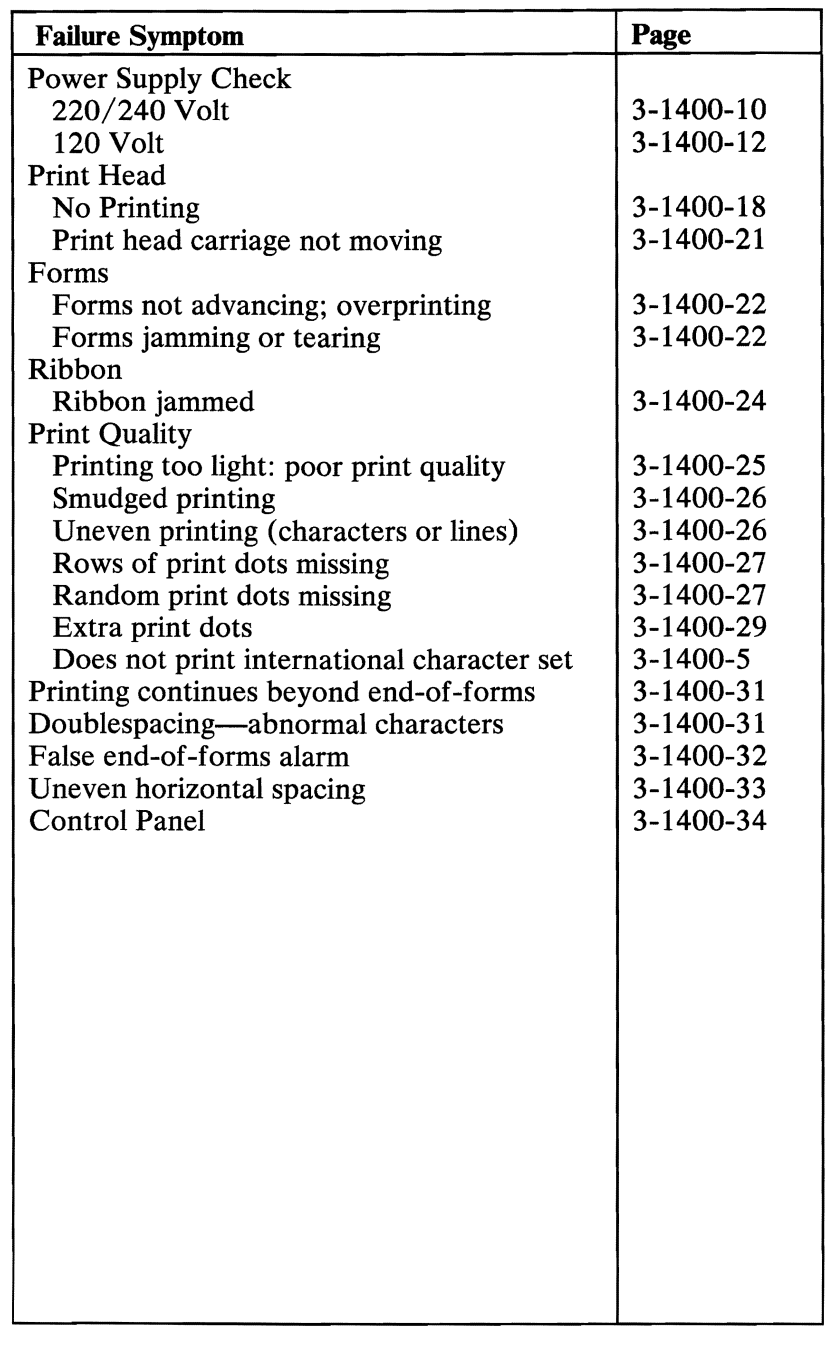

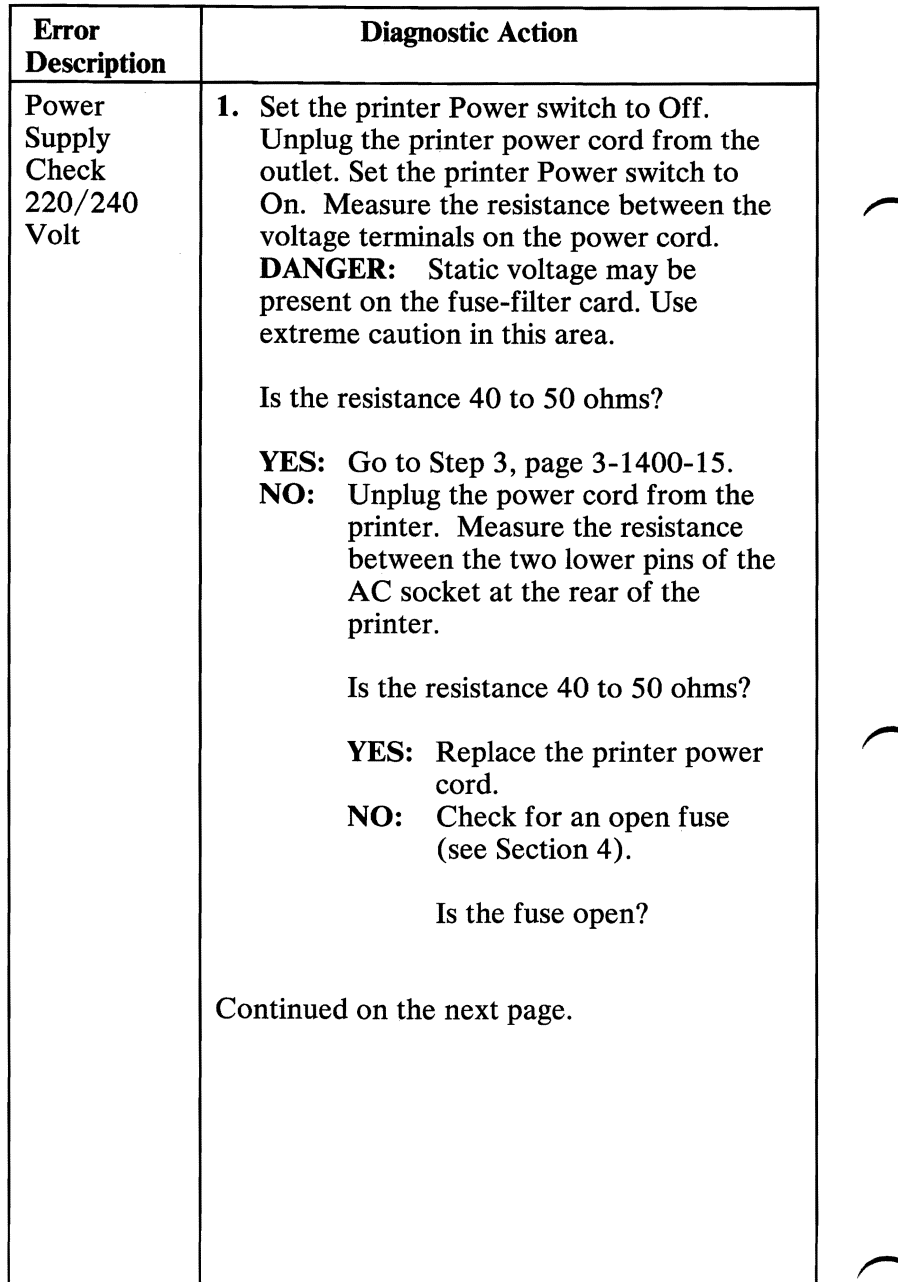

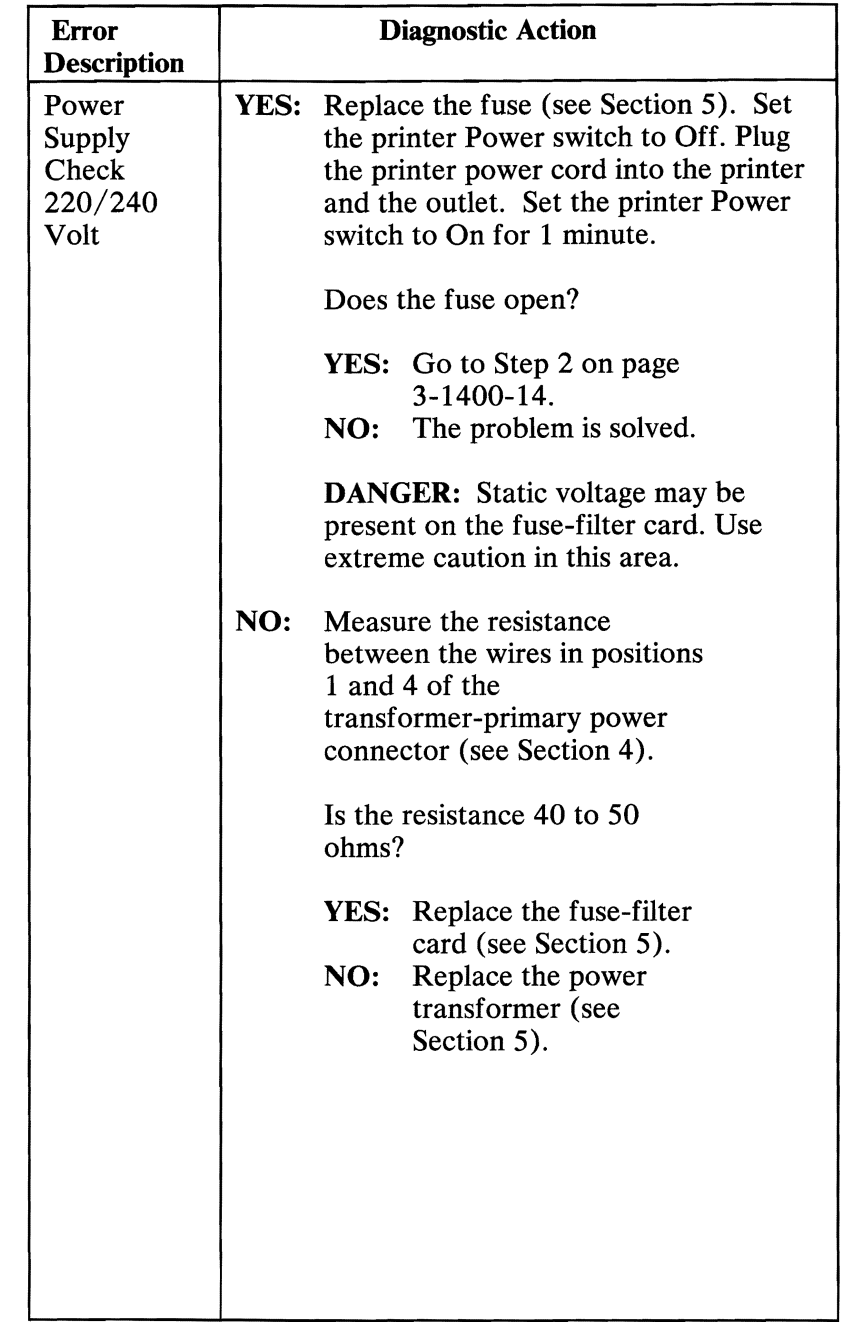

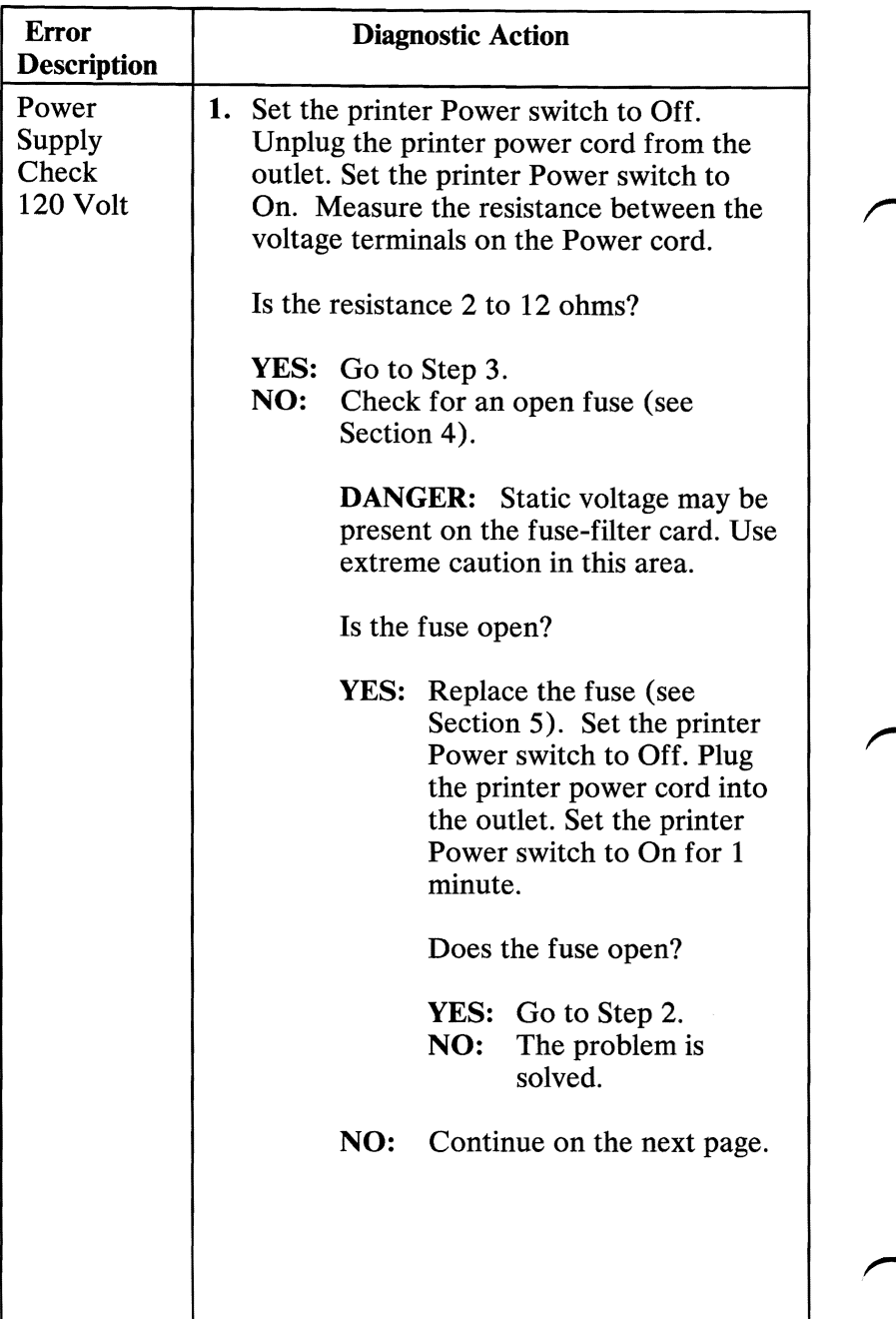

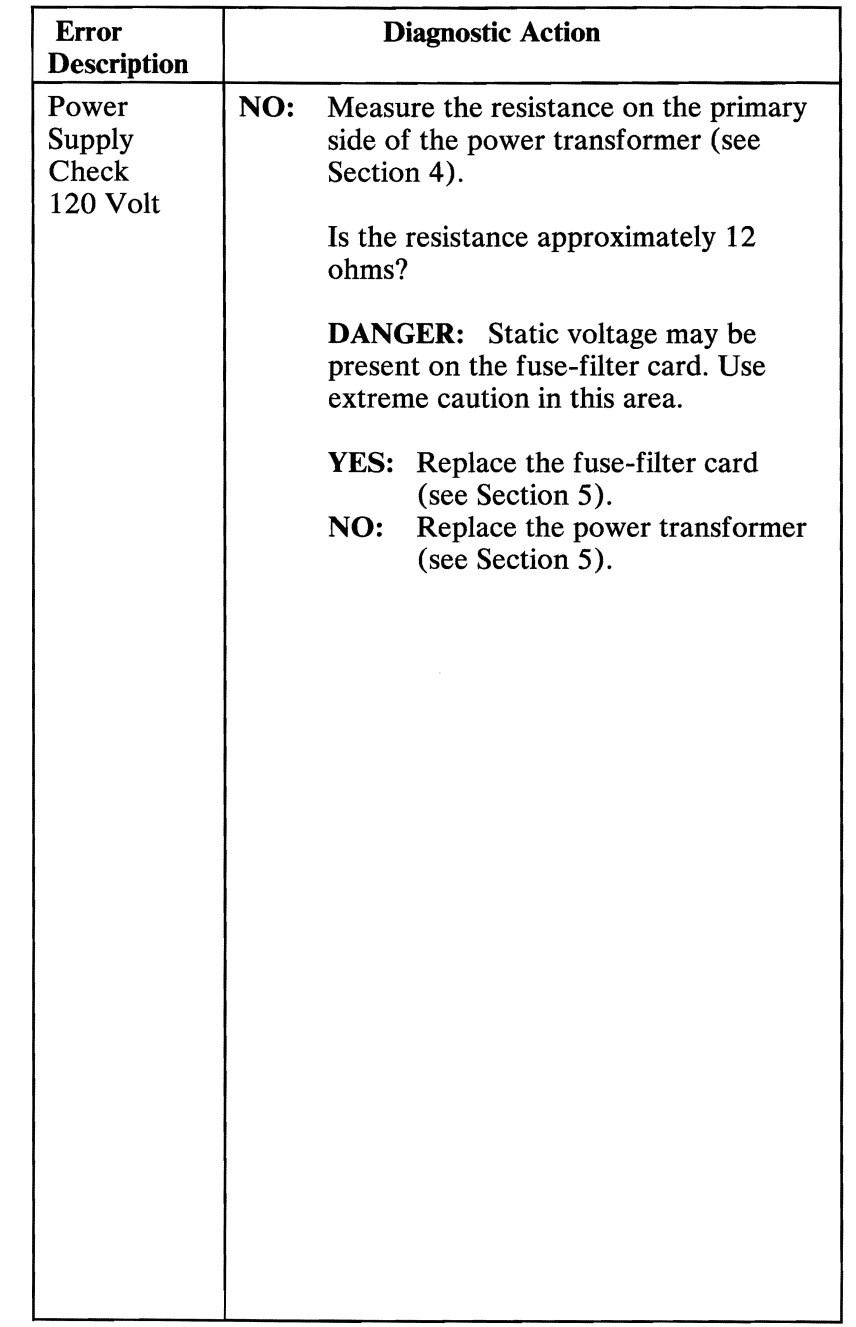

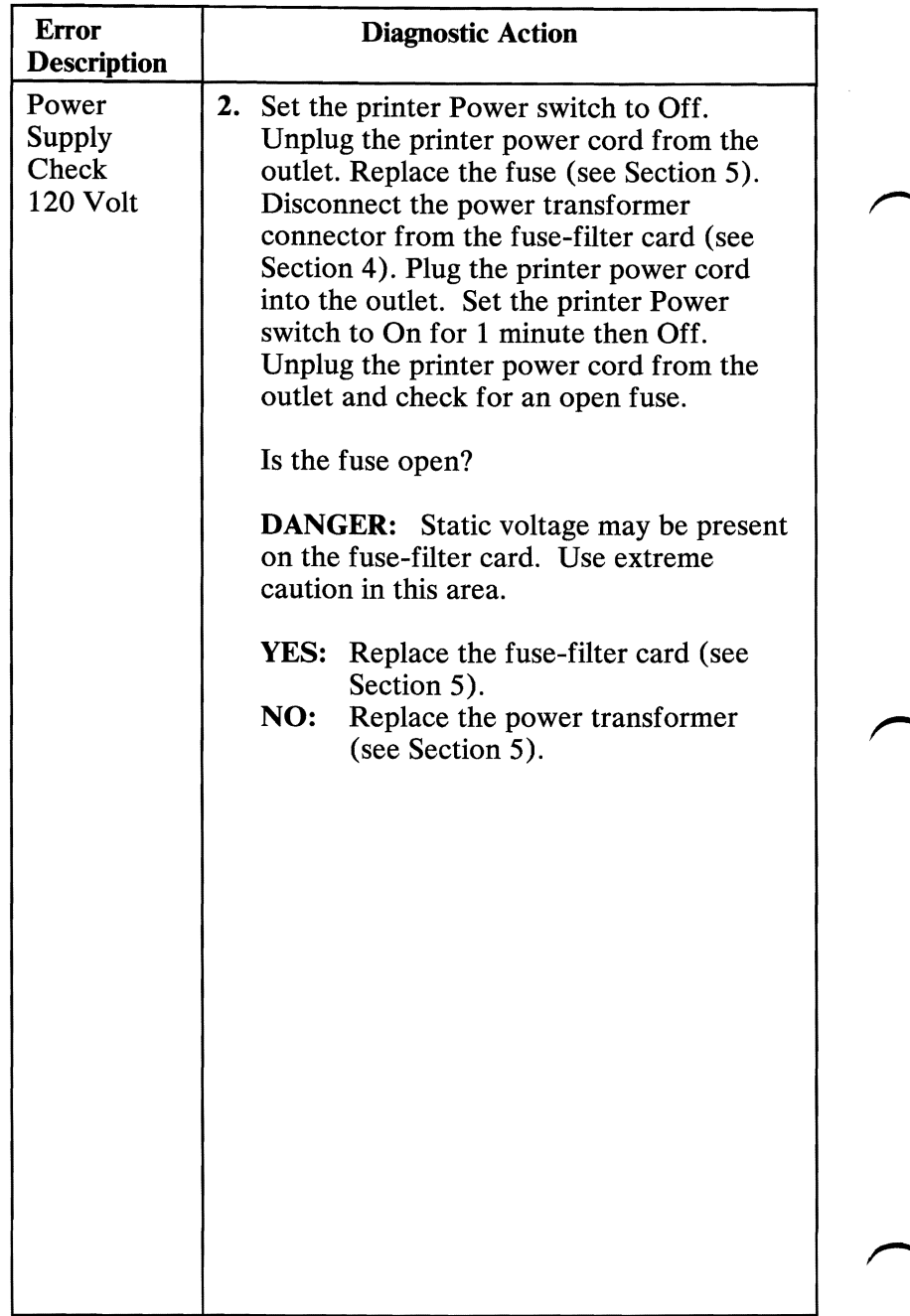

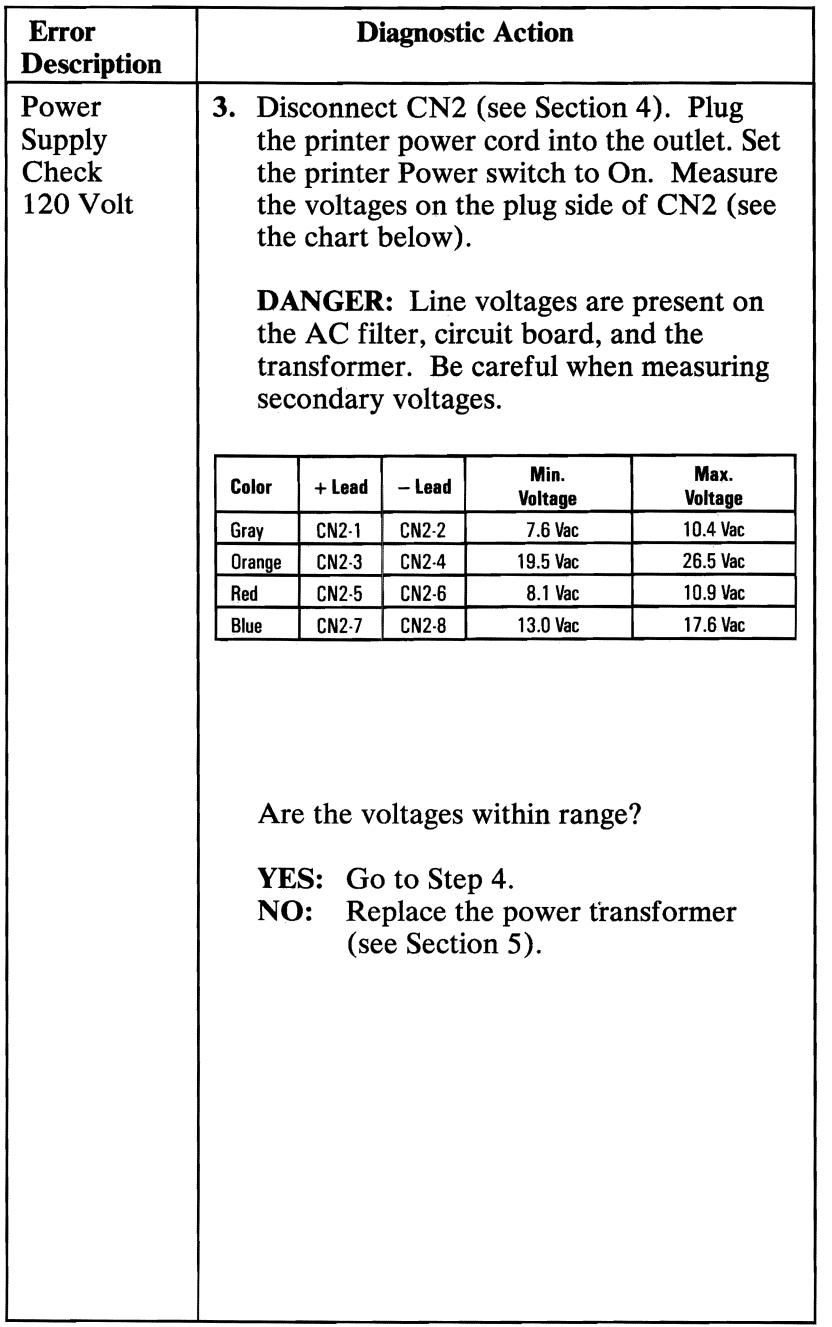

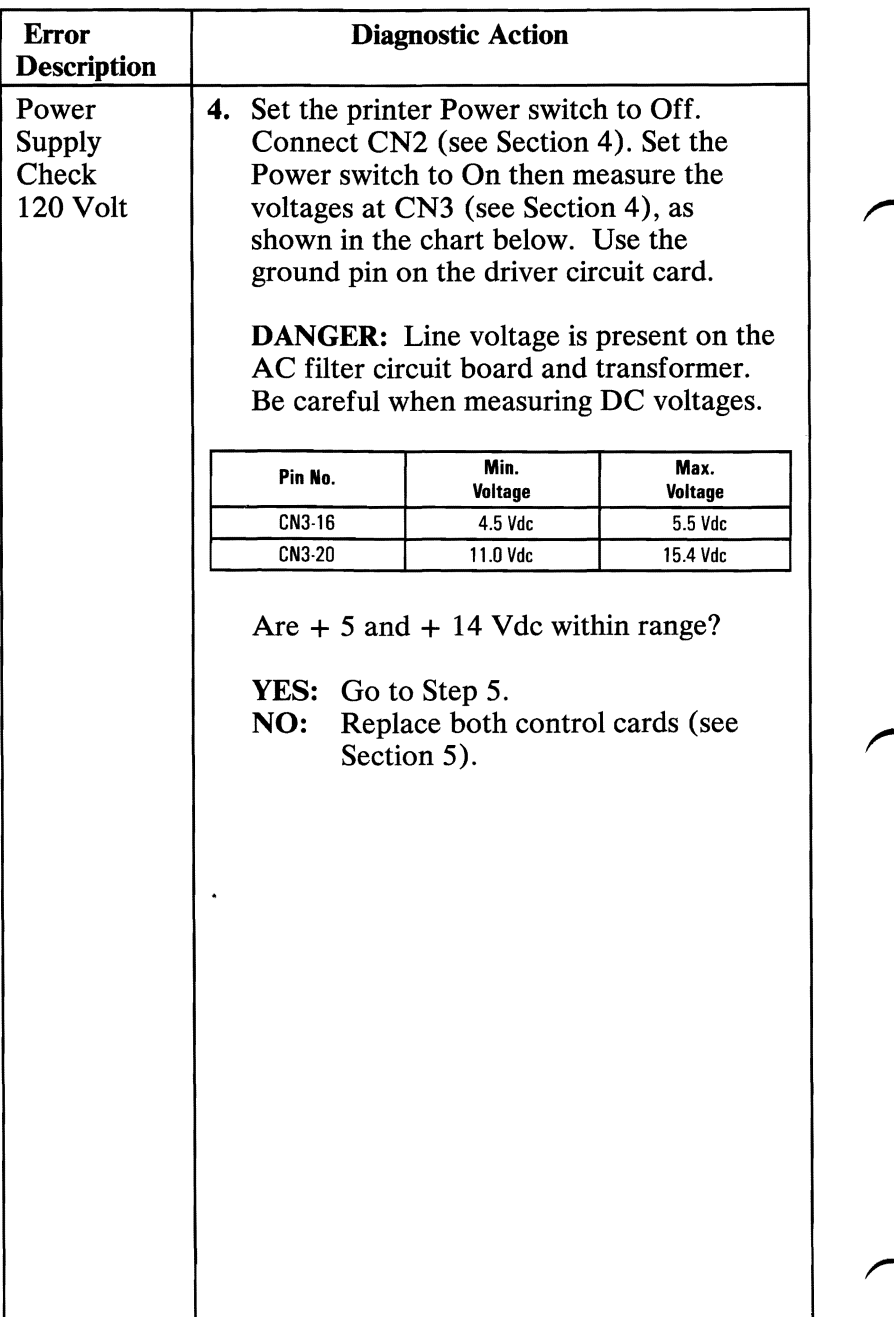

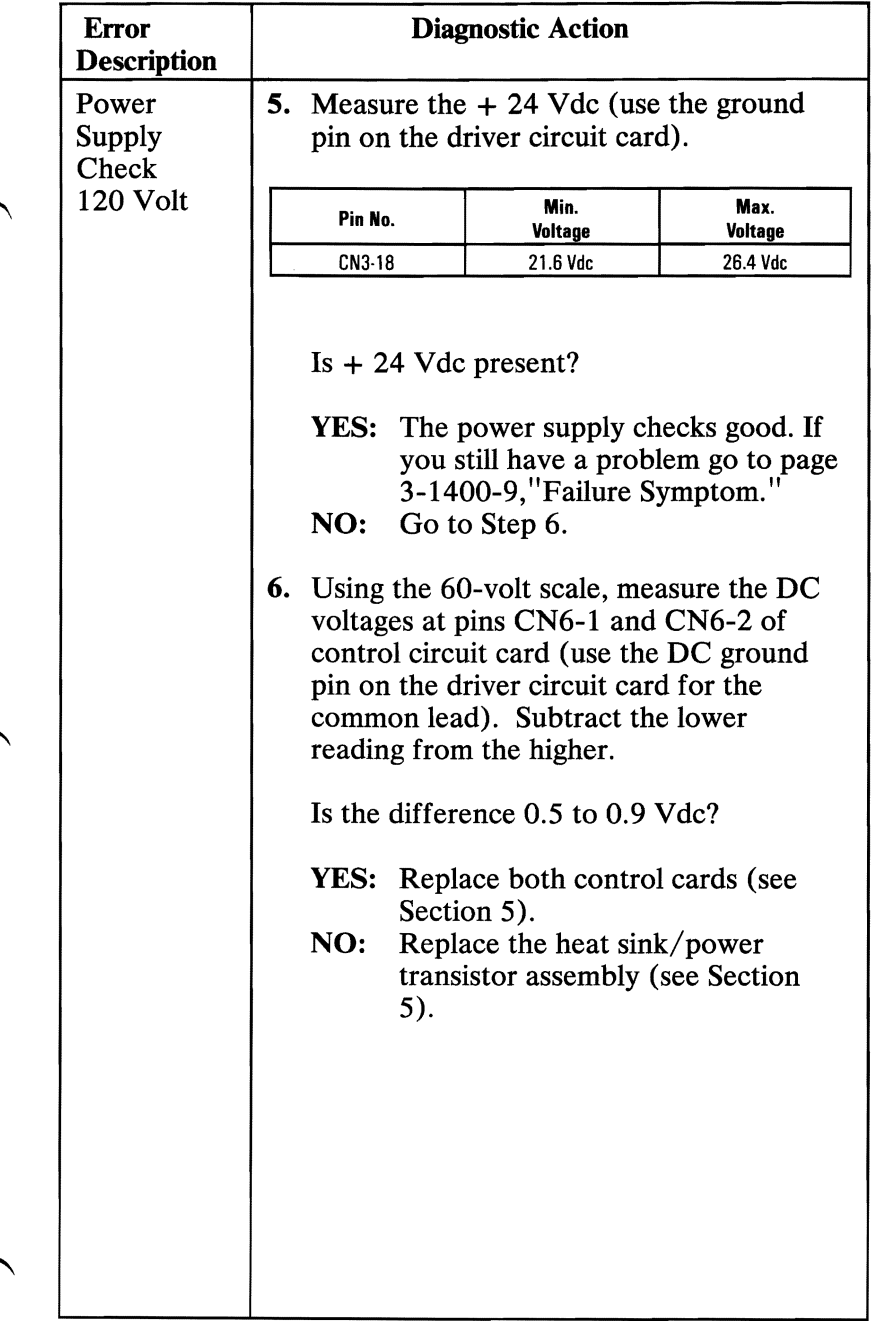

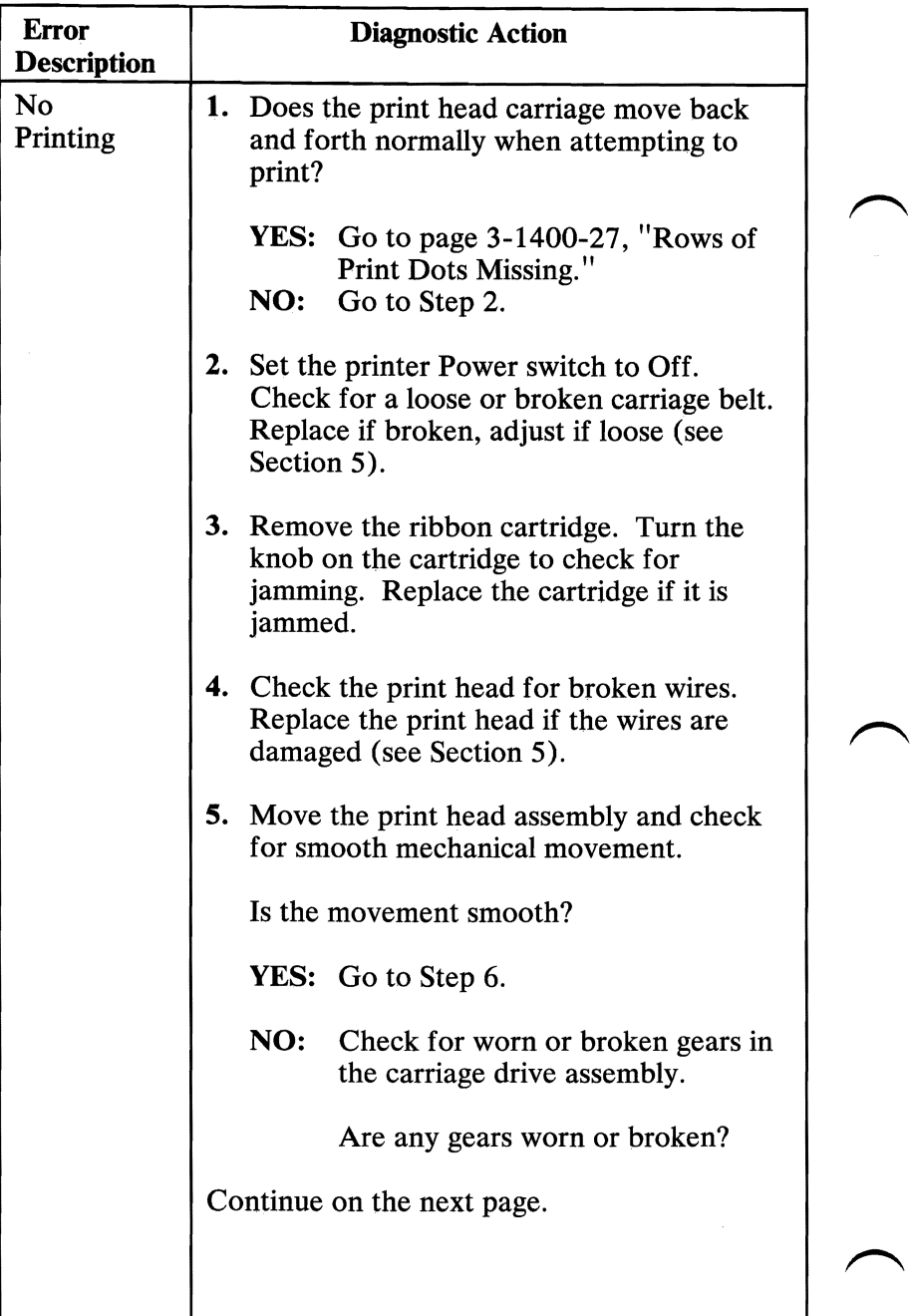

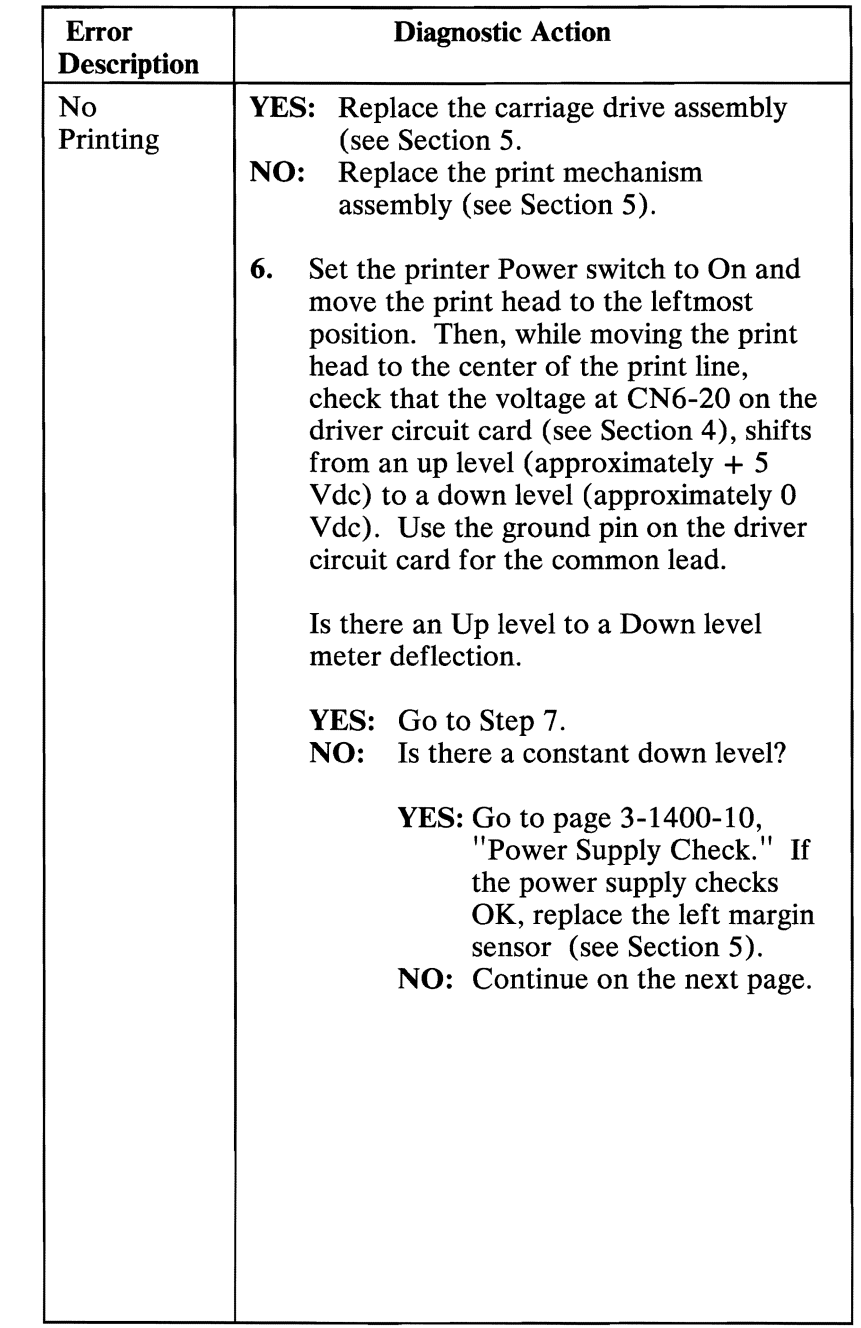

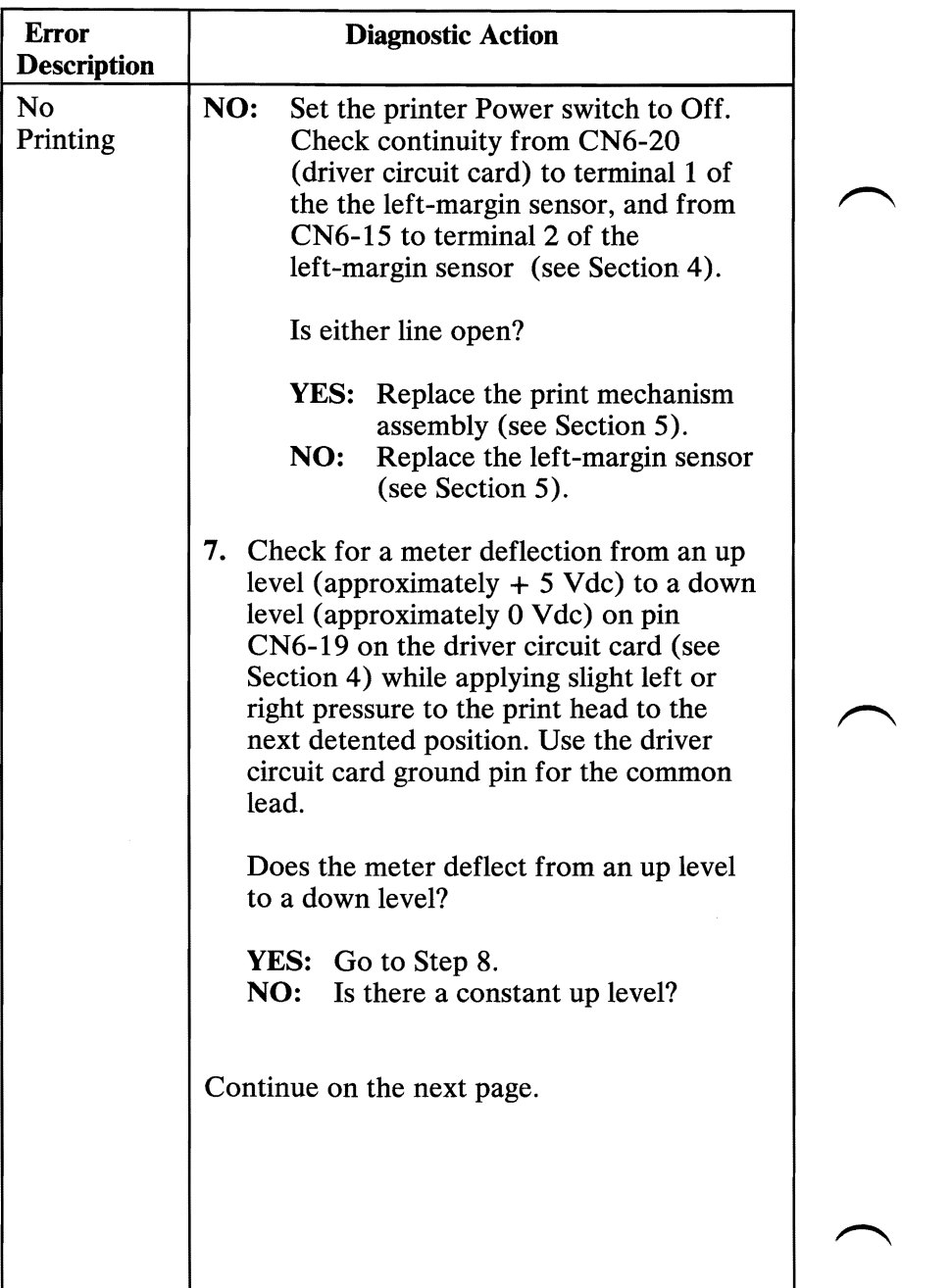

╰

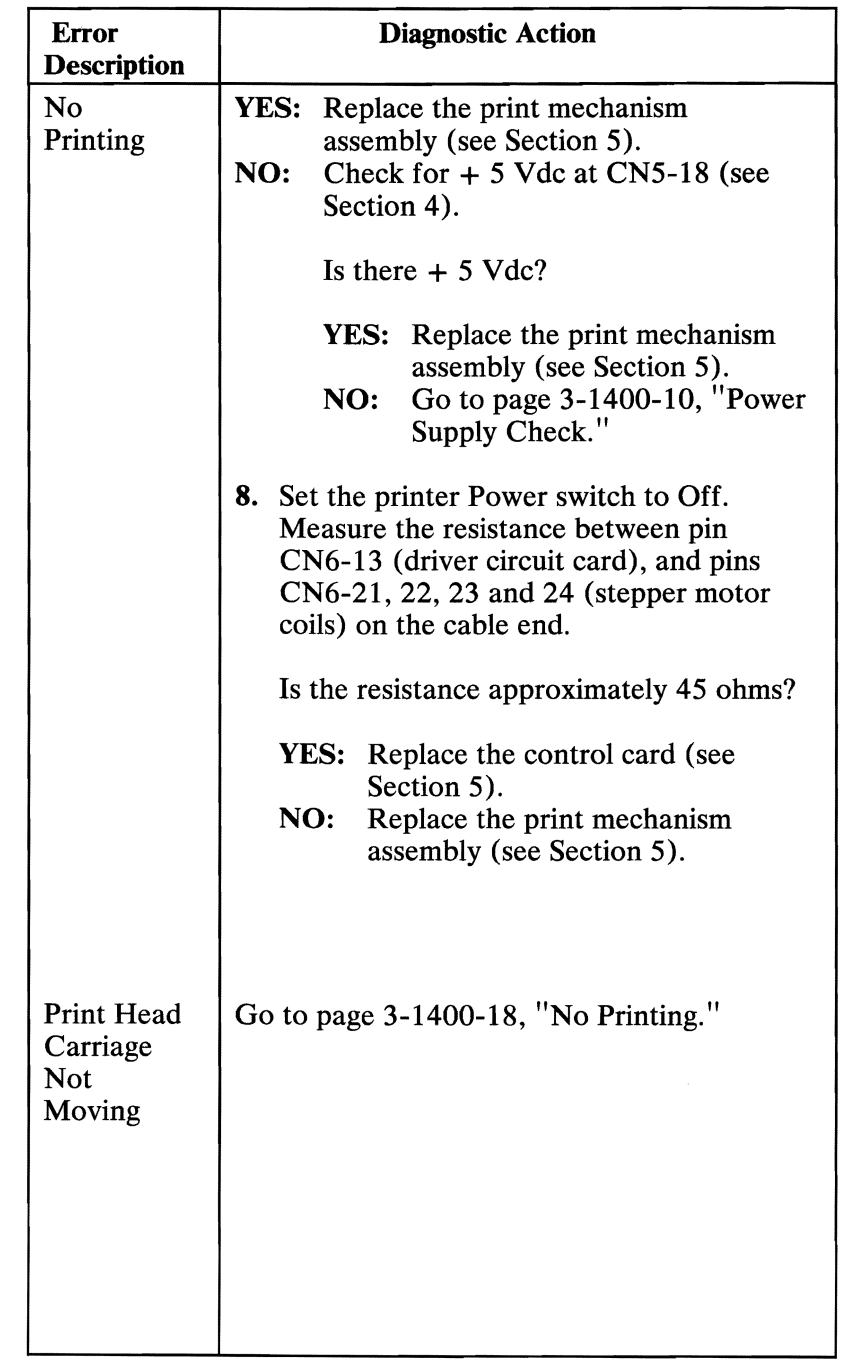

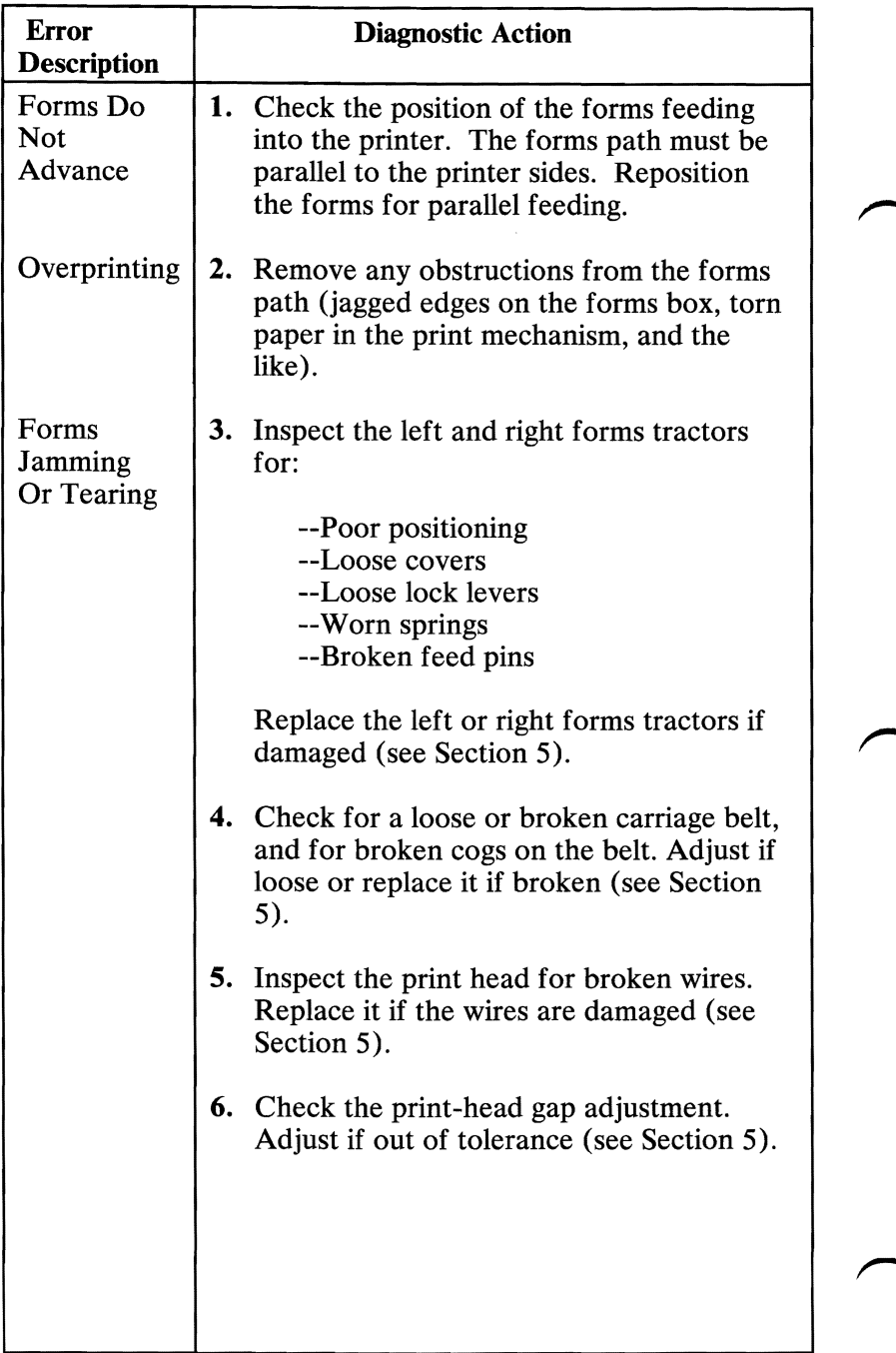

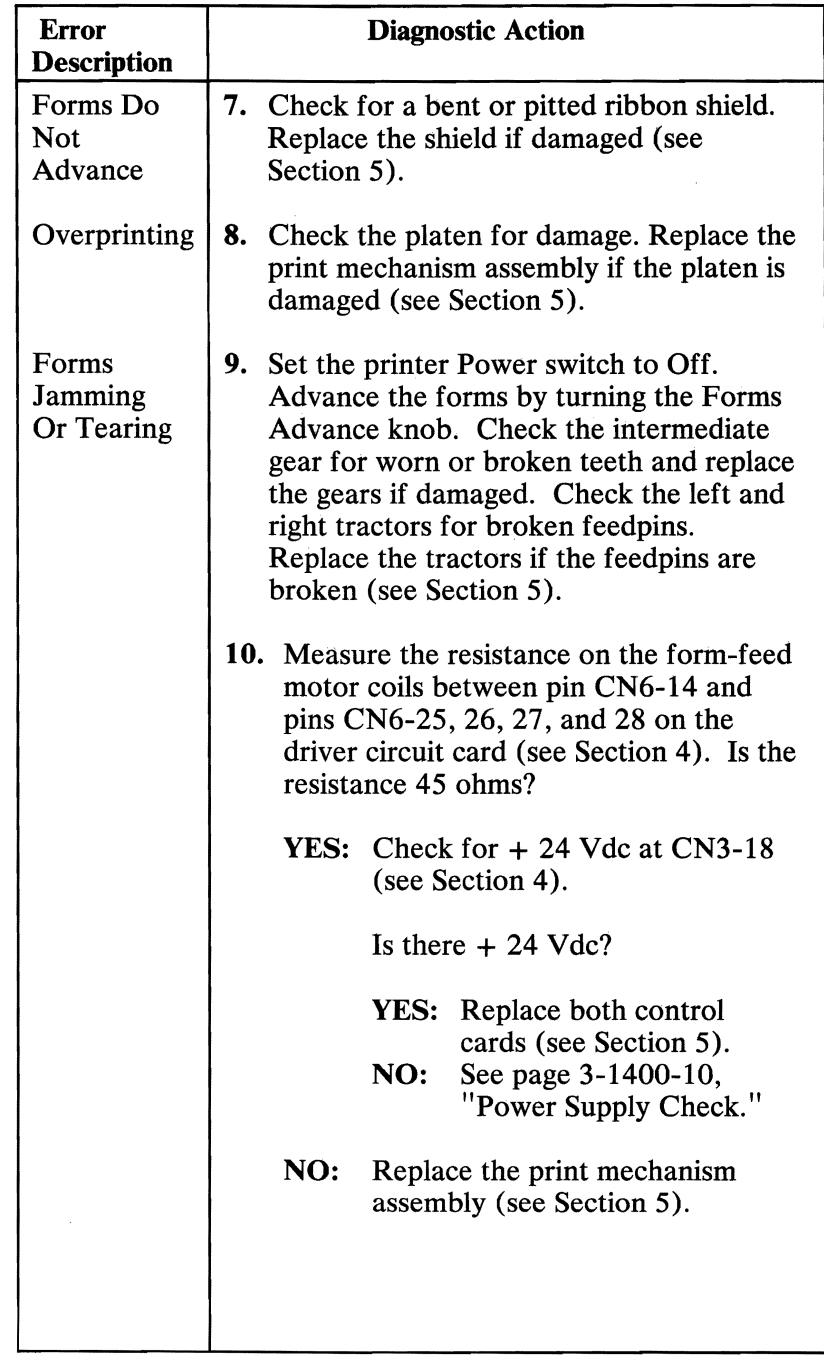

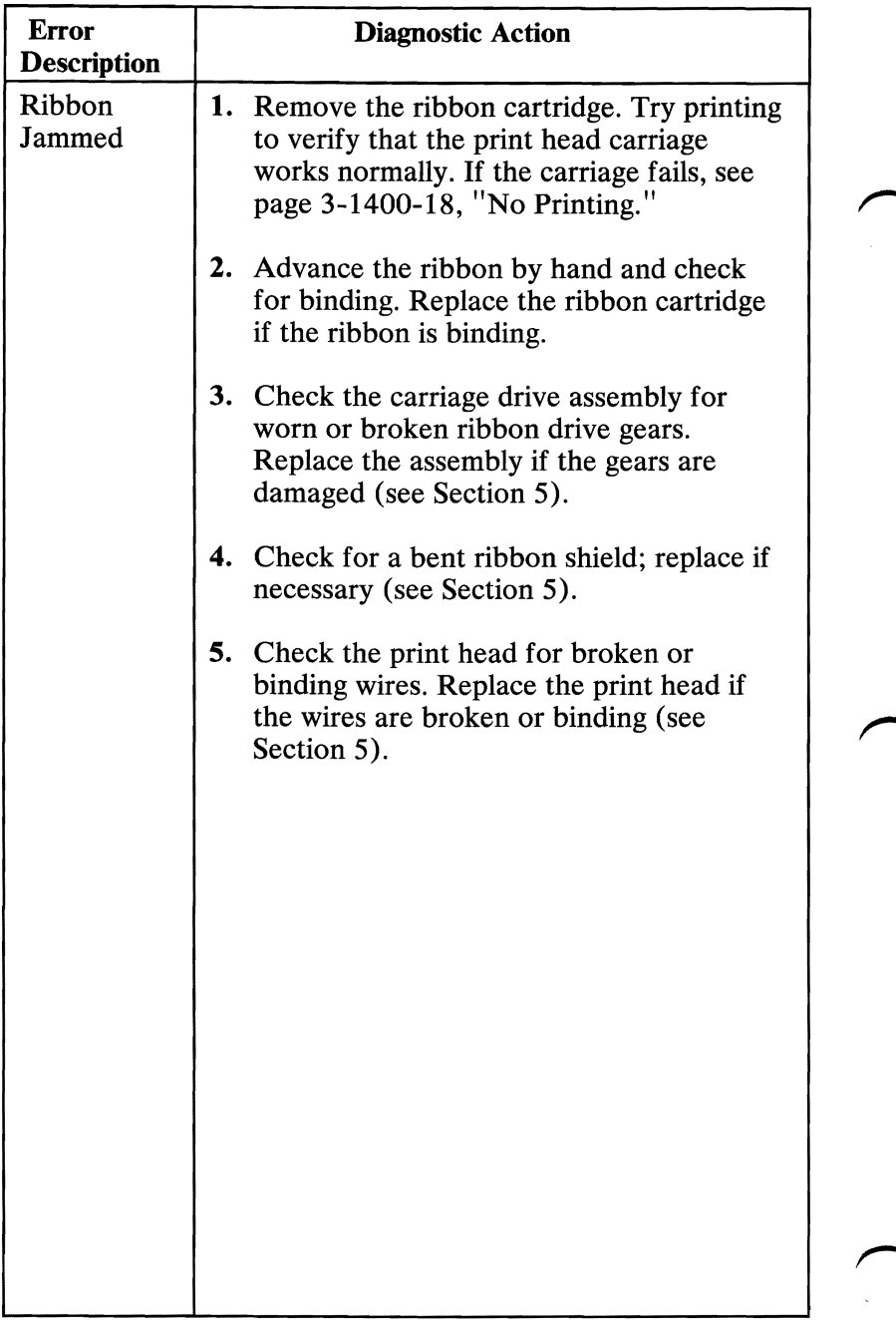

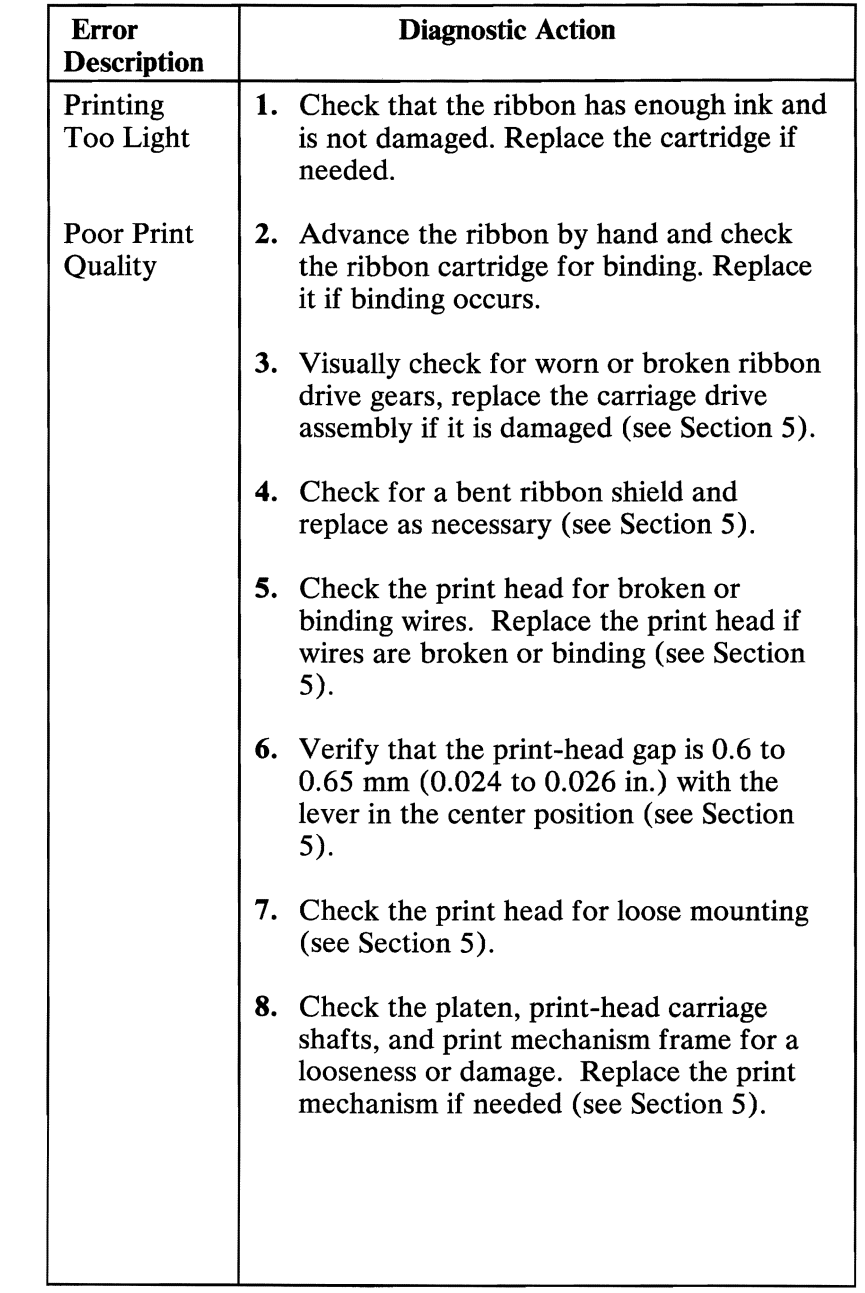
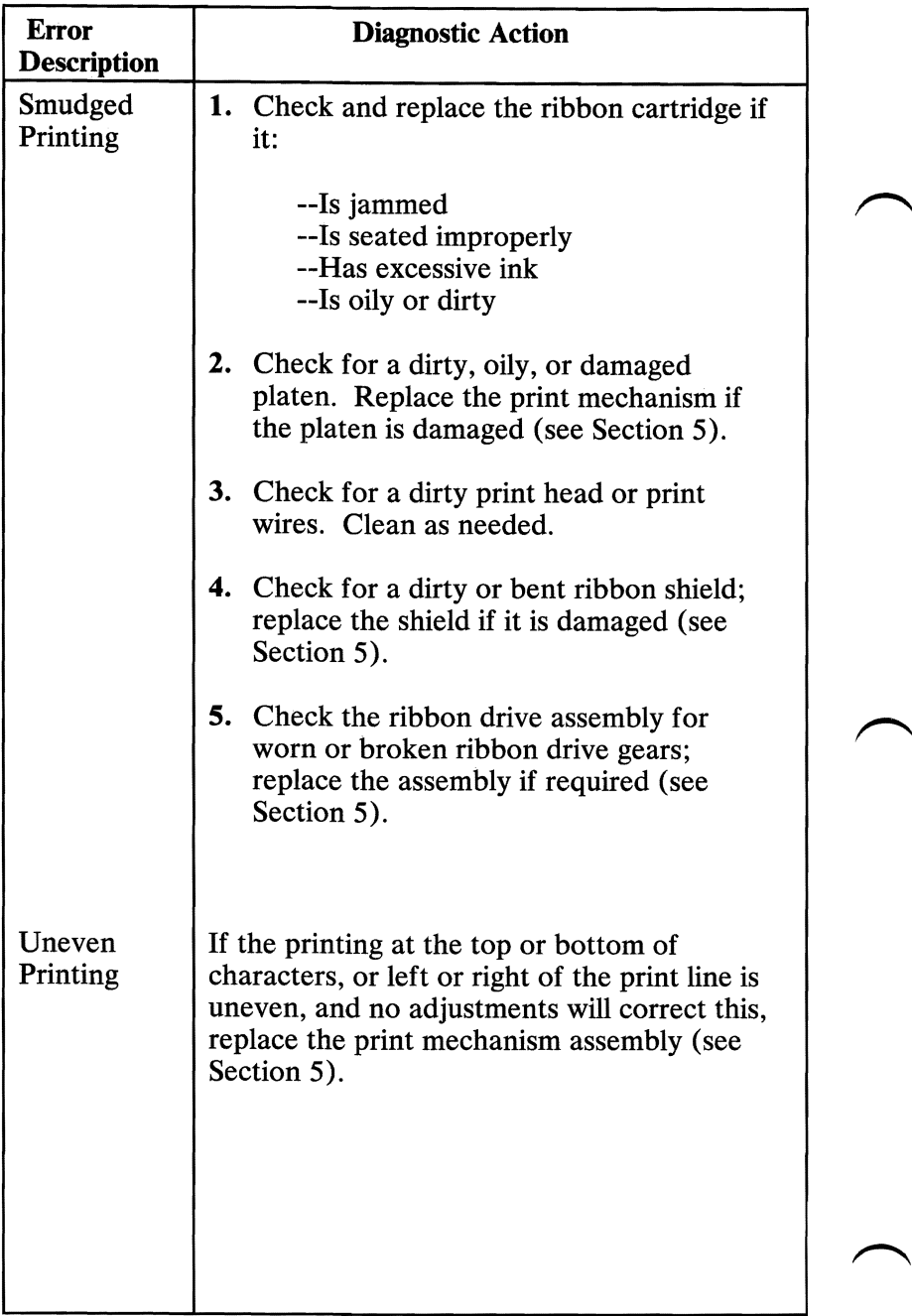

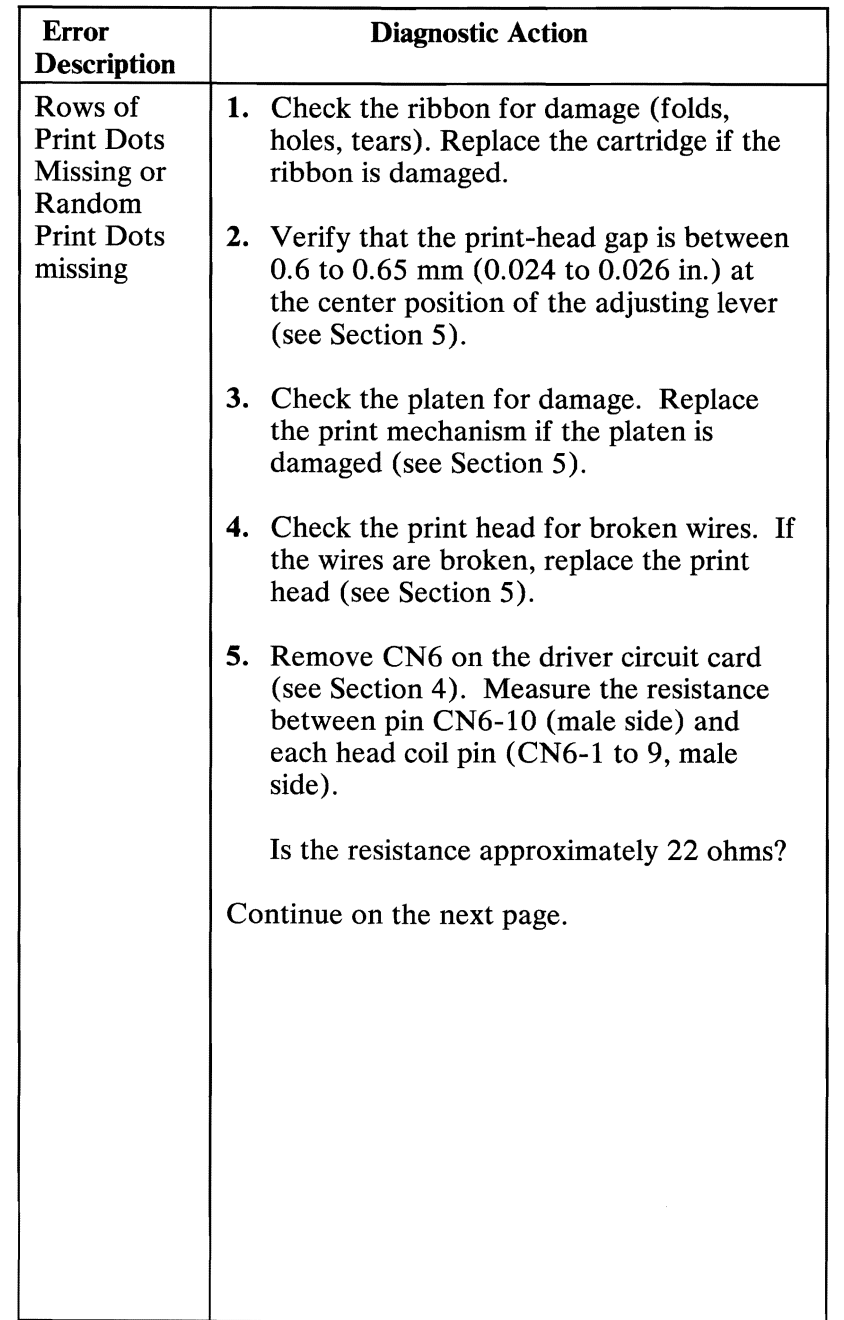

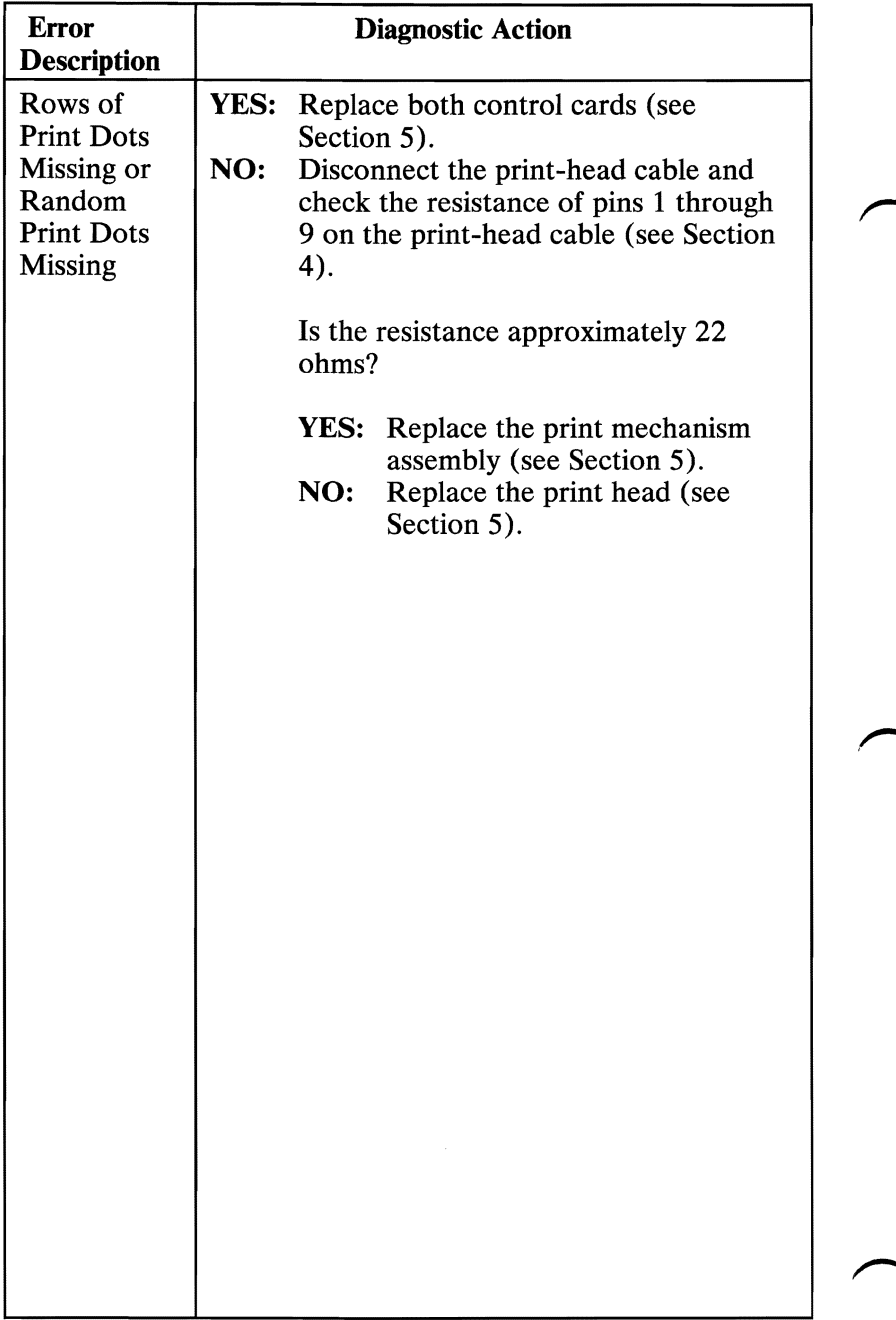

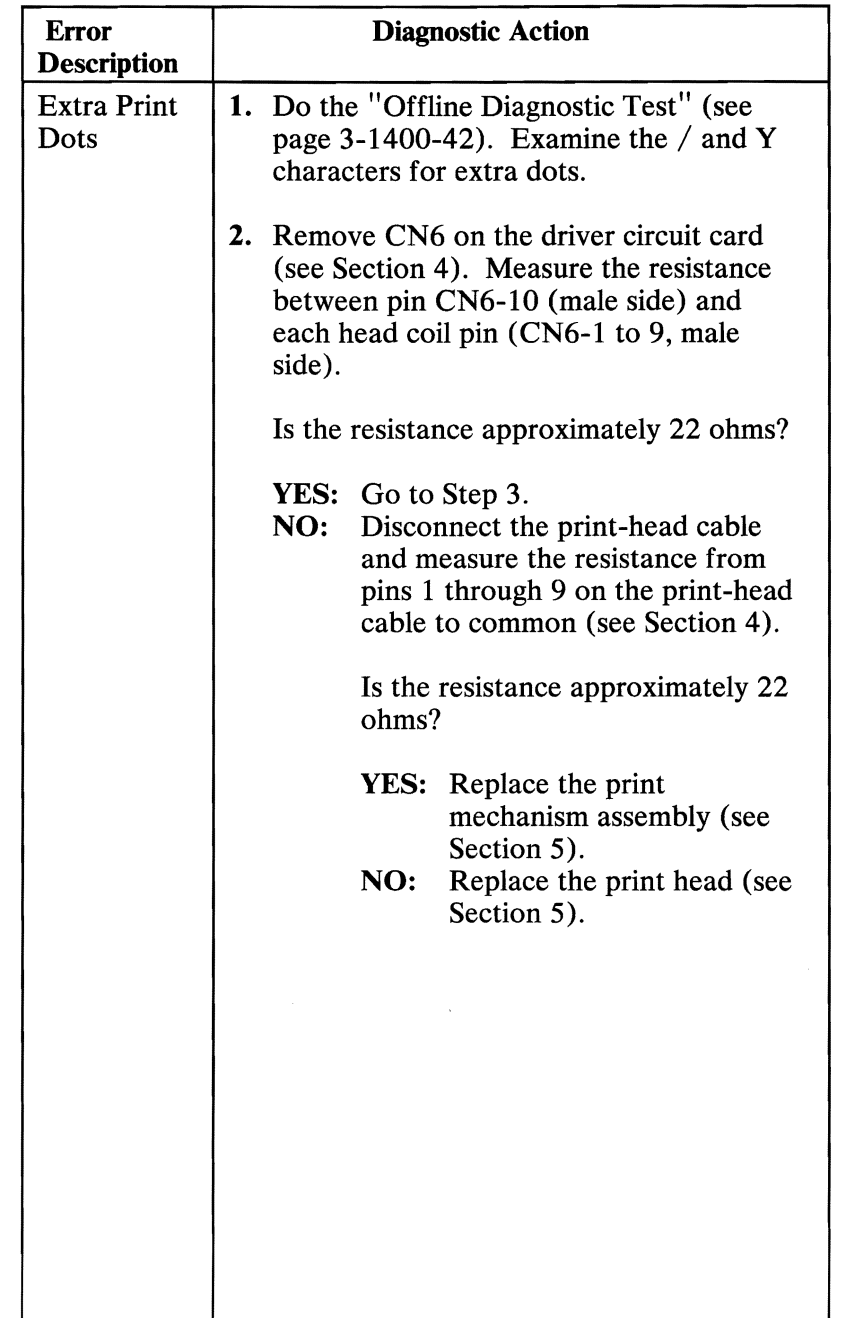

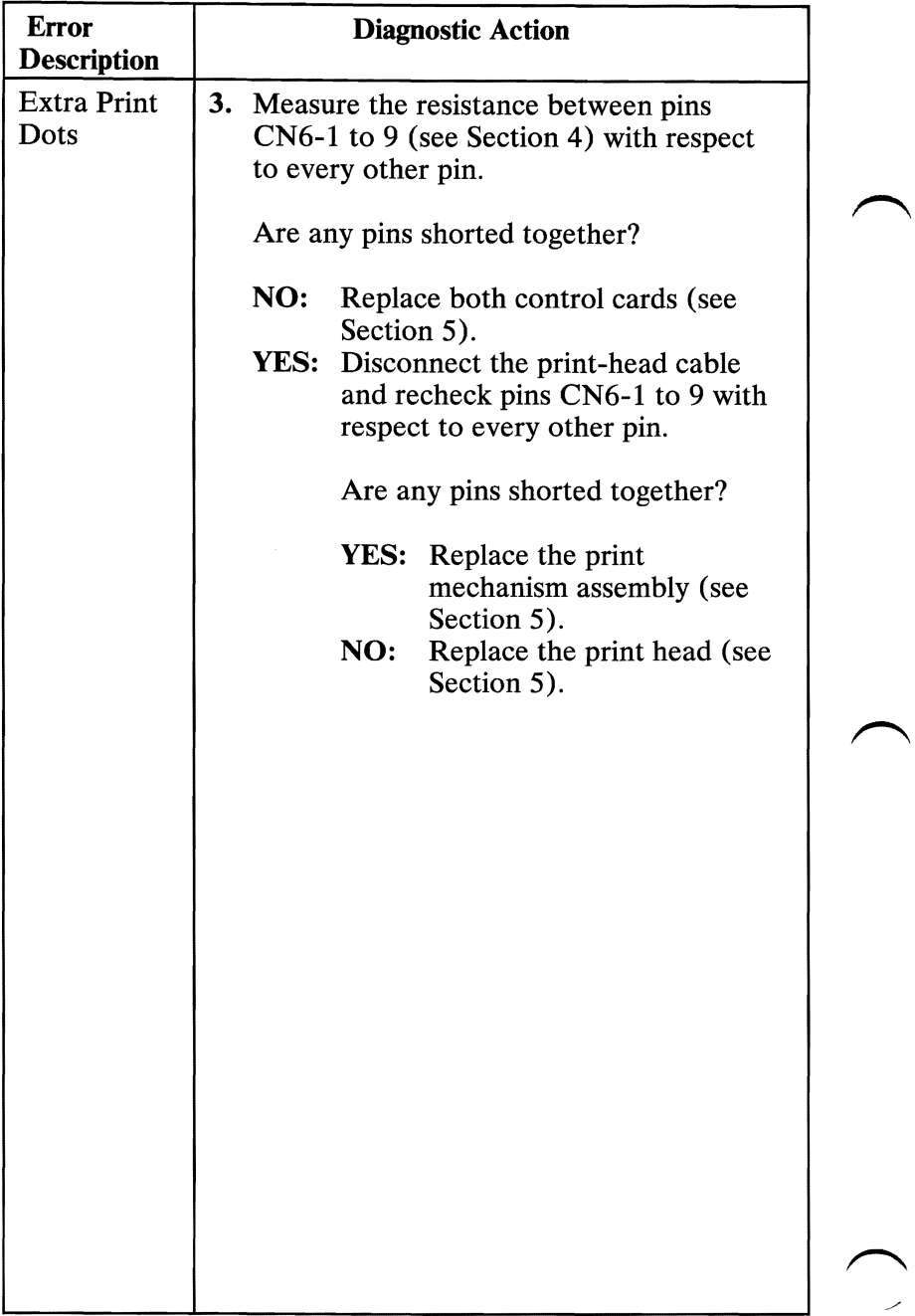

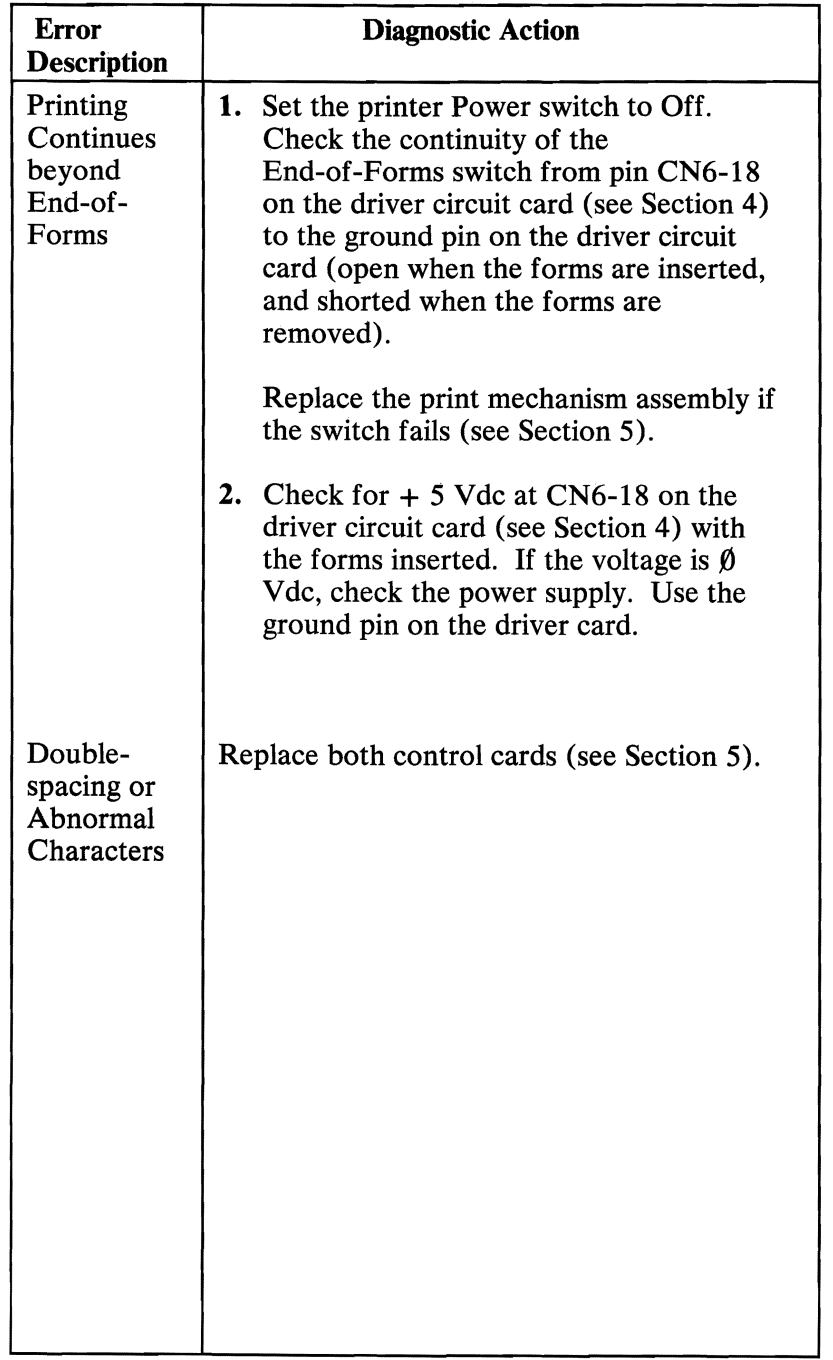

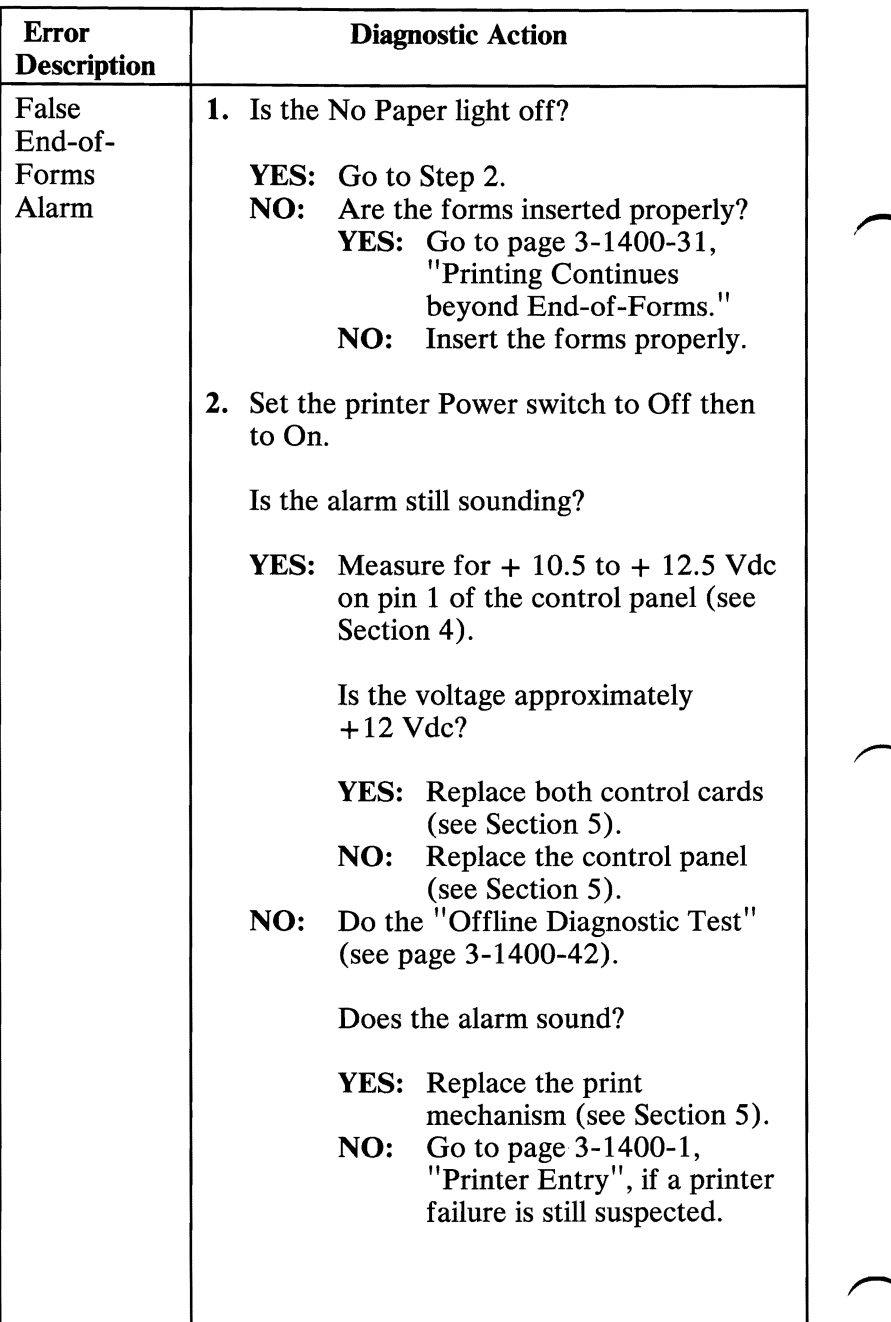

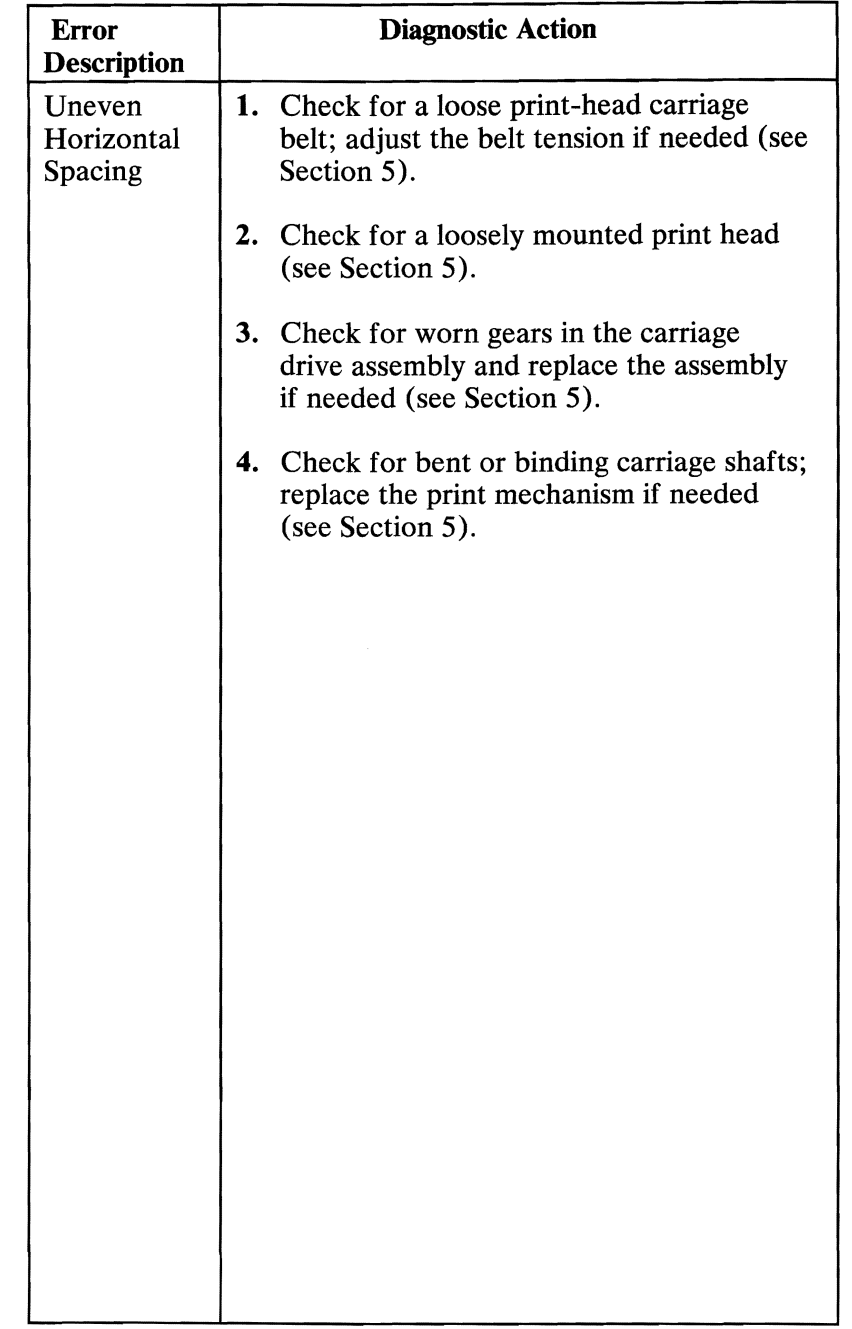

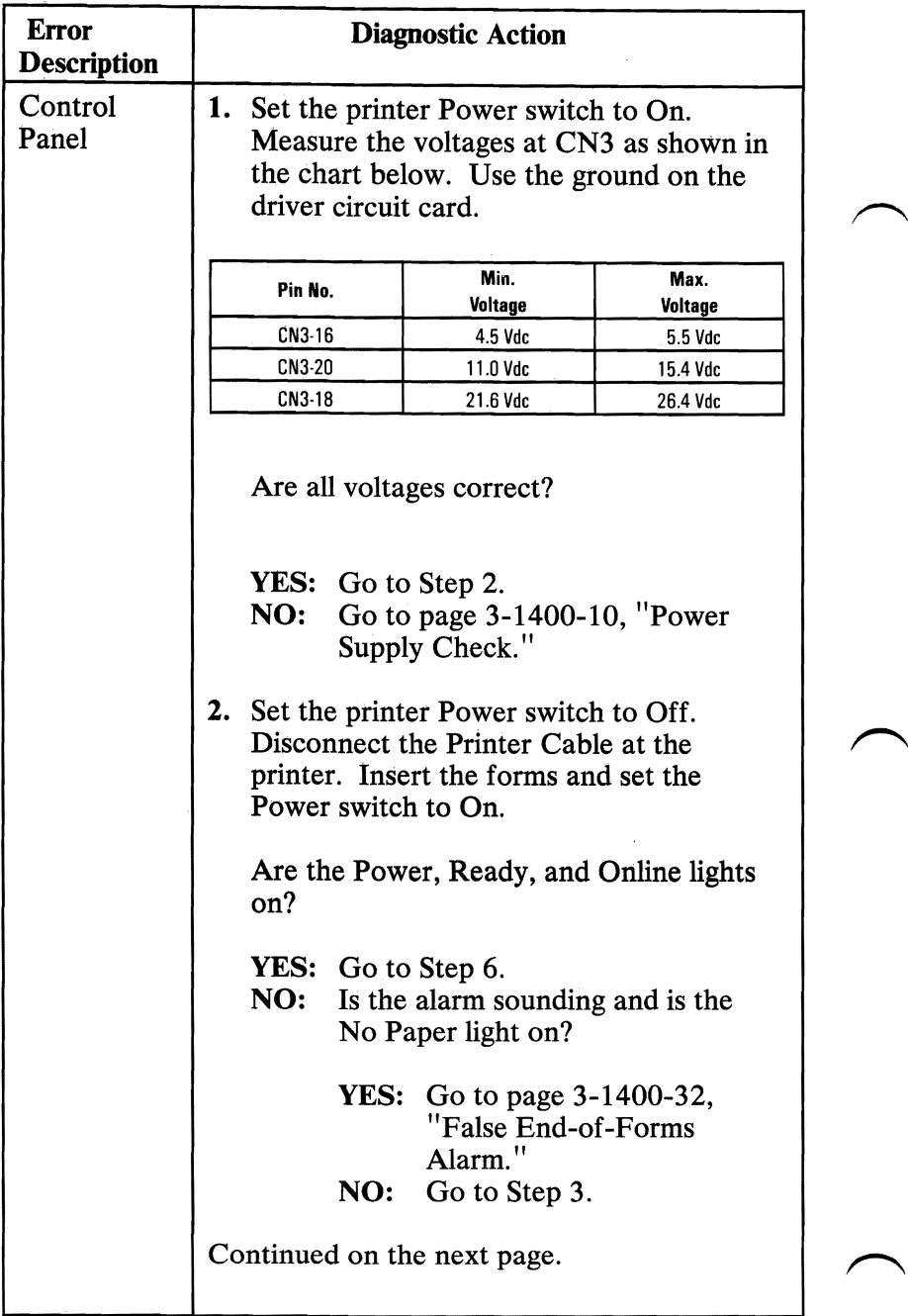

╰

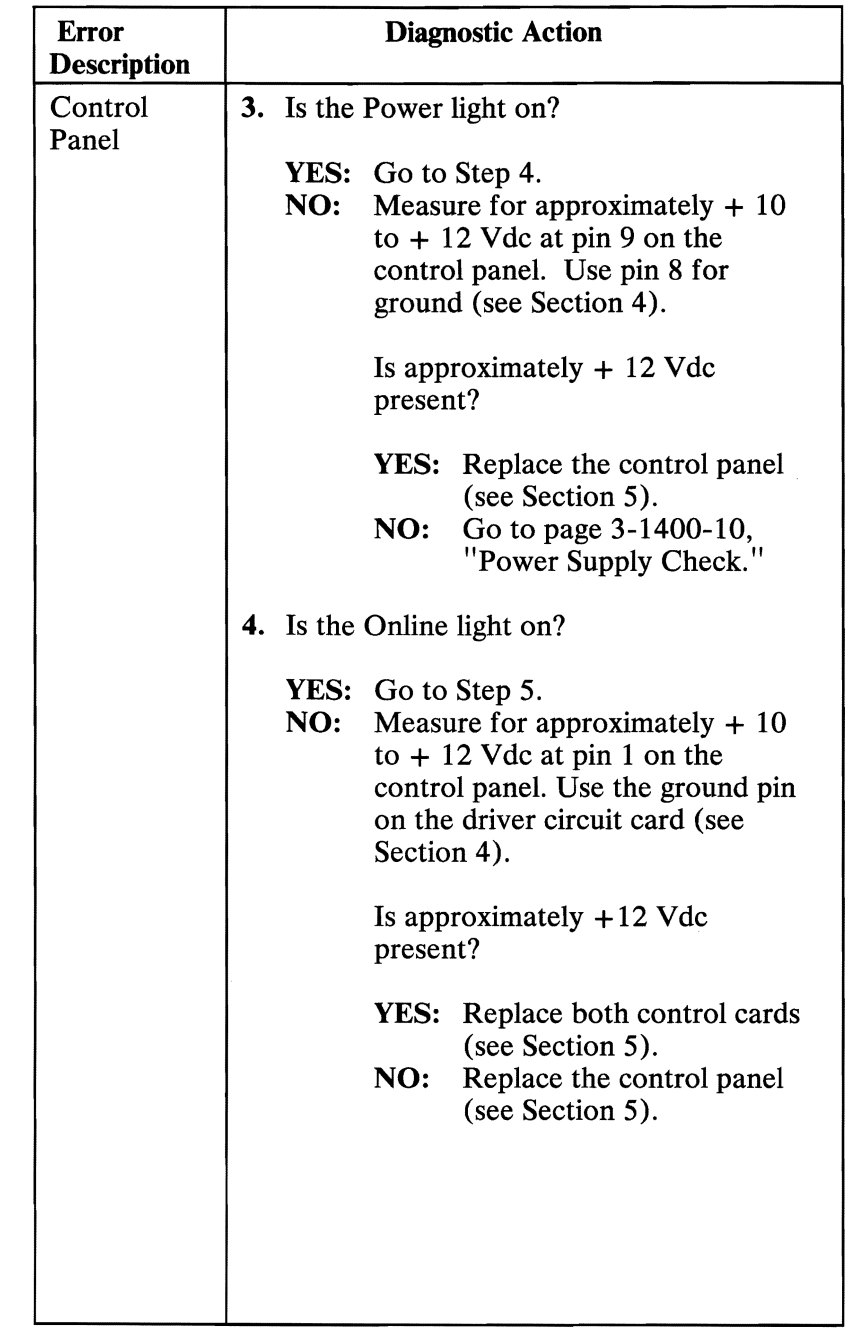

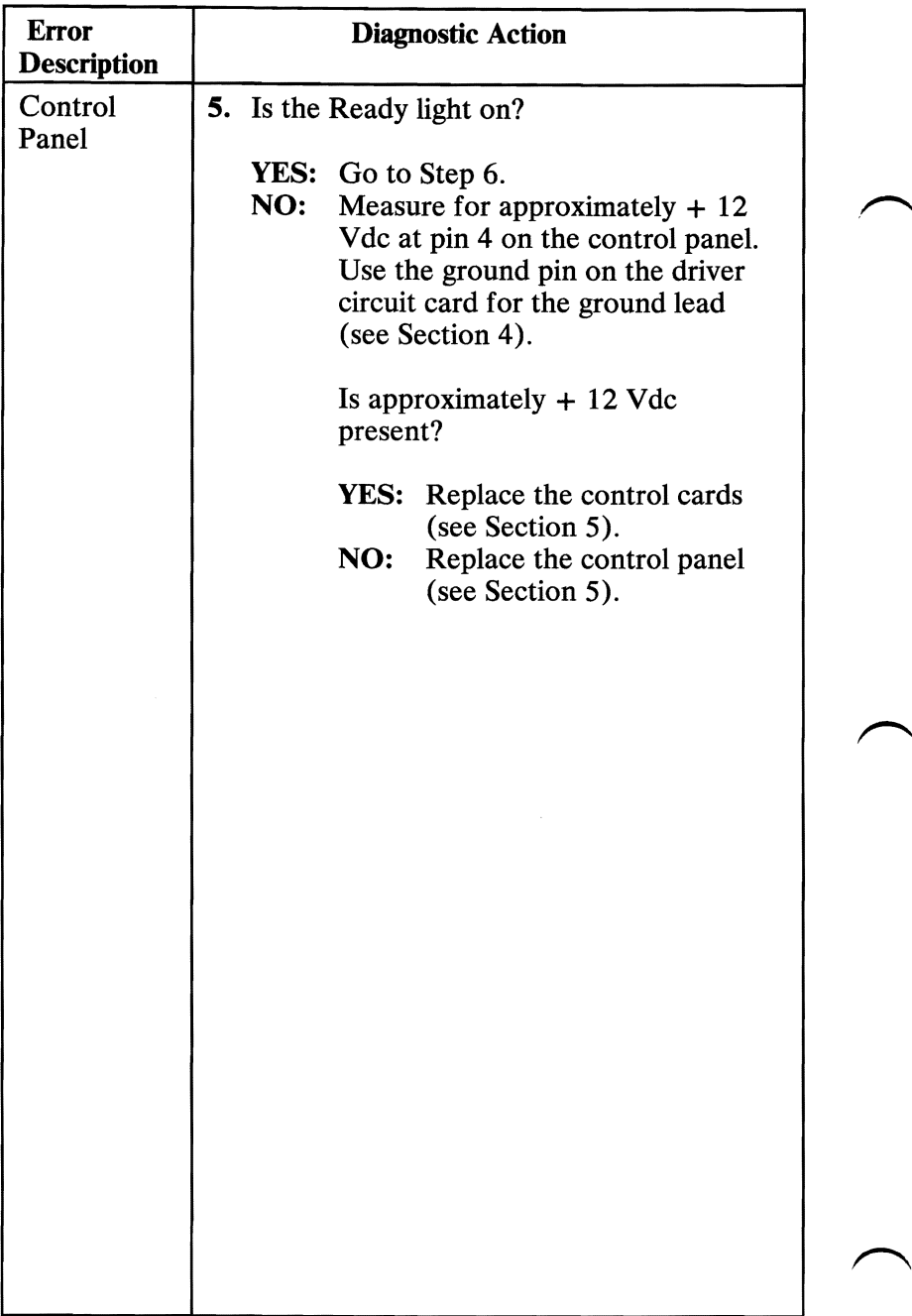

╲

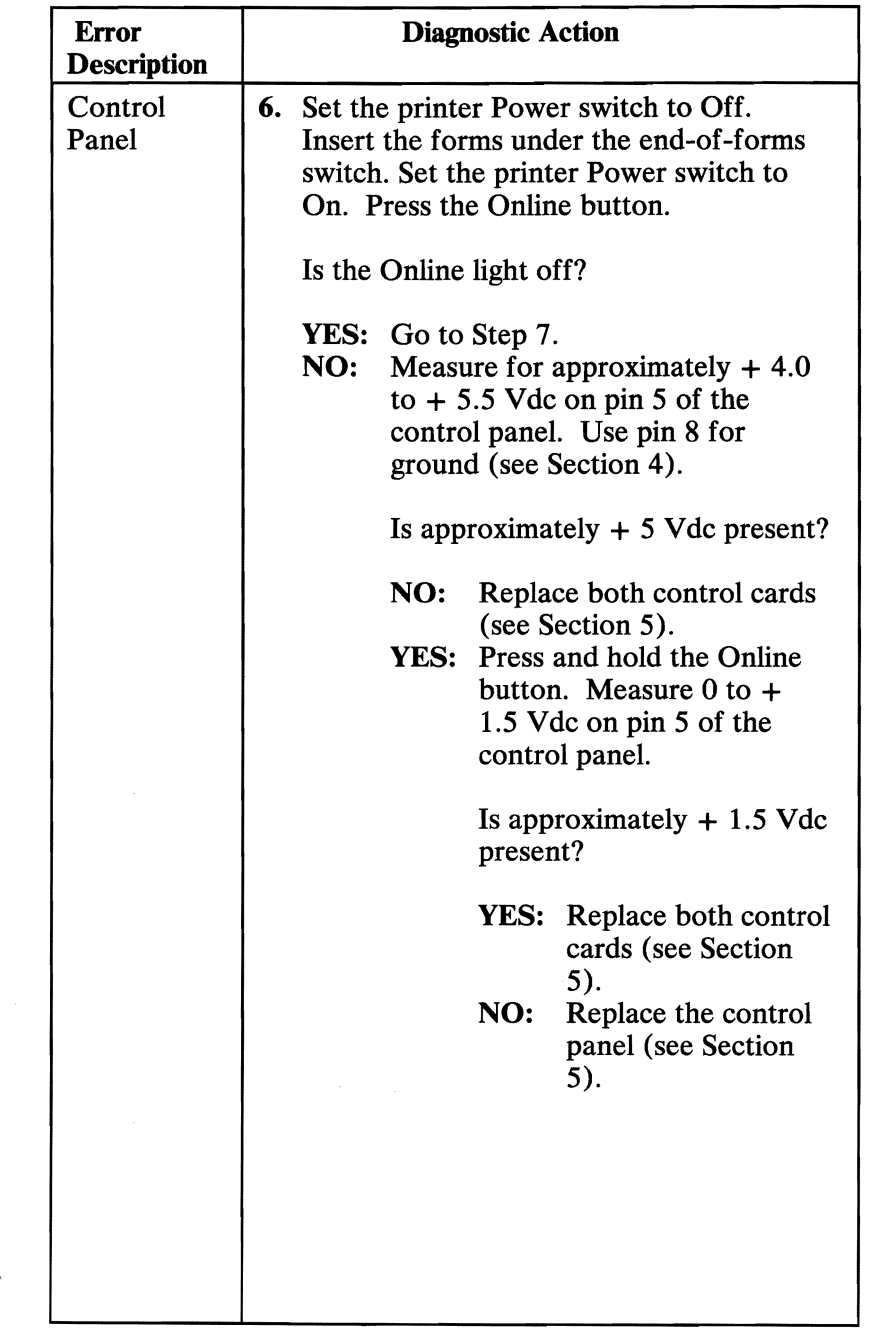

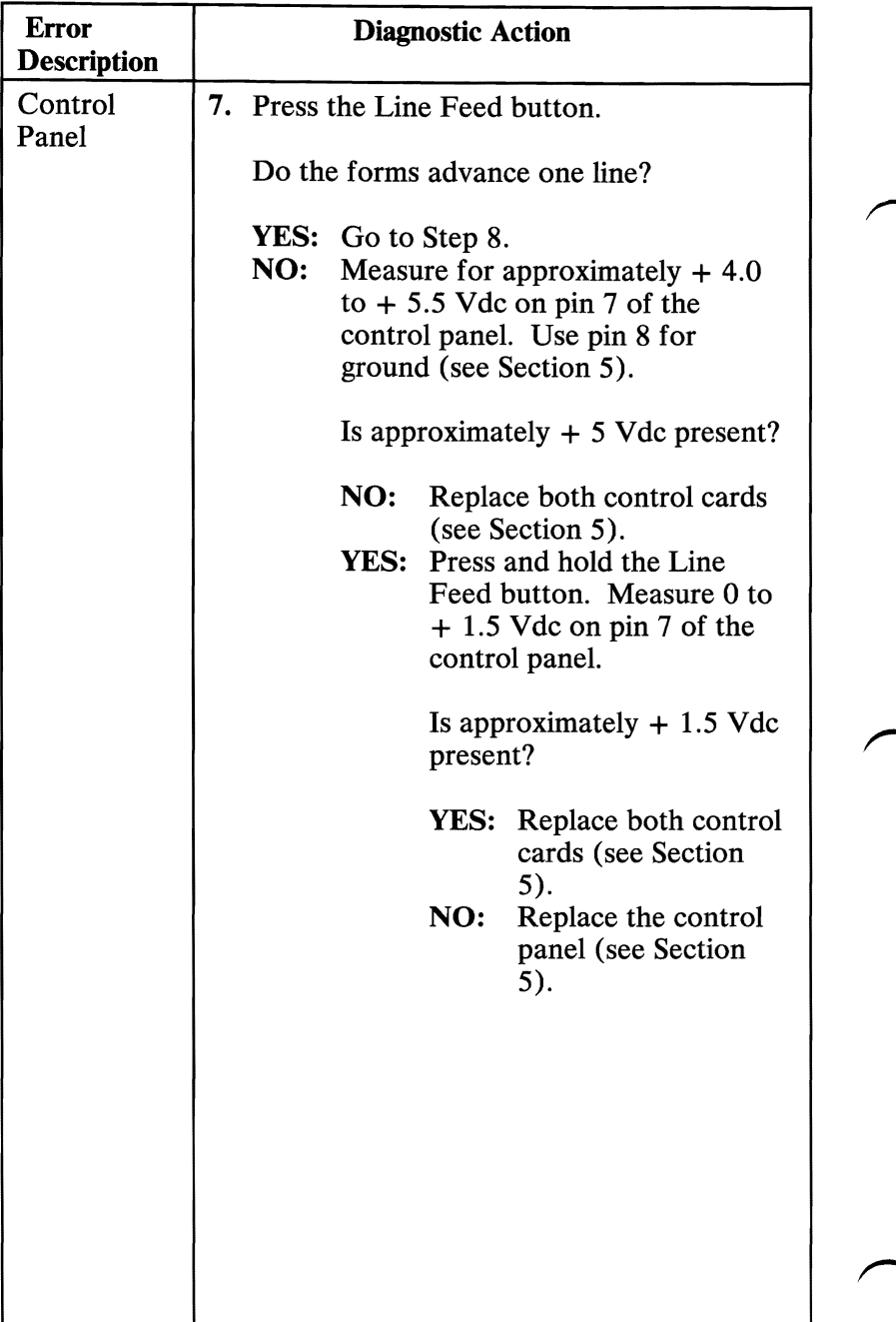

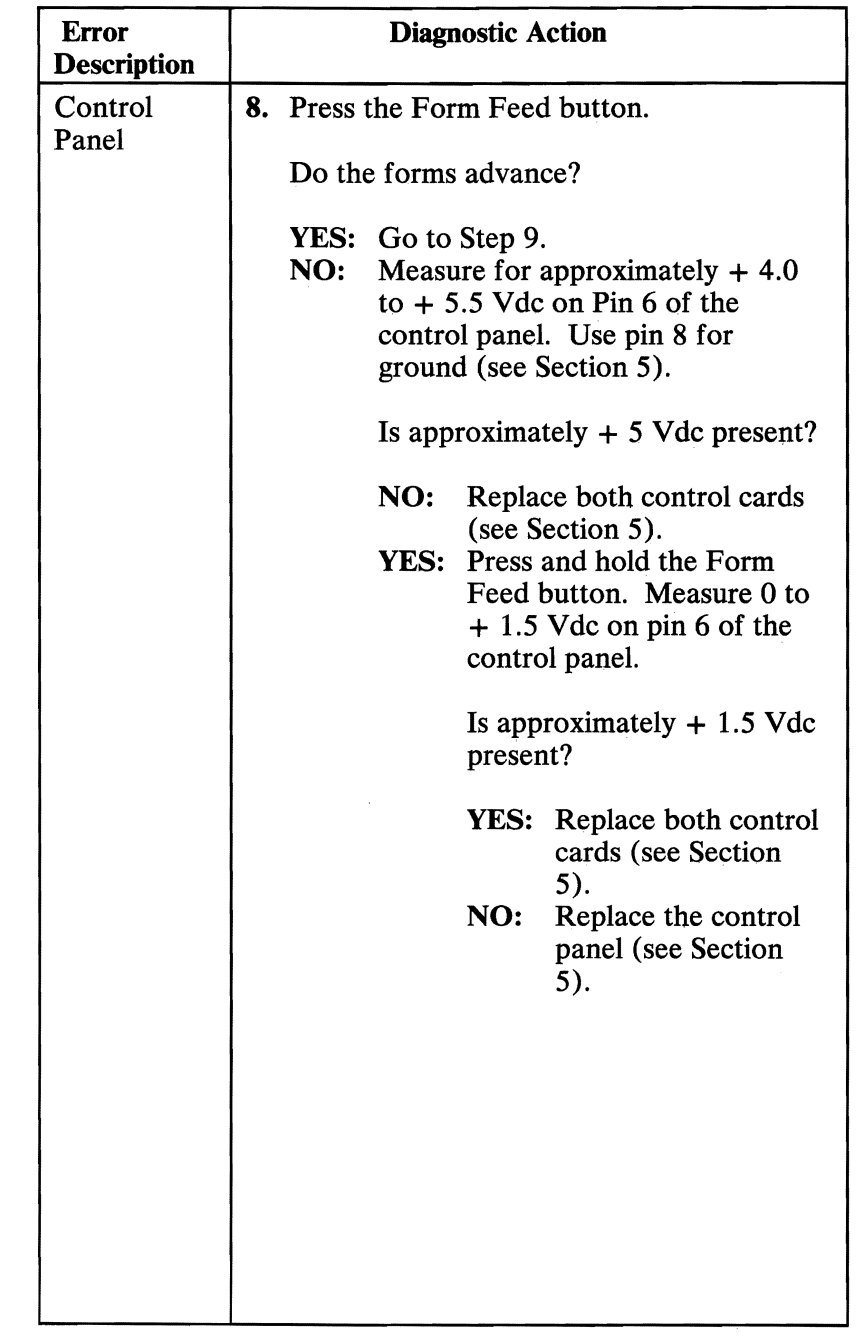

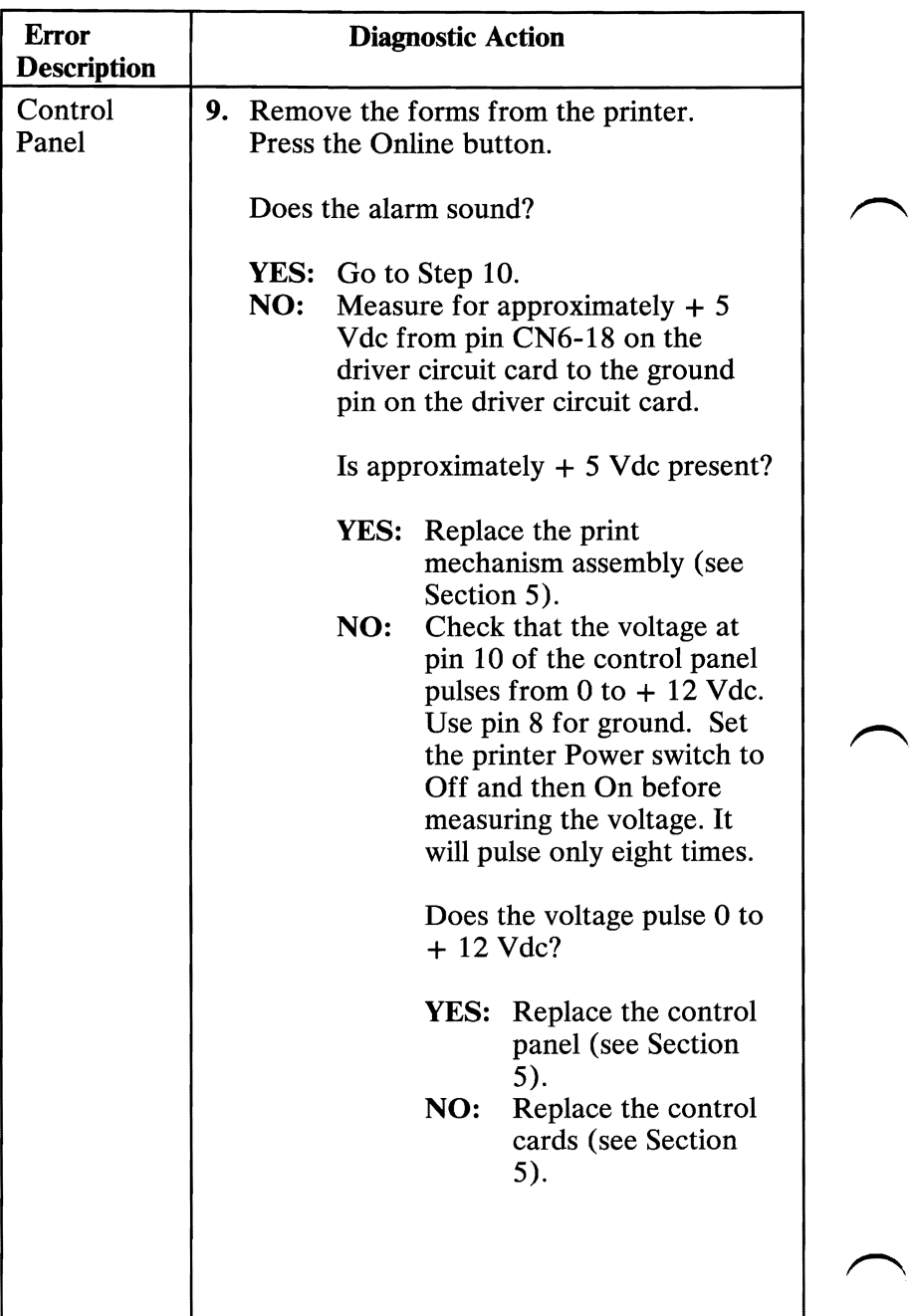

◟

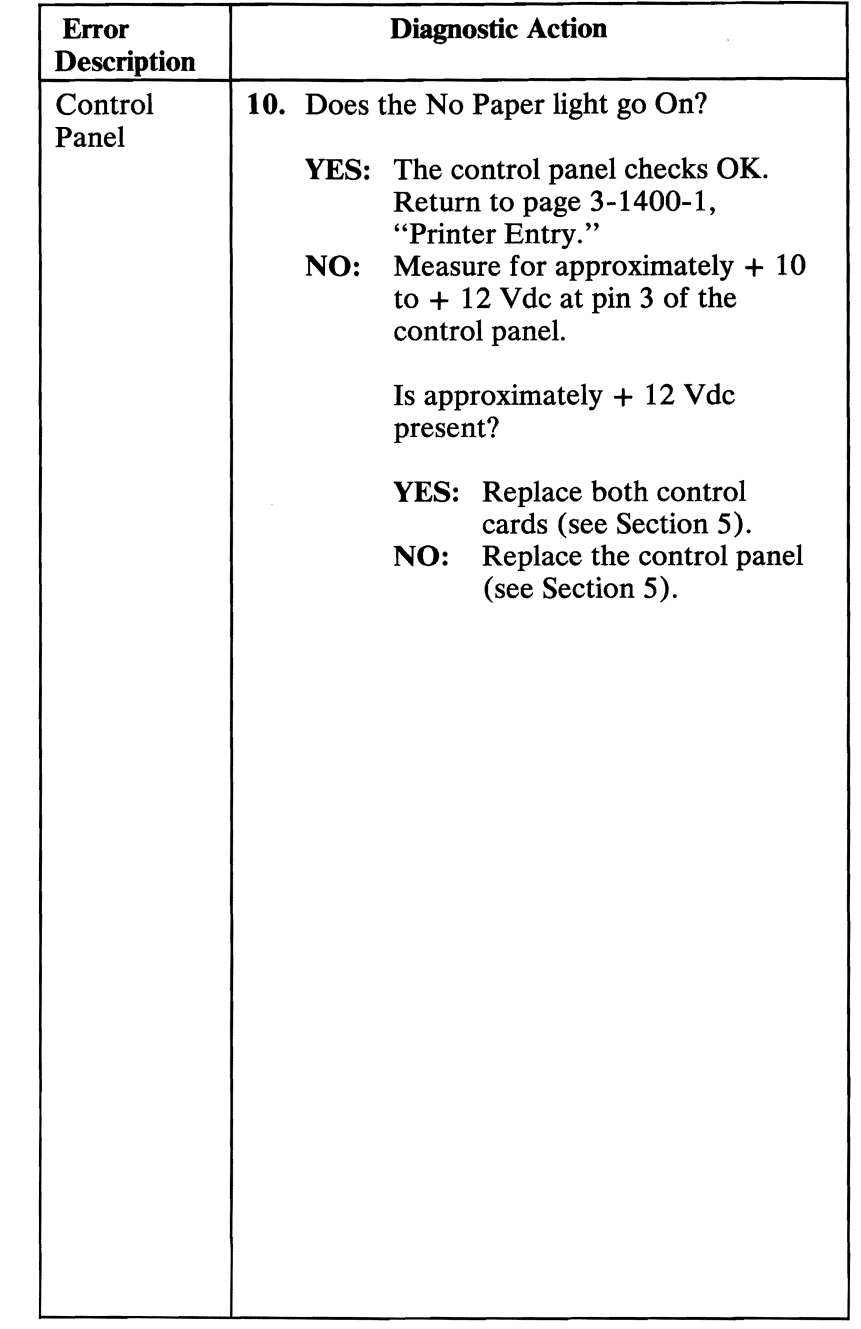

# Offline Diagnostic Test

#### **Description**

The Offline Diagnostic Test is used to verify correct operation of the printer mechanism (motors, ribbon drive, printhead, and others) and print quality. A sample of the ripple patterns is shown below.

#### Operating Procedure

Press and hold the Line Feed button while you set the printer Power switch to On.

Note: This test takes up to 10 minutes.

To stop the test before it is finished, set the printer Power switch to Off.

#### IBM Matrix Printer

```
- JPQRSTUVWXYZE\J^ *abcu
'QRSTUVWXYZ[\]^ <sup>T</sup>abcdefghijh
lRSTUVWXYZ[\]A_~abcdefghijklmno~~ 
~STUVWXYZ[\]A_·abcdefghijklmnopqrstuv .. 
;TUVWXYZ[\JA_~abcdefghijklmnopqrstuvwxyz{;1 
rUVWXyZ[\]A_'abcdefghijklmnopqrstuvwxyz{:}~ 
JVWXYZ[\]A_'abcdefghijklmnopqrstuvwxyz{:}~ • 
W^{N+1} : = decerging stamples seavon ys (1) ^{\circ} .
                            .L.'.lvw>:yz{I}'" .-. 
                                  ''''-CD''' .-.. 
IBM Graphics Printer Character Set 1
A\sim:\sim TUVWXYZL \times JRSTUVWXYZ[\]^_'abcdetu.
RSTOVWXTZE\J _ abcdefgh.<br>STUVWXYZE\]^_'abcdefghijklm.
TUVWXYZ[\JA_r.abcdefghijklmnopqr~ 
UVWXYZ[\JA_'abcdefghijklmnopqrstuvwxy._ 
VWXYZ[\JA_'abcdefghijklmnopqrstuvwxyz{:}"'~i 
WXYZ[\]^_^abcdefqhijklmnopqrstuvwxyz{¦}~áió
XYZ[\]A 'abcdefghijklmnopqrstuvwxyz{:}"'~i60 
                     v^{\text{th}}lmnopqrstuvwxyz{:}~ai6úñ;<br>^arstuvwxyz{:}~ai6úññ;
                                   \sqrt{2}( : 3 \sqrt{2} 61.60002.
                                        1172i.h 6077221.5062^{\circ}
```
3-1400-42

#### **IBM Graphics Printer Character Set 2**

```
~- --  . ..JvWXYZ[\]A_ 'abcdefgl._ 
rUVWXYZ[\JA_ 'abcdefghijklml._. 
~VWXYZ[\JA_'abcdefghijklmnopqr~~ 
VWXYZ[\JA_'abcdefghijklmnopqrstuvwx, 
~XYZ[\]A_'abcdefghijklmnopqrstuvwxyz{:1 
XYZ[\JA_'abcdefghijklmnopqrstuvwxyz{I}~9ij~~ 
YZ[\]A_'abcdefghijklmnopqrstuvwxyz{I}~~U~3a 
Z[\]^_"abcdefghijklmnopqrstuvwxyz{|}~Çüéâäà<br>[\]^ '
                     \lnot -\lnotoqrstuvwxyz{:}~Çüéâäàà
                             'vwxyz{I}~9ije8aaa9 
                                   '!}"Cüéâäààce
                                       "' 4 aaaac ee
                                            '~@ëè
```
# **Notes:**

∕

 $\overline{\phantom{a}}$ 

# **Synchronous Data Link Control (SDLC) Communications Adapter**

You have entered this PIC because you received a 15XX error message, or suspect an SDLC Communications Adapter problem.

- 1. Set the system unit's Power switch to Off.
- 2. Insert the Advanced Diagnostics diskette into drive A.
- 3. Set the system unit's Power switch to On.

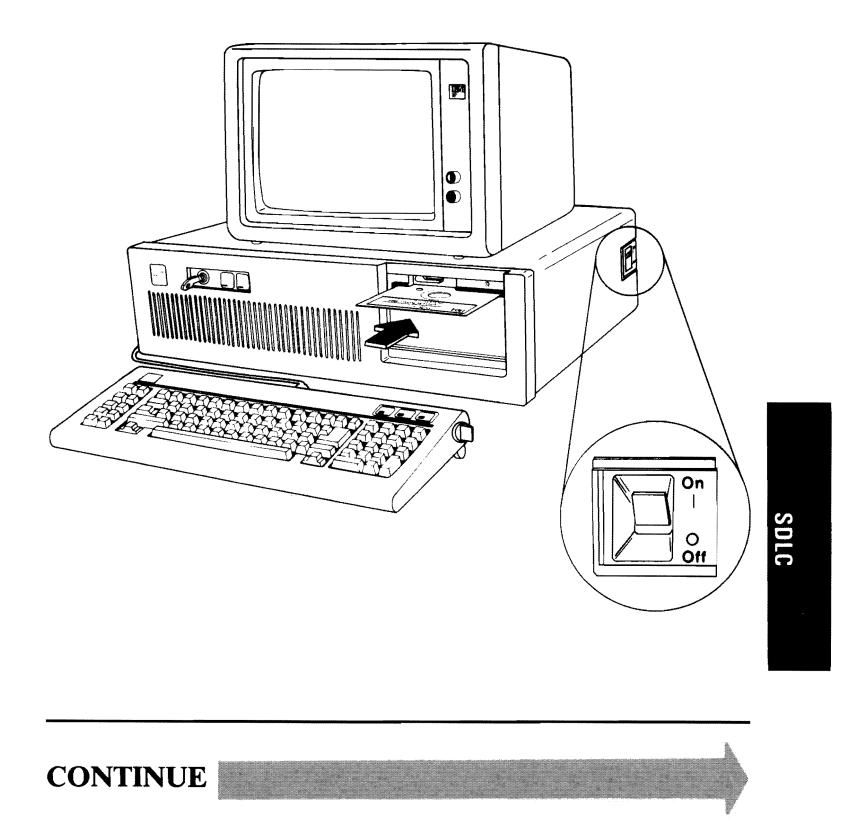

**3-1500-1** 

Your screen should match the one below.

The IBM Personal Computer ADVANCED DIAGNOSTICS Version X.XX (C) Copyright IBM Corp. 1981.1982.1983.1984

SELECT AN OPTION

0- SYSTEM CHECKOUT

1 - FORMAT DISKETTE

2 - COPY DISKETTE

3 - PREPARE SYSTEM FOR MOVING

4 - SETUP

**9 - END DIAGNOSTICS** 

SELECT THE ACTION DESIRED

#### DOES YOUR SCREEN MATCH THE ONE ABOVE?

NO Go to page 3-020-1. NO Go to page 3-020-1.<br>YES

- 1. Press 0 (SYSTEM CHECKOUT) then Enter.
- 2. Depending on the options installed in your system, questions about attached devices may appear on your screen. Press Y or N as required, then Enter.
- 3. Press Y (IS THE LIST CORRECT  $(Y/N)$ ?) then Enter. If the list is incorrect, follow the instructions on the screen to correct the list before answering Yes. If you cannot correct the list, you still must answer Yes before you can continue.
- 4. Press 0 (RUN TESTS ONE TIME) then Enter.
- 5. Select 15 (SDLC COMMUNICATIONS ADAPTER) then press Enter.

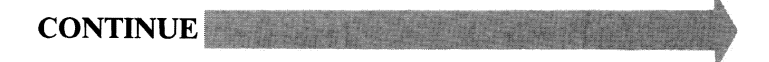

Your screen should match the one below.

#### TESTING - SDLC COMMUNICATIONS ADAPTER

IS AN IBM COMMUNICATIONS ADAPTER CABLE ATTACHED TO THE SDLC ADAPTER (Y/N)?

# IS AN IBM COMMUNICATIONS ADAPTER CABLE<br>ATTACHED?

NO Go to page 3-1500-7.

YES'-"-"-'-'-~

**Income Control** 

I

i<br>Indiana

i<br>Indonésia

I

i<br>Indonésia

I

I

I

I

I

I

I

--.

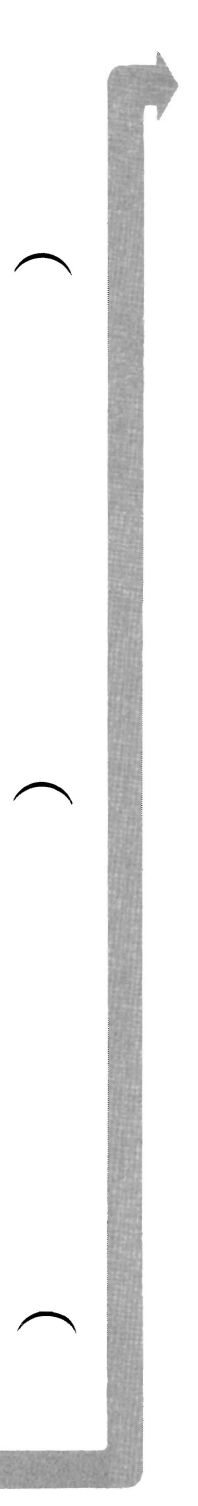

# 1. Press **Y (IS AN IBM COMMUNICATIONS ADAPTER CABLE ATTACHED?)** then **Enter.**

- 2. Disconnect the communications cable from the modem.
- 3. Connect the wrap plug to the communications cable, as shown below.
- 4. Press **Enter** to begin the test. This test may take up to 15 seconds.

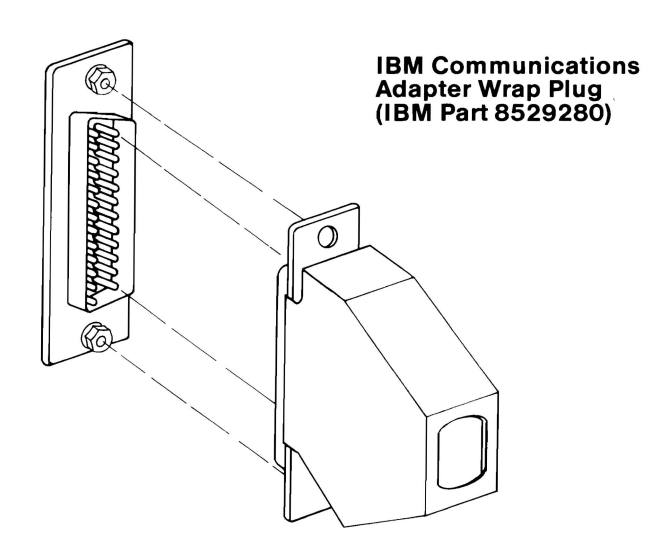

#### **DID YOU RECEIVE A MESSAGE TELLING YOU TO INSTALL THE WRAP PLUG ON THE ADAPTER?**

**NO**  You have successfully completed the SDLC Communications Adapter advanced diagnostic tests. If you suspect an intermittent problem, go to page 3-010-1.

**YES** 

**SDLC** 

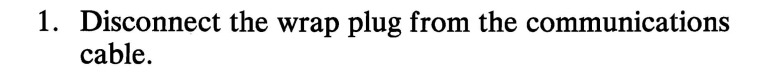

- 2. Disconnect the communications cable from the SDLC Adapter.
- 3. Connect the wrap plug to the adapter.
- 4. Press Enter to begin the test. This test may take up to 15 seconds.

Your screen should match the one below.

**TESTING - SDLC COMMUNICATIONS ADAPTER** 

IS AN IBM COMMUNICATIONS ADAPTER CABLE ATTACHED TO THE SDLC ADAPTER (Y/N)? y

INSTALL THE WRAP PLUG ON THE END OF THE CABLE AND PRESS ENTER?

INSTALL THE WRAP PLUG ON THE ADAPTER AND PRESS ENTER?

### DID YOU RECEIVE AN ERROR MESSAGE?

- YES Replace the SDLC Communications Adapter (see Section 5).
- NO Replace the Communications Adapter Cable.
- 1. Press N (IS AN IBM COMMUNICATIONS ADAPTER CABLE ATTACHED?) then Enter.
- 2. Connect the wrap plug to the SDLC Adapter, as shown below.

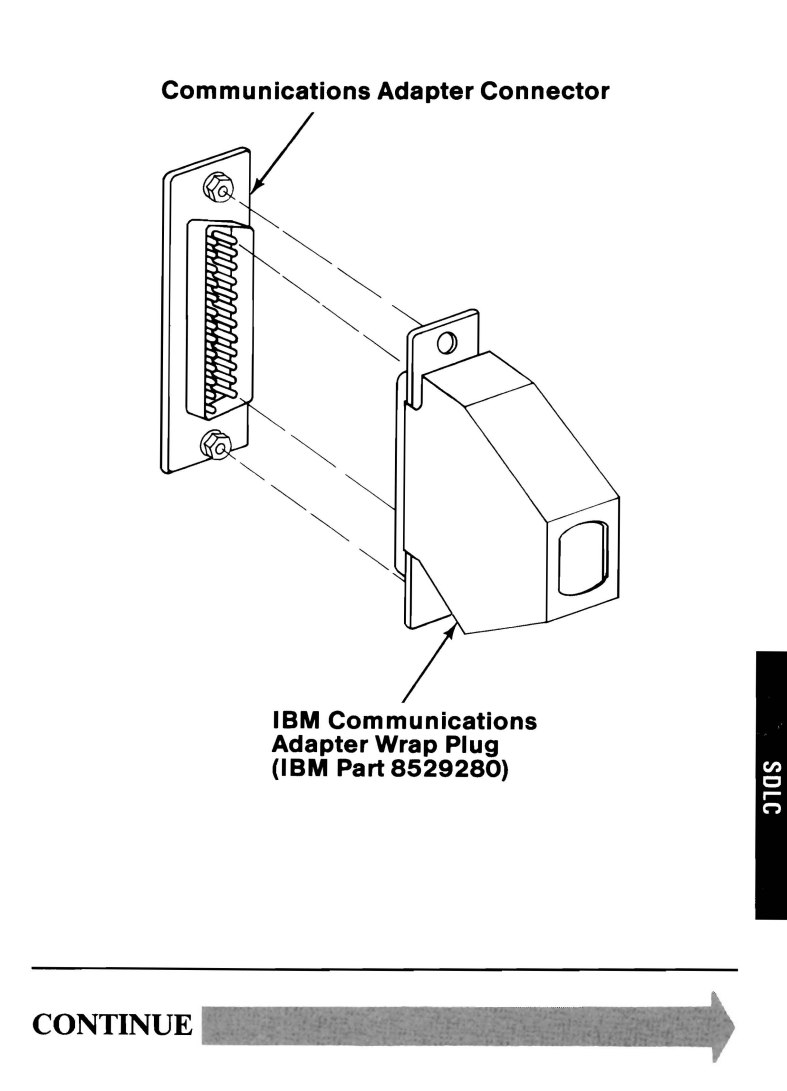

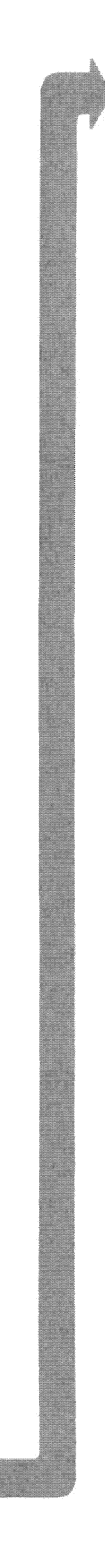

Press Enter to begin the test. This test may take up to 15 seconds.

#### TESTING - SDLC COMMUNICATIONS ADAPTER

IS AN IBM COMMUNICATIONS ADAPTER CABLE ATTACHED TO THE SDLC ADAPTER (Y/N)? n

INSTALL THE WRAP PLUG ON THE ADAPTER AND PRESS ENTER?

# DID YOU RECEIVE AN ERROR MESSAGE?

- NO You have successfully completed the SDLC Communications Adapter advanced diagnostic tests. If you suspect an intermittent problem, go to page 3-010-1.
- YES Replace the SDLC Communications Adapter (see Section 5).

3-1500-8

# **Fixed Disk Drive**

You have entered this PIC because you received a 17XX error message, or you suspect a problem with the fixed disk drive, or Fixed Disk and Diskette Drive Adapter.

Warning: Normal shipping and handling can result in permanent loss of all data and formatting on the fixed disk drive; refer to your DOS manual and backup all information.

- 1. Set the system unit's Power switch to Off.
- 2. Insert the Advanced Diagnostics diskette into drive A.
- 3. Set the system unit's Power switch to On.

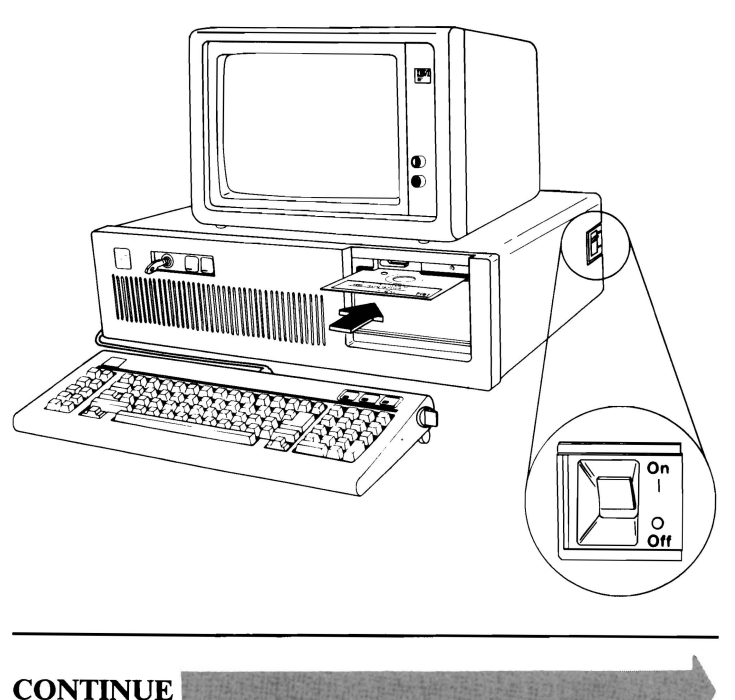

**FIXED DISK** 

Your screen should match the one below.

**The IBM Personal Computer ADVANCED DIAGNOSTICS Version** X.XX (C)Copyright **IBM** Corp. **1981.1982. 1983. 1984** 

**SELECT AN OPTION** 

- o **SYSTEM CHECKOUT**
- 1 **FORMAT DISKETTE**
- 2 **COPY DISKETTE**
- 3 **PREPARE SYSTEM FOR MOVING**
- 4 **SETUP**
- 9 **END DIAGNOSTICS**

**SELECT THE ACTION DESIRED**  ?

# **DOES YOUR SCREEN MATCH THE ONE ABOVE?**

NO If you received a 17XX error message during the POST, go to page 3-1700-7; if you did not receive an 17XX error message, go to page 3-020-1.

 $VFG$  , which is a set of the set of the set of the set of the set of the set of the set of the set of the set of the set of the set of the set of the set of the set of the set of the set of the set of the set of the set o

If you have a 1790 and 1791 error message, press the FI key and continue.

Note: If the BASIC screen appears when you load diagnostics go to 3-020-1.

- 1. Press 0 (SYSTEM CHECKOUT) then Enter.
- 2. Depending on the options installed in your system, questions about attached devices may appear on your screen. Press Y or N as required, then Enter.
- 3. Press Y (IS THE LIST CORRECT $(Y/N)$ ?) then Enter. If the list is incorrect, follow the instructions on the screen to correct the list before answering Yes. If you cannot correct the list, you still must answer Yes before you can continue.
- 4. Press 0 (RUN TESTS ONE TIME) then Enter.
- 5. Select 17 (FIXED DISK DRIVE(S) & ADAPTER) then press Enter.

CONTINUE

August 24, 1985 3-1700-3

YES

DOES YOUR SCREEN MATCH THE ONE ABOVE?

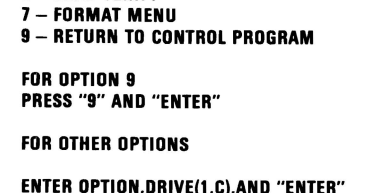

FIXED DISK DIAGNOSTIC MENU

1 - WRITE, READ, COMPARE (TEST CYLINDER)

Your screen should match the one below.

- 
- 2 SEEK TEST
- 3 HEAD SELECT
- 4 ERROR DETECTION AND CORRECTION
- 
- 
- 5 RUN ALL TESTS
- 6 READ VERIFY
- 

I,UKIVE(1,C),AND "ENTER

NO Go to page 3-1700-7.

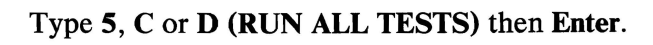

A series of diagnostic tests are made of the Fixed Disk Drive Adapter and the fixed disk drive selected; make a note of any error messages displayed.

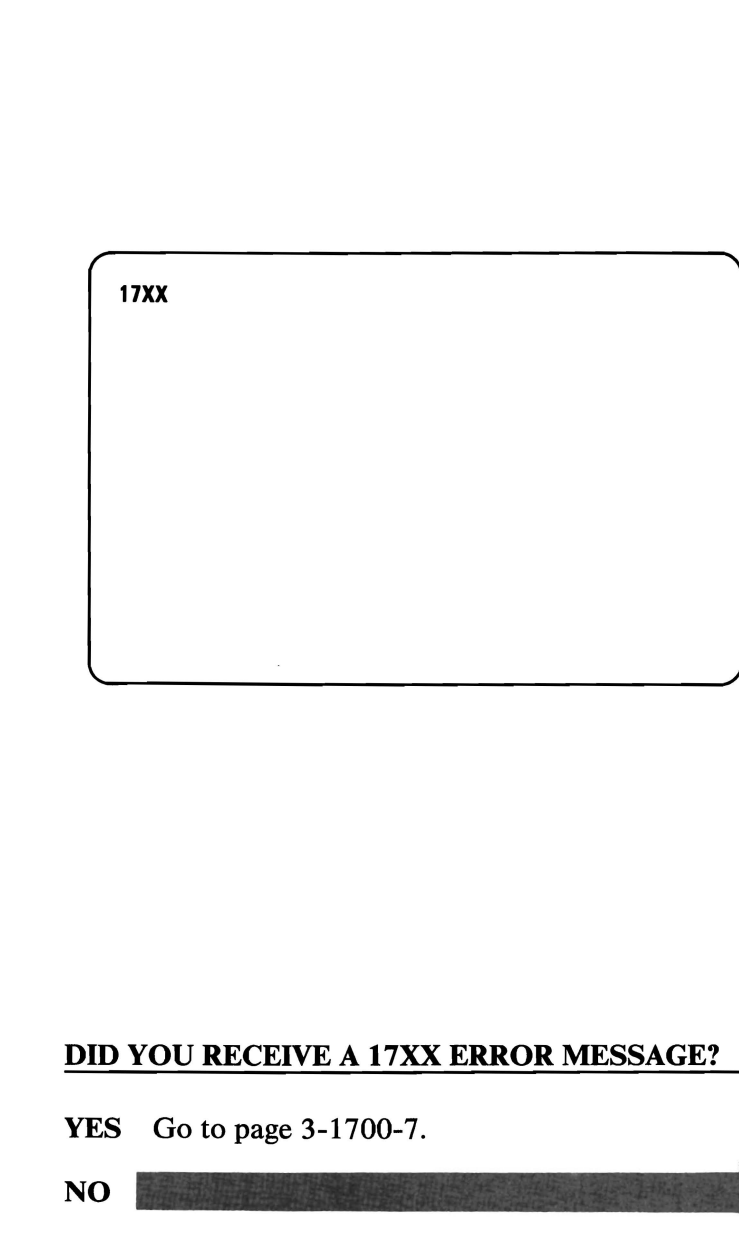

FIXED DISK

**August 24, 1985 3-1700-5** 

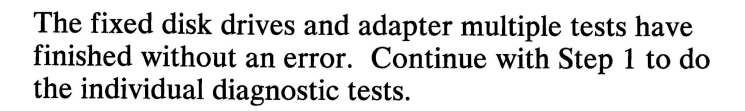

- 1. Press **0 (RUN TESTS ONE TIME)** then **Enter.**
- 2. Select **17 (FIXED DISK DRIVE(S) & ADAPTER)** then press **Enter.**
- 3. Follow the instructions on your screen and perform each test (1, 2, 3, and 4), one at a time, to be sure that the Fixed Disk Drive Adapter and the fixed disk drive selected are functioning correctly.

#### **DID YOU RECEIVE A 17XX ERROR MESSAGE?**

**NO**  You have successfully completed the advanced diagnostic tests for the fixed-disk drive selected. If two fixed-disk drives are installed and you have not tested the second drive, go to page 3-1700-5 and run the diagnostic tests for the second fixed-disk drive. If you suspect an intermittent problem, go to page 3-010-1.

**YES** 

## Find your error code in the figure below, and go to the page indicated.

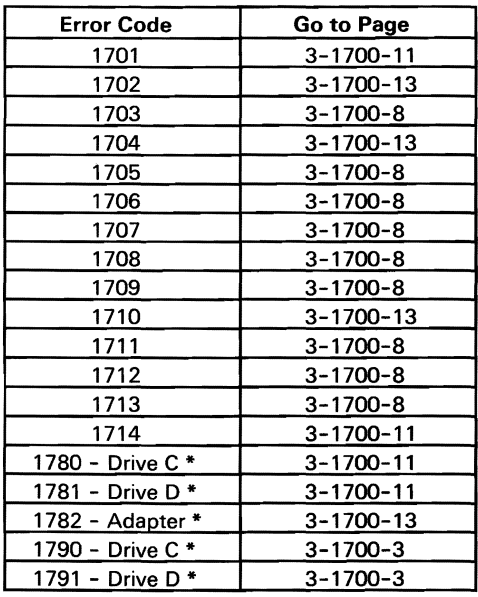

\* Indicates a POST error code and the suspect failing FRU.

**January 1, 1985 3-1700-7** 

You should be on this page if you have a 1703, 1705, 1706,1707,1708,1709,1711,1712, or 1713 error code.

- 1. Set the system unit's Power switch to Off.
- 2. Remove the system unit's cover (see Section 5).
- 3. See the figure below and check the fixed disk drive's data and signal cables for continuity. The line numbers at one end of the cable match the line numbers at the other end, except for those listed below (check all lines for continuity).

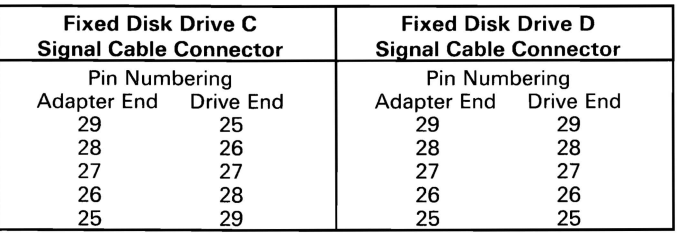

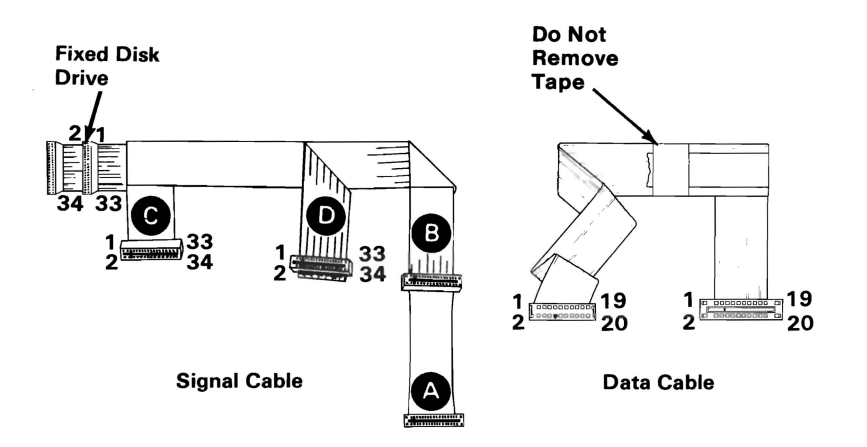

# DO ALL LINES HAVE CONTINUITY?

NO Replace the failing cable (see Section 5).

- 1. Ensure all electrical connections are secure by connecting all fixed disk drive cables, and disconnecting then connecting the Fixed Disk and Diskette Drive Adapter.
- 2. Set the system unit's Power switch to On.
- 3. Check the voltages at the failing fixed disk drive's power connector as shown below.

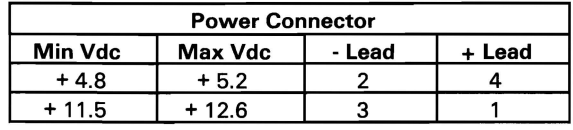

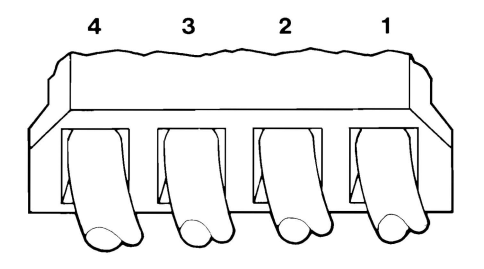

# ARE THE VOLTAGES CORRECT?

NO Go to page 3-020-1.

YES

**FIXED DISK**  $3 - 1700 - 9$
- 1. Repeat the operation or diagnostic test that failed; if the same error message appears continue with Step 2. If you did not receive an error message repeat the advanced diagnostic tests to ensure the fixed disk drive is operating correctly.
- 2. Turn to page  $3-1700-15$  and perform a conditional format on the failing fixed disk drive, then continue with Step 3.

Warning: Formatting results in a complete loss of data on the fixed disk drive; refer to your DOS manual and back up all information, if possible.

3. Repeat the operation or diagnostic test that failed.

### DOES THE SAME FAILURE OCCUR AFTER THE FIXED DISK DRIVE IS FORMATTED?

- YES Replace the failing fixed disk drive. If this does not correct your problem replace the Fixed Disk ~ and Diskette Drive Adapter (see Section 5).
- NO Go to page 3-1700-1 and repeat the advanced diagnostic tests to verify the problem is corrected.

You should be on this page if you have a 1701, 1714, 1780, or 1781 error code.

- 1. Set the system unit's Power switch to Off.
- 2. Remove the system unit's cover (see Section 5).
- 3. Ensure that all electrical connections are secure by disconnecting then connecting all fixed disk drive cables and the Fixed Disk and Diskette Drive Adapter.
- 4. Set the system unit's Power switch to On.
- 5. Check the voltages at the failing fixed disk drive's power connector as shown below.

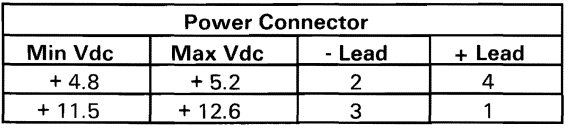

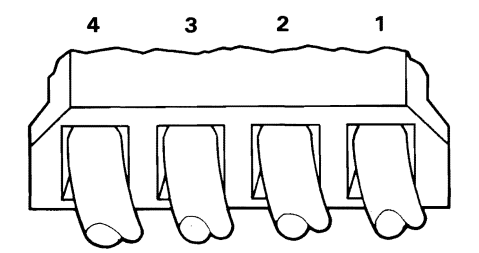

ARE THE VOLTAGES CORRECT?

NO Go to page 3-020-1.

YES

January 1, 1985 3-1700-11

**FIXED DISK** 

- 1. Set the system unit's Power switch to Off.
- 2. See the figure below to check the fixed disk drive's data and signal cables for continuity. The line numbers at one end of the cable match the line numbers at the other end, except for those listed below (check all lines for continuity).

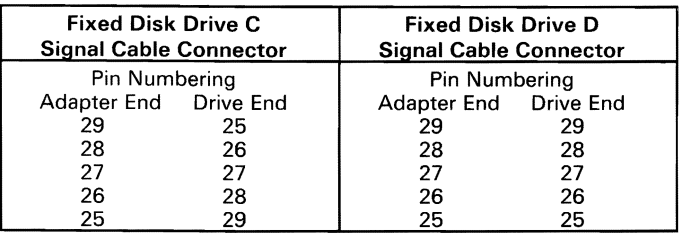

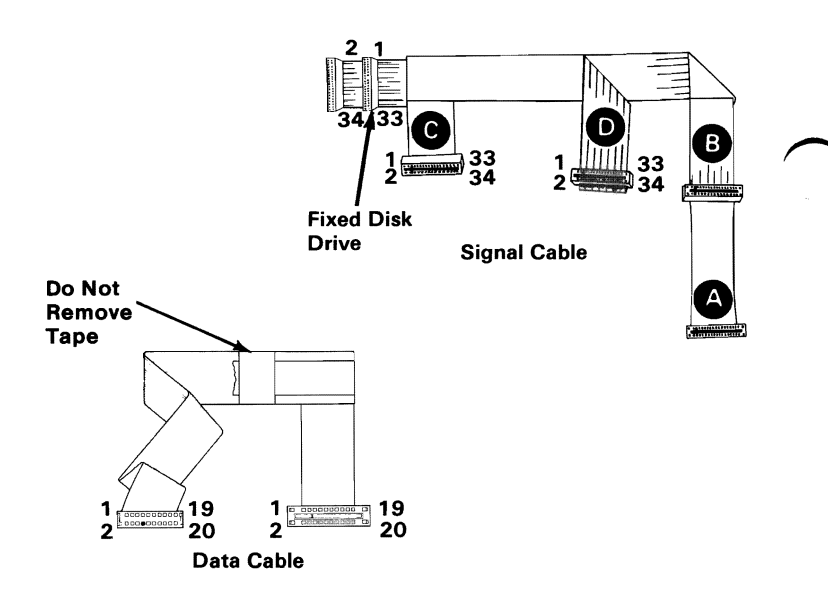

# **DO ALL LINES HAVE CONTINUITY?**

- **NO** Replace the failing cable (see Section 5).
- **YES** Replace the failing fixed disk drive. If this does not correct your problem, replace the Fixed Disk and Diskette Drive Adapter (see Section 5).

**3-1700-12 January 1, 1985** 

You should be on this page if you have a 1702, 1704, 1710, or 1782 error code.

- 1. Remove the system unit's cover (see Section 5).
- 2. Ensure that all electrical connections are secure by disconnecting then connecting all fixed disk drive cables and the Fixed Disk and Diskette Drive Adapter.
- 3. Set the system unit's Power switch to On.
- 4. Repeat the operation or diagnostic test that failed.

#### DID THE SAME FAILURE OCCUR?

- NO Go to page 3-1700-1 and repeat the advanced diagnostic tests to verify the problem is corrected.
- YES

January 1, 1985 3-1700-13

- 1. Set the system unit's Power switch to Off.
- 2. See the figure below to check the fixed disk drive's data and signal cables for continuity. The line numbers at one end of the cable match the line numbers at the other end, except for those listed below (check all lines for continuity).

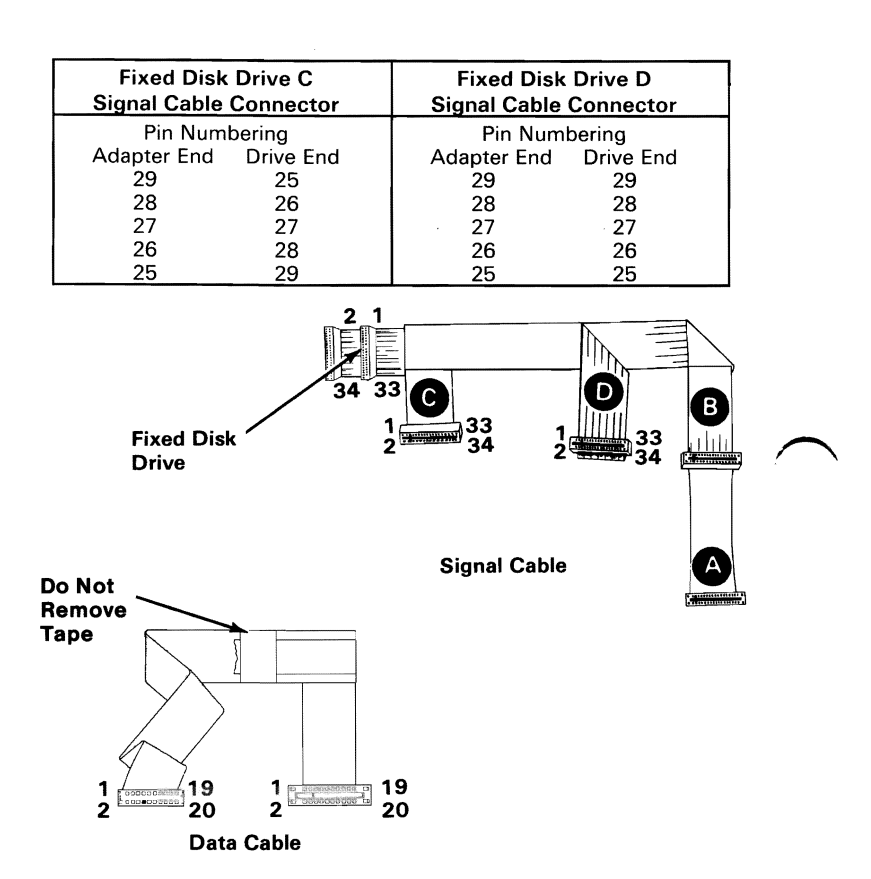

#### DO ALL LINES HAVE CONTINUITY?

- NO Replace the failing cable (see Section 5).
- YES Replace the Fixed Disk and Diskette Drive Adapter. If this does not correct your problem replace the system board (see Section 5).

# **Formatting a Fixed Disk Drive**

Before you replace a failing fixed disk drive, try to format it, as follows:

Warning: Formatting results in a complete loss of data on the fixed disk drive; refer to your DOS manual and back up all information, if possible.

- 1. Set the system unit's Power switch to Off.
- 2. Ensure all fixed disk drive and Fixed Disk and Diskette Drive Adapter cables are connected and tight.
- 3. Insert your Advanced Diagnostics diskette into drive A.
- 4. Set the system unit's Power switch to On.
- 5. Press 0 (SYSTEM CHECKOUT) then Enter.
- 6. Depending on the options installed in your system, questions about attached devices may appear on your screen. Press Y or N as required, then Enter.
- 7. Press Y (IS THE LIST CORRECT *(Y/N)?)* then Enter. If the list is incorrect, follow the instructions on the screen to correct the list before answering Yes. If you cannot correct the list, you still must answer Yes before you can continue.

 $3 - 1700 - 15$ 

**CONTINUE** 

- 8. Press 0 (RUN TESTS ONE TIME) then Enter.
- 9. Select 17 (FIXED DISK DRIVE(S) & ADAPTER) then press Enter.
- 10. Press 7, (FORMAT MENU) then press C or D (ENTER DRIVE ID  $(C/D)$  then Enter.
- 11. Press 1, (CONDITIONAL FORMAT) then press C or D (ENTER DRIVE ID (C/D) then Enter.
- 12. Press Y or N (ALL DEFECTS WILL BE SHOWN ON THE DISPLAY, THEY CAN ALSO BE PRINTED ON LPT1. IS A HARD COPY NEEDED?) then Enter.
- 13. Press Y (DO YOU WANT TO CONTINUE *YIN?)*  then Enter.
- 14. Press Y (THIS IS YOUR LAST CHANCE TO CANCEL) then Enter.

Note: The Advanced Diagnostics Format program is different from the IBM Disk Operating System (DOS) Format program. Before transferring information from backup diskettes to the fixed disk drive, format the fixed disk drive using your DOS diskette, refer to the DOS manual for a description of the Format commands.

# 338

# **Binary Synchronous Communications (BSC) Adapter**

You have entered this PIC because you received a 20XX error message, or suspect a BSC Adapter problem.

Turn to Section 6 and ensure the following conditions exist:

- 1. The primary BSC Adapter is set for "Primary BSC" operation.
- 2. If a second BSC Adapter is installed, it is set for "Alternate BSC" operation.

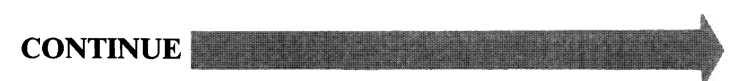

- 1. Set the system unit's Power switch to Off.
- 2. Insert the Advanced Diagnostics diskette into drive A.
- 3. Set the system unit's Power switch to On.
- 4. Your screen should match the one below.

The IBM Personal Computer ADVANCED DIAGNOSTICS Version X.XX (C) Copyright IBM Corp. 1981.1982.1983.1984

SELECT AN OPTION

- **0 SYSTEM CHECKOUT**
- 1 FORMAT DISKETTE
- 2 COPY DISKETTE
- 3 PREPARE SYSTEM FOR MOVING
- 4 SETUP
- **9 END DIAGNOSTICS**

SELECT THE ACTION DESIRED ?

# DOES YOUR SCREEN MATCH THE ONE ABOVE?

NO Go to page 3-020-1.

\_ YES

I

-

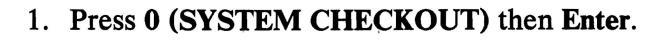

- 2. Depending on the options installed in your system, questions about attached devices may appear on your screen. Press Y or N as required, then Enter.
- 3. Press Y (IS THE LIST CORRECT  $(Y/N)$ ?) then Enter. If the list is incorrect, follow the instructions on the screen to correct the list before answering Yes. If you cannot correct the list, you still must answer Yes before you can continue.
- 4. Press 0 (RUN TESTS ONE TIME) then Enter.
- 5. Select 20 (BSC COMMUNICATIONS ADAPTER) then press Enter.

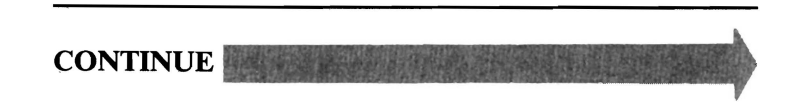

Your screen should match the one below.

#### TESTING - BSC COMMUNICATIONS ADAPTER

IS AN IBM COMMUNICATIONS ADAPTER CABLE ATTACHED TO THE BSC ADAPTER (Y/N)?

# IS AN IBM COMMUNICATIONS ADAPTER CABLE ATTACHED? ~

NO Go to page 3-2000-7.  $YES$ 

3-2000-4

- 1. Press Y (IS AN IBM COMMUNICATIONS CABLE ATTACHED?) then Enter.
- 2. Disconnect the communications cable from the modem.
- 3. Connect the wrap plug to the communications cable, as shown below.
- 4. Press Enter to begin the test. This test may take up to 30 seconds.

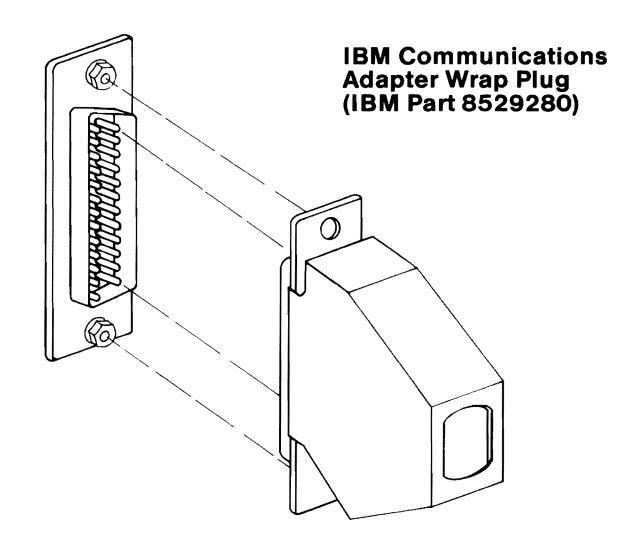

# DID YOU RECEIVE A MESSAGE TELLING YOU TO INSTALL THE WRAP PLUG ON THE ADAPTER?

NO You have successfully completed the BSC Adapter advanced diagnostic tests. If you suspect an intermittent problem, go to page 3-010-1.

YES

 $\overline{\phantom{a}}$ 

interesting l<br>Lista de la construcción<br>Lista de la construcción

 $\overline{\phantom{a}}$ 

I  $\frac{1}{2}$ 

I

3-2000-5

- 1. Disconnect the wrap plug from the communications cable.
- 2. Disconnect the communications cable from the BSC Adapter.
- 3. Connect the wrap plug to the adapter.
- 4. Press Enter to begin the test. This test may take up to 30 seconds.

#### **TESTING - BSC COMMUNICATIONS ADAPTER**

IS AN IBM COMMUNICATIONS ADAPTER CABLE ATTACHED TO THE BSC ADAPTER (Y/N)? y

INSTALL THE WRAP PLUG ON THE END OF THE CABLE AND PRESS ENTER?

INSTALL THE WRAP PLUG ON THE ADAPTER AND PRESS ENTER?

# DID YOU RECEIVE AN ERROR MESSAGE?

- YES Replace the BSC Communications Adapter (see Section 5).
- NO Replace the Communications Adapter Cable.

# 1. Press N (IS AN IBM COMMUNICATIONS ADAPTER CABLE ATTACHED?) then Enter.

2. Connect the wrap plug to the BSC Adapter, as shown below.

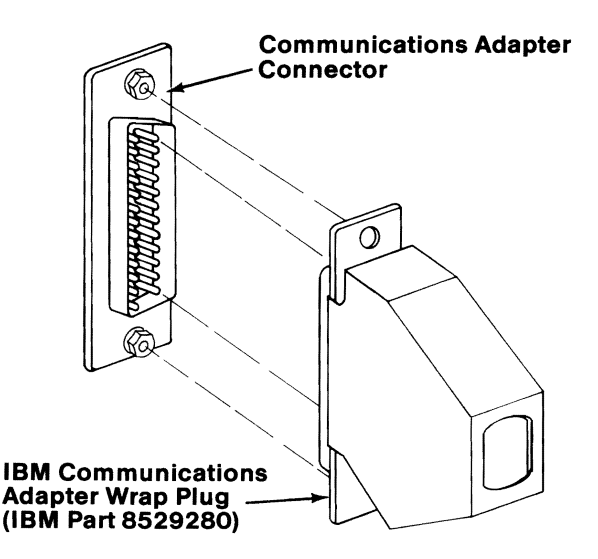

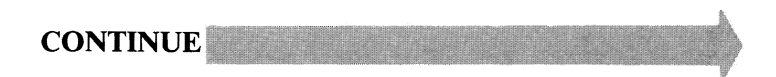

3-2000-7

Press Enter to begin the test. This test may take up to 30 seconds.

#### TESTING - BSC COMMUNICATIONS ADAPTER

IS AN IBM COMMUNICATIONS ADAPTER CABLE ATTACHED TO THE BSC ADAPTER (Y/N)? n

INSTALL THE WRAP PLUG ON THE ADAPTER AND PRESS ENTER?

# DID YOU RECEIVE AN ERROR MESSAGE?

- NO You have successfully completed the BSC Adapter advanced diagnostic tests. If you suspect an intermittent problem, go to page 3-010-1.
- YES Replace the BSC Adapter (see Section 5).

# **Alterna te Binary Synchronous Communications (BSC) Adapter**

You have entered this PIC because you received a 21XX error message, or you suspect a problem with the alternate BSC Adapter.

Turn to Section 6 and ensure the following conditions exist:

- 1. The primary BSC Adapter is set for "Primary BSC" operation.
- 2. A second BSC Adapter is installed and set for "Alternate BSC" operation.

**CONTINUE** 

- 1. Set the system unit's Power switch to Off.
- 2. Insert the Advanced Diagnostics diskette into drive A.
- 3. Set the system unit's Power switch to On.
- 4. Your screen should match the one below.

**The IBM Personal Computer ADVANCED DIAGNOSTICS Version** X.XX (C) Copyright **IBM** Corp. **1981. 1982. 1983. 1984** 

**SELECT AN OPTION** 

- 0- **SYSTEM CHECKOUT**
- 1 **FORMAT DISKETTE**
- 2 **COPY DISKETTE**
- 3 **PREPARE SYSTEM FOR MOVING**
- 4 **SETUP**
- 9 **END DIAGNOSTICS**

**SELECT THE ACTION DESIRED**  ?

# **DOES YOUR SCREEN MATCH THE ONE ABOVE? r-**

**NO** Go to page 3-020-1.

**3-2100-2** 

**YES** 

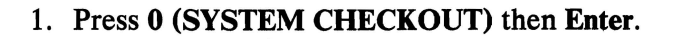

- 2. Depending on the options installed in your system, questions about attached devices may appear on your screen. Press Y or N as required, then Enter.
- 3. Press Y (IS THE LIST CORRECT  $(Y/N)$ ?) then Enter. If the list is incorrect, follow the instructions on the screen to correct the list before answering Yes. If you cannot correct the list, you still must answer Yes before you can continue.
- 4. Press 0 (RUN TESTS ONE TIME) then Enter.
- 5. Select 21 (ALT BSC COMMUNICATIONS ADAPTER) then press Enter.

**CONTINUE** 

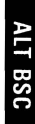

Your screen should match the one below.

#### TESTING - ALT BSC COMMUNICATIONS ADAPTER

IS AN IBM COMMUNICATIONS ADAPTER CABLE ATTACHED TO THE ALT BSC ADAPTER (Y/N)?

# IS AN IBM COMMUNICATIONS ADAPTER CABLE ATTACHED? ~

NO Go to page 3-2100-7. **NO** Go to page 3-2100-7.<br>YES

ill'

'I<br>'I The Company's Company<br>'I The Company's Company's Company's Company's Company's Company's Company's Company's Company's Company's Co

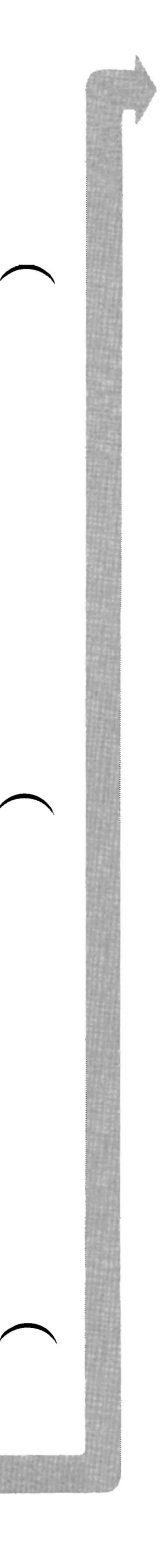

# 1. Press **Y (IS AN IBM COMMUNICATIONS ADAPTER CABLE ATTACHED?)** then **Enter.**

- 2. Disconnect the communications cable from the modem.
- 3. Connect the wrap plug to the communications cable, as shown below.
- 4. Press **Enter** to begin the test. This test may take up to 30 seconds.

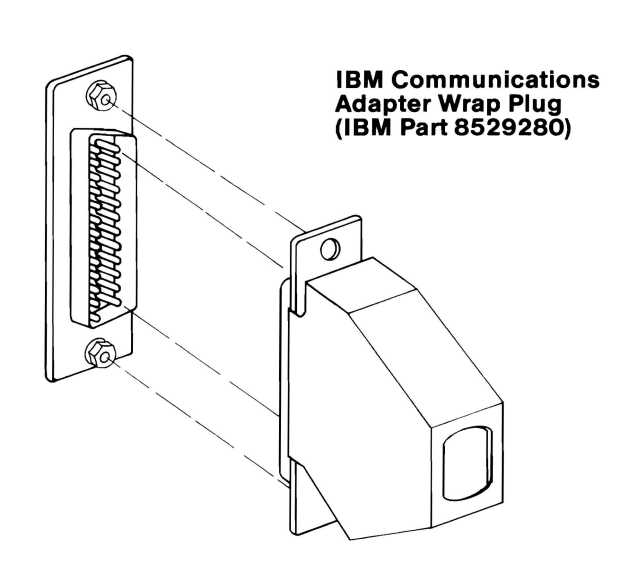

# **DID YOU RECEIVE A MESSAGE TELLING YOU TO INSTALL THE WRAP PLUG ON THE ADAPTER?**

**NO**  You have successfully completed the alternate BSC Adapter advanced diagnostic tests. If you suspect an intermittent problem, go to page 3-010-1.

**YES** 

- 1. Disconnect the wrap plug from the communications cable.
- 2. Disconnect the communications cable from the alternate BSC Adapter.
- 3. Connect the wrap plug to the adapter.
- 4. Press Enter to begin the test. This test may take up to 30 seconds.

Your screen should match the one below.

TESTING - ALT BSC COMMUNICATIONS ADAPTER

IS AN IBM COMMUNICATIONS ADAPTER CABLE ATTACHED TO THE ALT BSC ADAPTER *(YIN)?* y

INSTALL THE WRAP PLUG ON THE END OF THE CABLE AND PRESS ENTER?

INSTALL THE WRAP PLUG ON THE ADAPTER AND PRESS ENTER?

# DID YOU RECEIVE AN ERROR MESSAGE?

- YES Replace the alternate BSC Adapter (see Section 5).
- NO Replace the Communications Adapter Cable.

3-2100-6

I

I

I

I

I

# 1. Press N (IS AN IBM COMMUNICATIONS ADAPTER CABLE ATTACHED?) then Enter.

2. Connect the wrap plug to the alternate BSC Adapter, as shown below.

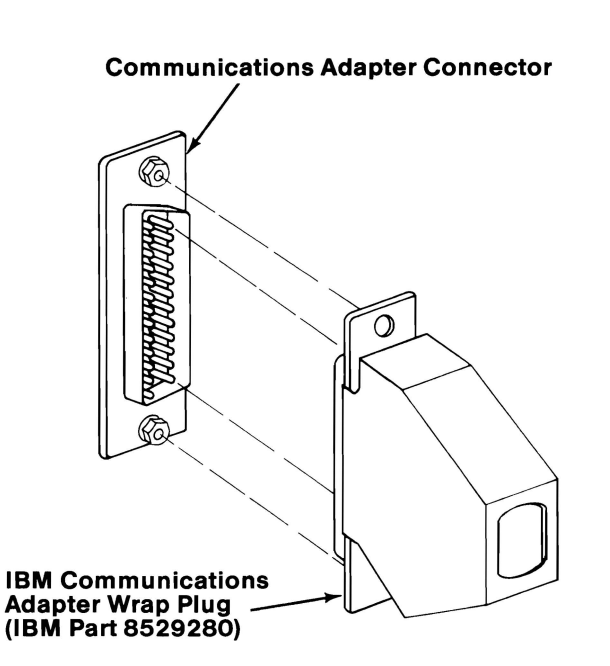

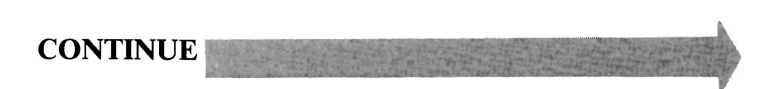

Press Enter to begin the test. This test may take up to 30 seconds.

TESTING - ALT BSC COMMUNICATIONS ADAPTER

IS AN IBM COMMUNICATIONS ADAPTER CABLE ATTACHED TO THE ALT BSC ADAPTER (Y/N)? n

INSTALL THE WRAP PLUG ON THE ADAPTER AND PRESS ENTER?

# DID YOU RECEIVE AN ERROR MESSAGE?

- NO You have successfully completed the alternate BSC Adapter advanced diagnostic tests. If you suspect an intermittent problem, go to page 3-010-1.
- YES Replace the alternate BSC Adapter (see Section 5).

3-2100-8

I

I

# **Cluster Adapter**

You have entered this PIC because you received a 22XX error message, or you suspect a Cluster Adapter problem.

Tum to Section 6 and ensure the following condition exists:

The switches on the Cluster Adapter are set correctly.

> Note: Before removing a Cluster Adapter, make a note of the unit and slot in which the adapter is installed.

> > - -

**CONTINUE** 

August 24, 1984 3-2200-1

- 1. Set the system unit's Power switch to Off.
- 2. Insert the Advanced Diagnostics diskette into drive A.
- 3. Set the system unit's Power switch to On.

Your screen should match the one below.

The IBM Personal Computer ADVANCED DIAGNOSTICS Version X.XX (C) Copyright IBM Corp. 19B1. 1982. 1983. 1984

SELECT AN OPTION

- O-SYSTEM CHECKOUT
- 1 FORMAT DISKETTE 2 - COPY DISKETTE
- 3 PREPARE SYSTEM FOR MOVING
- $4 -$ SETUP
- 9 END DIAGNOSTICS

SELECT THE ACTION DESIRED ?

# DOES YOUR SCREEN MATCH THE ONE ABOVE?

NO Go to page 3-020-1.

YES

- 1. Press 0 (SYSTEM CHECKOUT) then Enter.<br>2. Depending on the options installed in your sy
- Depending on the options installed in your system, questions about attached devices may appear on your screen. Press Y or N as required, then Enter.
- 3. Press Y or N (IS THE LIST CORRECT  $(Y/N)$ ?) then Enter. If the list is incorrect, follow the instructions on the screen to correct the list before answering yes. If you cannot correct the list, you still must answer Yes before you can continue.
- 4. Press 0 (RUN TESTS ONE TIME) then Enter.<br>5. Select 22 (CLUSTER ADAPTER) then press
- Select 22 (CLUSTER ADAPTER) then press Enter.

The following is displayed.

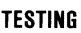

XCLUSTER ADAPTERIS)

- 1 TEST CLUSTER ADAPTER
- 2 DISPLAY CLUSTER STATUS
- 9 RETURN TO CONTROL PROGRAM

TYPE THE OPTION NUMBER AND PRESS 'ENTER'

**CONTINUE** 

?

August 24, 1984 3-2200-3

Do the following:

- 1. Press 1 (TEST CLUSTER ADAPTER) then Enter.<br>2. If more than one adapter is installed, respond to
- If more than one adapter is installed, respond to ENTER NUMBER OF CLUSTER ADAPTER TO TEST, then press Enter.
- 3. Press Y or  $N$  (IS A CABLE CONNECTED TO THE CLUSTER ADAPTER? *(Y/N)*) then Enter.

If you pressed  $Y$ , do the next step; otherwise, go to Step 5.

- 4. Remove the coaxial cable from the adapter by turning the cable connector counterclockwise, then move it away from the Cluster Adapter connector.
- 5. When instructed to do so, connect the terminating plug (IBM *PIN* 6323481) to the Cluster Adapter connector (see the figure below).
- 6. Press Enter.

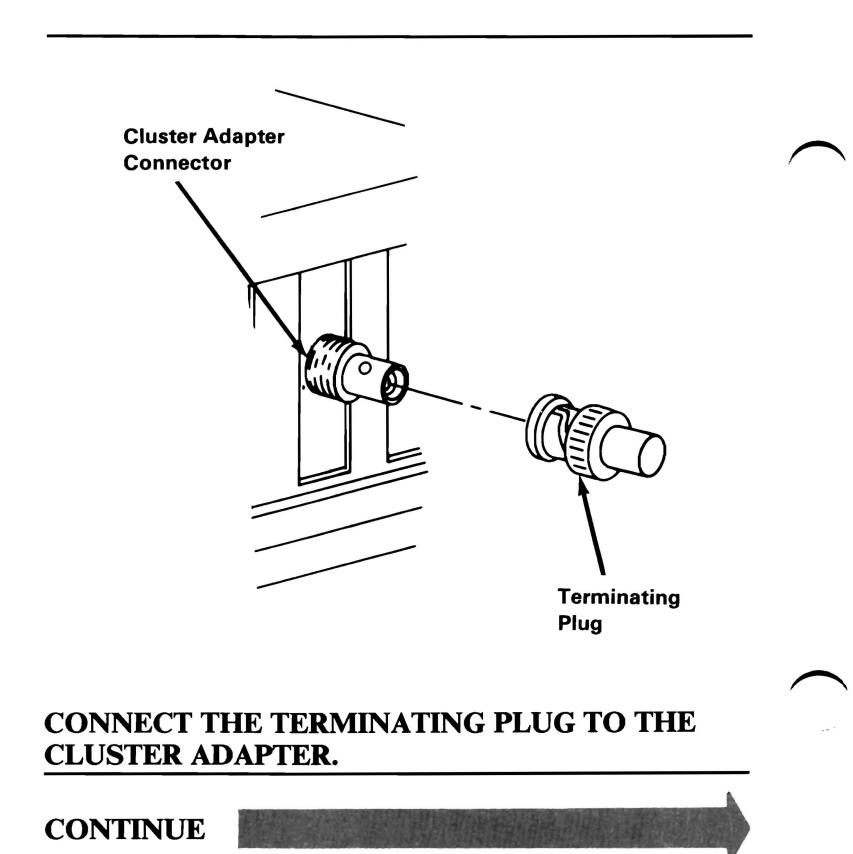

3-2200-4 August 24, 1984

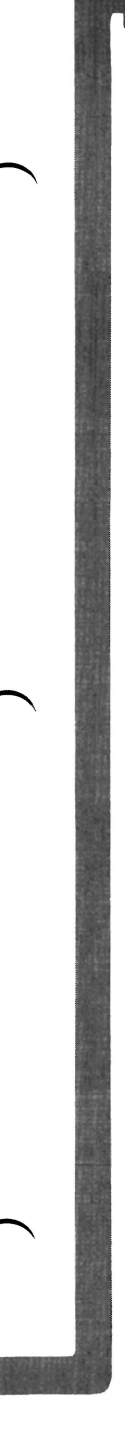

You may have an error message similar to the one below.

0:02:51 ERROR CLUSTER ADAPTER(S) 22XX X ADAPTER SElECT SET INCORRECTlY

PRESS ENTER TO CONTINUE ?

# DID THE ABOVE ERROR MESSAGE APPEAR?

YES Your adapter has more than one adapter number switch set on. Refer to Section 6 and correct any errors. If all of the switch settings are correct, replace the failing Cluster Adapter and terminating plug (see Section 5).

NO

August 24, 1984 **3-2200-5** 

**CLUSTER ADAPTER** 

You may have an error message similar to the one below.

> X:XX:XX **ERROR CLUSTER ADAPTER(S)** 22XX **REPLACE CLUSTER ADAPTER** X

**PRESS ENTER TO CONTINUE**  ?

# **ARE THE DISPLAYED SWITCH SETTINGS CORRECT AND DID THE TEST RUN WITHOUT THE ABOVE ERROR MESSAGE?**

**NO**  Replace the Cluster Adapter and its terminating plug (see Section 5).

**YES** 

**3-2200-6 August 24, 1984** 

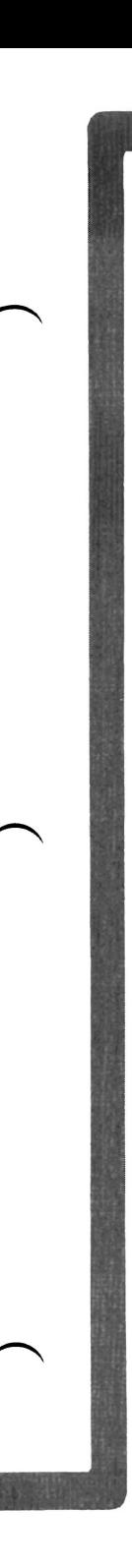

If you want to test the Cluster Adapter again, or test a different Cluster Adapter, go to page 3-2200-4.

# DO YOU WANT TO DISPLAY THE CLUSTER STATUS?

NO Press 9 then Enter. You have successfully completed the Cluster Adapter advanced diagnostic tests. If you suspect an intermittent problem, go to page 3-010-1.

YES

August 24, 1984 **3-2200-7** 

The following explains the cluster status that may appear on your screen.

NN is any station address from 0 to 63.

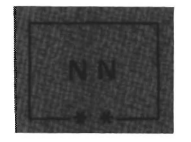

The system you are using is indicated on the screen in blinking reverse video, and the box is marked by two asterisks.

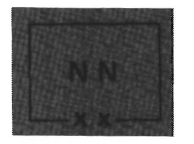

Stations in the cluster that have their Power switch set to On, are displayed in reverse video, and their boxes are marked by two Xs.

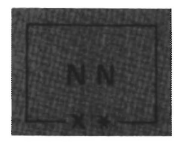

If another system has the same station address as yours, a long beep sounds every 3 seconds, and the box appears in blinking reverse video with an X and asterisk.

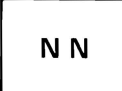

A station address not in the cluster is indicated by a box in normal video; the box has no Xs or asterisks.

A CLUSTER ACCESS ERROR message may appear in reverse video.

**CONTINUE** 

3-2200-8 August 24, 1984

**CLUSTER ADAPTER** 

- 1. Press 2 (DISPLAY CLUSTER STATUS) then Enter.
- 2. If more than one adapter is installed, respond to ENTER NUMBER OF CLUSTER ADAPTER TO TEST, then press Enter.
- 3. Press Y or N (IS A CABLE CONNECTED TO THE CLUSTER ADAPTER?) then Enter.
- 4. If a cable is not connected to the Cluster Adapter, connect the cable then press Enter.

TESTING  $-$  X cluster adapter(S)

1 - TEST CLUSTER ADAPTER 2 - DISPLAY CLUSTER STATUS 9 - EXIT CLUSTER ADAPTER TESTS

ENTER NUMBER OF ACTION DESIRED? 2

ENTER NUMBER OF CLUSTER ADAPTER TO TEST (X-X] ? X

IS ACABLE CONNECTED TO THE CLUSTER ADAPTER IY*IN]* ? n

CONNECT THE CABLE TO THE CLUSTER ADAPTER

PRESS ENTER WHEN READY ?

**CONTINUE** 

August 24, 1984 **3-2200-9** 

Wait 15 seconds.

The cluster-status screen presentation will show 64 boxes that represent the stations in the cluster that have their Power switch set to On and that are connected to the main coaxial bus.

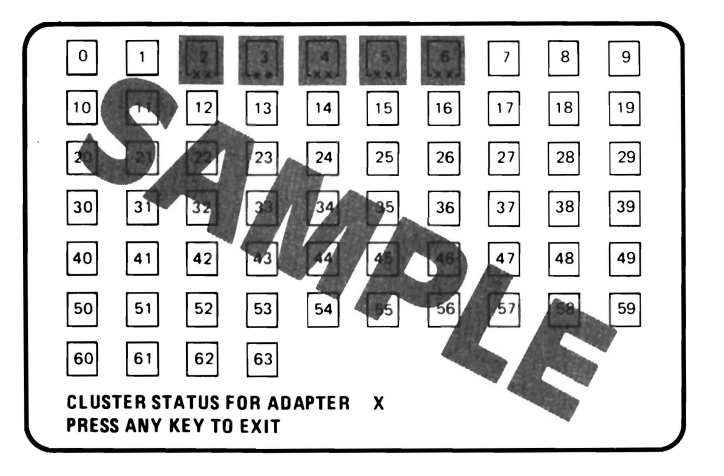

# DO ALL STATIONS IN THE CLUSTER APPEAR AND REMAIN ON THE SCREEN?

YES Your cluster is operating properly. Press any key to end the test. You have successfully completed the Cluster Adapter advanced diagnostic tests. If you suspect an intermittent problem, go to page 3-010-1.

NO

3-2200-10 August 24, 1984

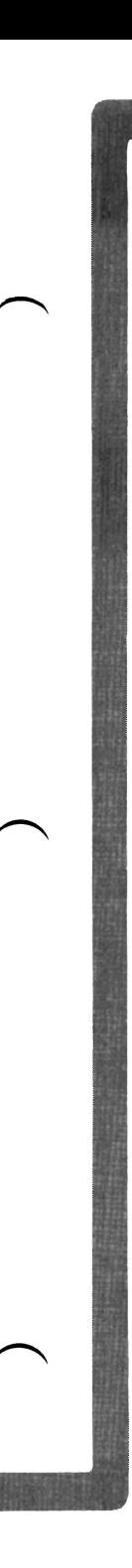

You may have an error similar to the one shown below (a box in blinking reverse video with an X and asterisk, and a beep sounding every 3 seconds).

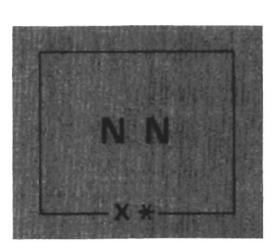

### DID YOU RECEIVE THE ERROR DESCRIBED ABOVE?

YES Another system has the same station address as yours. Compare your cluster map with the status screen presentation. Perform a diagnostic test of any system missing from the cluster status screen.

> Refer to Section 6 and correct any errors. If all switch settings are correct, replace the failing Cluster Adapter (see Section 5).

NO

August 24, 1984 **3**-2200-11

You may have an error similar to the one shown below (a box in normal video with no Xs or asterisks) for a station address that is in the cluster.

Note: Multiple grounds on the Cluster cables may cause stations to appear on the status screen presentation intermittently. Contact the Installation Manager.

**N N** 

### DID YOU RECEIVE THE ERROR DESCRIBED ABOVE?

YES Go to page 3-2200-14.

NO

3-2200-12 August 24, 1984

X:XX:XX ERROR X CLUSTER ADAPTER(S) 22XX X CLUSTER ACCESS ERROR

PRESS ENTER TO CONTINUE ?

# DID YOU RECEIVE THE ERROR DESCRIBED ABOVE?

NO You have successfully completed the Cluster Adapter advanced diagnostic tests. If you suspect an intermittent problem, go to page  $3 - 010 - 1$ .

YES

**CLUSTER ADAPTER**
You have a Cluster Access Error, or the cluster map shows station addresses in the cluster that are not displayed on the Cluster Status screen. Do the following:

- 1. Perform diagnostic tests on any station that has a Cluster Access Error or that is not indicated on any status screen.
- 2. If the diagnostic tests fail, replace the failing adapter (see Section 5).
- 3. If the diagnostic tests pass, continue testing until all stations that had an access error or did not appear in any status screen presentation are tested.
- 4. If the Cluster Adapters check good and stations still have cluster access errors or do not appear in the Cluster status screen presentations, notify the Installation Manager that you suspect a problem with a coaxial cable or terminating plug.

If you have followed these procedures and still have an unsolved problem, request technical assistance.

# **Enhanced Graphics Adapter**

You have entered this PIC because you suspect a problem with the display connected to the Enhanced Graphics Adapter, you received an audible error code, or you have an error message indicating an Enhanced Graphics Adapter problem.

Ensure the switches on the adapter and system board are set correctly for your configuration.

Note: If two display adapters are installed in your system, continue with this PIC. If a failure is not found, continue with the PIC for the second display adapter.

**CONTINUE** 

August 24, 1985

3-2400-1

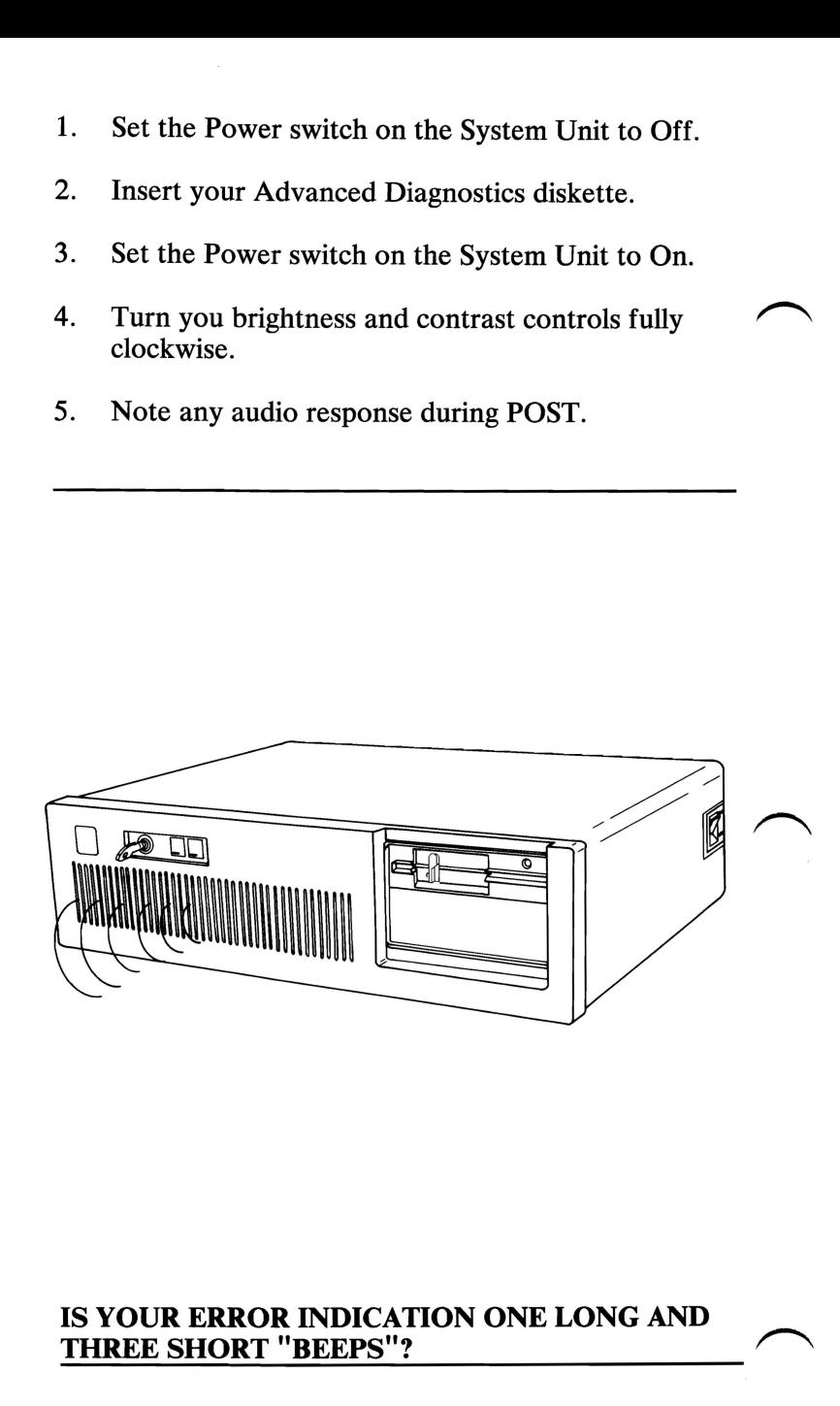

**NO** Go to page 3-2400-5.

**YES** 

**3-2400-2 August 24, 1985** 

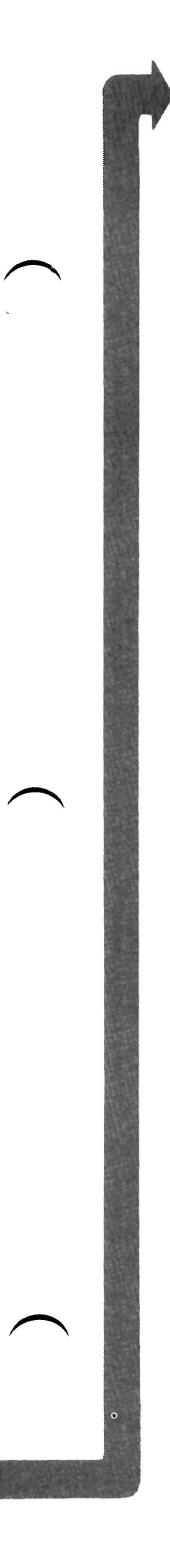

You have received an audible error code of one long and three short beeps.

Your Enhanced Graphics Adapter may have a Graphics Memory Expansion Card installed on it.

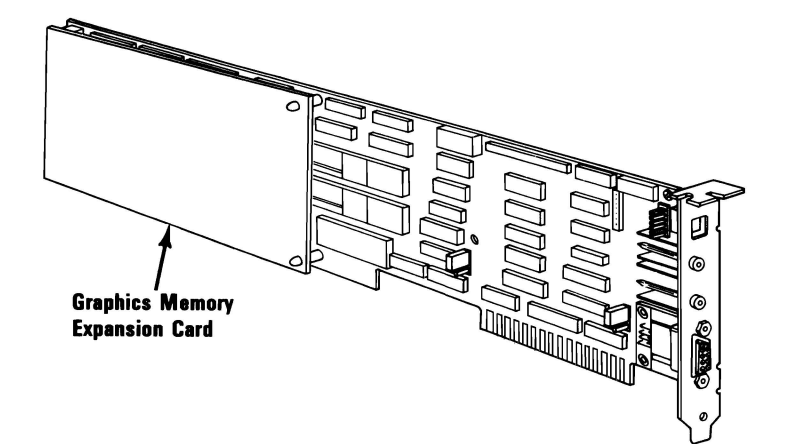

## DO YOU HAVE A GRAPHICS MEMORY EXPANSION CARD INSTALLED?

NO Replace the Enhanced Graphics Adapter. See Section 5, "Removal/Replacement and Adjustments. "

YES

August 2, 1984 **3-2400-3** 

- 1. Set the Power switch on the System Unit to Off.
- 2. Remove the Graphics Memory Expansion Card installed on your Enhanced Graphics Adapter. See Section 5, "Removal/Replacement and Adjustments."
- 3. Install the Enhanced Graphics Adapter without the Expansion Card.
- 4. Set the Power switch on the expansion unit (if installed) and the System Unit to On.

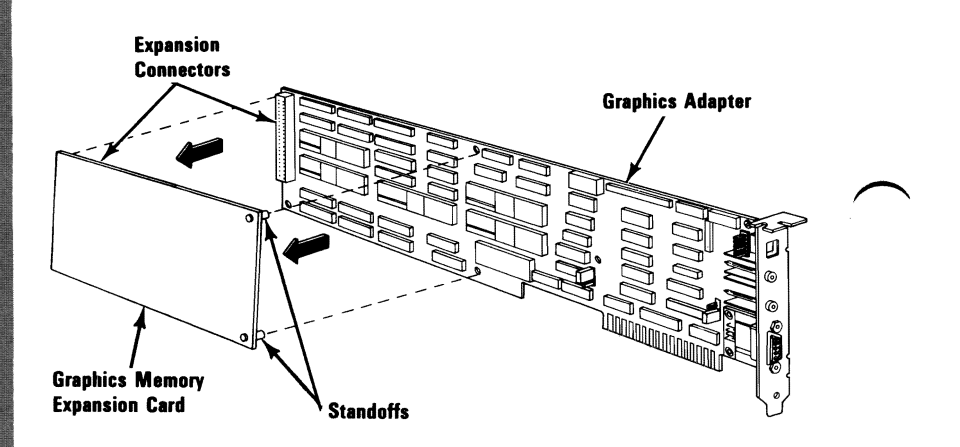

#### DID THE SAME FAILURE OCCUR WITH THE EXPANSION CARD REMOVED?

- NO You have a bad Graphics Memory Expansion Card or a bad Memory Module installed on it. To isolate the failure go to page 3-2400-75.
- YES Replace the Enhanced Graphics Adapter. See Section 5, "Removal/Replacement and Adjustments."

Follow the steps below to run the diagnostic routines.

Note: If the screen is unreadable go to 3-2400-6.

- 1. Press 0 (SYSTEM CHECK) then Enter.
- 2. Depending on the configuration of your system, questions about attached devices may appear on your screen. Press Y or N as required, the Enter.
- 3. Press Y or N (IS THE LIST CORRECT(Y/N)?) then Enter (if the list is incorrect, follow the instructions on the display to correct the list before answering yes).
- 4. Press 0 (RUN TEST ONE TIME) then Enter.
- 5. Select 24 (Enhanced Graphics Adapter) then press Enter.

**CONTINUE** 

August 24, 1985

3-2400-5

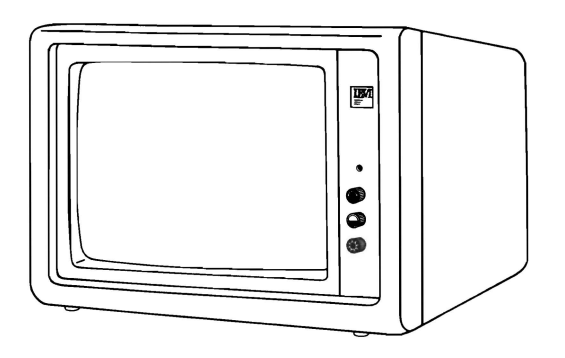

## **IS THE SCREEN DARK (NO ILLUMINATION)?**

- **NO**  Select the display attached to your Enhanced Graphics Adapter from the following list and go to the page indicated.
	- **IBM** Enhanced Color Display, **3-2400-11**
	- **IBM** Color Display, **3-2400-32**
	- **IBM** Monochrome Display, **3-2400-49.**

**YES** 

**3-2400-6 August 24, 1985** 

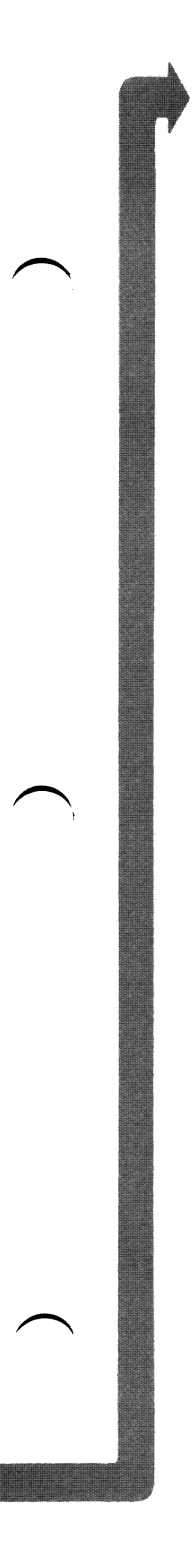

## If you are using a non-IBM display continue on page 3-2400-60.

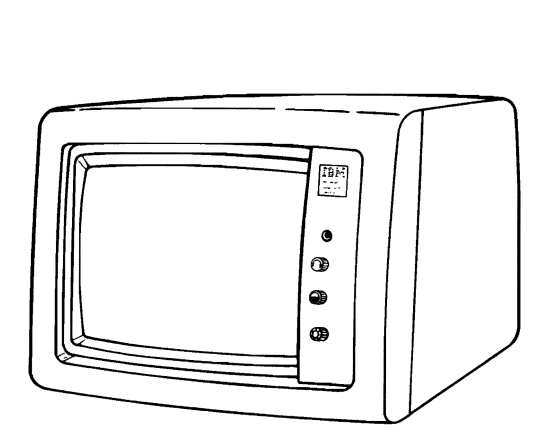

## DO YOU HAVE AN IBM MONOCHROME DISPLAY ATTACHED TO THE ENHANCED GRAPHICS ADAPTER?

YES Go to page 3-2400-60.

NO

August 2, **1984** 3-2400-7

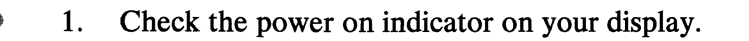

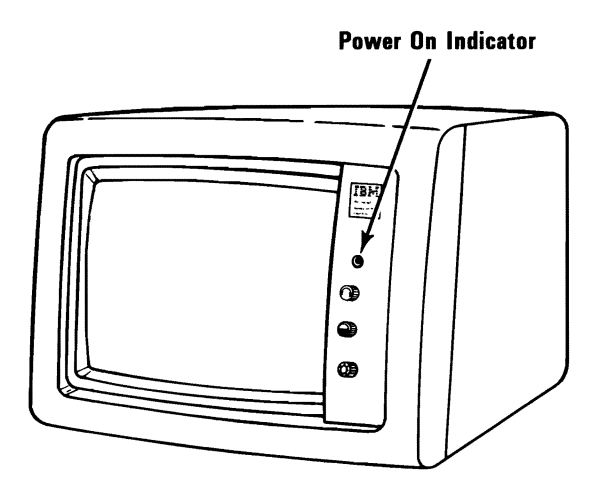

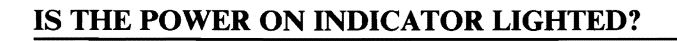

**NO** Go to page 3-2400-10. **YES** 

**3-2400-8 August 2, 1984** 

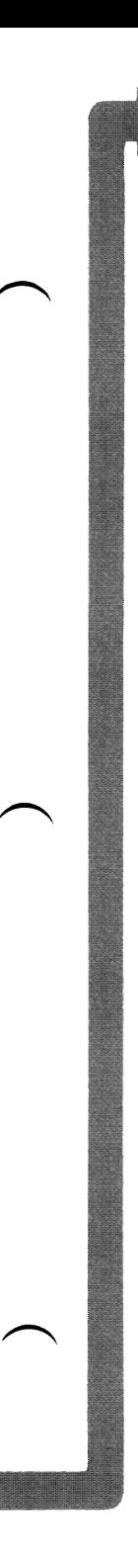

- 1. Set the Power switch on the System Unit to Off.
- 2. Set the Power switch on the display to Off.
- 3. Disconnect the display signal cable from the back of the Enhanced Graphics Adapter.
- 4. Set the Power switch on the display to On.

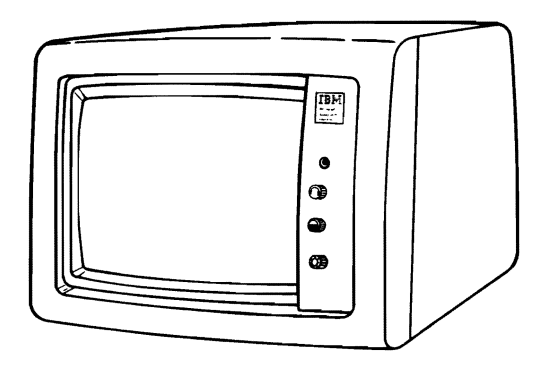

## IS THE SCREEN STILL DARK (NO ILLUMINATION)?

- NO Go to Page 3-2400-73, Failure Isolation -Graphics Adapter.
- YES Replace the display. See Section 5, "Removal/Replacement and Adjustments".

August 2, 1984 **3-2400-9** 

The power cord may not be supplying power to your display.

1. Check continuity of the display power cord.

The Company

## DID THE POWER CORD CHECK OUT GOOD?

- NO Replace the power cord.
- YES Replace the display. See Section 5, "Removal/Replacement and Adjustments".

3-2400-10 August 2, 1984

#### Diagnostics will have successfully loaded and the screen below will be displayed.

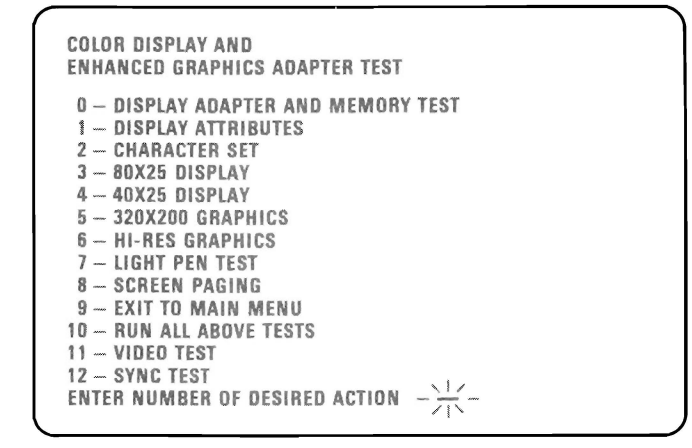

### IS THE ABOVE SCREEN STABLE?

- Go to page 3-2400-60. NO
- IS THE SCREEN READABLE? YES
	- Go to page 3-2400-73. NO
	- YES

#### Your display may function correctly except that the cursor is out of position or is missing.

**COLOR DISPLAY AND** ENHANCED GRAPHICS ADAPTER TEST

- 0- DISPLAY ADAPTER AND MEMORY TEST
- 1 DISPLAY ATTRIBUTES
- 2 CHARACTER SET
- 3 80X25 DISPLAY 4 - 40X25 DISPLAY
- 5 320X200 GRAPHICS
- $6 H1-RES$  GRAPHICS
- 7 LIGHT PEN TEST
- 8 SCREEN PAGING
- 9 EXIT TO MAIN MENU
- 10 RUN ALL ABOVE TESTS 11 - VIDEO TEST
- $12 SYNC TEST$
- ENTER NUMBER OF DESIRED ACTION  $-\frac{1}{2}$

## IS THE CURSOR VISIBLE AND CORRECTLY POSITIONED ON YOUR DISPLAY?

NO Go to Page 3-2400-73, Failure Isolation -Graphics Adapter.

YES

3-2400-12 August 2, 1984

Your screen may be distorted or the characters may be the wrong size, as shown in the examples below.

If the characters are the wrong size, go to Section 5, "Removal/Replacement and Adjustments" and perform the vertical size adjustment. Then answer the question below.

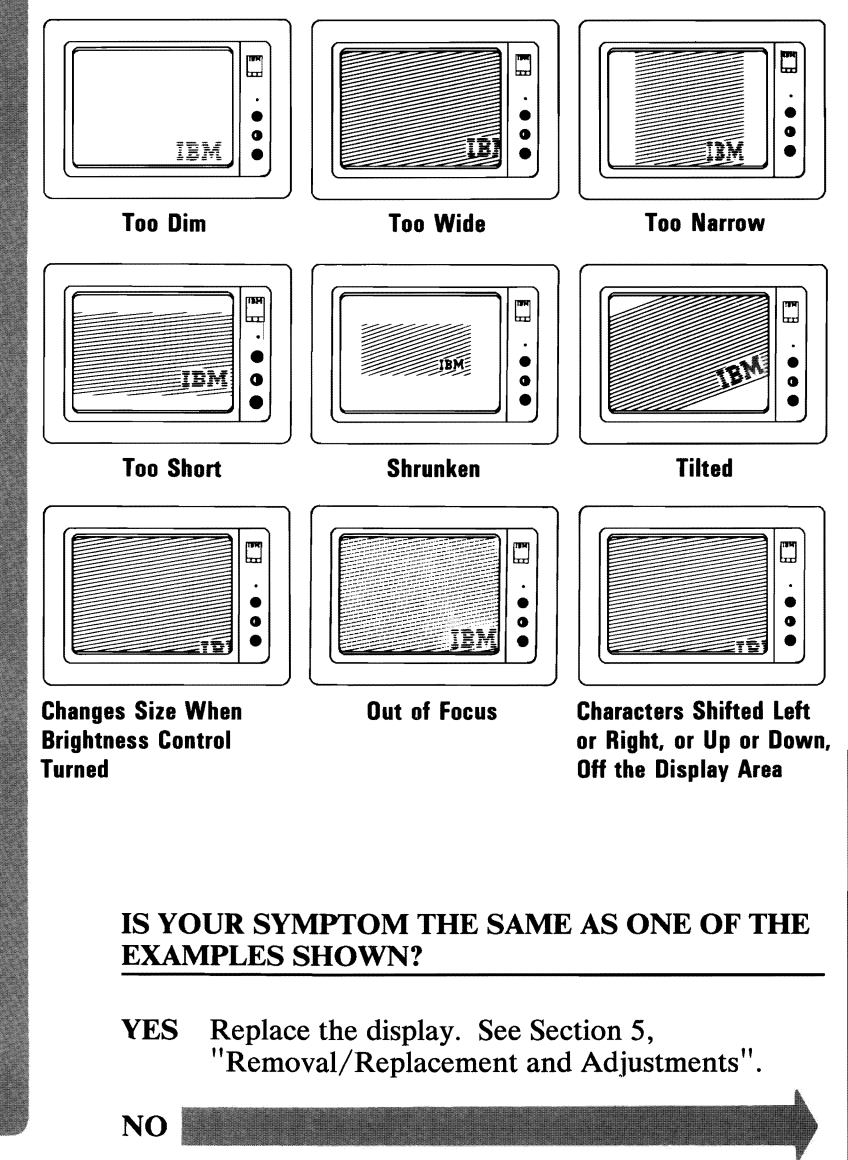

DISPLAY (ENHANCED GRAPHICS)

August 2, 1984 **3-2400-13** 

Select  $1\emptyset$  then press Enter.

The total amount of graphics memory installed on your Enhanced Graphics Adapter will be displayed.

XXX will be 064, 128, or 256 depending on the amount of graphics memory installed.

XXXKB GRAPHICS MEMORY INSTAllED.

IS THIS CORRECT(Y/Nj7

## IS THE CORRECT AMOUNT OF GRAPHICS MEMORY DISPLAYED?

- NO Press N then Enter. Type in the correct amount of graphics memory installed and press Enter. Go to the next page.
- YES Press Y then Enter. Go to the next page.

3-2400-14 **August 2, 1984** 

The display adapter and memory test should run without an error code being displayed. If the test runs successfully, the display attributes screen will be displayed.

Note: This test may take up to 10 seconds to complete.

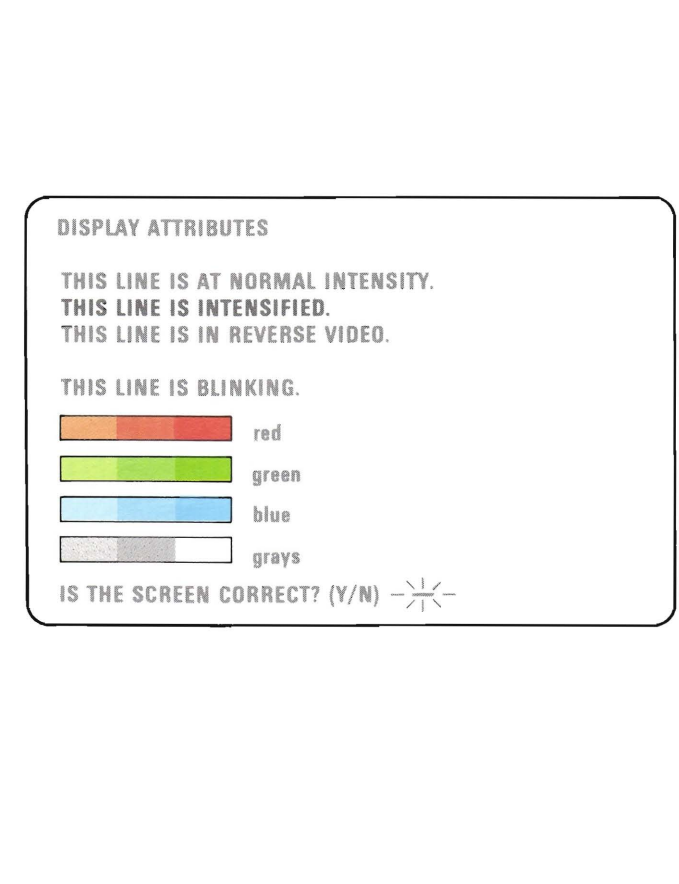

# DO YOU HAVE AN ERROR MESSAGE?

YES Go to Page 3-2400-72, Failure Isolation.

NO

- 1. Turn the Brightness control counterclockwise, the brightness of the screen should decrease. Turn the Brightness control clockwise, the brightness of the screen should increase.
- 2. Pull out and turn the Contrast control counterclockwise, the brightness of the characters should decrease. Turn the Contrast control clockwise, the brightness of the characters should increase. Push the Contrast control in, the screen should return to a preset value.

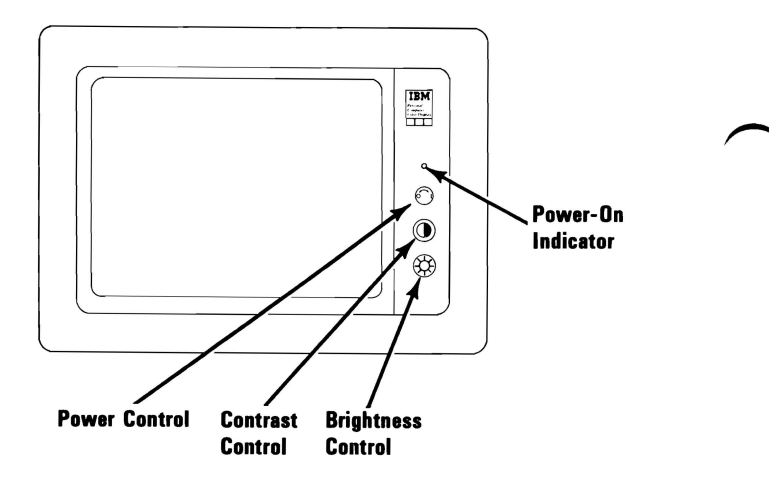

## DO THE CONTROLS WORK CORRECTLY?

NO Replace the Enhanced Graphics Display.

YES

3-2400-16 August 2, 1984

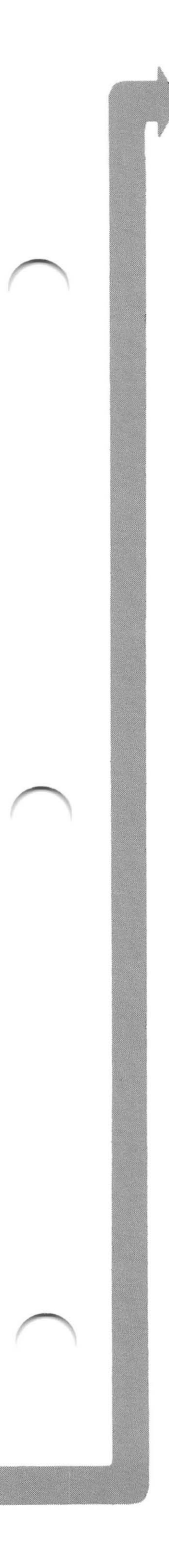

Check the following items on the first display attributes screen.

- 1. All colors should be present and of the correct hue.
- 2. Adjust the brightness and contrast controls until the intensified line is brighter than the other lines.
- 3. The appearance of each line on your display should match the description on that same line.

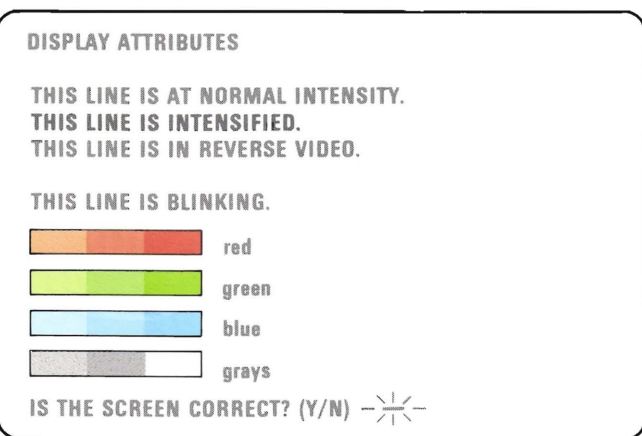

## IS THE FIRST DISPLAY ATTRIBUTES SCREEN CORRECT?

- NO Is the problem with the colors?
	- NO Go to Page 3-2400-73, Failure Isolation -Graphics Adapter.
	- YES Replace the Display.
- YES

DISPLAY (ENHANCED GRAPHICS)

Press Y then Enter. The screen shown below will appear on your display.

Check the following items on the second display attributes screen.

- 1. All colors should be present and of the correct hue.
- 2. Adjust the brightness and contrast controls until the intensified line is brighter than the other lines.
- 3. The appearance of each line on your display should match the description on that same line.

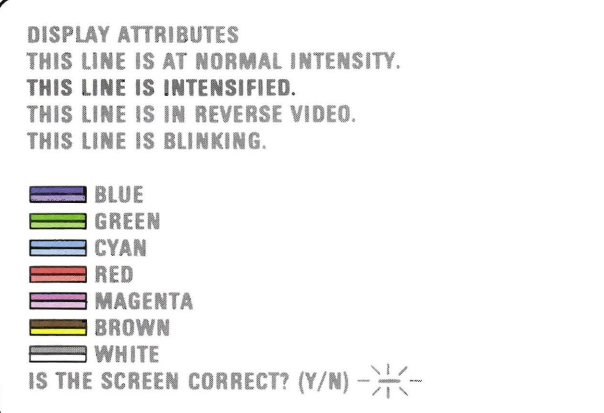

## IS THE SECOND DISPLAY ATTRIBUTES SCREEN CORRECT?

- NO Is the problem with the colors?
	- NO Go to Page 3-2400-73, Failure Isolation -Graphics Adapter.
	- YES Replace the Display.

YES

3-2400-18 August 2, 1984

Press Y then Enter. The screen shown below will appear on your display.

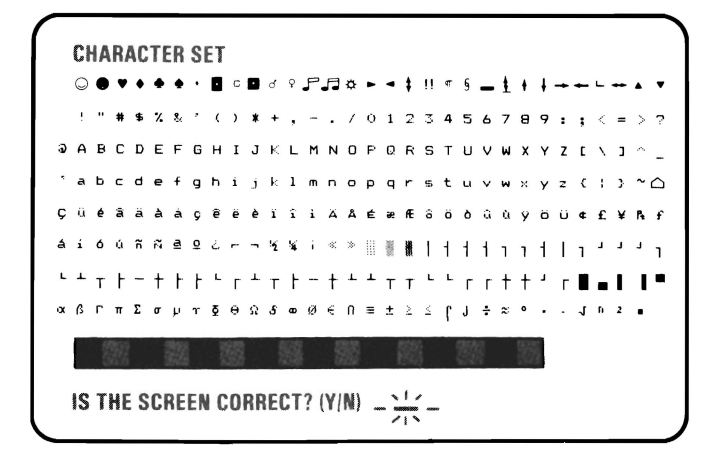

## ARE ALL THE CHARACTERS PRESENT AND CORRECT (NO EXTRA DOTS IN CHARACTER BOXES OR MISSING DOTS FROM CHARACTER FIGURE)?

NO Go to Page 3-2400-73, Failure Isolation -Graphics Adapter.

YES

August 2, 1984 **3-2400-19** 

#### **Press Y then Enter. The screen shown below will appear on your display. The border should be black.**

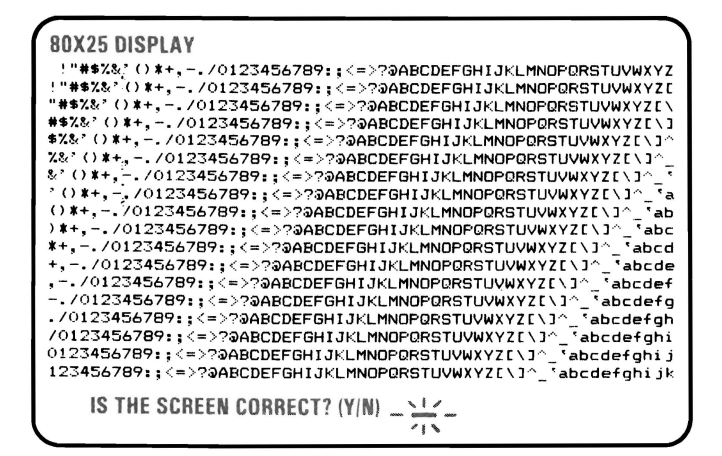

#### **IS THE BORDER BLACK AND ARE THE CHARACTERS PRESENT AND COMPLETE?**

- **NO Go to Page 3-2400-73, Failure Isolation-Graphics Adapter.**
- **YES**

**3-2400-20 August 2, 1984** 

Press Y then Enter. The screen shown below will appear on your display. The border should be black.

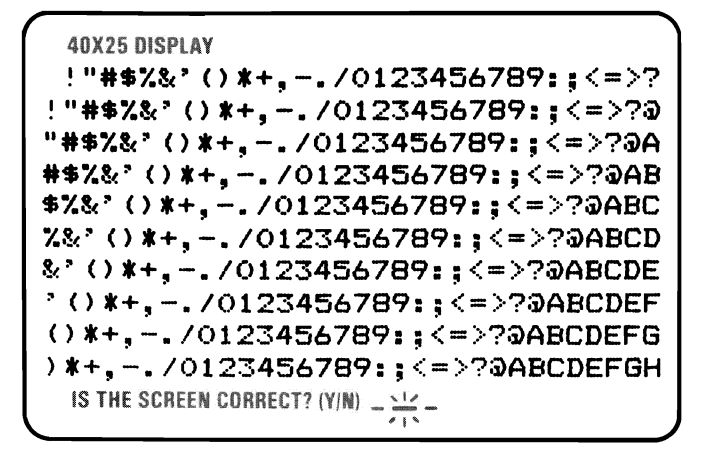

#### IS THE BORDER BLACK AND ARE THE CHARACTERS PRESENT AND COMPLETE?

NO Go to Page 3-2400-73, Failure Isolation -Graphics Adapter.

YES

Press Y then Enter. The screen shown below should appear on your display. The background should be dark cyan. From left to right the boxes should be intensified green, intensified red and intensified yellow. The characters are printed in intensified yellow.

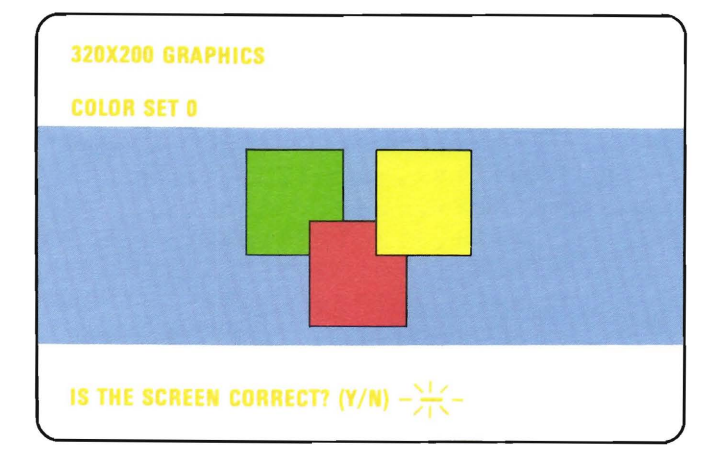

## IS THE GRAPHIC DISPLAY CORRECT?

NO Go to Page 3-2400-73, Failure Isolation -Graphics Adapter.

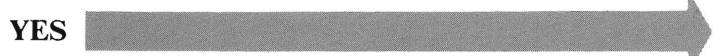

3-2400-22 August 2, **1984** 

Press Y then Enter. The screen shown below will appear on your display. The background should be intensified red. From left to right the boxes should be dark cyan, dark magenta and non-intensified white (light grey). The characters are printed in dark magenta.

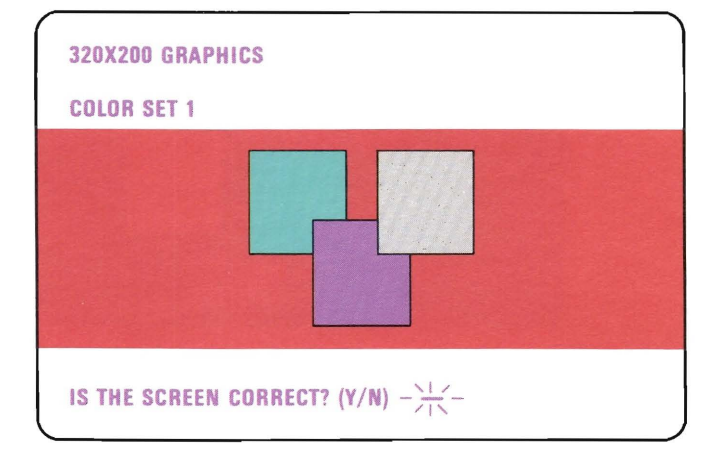

## IS THE GRAPHIC DISPLAY CORRECT?

- NO Go to Page 3-2400-73, Failure Isolation -Graphics Adapter.
- YES

August 2, 1984 3-2400-23

Press Y then Enter. The screen shown below will appear on your display. The background should be black. From left to right the boxes should be gray, gray and white. The characters are printed in white.

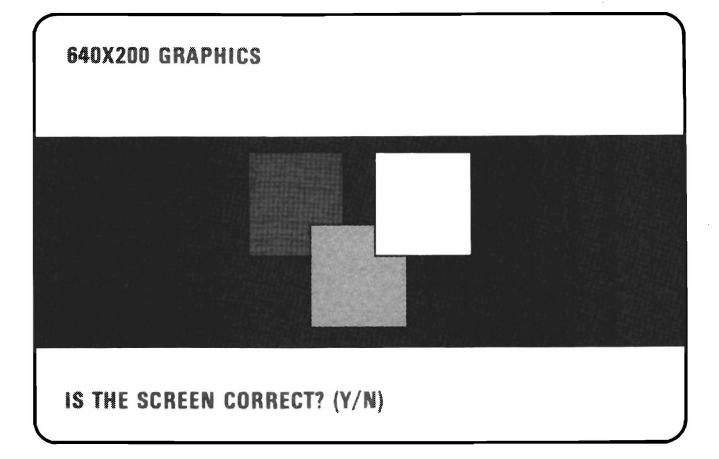

## IS THE GRAPHIC DISPLAY CORRECT?

NO Go to Page 3-2400-73, Failure Isolation -Graphics Adapter.

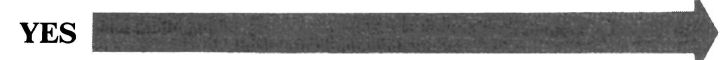

3-2400-24 August 2, 1984

Press Y then Enter. The screen shown below will appear on your display. The background should be black. The 16 colorbars should match the description written below them.

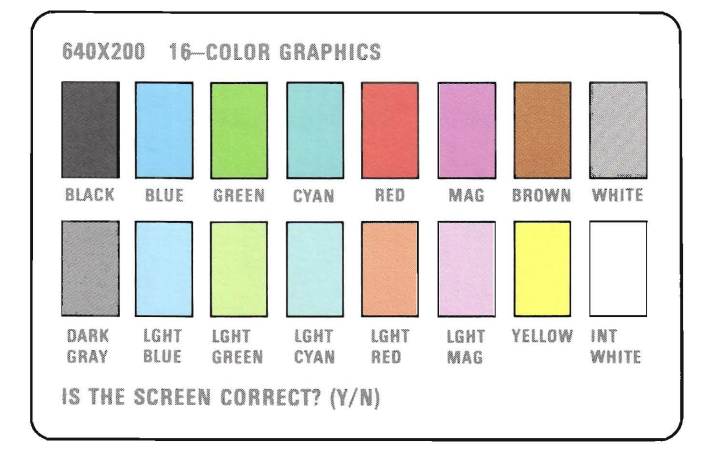

# **IS THE GRAPHIC DISPLAY CORRECT?**

- NO Go to Page 3-2400-73, Failure Isolation -Graphics Adapter.
- **YES**

**August 2, 1984 3-2400-25** 

The following screen will only appear if you have 64KB of graphics memory. If you have 128KB or more proceed to the next page.

Press Y then Enter. The screen shown below will appear on your display. The background should be black. From left to right the boxes should be blue, red and white. The characters are printed in white.

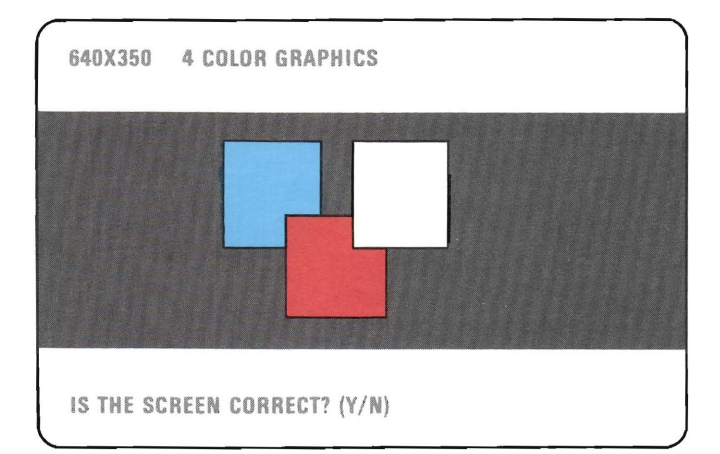

## IS THE GRAPHIC DISPLAY CORRECT?

- NO Go to Page 3-2400-73, Failure Isolation -Graphics Adapter.
- YES

3-2400-26 August 2, 1984

The following screen will only appear if you have 128KB or more of graphics memory. If you only have 64KB proceed to the next page.

Press Y then Enter. The screen shown below will appear on your display. The background should be black. The 16 colorbars should match the description written below them.

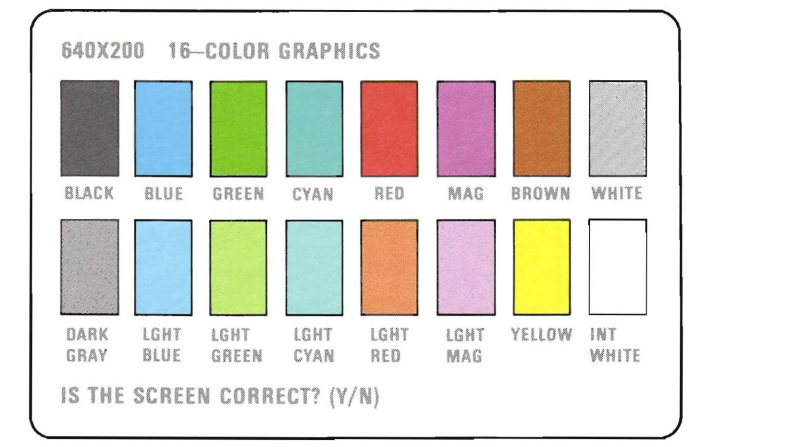

# IS THE GRAPHIC DISPLAY CORRECT?

NO Go to Page 3-2400-73, Failure Isolation -Graphics Adapter.

YES

August 2, 1984 3-2400-27

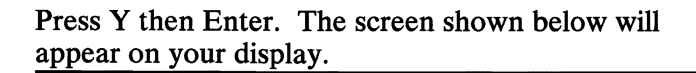

**LIGHT PEN TEST** 

SKIP LIGHT PEN TEST?  $-\frac{\sqrt{17}}{11}$ 

# DO YOU HAVE A LIGHT PEN INSTALLED?

NO Go to page 3-2400-30.

YES

3-2400-28 August 2, 1984

This is a timed test. If you wait longer than 60 seconds to respond or if you are not careful where you place the top of the pen before you push it, you may receive an error message.

- 1. Position the tip of the light pen in the center of the block and press the pen toward the display as shown below. The displayed block will be replaced by an asterisk (\*). Repeat this procedure for each new block that appears.
- 2. Press N and then Enter to start the test.

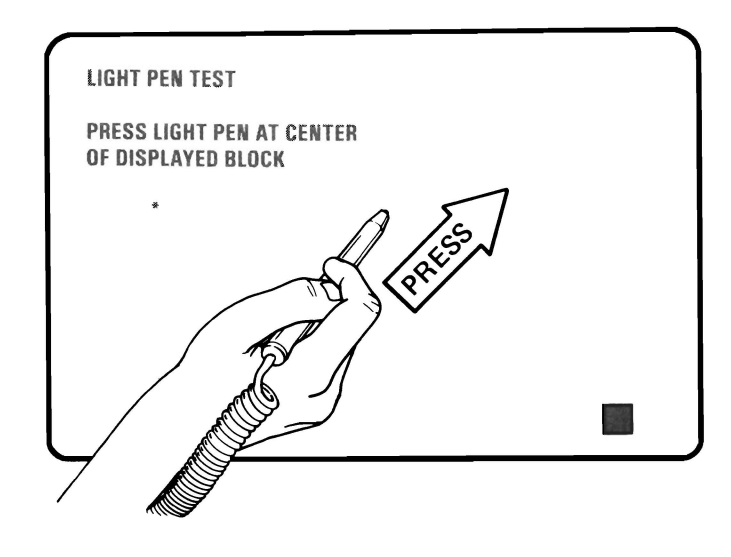

#### WERE YOU ABLE TO COMPLETE THE LIGHT PEN TEST (DISPLAY CHANGES TO VIDEO PAGE O)?

- NO Replace the light pen.
- YES

If the light pen test completed successfully, skip steps 1 and 2 on this page.

- 1. If you skipped the light pen test, video page 0 is not on your display yet. Press Y and Enter.
- 2. Video page O. should have appeared on your display.
- 3. Follow the instructions on the display to check the internal video addressing function of the Enhanced Graphics Adapter. Look for any discrepancy in the sequence of numbers on the display.

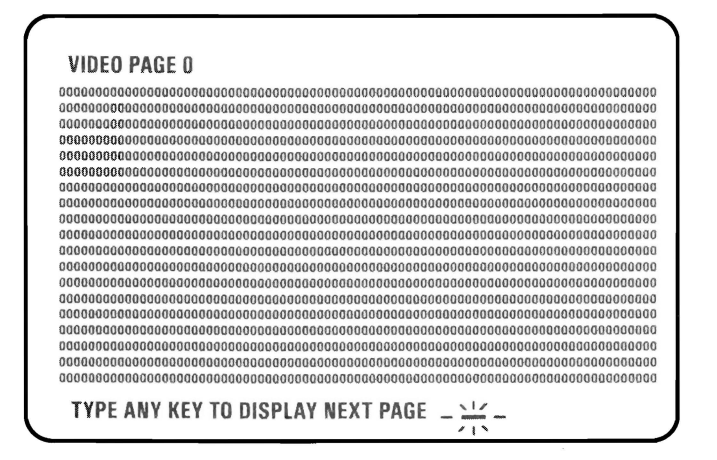

## WERE ALL 8 PAGES DISPLAYED?

NO Go to Page 3-2400-73, Failure Isolation -Graphics Adapter.

YES

3-2400-30 August 2, 1984

You have gone through the PICs without successfully resolving your problem. The following steps should help you to find additional audio or visual symptoms.

- 1. Check the entire system for loose or damaged connectors.
- 2. Review the "Start" PIC.
- 3. Select "LOG UTILITIES" in the diagnostic menu to start an error log, and select "RUN TESTS MULTIPLE TIMES." This will allow you to operate the machine thoroughly and identify the failing symptom. When you have identified the symptom, go to the "Start" PIC, or the appropriate PIC for the symptom.

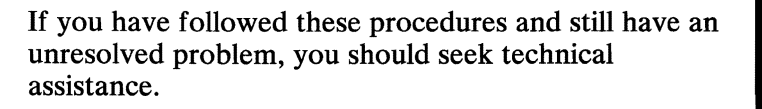

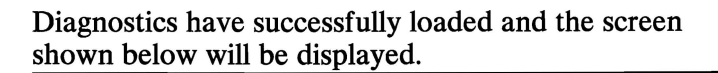

COLOR DISPLAY AND ENHANCED GRAPHICS ADAPTER TEST 0 - DISPLAY ADAPTER AND MEMORY TEST

1 - DISPLAY ATTRIBUTES 2 - CHARACTER SET 3 - 80X25 DISPLAY 4 - 40X25 DISPLAY 5 - 320X200 GRAPHICS  $6 - 640X200$  GRAPHICS 7 - LIGHT PEN TEST 8 - SCREEN PAGING 9 - EXIT TO MAIN MENU 10 - RUN ALL ABOVE TESTS 11 - VIDEO TEST 12 - SYNC TEST ENTER NUMBER OF DESIRED ACTION  $-\frac{1}{2}$ 

#### IS THE ABOVE SCREEN STABLE?

- NO Go to Section 5, "Removal/Replacement and Adjustments," and perform the vertical hold adjustment. Then begin this page again, and if you still do not have a stable screen, go to page 3-2400-60.
- YES IS THE SCREEN READABLE?
	- NO Go to page 3-2400-73.
	- YES

3-2400-32 August 2, 1984

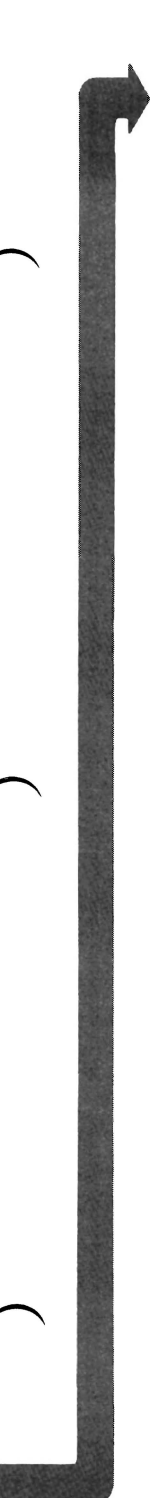

## Your display may function correctly except that the cursor is out of position or is missing.

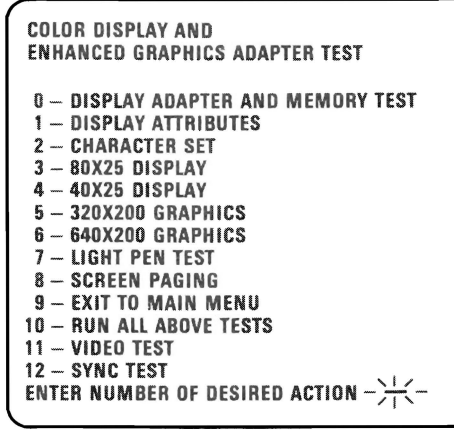

#### IS THE CURSOR VISIBLE AND CORRECTLY POSITIONED ON YOUR DISPLAY?

NO Go to Page 3-2400-73, Failure Isolation -Graphics Adapter.

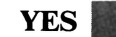

August 2, 1984 **3-2400-33** 

Your screen may be distorted or the characters may be the wrong size, as shown in the examples below.

If the characters are the wrong size, go to Section 5, "Removal/Replacement and Adjustments" and perform the vertical size adjustment. Then answer the question below.

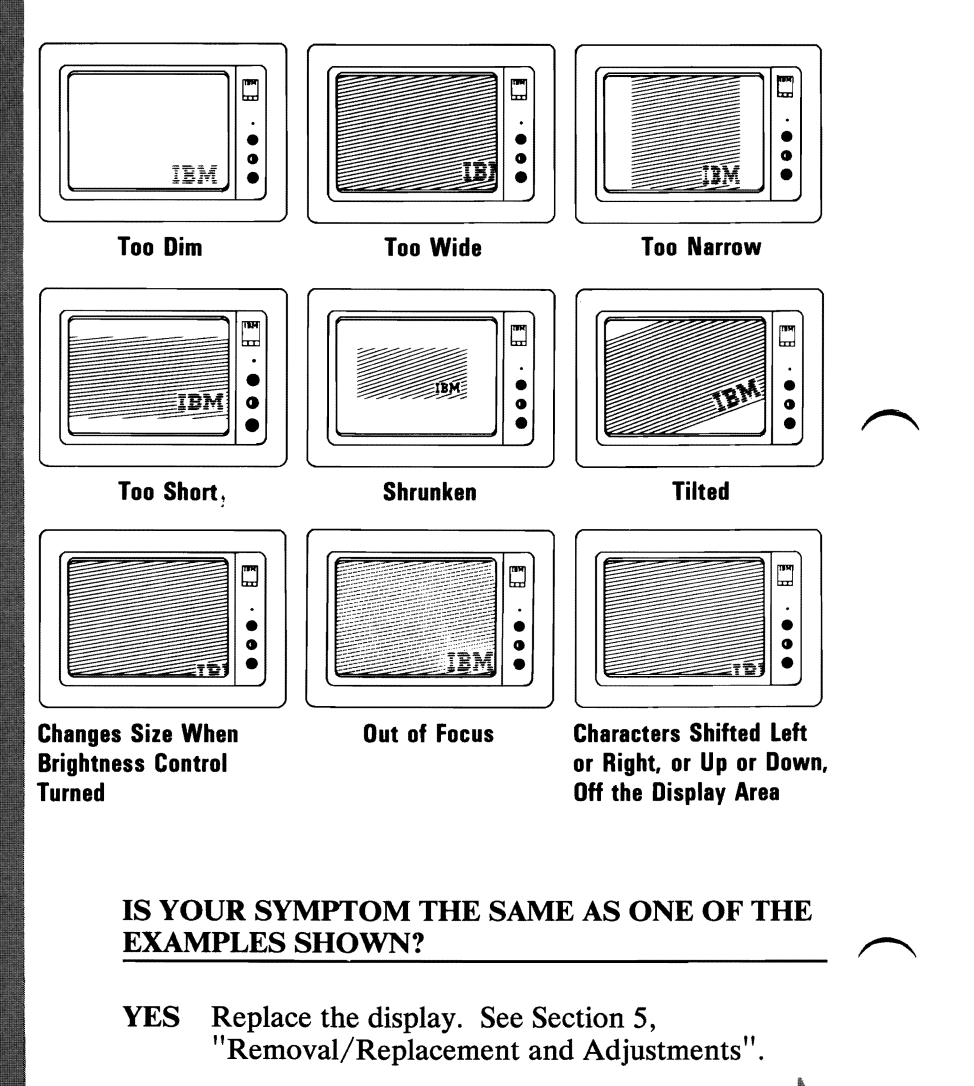

NO

3-2400-34 August 2, 1984

Select  $10$  then press Enter.

The total amount of graphics memory installed on your Enhanced Graphics Adapter will be displayed.

XXX will be 064, 128, or 256 depending on the amount of graphics memory installed.

XXXKB GRAPHICS MEMORY INSTALLED.

IS THIS CORRECT(Y/N)?

## IS THE CORRECT AMOUNT OF GRAPHICS MEMORY DISPLAYED?

- NO Press N then Enter. Type in the correct amount of graphics memory installed and press Enter. Go to the next page.
- YES Press Y then Enter. Go to the next page.

DISPLAY (ENHANCED GRAPHICS)

August 2, 1984 **3-2400-35**
The display adapter and memory test should run without an error code being displayed. If the test runs successfully, the display attributes screen will be displayed.

Note: This test may take up to 10 seconds to complete.

DISPLAY ATTRIBUTES THIS LINE IS AT NORMAL INTENSITY. THIS LINE IS INTENSIFIED. THIS LINE IS IN REVERSE VIDEO. THIS LINE IS BLINKING. BLUE E3 GREEN  $\equiv$  CYAN RED  $\equiv$  MAGENTA **BROWN** WHITE

IS THE SCREEN CORRECT?  $(Y/N)$  -

DO YOU HAVE AN ERROR MESSAGE?

YES Go to Page 3-2400-72, Failure Isolation.

NO

3-2400-36 August 2, 1984

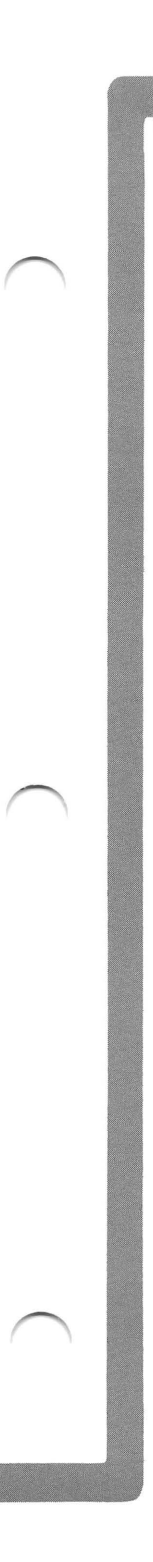

Check the following items on the display attributes screen.

- 1. All colors should be present and of the correct hue.
- 2. Adjust the brightness and contrast controls until the intensified line is brighter than the other lines.
- 3. The appearance of each line on your display should match the description on that same line.

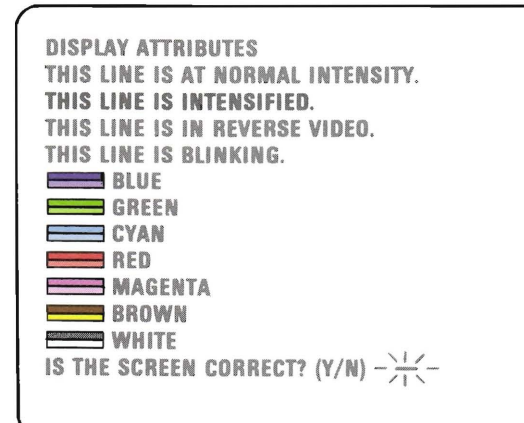

# IS THE DISPLAY ATTRIBUTES SCREEN CORRECT?

- NO Is the problem with the colors?
	- NO Go to Page 3-2400-73, Failure Isolation -Graphics Adapter.
	- YES Replace the Display.
- YES

DISPLAY (ENHANCED GRAPHICS)

### Press Y then Enter. The screen shown below will appear on your display.

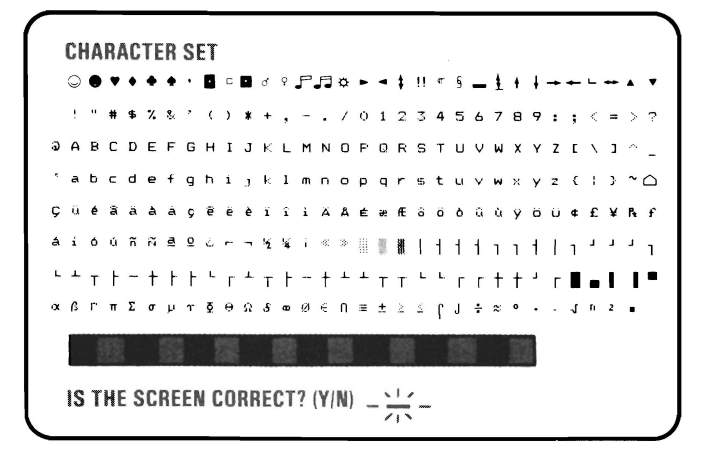

### ARE ALL THE CHARACTERS PRESENT AND CORRECT (NO EXTRA DOTS IN CHARACTER BOXES OR MISSING DOTS FROM CHARACTER FIGURE)?

NO Go to Page 3-2400-73, Failure Isolation -Graphics Adapter.

YES

3-2400-38 August 2, 1984

# .. Press Y then Enter. The screen shown below will appear on your display. The border should be black.

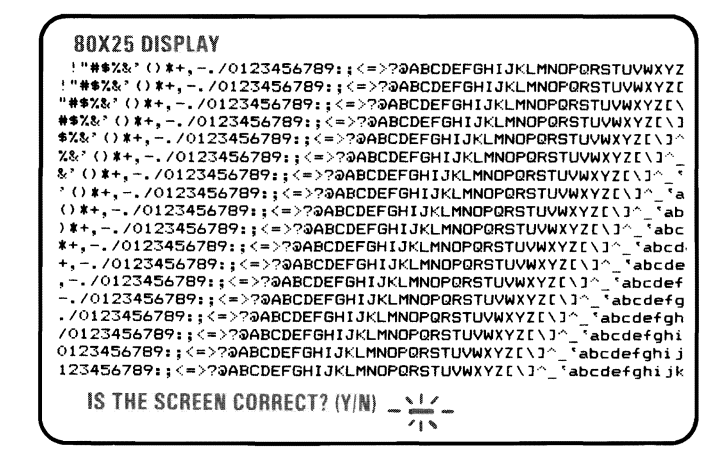

#### **IS THE BORDER BLACK AND ARE THE CHARACTERS PRESENT AND COMPLETE?**

NO Go to Page 3-2400-73, Failure Isolation -Graphics Adapter.

**YES** 

**August 2, 1984 3-2400-39** 

I

I

#### Press Y then Enter. The screen shown below will appear on your display. The border should be white.

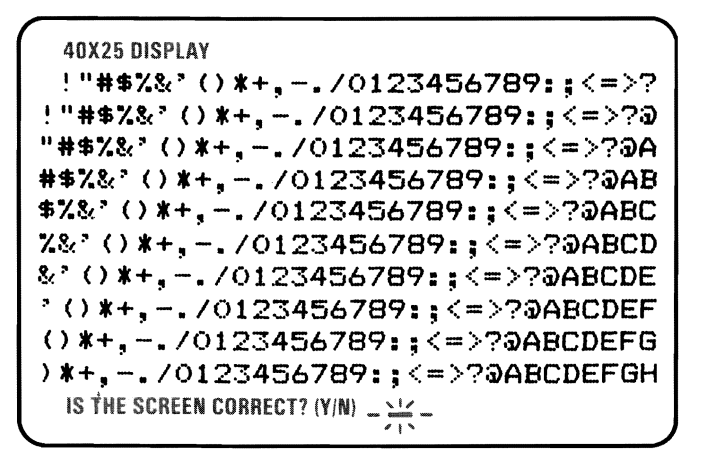

#### IS THE BORDER WHITE AND ARE THE CHARACTERS PRESENT AND COMPLETE?

- NO Go to Page 3-2400-73, Failure Isolation -Graphics Adapter.
- YES

3-2400-40 August 2, 1984

Press Y then Enter. The screen shown below will appear on your display. The background should be dark cyan. From left to right the boxes should be intensified green, intensified red and intensified yellow. The characters are printed in intensified yellow.

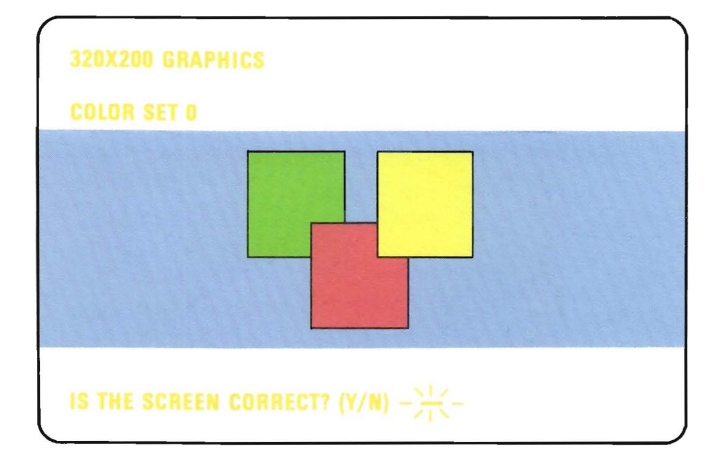

# IS THE GRAPHIC DISPLAY CORRECT?

NO Go to Page 3-2400-73, Failure Isolation -Graphics Adapter.

YES

Press Y then Enter. The screen shown below will appear on your display. The background should be intensified red. From left to right the boxes should be dark cyan, dark magenta and non-intensified white (light grey). The characters are printed in dark magenta.

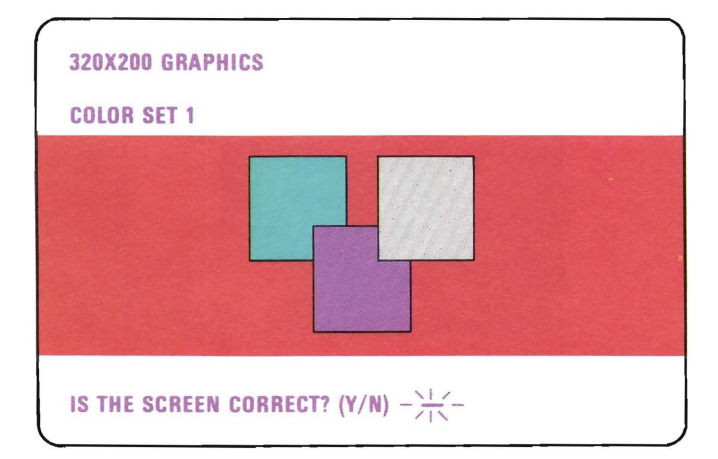

# IS THE GRAPHIC DISPLAY CORRECT?

- NO Go to Page 3-2400-73, Failure Isolation -Graphics Adapter.
- YES

3-2400-42 August 2, 1984

Press Y then Enter. The screen shown below will appear on your display. The background should be black. From left to right the boxes be gray, gray and white. The characters are printed in white.

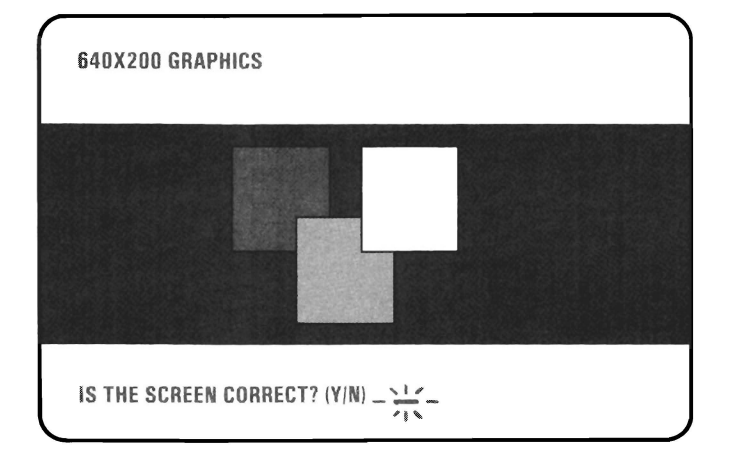

# IS THE GRAPHIC DISPLAY CORRECT?

NO Go to Page 3-2400-73, Failure Isolation -Graphics Adapter.

YES

Press Y then Enter. The screen shown below will appear on your display. The background should be black and the 16 colorbars should match the description written below each colorbar.

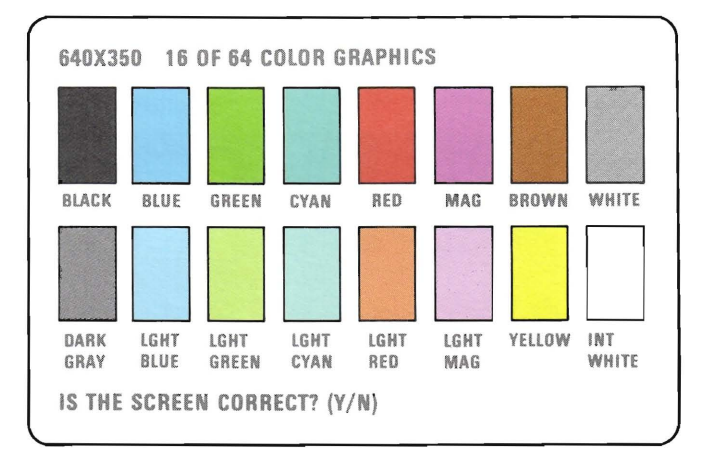

# IS THE GRAPHIC DISPLAY CORRECT?

NO Go to Page 3-2400-73, Failure Isolation -Graphics Adapter.

YES

3-2400-44 August 2, 1984

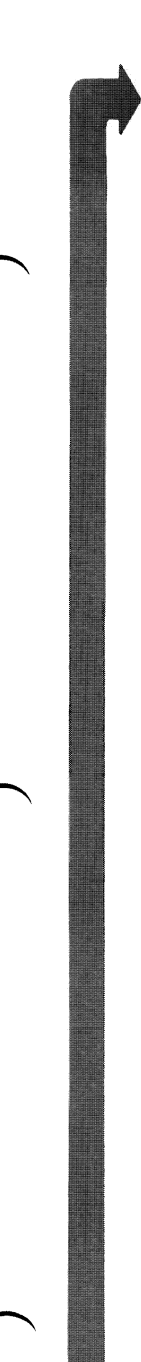

LIGHT PEN TEST

SKIP LIGHT PEN TEST? \_<u>\!</u>'\_  $'$ ! "

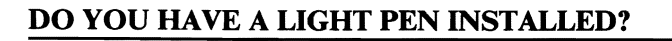

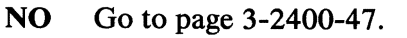

YES

This is a timed test. If you wait longer than 60 seconds to respond or if you are not careful where you place the top of the pen before you push it, you may receive an error message.

- 1. Position the tip of the light pen in the center of the block and press the pen toward the display as shown below. The displayed block will be replaced by an asterisk (\*). Repeat this procedure for each new block that appears.
- 2. Press N and then press Enter to start the test.

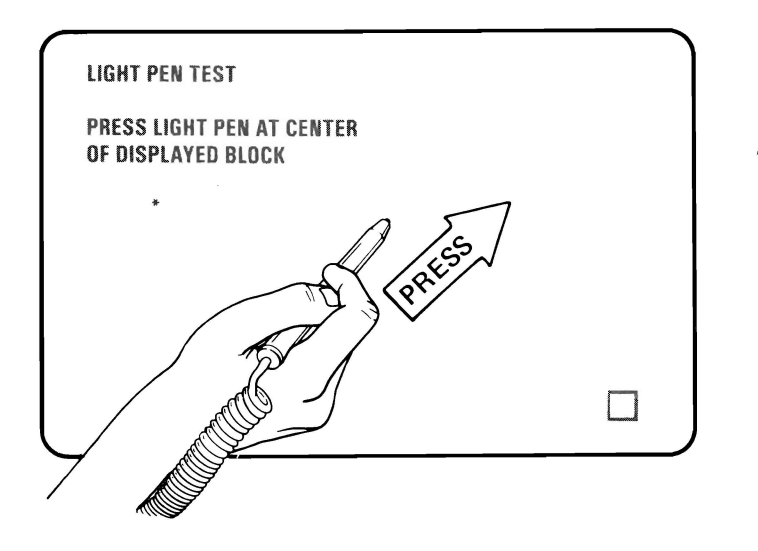

# WERE YOU ABLE TO COMPLETE THE LIGHT PEN TEST (DISPLAY CHANGES TO VIDEO PAGE O)?

NO Replace the light pen.

YES

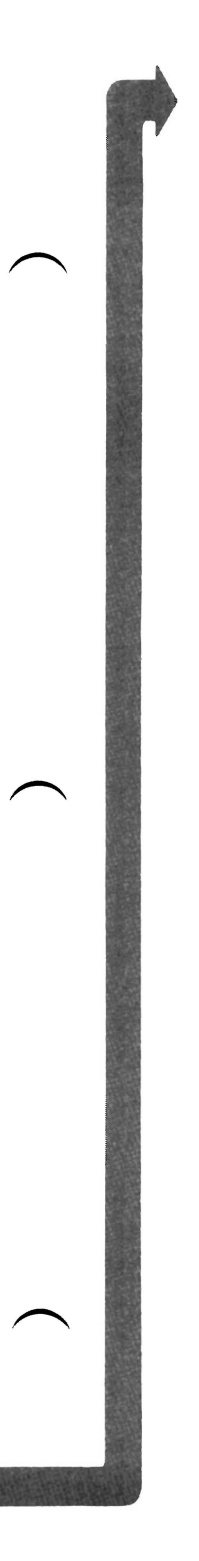

If the light pen test completed successfully, skip steps 1 and 2 on this page.

- 1. If you skipped the light pen test, video page 0 is not on your display yet. Press Y and Enter.
- 2. Video page 0 should have appeared on your display.
- 3. Follow the instructions on the display to check the internal video addressing function of the Enhanced Graphics Adapter. Look for any discrepancy in the sequence of numbers on the display.

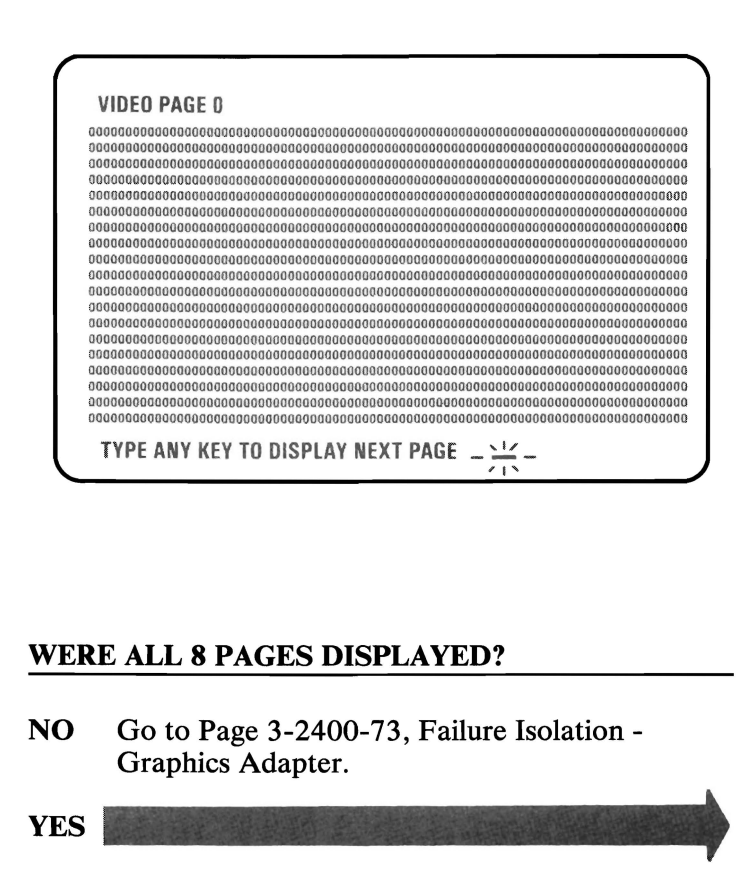

You have gone through the PICs without successfully resolving your problem. The following steps should help you to find additional audio or visual symptoms.

- 1. Check the entire system for loose or damaged connectors.
- 2. Review the "Start" PIC.
- 3. Select "LOG UTILITIES" in the diagnostic menu to start an error log, and select "RUN TESTS MULTIPLE TIMES." This will allow you to operate the machine thoroughly and identify the failing symptom. When you have identified the symptom, go to the "Start" PIC or the appropriate PIC for the symptom.

If you have followed these procedures and still have an unresolved problem, you should seek technical assistance.

Diagnostics have successfully loaded and the screen shown below will be displayed.

#### IBM MONOCHROME DISPLAY AND ENHANCED GRAPHICS ADAPTER TEST

0- DISPLAY ADAPTER AND MEMORY TEST 1 - DISPLAY ATTRIBUTES 2 - CHARACTER SET  $3 - 80X25$  DISPLAY 4 - 640X350 MONO GRAPHICS **8 - SCREEN PAGING** 9 - EXIT TO MAIN MENU 10 - RUN ALL ABOVE TESTS 11 - VIDEO TEST 12 - SYNC TEST ENTER NUMBER OF DESIRED ACTION  $-\frac{1}{2}$ -

# IS THE ABOVE SCREEN STABLE?

Go to Page 3-2400-60 NO

IS THE SCREEN READABLE? YES

> Go to page 3-2400-73. NO

YES

August 2, 1984

3-2400-49

Your display may function correctly except that the cursor is out of position or is missing.

#### IBM MONOCHROME DISPLAY AND ENHANCED GRAPHICS ADAPTER TEST

- 0- DISPLAY ADAPTER AND MEMORY TEST
- 1 DISPLAY ATTRIBUTES
- 2 CHARACTER SET
- $3 80X25$  DISPLAY
- 4 640X350 MONO GRAPHICS
- **8-SCREEN PAGING**
- 9 EXIT TO MAIN MENU
- 10 RUN ALL ABOVE TESTS
- 11 VIDEO TEST
- 12 SYNC TEST
- ENTER NUMBER OF DESIRED ACTION  $-\frac{1}{2}$

# IS THE CURSOR VISIBLE AND CORRECTLY POSITIONED ON YOUR DISPLAY?

NO Go to Page 3-2400-73, Failure Isolation -Graphics Adapter.

**YES** 

3-2400-50 August 2, 1984

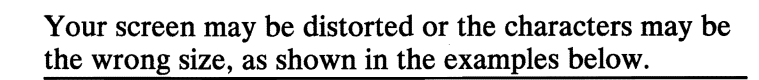

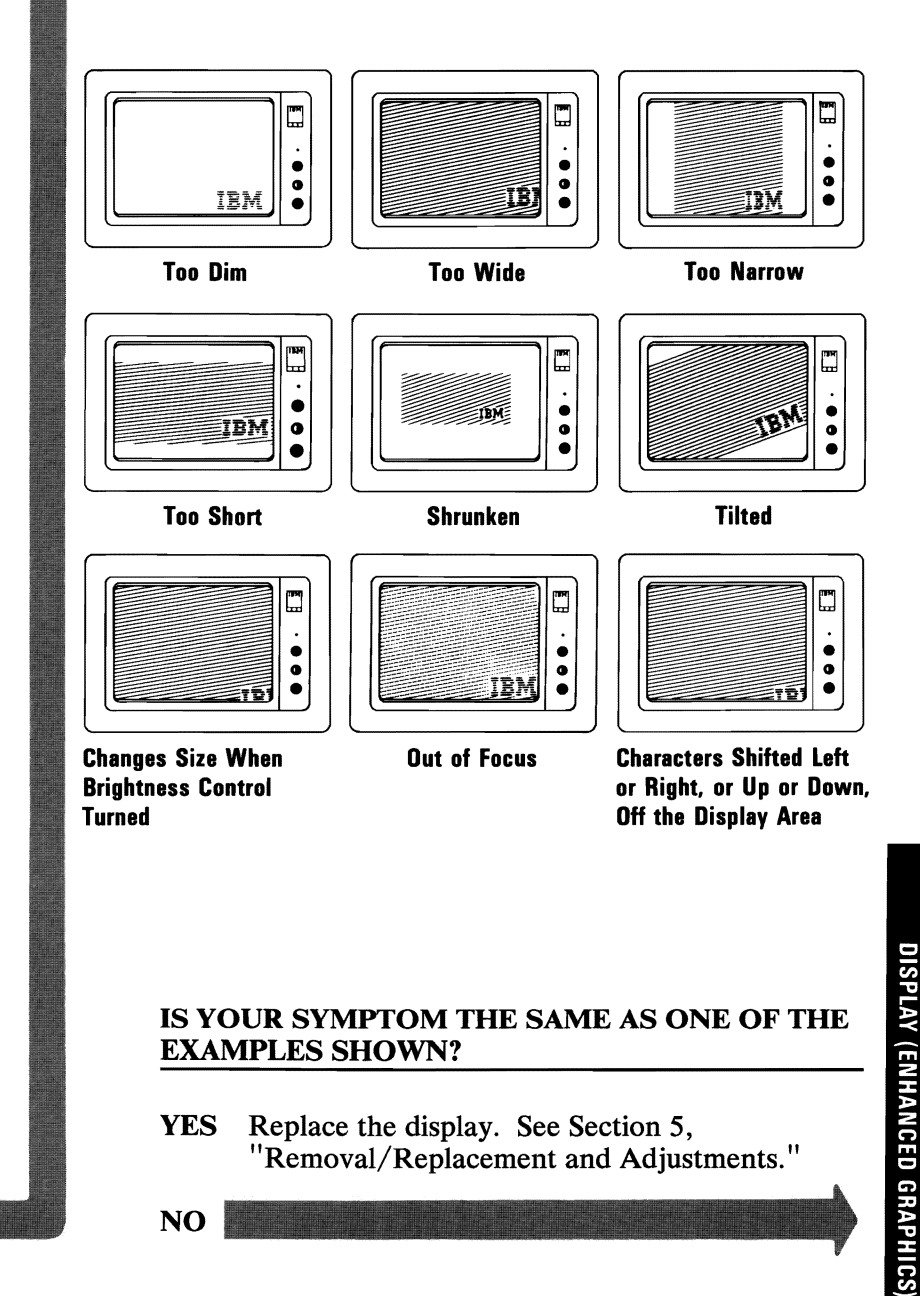

Select  $1\emptyset$  then press Enter.

The total amount of graphics memory installed on your Enhanced Graphics Adapter will be displayed.

xxx will be 064, 128, or 256 depending on the amount of graphics memory installed.

XXXKB GRAPHICS MEMORY INSTALLED.

IS THIS CORRECT(Y/N)?

# IS THE AMOUNT OF GRAPHICS MEMORY DISPLAYED CORRECT?

- NO Press N then Enter. Type in the correct amount of graphics memory installed and press Enter. Go to the next page.
- YES Press Y then Enter. Go to the next page.

3-2400-52 August 2, 1984

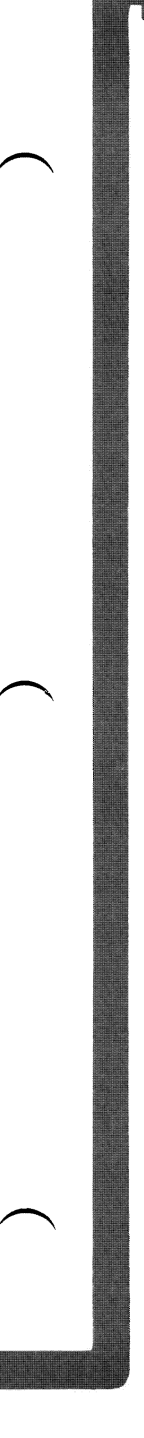

The display adapter and memory test should run without an error code being displayed. If the test runs successfully the display attributes screen will be displayed.

Note: This test may take up to 10 seconds to complete.

#### DISPLAY ATTRIBUTES

THIS LINE IS AT NORMAL INTENSITY. THIS LINE IS INTENSIFIED. THIS LINE IS IN REVERSE VIDEO.

THIS LINE IS BLINKING. THIS LINE IS UNDERLINED.

IS THE SCREEN CORRECT? (Y/N)  $-\frac{11}{11}$ 

# DO YOU HAVE AN ERROR MESSAGE?

YES Go to Page 3-2400-72, Failure Isolation.

August 2, 1984 3-2400-53

NO

Check the following items on the display attributes screen.

- 1. Adjust the brightness and contrast controls until the intensified line is brighter than the other lines.
- 2. The appearance of each line on your display should match the description on that same line.

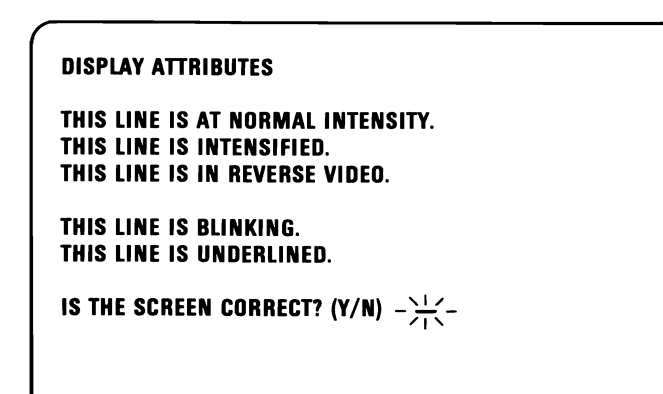

# IS THE DISPLAY ATTRIBUTES SCREEN CORRECT?

NO Go to Page 3-2400-73, Failure Isolation -Graphics Adapter.

YES

3-2400-54 August 2, 1984

Press Y then Enter. The screen shown below will appear on your display.

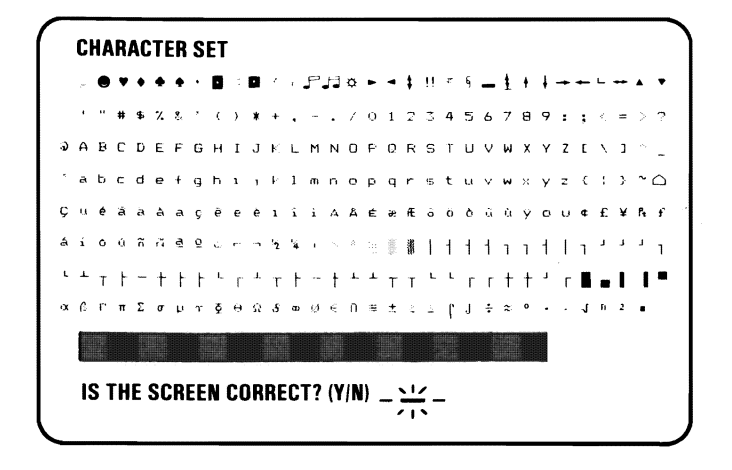

# ARE ALL THE CHARACTERS PRESENT AND CORRECT (NO EXTRA DOTS IN CHARACTER BOXES OR MISSING DOTS FROM CHARACTER FIGURE)?

NO Go to Page 3-2400-73, Failure Isolation -Graphics Adapter.

YES

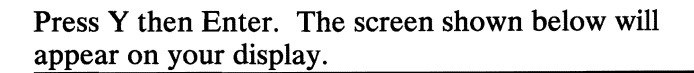

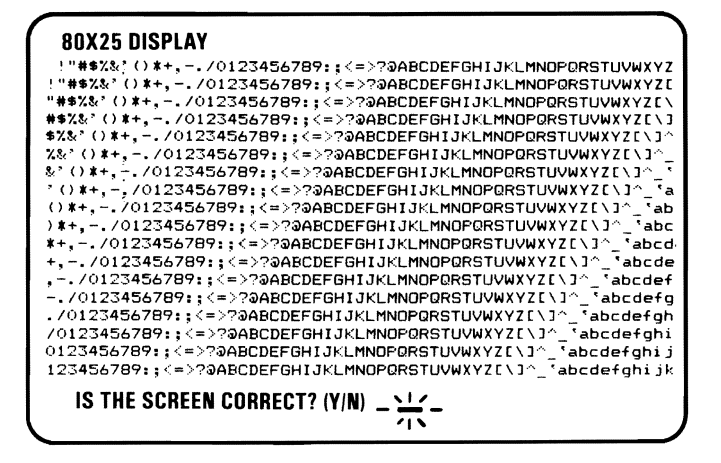

#### ARE THE CHARACTERS PRESENT AND COMPLETE?

NO Go to Page 3-2400-73, Failure Isolation -Graphics Adapter.

YES

3-2400-56 August 2, 1984

Press Y then Enter. The screen shown below will appear on your display. The background should be black. From left to right the boxes should be green, green and blinking. The characters are printed in green.

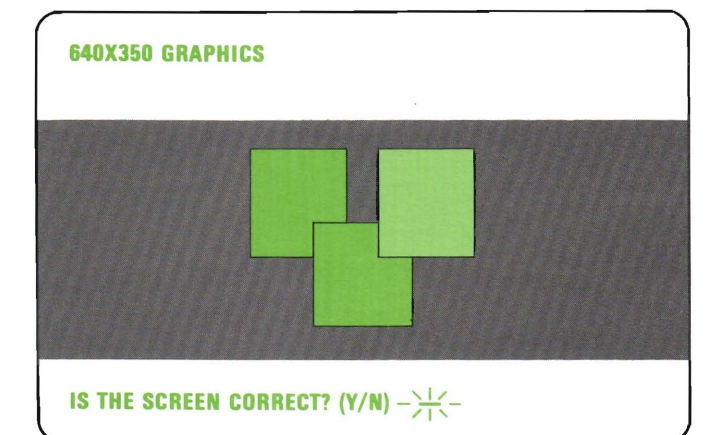

# **IS THE GRAPHIC DISPLAY CORRECT?**

NO Go to Page 3-2400-73, Failure Isolation -Graphics Adapter.

**YES** 

- 1. Press Y and Enter.
- 2. Video page 0 should have appeared on your display.
- 3. Follow the instructions on the display to check the internal video addressing function of the Enhanced Graphics Adapter. Look for any discrepancy in the sequence of numbers on the display.

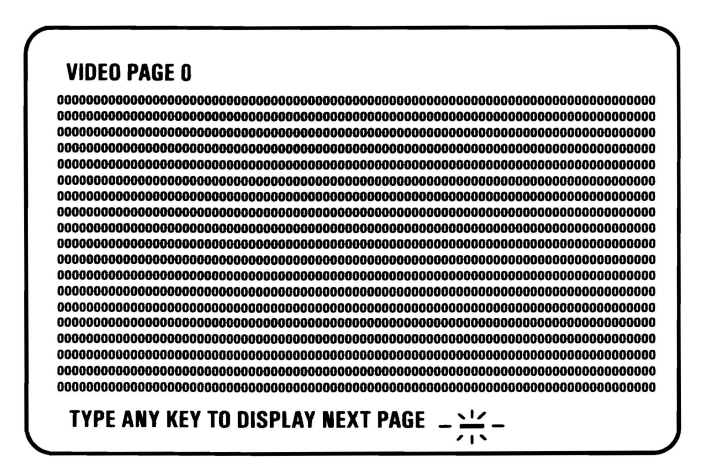

#### **WERE ALL THE PAGES DISPLAYED CORRECTLY?**

NO Go to Page 3-2400-73, Failure Isolation -Graphics Adapter.

**YES** 

**3-2400-58 August 2, 1984** 

You have gone through the PICs without successfully resolving your problem. The following steps should help you to find additional audio or visual symptoms.

- 1. Check the entire system for loose or damaged connectors.
- 2. Review the "Start" PIC.
- 3. Select "LOG UTILITIES" in the diagnostic menu to start an error log, and select "RUN TESTS MULTIPLE TIMES." This will allow you to operate the machine thoroughly and identify the failing symptom. When you have identified the symptom, go to the "Start" PIC or the appropriate PIC for the symptom.

If you have followed these procedures and still have an unresolved problem, you should seek technical assistance.

- 1. Set the Power switch on the System Unit to Off.
- 2. Disconnect all cables, devices, and wrap plugs from the asynchronous and alternate asynchronous adapters (if attached).
- 3. Insert your Advanced Diagnostics diskette.
- 4. Set the Power switch on the System Unit to On.
- 5. Press the following keys in the sequence listed and listen for the "BEEP" each time you press Enter.

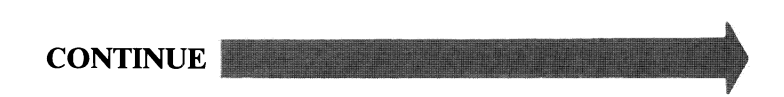

Note: Use the numbers on the top row of the keyboard; do not use the numeric keypad. If the Enhanced Graphics Adapter is the only display adapter installed, skip Step 2.

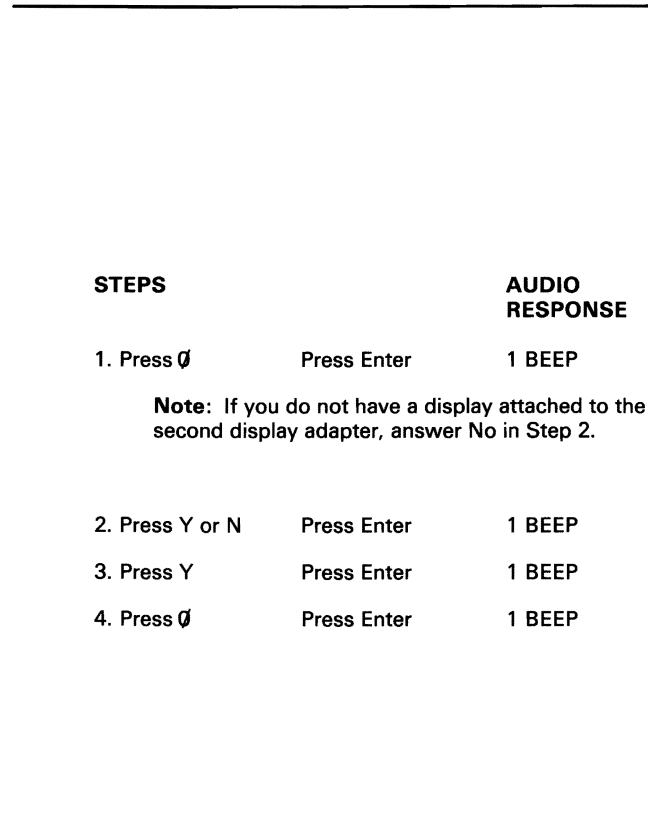

# WERE YOU ABLE TO COMPLETE THE AUDIO RESPONSE DIAGNOSTICS BY PRESSING THE ABOVE SEQUENCE OF KEYS?

NO You may have a power supply or connector problem. Check your connectors. Go to PIC 3-020-1, "Power."

YES

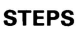

**STEPS AUDIO RESPONSE** 

5. Press 24 Press Enter 2 Beeps

**WERE YOU ABLE TO COMPLETE THE AUDIO RESPONSE DIAGNOSTICS BY PRESSING THE ABOVE SEQUENCE OF KEYS?** 

**NO** Replace the Enhanced Graphics Adapter.

**YES** 

**3-2400-62 August 2, 1984** 

The diagnostic procedures are different for color and monochrome displays.

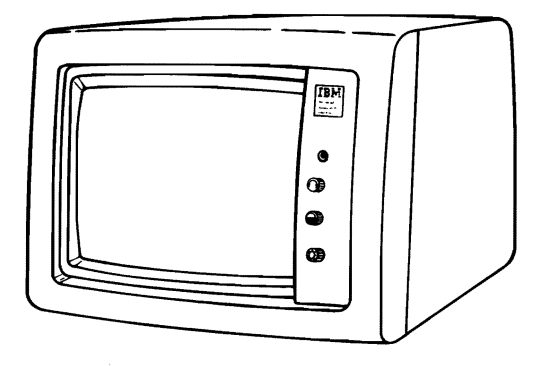

# DO YOU HAVE A MONOCHROME DISPLAY ATTACHED TO THE ENHANCED GRAPHICS ADAPTER?

YES Go to page 3-2400-68 to continue.

NO

- 1. Disconnect the display signal cable.
- 2. Select 11 then press Enter.
- 3. Measure the voltage present, at the nine pin connector on the adapter, between pin 1 (ground) and the pins shown in the chart below. Verify the switch setting to be sure of your system configuration.

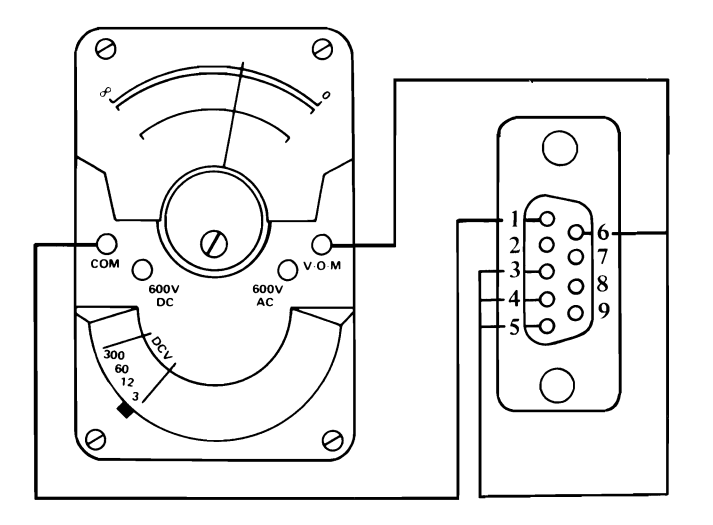

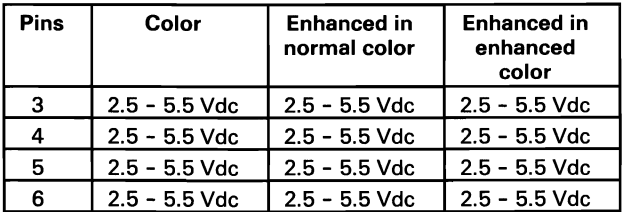

NO Go to Page 3-2400-73, Failure Isolation -Graphics Adapter.

YES

3-2400-64 **August 2, 1984** 

- 1. Press Enter.
- 2. Measure the voltage present, at the nine pin connector on the adapter, between pin 1 (ground) and the pins shown in the chart below.

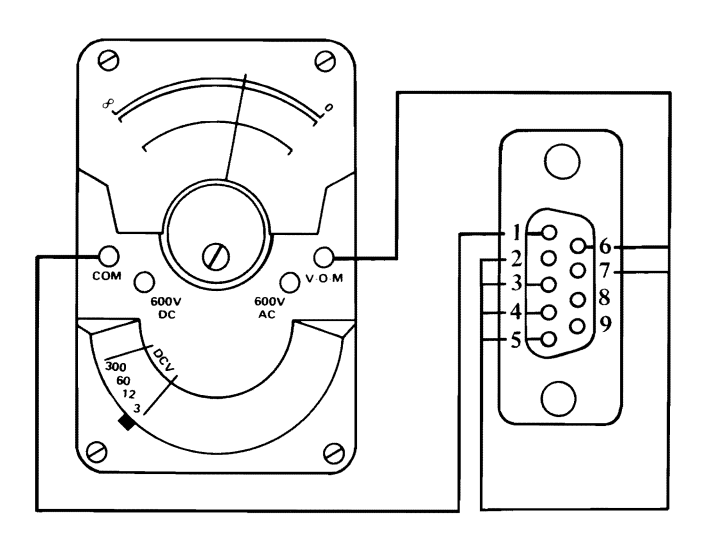

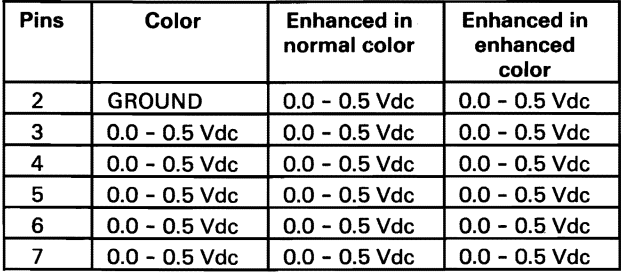

- NO Go to Page 3-2400-73, Failure Isolation -Graphics Adapter.
- YES

DISPLAY (ENHANCED GRAPHICS)

- 1. Press 9 and wait for two "BEEPS".
- 2. Measure the voltage present, at the nine pin connector on the adapter, between pin 1 (ground) and the pins shown in the chart below.

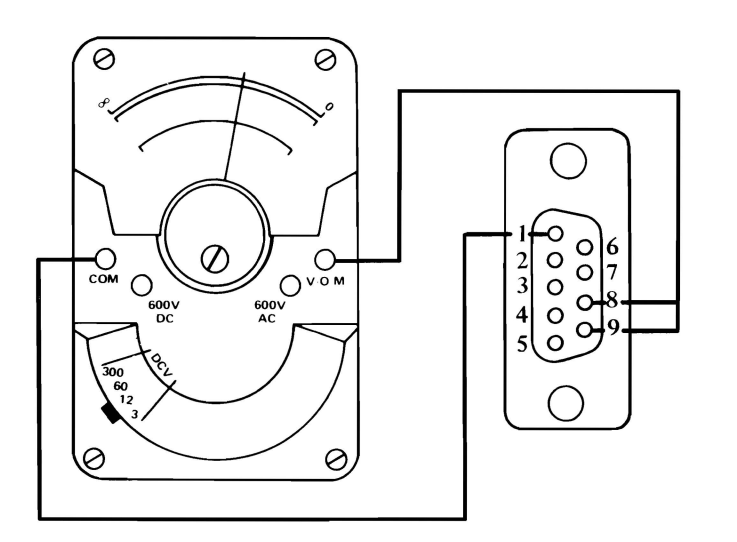

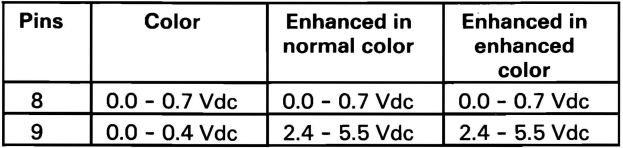

- NO Go to Page 3-2400-73, Failure Isolation -Graphics Adapter.
- YES

3-2400-66 August 2, 1984

- 1. Select 12 then press Enter.
- 2. Measure the voltage present, at the nine pin connector on the adapter, between pin 1 (ground) and the pins shown in the chart below.

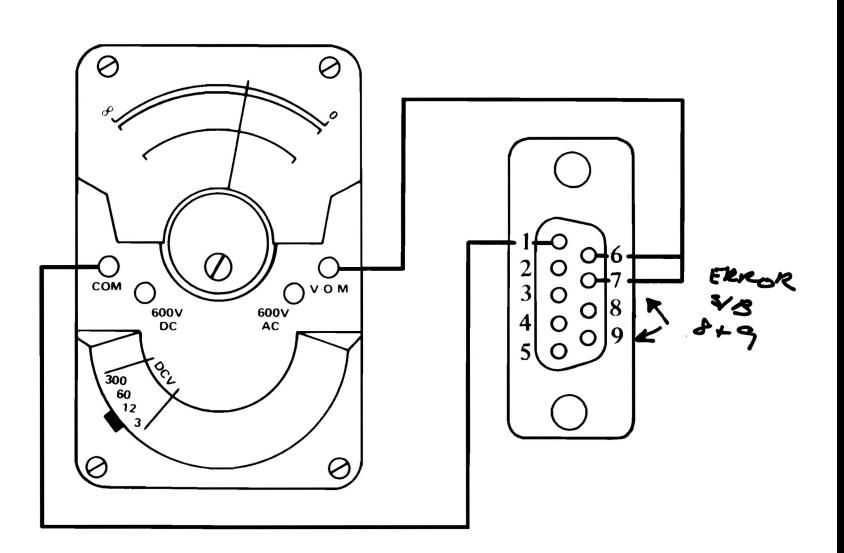

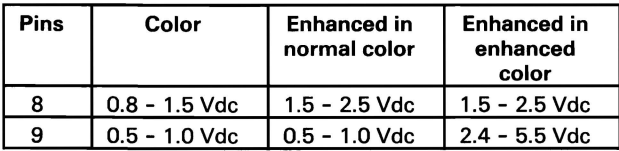

- NO Go to Page 3-2400-73, Failure Isolation -Graphics Adapter.
- YES Replace the color display.

- 1. Disconnect the monochrome display signal cable.
- 2. Select 11 then press Enter.
- 3. Measure the voltage present, at the nine pin connector on the adapter, between pin 1 (ground) and the pins shown in the chart below. Verify the switch setting to be sure of your system configuration.

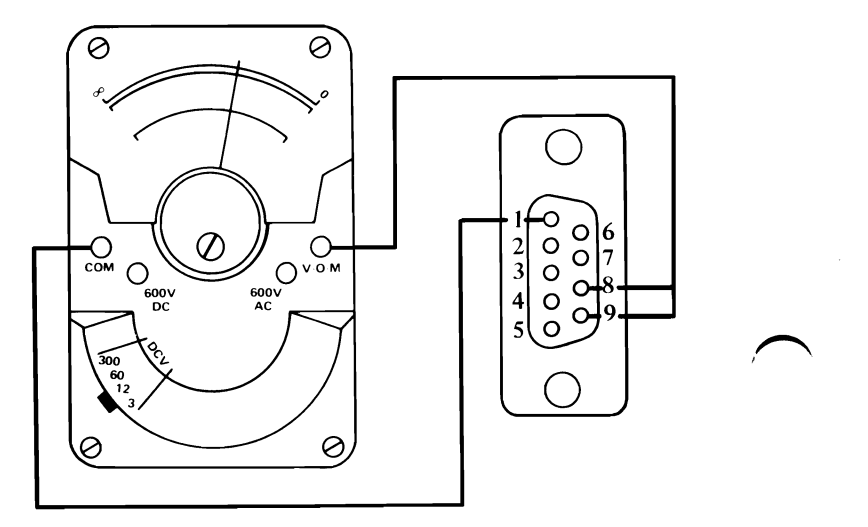

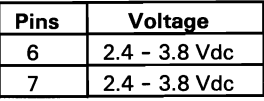

- NO Go to Page 3-2400-73, Failure Isolation -Graphics Adapter.
- **YES**

I

- 1. Press Enter.
- 2. Measure the voltage present, at the nine pin connector on the adapter, between pin 1 (ground) and the pins shown in the chart below.

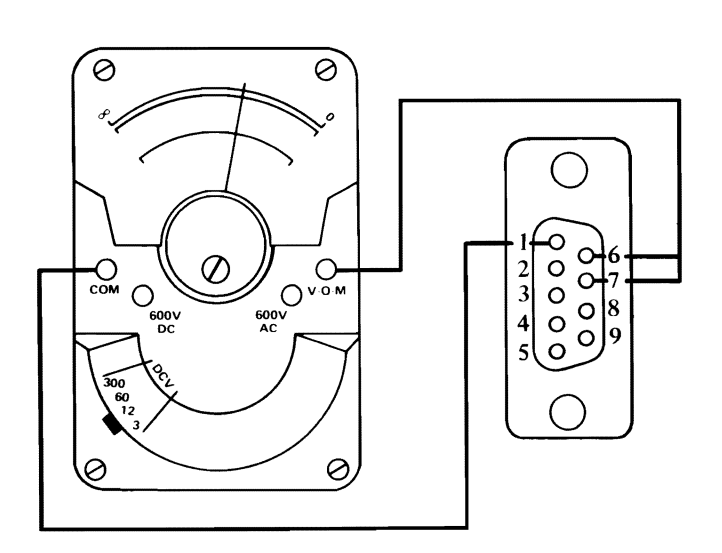

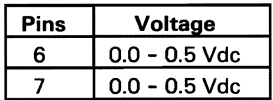

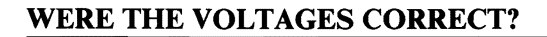

- NO Go to Page 3-2400-73, Failure Isolation -Graphics Adapter.
- **YES**
- 1. Press Enter and wait for two beeps.
- 2. Measure the voltage present, at the nine pin connector on the adapter, between pin 1 (ground) and the pins shown in the chart below.

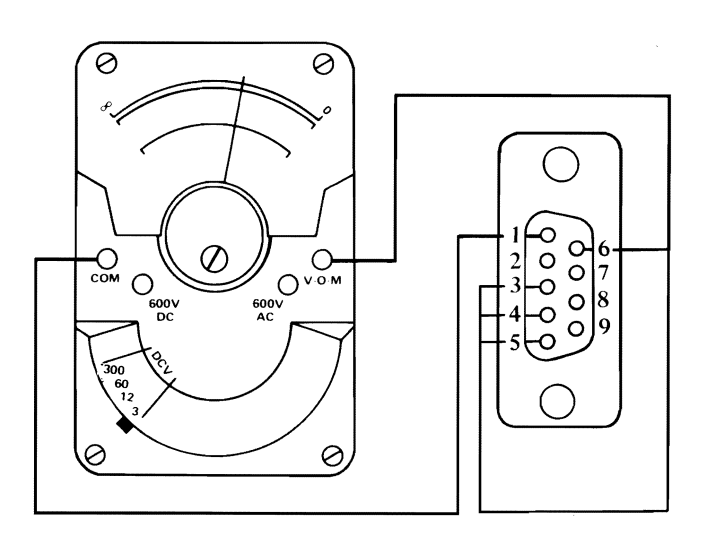

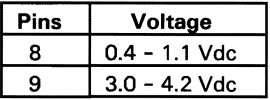

NO Go to Page 3-2400-73, Failure Isolation -Graphics Adapter.

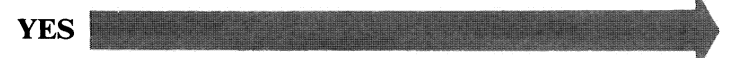

- 1. Select 12 then press Enter.
- 2. Measure the voltage present, at the nine pin connector on the adapter, between pin 1 (ground) and the pins shown in the chart below.

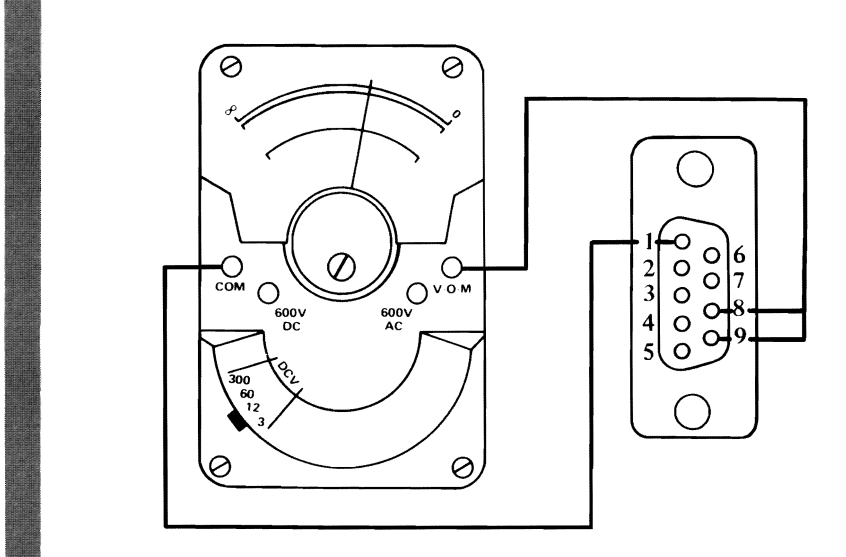

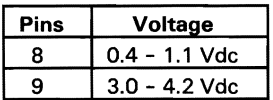

- NO Go to Page 3-2400-73, Failure Isolation -Graphics Adapter. NO Go to Fage 5-2400-75, Fanure Isc<br>Graphics Adapter.<br>YES Replace the monochrome display.<br>August 2. 1984
	-

I

I

<sup>~</sup>I
#### Failure Isolation

The following procedures help you isolate the failing components. You have entered this procedure because you received an error message during one of the diagnostic test.

Your error message may also contain the phrase "FAILING GRAPHICS MEMORY XXX XXX" (XXX XXX is a six digit number), as shown in the example below.

0:01:52 ERROR – Enhancad Graphics Adapt-XXX 2401 S 0- DISPLAY ADAPTER AND MEMORY TEST FAILING GRAPHICS MEMORY XXX XXX

PRESS ENTER TO CONTINUE ?

### DOES YOUR ERROR MESSAGE CONTAIN THE PHRASE, "FAILING GRAPHICS MEMORY XXX XXX"?

- YES Go to Page 3-2400-79, Failure Isolation -Memory Module.
- NO

3-2400-72 August 2, 1984

# Failure Isolation - Graphics Adapter

The following procedures help you isolate the failing components on the Enhanced Graphics Adapter.

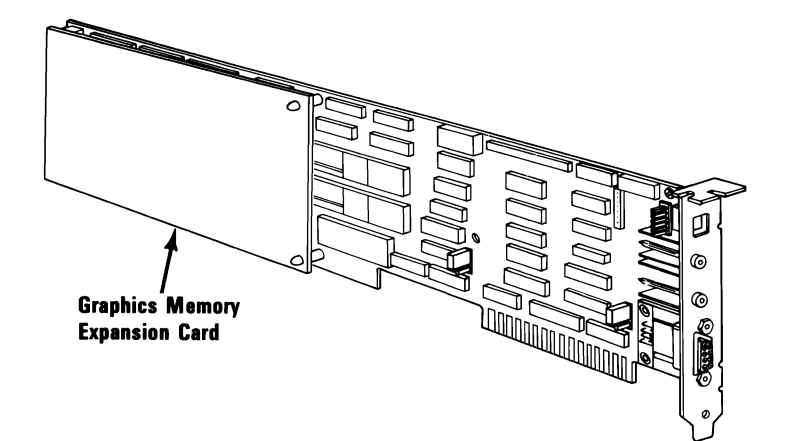

# DO YOU HAVE A GRAPHICS MEMORY EXPANSION CARD INSTALLED?

NO Replace the Enhanced Graphics Adapter. See Section 5, "Removal/Replacement and Adjustments. "

```
YES
```
August 2, 1984 **3**-2400-73

- 1. Remove the Graphics Memory Expansion Card installed on your Enhanced Graphics Adapter. See Section 5, "Removal/Replacements and Adjustments."
- 2. Install the Enhanced Graphics Adapter without the Expansion Card. See Section 5.
- 3. Set the Power switch on the System Unit to On.
- 4. Rerun the failing diagnostic test.

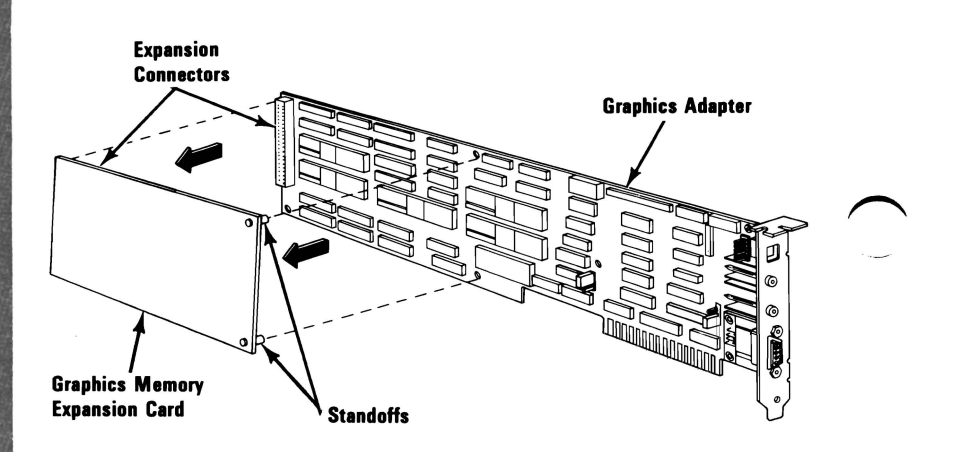

### DID THE SAME FAILURE OCCUR WITH THE EXPANSION CARD REMOVED?

- NO You have a bad Graphics Memory Expansion Card or a bad Memory Module installed on it. To isolate the failure go to page 3-2400-75.
- YES Replace the Enhanced Graphics Adapter. See Section 5, "Removal/Replacement and Adjustments."

3-2400-74 August 2, 1984

# Failure Isolation-Expansion Card

The following procedures help you isolate the failing components on the Graphics Memory Expansion Card.

1. Refer to the procedure on page 3-2400-78 and remove the memory modules installed on bank 03.

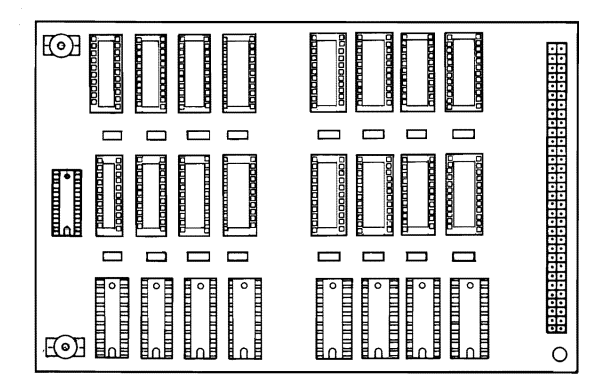

#### DID THE SAME FAILURE OCCUR WITH BANK 03 MODULES REMOVED?

NO Replace the 8 modules in Bank 03. See Section 5, "Removal/Replacement and Adjustment." Rerun the failing diagnostic test to verify the fix.

> Note: If you replace all 8 modules and the failure reoccurs replace the Graphics Memory Expansion Card.

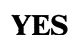

August 2, 1984 3-2400-75

1. Refer to the procedure on page 3-2400-78 and remove the memory modules installed on bank 02.

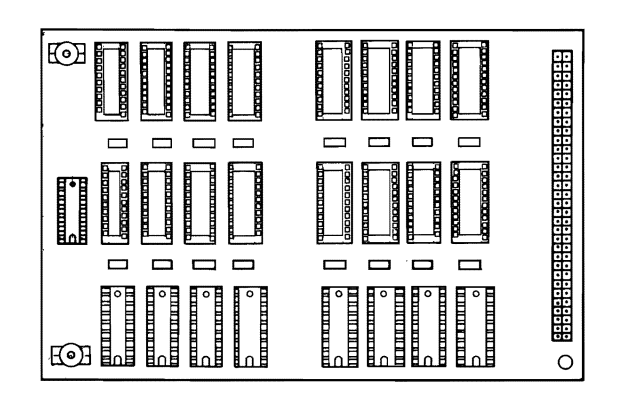

### DID THE SAME FAILURE OCCUR WITH BANK 02 MODULES REMOVED?

NO Replace the 8 modules in Bank 02. See Section 5, "Removal/Replacement and Adjustment." Rerun the failing diagnostic test to verify the fix.

> Note: If you replace all 8 modules and the failure reoccurs replace the Graphics Memory Expansion Card.

$$
\textbf{YES} \leftarrow \textbf{1.11} \left( \textbf{1.11} \right)
$$

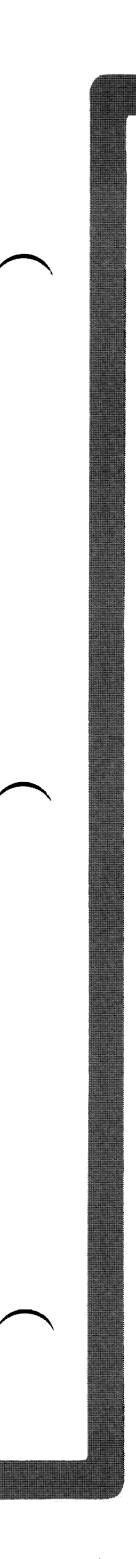

1. Refer to the procedure on page 3-2400-78 and remove the memory modules installed on bank 01.

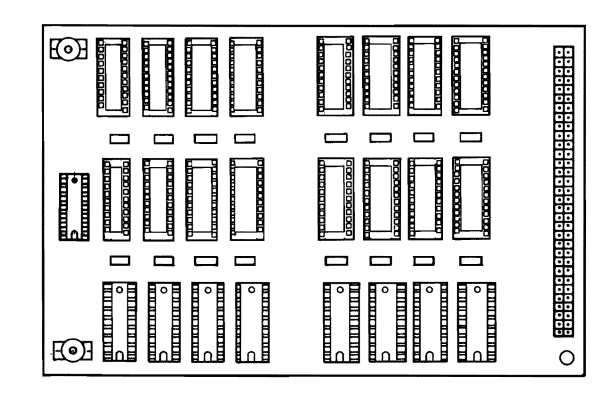

#### DID THE SAME FAILURE OCCUR WITH BANK 01 MODULES REMOVED?

NO Replace the 8 modules in Bank 01. See Section 5, "Removal/Replacement and Adjustment." Rerun the failing diagnostic test to verify the fix.

> Note: If you replace all 8 modules and the failure reoccurs replace the Graphics Memory Expansion Card.

YES Replace the Graphics Memory Expansion Card. See Section 5, "Removal/Replacement and Adjustment. "

DISPLAY (ENHANCED GRAPHICS)

The following procedure helps you to isolate a failing bank of memory modules. Remove the modules one bank at a time and rerun the failing diagnostic test.

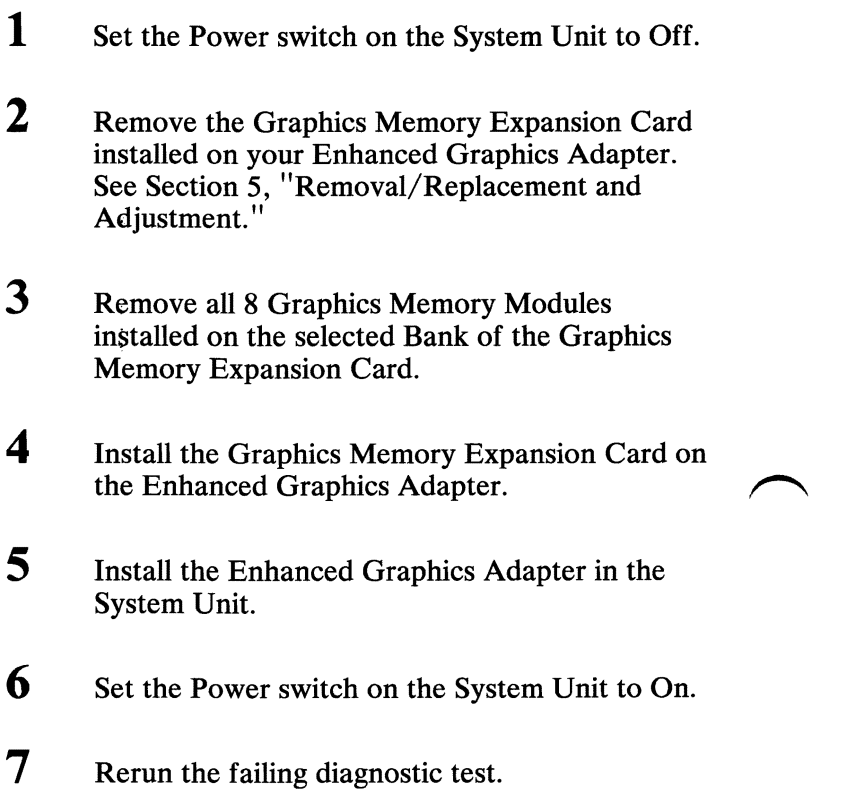

# RETURN TO THE STEP THAT DIRECTED YOU HERE.

3-2400-78 August 2, 1984

 $\overline{\phantom{0}}$ 

#### Failure Isolation - Memory Modules

This procedure helps you to identify a failing Graphics Memory Module. You have entered this procedure because you received a six-digit error code when you ran the Enhanced Graphics Adapter memory test.

A memory failure displays the failing address in the form of a six-digit error code. If the first two digits are 00, or if the last two digits are 11 , it indicates a failure on the Enhanced Graphics Adapter. The examples, error code 000210, or error code 020211 correspond to a failing module on the adapter. The modules are not replaceable on the adapter, so the adapter must be replaced.

0:01:52 ERROR Enhanced Graphics Adapt-XXX 2401 S 0- DISPLAY ADAPTER AND MEMORY TEST FAILING GRAPHICS MEMORY XXX XXX

PRESS ENTER TO CONTINUE ?

#### ARE THE FIRST TWO DIGITS OF THE ERROR CODE 00, OR THE LAST TWO DIGITS II?

- YES Replace the Enhanced Graphics Adapter. See Section 5, "Removal/Replacement and Adjustment. "
- NO

August 2, 1984

The first two digits of the error code identifies the bank that has the failing module. The third and fourth digits identify the row. The last two digits identify the failing position (left or right) of the module. For example, error code 020301 corresponds to a failing module identified by the arrow in bank 02, row 03, the right module position.

1. Replace the failing Graphics Memory Module. See Section 5, "Removal/Replacement and Adjustment."

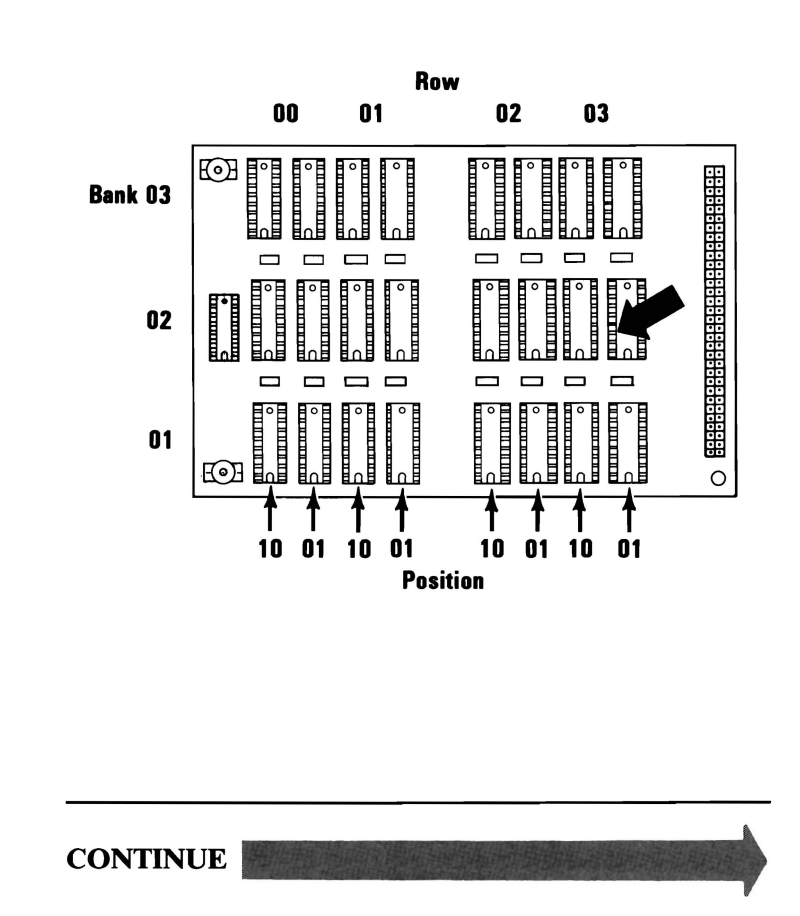

3-2400-80 August 2, 1984

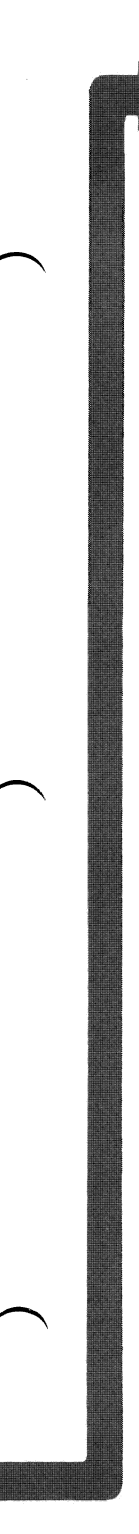

Go to page 3-2400-1 and rerun the diagnostics. After the diagnostics are complete, return to this page.

#### 0:01 :52 ERROR Enhanced Graphics Adapt-XXX 2401 S 0- DISPLAY ADAPTER AND MEMORY TEST FAILING GRAPHICS MEMORY XXX XXX

PRESS ENTER TO CONTINUE ?

# DID YOU RECEIVE A GRAPHICS MEMORY ERROR CODE?

NO Your system is functioning correctly.

YES

August 2, 1984 3-2400-81

0:01:52 ERROR Enhanced Graphics Adapt-XXX 2401 S 0- DISPLAY ADAPTER AND MEMORY TEST FAILING GRAPHICS MEMORY XXX XXX

PRESS ENTER TO CONTINUE ?

# IS THE NEW ERROR CODE IDENTICAL TO THE PREVIOUS ERROR CODE?

- NO There is another failing Graphics Memory Module. Go to 3-2400-79 and follow that procedure again.
- YES Replace the Graphics Memory Expansion Card. See Section 5, "Removal/Replacement and Adjustment. "

You have entered this PIC because you received a 29XX error message, or you suspect a problem with your Color Printer.

- 1. Ensure the Color Printer power cord is plugged into a functioning, properly grounded outlet.
- 2. Ensure the Color Printer Power switch is turned On.
- 3. Repeat the operation or diagnostic test that failed.

29XX

**COLOR PRINTER** 

#### DID YOU RECEIVE A 29XX ERROR CODE, OR HAVE A PROBLEM WITH YOUR COLOR PRINTER?

- NO Repeat the operation or diagnostic test to ensure that the Color Printer is functioning properly. If you suspect an intermittent problem, go to page 3-010-1.
- YES Refer to the *IBM Color Printer Hardware Maintenance and Service* manual for further diagnostic tests.

3-2900-1

# **Notes:**

٠.

# PC Network

You have entered this PIC because you have a 30XX error code, a 31XX error code, a CC0000 ROM error, or have identified a PC Network failure.

Note: After replacing any component on the PC Network return to this page and perform the diagnostic routines for the PC Network.

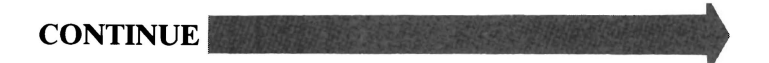

07/31/84 3-3000-1

Make sure that the jumpers have been set correctly on the failing computer. To do this:

- 1. Set the Power switch on the system unit to Off.
- 2. Remove the cover on the system unit.
- 3. When one PC Network Adapter is installed make sure that W8 (the ROM enable jumper) is positioned as  $\bigcirc$  .
- 4. When two PC Network Adapters are installed make sure that  $W8$  is positioned as  $\bigcirc$  in one adapter and W8 is removed as G in the other adapter.

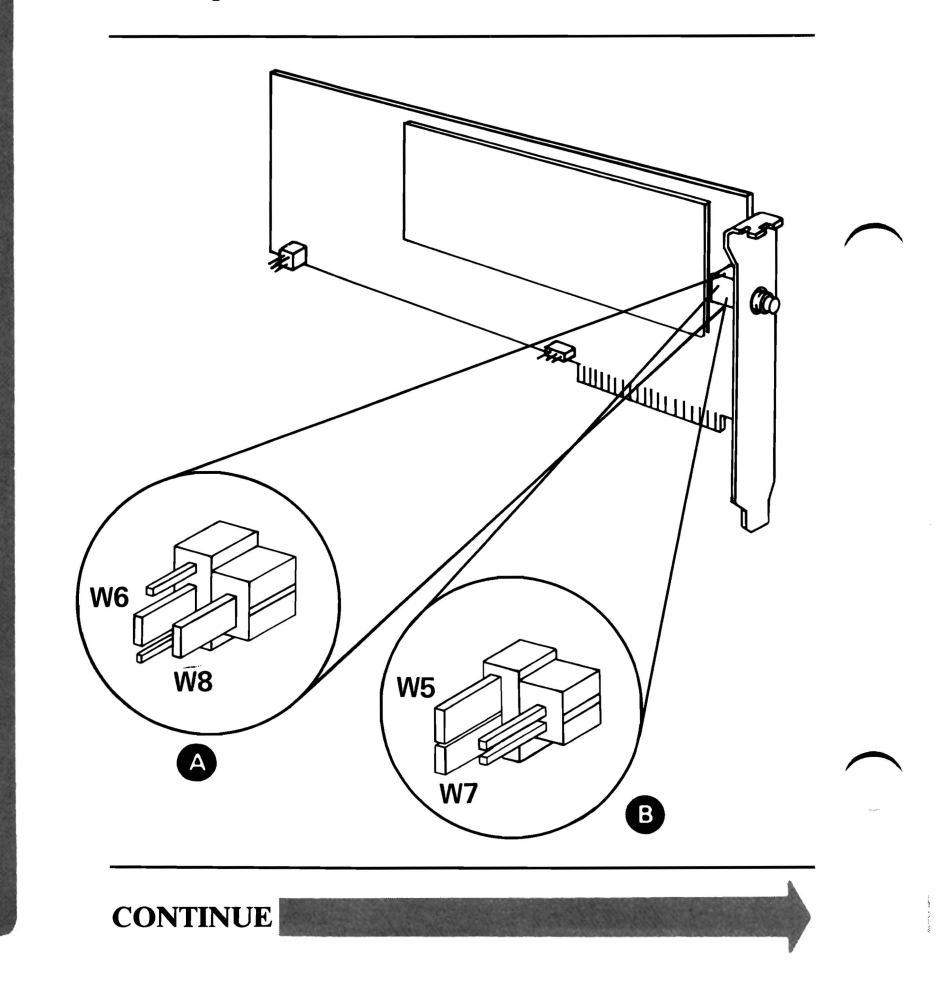

 $3-3000-2$  07/31/84

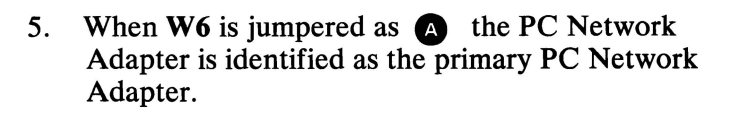

- 6. When  $W5$  and  $W7$  are jumpered as  $\bullet$  the PC Network Adapter is identified as the alternate PC Network Adapter.
- 7. When two PC Network Adapters are installed make sure that one adapter is jumpered as  $\bigcirc$  and the other as  $\bullet$ .

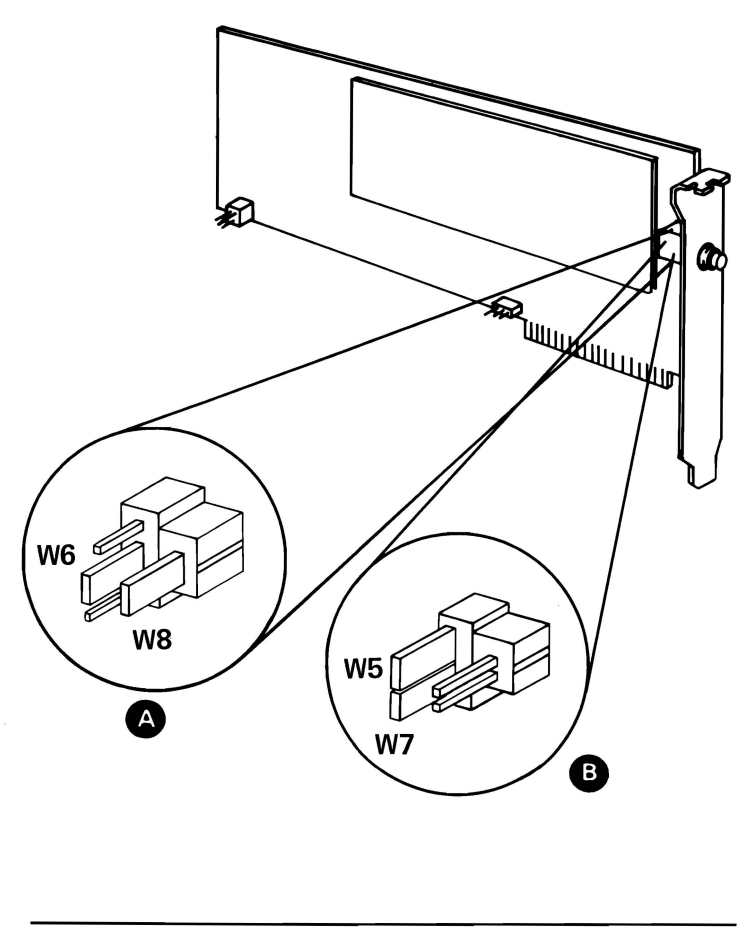

PC NETWORK

- 8. When **W3** is jumpered as **A** the PC Network Adapter uses interrupt level 2.
- 9. When **W4** is jumpered as **B** the PC Network Adapter uses interrupt level 3.
- 10. When two PC Network Adapters are installed make sure that one adapter is jumpered as  $\bullet$  and the other as  $\bullet$ .

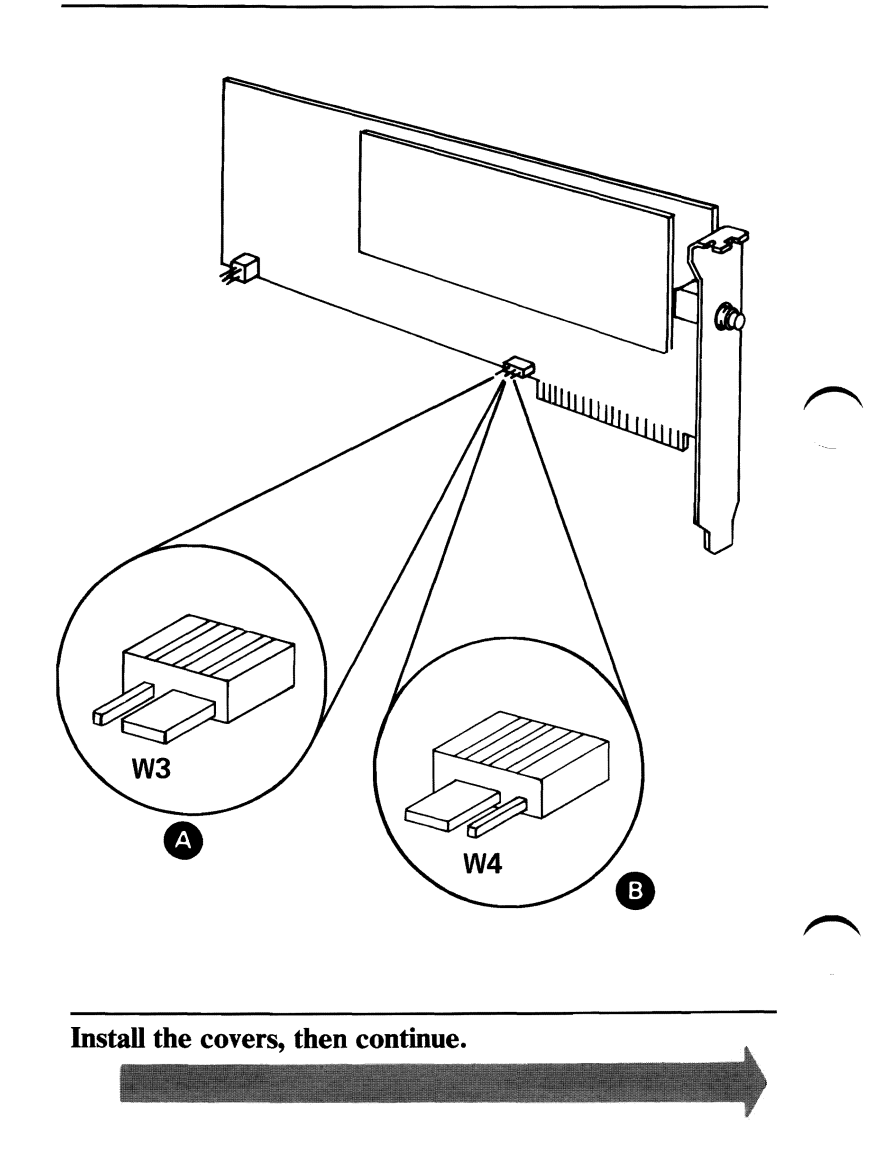

**3-3000-4**  07/31/84

The following pages describe how to run the diagnostic routines for your PC Network.

- 1. Set the system unit's Power switch to Off.
- 2. Wait at least 5 seconds.
- 3. Insert the Advanced Diagnostics diskette into drive A.
- 4. Set the system unit's Power switch to On.
- S. Observe the Power On Self Test (POST).

# DOES AN ERROR MESSAGE OCCUR DURING THE POST?

YES Press Fl, then continue with the next page.

**NO".** 

- 1. The advanced diagnostic diskette loads and you will receive the advanced diagnostics option menu.
- 2. Press  $0$ (zero), then Enter.
- 3. Depending on the options installed in your system, questions about attached devices may appear on your screen. Press Y or N as required, then Enter.
- 4. Press Y (IS THE LIST CORRECT *(YIN)?)* then Enter. If the list is incorrect, follow the instructions on the screen to correct the list before answering Yes. If you cannot correct the list, you still must answer Yes before you can continue.
- 5. Press 1 (RUN TESTS MULTIPLE TIMES), then Enter.
- 6. Follow the instructions on the display to select the PC Network Adapters you wish to test.
- 7. press Enter. (Press Enter to run tests Select the number of times to run the tests, then  $\sim$ continuously.)
- 8. Press Y (WAIT EACH TIME AN ERROR OCCURS *(Y/N)?)*, then Enter.

CONTINUE

3-3000-6 *07/31/84* 

# TESTING PC NETWORK

# DO YOU RECEIVE AN ERROR MESSAGE?

NO Go to page 3-3000-10.

YES

June 8, 1985 3-3000-7

# The following figures list the possible PC Network errors. Take the action indicated if an error occurs.

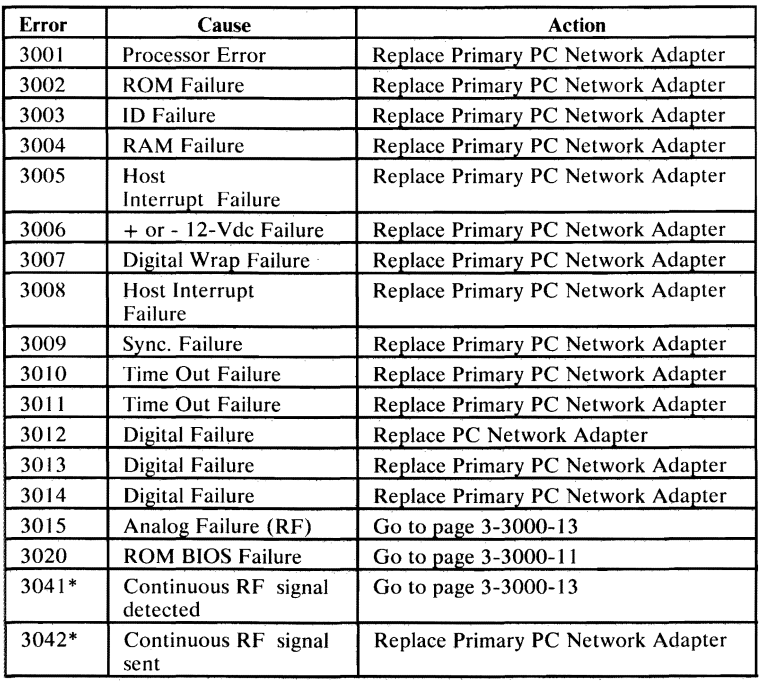

\*If a 3041 or 3042 error occurs with the cover removed, install the cover and re-run the test. If the error remains, take the action indicated in the figure above.

**CONTINUE** 

**3-3000-8 June 8, 1985** 

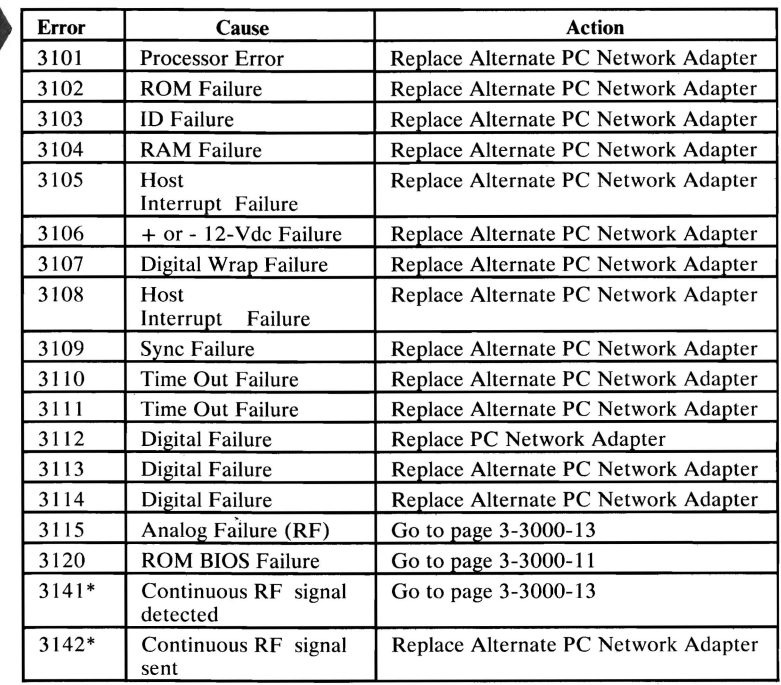

\*If a 3141 or 3142 error occurs with the cover removed, install the cover and re-run the test. If the error remains, take the action indicated in the figure above.

**June 8,1985 3-3000-9** 

Your screen should be similar to the one below.

The Network Status Monitor helps find additional symptoms if you have completed the PICs without solving your problem.

NETWORK ADAPTER TESTS SUCCESSFUL

DISPLAY NETWORK STATUS MONITOR

THE NETWORK STATUS MONITOR PROVIDES STATISTICAL INFORMATION ABOUT THE NETWORK WHICH CAN BE USED AS AN AIO IN NETWORK PROBLEM DETERMINATION

 $(Y/N)$ ?

# DO YOU WANT TO DISPLAY THE NETWORK STATUS MONITOR?

NO You have completed the PC Network advanced diagnostics tests.

> Note: Seek technical assistance if you have followed these procedures and still have a problem.

YES Press Y and go to page 3-3000-53.

You are on this page because the ROM BIOS check failed.

Determine if two PC Network Adapters are installed in the failing computer.

# ARE TWO PC NETWORK ADAPTERS INSTALLED IN THE COMPUTER?

NO Replace the PC Network Adapter.

YES

- 1. Set the Power switch on the system unit to Off.
- 2. Remove the cover on the system unit.
- 3. When two PC Network Adapters are installed make sure that  $W8$  is positioned as  $\bullet$  in one adapter and  $W8$  is removed as  $\bullet$  in the other adapter.

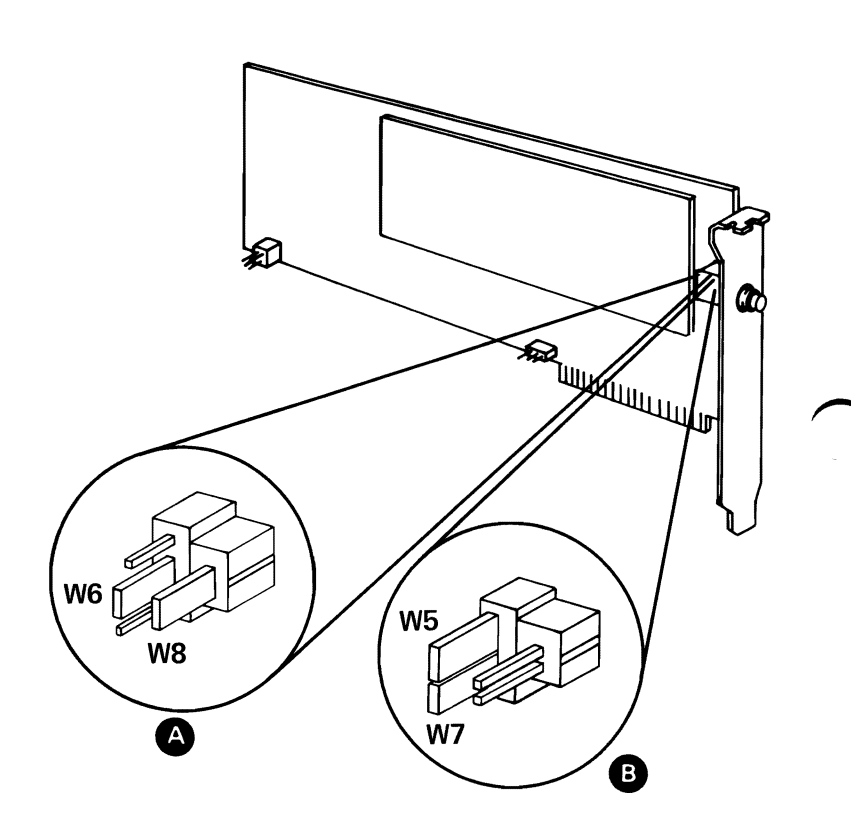

# ARE THE JUMPERS SET CORRECTLY?

- NO Correct the jumper position.
- YES Replace the PC Network Adapter with W8 positioned as  $\bigcirc$  .

The components of the PC Network are:

The Translator Assembly

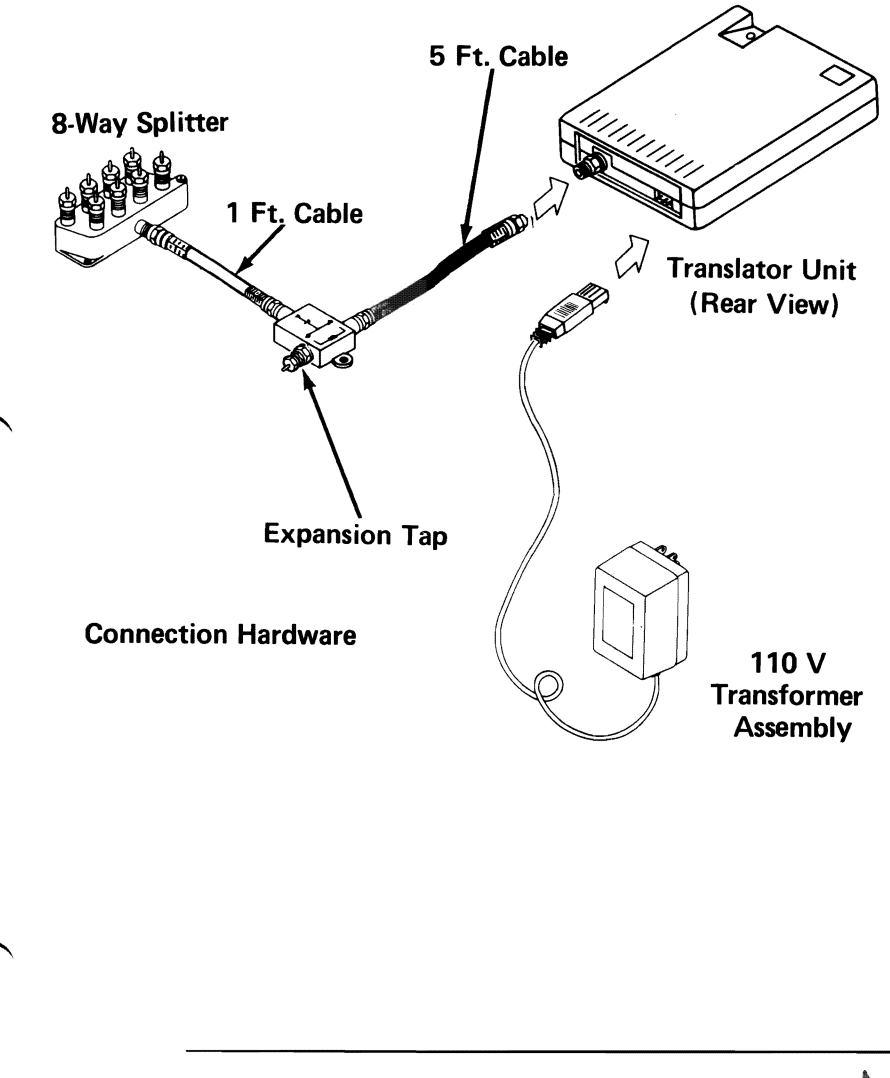

**CONTINUE** 

PC NETWORK

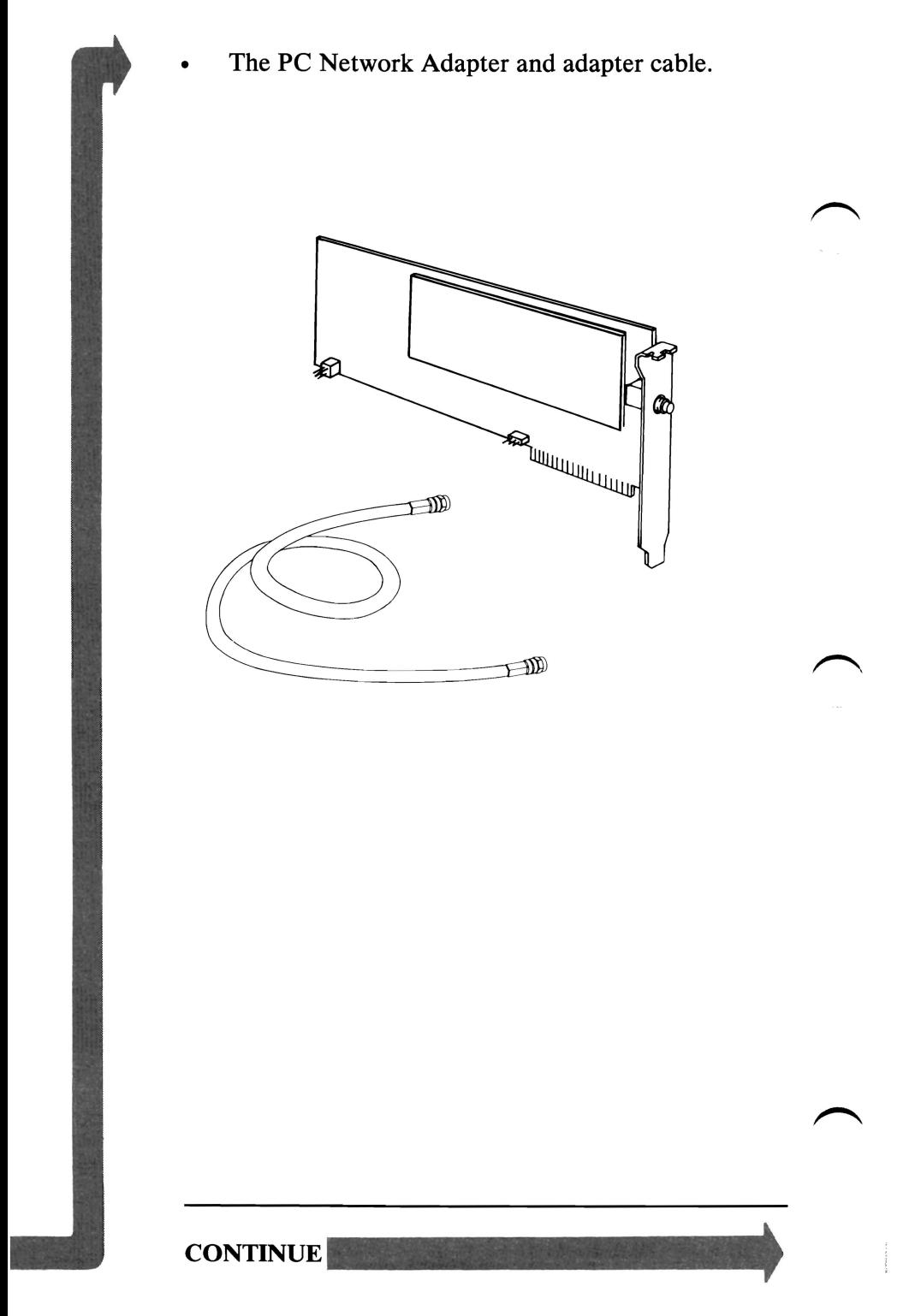

**3-3000-14 07/31/84** 

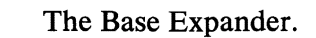

Taps to Short, Medium, or Long Distance Kits

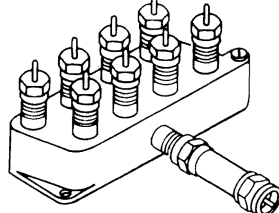

To Expansion Tap of Connection Hardware

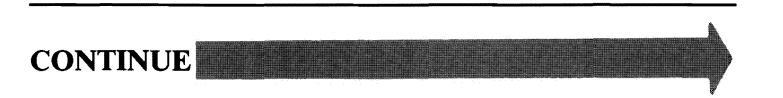

07/31/84 3-3000-15

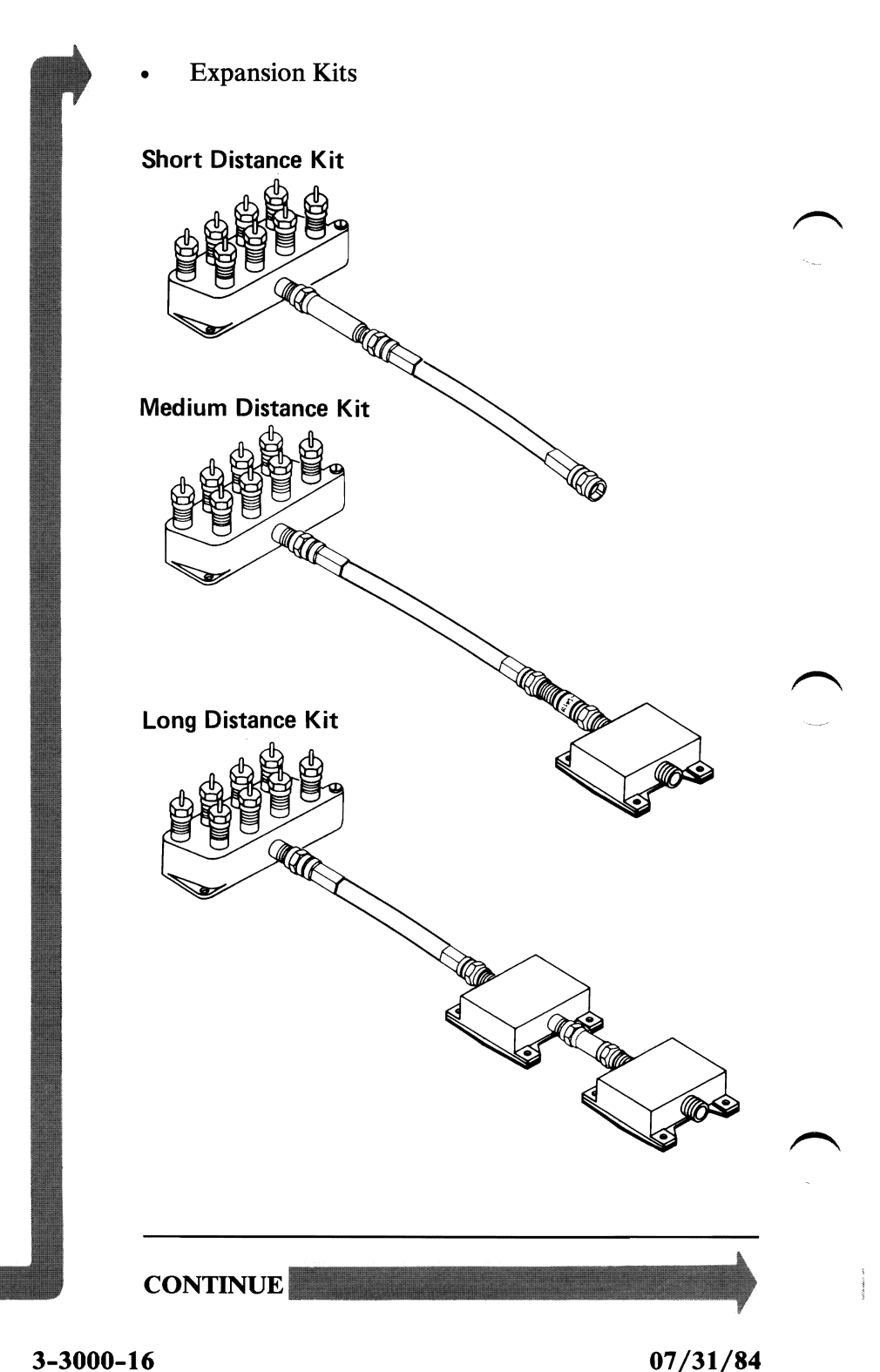

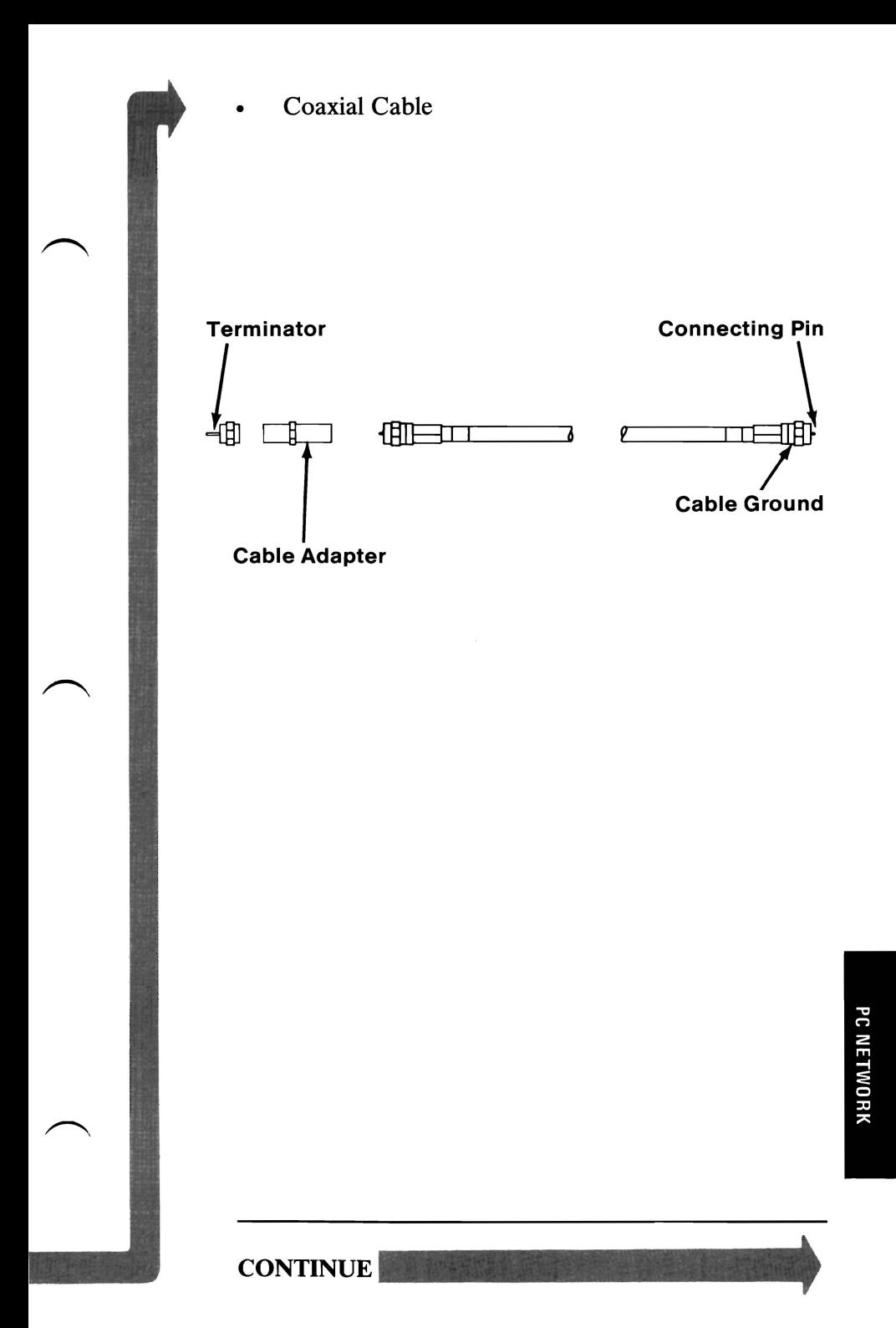

The following pages isolate the failing component on the PC Network.

Before performing the network diagnostic procedure, do the following.

- Obtain a diagram of the failing PC Network. Include in this diagram:
	- The location of the Translator Unit and the Base Expansion Kit
	- The location of any installed Expansion Kits
	- The location of all cable connections
	- The location of all working computers
	- The location of all failing computers.

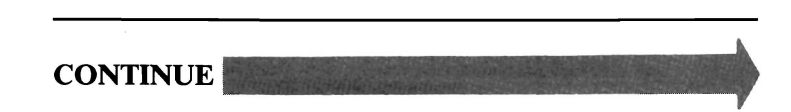

- Make sure that you are able to access:
	- The Translator Unit
	- The Base Expander
	- All Expansion Kits.
- Make sure that you have the 30 Db attenuator test device.

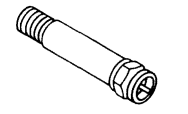

**30Db Attenuator** 

# **DO ALL COMPUTERS HAVE A PC NETWORK FAILURE?**

**NO** Go to page 3-3000-29.

**YES** 

**07/31/84 3-3000-19** 

- 1. Go to a failing computer.
- 2. Set the Power switch on the system unit (and the expansion unit, if attached) to Off.
- 3. Perform the Power On Self Test (POST) on the computer.

#### DOES A 3041 OR A 3141 ERROR MESSAGE OCCUR DURING THE POST?

YES Perform the POST on each computer on the failing PC Network until a 3042 or a 3142 error message occurs. Replace the primary PC Network Adapter if a 3042 error message occurs. Replace the alternate PC Network Adapter if a 3142 error message occurs.

NO

You have determined that a single computer is not causing your PC Network problem.

- 1. Go to the Translator Unit.
- 2. Make sure the Transformer's power cord is connected to a functioning, properly-grounded, wall outlet.
- 3. Check if the Translator Unit's Power On Indicator is on.

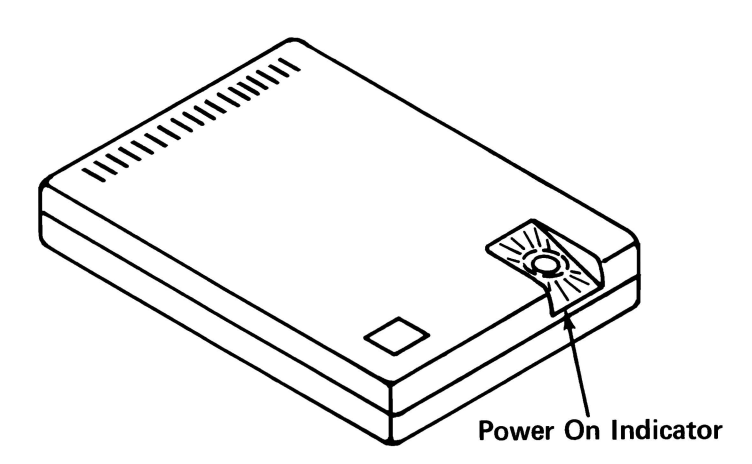

### IS THE TRANSLATOR UNIT'S POWER ON INDICATOR ON?

YES Go to page 3-3000-25.

NO

- 1. Unplug the Transformer from the wall outlet.
- 2. Disconnect the Transformer from the Translator Unit.
- 3. Set your meter on the 60 Vac scale.
- 4. Plug the Transformer into the wall outlet.
- 5. Measure the voltage between pins 1 and 3 on the Transformer's connecting cable as shown below.

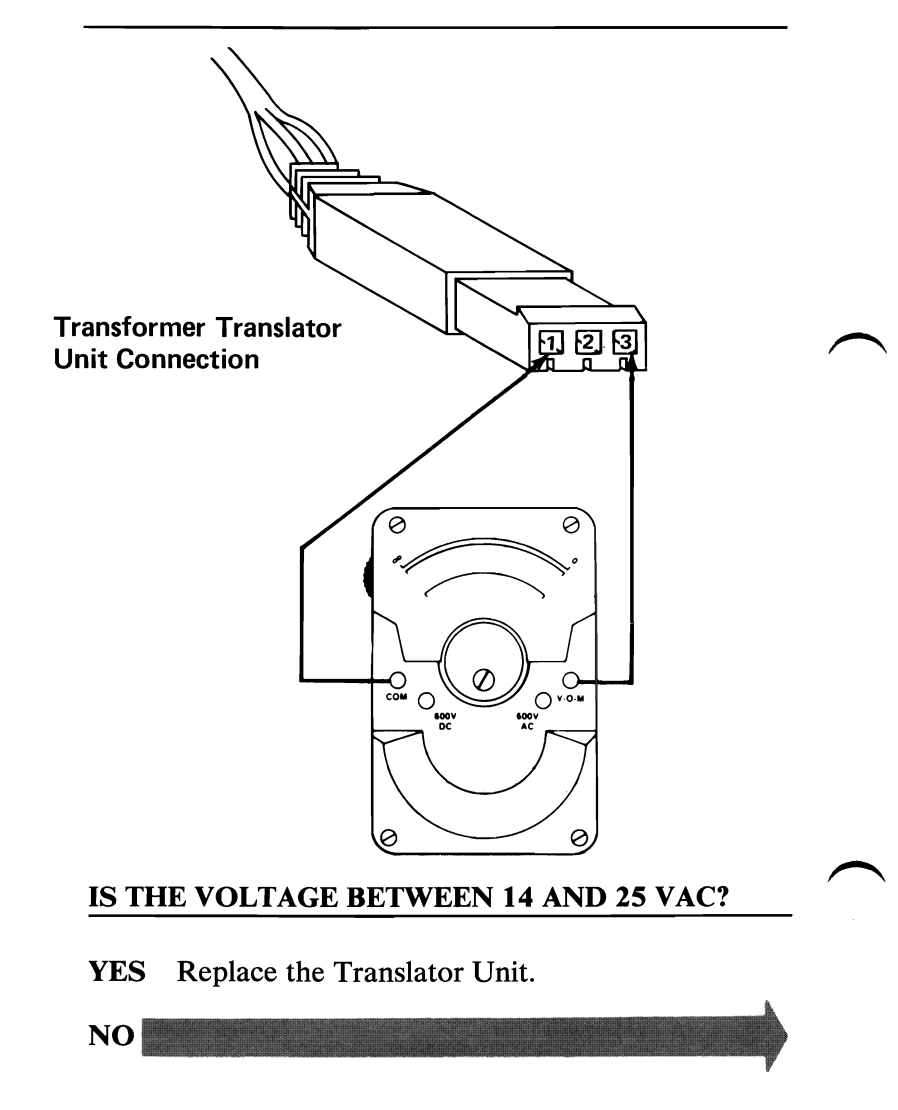

3-3000-22 07/31/84

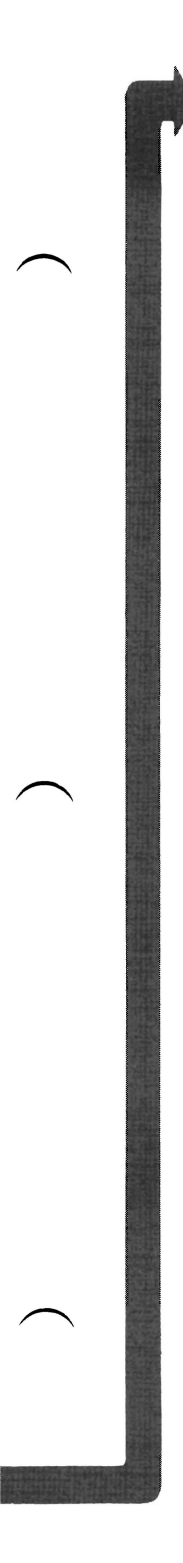

### Determine if the Transformer is a PC Network 120V Transformer or a PC Network 230V Transformer.

The 120V Transformer is shown below.

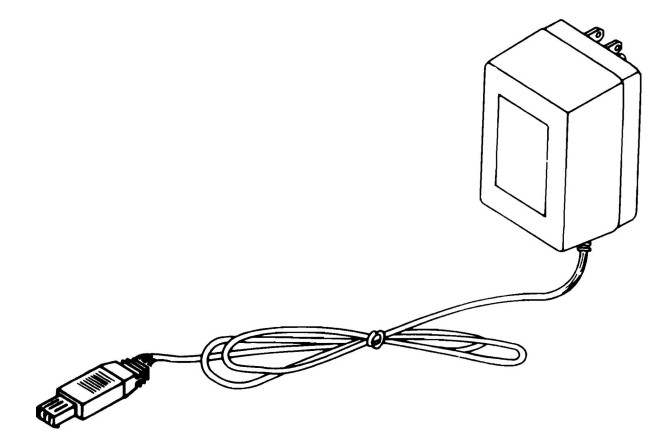

The 230V Transformer and power cord are shown below.

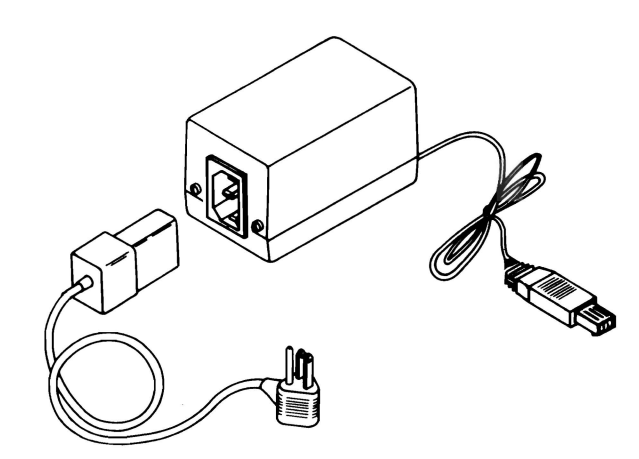

IS THE TRANSFORMER A 120V TRANSFORMER?

YES Replace the 120V Transformer.

NO
- 1. Unplug the 230V Transformer's power cord from the wall outlet.
- 2. Disconnect the 230V Transformer's power cord from the 230V Transformer.
- 3. Set your meter to the Ohms X 1 scale.
- 4. Check continuity on the 230V Transformer's power cord.

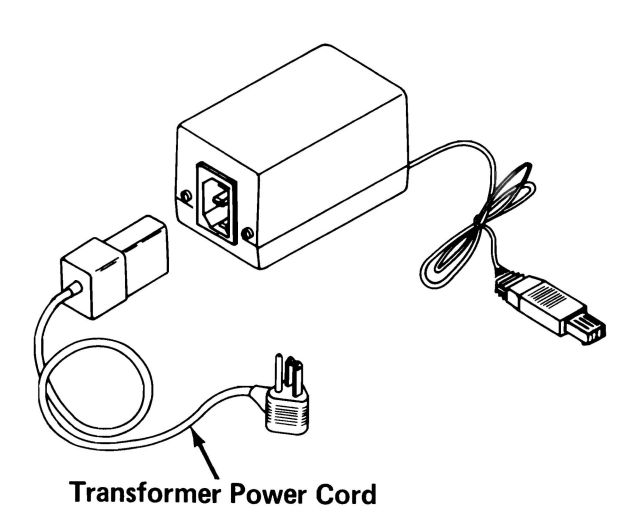

### **IS THE 230V TRANSFORMER'S POWER CORD GOOD?**

**YES** Replace the 230V Transformer.

**NO** Replace the 230V Transformer's power cord.

**3-3000-24 07/31/84** 

Refer to the diagram you obtained on page 3-3000-18 to determine the location of all the computers on your failing PC Network.

## **DO YOU HAVE ANY COMPUTERS ATTACHED TO THE TRANSLATOR UNIT'S SPLITTER?**

**YES** Go to page 3-3000-49.

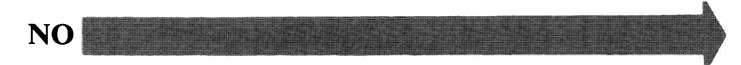

- 1. Go to any computer.
- 2. Set the Power switch on the system unit (and the expansion unit, if attached) to Off.
- 3. Disconnect the computer's adapter cable from the PC Network as shown below.
- 4. Move the computer and adapter cable to the Base Expander splitter.

Warning: Before moving the computer, refer to the relocation procedure in the *Guide to Operations* manual to prevent damage to the computer.

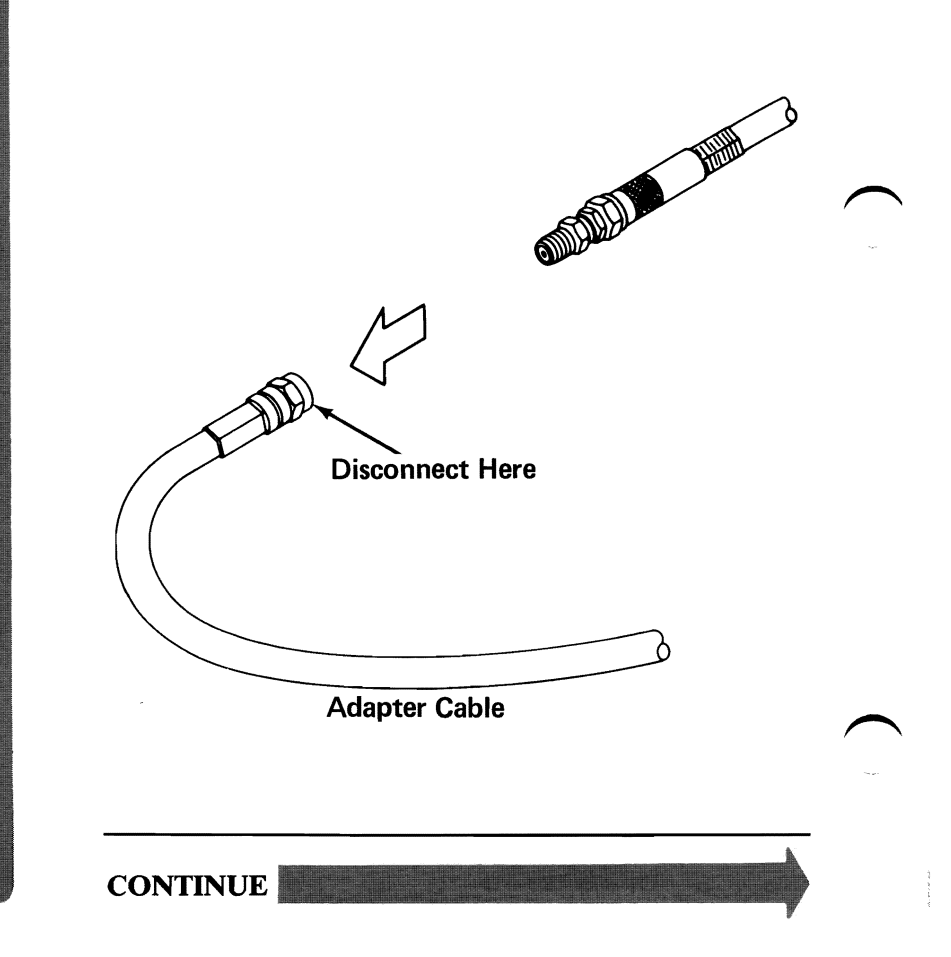

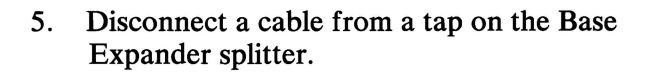

- 6. Attach the attenuator test device to the end of the computer's adapter cable.
- 7. Attach the other end of the attenuator test device to the Base Expander tap that you just disconnected.
- 8. Perform the POST on the computer.

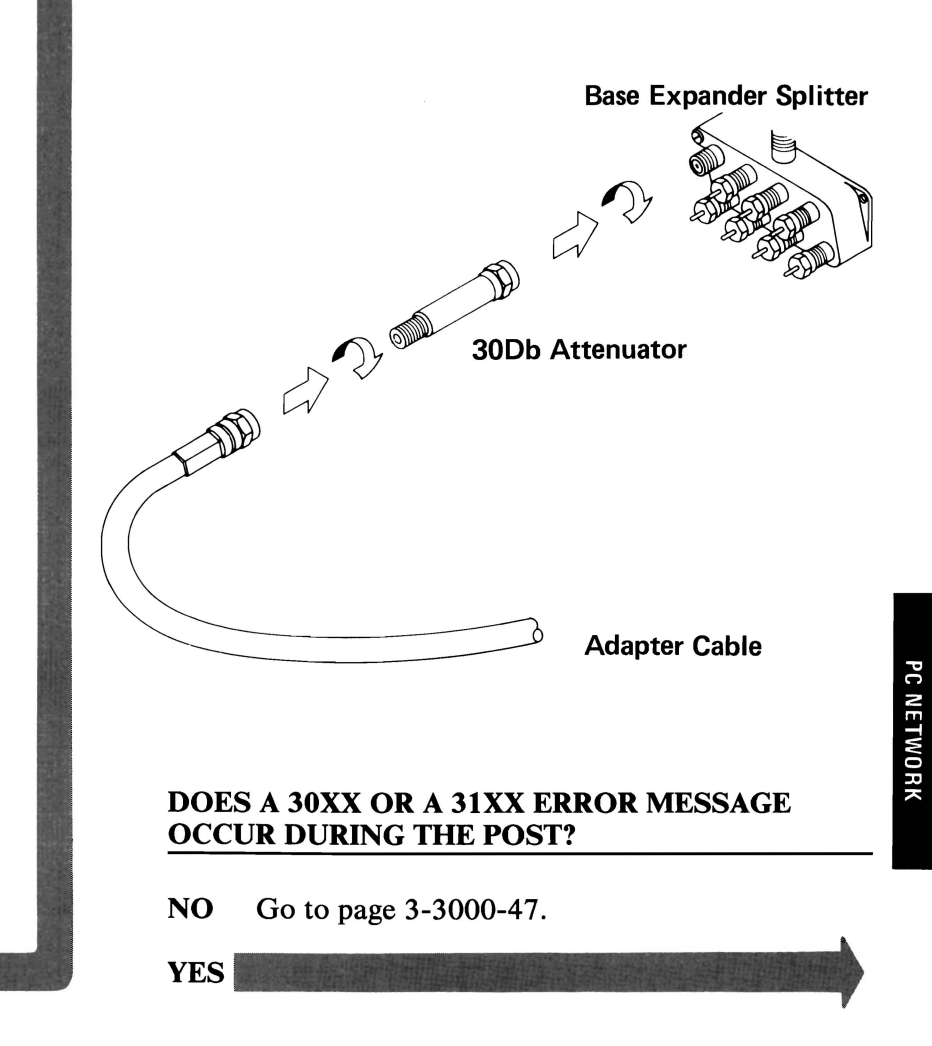

- 1. Disconnect the adapter cable from the Base Expander's splitter.
- 2. Disconnect the attenuator test device from the adapter cable.
- 3. Connect the adapter cable to a tap on the Translator Unit's splitter.
- 4. Perform the POST on the computer.

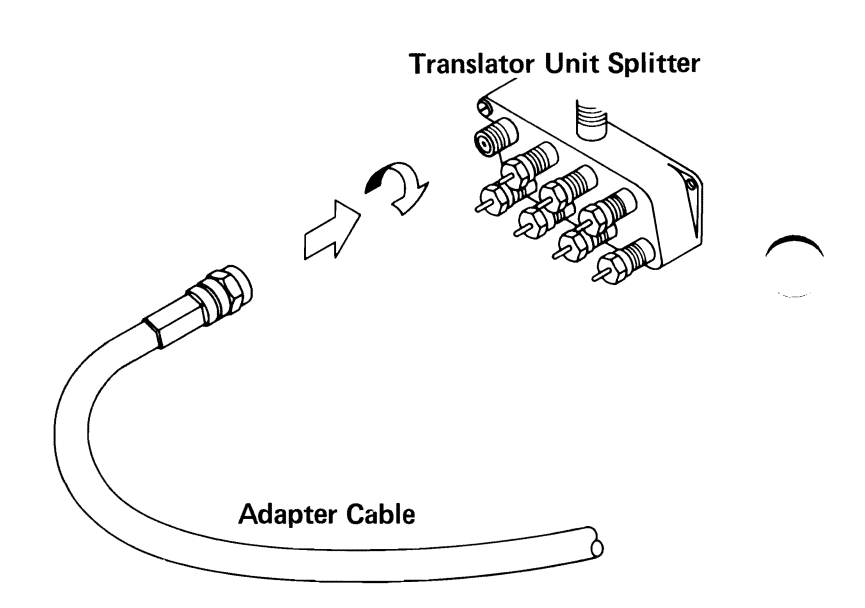

#### DOES A 30XX **OR** A 31XX **ERROR** CODE MESSAGE OCCUR **DURING** THE POST?

YES Go to page 3-3000-49.

NO Replace the Base Expander.

 $3-3000-28$  07/31/84

You are here if some computers are working on the PC Network.

## **IS ONLY ONE COMPUTER FAILING ON THE PC NETWORK?**

**NO** Go to page 3-3000-40.

**YES** 

**07/31/84 3-3000-29** 

- 1. Go to the failing computer.
- 2. Set the Power switch on the system unit to Off.
- 3. Disconnect the adapter cable from the back of the failing computer as shown below.
- 4. Move the failing computer next to any working computer.

**Warning:** Before moving the computer, refer to the relocation procedure in the *Guide to Operations* manual to prevent damage to the computer.

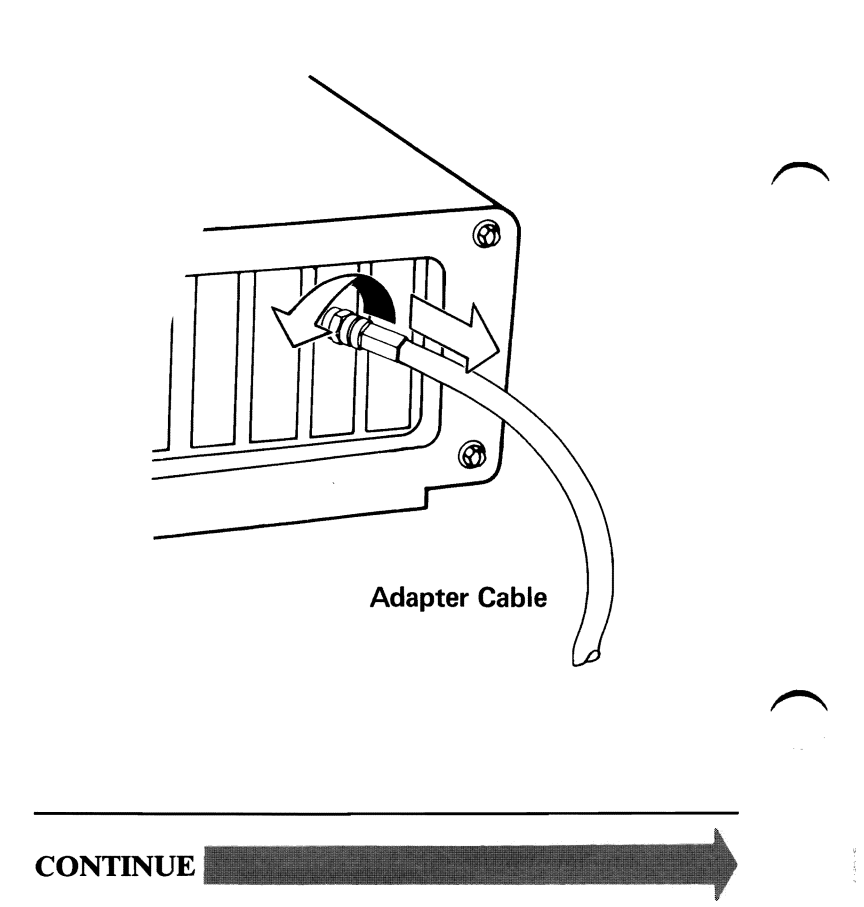

**3-3000-30 07/31/84** 

- 5. Disconnect the adapter cable from the back of the working computer.
- 6. Attach the failing computer to the adapter cable of the working computer that was just disconnected.
- 7. Perform the Power On Self Test (POST) on the failing computer.

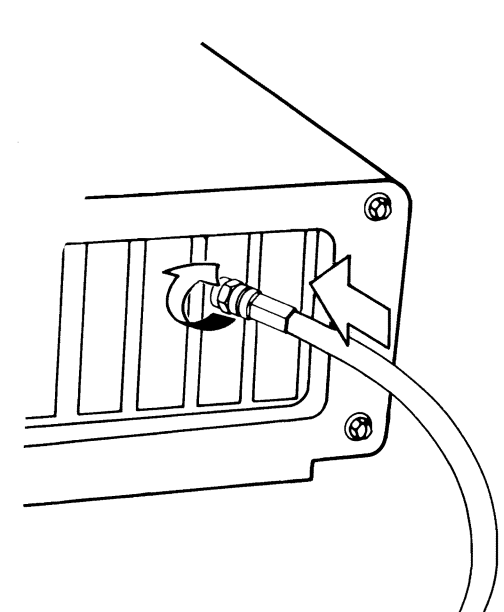

Working Computer's Adapter Cable

## DOES A 30XX OR A 31XX ERROR MESSAGE OCCUR DURING THE POST?

- YES Replace the primary PC Network Adapter of the failing computer if you received a 30XX error message. Replace the alternate PC Network Adapter if you received 31XX error message.
- NO

 $07/31/84$  3-3000-31

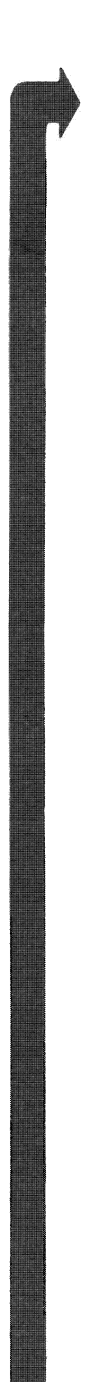

Refer to the diagram you obtained on page 3-3000-18 to determine where the failing computer was originally located on the PC Network.

#### WAS THE FAILING COMPUTER ORIGINALLY ATTACHED TO THE TRANSLATOR UNIT SPLITTER?

NO Go to page 3-3000-35.

YES

3-3000-32 07/31/84

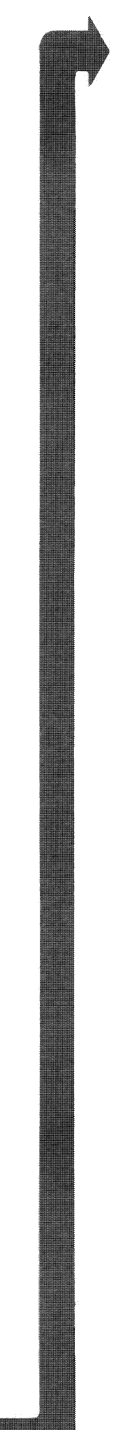

- 1. Set the Power switch on the system unit to Off.
- 2. Disconnect the adapter cable attached to the failing computer as shown below.
- 3. Move the failing computer and adapter cable to the Translator Unit.

**Warning:** Before moving the computer, refer to the relocation procedure in the *Guide to Operations* manual to prevent damage to the computer.

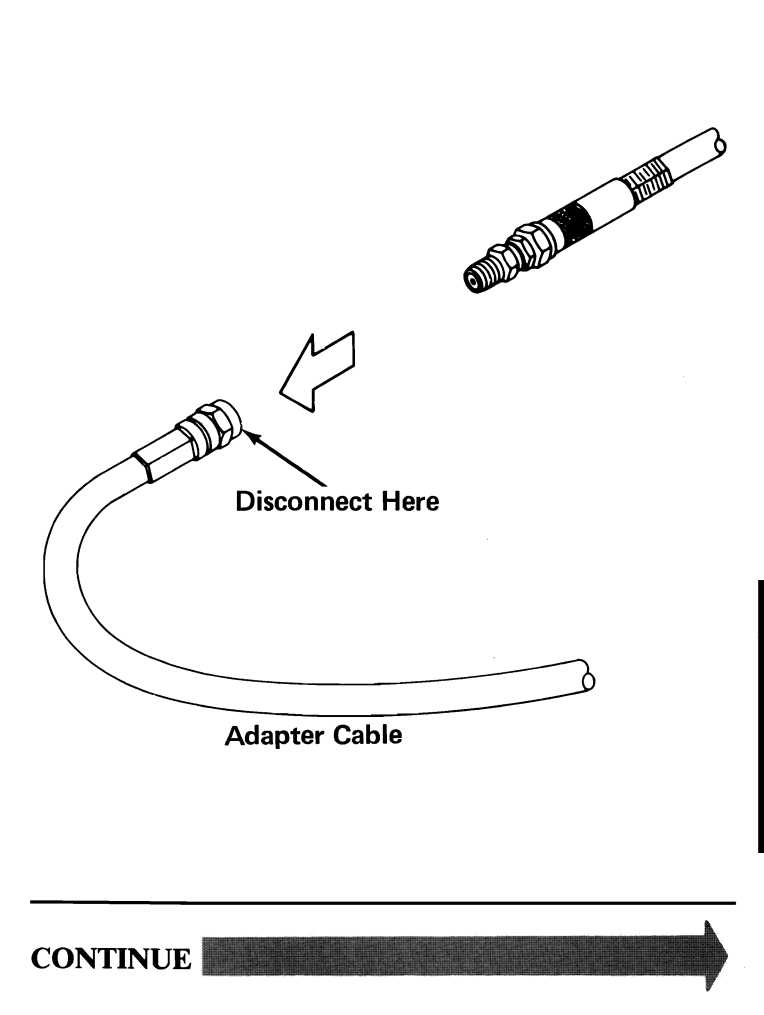

- 4. Determine the tap on the Translator Unit splitter to which the failing computer was originally connected.
- 5. Disconnect the failing computer's original cable from the tap at the Translator Unit splitter.
- 6. Attach the failing computer's adapter cable to the tap you disconnected.
- 7. Perform the POST on the failing computer.

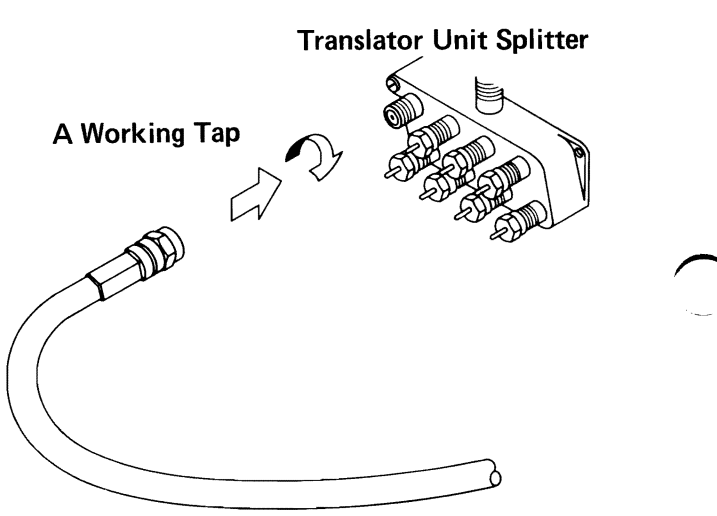

Failing Computer's Adapter Cable

## DOES A 30XX OR A 31XX ERROR MESSAGE OCCUR DURING THE POST?

- YES Replace the Translator Unit Connection<br>
Hardware.
- NO The problem is in the cable between the Translator Unit splitter and the failing computer. Go to the Cable Isolation Procedure on page 3-3000-50 to isolate the failing cable.

 $3-3000-34$  07/31/84

Determine if there were any other computers attached to the Expansion Kit splitter where the failing computer was originally located.

#### WAS THE FAILING COMPUTER THE ONLY COMPUTER ATIACHED TO THE EXPANSION KIT SPLITTER?

NO Go to page 3-3000-48.

YES

07/31/84 3-3000-35

- 1. Set the Power switch on the system unit to Off.
- 2. Disconnect the adapter cable attached to the failing computer as shown below.
- 3. Move the failing computer and adapter cable to the failing Expansion Kit splitter.

Warning: Before moving the computer, refer to the relocation procedure in the *Guide to Operations* manual to prevent damage to the computer.

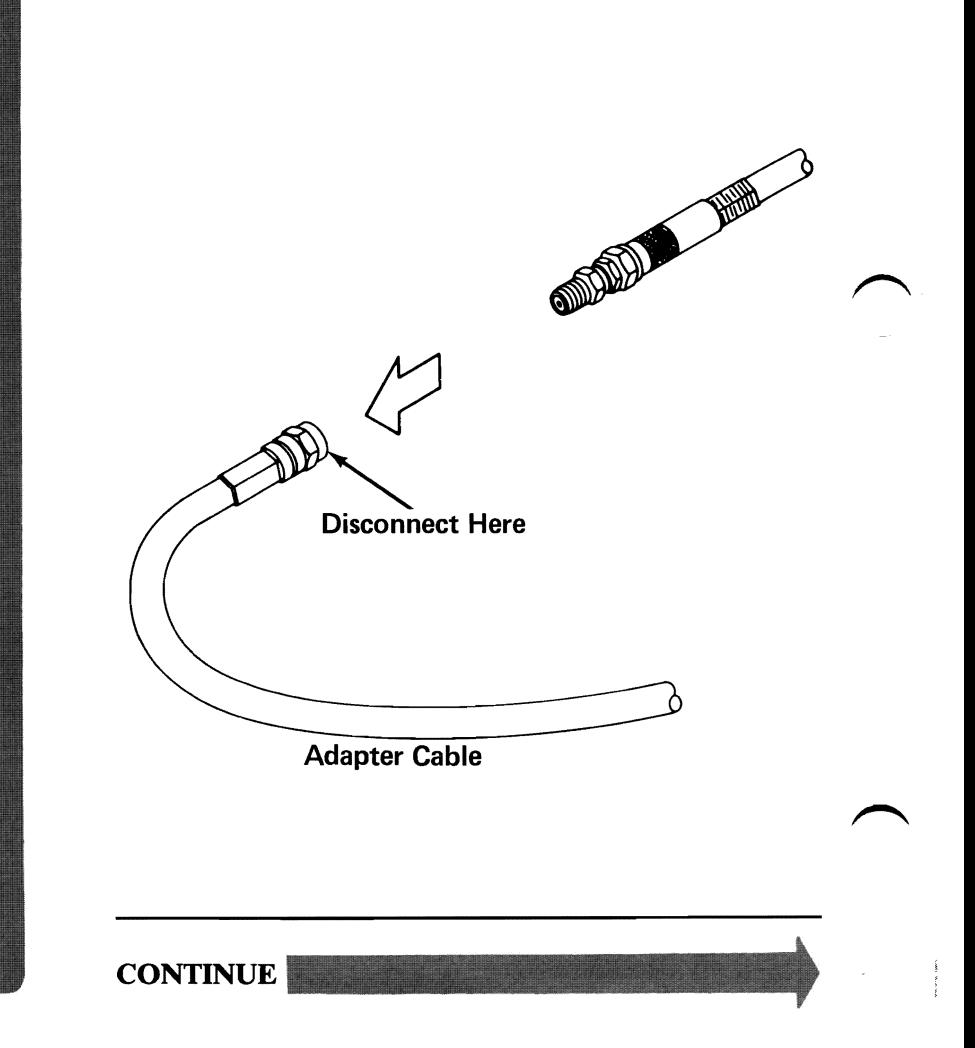

3-3000-36 07/31/84

- 4. Disconnect the cable from the Expansion Kit splitter tap.
- 5. Connect the adapter cable of the failing computer to the tap you disconnected.
- 6. Perform the POST on the failing computer.

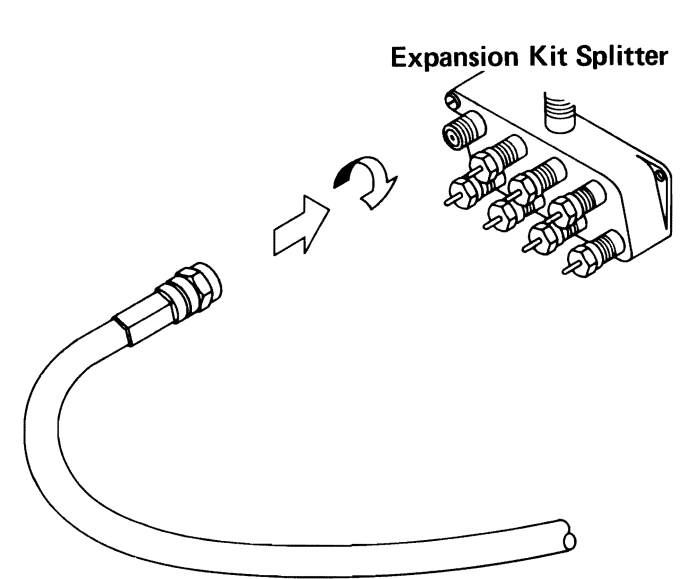

Adapter Cable

## DOES A 30XX OR A 31XX ERROR MESSAGE OCCUR DURING THE POST?

- NO The problem is in the cable between the Expansion Kit splitter and the failing computer. Go to the Cable Isolation Procedure on page 3-3000-50 to isolate the failing cable.
- YES

- 
- 1. Go to any computer.
- 2. Set the Power switch on the system unit (and the expansion unit, if attached) to Off.
- 3. Disconnect the computer's adapter cable from the PC Network as shown below.
- 4. Move the computer and the adapter cable to the Base Expander splitter.

**Warning:** Before moving the computer, refer to the relocation procedure in the *Guide to Operations* manual to prevent damage to the computer.

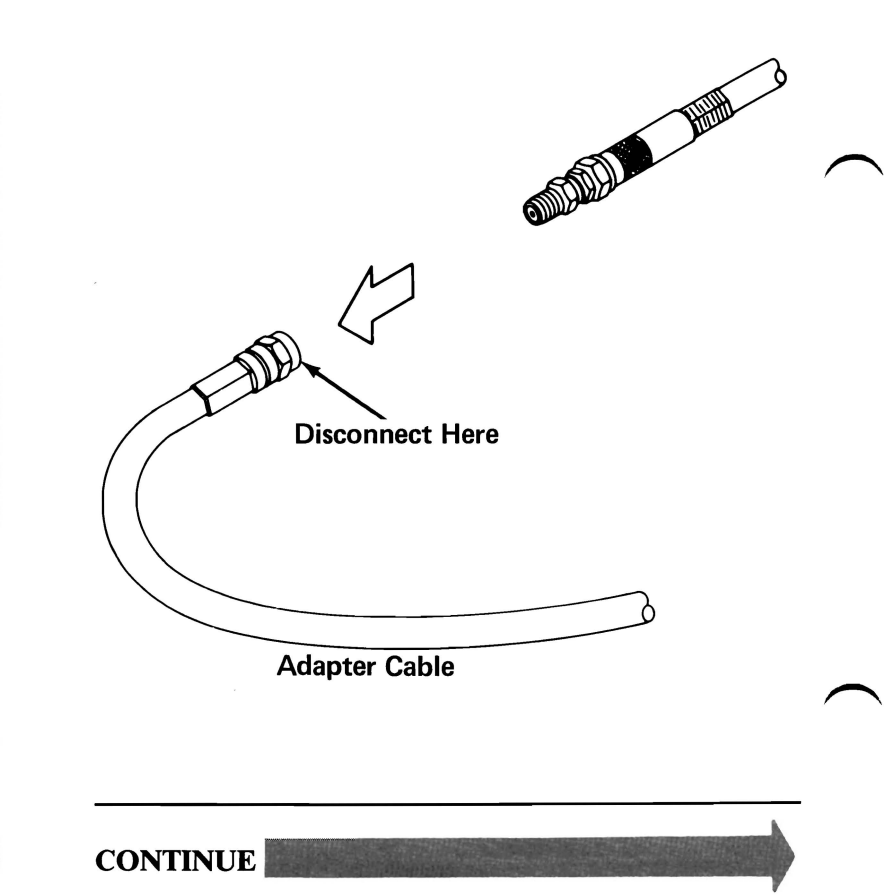

**3-3000-38 07/31/84** 

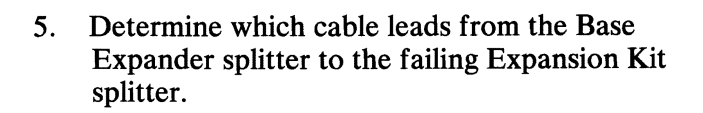

- 6. Disconnect the cable from the tap on the Base Expander splitter.
- 7. Attach the attenuator test device to the end of the computer's adapter cable.
- 8. Attach the other end of the attenuator test device to the Base Expander tap that you just disconnected.
- 9. Perform the POST on the computer.

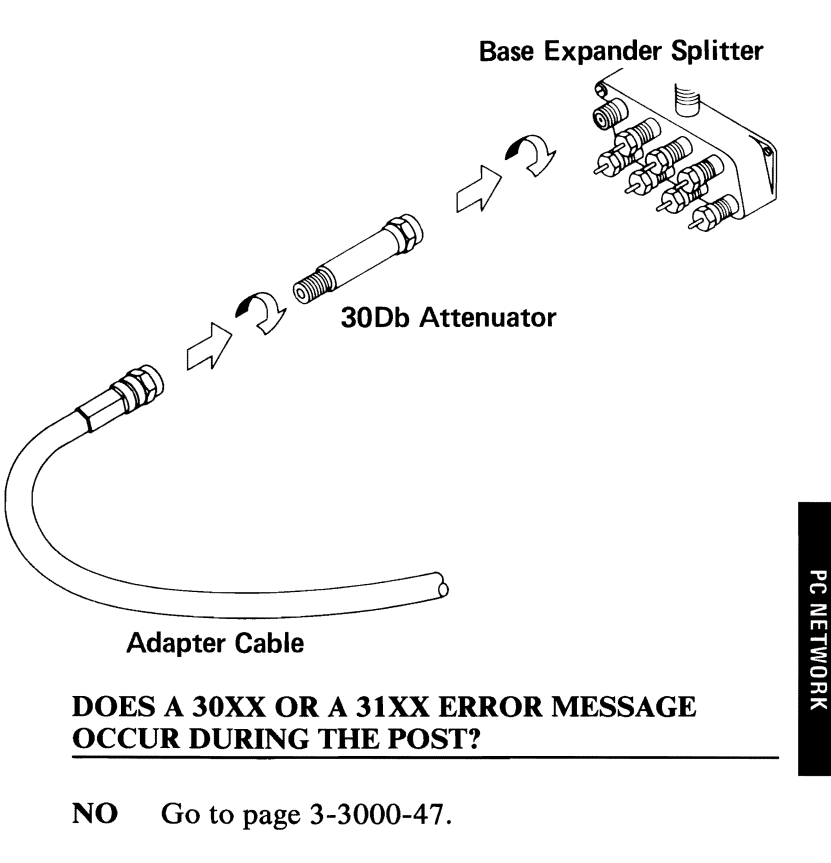

YES Replace the Base Expander.

You are on this page because some computers are working and some computers are failing.

Refer to the diagram you obtained on page 3-3000-18 to determine where the failing computers are in the PC Network.

## ARE THERE ANY FAILING COMPUTERS WHICH ATTACH TO THE TRANSLATOR UNIT'S SPLITTER?

- YES Replace the Translator Unit's Connection Hardware.
- NO

3-3000-40 07/31/84

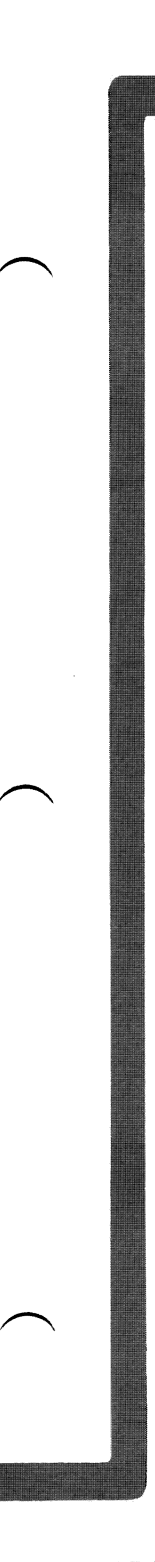

While referring to the diagram you obtained on page 3-3000-18 determine how many Expansion Kits have failing computers.

## **IS THERE MORE THAN ONE EXPANSION KIT WITH FAILING COMPUTERS?**

YES Replace the Base Expander.

**NO** 

**07/31/84 3-3000-41** 

- 1. Determine on which Expansion Kit your computers are failing.
- 2. Determine if any computers are working on the Expansion Kit.

### **ARE THERE ANY COMPUTERS THAT WORK ON THE EXPANSION KIT?**

YES Replace the Expansion Kit that has failing computers attached to it.

**NO** 

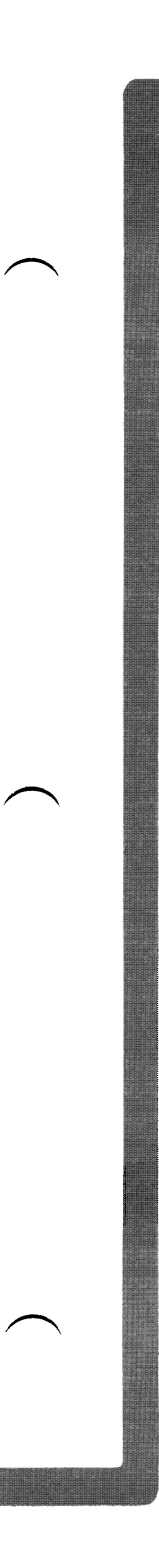

While referring to the diagram you obtained on page 3-3000-18 determine how many Expansion Kits have computers attached to them.

## DOES THE BASE EXPANSION KIT HAVE MORE THAN ONE EXPANSION KIT WITH COMPUTERS ATTACHED TO IT?

NO Go to page 3-3000-45.

YES

- 1. Locate the cable that connects the failing Expansion Kit splitter with the Base Expander splitter.
- 2. Remove this cable from the Base Expander splitter tap.
- 3. Attach the cable to another working tap on the Base Expander splitter.
- 4. Perform the Power On Self Test (POST) on a failing computer.

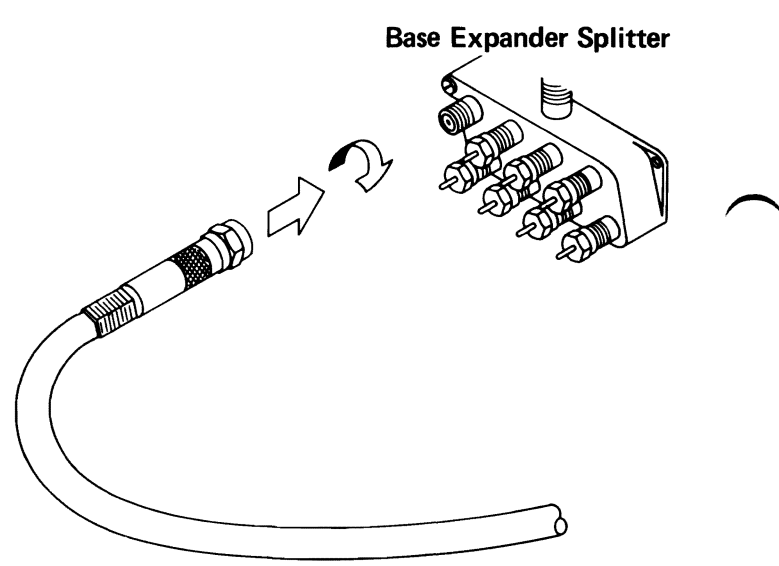

Cable to Failing Expansion Kit

### DOES A 30XX OR A 3IXX ERROR MESSAGE OCCUR DURING THE POST?

NO Replace the Base Expander.

YES Go to page 3-3000-47.

3-3000-44 07/31/84

- 1. Go to any computer on the PC Network.
- 2. Set the Power switch on the system unit (and the expansion unit, if attached) to Off.
- 3. Disconnect the computer's adapter cable from the PC Network as shown below.
- 4. Move the computer and the adapter cable to the Base Expander splitter.

**Warning:** Before moving the computer, refer to the relocation procedure in the *Guide to Operations* manual to prevent damage to the computer.

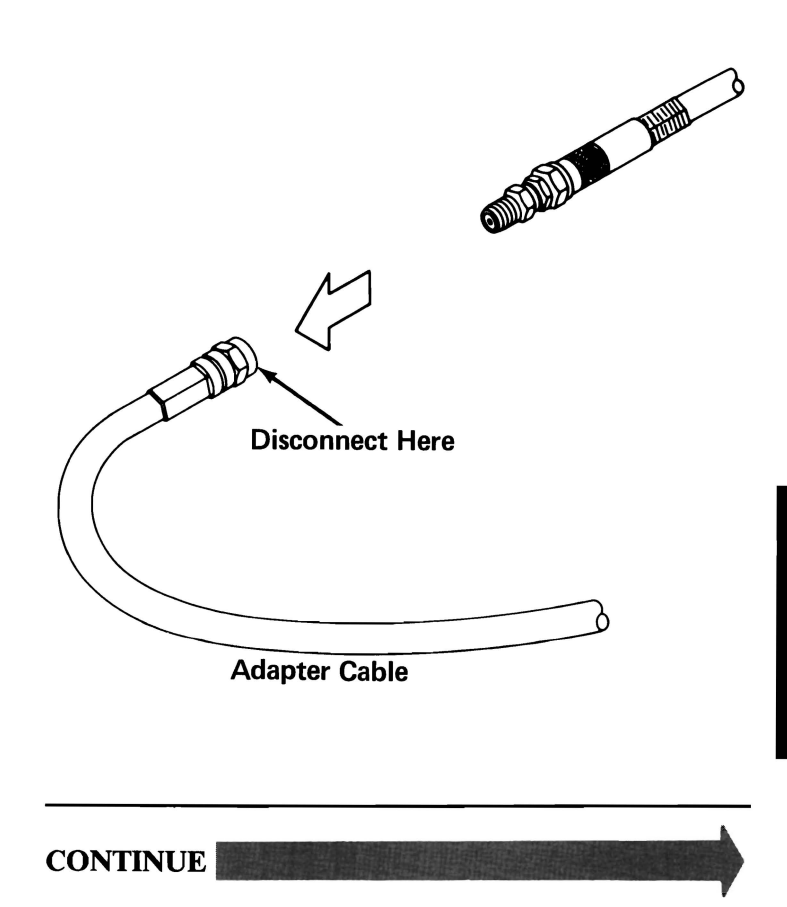

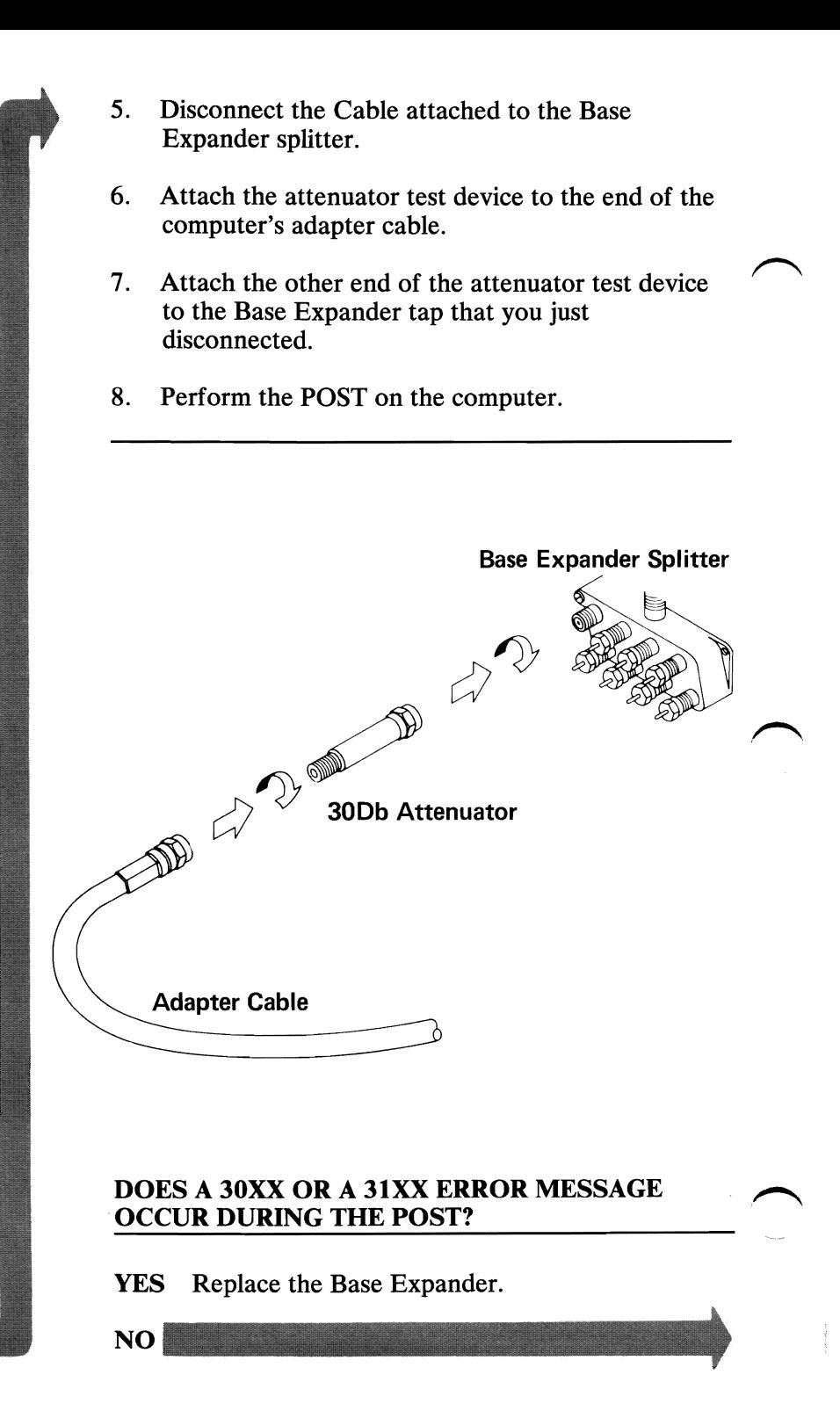

3-3000-46 07/31/84

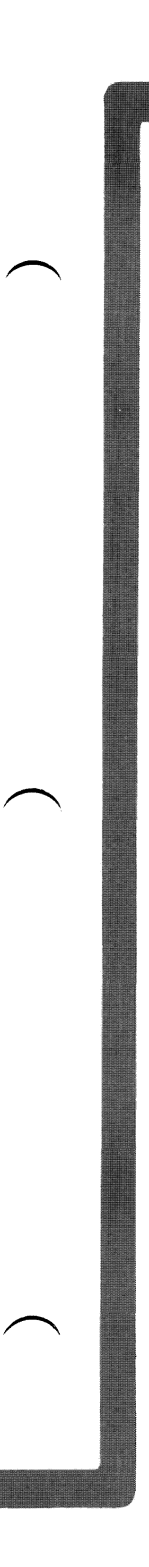

Go to the cable isolation procedure on page 3-3000-50 and determine if the cable between the Base Expander and the failing Expansion Kit is good and return here.

## IS THE CABLE GOOD?

- YES Replace the failing Expansion Kit.
- NO Replace the failing cable.

07/31/84 3-3000-47

Go to the cable isolation procedure on page 3-3000-50 and determine if the cable between the failing computer and the Expansion Kit is good and return here.

### IS THE CABLE GOOD?

- YES Replace the failing Expansion Kit.
- NO Replace the failing cable.

3-3000-48 07/31/84

- 1. Go to the Translator Unit Connection Hardware.
- 2. Check the Translator Unit Connection Hardware for loose or damaged connections.

## IS THE TRANSLATOR UNIT CONNECTION HARDWARE DAMAGED?

- YES Replace the Translator Unit Connection Hardware.
- NO Replace the Translator Unit and the Translator Unit Connection Hardware.

## CABLE ISOLATION PROCEDURE

The following procedure tests a cable.

Disconnect the cable to be tested.

- Cable pins broken
	- Check both ends of the cable for broken or bent connecting pins.

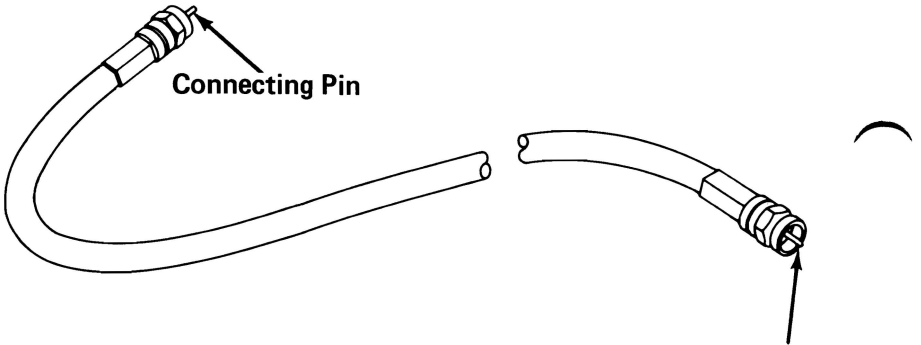

Connecting Pin

## ARE THE PINS BROKEN OR BENT?

YES Replace the cable. NO

3-3000-50 07/31/84

## • Cable Shorted

- Set your meter to the Ohms X 1 scale.
- Refer to the figure below and check the cable for continuity.

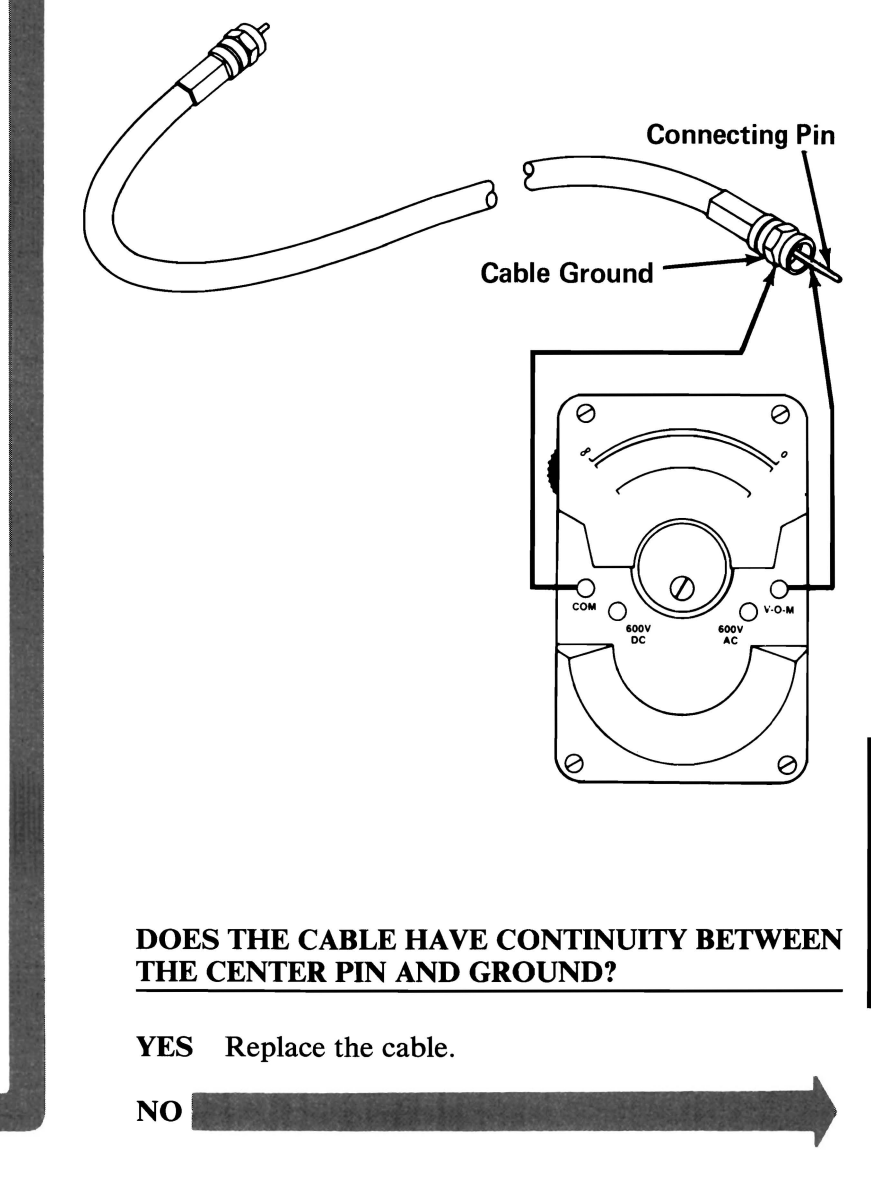

## Cable Open

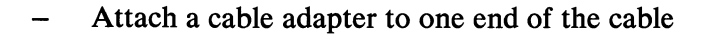

- Attach a terminator to the cable adapter.
- Set your meter to the Ohms X 1 scale.
- Refer to the figure below and measure the resistance of the cable.
- The resistance of the cable should be between 60 and 90 ohms.

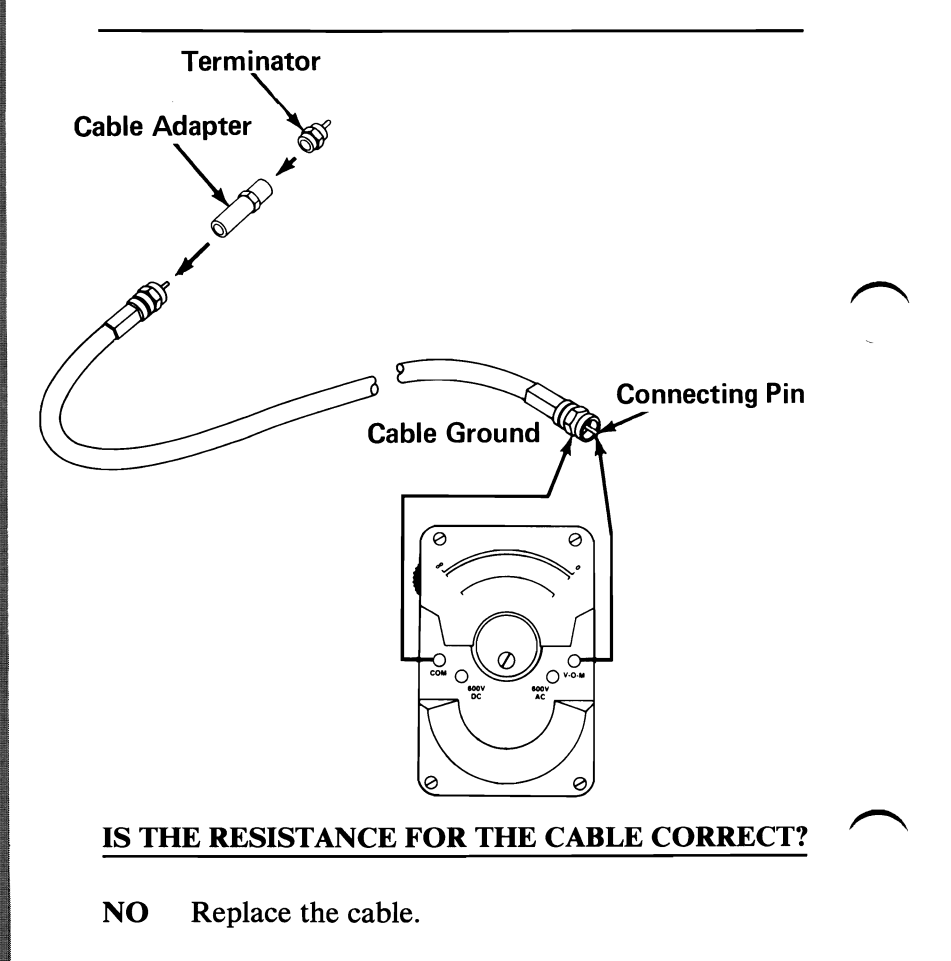

YES Your cable checks out well.

You are here to run the Network Status Monitor.

The Network Status Monitor reports:

- Traffic and error statistics for a specified adapter (Adapter Status)
- Current adapter setup for a specified adapter (Adapter Configuration).

The Network Status Monitor reports status information for remote adapters and the local adapter. A remote adapter can be any adapter in the network. The local adapter is the network adapter you selected in the Select an Option menu:

**30 - PC Network Adapter** or

**31 - Alternate PC Network Adapter** 

The following pages show the Network Status Monitor menus and describe what each menu selection does.

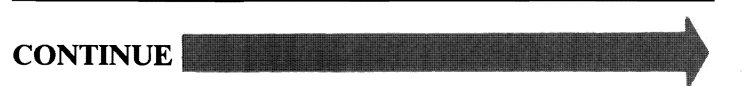

**June 8, 1985 3-3000-53** 

## Status Selection Menu

0- DISPLAY LOCAL ADAPTER STATUS 1 – DISPLAY REMOTE ADAPTER STATUS 9 - RETURN TO DIAGNOSTICS SELECT THE ACTION DESIRED ?

0- DISPLAY LOCAL ADAPTER STATUS: Selects the Adapter Status menu on page 3-3000-58. This menu enables you to view the activity of the adapter you selected for the PC Network diagnostic tests (primary or alternate PC Network Adapter).

1 - DISPLAY REMOTE ADAPTER STATUS: Selects the Remote Adapter Select menu on page 3-3000-55. This allows you to view the activity of a remote adapter.

9 - RETURN TO DIAGNOSTICS: Returns to the Select an Option menu.

## **Remote Adapter Select Menu**

This menu allows you to select the adapter you want to monitor in the network. Each PC Network Adapter has a unique **ID**  number. If you do not know the **ID** number of the adapter you want to monitor page 3-3000-57 will tell you how to find the **ID**  number.

> 0- **DISPLAY LOCAL ADAPTER STATUS** 1 - **DISPLAY REMOTE ADAPTER STATUS** 9 - **RETURN TO DIAGNOSTICS SELECT THE ACTION DESIRED**  ? 1 **ENTER UNIT 10 NUMBER**

**ENTER UNIT ID NUMBER:** Enter the **ID** number of the adapter you want to monitor. This allows you to go to the Adapter Status menu on page 3-3000-58.

**Note:** When entering the **ID** number of the adapter, it is not necessary to enter the leading zeros.

# **ID Not Found Message**

If the adapter you selected is not in the network or is inactive, the **ID** Number Not Found message appears. Check the ID Number of the adapter you want to monitor to make sure it is correct.

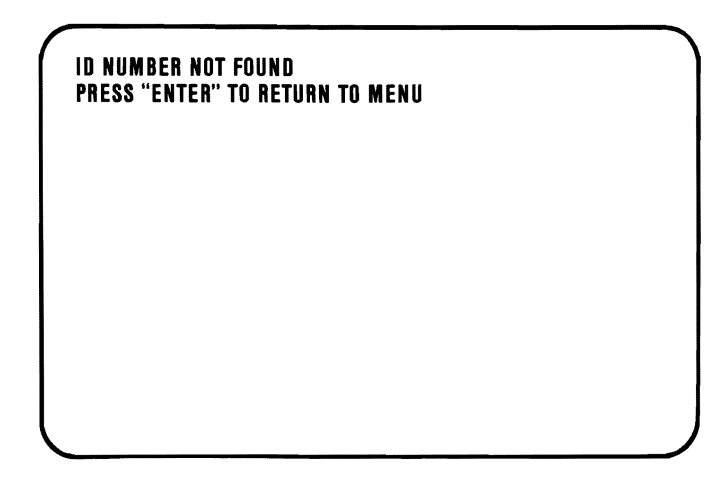

Press **ENTER** to return to the Status Selection menu on page 3-3000-54.

## **Display Adapter ID Number**

To display the **ID** number of an adapter:

- 1. Go to the computer that has the adapter.
- 2. Go to page 3-3000-1 and run the advanced diagnostic tests for the PC Network of that computer.
- 3. Start the Network Status Monitor.
- 4. Select **0 (Display Local Adapter Status)** at the Status Selection menu.

The Adapter Status menu will show the **ID** number of the adapter.

# Adapter Status Menu

This menu displays the traffic and error statistics for the adapter you have selected (remote or local).

The menu is updated every 5 seconds.

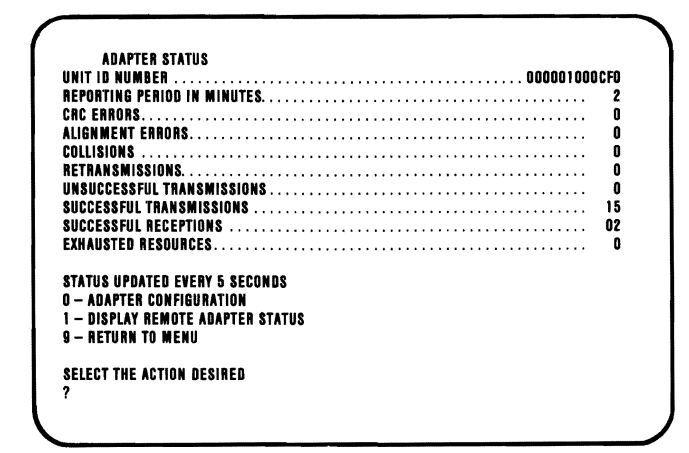

0- ADAPTER CONFIGURATION: Selects the Adapter Configuration menu on page 3-3000-61.

1 - DISPLAY REMOTE ADAPTER STATUS: Selects the Remote Adapter Select menu on page 3-3000-55.

9 - RETURN TO MENU: Selects the Status Selection menu on page 3-3000-54.

The following describes the Adapter Status menu.

### UNIT ID NUMBER

The unique ID number of the adapter is shown.

### REPORTING PERIOD IN MINUTES

The adapter registers the time since the last POST or System Restart  $(Ctrl + Alt + Del)$ .

Note: Running the Advanced Diagnostics program causes a reset.

#### **CRC ERRORS**

The number of properly aligned frames received with a CRC error is registered as a CRC error by the adapter.

#### ALIGNMENT ERRORS

The number of misaligned frames received with a CRC error is registered as an alignment error by the adapter. When excessive or missing bits occur during the reception of a frame, the frame is misaligned.

#### **COLLISIONS**

When a frame from a transmitting adapter encounters any other signal (another frame, noise, another type of signal) in its path, the adapter stops transmitting and a collision is registered.

#### RETRANSMISSIONS

If the retransmit timer in the adapter expires a retransmission is registered by the adapter. Also, a NAK frame can cause a retransmission to be registered by the adapter.
## **UNSUCCESSFUL TRANSMISSIONS**

The adapter registers an unsuccessful transmission if any of the following occur:

- The number of retransmissions exceeds the number permitted by the **NET** BIOS.
- Transmission stops due to loss of the control signal in the adapter.
- Transmission stops due to data not being supplied by the system for transmission.

### **SUCCESSFUL TRANSMISSIONS**

The adapter registers the number of frames successfully transmitted.

### **SUCCESSFUL RECEPTIONS**

The adapter registers the number of frames successfully received.

### **EXHAUSTED RESOURCES**

The adapter registers the number of frames discarded because of lack of memory resources.

## **Adapter Configuration Menu**

This menu displays the current setup of the adapter you are monitoring.

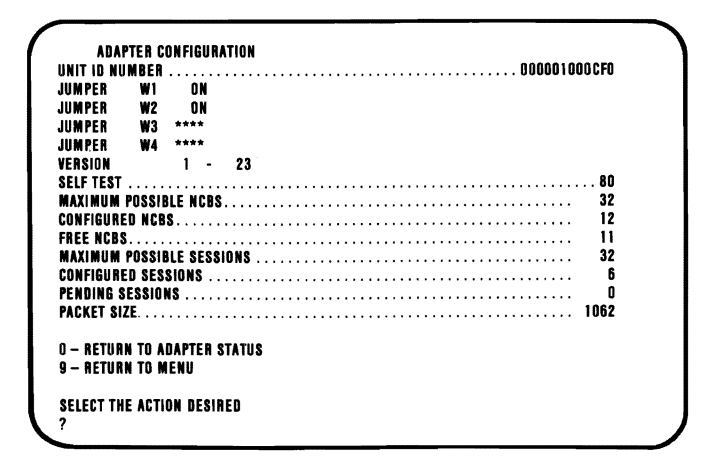

0- RETURN TO ADAPTER STATUS: Selects the Adapter Status menu on page 3-3000-58.

9 - RETURN TO MENU: Selects the Status Selection menu on page 3-3000-54.

The following describes the Adapter Configuration menu.

### UNIT **ID** NUMBER

The unique ID number of the adapter is shown.

### **JUMPER W1**

The position of jumper W1 is shown. Removing jumper WI enables the remote-program-Ioad feature.

**PC NETWORK** 

### **JUMPER W2**

The position of jumper W2 is shown. W2 is always on.

### **JUMPER W3**

The position of jumper W3 is shown (this position is displayed only for local status). When W3 is on the adapter uses interrupt level 2.

### **JUMPER W4**

The position of jumper  $W4$  is shown (this position is displayed only for local status). When W4 is on the adapter uses interrupt level 3.

### VERSION

The software version currently used is shown. The major and minor version levels of the NET BIOS are displayed.

### SELF TEST

The result of the adapter self-test is shown. The self test occurs each time POST or a System Restart is performed. The possible results are:

- 80 Successful completion.<br>81 Processor test failed.
- 81 Processor test failed.<br>82 ROM check sum test
- ROM check sum test failed.
- 83 Unit ID PROM test failed.
- 84 RAM test failed.<br>85 Host interface test
- 85 Host interface test failed.<br>86  $+/- 12V$  test failed.
- $86 +/- 12V$  test failed.<br>87 Digital loopback test
- 87 Digital loopback test failed.<br>8E Possible constant carrier.
- 8E Possible constant carrier.<br>8F Analog loopback test fail
- Analog loopback test failed.

### **MAXIMUM POSSIBLE NCBS**

The maximum number of network control blocks (NCBs) possible for the adapter to support. This is a constant value determined by the software version level.

### **CONFIGURED NCBS**

The maximum number of NCBs supported by the adapter as set by the NET BIOS Reset command.

### FREE NCBS

The number of NCBs currently available for use.

### **MAXIMUM POSSIBLE SESSIONS**

The maximum number of sessions the adapter can support. This is a constant value determined by the software version level.

### **CONFIGURED SESSIONS**

The maximum number of sessions supported by the adapter as set by the NET BIOS Reset command.

### **PENDING SESSIONS**

The number of sessions the adapter has already established, or is attempting to establish, and that have not yet been deleted.

### PACKET SIZE

The maximum size, in bytes, of the session's data packet.

## **Node Inactive Message**

If the adapter you are monitoring becomes inactive, the Node Inactive message appears and gives the status of the adapter at the time it became inactive.

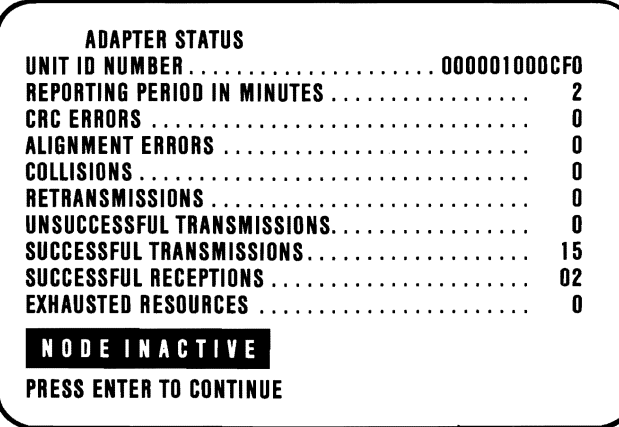

Press **Enter** to return to the Status Selection menu on page 3-3000-54.

## **Alternate PC Network**

Go to page 3-3000-1 if you have a 31XX error code, a CCOOOO ROM error, or suspect a problem with your Alternate PC Network Adapter.

# **Notes:**

3-3100-2 June 8,1985

## **IBM General Purpose Interface**  Bus Adapter

You have entered this PIC because you have a 36XX error code or have identified a problem with an IBM General Purpose Interface Bus Adapter.

- 1. Set the system unit's Power switch to Off.
- 2. Insert your Advanced Diagnostics diskette in drive A.
- 3. Set the system unit's Power switch to On.
- 4. Press 0 (RUN DIAGNOSTIC ROUTINES) then Enter.
- 5. Depending on the options installed in your system, questions about attached devices may appear on your screen. Press Y or N as required, then Enter.
- 6. Press Y or N (IS THE LIST CORRECT?) then Enter. (If the list is incorrect, follow the instructions on the screen to correct the list before answering Yes. If you cannot correct the list, you still must answer Yes before you can continue.)

**CONTINUE** 

August 15,1984 © Copyright IBM Corporation 1984

3-3600-1

- 1. Press 0 (RUN TESTS ONE TIME) then Enter.
- 2. Select 36  $(X GPIB ADAPTER(S))$  then press Enter.
- 3. Compare the number of GPIB adapters displayed on your screen to the number of GPIB adapters installed in your system.

TESTING· X GPIB AoAPTER(SI THE INSTALLED GPIB ADAPTER(S) ARE: ADAPTER oMA INTERRUPT (IRQI  $\mathsf{x}$  x  $\mathsf{x}$ PRESS ENTER TO CONTINUE ?

### ARE ALL THE GPIB ADAPTERS INSTALLED IN YOUR SYSTEM LISTED?

adapter, make sure its jumper comiguration<br>matches those on the adapter that was replaced.<br>August 15,1984 NO Check that all adapters are configured correctly (see Section 6). Replace the IBM General Purpose Interface Bus Adapter that is not listed, (see Section 5). Before installing the new adapter, make sure its jumper configuration

**YES** 

August 15,1984<br>Copyright IBM Corporation 1984

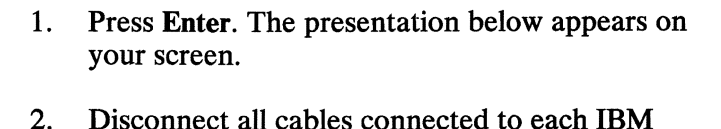

2. Disconnect all cables connected to each IBM General Purpose Interface Bus Adapter.

DISCONNECT All CABLES FROM THE GPIB ADAPTER(S)

PRESS ENTER WHEN READY ?

**CONTINUE** 

- -

- 1. Press Enter. The presentation below appears on your screen.
- 2. Press 8 (TEST ALL GPIB ADAPTERS), then Enter to begin the test.

x . TEST IBM GPIB ADAPTER NUMBER X 8 • TEST All GPIB ADAPTERS

9 • EXIT FROM GPIB TESTS

ENTER THE ACTION DESIRED ?

## **DID** THE TEST FINISH WITHOUT AN ERROR?

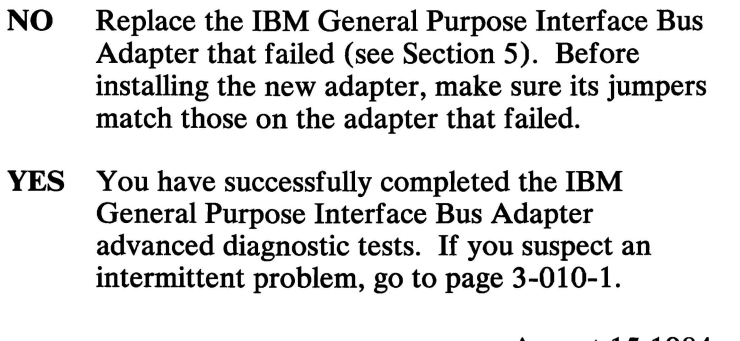

# **IBM Data Acquisition and Control Adapter**

You have entered this **PIC** because you have a 38XX error code or have identified a problem with an **IBM**  Data Acquisition and Control Adapter.

- 1. Set the system unit's Power switch to Off.
- 2. Insert your Advanced Diagnostics diskette in drive A.
- 3. Set the system unit's Power switch to On.
- 4. Press **0 (SYSTEM CHECKOUT)** then **Enter.**
- 5. Depending on the options installed in your system, questions about attached devices may appear on your screen. Press Y or N as required, then **Enter.**
- 6. Press Y or **N (IS THE LIST CORRECT?)** then **Enter.** (If the list is incorrect, follow the instructions on the screen to correct the list before answering Yes. If you cannot correct the list, you still must answer Yes before you can continue.)

#### **CONTINUE**

- 1. Press 0 (RUN TESTS ONE TIME) then Enter.
- 2. Select 38 (X DATA ACOUISITION ADAPTER(S)) then press Enter.
- 3. Compare the number of Data Acquisition Adapters displayed on your screen to the number of Data Acquisition Adapters installed in your system.

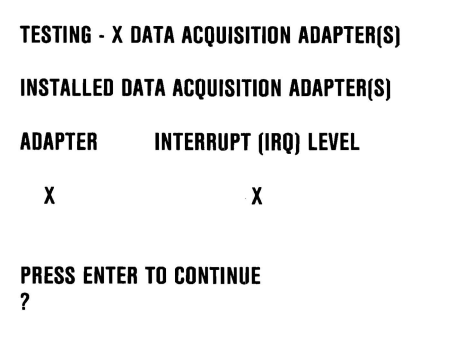

### ARE ALL THE DATA ACQUISITION ADAPTERS INSTALLED IN YOUR SYSTEM LISTED?

NO Check that all switches are set correctly (see Section 6). Replace the IBM Data Acquisition and Control Adapter that is not listed, (see Section 5). Before installing the new adapter, make sure its switch settings match those on the adapter that was replaced.

YES

August 15,1984 3-3800-2 © Copyright IBM Corporation 1984

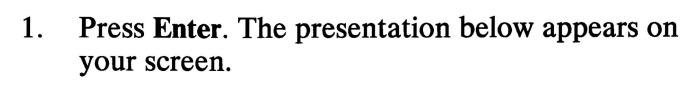

2. Disconnect all cables from each **IBM** Data Acquisition and Control Adapter.

#### **DISCONNECT ALL CABLES FROM THE DATA ACQUISITION ADAPTER(S) AND ATTACH AWRAP PLUG TO EACH DATA ACQUISITION ADAPTER**

**PRESS ENTER WHEN READY**  ?

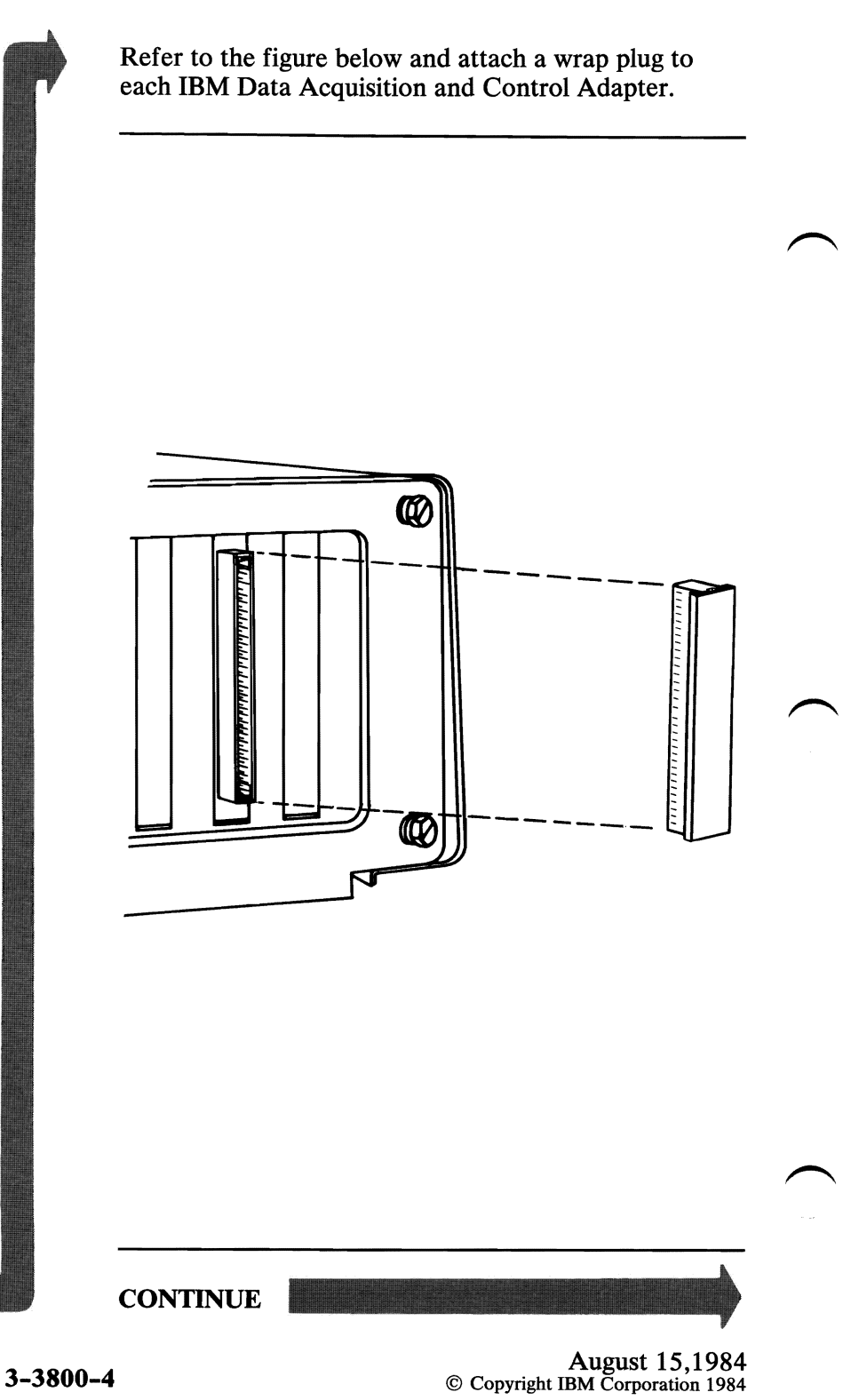

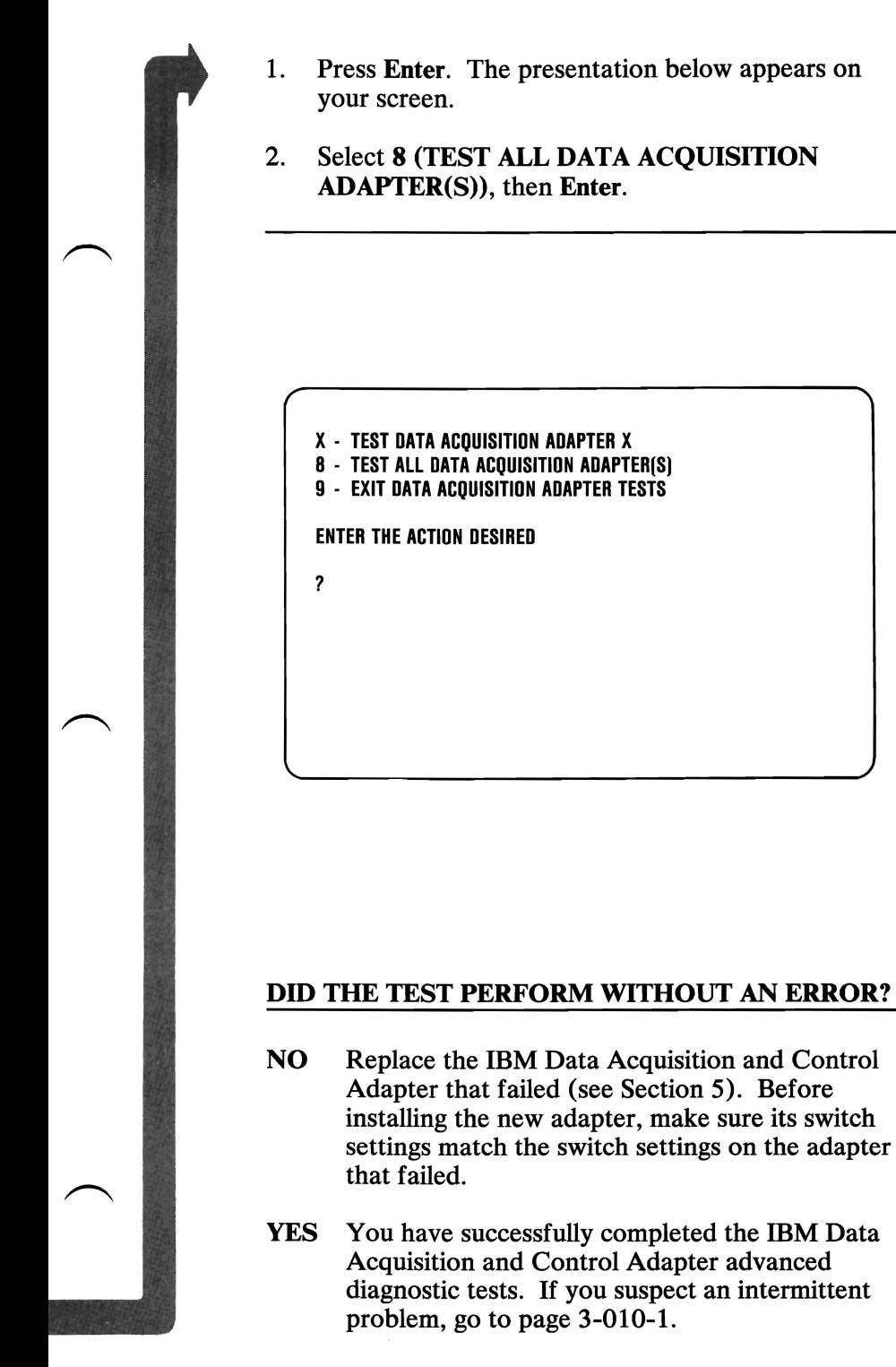

## **Notes:**

## **IBM Professional Graphics Controller**

You have entered this PIC because the POST did not finish, you visually detected an IBM Professional Graphics Controller or IBM Professional Graphics Display problem, or you have an error message indicating a controller or display problem.

- 1. Set the systems unit's Power switch to Off.
- 2. Insert your Advanced Diagnostics diskette in drive A.
- 3. Set the system unit's Power switch to On.
- 4. Set the Power control on your Professional Graphics Display to On.

### **CONTINUE**

- 1. Turn the Brightness and Contrast controls fully clockwise on the Professional Graphics Display.
- 2. Listen to the audio signal during the POST.

### **IS THE AUDIO SIGNAL 1 LONG AND 2 SHORT BEEPS?**

**NO** Go to page 3-3900-5. **YES** 

August 15,1984 **3-3900-2** © Copyright IBM Corporation 1984

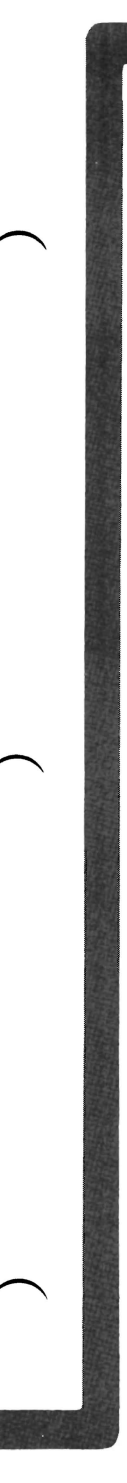

Check that the system board video switch setting is set correctly (see Section 6).

### IS THE SYSTEM BOARD VIDEO SWITCH SET CORRECTLY?

NO Correct the video switch setting. Go to page 3-3900-1 and repeat the diagnostics.

YES

August 15,1984 © Copyright mM Corporation 1984 3-3900-3

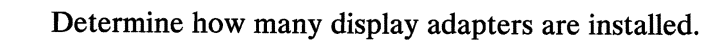

### IS MORE THAN ONE DISPLAY ADAPTER INSTALLED?

- NO Replace the IBM Professional Graphics Controller (see Section 5).
- YES Replace the display adapter other than the Professional Graphics Controller (see Section 5).

- 1. Press **0 (SYSTEM CHECKOUT)** then press **Enter.**
- 2. Depending on the options installed in your system, questions about attached devices may appear on your screen. Press Y or N as required, then press **Enter.**
- 3. Press **Y (IS THE LIST CORRECT** *(YIN)?)* then **Enter.** If the list is incorrect, follow the instructions on the screen to correct the list before answering Yes. If you cannot correct the list, you still must answer Yes, before you can continue.
- 4. Press **0 (RUN TESTS ONE TIME)** then press **Enter.**

**CONTINUE** 

- 1. Press 39 (PROFESSIONAL GRAPHICS CONTROLLER) then Enter.
- 2. Check that the Brightness and Contrast controls are turned fully clockwise

TESTING - PROFESSIONAL GRAPHICS CONTROLLER

EMULATOR MODE

. . . . . . . . . . y

PRESS ENTER TO CONTINUE

## IS THE SCREEN OF THE PROFESSIONAL GRAPHICS DISPLAY DARK (NO **ILLUMINATION)?**

NO Go to page 3-3900-10.

**YES** 

August 15,1984 3-3900-6 © Copyright IBM Corporation 1984

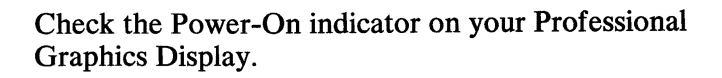

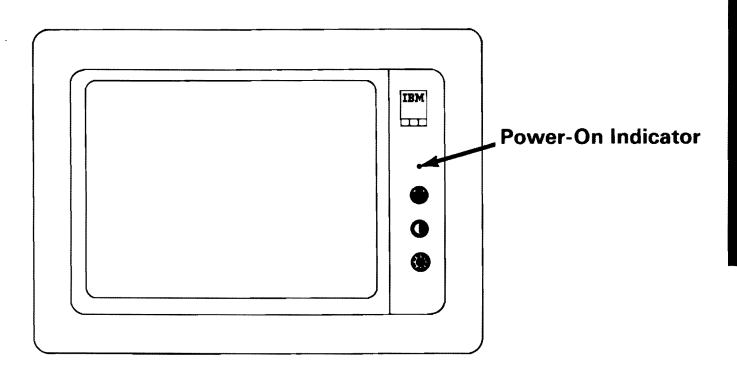

## **IS THE POWER-ON INDICATOR LIGHTED?**

 $e$  3-3900-9.<br> $e$ **NO** Go to page 3-3900-9.

**YES** 

August 15,1984 © Copyright mM Corporation 1984 **3-3900-7** 

- 1. Set the system unit's Power to Off.
- 2. Set the Power control on the Professional Graphics Display to Off.
- 3. Disconnect the Professional Graphics Display Signal Cable from the IBM Professional Graphics Controller.
- 4. Set the Power control on the Professional Graphics Display to On.

### IS THE SCREEN STILL DARK (NO ILLUMINATION)?

- NO Replace the IBM Professional Graphics Controller (see Section 5).
- YES Replace the IBM Professional Graphics Display (see Section 5).
- 1. Set the Power control on the Professional Graphics Display to Off.
- 2. Disconnect the display's Power cord from the outlet, then from the display.
- 3. Check the display's Power cord for continuity.

### DID THE POWER CORD CHECK OK?

- NO Replace the IBM Professional Graphics Display's power cord.
- YES Replace the IBM Professional Graphics Display (see Section 5).

August 15,1984 © Copyright IBM Corporation 1984 3-3900-9

Check the presentation on your screen. If more than one display adapter is installed in your system the following presentation may not appear on the Professional Graphics Display's screen.

**Note:** Depending on the position of the emulator jumper, Y or N may appear.

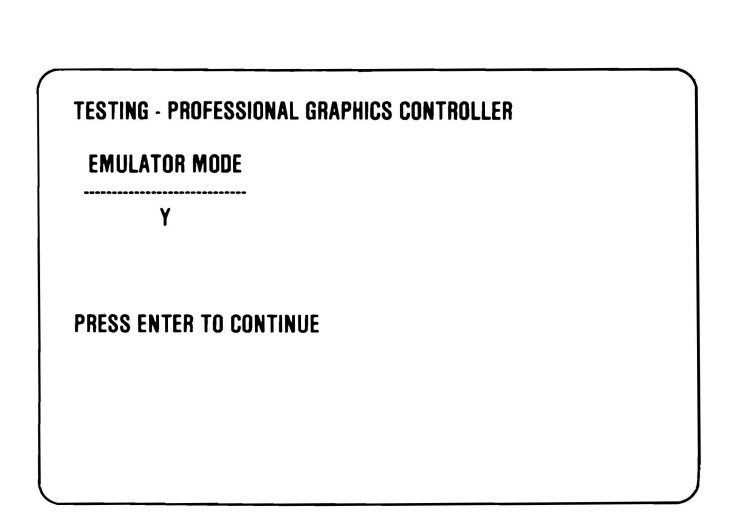

### **IS THE PRESENTATION THE SAME AS THAT SHOWN ABOVE?**

**NO**  Replace the **IBM** Professional Graphics Controller (see Section 5).

**YES** 

August 15,1984 **3-3900-10** © Copyright IBM Corporation 1984

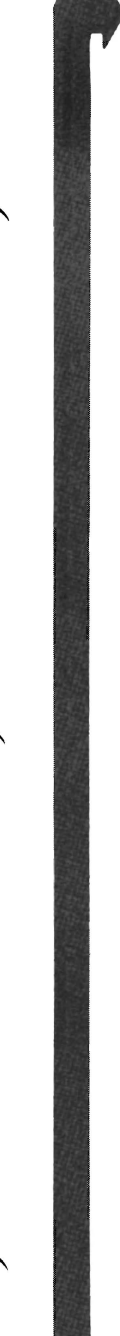

## **DID YOU RECEIVE A U-XX ERROR MESSAGE INDICATING THE REPLACEMENT OF A MODULE?**

**YES** Go to page 3-3900-29.

**NO** 

August 15,1984 © Copyright mM Corporation 1984 **3-3900-11** 

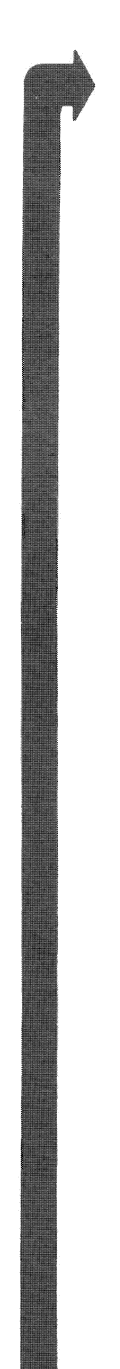

## **DID YOU RECEIVE AN ERROR MESSAGE INDICATING THE REPLACEMENT OF THE PROFESSIONAL GRAPHICS CONTROLLER?**

TES Replace the IBM FTOTESSIONAl OTAplitude<br>Controller (see Section 5).<br>
NO<br> **3-3900-12** © Copyright IBM Corporation 1984 YES Replace the IBM Professional Graphics Controller (see Section 5).

**NO\_** 

Your screen presentation may be distorted or the characters may be the wrong size, as shown in the examples below.

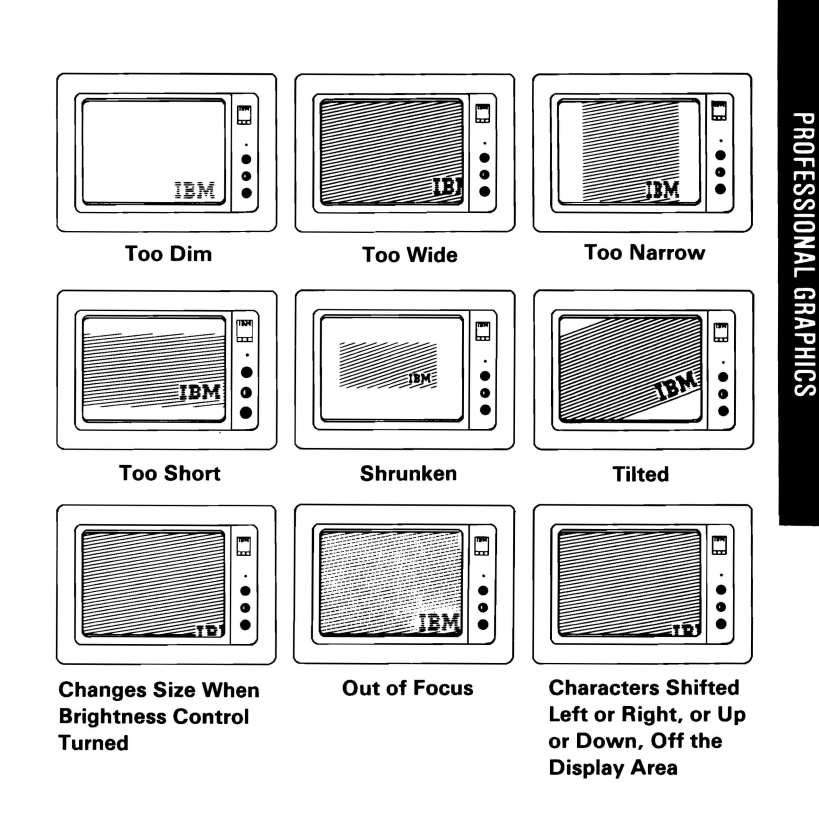

### IS YOUR SCREEN UNSTABLE OR SIMILAR TO ONE OF THE ABOVE EXAMPLES?

YES Replace the IBM Professional Graphics Display (see Section 5).

NO

The presentation on your screen should be 42, evenly spaced, vertical, white lines.

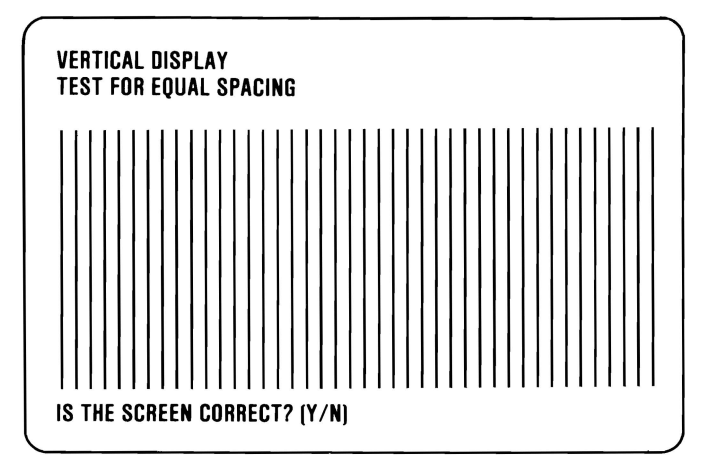

### ARE THERE 42 EVENLY -SPACED VERTICAL WHITE LINES?

NO Replace the IBM Professional Graphics Controller (see Section 5).

YES

August 15,1984<br>3-3900-14 © Copyright IBM Corporation 1984

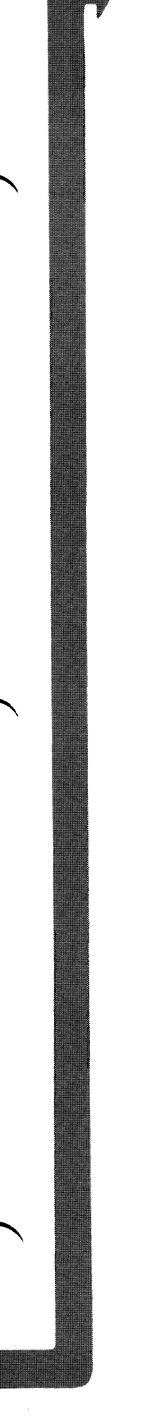

## Press Y, then Enter. The presentation should be 28, evenly spaced, horizontal, white lines.

#### HORIZONTAL DISPLAY TEST FOR EQUAL SPACING

IS THE SCREEN CORRECT?  $[Y/N]$ 

## ARE THERE 28 EVENLY-SPACED HORIZONTAL WHITE LINES?

NO Replace the IBM Professional Graphics Controller (see Section 5).

YES

August 15,1984 August 15,1504<br>
© Copyright IBM Corporation 1984

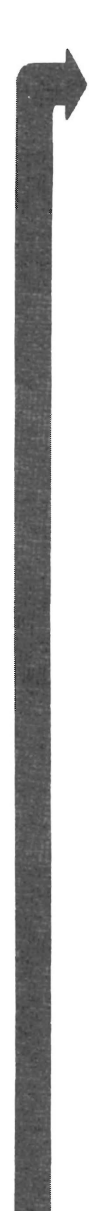

Press Y, then Enter. The following should appear on your screen.

BLANK DISPLAY 1

IS THE SCREEN CORRECT? (Y/N)

## IS THE PRESENTATION ON YOUR SCREEN THE SAME AS THAT SHOWN ABOVE?

NO Replace the IBM Professional Graphics Controller (see Section 5).

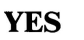

August 15, 1984  $3-3900-16$  © Copyright IBM Corporation 1984

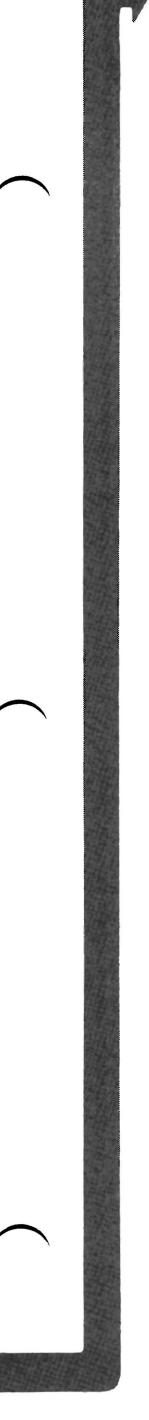

## Press Y, then Enter. The following should appear on your screen.

BLANK DISPLAY 2

IS THE SCREEN CORRECT? (Y/NI

## IS THE PRESENTATION ON YOUR SCREEN THE SAME AS THAT SHOWN ABOVE?

NO Replace the Professional Graphics Controller (see Section 5).

YES

August 15, 1984 © Copyright IBM Corporation 1984 3-3900-17 PROFESSIONAL GRAPHICS

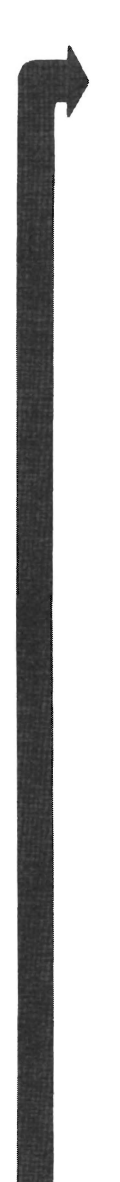

Press Y, then Enter. The presentation should be the black-and-white checkerboard shown below.

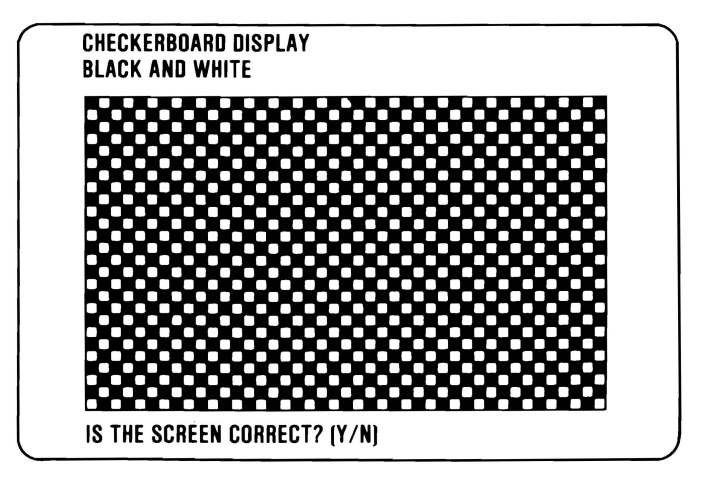

### IS THE CHECKERBOARD ON YOUR DISPLAY BLACK AND WHITE?

NO Replace the IBM Professional Graphics Controller (see Section 5).

YES

August 15,1984 3-3900-18 © Copyright IBM Corporation 1984

## Press Y then Enter

If your IBM Professional Graphics Controller is not set to the emulator mode you have successfully completed the Professional Graphics Controller advanced diagnostic tests. If you suspect an intermittent problem, go to page 3-010-1.

The following should appear on your screen if the IBM Professional Graphics Controller is set to the emulator mode (see Section 6).

#### EMULATOR NUMERICAL DISPLAY

o1 2 3 456 7 8 9

ARE O THROUGH 9 DISPLAYED? (Y/N)

## IS THE PRESENTATION ON YOUR SCREEN THE SAME AS THAT SHOWN ABOVE?

NO Replace the Professional Graphics Controller (see Section 5).

YES

August 15, 1984 © Copyright IBM Corporation 1984 3-3900-19
Press Y, then Enter. The presentation should be a white bar with a blinking black square in the middle.

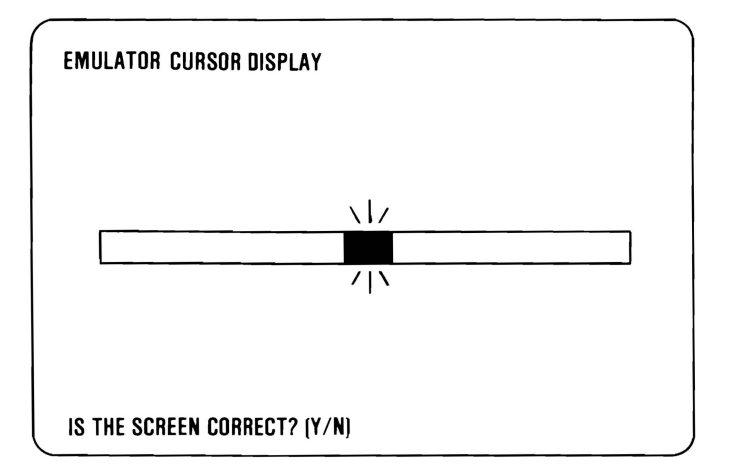

#### DO YOU HAVE A WHITE BAR WITH A BLINKING BLACK SQUARE IN THE MIDDLE?

NO Replace the IBM Professional Graphics Controller (see Section 5). Adjustments").

YES

August 15,1984<br>3-3900-20 © Copyright IBM Corporation 1984

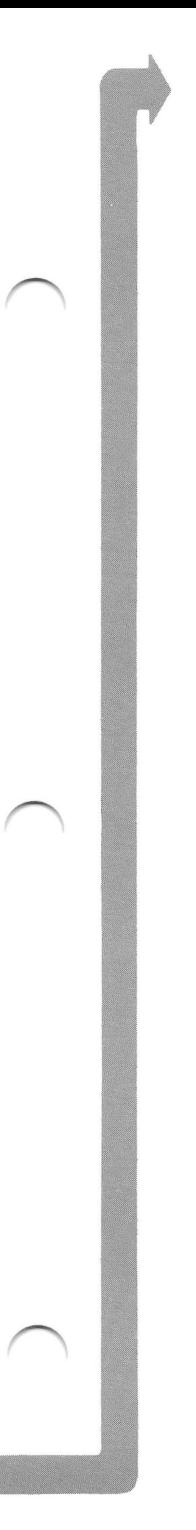

Press Y, then Enter. The following should appear on your screen.

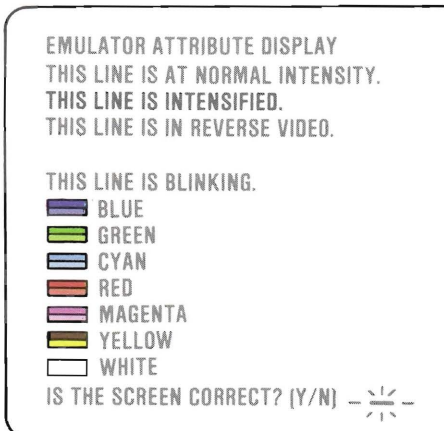

PROFESSIONAL GRAPHICS

#### DOES EACH LINE MATCH ITS DESCRIPTION AND ARE ALL THE COLORS PRESENT AND CORRECT?

NO Replace the IBM Professional Graphics Controller (see Section 5).

YES

August 15,1984  $\degree$  Copyright IBM Corporation 1984  $\degree$  3-3900-21

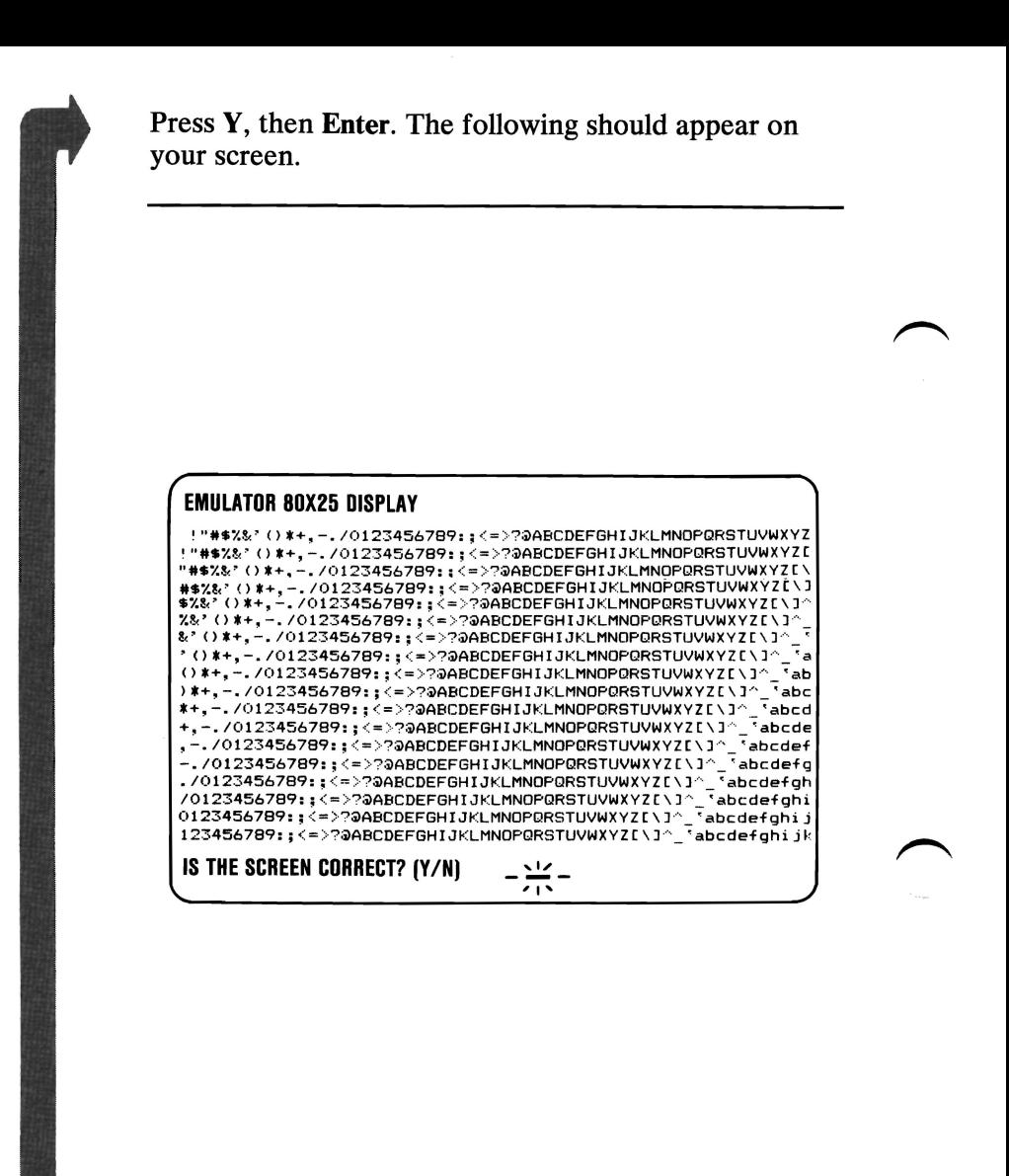

#### ARE ALL THE CHARACTERS PRESENT AND CORRECT (NO EXTRA DOTS IN CHARACTER BOXES OR MISSING DOTS FROM CHARACTER FIGURE)?

NO Replace the IBM Professional Graphics Controller (see Section 5).

YES

August 15,1984 3-3900-22 © Copyright IBM Corporation 1984

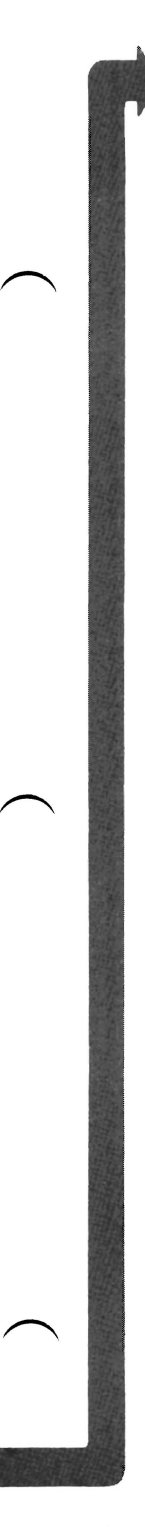

Press Y, then Enter. The following appears on your screen.

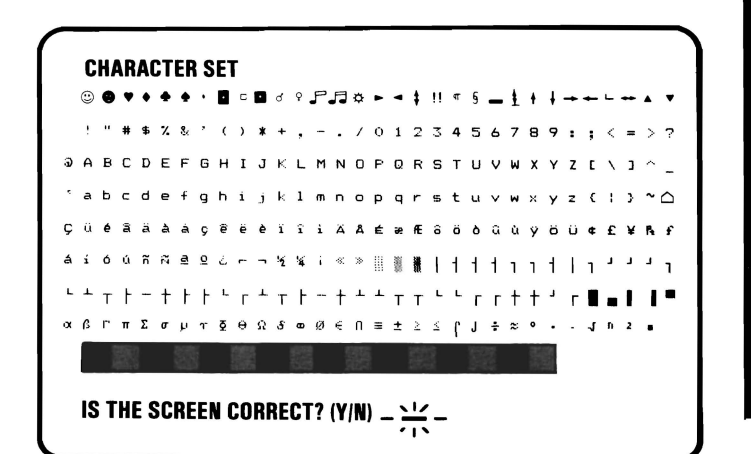

#### ARE ALL THE CHARACTERS PRESENT AND **CORRECT (NO EXTRA DOTS IN CHARACTER BOXES OR MISSING DOTS FROM CHARACTER FIGURE)?**

Replace the IBM Professional Graphics **NO** Controller (see Section 5).

**YES** 

August 15,1984<br>© Copyright IBM Corporation 1984

3-3900-23

PROFESSIONAL GRAPHICS

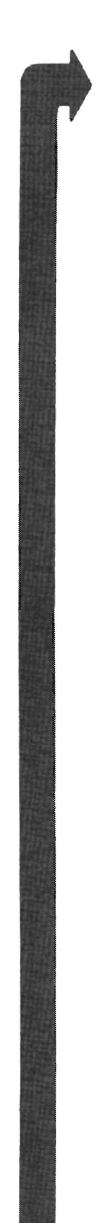

#### **EMULATOR VIDEO PAGE 0**

 

**TYPE ANY KEY TO DISPLAY NEXT PAGE** 

#### **IS VIDEO PAGE 0 DISPLAYED?**

**NO**  Replace the **IBM** Professional Graphics Controller (see Section 5).

**YES** 

August 15,1984 **3-3900-24**  © Copyright IBM Corporation 1984

PROFESSIONAL GRAPHICS

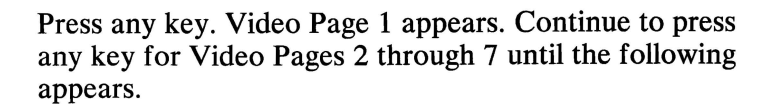

#### **EMULATOR VIDEO PAGE 0**

0000000000000000000000000000000000000000 0000000000000000000000000000000000000000 0000000000000000000000000000000000000000 0000000000000000000000000000000000000000 0000000000000000000000000000000000000000 0000000000000000000000000000000000000000 0000000000000000000000000000000000000000 0000000000000000000000000000000000000000 0000000000000000000000000000000000000000 0000000000000000000000000000000000000000 0000000000000000000000000000000000000000 0000000000000000000000000000000000000000 0000000000000000000000000000000000000000 0000000000000000000000000000000000000000 0000000000000000000000000000000000000000

**WERE ALL 8 PAGES DISPLAYED? (Y/NI** 

#### **WERE ALL 8 PAGES (0 THROUGH 7) DISPLAYED?**

**NO**  Replace the **IBM** Professional Graphics Controller (see Section 5).

**YES** 

August 15,1984 © Copyright IBM Corporation 1984 **3-3900-25** 

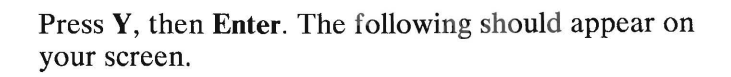

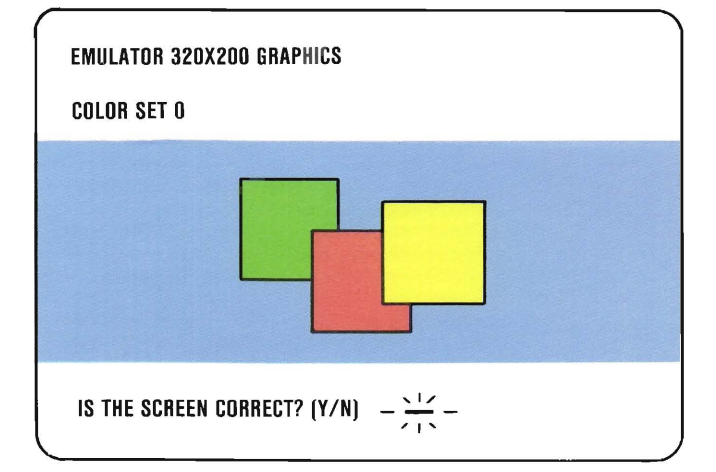

#### IS THE PRESENTATION THE SAME AS THAT **SHOWN ABOVE?**

Replace the IBM Professional Graphics NO Controller (see Section 5).

**YES** 

August 15,1984<br>© Copyright IBM Corporation 1984

 $3 - 3900 - 26$ 

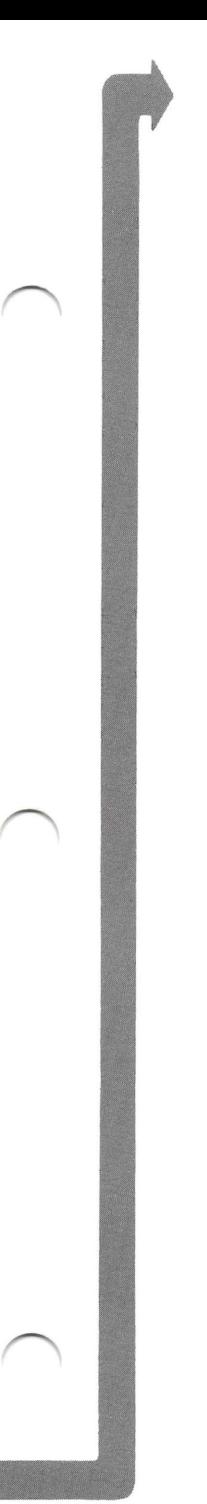

#### Press Y, then Enter. The following should appear on your screen.

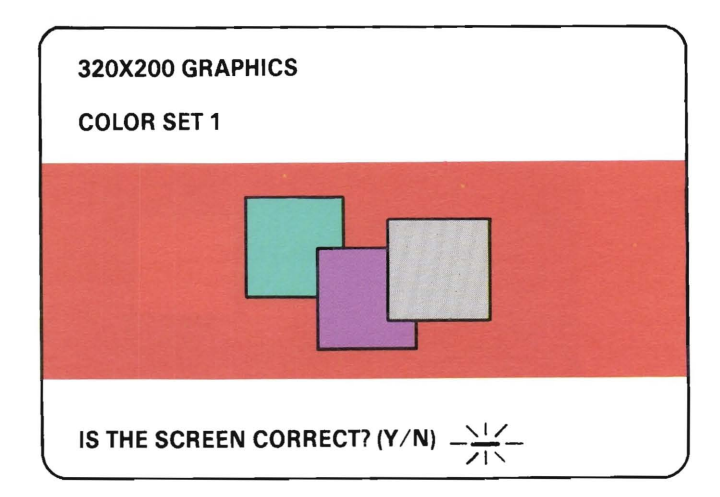

#### IS THE PRESENTATION THE SAME AS THAT SHOWN ABOVE?

NO Replace the IBM Professional Graphics Controller (see Section 5).

YES

August 15,1984 © Copyright IBM Corporation 1984 3-3900-27

PROFESSIONAL GRAPHICS

Press Y, then Enter. The following presentation should appear. The background should be black. The boxes, from left to right, should gray, gray, and white. The characters should be white.

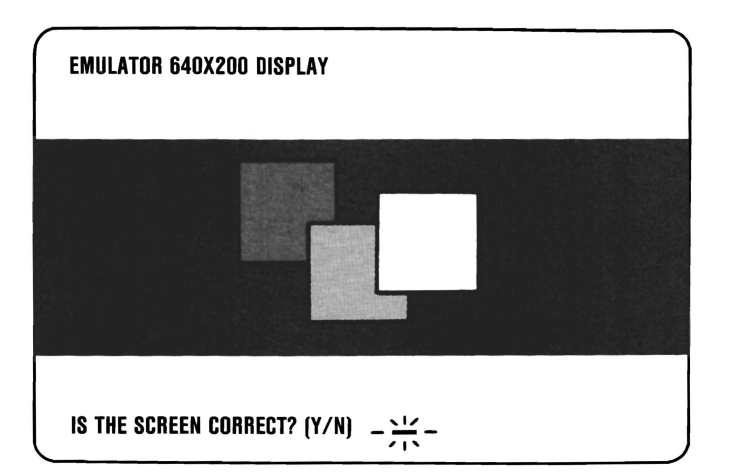

#### IS THE PRESENTATION THE SAME AS THAT SHOWN ABOVE?

- NO Replace the IBM Professional Graphics Controller (see Section 5).
- **YES** You have successfully completed the Professional Graphics Controller advanced diagnostic tests. If you suspect an intermittent problem, go to page 3-010-1.

Match the U-XX error code with the module location in the following illustration, then replace the memory module (see Section 5).

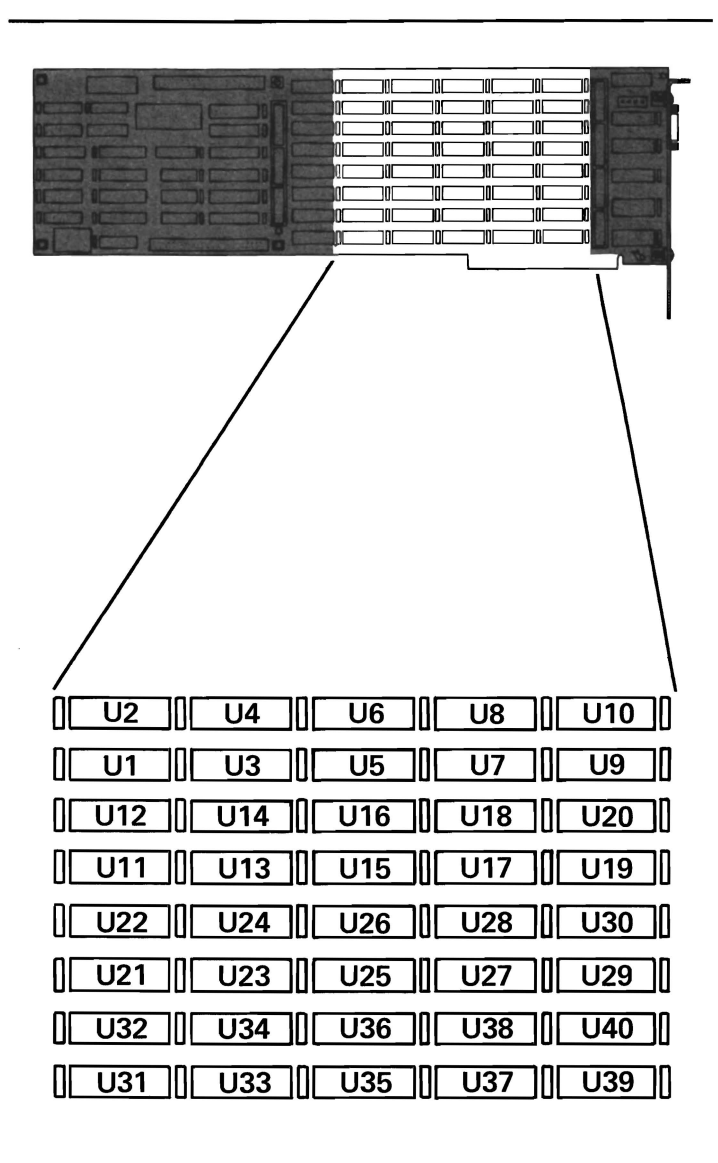

## **Notes:**

 $\overline{\phantom{a}}$ 

 $\overline{\phantom{1}}$ 

## **Voice Communications Adapter 7100**

You have entered this PIC because your system has a 71XX error code or you suspect a problem with the Voice Communications Adapter.

If the jumpers are not set correctly, all PC functions might be affected. Before starting the diagnostics tests turn to Section 4, "Locations", and ensure that the jumpers are set correctly.

To run the diagnostics, perform the following:

- Power off the System Unit.
- Put the Advanced Diagnostics Diskette in Drive A.
- Turn the System Unit on.
- Press 0 and then enter to run the diagnostics routines.

Follow the instructions that appear on your screen. Questions may appear on your screen, depending on your system. Answer yes or no as required.

After ensuring that the list of options is correct, enter the number of times you want to run the tests. Entering 0 runs each test once.

Select 71 (Voice Communications Adapter) and press enter. The following message will be displayed:

#### TESTING - VOICE COMMUNICATIONS ADAPTER VOICE COMMUNICATION BASIC TESTS RUNNING BASIC TESTS HAVE FAILED IF THEY DO NOT COMPLETE WITHIN 3D SECONDS.

#### DID THIS MESSAGE DISPLAY FOR MORE THAN 30 SECONDS OR DID AN ERROR MESSAGE APPEAR?

YES Replace the Voice Communications Adapter.

NO

3-7100-2 July 8, 1985

The following message should now be displayed:

BASIC TEST COMPLETED VOICE COMMUNICATIONS ADAPTER SET FOR INTERRUPT LEVEL. DO YOU WISH TO PERFORM THE EXTEND DIAGNOSTIC? (Y/N)

Before continuing, please note that the extended diagnostics require the use of a telephone; a microphone and a speaker are optional. The tests include the wrap test and the selection of the proper cables (black or white) to attach a telephone set and a telephone line to the Voice Communications Adapter.

Telephone Set cables have a notch on the dark connector.

Telephone Line cables have a tab on the dark connector.

To perform the diagnostics, press Y and Enter. Follow instructions as they appear on your screen.

CONTINUE

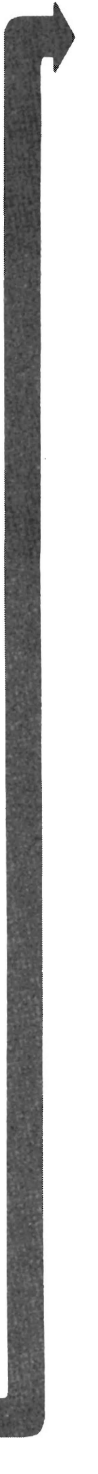

#### When prompted to perform the Wrap Test, setup the test as shown:

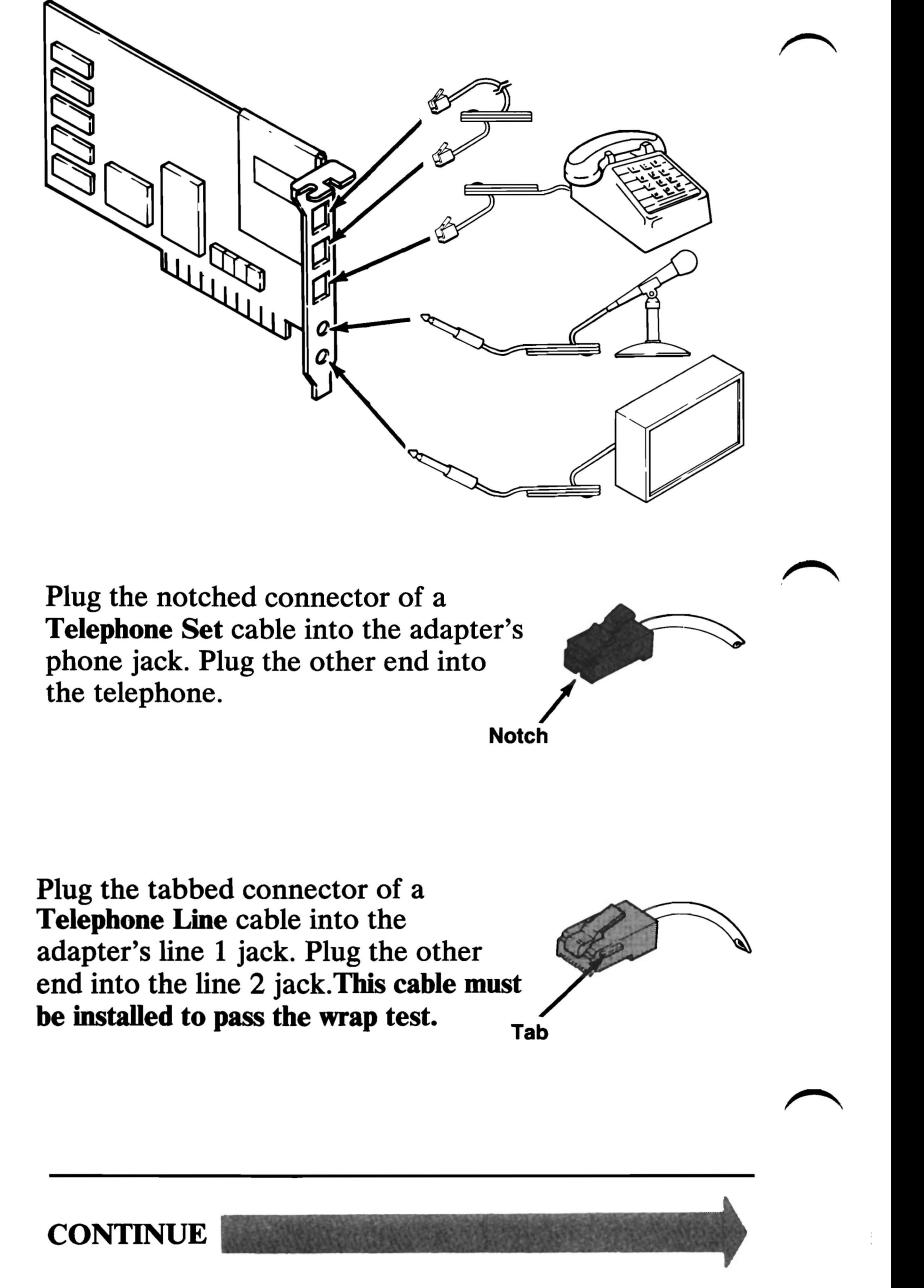

3-7100-4 July 8, 1985

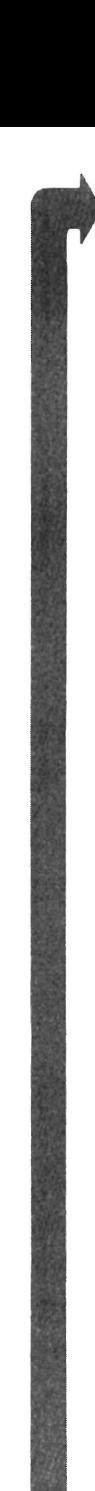

Follow prompts on the screen, answer yes or no as required.

#### GO TO THE "APPLICATION SETUP" IN SECTION 3-7100 AND CONNECT THE CABLES AS SHOWN. HANG UP THE TELEPHONE HANDSET BEFORE STARTING THIS TEST.

PRESS ENTER TO CONTINUE

### DID THIS MESSAGE APPEAR?

NO Go to page 3-7100-8

YES

July 8, 1985 3-7100-5

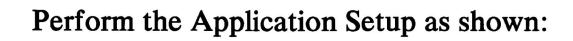

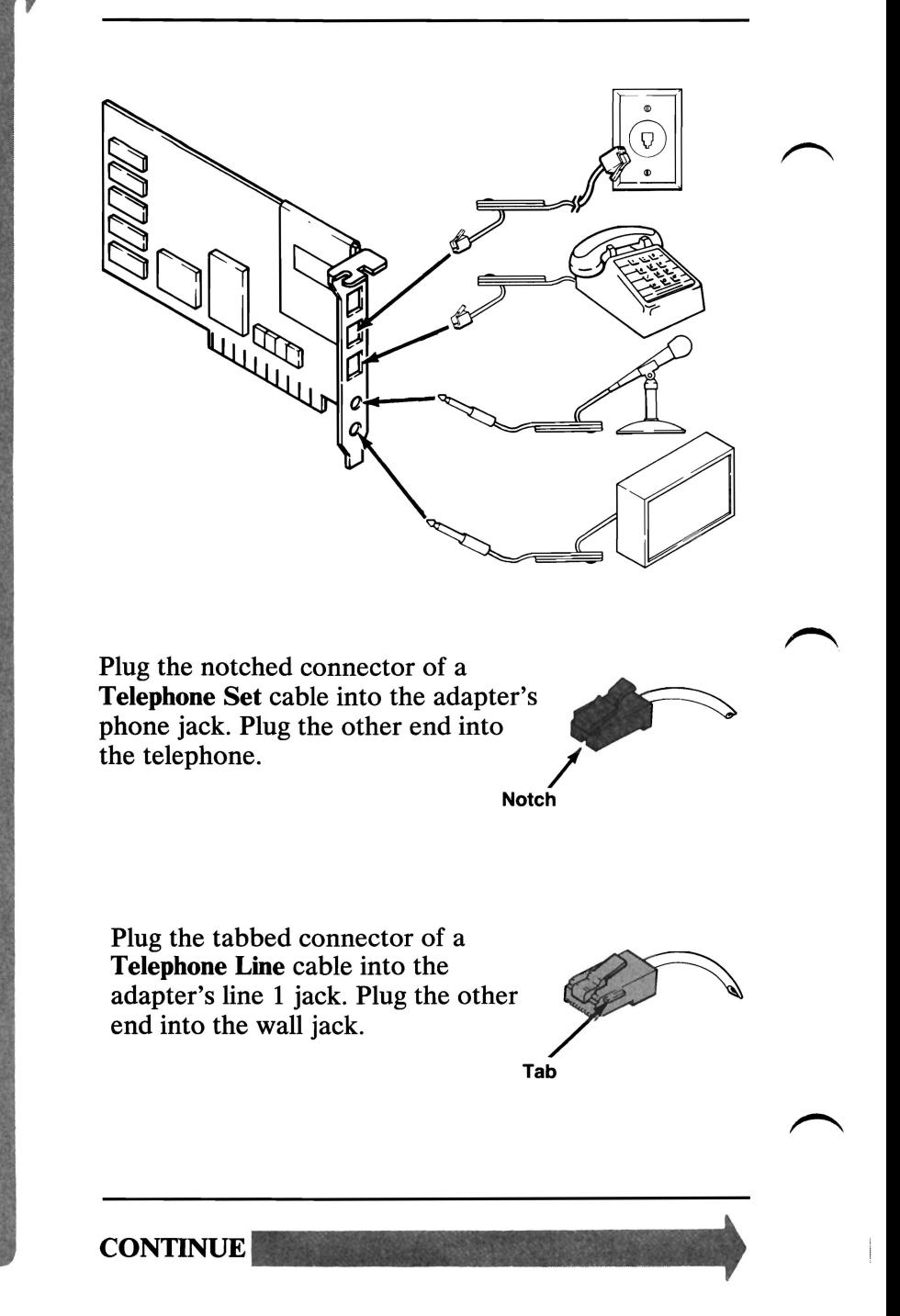

3-7100-6 July 8,1985

Follow the prompts on the screen.

If necessary, you may be prompted to replace one or both of your cables with the opposite color cable.

Answer yes or no as required to complete the diagnostics.

### DID ANY ERROR MESSAGES APPEAR?

NO Voice Communication Diagnostics are complete.

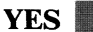

July 8, 1985 3-7100-7

Be sure that the problem cannot be isolated to one of the following:

- Cables Check the red and green wires in each cable for continuity.
- Telephone Connect the telephone directly to the wall jack and dial another telephone.
- Microphone and Speaker Use a known working microphone and speaker.

If the problem is not in one of these, replace the Voice Communications Adapter.

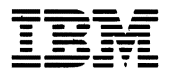

#### Reader's Comment Form

#### Hardware Maintenance and Service 1502493 Volume 1

Your comments assist us in improving the usefulness of our publication; they are an important part of the input used for revisions.

IBM may use and distribute any of the information you supply in any way it believes appropriate without incurring any obligation whatever. You may, of course, continue to use the information you supply.

Please do not use this form for technical questions regarding the IBM Personal Computer or programs for the IBM Personal Computer, or for requests for additional publications; this only delays the response. Instead, direct your inquiries or request to your authorized IBM Personal Computer dealer.

Comments:

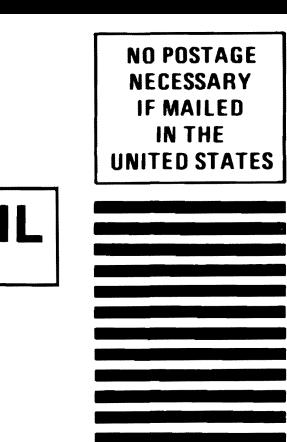

## **BUSINESS REPLY MAIL**

FIRST CLASS PERMIT NO. 321

**BOCA RATON, FLORIDA 33432** 

Fold here

POSTAGE WILL BE PAID BY ADDRESSEE

**IBM PERSONAL COMPUTER SALES & SERVICE** P.O. BOX 1328-C **BOCA RATON, FLORIDA 33432** 

**agaT** 

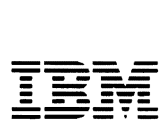

#### Reader's Comment Form

Hardware Maintenance and Service 1502493 Volume 1

Your comments assist us in improving the usefulness of our publication; they are an important part of the input used for revisions.

IBM may use and distribute any of the information you supply in any way it believes appropriate without incurring any obligation whatever. You may, of course, continue to use the information you supply.

Please do not use this form for technical questions regarding the IBM Personal Computer or programs for the IBM Personal Computer, or for requests for additional publications; this only delays the response. Instead, direct your inquiries or request to your authorized IBM Personal Computer dealer.

Comments:

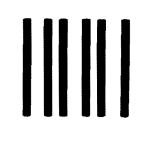

# **BUSINESS REPLY MAIL**

FIRST CLASS PERMIT NO. 321

**BOCA RATON, FLORIDA 33432** 

POSTAGE WILL BE PAID BY ADDRESSEE

**IBM PERSONAL COMPUTER SALES & SERVICE** P.O. BOX 1328-C **BOCA RATON, FLORIDA 33432** 

. . . . . . . . .

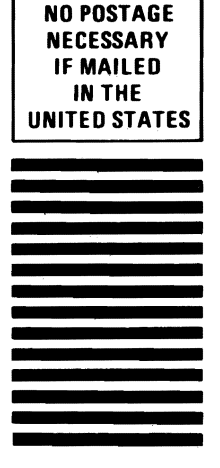

Fold here

. . . . . . . . . . . . . . . .

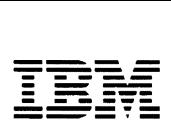

#### Reader's Comment Form

Hardware Maintenance and Service 1502493 Volume 1

Your comments assist us in improving the usefulness of our publication; they are an important part of the input used for revisions.

IBM may use and distribute any of the information you supply in any way it believes appropriate without incurring any obligation whatever. You may, of course, continue to use the information you supply.

Please do not use this form for technical questions regarding the IBM Personal Computer or programs for the IBM Personal Computer, or for requests for additional publications; this only delays the response. Instead, direct your inquiries or request to your authorized IBM Personal Computer dealer.

Comments:

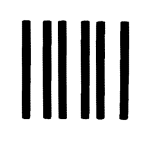

# **BUSINESS REPLY MAIL**

PERMIT NO. 321 BOCA RATON, FLORIDA 33432 **FIRST CLASS** 

POSTAGE WILL BE PAID BY ADDRESSEE

**IBM PERSONAL COMPUTER SALES & SERVICE** P.O. BOX 1328-C **BOCA RATON, FLORIDA 33432** 

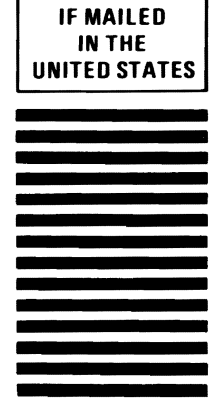

**NO POSTAGE NECESSARY** 

Fold here

. . . . . . . . . . . . . .

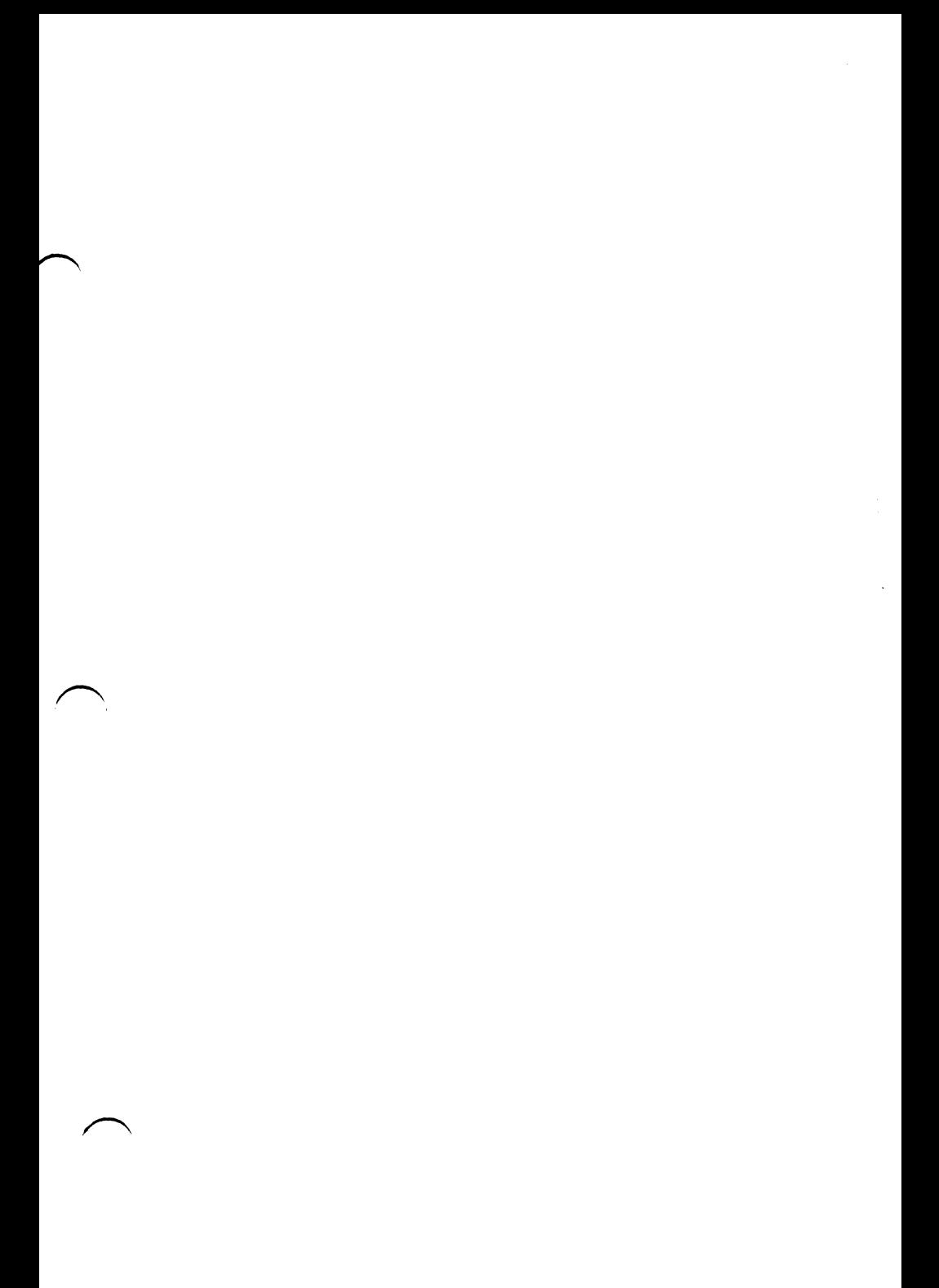

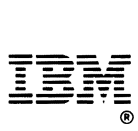

#### International Business Machines Corporation

P.O. Box 1328-C Boca Raton, Florida 33432